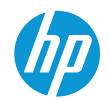

# HP Color LaserJet Managed MFP E77422, E77428 HP Color LaserJet Managed MFP E78223, E78228

## Service Manual

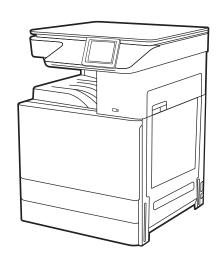

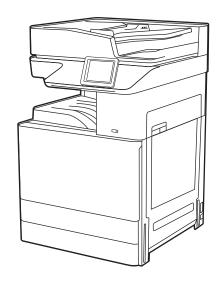

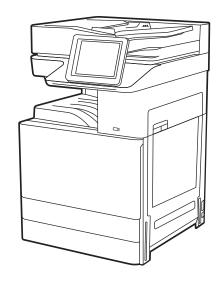

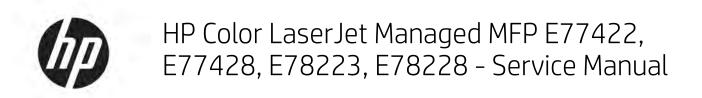

**SUMMARY** 

#### Copyright and License

© Copyright 2020 HP Development Company, I P

Reproduction, adaptation, or translation without prior written permission is prohibited, except as allowed under the copyright laws.

The information contained herein is subject to change without notice.

The only warranties for HP products and services are set forth in the express warranty statements accompanying such products and services. Nothing herein should be construed as constituting an additional warranty. HP shall not be liable for technical or editorial errors or omissions contained herein.

Edition 4, 5/2020

#### **Trademark Credits**

Adobe®, Acrobat®, and PostScript® are trademarks of Adobe Systems Incorporated.

Microsoft®, Windows®, Windows® XP, and Windows Vista® are U.S. registered trademarks of Microsoft Corporation.

# **Revision History**

Table -1 Revision History

| Revision Number | Revision Date  | Revision Notes                                                                                                    |
|-----------------|----------------|----------------------------------------------------------------------------------------------------|
| 4.0             | May, 2020      | Added the information for E78223, E78228 models in whole manual.                                                                                                    |
|                 |                | Added the maintenance parts and supplies for E78223, E78228. See Maintenance and Consumable Life on page 20                                                                 |
|                 |                | Added the Certificate of Volatility for E78223, E78228. See <u>Certificate of Volatility</u> (for E78223, E78228) on page 1260                                              |
|                 |                | Updated the image quality troubleshooting for vertical white band. See <u>Vertical white</u> band, light band on page 607                                                   |
|                 |                | Added service part changes for EPA compliance. See <u>Service parts changes For Environmental Protection Agency 3.0 Compliant Products on page 1265</u>                     |
| 3.0             | December, 2019 | Added optional Hard Disk Drive remove and replace procedure. See Removal and replacement: Optional Hard Disk Drive on page 425                                              |
|                 |                | Added optional dual-cassette feeder(DCF) electrical and mechanical diagram. See Pickup motor 1/2, feed motor, paper size sensor 1/2 and cover open sensor (DCF) on page 680 |
|                 |                | Miner changes to Technical specifications<br>See <u>Technical specifications on page 10</u>                                                                                 |
| 2.0             | April, 2019    | Inner finisher chapter has been updated overall.                                                                                                    |
| 1.0             | April, 2019    | Service manual initial release                                                                                                    |

iv Revision History ENWW

#### Conventions used in this guide

Learn what **Tips**, **Notes**, **Cautions**, and **Warnings** are.

TIP: Tips provide helpful hints or shortcuts.

NOTE: Notes provide important information to explain a concept or to complete a task.

A CAUTION: Cautions indicate procedures that you should follow to avoid losing data or damaging the product.

<u>MARNING!</u> Warnings alert you to specific procedures that you should follow to avoid personal injury, catastrophic loss of data, or extensive damage to the product.

ENWW v

# Table of contents

| 1 Product s | pecifications and description                                        | 1  |
|-------------|----------------------------------------------------------------------|----|
|             | Printer views                                                        | 2  |
|             | Printer front view                                                   | 2  |
|             | Printer back view                                                    | 5  |
|             | Interface ports                                                      | 5  |
|             | Control-panel view                                                   | 7  |
|             | How to use the touchscreen control panel                             | 9  |
|             | Printer specifications                                               | 10 |
|             | Technical specifications                                             | 10 |
|             | Supported operating systems                                          | 13 |
|             | Printer dimensions                                                   | 15 |
|             | Power consumption, electrical specifications, and acoustic emissions | 16 |
|             | Operating-environment range                                          | 16 |
|             | Mobile printing solutions                                            | 16 |
|             | General specifications                                               | 17 |
|             | Print specifications                                                 | 17 |
|             | Scan specifications                                                  | 18 |
|             | Copy specifications                                                  | 19 |
|             | Maintenance and Consumable Life                                      | 20 |
|             | Paper handling specifications                                        | 23 |
|             | Configuration options                                                | 24 |
|             | Pickup, feed, and delivery system                                    | 27 |
|             | Feeding system overview                                              | 27 |
|             | Main components and functions                                        | 27 |
|             | Cassette (Tray 2, 3, 4, 5)                                           | 31 |
|             | Pickup unit                                                          | 31 |
|             | Registration unit                                                    | 32 |
|             | Tray 1 feed assembly                                                 | 33 |
|             | Image formation system                                               | 35 |
|             | Image formation process overview                                     | 35 |
|             | Imaging unit                                                         | 37 |
|             | lmaging unit overview                                                | 37 |

|         | Drum drive                                                             | 37 |
|---------|------------------------------------------------------------------------|----|
|         | Developer unit                                                         | 38 |
|         | Image Transfer Belt (ITB) Unit                                         | 40 |
|         | Image transfer belt (ITB) unit overview                                | 40 |
|         | Image transfer belt (ITB) drive                                        | 41 |
|         | Image transfer belt (ITB) cleaning                                     | 41 |
| Fuser ı | unit                                                                   | 43 |
|         | Fuser unit overview                                                    | 43 |
|         | Fuser unit drive                                                       | 44 |
|         | Fuser unit temperature control                                         | 44 |
| Laser s | scanning unit assembly (LSU)                                           | 46 |
|         | Laser scanning unit assembly (LSU) overview                            | 46 |
|         | Laser scanner assembly overview                                        | 47 |
|         | Laser synchronizing detectors                                          | 47 |
|         | Automatic CPR adjustment                                               | 48 |
| Drive s | system                                                                 | 52 |
|         | Drive motors                                                           | 52 |
|         | Main drive unit (OPC/DEVE/ITB/Transfer Roller/Disengage/Engage motors) | 53 |
|         | Pickup drive                                                           | 54 |
|         | Registration/Tray 1 drive                                              | 55 |
|         | Feed drive                                                             | 55 |
|         | Fuser/exit drive                                                       | 56 |
|         | Toner collection unit drive                                            | 57 |
|         | Toner supply drive                                                     | 58 |
| Flatbe  | d scanner system                                                       | 59 |
|         | Scanner system overview                                                | 59 |
|         | Scanning system components                                             | 62 |
|         | Full rate (FR) carriage components                                     | 62 |
|         | Half rate (HR) carriage (mirror unit) components                       | 63 |
|         | Imaging unit components                                                | 64 |
|         | Driving wire                                                           | 64 |
|         | Flatbed(Platen) glass                                                  | 65 |
|         | Drive motor                                                            | 65 |
|         | Timing belt                                                            | 66 |
|         | Automatic Paper Size(APS) sensor                                       | 66 |
|         | Home sensor                                                            | 66 |
|         | Cover open sensor #1                                                   | 66 |
|         | Cover open sensor #2                                                   | 66 |
|         | ADF glass                                                              | 66 |
|         | Shading sheet                                                          | 67 |
|         | Precautions for unpacking and moving the scanner                       | 67 |
|         |                                                                        |    |

| Automatic document feeder (ADF)                                               | 69 |
|-------------------------------------------------------------------------------|----|
| Automatic document feeder (ADF) overview                                      | 69 |
| Electrical parts location                                                     | 69 |
| Automatic document feeder drive system                                        | 71 |
| Automatic document feeder(ADF) drive system overview                          | 71 |
| Automatic document feeder(ADF) original pickup assembly                       | 71 |
| Automatic document feeder(ADF) registration drive assembly                    | 72 |
| Automatic document feeder(ADF) feed drive assembly                            | 73 |
| Automatic document feeder(ADF) exit drive assembly                            | 73 |
| Automatic document feeder(ADF) original return drive assembly                 | 74 |
| Hardware configuration                                                        | 76 |
| Engine controller board(ECB)                                                  | 76 |
| Formatter                                                                     | 80 |
| Low voltage power supply (LVPS; Type 5H) / Switching mode power supply (SMPS) | 81 |
| Fuser drive board (FDB)                                                       | 83 |
| High-voltage power supply (HVPS) PCA                                          | 84 |
| Eraser PCA                                                                    | 85 |
| Waste sensor PCA                                                              | 85 |
| Toner CRUM joint PCA                                                          | 85 |
| Paper size sensor PCA                                                         | 86 |
| Power key PCA                                                                 | 86 |
| Walkup USB PCA                                                                | 86 |
| Dual cassette feeder                                                          | 88 |
| Dual cassette feeder (DCF) block diagram                                      | 88 |
| Dual cassette feeder (DCF) components                                         | 88 |
| Dual cassette feeder (DCF) paper path                                         | 89 |
| Dual cassette feeder (DCF) electrical parts location                          | 90 |
| Dual cassette feeder (DCF) sensors and signals                                | 91 |
| Dual cassette feeder (DCF) paper feeding system                               | 92 |
| Dual cassette feeder (DCF) plug and jack locations                            | 93 |
|                                                                               |    |
| 2 Parts, diagrams, removal and replacement                                    |    |
| HP service and support                                                        |    |
| Order parts by authorized service providers                                   | 97 |
| Ordering                                                                      |    |
| Orderable parts                                                               |    |
| Related documentation and software                                            |    |
| How to use the parts lists and diagrams                                       |    |
| Electrostatic discharge                                                       |    |
| Service approach                                                              |    |
| Before performing service                                                     | 99 |

|            | After performing service                                                                                                    | 99  |
|------------|----------------------------------------------------------------------------------------------------|-----|
|            | Post-service test                                                                                                    | 99  |
| Maintenar  | nce                                                                                                    | 100 |
|            | Clean the printer                                                                                                    | 101 |
|            | Check the scanner glass for dirt and smudges (MFP)                                                                                   | 101 |
|            | Cleaning the laser scanner assembly window                                                                                           | 102 |
| Main parts | 5                                                                                                    | 104 |
|            | Main assembly 1 (Right side and rear side)                                                                                           | 105 |
|            | Main assembly 1 (Right side and rear side)                                                                                           | 105 |
|            | HP Color LaserJet Managed MFP E77422, E77428, E78223, and E78228 - Removal and replacement: Formatter PCA                            | 107 |
|            | HP Color LaserJet Managed MFP E77422, E77428, E78223, and E78228 - Removal and replacement: Engine controller board (ECB)            | 109 |
|            | 1st Exit assembly                                                                                                    | 116 |
|            | 1st Exit assembly                                                                                                    |     |
|            | HP Color LaserJet Managed MFP E77422, E77428, E78223, and                                                                            |     |
|            | E78228 - Removal and replacement: 1st exit assembly                                                                                  | 117 |
|            | HP Color LaserJet Managed MFP E77422, E77428, E78223, and E78228 - Removal and replacement: Fuser unit                               | 119 |
|            | HP Color LaserJet Managed MFP E77422, E77428, E78223, and E78228 - Removal and replacement: Intermediate transfer belt (ITB) cleaner | 122 |
|            | HP Color LaserJet Managed MFP E77422, E77428, E78223, and E78228 - Removal and replacement: Intermediate transfer belt (ITB) unit    | 125 |
|            | HP Color LaserJet Managed MFP E77422, E77428, E78223, and E78228 - Removal and replacement: LVPS fan                                 | 134 |
|            | HP Color LaserJet Managed MFP E77422, E77428, E78223, and E78228 - Removal and replacement: LVPS board                               |     |
|            | HP Color LaserJet Managed MFP E77422, E77428, E78223, and E78228 - Removal and replacement: Fuser drive board (FDB)                  |     |
|            | Main assembly 2 (Front side and left side)                                                                                           |     |
|            | Main assembly 2 (Front side and left side)                                                                                           |     |
|            | Remove and replace the toner collection unit                                                                                         |     |
|            | Remove and replace the toner cartridge                                                                                               |     |
|            | HP Color LaserJet Managed MFP E77422, E77428, E78223, and E78228 - Removal                                                           | 0   |
|            | and replacement: Laser scanning unit assembly (LSU)                                                                                  | 150 |
|            | HP Color LaserJet Managed MFP E77422, E77428, E78223, and E78228 - Removal and replacement: High-voltage power supply (HVPS) board   |     |
|            | HP Color LaserJet Managed MFP E77422, E77428, E78223, and E78228 - Removal and replacement: Imaging drum unit                        |     |
|            | HP Color LaserJet Managed MFP E77422, E77428, E78223, and E78228 - Removal and replacement: Developer unit                           |     |
|            | Frame assembly                                                                                                    |     |
|            | Main engine frame 1                                                                                                    | 175 |

x ENWW

|             |              | Main engine frame (1/2)                                                 | 175 |
|-------------|--------------|-------------------------------------------------------------------------|-----|
|             |              | Fuser & Exit drive assembly                                             | 178 |
|             |              | HP Color LaserJet Managed MFP E77422, E77428, E78223, and               |     |
|             |              | E78228 - Removal and replacement: Pickup drive units                    | 183 |
|             |              | Registration & MP tray drive assembly                                   | 187 |
|             |              | HP Color LaserJet Managed MFP E77422, E77428, E78223, and               |     |
|             |              | E78228 - Removal and replacement: Paper feed drive assembly             | 192 |
|             |              | HP Color LaserJet Managed MFP E77422, E77428, E78223, and               |     |
|             |              | E78228 - Removal and replacement: Toner supply drive assembly           | 194 |
|             |              | Main drive assembly                                                     | 202 |
|             |              | HP Color LaserJet Managed MFP E77422, E77428, E78223, and               |     |
|             |              | E78228 - Removal and replacement: Toner collection unit drive           |     |
|             |              | assembly                                                                | 208 |
|             |              | HP Color LaserJet Managed MFP E77422, E77428, E78223, and               |     |
|             |              | E78228 - Removal and replacement: Fan, type7 fuser                      | 213 |
|             | Main eng     | ine frame 2                                                             | 218 |
|             |              | Main engine frame (2/2)                                                 | 218 |
|             |              | HP Color LaserJet Managed MFP E77422, E77428, E78223, and               |     |
|             |              | E78228 - Removal and replacement: Toner duct assembly                   | 219 |
|             |              | Registration assembly                                                   | 226 |
|             |              | HP Color LaserJet Managed MFP E77422, E77428, E78223, and               |     |
|             |              | E78228 - Removal and replacement: Feed sensor 1                         | 232 |
|             |              | HP LaserJet Managed MFP E72425, E72430, E77422, E77428, E78223,         | ,   |
|             |              | E78228 - Removal and replacement: Feed sensor 2                         | 236 |
|             |              | Main frame pickup assembly                                              | 243 |
|             | Main fran    | ne                                                                      | 254 |
|             |              | Main frame parts                                                        | 254 |
|             |              | Front frame                                                             | 256 |
|             |              | Rear frame                                                              | 277 |
|             |              | Color plane registration (CPR) assembly                                 | 284 |
|             |              | Frame main middle plate LSU                                             |     |
| Covers      |              |                                                                         |     |
|             |              | bly                                                                     |     |
| со. к. от р |              | anel assembly (a,dv models only)                                        |     |
|             |              | Jet Managed MFP E72425, E72430, E77422, E77428, E78223, E78228 -        | 250 |
|             |              | nanel assembly (a,dv models only), USB host PCA, and humidity & encoder |     |
|             |              |                                                                         | 297 |
|             | Control p    | anel assembly (dn models only)                                          | 304 |
|             | ·            | Jet Managed MFP E72425, E72430, E77422, E77428, E78223, E78228 -        |     |
|             |              | nanel assembly (dn models only), USB host PCA, and humidity & encoder   |     |
|             |              | 3.1                                                                     | 305 |
| Tray 1 (M   | P) right doo | or assembly                                                             | 310 |
|             | Tray 1 (M    | IP) right door parts                                                    | 310 |
|             | -            |                                                                         |     |

| HP Color LaserJet Managed MFP E77422, E77428, E78223, and E78228 - Rem and replacement: Tray 1 (MP) right door assembly |            |
|----------------------------------------------------------------------------------------------------|------------|
| Tray 1 (MP) parts                                                                                                    | 318        |
| HP LaserJet Managed MFP E72425, E72430, E77422, E77428, E78223, E7822<br>Removal and replacement: Tray 1 main rollers   | 18 -       |
| HP LaserJet Managed MFP E72425, E72430, E77422, E77428, E78223, E7822                                                   |            |
| Removal and replacement: Tray 1 (MP) unit and Tray 1 (MP) solenoid                                                      |            |
| Right door output                                                                                                    |            |
| HP LaserJet Managed MFP E72425, E72430, E77422, E77428, E78223, E7822                                                   |            |
| Removal and replacement: Fuser out sensor                                                                               |            |
| Right door feed guide parts                                                                                             |            |
| HP Color LaserJet Managed MFP E77422, E77428, E78223, and E78228 - Rem                                                  |            |
| and replacement: Transfer roller assembly                                                                               |            |
| HP Color LaserJet Managed MFP E77422, E77428, E78223, and E78228 - Rem                                                  |            |
| and replacement: Duplex sensor and loop sensor                                                                          |            |
| Scanner assembly                                                                                                    | 356        |
| Scanner assembly                                                                                                    |            |
| HP Color LaserJet Managed MFP E77422, E77428, E78223, and E78228 - Rem                                                  | oval       |
| and replacement: Scanner whole unit for control panel assembly (dn models or                                            |            |
| HP Color LaserJet Managed MFP E77422, E77428, E78223, and E78228 - Rem                                                  | oval       |
| and replacement: Scanner whole unit for control panel assembly (a,dv models                                             | only). 370 |
| HP LaserJet Managed MFP E72425, E72430, E77422, E77428, E78223, E7822                                                   | 8 -        |
| Removal and replacement: Scanner Glass                                                                                  | 381        |
| Scanner lower parts                                                                                                    | 386        |
| HP LaserJet Managed MFP E72425, E72430, E77422, E77428, E78223, E7822                                                   | 8 -        |
| Removal and replacement: Scanner imaging unit                                                                           | 387        |
| HP LaserJet Managed MFP E72425, E72430, E77422, E77428, E78223, E7822                                                   | 8 -        |
| Removal and replacement: Scanner APS sensor                                                                             | 390        |
| Automatic document feeder (ADF) assembly                                                                                | 396        |
| Automatic Document Feeder (ADF) upper parts                                                                             | 396        |
| HP LaserJet Managed MFP E72425, E72430, E77422, E77428, E78223, E7822                                                   | 8 -        |
| Removal and replacement: ADF whole unit                                                                                 | 397        |
| HP LaserJet Managed MFP E72425, E72430, E77422, E77428, E78223, E7822                                                   | 8 -        |
| Removal and replacement: ADF open cover                                                                                 | 400        |
| HP LaserJet Managed MFP E72425, E72430, E77422, E77428, E78223, E7822                                                   | 8 -        |
| Removal and replacement: ADF stacker                                                                                    | 402        |
| HP LaserJet Managed MFP E72425, E72430, E77422, E77428, E78223, E7822                                                   | 8 -        |
| Removal and replacement: ADF PCA                                                                                        | 406        |
| Automatic Document Feeder (ADF) main frame parts                                                                        | 410        |
| HP LaserJet Managed MFP E72425, E72430, E77422, E77428, E78223, E7822                                                   | 8 -        |
| Removal and replacement: ADF registration, cover, and detect sensors                                                    | 411        |
| HP LaserJet Managed MFP E72425, E72430, E77422, E77428, E78223, E7822                                                   | 8 -        |
| Removal and replacement: ADF motor                                                                                      | 414        |

xii ENWW

|       | Document lid assembly                                                    | 422 |
|-------|--------------------------------------------------------------------------|-----|
|       | Document lid assembly                                                    | 422 |
|       | HP LaserJet Managed MFP E72425, E72430, E77422, E77428, E78223, E78228 - |     |
|       | Removal and replacement: Document lid assembly                           | 423 |
|       | Removal and replacement: Optional Hard Disk Drive                        | 425 |
|       | Optional dual-cassette feeder (DCF)                                      | 438 |
|       | Removal and replacement: Dual-cassette feeder (DCF) rear cover           | 438 |
|       | Removal and replacement: Dual-cassette feeder (DCF) right door           | 439 |
|       | Removal and replacement: Dual-cassette feeder (DCF) PCA                  | 441 |
|       | Removal and replacement: Dual-cassette feeder (DCF) motor                |     |
|       | Removal and replacement: Dual-cassette feeder (DCF) motor                | 445 |
|       | Removal and replacement: Dual-cassette feeder (DCF) motor                | 446 |
| 3 Pro | blem solving                                                             | 451 |
|       | Error code and control panel message troubleshooting overview            | 452 |
|       | Error codes                                                              | 452 |
|       | How to search for printer documentation                                  | 454 |
|       | Troubleshooting process                                                  | 458 |
|       | Determine the problem source                                             | 459 |
|       | Power subsystem                                                          | 460 |
|       | Power-on checks                                                          | 461 |
|       | Control panel checks                                                     | 465 |
|       | Control panel diagnostic flowcharts                                      | 466 |
|       | Individual component diagnostics                                         | 471 |
|       | Tools for troubleshooting: LED diagnostics                               | 472 |
|       | Tools for troubleshooting: Engine diagnostics                            | 474 |
|       | Tools for troubleshooting                                                | 476 |
|       | Tools for troubleshooting                                                | 477 |
|       | Problem-solving checklist                                                | 478 |
|       | Step 1: Check that the printer power is on                               | 478 |
|       | Step 2: Check the control panel for error messages                       | 478 |
|       | Step 3: Test print functionality                                         | 478 |
|       | Step 4: Test copy functionality                                          | 478 |
|       | Step 5: Test the fax sending functionality                               | 478 |
|       | Step 6: Test the fax receiving functionality                             | 479 |
|       | Step 7: Try sending a print job from a computer                          | 479 |
|       | Step 8: Test the plug and print USB drive printing functionality         | 479 |
|       | Factors that affect printer performance                                  | 479 |
|       | Print menu map                                                           | 480 |
|       | Print current settings pages                                             | 480 |
|       | Print event log                                                          | 480 |

| Pre-boot menu options                                                            | 482 |
|----------------------------------------------------------------------------------|-----|
| Open the Pre-boot menu from a touchscreen control panel                          | 482 |
| Cold reset using the Pre-boot menu from a touchscreen control panel              | 484 |
| Remote Admin                                                                     | 491 |
| Required software and network connection                                         | 492 |
| Connect a remote connection                                                      | 494 |
| Disconnect a remote connection                                                   | 497 |
| Control panel menus                                                              | 500 |
| Reports menu                                                                     | 500 |
| Settings menu                                                                    | 501 |
| Copy menu (MFP only)                                                             | 543 |
| Scan menu (MFP only)                                                             | 547 |
| Fax menu (fax models only)                                                       | 556 |
| Print menu                                                                       | 559 |
| Supplies menu                                                                    | 559 |
| Trays menu                                                                       | 560 |
| Troubleshooting menu                                                             | 560 |
| Maintenance menu                                                                 | 564 |
| Backup/Restore menu                                                              | 564 |
| Calibration/Cleaning menu                                                        | 564 |
| USB Firmware Upgrade menu                                                        | 565 |
| Solve paper handling problems                                                    | 566 |
| Printer feeds incorrect page size                                                | 566 |
| Printer pulls from incorrect tray                                                | 566 |
| Printer will not duplex or duplexes incorrectly                                  | 566 |
| Paper does not feed from Tray 2-X                                                | 567 |
| Output is curled or wrinkled                                                     | 567 |
| Printer does not pick up paper or misfeeds                                       | 568 |
| Clear paper jams                                                                 | 570 |
| Paper jam locations                                                              | 570 |
| Clear paper jams in the document feeder - 31.13.yz                               | 571 |
| Clear paper jams in Tray 1 (multipurpose tray)—13.A1                             | 572 |
| Clear paper jams in Tray 2, Tray 3, and the optional 2 x 520-sheet trays – 13.A2 |     |
| Clear paper jams in the output bin - 13.E1                                       | 575 |
| Clear paper jams in the right door and fuser area—13.89, 13.82, 13.FF            | 575 |
| Service mode (tech mode)                                                         | 577 |
| Entering service mode                                                            | 577 |
| Service mode menu tree                                                           | 577 |
| Information tab                                                                  | 582 |
| General                                                                          | 582 |

|               | Supply Status                                   | 582 |
|---------------|-------------------------------------------------|-----|
|               | Software Version                                | 582 |
|               | Fault Log                                       | 582 |
|               | Print Reports                                   | 583 |
|               | Maintenance Counts tab                          | 584 |
|               | Fault Count                                     | 584 |
|               | Part Replacement Count                          | 584 |
|               | Diagnostics tab                                 | 586 |
|               | Engine diagnostics                              | 586 |
|               | Scanner Diagnostics                             | 590 |
|               | Adjustment                                      | 594 |
|               | Image management                                | 598 |
|               | Print Test Patterns                             | 600 |
| !             | Service Functions tab                           | 601 |
|               | Main Memory Clear                               | 601 |
|               | Debug Log                                       | 601 |
|               | Capture Log                                     | 601 |
|               | TR Control Mode                                 | 601 |
|               | Part Replacement Alert                          | 602 |
|               | Envelope Rotate                                 | 603 |
|               | Drain                                           | 603 |
| Print quality | y troubleshooting guide                         | 604 |
|               | Image quality problems and solutions            | 604 |
| ,             | Vertical black band                             | 606 |
| ,             | Vertical white band, light band                 | 607 |
|               | Horizontal periodic black band or dot           | 610 |
|               | Horizontal periodic light/dark band or dot      | 611 |
|               | Foggy image                                     | 612 |
|               | Light image                                     | 613 |
|               | Blurred image                                   | 614 |
|               | Incorrect color registration                    | 615 |
|               | Uneven pitch and jitter image                   | 616 |
| !             | Skewed image                                    | 616 |
|               | Blank copy                                      | 617 |
|               | Poor fusing performance                         | 618 |
| !             | Stain on back of paper                          | 619 |
|               | Duplex blur, white spot blur on color print-out | 619 |
|               | Setting standard tone                           | 620 |
|               | Red/Magenta hue printouts                       | 621 |
| Solve conne   | ectivity problems                               | 623 |
| !             | Solve wired network problems                    | 624 |
|               |                                                 |     |

|                  | Introduction                                                            | 624 |
|------------------|-------------------------------------------------------------------------|-----|
|                  | Poor physical connection                                                | 624 |
|                  | The computer is unable to communicate with the printer                  | 624 |
|                  | The printer is using incorrect link and duplex settings for the network | 625 |
|                  | New software programs might be causing compatibility problems           | 625 |
|                  | The computer or workstation might be set up incorrectly                 | 625 |
|                  | The printer is disabled, or other network settings are incorrect        | 625 |
| Other            | Errors                                                                  | 626 |
|                  | Image system problem                                                    | 626 |
|                  | Fuser problem                                                           | 630 |
|                  | Scanner and ADF problems                                                | 630 |
|                  | Drive unit problem                                                      | 633 |
|                  | Feeding system problem                                                  | 633 |
|                  | Laser scanning unit assembly (LSU) problem                              | 635 |
|                  | Electrical circuit problem                                              | 635 |
| Firmw            | are upgrades                                                            | 637 |
| Adjust           | ing the laser scanning unit assembly (LSU) skew error                   | 638 |
| Adjust           | ing the ADF skew                                                        | 639 |
| Flectrical Mecha | anical Diagrams                                                         | 643 |
|                  | Boards, and Laser Scanning Unit(LSU)                                    |     |
| ,                | Formatter                                                               |     |
|                  | Low Voltage Power Supply (LVPS) and Fuser Drive Board (FDB)             | 645 |
|                  | High Voltage Power Supply (HVPS) and Laser Scanning Unit Assembly (LSU) |     |
|                  | Temp/Humidity sensor (a,dv models only)                                 |     |
|                  | Temp/Humidity sensor (dn models only)                                   |     |
| Exit se          | ection                                                                  |     |
|                  | Exit assembly                                                           | 649 |
| Drive s          | section                                                                 | 650 |
|                  | Main drive assembly                                                     | 650 |
|                  | Registration & Tray 1 (MP) drive assembly                               | 651 |
|                  | Fuser & Exit drive assembly                                             | 652 |
|                  | Paper feed drive assembly                                               | 653 |
|                  | Toner supply drive assembly                                             | 654 |
|                  | Paper pickup drive assembly                                             | 656 |
| Paper            | handling section                                                        |     |
| ·                | First & Second pickup assembly                                          |     |
|                  | Registration assembly                                                   |     |
| Frame            | section                                                                 |     |
|                  | Front frame                                                             |     |
|                  | Rear frame                                                              |     |
|                  |                                                                         |     |

|         | Color Plane Registration (CPR) assembly                                         | 662        |
|---------|---------------------------------------------------------------------------------|------------|
|         | Feed sensor                                                                     | 662        |
|         | Fuser section                                                                   | 664        |
|         | Fuser assembly                                                                  | 664        |
|         | MP right door section                                                           | 666        |
|         | Right door assembly                                                             | 666        |
|         | Tray 1 (MP) assembly                                                            | 668        |
|         | Right door feed guide                                                           | 669        |
|         | Right door output                                                               | 669        |
|         | Scanner section                                                                 | 671        |
|         | Scanner assembly (1/2)                                                          | 671        |
|         | Scanner assembly (2/2)                                                          | 673        |
|         | Automatic Document Feeder (ADF) section                                         | 674        |
|         | Automatic Document Feeder (ADF) assembly (1/2)                                  | 674        |
|         | Automatic Document Feeder (ADF) assembly (2/2)                                  | 675        |
|         | Image formation section                                                         | 676        |
|         | Image transfer belt (ITB) assembly                                              | 676        |
|         | Toner cartridges                                                                | 676        |
|         | TC Sensor                                                                       | 677        |
|         | Toner crum & Eraser sensor                                                      | 678        |
|         | Optional dual-cassette feeder (DCF)                                             | 680        |
|         | Pickup motor 1/2, feed motor, paper size sensor 1/2 and cover open sensor (DCF) | 680        |
|         | Feed sensor 1, empty sensor 1, and lift sensor 1 for tray 4 (DCF)               | 682        |
|         | Feed sensor 2, empty sensor 2, and lift sensor 2 for tray 5 (DCF)               | 682        |
| 5 Inner | finisher                                                                        | 685        |
|         | Product Specification and Description                                           | 686        |
|         | Inner finisher view                                                             | 686        |
|         | Specification                                                                   | 687        |
|         | Inner finisher system                                                           | 692        |
|         | Overview                                                                        | 692        |
|         | Punch unit (optional)                                                           | 698        |
|         | Entrance unit                                                                   | 701        |
|         | Diverter unit                                                                   | 702        |
|         | Exit unit                                                                       | 704        |
|         | Paper support unit                                                              | 707        |
|         | · · · · ·                                                                       |            |
|         | Paddle unit                                                                     | 708        |
|         |                                                                                 |            |
|         | Paddle unit                                                                     | 711        |
|         | Paddle unit                                                                     | 711<br>714 |

|                 | Output tray & paper holding unit                                                                      | 722 |
|-----------------|----------------------------------------------------------------------------------------------------|-----|
|                 | PCA connection information                                                                            | 726 |
| Service approad | ch                                                                                                    | 730 |
| Befo            | ore performing service                                                                                | 730 |
| ESD             | precautions                                                                                           | 730 |
| Afte            | er performing service                                                                                 | 730 |
| Pos             | t-service test                                                                                        | 731 |
|                 | Print-quality test                                                                                    | 731 |
| Ord             | er parts, accessories, and supplies                                                                   | 732 |
|                 | Ordering                                                                                              | 732 |
|                 | Orderable parts                                                                                       | 732 |
| Parts, diagrams | s, removal and replacement (inner finisher)                                                           | 733 |
| Part            | ts and diagrams (inner finisher)                                                                      | 734 |
|                 | Inner finisher (main)                                                                                 | 734 |
|                 | Inner finisher (covers)                                                                               | 736 |
|                 | Inner finisher (main paddle unit, entrance unit, exit unit, paper holding unit, and output tray unit) | 738 |
|                 | Inner finisher (paper support unit)                                                                   |     |
|                 | Inner finisher (tamper unit)                                                                          |     |
|                 | Inner finisher (stapler unit, end fence unit)                                                         |     |
|                 | Inner finisher (stapler assembly, entrance unit)                                                      |     |
|                 | Inner finisher (ejector unit)                                                                         |     |
| Cov             | ers                                                                                                   |     |
|                 | Removal and replacement: Front cover (C1)                                                             |     |
|                 | Removal and replacement: Rear cover (C8)                                                              |     |
|                 | Removal and replacement: Middle cover (C3)                                                            |     |
|                 | Removal and replacement: Top cover (C2)                                                               |     |
|                 | Removal and replacement: PCA cover (C6)                                                               |     |
|                 | Removal and replacement: Left cover (C7)                                                              |     |
| Entr            | rance unit                                                                                            |     |
|                 | Removal and replacement: Entrance sensor (S1)                                                         | 773 |
|                 | Removal and replacement: Entrance motor (M10)                                                         | 778 |
| Exit            | unit                                                                                                  |     |
|                 | Removal and replacement: Exit sensor (S21)                                                            | 788 |
|                 | Removal and replacement: Exit motor (M2)                                                              | 796 |
|                 | Removal and replacement: Exit roller (R3)                                                             |     |
| Pap             | er support unit                                                                                       |     |
| '               | Removal and replacement: Front paper support                                                          |     |
|                 | Rear paper support                                                                                    |     |
|                 | Removal and replacement: Rear paper support                                                           |     |
|                 | Removal and replacement: Paper support home sensor (S12)                                              |     |

|             | Removal and replacement: Paper support motor (M8)                       | 869  |
|-------------|-------------------------------------------------------------------------|------|
| Paddle uni  | t                                                                       | 889  |
|             | Removal and replacement: Main paddle                                    | 889  |
|             | Removal and replacement: Main paddle home sensor (S4)                   | 892  |
|             | Removal and replacement: Main paddle motor (M3)                         | 895  |
|             | Removal and replacement: Main paddle assembly                           | 898  |
|             | Removal and replacement: Sub paddle unit                                | 905  |
| Tamper un   | it                                                                      | 910  |
|             | Front tamper                                                            | 911  |
|             | Removal and replacement: Front tamper                                   | 911  |
|             | Removal and replacement: Front tamper home sensor (S5)                  | 928  |
|             | Removal and replacement: Front tamper motor (M9)                        | 945  |
|             | Rear tamper                                                             | 964  |
|             | Removal and replacement: Rear tamper                                    | 964  |
|             | Removal and replacement: Rear tamper home sensor (S14)                  | 981  |
|             | Removal and replacement: Rear tamper motor (M5)                         |      |
| Stapler uni | t                                                                       | 1017 |
|             | Removal and replacement: Stapler                                        | 1017 |
|             | Removal and replacement: Stapler position sensor (S2)                   |      |
|             | Removal and replacement: Stapler position motor (M1)                    | 1033 |
| Ejector uni | t                                                                       | 1043 |
|             | Removal and replacement: Ejector & paper support assembly               | 1043 |
|             | Removal and replacement: Ejector motor assembly (S11/ M6/ M7)           | 1062 |
|             | Removal and replacement: Ejector assembly (include end fence, S10/ S16) | 1084 |
| End fence   | unit                                                                    |      |
|             | Removal and replacement: End fence sensor (S17)                         |      |
| Output tray | y unit                                                                  | 1118 |
|             | Removal and replacement: Output tray                                    |      |
|             | Removal and replacement: Output tray top of stack sensor (S8)           | 1124 |
|             | Removal and replacement: Output tray lower limit switch (S7)            | 1133 |
|             | Output tray motor assembly                                              |      |
|             | Removal and replacement: Output tray motor assembly (M4)                | 1145 |
|             | Removal and replacement: Output tray motor sensor (S6)                  | 1155 |
|             | Removal and replacement: Output tray motor                              | 1166 |
| Paper hold  | ing unit                                                                | 1178 |
|             | Removal and replacement: Paper holding                                  | 1178 |
|             | Removal and replacement: Paper holding sensor (S9)                      |      |
|             | Removal and replacement: Paper holding solenoid (SL1)                   | 1202 |
| Punch unit  |                                                                         | 1222 |
|             | Removal and replacement: Punch cover                                    | 1222 |
|             | Removal and replacement: Punch waste full sensor (S19)                  | 1226 |

| Problem solving                        |                                                                                                    | 1235 |
|----------------------------------------|----------------------------------------------------------------------------------------------------|------|
| Control panel m                        | essage document (CPMD)                                                                                                    | 1235 |
| Electrical Mechanical Diagra           | ıms (Inner finisher)                                                                                                    | 1236 |
| Inner finisher PC                      | <u></u>                                                                                                    | 1236 |
| Punch waste ful                        | l sensor                                                                                                    | 1236 |
| Punch waste bo                         | x sensor and finisher docking sensor                                                                                                    | 1237 |
| Entrance motor                         |                                                                                                    | 1238 |
| Entrance sensor                        | ·                                                                                                    | 1239 |
| Exit sensor                            |                                                                                                    | 1240 |
|                                        |                                                                                                    | 1241 |
| -                                      |                                                                                                    |      |
|                                        |                                                                                                    |      |
|                                        |                                                                                                    |      |
| · ·                                    |                                                                                                    |      |
|                                        | Electrical Mechanical Diagrams (Inner finisher)  Inner finisher PCA  Punch waste full sensor  Punch waste box sensor and finisher docking sensor  Entrance motor  Entrance sensor  Exit sensor  Exit motor, main paddle motor & home sensor, output tray lower limit switch, and paper holding solenoid  Paper support motor & home sensor  Front tamper motor and home sensor  Rear tamper motor and home sensor  End fence sensor  Stapler position motor and sensor  Ejector 1 motor and home sensor, ejector 2 motor, motor sensor, and home sensor  Output tray motor and sensor  Output tray top of stack sensor  Top cover switch  Front cover switch  Front cover switch  Certificate of Volatility  Certificate of Volatility (for E78223, E78228)  Certificate of Volatility (for E78223, E78228) |      |
| · ·                                    | anical Diagrams (Inner finisher)                                                                                                    |      |
| -                                      | •                                                                                                    |      |
| ' '                                    |                                                                                                    |      |
| ' '                                    |                                                                                                    |      |
| '                                      |                                                                                                    |      |
| Appendix A Glossary                    |                                                                                                    | 1253 |
|                                        |                                                                                                    |      |
| Appendix B Certificate of Volatility   |                                                                                                    | 1257 |
| Inner finisher PCA                     |                                                                                                    |      |
| ·                                      |                                                                                                    |      |
| Appendix C Service parts changes For I | Environmental Protection Agency 3.0 Compliant Products                                                                                                    | 1265 |
| ndex                                   |                                                                                                    | 1269 |
|                                        |                                                                                                    |      |

# 1 Product specifications and description

## **Printer views**

Locate key features on the printer and the control panel.

#### Printer front view

Locate features on the front of the printer.

Figure 1-1 Printer front view (E77428dn, E77422dn, E78228dn, E78223dn)

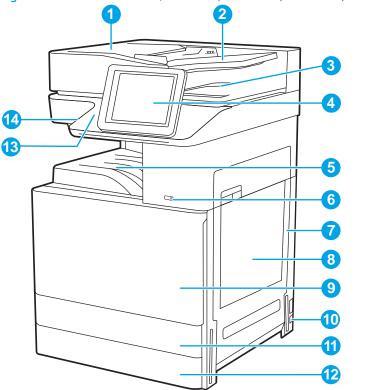

| ltem | Description                                                                |
|------|----------------------------------------------------------------------------|
| 1    | Automatic document feeder cover, for access for clearing jams              |
| 2    | Automatic document feeder input tray                                       |
| 3    | Automatic document feeder output tray                                      |
| 4    | Control panel with color touchscreen display (tilts up for easier viewing) |
| 5    | Output bin                                                                 |
| 6    | On/off button                                                              |
| 7    | Right door, for access for clearing jams                                   |
| 8    | Tray 1 (multipurpose tray)                                                 |
| 9    | Front door, for access to the toner cartridges                             |
| 10   | Power connection                                                           |
| 11   | Tray 2                                                                     |
| 12   | Tray 3                                                                     |

| Item | Description                                                                                             |
|------|----------------------------------------------------------------------------------------------------|
| 13   | Hardware integration pocket (HIP), for connecting accessory and third-party devices                     |
| 14   | Easy-access USB port                                                                                    |
|      | Insert a USB flash drive for printing or scanning without a computer or to update the printer firmware. |
|      | NOTE: An administrator must enable this port before use.                                                |

Figure 1-2 Printer front view (E77422dv, E78223dv)

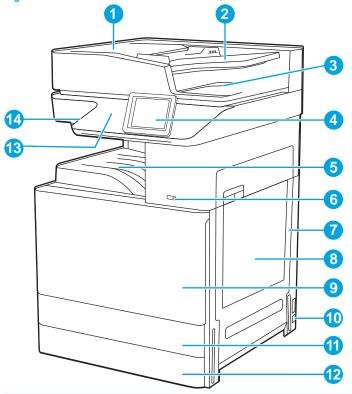

| Item | Description                                                                |
|------|----------------------------------------------------------------------------|
| 1    | Automatic document feeder cover, for access for clearing jams              |
| 2    | Automatic document feeder input tray                                       |
| 3    | Automatic document feeder output tray                                      |
| 4    | Control panel with color touchscreen display (tilts up for easier viewing) |
| 5    | Output bin                                                                 |
| 6    | On/off button                                                              |
| 7    | Right door, for access for clearing jams                                   |
| 8    | Tray 1 (multipurpose tray)                                                 |
| 9    | Front door, for access to the toner cartridges                             |
| 10   | Power connection                                                           |
| 11   | Tray 2                                                                     |

ENWW Printer views 3

| ltem | Description                                                                                             |
|------|----------------------------------------------------------------------------------------------------|
| 12   | Tray 3                                                                                                  |
| 13   | Hardware integration pocket (HIP), for connecting accessory and third-party devices                     |
| 14   | Easy-access USB port                                                                                    |
|      | Insert a USB flash drive for printing or scanning without a computer or to update the printer firmware. |
|      | NOTE: An administrator must enable this port before use.                                                |

Figure 1-3 Printer front view (E77422a)

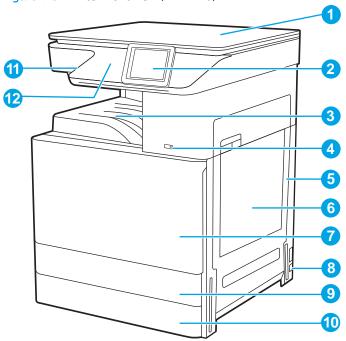

| ltem | Description                                                                |
|------|----------------------------------------------------------------------------|
| 1    | Scanner cover, for protect for scanning glass                              |
| 2    | Control panel with color touchscreen display (tilts up for easier viewing) |
| 3    | Output bin                                                                 |
| 4    | On/off button                                                              |
| 5    | Right door, for access for clearing jams                                   |
| 6    | Tray 1 (multipurpose tray)                                                 |
| 7    | Front door, for access to the toner cartridges                             |
| 8    | Power connection                                                           |
| 9    | Tray 2                                                                     |
| 10   | Tray 3                                                                     |

| Item | Description                                                                                             |
|------|----------------------------------------------------------------------------------------------------|
| 11   | Easy-access USB port                                                                                    |
|      | Insert a USB flash drive for printing or scanning without a computer or to update the printer firmware. |
|      | NOTE: An administrator must enable this port before use.                                                |
| 12   | Hardware integration pocket (HIP), for connecting accessory and third-party devices                     |

## Printer back view

Locate features on the back of the printer.

Figure 1-4 Printer back view

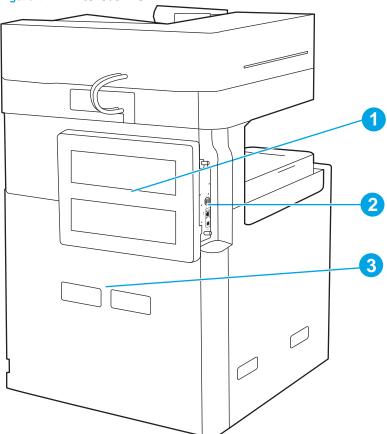

| Item | Description                            |
|------|----------------------------------------|
| 1    | Formatter cover                        |
| 2    | Interface ports                        |
| 3    | Serial number and product number label |

## Interface ports

Locate the interface ports on the printer formatter.

ENWW Printer views

5

Figure 1-5 Interface ports view

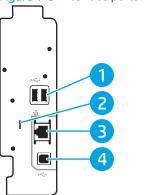

| ltem | Description                                                                       |
|------|-----------------------------------------------------------------------------------|
| 1    | USB host ports for connecting external USB devices (these ports might be covered) |
|      | NOTE: For easy-access USB printing, use the USB port near the control panel.      |
| 2    | Slot for a cable-type security lock                                               |
| 3    | Local area network (LAN) Ethernet (RJ-45) network port                            |
| 4    | Hi-Speed USB 2.0 printing port                                                    |

#### Control-panel view

The control panel provides access to the printer features and indicates the current status of the printer.

NOTE: Tilt the control panel for easier viewing.

The Home screen provides access to the printer features and indicates the current status of the printer.

Return to the Home screen at any time by touching the Home 🏠 button. Touch the Home 🏠 button on the left side of the printer control panel, or touch the Home button in the upper-left corner of most screens.

NOTE: The features that appear on the Home screen can vary, depending on the printer configuration.

Figure 1-6 Control-panel view (E77428dn, E77422dn, E78228dn, E78223dn)

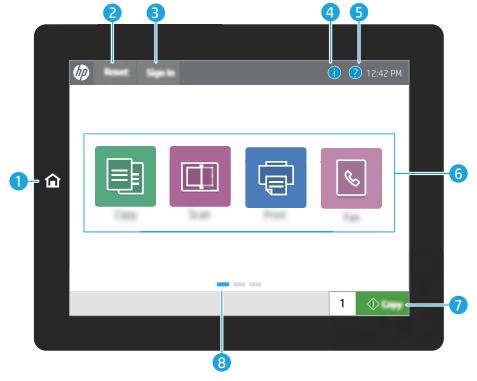

**ENWW** Printer views 7

Figure 1-7 Control-panel view (E77422dv, E77422a, E78223dv)

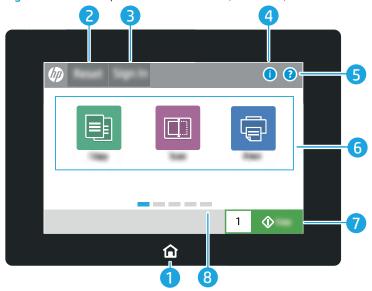

| Item | Control                    | Description                                                                                                    |  |  |
|------|----------------------------|----------------------------------------------------------------------------------------------------|--|--|
| 1    | Home 🏠 button              | Touch the Home button to return to the Home screen.                                                                                                    |  |  |
| 2    | Reset button               | The Reset button returns the printer to default settings and is always present if users are not logged in. The Reset button is not present when the Sign Out button is present. Touch the Reset button to resume and release jobs from the previous pause state and interrupt mode, reset the quick copy count in the copy count field, exit special modes, reset the display language and the keyboard layout. |  |  |
| 3    | Sign In or Sign Out button | Touch the Sign In button to access secured features.                                                                                                    |  |  |
|      |                            | Touch the Sign Out button to sign out of the printer. The printer restores all options to the default settings.                                                                                                    |  |  |
|      |                            | <b>NOTE:</b> This button displays only if the administrator has configured the printer to require permission for access to features.                                                                                                    |  |  |
| 4    | Information 🚺 button       | Touch the information button to access a screen that provides access to several types of printer information. Touch the buttons at the bottom of the screen for the following information:                                                                                                    |  |  |
|      |                            | Display Language: Change the language setting for the current user session.                                                                                                    |  |  |
|      |                            | Sleep Mode: Place the printer into sleep mode.                                                                                                    |  |  |
|      |                            | <ul> <li>Wi-Fi Direct: View information for how to connect directly to the printer using a<br/>phone, tablet, or other device with Wi-Fi.</li> </ul>                                                                                                    |  |  |
|      |                            | <ul> <li>Wireless: View or change wireless connection settings (only when an optional<br/>wireless accessory is installed).</li> </ul>                                                                                                    |  |  |
|      |                            | Ethernet: View or change Ethernet connection settings.                                                                                                    |  |  |
|      |                            | <ul> <li>HP Web Services: View information to connect and print to the printer using<br/>HP Web Services (ePrint).</li> </ul>                                                                                                    |  |  |
| 5    | Help 🥐 button              | Touch the Help button to open the embedded help system.                                                                                                    |  |  |
|      |                            | The status line provides information about the overall printer status.                                                                                                    |  |  |

| Item | Control                    | Description                                                                                                    |
|------|----------------------------|----------------------------------------------------------------------------------------------------|
| 6    | Applications area          | Touch any of the icons to open the application. Swipe the screen sideways to access more applications.                                                     |
|      |                            | <b>NOTE:</b> The available applications vary by printer. The administrator can configure which applications appear and the order in which they appear.     |
| 7    | Copy button                | Touch the Copy button to start a copy job.                                                                                                    |
| 8    | Home-screen page indicator | Indicates the number of pages on the Home screen or in an application. The current page is highlighted. Swipe the screen sideways to scroll between pages. |

#### How to use the touchscreen control panel

Perform the following actions to use the printer touchscreen control panel.

| Action | Description                                                                                                    | Example                                           |
|--------|----------------------------------------------------------------------------------------------------|---------------------------------------------------|
| Touch  | Touch an item on the screen to select that item or open that menu. Also, when scrolling through menus, briefly touch the screen to stop the scrolling. | Touch the Settings icon to open the Settings app. |

Swipe

Touch the screen and then move your finger horizontally to scroll the screen sideways.

Swipe until the Settings app displays.

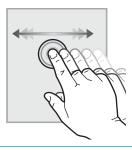

Scroll

Touch the screen and then move your finger vertically to scroll the screen up and down. When scrolling through menus, briefly touch the screen to stop the scrolling.

Scroll through the Settings app.

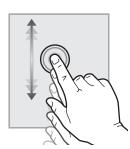

ENWW Printer views 9

# **Printer specifications**

Review hardware, software, and printer environment specifications in this section.

IMPORTANT: The following specifications are correct at the time of publication, but they are subject to change. For current information, see <a href="https://www.hp.com/support/colorljE77422MFP">www.hp.com/support/colorljE77422MFP</a>.

#### **Technical specifications**

Review the printer technical specifications.

Table 1-1 Paper handling specifications

|                               |          | E77422dv | E77422dn | E77428dn |
|-------------------------------|----------|----------|----------|----------|
| Paper handling features       | E77422a  | E78223dv | E78223dn | E78228dn |
| Tray 1 (100-sheet capacity)   | ~        | ~        | ~        | ~        |
| Tray 2 (520-sheet capacity)   | ~        | ~        | ~        | ~        |
| Tray 3 (520-sheet capacity)   | ~        | ~        | ~        | ~        |
| 2 x 520-sheet paper<br>feeder | Optional | Optional | Optional | Optional |
| Printer stand                 | Optional | Optional | Optional | Optional |
| Inner finisher accessory      | Optional | Optional | Optional | Optional |
| 2/3 hole punch<br>accessory   | Optional | Optional | Optional | Optional |
| 2/4 hole punch<br>accessory   | Optional | Optional | Optional | Optional |
| Swedish hole punch accessory  | Optional | Optional | Optional | Optional |
| HP Job separator              | Optional | Optional | Optional | Optional |
| HP Second exit                | Optional | Optional | Optional | Optional |
| Automatic duplex printing     | ~        | ~        | ~        | ~        |

Table 1-2 Connectivity specifications

| Connectivity features                                        | E77422a  | E77422dv<br>E78223dv | E77422dn<br>E78223dn | E77428dn<br>E78228dn |
|--------------------------------------------------------------|----------|----------------------|----------------------|----------------------|
| 10/100/1000 Ethernet<br>LAN connection with IPv4<br>and IPv6 | ~        | ~                    | ~                    | ~                    |
| Hi-Speed USB 2.0                                             | ~        | ~                    | ~                    | ~                    |
| HP Jetdirect LAN<br>Accessory (J8031A)                       | Optional | Optional             | Optional             | Optional             |

Table 1-2 Connectivity specifications (continued)

|                                                                                        |               | E77422dv      | E77422dn      | E77428dn      |
|----------------------------------------------------------------------------------------|---------------|---------------|---------------|---------------|
| Connectivity features                                                                  | E77422a       | E78223dv      | E78223dn      | E78228dn      |
| Print server for wireless network connectivity                                         | Optional      | Optional      | Optional      | Optional      |
| Walk-up USB port                                                                       | ~             | ~             | ~             | ~             |
| Hardware Integration<br>Pocket for connecting<br>accessory and third-<br>party devices | ~             | ~             | ~             | ~             |
| HP Internal USB Ports                                                                  | Optional      | Optional      | Optional      | Optional      |
| HP Jetdirect 3100w<br>BLE/NFC/Wireless<br>Accessory                                    | Optional      | Optional      | Optional      | Optional      |
| HP Jetdirect 2900nw<br>Print Server accessory<br>for wireless connectivity             | Optional      | Optional      | Optional      | Optional      |
| Wi-Fi Bluetooth Low<br>Energy (BLE) Direct                                             | Not available | Not available | Not available | Not available |

#### Table 1-3 Control-panel display specifications

| Control-panel display           | E77422a | E77422dv | E77422dn | E77428dn |
|---------------------------------|---------|----------|----------|----------|
| features                        |         | E78223dv | E78223dn | E78228dn |
| Color touchscreen control panel | ~       | ~        | ~        | ~        |

#### Table 1-4 Print specifications

|                                                                                        |               | E77422dv      | E77422dn      | E77428dn      |
|----------------------------------------------------------------------------------------|---------------|---------------|---------------|---------------|
| Print features                                                                         | E77422a       | E78223dv      | E78223dn      | E78228dn      |
| Prints 22/23 pages per<br>minute (ppm) on A4-size<br>paper and on letter-size<br>paper | ~             | ~             | ~             | Not included  |
| Prints 28 pages per<br>minute (ppm) on A4-size<br>paper and on letter-size<br>paper    | Not available | Not available | Not available | ~             |
| USB printing                                                                           | ~             | ~             | ~             | ~             |
| Mobile/cloud printing                                                                  | Not available | Not available | Not available | Not available |
| Store jobs in the printer<br>memory to print later or<br>print privately               | Not available | Not available | Not available | Not available |

ENWW Printer specifications 11

Table 1-5 Copy and scan specifications

|                                                                                                    |               | E77422dv      | E77422dn      | E77428dn      |
|----------------------------------------------------------------------------------------------------|---------------|---------------|---------------|---------------|
| Copy and scan features                                                                                                    | E77422a       | E78223dv      | E78223dn      | E78228dn      |
| Scans 35 pages per<br>minute (ppm) on A4 and<br>letter-size paper                                                                                    | Not available | ~             | ~             | ~             |
| 100-page document<br>feeder with one-head<br>scanning and separate<br>paper-path for duplex<br>copying and scanning                                  | Not available | ~             | ~             | ~             |
| HP EveryPage<br>Technologies including<br>ultrasonic multi-feed<br>detection                                                                         | Not available | Not available | Not available | Not available |
| Embedded optical character recognition (OCR) provides the ability to convert printed pages into text that can be edited or searched using a computer | Not available | Not available | Not included  | Not included  |
| SMART Label feature<br>provides paper-edge<br>detection for automatic<br>page cropping                                                               | Not available | Not available | ~             | ~             |
| Automatic page<br>orientation for pages<br>that have at least 100<br>characters of text                                                              | Not available | Not available | ~             | ~             |
| Automatic tone<br>adjustment sets<br>contrast, brightness, and<br>background removal for<br>each page                                                | Not available | Not available | ~             | ~             |

Table 1-6 Digital Send specifications

| Digital Send features                                                 | E77422a | E77422dv<br>E78223dv | E77422dn<br>E78223dn | E77428dn<br>E78228dn |
|-----------------------------------------------------------------------|---------|----------------------|----------------------|----------------------|
| Send documents to E-<br>mail, USB, and shared<br>folders on a network | ~       | ~                    | ~                    | ~                    |
| Send documents to<br>SharePoint®                                      | ~       | ~                    | ~                    | ~                    |

Table 1-7 Other specifications

|                                                                                             |          | E77422dv | E77422dn | E77428dn |
|---------------------------------------------------------------------------------------------|----------|----------|----------|----------|
| Other features                                                                              | E77422a  | E78223dv | E78223dn | E78228dn |
| 4.25 GB base memory                                                                         | ~        | ~        | ~        | ~        |
| NOTE: The base<br>memory is expandable to<br>6.25 GB by adding a<br>DIMM memory module.     |          |          |          |          |
| 16 GB embedded Multi-<br>Media Controller (eMMC)                                            | ~        | ~        | ~        | ~        |
| 500 GB HP Secure High-<br>Performance Hard Disk                                             | Optional | Optional | Optional | Optional |
| HP Trusted Platform<br>Module for encrypting all<br>data that passes through<br>the printer | ~        | ~        | ~        | ~        |
| Fax                                                                                         | Optional | Optional | Optional | Optional |

#### Supported operating systems

Use the following information to ensure printer compatibility with your computer operating system.

**Linux:** For information and print drivers for Linux, go to <a href="www.hp.com/go/linuxprinting">www.hp.com/go/linuxprinting</a>.

**UNIX:** For information and print drivers for UNIX®, go to <a href="www.hp.com/qo/unixmodelscripts">www.hp.com/qo/unixmodelscripts</a>.

The following information applies to the printer-specific Windows HP PCL 6 print drivers, HP print drivers for macOS, and to the software installer.

**Windows:** Download HP Easy Start from 123.hp.com/LaserJet to install the HP print driver. Or, go to the printer-support website for this printer, <a href="www.hp.com/support/colorljE77422MFP">www.hp.com/support/colorljE77422MFP</a>, to download the print driver or the software installer to install the HP print driver

macOS: Mac computers are supported with this printer. Download HP Easy Start either from 123.hp.com/ LaserJet or from the Printer Support page, and then use HP Easy Start to install the HP print driver.

- 1. Go to 123.hp.com/LaserJet.
- 2. Follow the steps provided to download the printer software.

Table 1-8 Supported operating systems and print drivers

| Operating system               | Print driver installed (for Windows, or the installer on the web for macOS)                                                  | Notes |
|--------------------------------|----------------------------------------------------------------------------------------------------|-------|
| Windows 7, 32-bit and 64-bit   | The "HP PCL 6" printer-specific print driver is installed for this operating system as part of the software installation.    |       |
| Windows 8.1, 32-bit and 64-bit | The "HP PCL-6" V4 printer-specific print driver is installed for this operating system as part of the software installation. |       |

ENWW Printer specifications 13

Table 1-8 Supported operating systems and print drivers (continued)

| Operating system                               | Print driver installed (for Windows, or the installer on the web for macOS)                                                                                                    | Notes |  |
|------------------------------------------------|----------------------------------------------------------------------------------------------------|-------|--|
| Windows 10, 32-bit and 64-bit                  | The "HP PCL-6" V4 printer-specific print driver is installed for this operating system as part of the software installation.                                                        |       |  |
| Windows Server 2008 R2, SP 1, 64-bit           | The PCL 6 printer-specific print driver is available for download from the printer-support website. Download the driver, and then use the Microsoft Add Printer tool to install it. |       |  |
| Windows Server 2012, 64-bit                    | The PCL 6 printer-specific print driver is available for download from the printer-support website. Download the driver, and then use the Microsoft Add Printer tool to install it. |       |  |
| Windows Server 2012 R2, 64-bit                 | The PCL 6 printer-specific print driver is available for download from the printer-support website. Download the driver, and then use the Microsoft Add Printer tool to install it. |       |  |
| Windows Server 2016, 64-bit                    | The PCL 6 printer-specific print driver is available for download from the printer-support website. Download the driver, and then use the Microsoft Add Printer tool to install it. |       |  |
| macOS 10.14 Mojave, macOS 10.13 High<br>Sierra | Download HP Easy Start from 123.hp.com/<br>LaserJet, and then use it to install the print<br>driver.                                                                                |       |  |

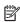

NOTE: Supported operating systems can change. For a current list of supported operating systems, go to www.hp.com/support/colorljE77422MFP for HP's all-inclusive help for the printer.

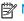

NOTE: For details on client and server operating systems and for HP UPD driver support for this printer, go to www.hp.com/go/upd. Under Additional information, click the links.

Table 1-9 Minimum system requirements

| Windows |                                                             | macOS |                                                             |
|---------|-------------------------------------------------------------|-------|-------------------------------------------------------------|
| •       | Internet connection                                         | •     | Internet connection                                         |
| •       | Dedicated USB 1.1 or 2.0 connection or a network connection | •     | Dedicated USB 1.1 or 2.0 connection or a network connection |
| •       | 2 GB of available hard-disk space                           | •     | 1.5 GB of available hard-disk space                         |
| •       | 1 GB RAM (32-bit) or 2 GB RAM (64-bit)                      |       |                                                             |

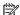

NOTE: The Windows software installer installs the HP Smart Device Agent Base service. The file size is approximately 100 kb. Its only function is to check for printers connected via USB hourly. No data is collected. If a USB printer is found, it then tries to locate a JetAdvantage Management Connector (JAMc) instance on the network. If a JAMc is found, the HP Smart Device Agent Base is securely upgraded to a full Smart Device Agent from JAMc, which will then allow printed pages to be accounted for in a Managed Print Services (MPS) account. The driver-only web packs downloaded from hp.com for the printer and installed through the Add Printer wizard do not install this service.

To uninstall the service, open the Windows Control Panel, select **Programs** or **Programs and Features**, and then select Add/Remove Programs or Uninstall a Program to remove the service. The file name is HPSmartDeviceAgentBase.

### Printer dimensions

Make sure your printer environment is large enough to accommodate the printer.

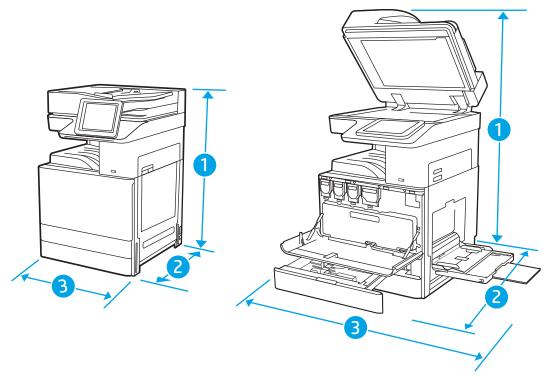

Table 1-10 Dimensions of the E77422, E77428, E78223, and E78228 models

| Measurement | Printer fully closed                                                   | Printer fully opened                         |
|-------------|------------------------------------------------------------------------|----------------------------------------------|
| 1. Height   | <b>a model</b> : 783 mm ( 30.8 in) <b>a model</b> : 1250 mm ( 49.2 in) |                                              |
|             | <b>dv and dn models</b> : 870 mm ( 34.3 in)                            | <b>dv and dn models</b> : 1262 mm ( 49.7 in) |
| 2. Depth    | <b>a and dv models</b> : 690 mm ( 27.2 in)                             | <b>a model</b> : 1074 mm ( 42.3 in)          |
|             | <b>dn model</b> : 725 mm ( 28.5 in)                                    | <b>dv and dn models</b> : 1113 mm ( 43.8 in) |

**ENWW** Printer specifications 15

Table 1-10 Dimensions of the E77422, E77428, E78223, and E78228 models (continued)

| Measurement | Printer fully closed                        | Printer fully opened                        |  |
|-------------|---------------------------------------------|---------------------------------------------|--|
| 3. Width    | <b>a model</b> : 566 mm ( 22.3 in)          | <b>a model</b> : 936 mm ( 36.9 in)          |  |
|             | <b>dv and dn models</b> : 566 mm ( 22.3 in) | <b>dv and dn models</b> : 936 mm ( 36.9 in) |  |
| Weight      | <b>a model</b> : 77.7 kg ( 171.3 lb)        |                                             |  |
|             | <b>dv model</b> : 81.5 kg ( 179.7 lb)       |                                             |  |
|             | <b>dn models</b> : 82.9 kg ( 182.8 lb)      |                                             |  |

## Power consumption, electrical specifications, and acoustic emissions

See <a href="https://www.hp.com/support/colorljE77422MFP">www.hp.com/support/colorljE77422MFP</a> for current information.

CAUTION: Power requirements are based on the country/region where the printer is sold. Do not convert operating voltages. This will damage the printer and void the printer warranty.

## Operating-environment range

In order to operate properly, the printer must be in an environment that meets certain specifications.

Table 1-11 Operating-environment specifications

| Environment       | Allowed                   |  |
|-------------------|---------------------------|--|
| Temperature       | 15° to 32°C (59° to 90°F) |  |
| Relative humidity | 10% to 80% RH             |  |

# Mobile printing solutions

Learn about the mobile printing solutions.

HP offers multiple mobile and ePrint solutions to enable easy printing to an HP printer from a laptop, tablet, smartphone, or other mobile device. To see the full list and to determine the best choice, go to <a href="http://www.hp.com/go/LaserJetMobilePrinting">http://www.hp.com/go/LaserJetMobilePrinting</a>.

- Wi-Fi Direct
- HP ePrint via email (Requires HP Web Services to be enabled and the printer to be registered with HP Connected)
- HP ePrint app (Available for Android, iOS, and Blackberry)
- HP All-in-One Remote app for iOS and Android devices
- HP ePrint software
- Google Cloud Print
- AirPrint
- Android Printing

# **General specifications**

Learn about the general specifications.

Table 1-12 General specifications

| Item                                                     |              | Specification                                                                                                    |
|----------------------------------------------------------|--------------|----------------------------------------------------------------------------------------------------|
| Memory                                                   |              | Maximum memory can be expanded to 6.25 GB (System memory) by adding optional memory module. 2GB Memory DIMM Kit (E5K49A) can be purchased separately.                                                                                                    |
| Storage                                                  |              | Standard two 16 GB encrypted eMMCs (one is located on formatter board for stored jobs and solutions. another one is located on ECB for copy/scan function);                                                                                                    |
|                                                          |              | Optional 500 GB Standard (located on ECB for copy/scan functions), embedded HP High-Performance Secure Hard Disk; AES 256 hardware encryption or greater; Secure erase capabilities (Secure File Erase-Temporary Job Files, Secure Erase-Job Data, Secure ATA Erase-Disk). |
|                                                          |              | <b>NOTE:</b> U.S. government SKU uses 500 GB FIPS 140-2 validated hard disk instead.                                                                                                    |
| Interface                                                | USB (Device) | Yes (Hi-Speed USB 2.0)                                                                                                    |
|                                                          | USB (Host)   | Yes (Hi-Speed USB 2.0)                                                                                                    |
|                                                          | Wired LAN    | Standard (Ethernet 10/100/1G Base TX)                                                                                                    |
| Warm-up time                                             |              | 150 sec                                                                                                    |
| Power Requirement                                        |              | Input voltage: 110 to 127Vac (+/- 10%), 220 to 240Vac (+/- 10%), 50/60 Hz (+/- 3%)                                                                                                    |
| Acoustic Pressure Emissions Bystander (active, printing) |              | • 52 dB(A), printing color simplex A4 at 22 ppm                                                                                                    |
|                                                          |              | • 53 dB(A), printing color simplex A4 at 28 ppm                                                                                                    |
| Recommended Monthly Page Volume                          |              | Up to 15,000 pages                                                                                                    |

# **Print specifications**

Learn about the print specifications.

Table 1-13 Print specifications

| Item        |                     | Specification |                                       |  |
|-------------|---------------------|---------------|---------------------------------------|--|
| Print speed | (normal, A4/letter) | •             | • E77422 : 22 ppm                     |  |
|             |                     | •             | • E78223 : 23 ppm                     |  |
|             |                     |               | NOTE: 25 ppm: For speed license model |  |
|             |                     | •             | E77428, E78228 : 28 ppm               |  |

ENWW Printer specifications 17

Table 1-13 Print specifications (continued)

| Item                        |                     | Specification                                                                                                    |
|-----------------------------|---------------------|----------------------------------------------------------------------------------------------------|
|                             | (normal, A3)        | • E77422, E78223 : 12 ppm                                                                                                    |
|                             |                     | • E77428, E78228 : 15 ppm                                                                                                    |
|                             | (duplex, A4/letter) | • E77422, E78223 : 17 ipm                                                                                                    |
|                             |                     | • E77428, E78228 : 20 ipm                                                                                                    |
| First Page Out Black        | (A4 Ready)          | • E77422, E78223 : 9 sec                                                                                                    |
|                             |                     | • E77428, E78228 : 8.5 sec                                                                                                    |
|                             | (Letter Ready)      | • E77422, E78223 : 9.6 sec                                                                                                    |
|                             |                     | • E77428, E78228 : 8.4 sec                                                                                                    |
| First Page Out Color        | (A4 Ready)          | • E77422, E78223 : 11.7 sec                                                                                                    |
|                             |                     | • E77428, E78228 : 10.5 sec                                                                                                    |
|                             | (Letter Ready)      | • E77422, E78223 : 11.7 sec                                                                                                    |
|                             |                     | • E77428, E78228 : 10.6 sec                                                                                                    |
| Resolution                  |                     | • Normal (600 x 600 x 4 dpi)                                                                                                    |
|                             |                     | • Best (1200 x 1200 x 1 dpi)                                                                                                    |
| Print Languages             |                     | HP PCL 6, HP Postscript level 3 emulation,<br>PDF (v 1.7), AirPrint™ compatible                                                                                                 |
| Supported Network Protocols |                     | IPv4/IPv6: Apple Bonjour Compatible<br>(Mac OS 10.2.4 or higher),<br>SNMPv1/v2c/v3, HTTP, HTTPS, FTP,<br>TFTP, Port 9100, LPD, WS Discovery,<br>IPP, Secure-IPP, IPsec/Firewall |
|                             |                     | IPv6: DHCPv6, MLDv1, ICMPv6                                                                                                    |
|                             |                     | IPv4: Auto-IP, SLP, Telnet, IGMPv2,<br>BOOTP/DHCP, WINS, IP Direct Mode,<br>WS Print                                                                                            |
|                             |                     | Other: NetWare NDS, Bindery, NDPS,<br>ePrint; Google Cloud Print 2.0                                                                                                    |

# Scan specifications

Learn about the scan specifications.

Table 1-14 Scan specifications

| Item            |         | Specification       |
|-----------------|---------|---------------------|
| Scan Resolution | Optical | Up to 600 x 600 dpi |

Table 1-14 Scan specifications (continued)

| Item                          |                     | Specification                                                                                     |
|-------------------------------|---------------------|---------------------------------------------------------------------------------------------------|
| Scan Speed                    | (normal, A4)        | • E77422, E78223 : Up to 46 ipm/19 ipm (b&w), up to 46 ipm/19 ipm (color)                         |
|                               |                     | <ul> <li>E77428, E78228: Up to 47 ipm/19 ipm (b&amp;w), up to 48 ipm/19 ipm (color)</li> </ul>    |
|                               | (normal, letter)    | • E77422, E78223 : Up to 45 ipm/19 ipm (b&w), up to 45 ipm/19 ipm (color)                         |
|                               |                     | • E77428, E78228 : Up to 45 ipm/19 ipm (b&w), up to 46 ipm/19 ipm (color)                         |
|                               | (normal, A3)        | • E77422, E78223 : Up to 27 ipm/13 ipm (b&w), up to 27 ipm/ 13 ipm (color)                        |
|                               |                     | • E77428, E78228 : Up to 28 ipm/13 ipm (b&w), up to 28 ipm/ 13 ipm (color)                        |
| Auto Document Feeder Capacity |                     | 75 gsm / 100 sheets                                                                               |
| Grayscale Levels              |                     | 256                                                                                               |
| Scan File Format              |                     | <ul> <li>Digital Send: PDF, Hi-Compression<br/>PDF, JPEG, TIFF, MTIFF, XPS, PDF/A</li> </ul>      |
|                               |                     | <ul> <li>Scan to easy access USB: PDF, JPEG,<br/>TIFF, MTIFF, XPS, PDF/A</li> </ul>               |
|                               |                     | <ul> <li>Print from easy access USB: PDF, PS,<br/>Print Ready files (.prn, .pcl, .cht)</li> </ul> |
| Scan Size Maximum             | (ADF, metric)       | 297 x 437 mm                                                                                      |
|                               | (ADF, Imperial)     | 11.7 x 17.2 in                                                                                    |
|                               | (flatbed, metric)   | 297 x 437 mm                                                                                      |
|                               | (flatbed, imperial) | 11.7 x 17.2 in                                                                                    |
| Scan Size Minimum             | (ADF, metric)       | 148 x 210 mm                                                                                      |
|                               | (ADF, Imperial)     | 5.5 x 8.5 in                                                                                      |

# Copy specifications

Learn about the copy specifications.

ENWW Printer specifications 19

Table 1-15 Copy specifications

| Item                        |                                    | Specification                         |
|-----------------------------|------------------------------------|---------------------------------------|
| Copy Speed (Normal, A4)     | (default rate from flatbed or ADF) | • E77422 : Up to 22 cpm               |
|                             |                                    | • E78223 : Up to 23 cpm               |
|                             |                                    | • E77428, E78228 : Up to 28 cpm       |
| Copy Speed (Normal, letter) | (default rate from flatbed or ADF) | • E77422 : Up to 22 cpm               |
|                             |                                    | • E78223 : Up to 23 cpm               |
|                             |                                    | • E77428, E78228 : Up to 28 cpm       |
| Copy Speed (Normal, A3)     | (default rate from flatbed or ADF) | • E77422, E78223 : Up to 12 cpm       |
|                             |                                    | • E77428, E78228 : Up to 15 cpm       |
| Copy Speed (Duplex, A4)     |                                    | • E77422, E78223 : Up to 16 cpm       |
|                             |                                    | • E77428, E78228 : Up to 19 cpm       |
| Copy Speed (Duplex, letter) |                                    | • E77422, E78223 : Up to 16 cpm       |
|                             |                                    | • E77428, E78228 : Up to 20 cpm       |
| Copy Speed (Duplex, A3)     |                                    | • E77422, E78223 : Up to 8 cpm        |
|                             |                                    | • E77428, E78228 : Up to 10 cpm       |
| First Copy Out Black        | (Ready, A4)                        | • E77422, E78223 : As fast as 8.0 sec |
|                             |                                    | • E77428, E78228 : As fast as 6.7 sec |
|                             | (Ready, letter)                    | • E77422, E78223 : As fast as 8.4 sec |
|                             |                                    | • E77428, E78228 : As fast as 6.7 sec |
| First Copy Out Color        | (Ready, A4)                        | • E77422, E78223 : As fast as 9.7 sec |
|                             |                                    | • E77428, E78228 : As fast as 7.7 sec |
|                             | (Ready, letter)                    | • E77422, E78223 : As fast as 9.6 sec |
|                             |                                    | • E77428, E78228 : As fast as 7.9 sec |
| Copy Resolution             | Black Text                         | Up to 600 x 600 dpi                   |
|                             | Color Text and Graphics            | Up to 600 x 600 dpi                   |
| Copier Reduce/enlarge       | Flatbed                            | 25 to 400%                            |
|                             | ADF                                | 25 to 400%                            |

# Maintenance and Consumable Life

Learn about the estimated life of maintenance and consumable parts.

A customer or end user can install consumable items for a product.

In circumstances where a contract, CarePack, or other service uplift option exists, refer to the terms and conditions established by the service uplift document to determine how customer replaceable parts will be managed.

The rated life for each of these components is estimated. The rated life for each of the consumable components is listed in the following tables:

Table 1-16 Consumable Life: Cartridges and Miscellaneous parts

| Product number <sup>1</sup> | Service part number <sup>2</sup> | Description                                  | Kit Components    | Life (A4/letter images) <sup>3</sup> |
|-----------------------------|----------------------------------|----------------------------------------------|-------------------|--------------------------------------|
| W9100MC                     | W9100-67901                      | Toner Cartridge                              | Black cartridge   | 25,000                               |
|                             |                                  | (For E77422, E77428)                         |                   |                                      |
| W9220MC                     | W9220-67901                      | Toner Cartridge                              | Black cartridge   | 25,000                               |
|                             |                                  | (For E78223, E78228)                         |                   |                                      |
| W9101MC                     | W9101-67901                      | Toner Cartridge                              | Cyan cartridge    | 20,000                               |
|                             |                                  | (For E77422, E77428)                         |                   |                                      |
| W9221MC                     | W9221-67901                      | Toner Cartridge                              | Cyan cartridge    | 20,000                               |
|                             |                                  | (For E78223, E78228)                         |                   |                                      |
| W9102MC                     | W9103-67901                      | Toner Cartridge                              | Yellow cartridge  | 20,000                               |
|                             |                                  | (For E77422, E77428)                         |                   |                                      |
| W9222MC                     | W9222-67901                      | Toner Cartridge                              | Yellow cartridge  | 20,000                               |
|                             |                                  | (For E78223, E78228)                         |                   |                                      |
| W9103MC                     | W9102-67901                      | Toner Cartridge                              | Magenta cartridge | 20,000                               |
|                             |                                  | (For E77422, E77428)                         |                   |                                      |
| W9223MC                     | W9223-67901                      | Toner Cartridge                              | Magenta cartridge | 20,000                               |
|                             |                                  | (For E78223, E78228)                         |                   |                                      |
| -                           | -                                | Starter black toner cartridge <sup>a</sup>   | Black cartridge   | 8,000                                |
| -                           | -                                | Starter cyan toner cartridge <sup>a</sup>    | Cyan cartridge    | 7,500                                |
| -                           | -                                | Starter yellow toner cartridge <sup>a</sup>  | Yellow cartridge  | 7,500                                |
| -                           | -                                | Starter magenta toner cartridge <sup>a</sup> | Magenta cartridge | 7,500                                |
| W9048MC                     | X3A83-67923                      | Toner collection unit                        | TCU               | 33,700                               |

<sup>&</sup>lt;sup>1</sup> All product numbers are subject to change.

ENWW Printer specifications 21

All part numbers are subject to change.

Print cartridge life is approximate, based on average A4 /Letter-size page count with ISO coverage. Declared cartridge yield value in accordance with ISO/IEC 19798. Actual yields vary considerably based on images printed and other factors. For more information, go to <a href="https://www.hp.com/go/learnaboutsupplies">www.hp.com/go/learnaboutsupplies</a>.

<sup>&</sup>lt;sup>a</sup> This toner cartridge is adopted to the followings countries: India, Indonesia, Malaysia, Thailand, Hong Kong, Philippines, Singapore and Vietnam

Table 1-17 Consumable Life: Fusers

| Product number <sup>1</sup> | Part number <sup>2</sup> | Description  | Kit Components | Life (A4/letter images) <sup>3</sup> |
|-----------------------------|--------------------------|--------------|----------------|--------------------------------------|
| Z7Y77A                      | Z7Y77-67002              | Fuser (110V) |                | 250,000                              |
| Z9M03A                      | Z9M03-67002              | Fuser (220V) |                | 250,000                              |

<sup>&</sup>lt;sup>1</sup> All product numbers are subject to change.

Table 1-18 Consumable Life: Drum, Developer, and ITB/PTB

| Product number <sup>1</sup> | Part number <sup>2</sup> | Description                                        | Kit Components | Life (A4/letter images) <sup>3</sup> |
|-----------------------------|--------------------------|----------------------------------------------------|----------------|--------------------------------------|
| W9044MC                     | X3A83-67905              | Imaging drums (Cyan,<br>Yellow,Magenta, and Black) | Drum           | 135,000                              |
|                             |                          | (For E77422, E77428)                               |                |                                      |
| W9215MC                     | W9215-67901              | Imaging drums (Cyan,<br>Yellow,Magenta, and Black) | Drum           | 135,000                              |
|                             |                          | (For E78223, E78228)                               |                |                                      |
| Z7Y91A                      | JC96-11663A              | Yellow Developer                                   | Developer      | 300,000                              |
|                             |                          | (For E77422, E77428)                               |                |                                      |
| 8JM72A                      | 8JM72-67001              | Yellow Developer                                   | Developer      | 300,000                              |
|                             |                          | (For E78223, E78228)                               |                |                                      |
| Z7Y82A                      | JC96-11664A              | Magenta Developer                                  | Developer      | 300,000                              |
|                             |                          | (For E77422, E77428)                               |                |                                      |
| 8JM73A                      | 8JM73-67001              | Magenta Developer                                  | Developer      | 300,000                              |
|                             |                          | (For E78223, E78228)                               |                |                                      |
| Z9M02A                      | JC96-11665A              | Cyan Developer                                     | Developer      | 300,000                              |
|                             |                          | (For E77422, E77428)                               |                |                                      |
| 8JM71A                      | 8JM71-67001              | Cyan Developer                                     | Developer      | 300,000                              |
|                             |                          | (For E78223, E78228)                               |                |                                      |
| Z7Y70A                      | JC96-11666A              | Black Developer                                    | Developer      | 300,000                              |
|                             |                          | (For E77422, E77428)                               |                |                                      |
| 8JM70A                      | 8JM70-67001              | Black Developer                                    | Developer      | 300,000                              |
|                             |                          | (For E78223, E78228)                               |                |                                      |
| Z7Y79A                      | JC98-00980D              | Image transfer belt (ITB)                          | ITB unit       | 400,000                              |
|                             |                          | (For E77422, E77428)                               |                |                                      |
| 5PN63A                      | 5PN63-67001              | Image transfer belt (ITB)                          | ITB unit       | 400,000                              |
|                             |                          | (For E78223, E78228)                               |                |                                      |

<sup>&</sup>lt;sup>2</sup> All part numbers are subject to change.

<sup>&</sup>lt;sup>3</sup> Some users might experience lower fuser life based on their usage (printing on small media, heavy media, etc.). The printer's control panel will notify the user when they need to replace the fuser.

Table 1-18 Consumable Life: Drum, Developer, and ITB/PTB (continued)

| Product number <sup>1</sup> | Part number <sup>2</sup> | Description              | Kit Components | Life (A4/letter images) <sup>3</sup> |
|-----------------------------|--------------------------|--------------------------|----------------|--------------------------------------|
| Z7Y81A                      | JC96-06246A              | Image transfer blade kit |                | 200,000                              |
|                             |                          | (For E77422, E77428)     |                |                                      |
| 5PN64A                      | 5PN64-67001              | Image transfer blade kit |                | 200,000                              |
|                             |                          | (For E78223, E78228)     |                |                                      |

All product numbers are subject to change.

Table 1-19 Consumable Life: Rollers

| Product number <sup>1</sup> | Part number <sup>2</sup> | Description                               | Kit Components                     | Life (A4/letter images) <sup>3</sup> |
|-----------------------------|--------------------------|-------------------------------------------|------------------------------------|--------------------------------------|
| Z7Y83A                      | JC93-00540A              | Pick, reverse and feed roller<br>Tray 2-5 | Pick, Sep, and feed rollers        | 200,000                              |
| Z9M04A                      | JC95-01942A              | T2 Transfer roller                        |                                    | 150,000                              |
|                             |                          | (For E77422, E77428)                      |                                    |                                      |
| 8NB98A                      | 5QJ90-61041              | T2 Transfer roller                        |                                    | 150,000                              |
|                             |                          | (For E78223, E78228)                      |                                    |                                      |
| 3KR69A                      | JC97-04009A              | RADF Pick Up Roller Ass'y                 |                                    | 100,000                              |
| 3KR68A                      | JC97-04733A              | RADF Friction Pad                         |                                    | 50,000                               |
| Z7Y88A                      | JC93-00540B              | Pick, reverse and feed roller,<br>Tray1   | Pick, Separation, and feed rollers | 200,000                              |

All product numbers are subject to change.

# Paper handling specifications

Learn about the paper handling specifications.

Table 1-20 Paper handling specifications

| Item           |                       | Specification                       |
|----------------|-----------------------|-------------------------------------|
| Input Capacity | Standard (Tray 2 & 3) | 1040 sheets                         |
|                | Tray 1                | 100 sheets                          |
|                | Other Options         | Dual Casette Feeder (2 x 520-sheet) |

ENWW Printer specifications 23

<sup>&</sup>lt;sup>2</sup> All part numbers are subject to change.

<sup>&</sup>lt;sup>3</sup> Drum, Developer, and PTB life values are approximate based on letter/A4 equivalent simplex pages. These values might vary with environment, usage, media type, and average print job size.

<sup>&</sup>lt;sup>2</sup> All part numbers are subject to change.

<sup>&</sup>lt;sup>3</sup> Roller replacement intervals are based on the total number of pages printed from a tray, not total page count. The number of pages printed from each tray is located on the printer's Usage Page. Roller life might vary based on media types used.

Table 1-20 Paper handling specifications (continued)

| Item                          |            | Specification                                                                                                    |
|-------------------------------|------------|----------------------------------------------------------------------------------------------------|
| Custom Media Sizes            | (metric)   | <ul> <li>Tray 1: 98 x 148 mm to 297 x 432 mm</li> <li>Tray 2: 139.7 x 210 mm to 297 x 364 mm</li> <li>Tray 3: 139.7 x 210 mm to 297 x 432 mm</li> </ul>                         |
|                               | (imperial) | <ul> <li>Tray 1: 3.86 x 5.83 to 11.69 x 17 in</li> <li>Tray 2: 5.48 x 8.27 to 11.69 x 14.33 in</li> <li>Tray 3: 5.48 x 8.27 to 11.69 x 17 in</li> </ul>                         |
| Standard Media Size           | Tray 1     | A3, A4, A4R, A5, A5R, A6, RA4, SRA4, B4 (JIS), B5 (JIS), B6 (JIS), 10x15cm, Oficio, 8K, 16k, Postcard (JIS), Dpostcard (JIS), Envelope B5, Envelop C5, Envelope C6, Envelope DL |
|                               | Tray 2     | Tray 2: A4, A4R, A5, RA4, SRA4, B4 (JIS), B5 (JIS), Oficio, 16k                                                                                                    |
|                               | Tray 3     | Tray 3: A3, A4, A4R, A5, RA4, SRA4, B4 (JIS), B5 (JIS), Oficio, 8K, 16k                                                                                                    |
| Media Weights                 | (metric)   | <ul><li>Tray 1: 16 to 46 lb bond</li><li>Tray 2, 3: 16 to 58 lb bond</li></ul>                                                                                                  |
|                               | (imperial) | <ul> <li>Tray 1: 60 to 176 g/m²</li> <li>Tray 2, 3: 60 to 220 g/m²</li> </ul>                                                                                                   |
| Standard Media Size (ADF)     |            | Legal, Oficio, Executive, Statement, Ledger, A3, A4, A4R, A5, B4, B5, 16K  Width: 148 - 297 mm (5.8" - 11.7")  Length: 148 - 432 mm (5.8" - 17")                                |
| Media Weights (ADF)           | (metric)   | <ul> <li>Simplex: 60 to 128 g/m²</li> <li>Duplex: 60 to 128 g/m²</li> </ul>                                                                                                    |
|                               | (imperial) | <ul><li>Simplex: 16 to 28 lb</li><li>Duplex: 16 to 28 lb</li></ul>                                                                                                    |
| Standard Media Sizes (duplex) | (metric)   | A3, A4, A5, 8K, 16K, B5, RA4, B4, Oficio                                                                                                    |
|                               | (imperial) | Letter, Statement, Legal, Letter-R, Executive                                                                                                    |
| Media Weights (duplex)        | (metric)   | 60 to 176 g/m²                                                                                                    |
|                               | (imperial) | 16 to 47 lb                                                                                                    |

# Configuration options

Review configuration options

Figure 1-8 Configuration options

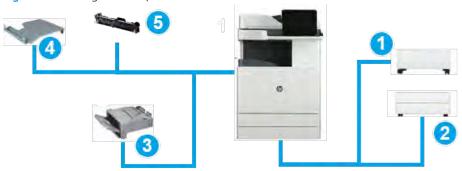

Table 1-21 Configuration options

| Callout   | ltem                                                                          | Model                                     |
|-----------|-------------------------------------------------------------------------------|-------------------------------------------|
| 1         | HP LaserJet Workgroup Cabinet                                                 | Y1G17A                                    |
| 2         | HP LaserJet Workgroup Dual Cassette Feeder (DCF)                              | Y1F97A                                    |
| 3         | HP LaserJet Inner Finisher                                                    | Y1G00A                                    |
|           | HP LaserJet Inner Finisher Hole Punch 2/3                                     | Y1G02A                                    |
|           | HP LaserJet Inner Finisher Hole Punch 2/4                                     | Y1G03A                                    |
|           | HP LaserJet Inner Finisher Swedish Punch                                      | Y1G04A                                    |
|           | HP LaserJet Inner Finisher and Booklet Maker Finisher Refill Staple Cartridge | Y1G13A                                    |
| 4         | HP LaserJet Workgroup Job Separator                                           | Y1G15A                                    |
| 5         | HP LaserJet Second Exit                                                       | Y1G23A                                    |
|           |                                                                               | Required if installing an inner finisher. |
| Not shown | HP LaserJet Paper Tray Heaters Accessory Department (220V)                    | Y1G22A#B19                                |
| Not shown | HP LaserJet Paper Tray Heaters Accessory Department (110V)                    | Y1G22A#BGJ                                |
| Not shown | HP MFP Analog 700 Fax Accessory                                               | 2EH31A                                    |
| Not shown | HP Accessibility Assistant                                                    | 2MU47A                                    |
| Not shown | HP Removable Hard Drive Enclosure                                             | 2NR12A                                    |
| Not shown | HP Accessibility Kit                                                          | 2TD64A                                    |
| Not shown | HP JetDirect 3100w BLE/NFC/Wireless Accy                                      | 3JN69A                                    |
| Not shown | HP Internal USB Ports                                                         | B5L28A                                    |
| Not shown | HP Secure High Performance Hard Disk Drive                                    | B5L29A                                    |
| Not shown | HP Foreign Interface Harness                                                  | B5L31A                                    |
| Not shown | HP MFP Analog 700 Fax Accessory                                               | CC487A                                    |
| Not shown | HP 2GB DDR3x32 144-Pin 800MHz SODIMM Accy                                     | E5K49A                                    |
| Not shown | HP JetDirect 3100w BLE/NFC/Wireless Accy                                      | 3JN69A                                    |
| Not shown | HP Jetdirect 2900nw Print Server                                              | J8031A <sup>b</sup>                       |
| Not shown | HP Jetdirect Lan Accessory                                                    | 8FP31A <sup>c</sup>                       |

ENWW Printer specifications 25

Table 1-21 Configuration options (continued)

| Callout   | Item                                                     | Model  |
|-----------|----------------------------------------------------------|--------|
| Not shown | HP USB Universal Card Reader                             | X3D03A |
| Not shown | HP LaserJet Hard disk drive: 500GB(This is only for ECB) | 5YP34A |

a Required if installing an inner finisher.

<sup>&</sup>lt;sup>c</sup> This accessory will be available on June 2020.

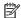

NOTE: Many part numbers vary based on where you are located. It is important to contact your local HP parts suppliers to ensure you have the most current part number available based on your location.

b This accessory will be discontinued in October 2020.

# Pickup, feed, and delivery system

# Feeding system overview

The feeding system picks up paper from the Tray2-X or Tray 1 and moves it to the printing mechanism inside the printer. The feeding system consists of the pickup unit, registration unit, transfer roller assembly, and exit unit.

Figure 1-9 Feeding system

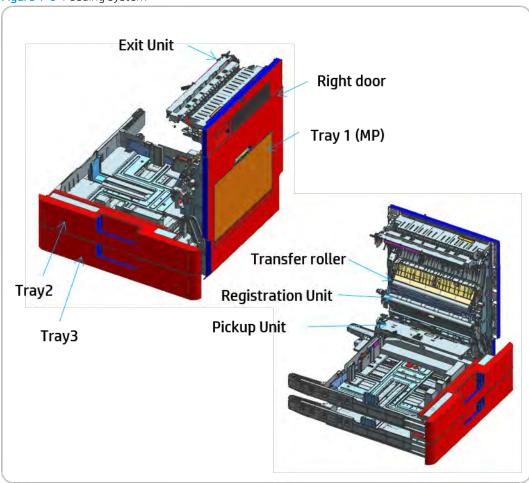

Main components and functions

### a) Rollers

Figure 1-10 Feeding system rollers

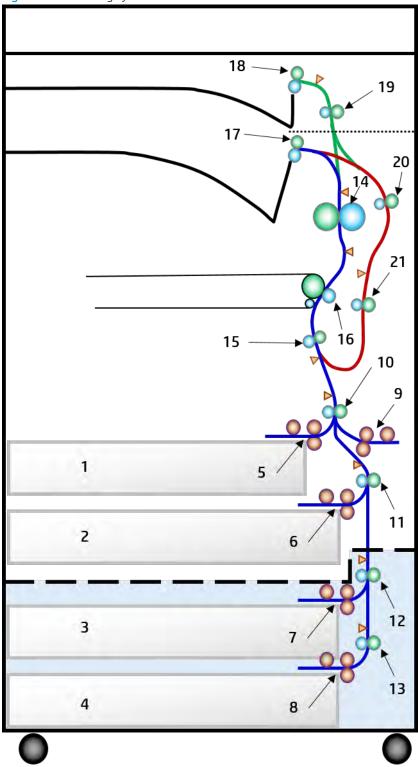

Table 1-22 Feeding system rollers

| Item | Description |
|------|-------------|
| 1    | Tray 2      |

Table 1-22 Feeding system rollers (continued)

| Item | Description                                    |
|------|------------------------------------------------|
| 2    | Tray 3                                         |
| 3    | Tray 4 (optional)                              |
| 4    | Tray 5 (optional)                              |
| 5    | Tray 2 pick/separation/feed rollers            |
| 6    | Tray 3 pick/separation/feed rollers            |
| 7    | Tray 4 pick/separation/feed rollers (optional) |
| 8    | Tray 5 pick/separation/feed rollers (optional) |
| 9    | Tray 1 pick/separation/feed rollers            |
| 10   | Tray 2 paper path feed roller                  |
| 11   | Tray 3 paper path feed roller                  |
| 12   | Tray 4 paper path feed roller (optional)       |
| 13   | Tray 5 paper path feed roller (optional)       |
| 14   | Pressure roller                                |
| 15   | Registration roller                            |
| 16   | Transfer roller                                |
| 17   | 1st exit roller                                |
| 18   | 2nd exit roller (optional)                     |
| 19   | Invert roller (optional)                       |
| 20   | Duplex 1 roller                                |
| 21   | Duplex 2 roller                                |

### • Pick roller (Tray 1, 2, 3, 4, and 5)

This roller picks up the paper from the tray.

#### Feed roller (Tray 1, 2, 3, 4, and 5)

 This roller is placed against the separation roller. It transfers the paper from the pick roller to the feed roller.

#### Separation roller (Tray 1, 2, 3, 4, and 5)

This roller is placed against the feed roller and transfers only one sheet of paper to the feed roller.
 When two or more sheets of paper are being transferred from the pick roller, the load of the torque limiter of the separation roller is heavier than the frictional force between the sheets of paper. As a result, the separation roller is stopped and the lower sheet of paper is not transferred.

#### Feed roller

This roller transfers the paper sent from the forward/separation roller to the registration roller.

#### Registration roller

 This roller aligns the leading edge of the paper and transfers the paper to the transfer roller assembly.

#### b) Sensor, Motor, Solenoid

Figure 1-11 Feeding system sensor, motor, solenoid

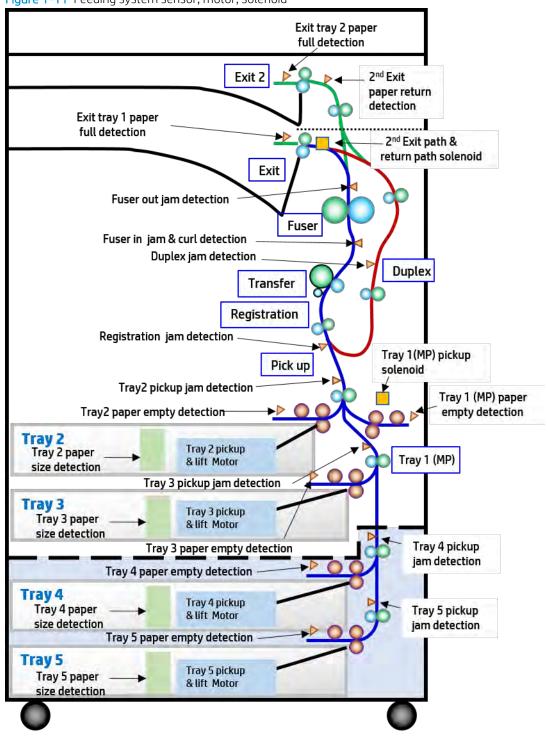

## Cassette (Tray 2, 3, 4, 5)

The cassette stores paper. The paper size is set using the guides in each tray.

#### **Basic Cassette**

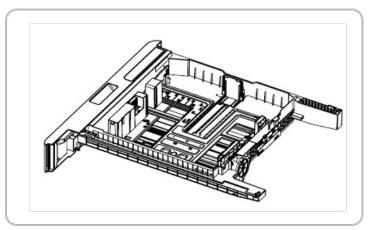

#### Cassette specification

- Structure: Drawer Type
- Capacity: 520 sheets (75 g/m²) paper standard)
- Paper type:

Plain paper: A5, A4, A3, B5, B4, Letter, 11 x 17 (Ledger), Statement, Legal

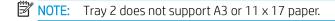

Paper weight:

Plain paper: 60-220 g/m<sup>2</sup>

Plate knock up lift type: Lift motor + Up limit sensor

# Pickup unit

When paper pickup occurs, the pick roller moves down in order to come in contact with the surface of the paper. If the cassette is installed, the LEVER-INPUT CST is pushed and the pick roller moves down. The feed and separation rollers make sure that a single sheet of paper is moved into the paper path, and the feed roller moves the paper as far as the registration roller.

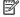

NOTE: The pickup unit 1 and pickup unit 2 are not interchangeable.

### Pickup unit 1

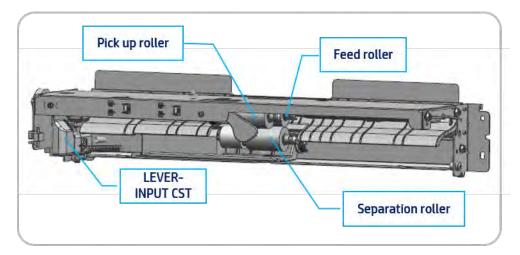

### Pickup unit 2

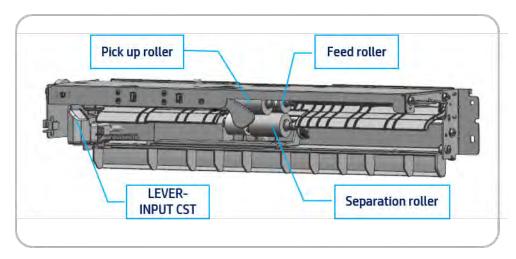

# Registration unit

The registration roller is driven by the registration/multipurpose motor.

The registration roller clutch is located between the registration/Tray 1 motor and registration roller, or on the transfer belt (for color), and it controls power to the registration roller in order to match paper and an image on the drum at the predetermined registration point.

Figure 1-12 Registration unit

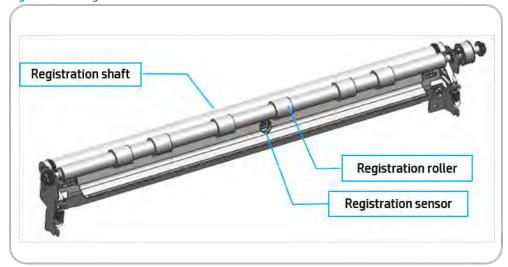

# Tray 1 feed assembly

The Tray 1 feed assembly allows feeding of special media cardstock and custom size paper.

Tray 1 feed assembly (Bypass Tray)

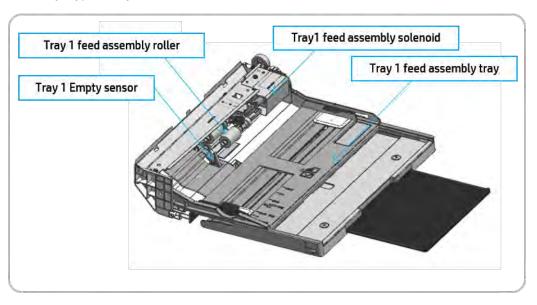

### Specification

- Capacity: 100 sheets (75g/m² paper standard)
- Media size: Maximum 297 x 432 mm (11.7 x 17 in)/ Minimum 98 x 148 mm (3.87 x 5.8 in)
- Media weight: 60 to 176 g/m²
- Feeding speed: 28 ppm (E72428), 22 ppm (E72422) Letter/A4 LEF (long edge feeding)

### Paper separation

Figure 1-13 Paper separation

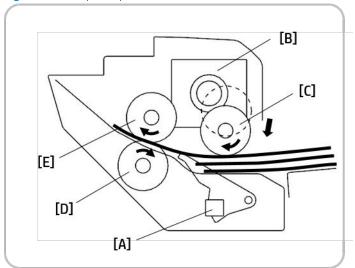

When the Tray 1 paper detection [A] sensor detects paper and the machine gets a Tray 1 printing job, the Tray 1 solenoid [B] drops the pick roller [C] onto the top of the paper stack in Tray 1.

This machine uses a feed and separation roller (FSR) system for feeding paper. The friction between the separation roller [D] and feed roller [E] separates the top sheet of paper from the stack.

# Image formation system

### Image formation process overview

This printer uses four imaging units and four lasers for color printing. Each imaging unit consists of a drum unit and a developer unit.

The drum unit has an OPC drum, charge roller, cleaning roller, and cleaning blade.

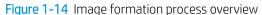

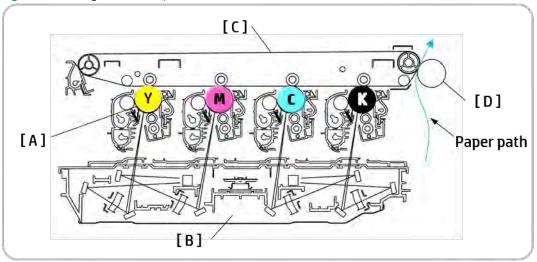

The OPC drum (A) is charged with a negative voltage and is exposed by the light from the laser scanning assembly (B).

The light produced by the laser creates a latent image by discharging on the surface of the OPC drum. The negatively charged toner is attracted to the latent drum image due to an electric field. The toner (real image) on each OPC drum is moved to the image transfer belt (ITB) (C) by the positive bias applied to the first transfer roller. All four toners (color image) are transferred to the paper by a positive charge applied to the second transfer roller (D).

- 1. **OPC drum charge**: The charge roller gives the drum a negative charge.
- 2. Laser exposure: Light produced by a laser diode hits the charged OPC through the lens and mirrors.
- 3. **Development**: The developing roller carries negatively charged toner to the latent image on the drum surface. This printer uses four independent imaging units (one for each color).
- 4. Transfer:
  - Image transfer: The first transfer roller opposite the OPC drums transfer toner from the drums to the ITB. Four toner images are super-imposed onto the belt.
  - Paper transfer: The second transfer roller transfers the toner from the ITB to the media.
- 5. Cleaning for OPC drum: The cleaning blade removes remaining toner on the drum surface after image transfer to the paper.

ENWW Image formation system 35

- 6. **Erasing for OPC drum**: Erasing is done by illuminating the whole area of the drum with the laser at the end of every job.
- 7. Cleaning and erasing charges on the ITB: The cleaning roller and blade clean the belt surface. The grounding roller inside the ITB unit removes the remaining charge from the belt.

## **Imaging unit**

### Imaging unit overview

This printer uses a two-part imaging unit. It uses four color development and one paper path to increase color printing productivity.

Each imaging unit consists of the drum unit and the developer unit. The developer units are not interchangeable. The drum units are interchangeable. The diameter of the drum is 30 mm with a circumference of about 94.2 mm.

The development gap between a drum and the corresponding magnetic roller cannot be adjusted. The customer-replaceable unit monitor (CRUM) is the subpart of the drum unit. The CRUM stores job count information and other data.

Figure 1-15 Imaging unit

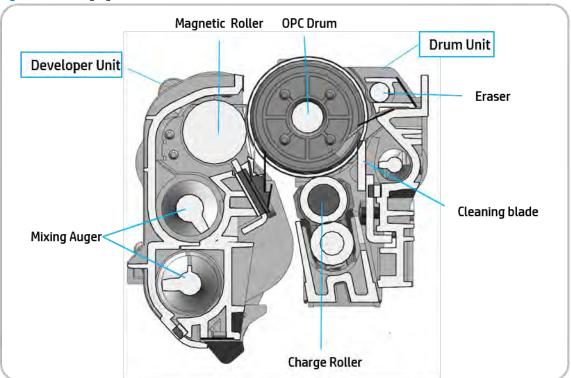

### Drum drive

The color OPCs and magnetic roller are driven by each color motor. The OPC drum and magnetic roller are powered by the coupling.

The brushless direct current (BLDC) motor maintains constant speed. The speed sync for each color depends on the BLDC motor.

Phase sync for each OPC job prints the pattern on the image transfer belt (ITB) and is adjusted automatically.

ENWW Image formation system

37

Figure 1-16 Drum drive

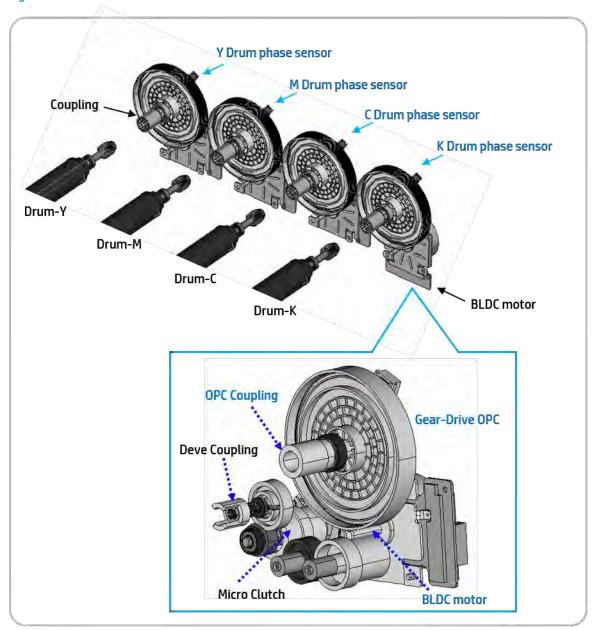

### Developer unit

This printer uses a dual-component development system that has four developer units.

Each new unit contains 185 g of magnetic toner carrier. The developer in each unit is supplied to the magnetic (development) roller (A) by the two mixing augers (B). The diameter of the magnetic roller is 16 mm.

Each developer unit has a toner concentration (TC) sensor (C). The TC sensor is used for controlling the operating range of toner density.

Figure 1-17 Developer unit

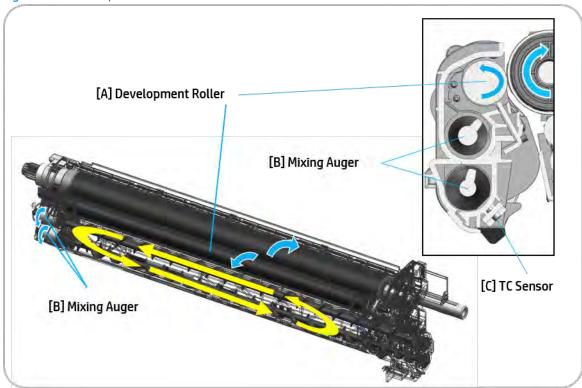

### **Developer Circulation**

Two mixing augers (B) circulate the developer forward and backward in order to sufficiently mix the toner and carrier.

This occurs at the following times:

- During the process control self-checking
- During toner supply job
- During development job

The developer unit must be stored below 50°C (122°F) or the toner will harden and not work properly.

ENWW Image formation system

39

### Image Transfer Belt (ITB) Unit

### Image transfer belt (ITB) unit overview

The toner on the four drums is transferred to the image transfer belt (ITB) by the first transfer roller.

The image overlapped by four colors is transferred to the paper by the second transfer roller. The remaining toners is removed by the cleaning blade and transferred to the toner collection unit.

This process is completed with one rotation of the ITB. The arrow above the C and M drums on the following diagram shows the direction of the ITB rotation. The ITB is rotated by friction between the drive roller and the ITB. The tension roller provides tension to prevent slipping.

There are three color plane registration (CPR) sensors and one photo sensor. Two CPR sensors are for line position adjustment and one is for process control. The photo sensor monitors the position of the first transfer rollers.

Figure 1-18 ITB unit

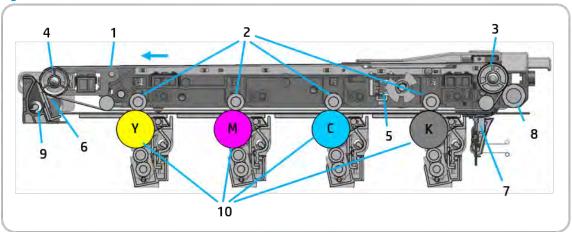

Table 1-23 ITB unit

| No | Item                                       |
|----|--------------------------------------------|
| 1  | Image Transfer Belt (ITB)                  |
| 2  | First Transfer Roller                      |
| 3  | ITB Drive Roller                           |
| 4  | Tension Roller                             |
| 5  | First Transfer Roller Home Position Sensor |
| 6  | Cleaning Blade                             |
| 7  | Color Plane Registration (CPR) Sensor      |
| 8  | Second Transfer Roller                     |
| 9  | Toner Collection Auger                     |
| 10 | Imaging Drum Unit                          |

### Image transfer belt (ITB) drive

The image transfer belt (ITB) drive motor (A) drives the ITB (B) by using gears and the ITB drive roller (C).

Figure 1-19 Image transfer belt drive

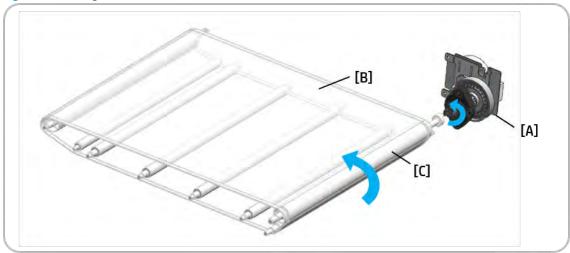

### Image transfer belt (ITB) cleaning

The image transfer belt (ITB) cleaner removes toner during printing. Belt cleaning is completed while the ITB makes one rotation. The ITB drive motor drives the ITB cleaning motor.

The cleaning blade (A) always contacts the ITB (B). The cleaning blade removes the used toner from the ITB. The toner collection auger (C) transfers the waste toner to the toner collection unit.

The seal (D) on the ITB cleaner protects against toner contamination. The driving power of the driver roller is transferred to the tension roller (E). The toner collection auger gear (F) drives the gear (G) and collects the toner.

ENWW Image formation system 41

Figure 1-20 ITB cleaning

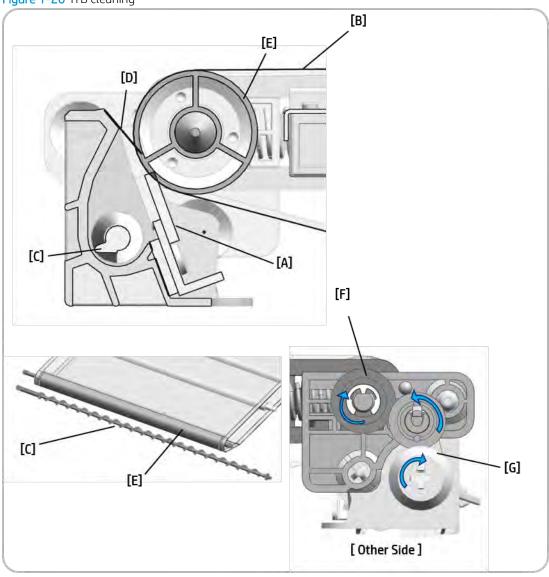

# Fuser unit

This section describes the image fusing process used by the printer.

## Fuser unit overview

This section describes the image fusing process used by the printer.

Figure 1-21 Fuser unit overview

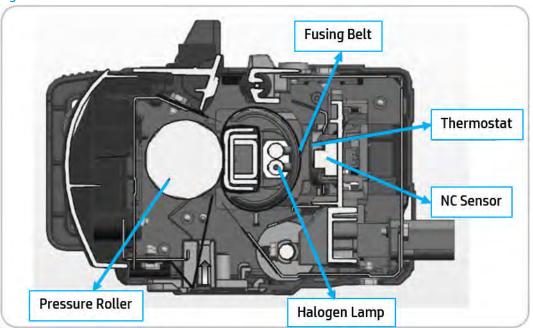

Table 1-24 Fuser unit overview

| Item | Description                                                                                                    |
|------|----------------------------------------------------------------------------------------------------|
| 1    | Halogen Lamp                                                                                                    |
|      | The fuser unit has two halogen lamps. One lamp heats the center of the fusing belt, and the other lamp heats the end of axial direction. The halogen lamps are lit alternately to heat the fusing belt. Each lamp has its coil in a different location. The coil of the center heater lamp is in the center. The coils of the side heater lamp are located on both sides. The lamps are fixed inside of the fusing belt. The lamps do not rotate when the fusing belt rotates. |
| 2    | Fusing Belt                                                                                                    |
|      | The fusing belt receives heat from the halogen lamp and transfers it to the toner and paper. The fusing belt consists of three thin layers. The thin fusing belt reduces time needed to warm up and change modes. To prevent the fusing belt from adhering to the toner, the surface of the fusing belt is lubricated. There is a nip inside the fusing belt. A spring is used to maintain the proper nip between the fusing belt and pressure roller.                         |
| 3    | Pressure Roller                                                                                                    |
|      | The pressure roller is made of rubber and makes sure there is proper nip width between the pressure roller and the fusing belt. The pressure roller is powered by the drive system and drives the fusing belt.                                                                                                    |

ENWW Fuser unit 43

Table 1-24 Fuser unit overview (continued)

| Item | Description                                                                                                    |
|------|----------------------------------------------------------------------------------------------------|
| 4    | Non-Contact (NC) Sensor                                                                                                    |
|      | NC sensors (non-contact type thermistors) are located near the center and the end of the fusing belt and monitor the temperature of the fusing belt.                                                                                                    |
| 5    | Thermostat                                                                                                    |
|      | The thermostats cuts off the power supply to the halogen lamp by opening the circuit when the heat roller becomes abnormally hot as a result of problems such as a NC sensor malfunction. The thermostats are used to prevent abnormal operation. When the thermostat is tripped, it cannot be reset and must be replaced (as well as the other damaged parts in the fuser unit). |

### Fuser unit drive

The fuser motor (A) drives the pressure roller (B) through the gear train. The fuser belt is driven by the pressure roller.

Figure 1-22 Fuser drive

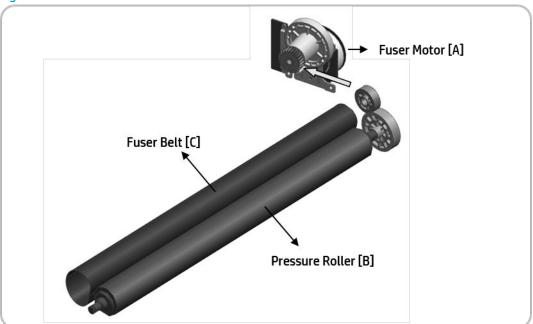

# Fuser unit temperature control

When the main switch turns on, the CPU turns on the fusing lamp. The lamp stays on until the NC sensors detect the standby temperature. The CPU then raises the temperature up to the printing temperature.

Figure 1-23 Fuser unit temperature control

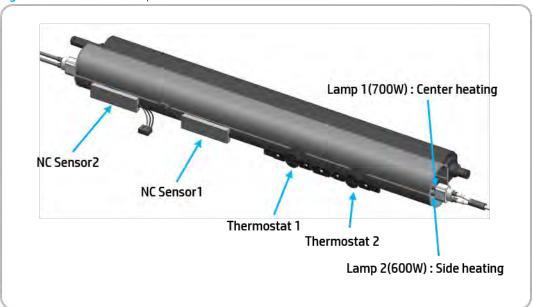

#### **Overheat Protection**

The CPU cuts power to the fusing lamp in the following cases:

• The temperature detected by the NC sensor stays higher than 240°C for 20 seconds.

The following components are used when thermistor overheat protection fails:

- Two thermostats are in line with the common ground wire of the fusing lamp.
- If one of the thermostat temperatures becomes higher than 195°C, power is cut to the fusing lamp. If the other thermostat temperature becomes higher than 195°C, it will also cut power to the fusing lamp.

ENWW Fuser unit 45

# Laser scanning unit assembly (LSU)

# Laser scanning unit assembly (LSU) overview

The laser scanning unit assembly (LSU) consists of one polygon motor and four laser diodes (LD) units.

The laser scanning unit assembly (LSU) forms a latent image on the surface of four drums. For this process, the laser scanner assembly has a collimator lens, cylindrical lens, two F-Theta lenses, and two reflective mirrors on an optical path for each color.

This laser scanning unit assembly (LSU) uses the cross scan type scanning. K Color and C Color scan the laser from the rear to the front. M Color and Y Color scan the laser from the front to the rear.

The laser scanning unit assembly (LSU) has a skew adjustment which adjusts the scanning line. An automatic shutter is used to clean and protect the glass on the laser scanning unit assembly (LSU).

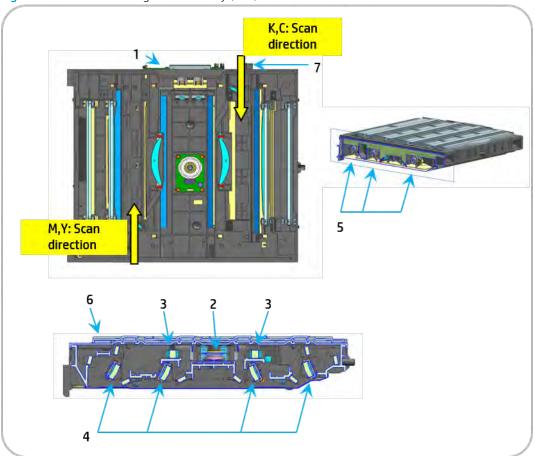

Figure 1-24 Laser scanning unit assembly (LSU) overview

Table 1-25 Laser scanning unit assembly (LSU)

| Item | Description    |
|------|----------------|
| 1    | LD PCA         |
| 2    | P/Mirror motor |
| 3    | F1 lens        |

Table 1-25 Laser scanning unit assembly (LSU) (continued)

| Item | Description          |
|------|----------------------|
| 4    | F2 lens              |
| 5    | Skew adjust assembly |
| 6    | Shutter              |
| 7    | PD PCA               |

## Laser scanner assembly overview

The laser from the laser scanner assembly is placed at intervals of 78 mm for each color. All colors use the same polygon motor for oblique incidence.

The F2 lens (A) determines the slope of the primary scanning line and the image position of the secondary scanning direction. This setting is adjusted by the manufacturer. The primary scanning line slope difference is adjusted by the skew adjustment in the laser scanner assembly.

Reflective mirrors (B) on each color path adjust the curvature of primary scanning. This setting is adjusted by the manufacturer.

Figure 1-25 Laser scanning optical path

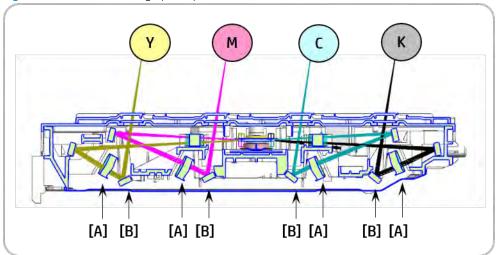

# Laser synchronizing detectors

The laser scanner assembly has two beam detector sensor boards (PD PCA). The PD PCAs are located at each corner of the laser optics housing unit.

The two PD PCAs detect the following:

- (A): Scanning start position for black
- (B): Scanning start position for yellow

This printer recognizes each color from the time that they are detected.

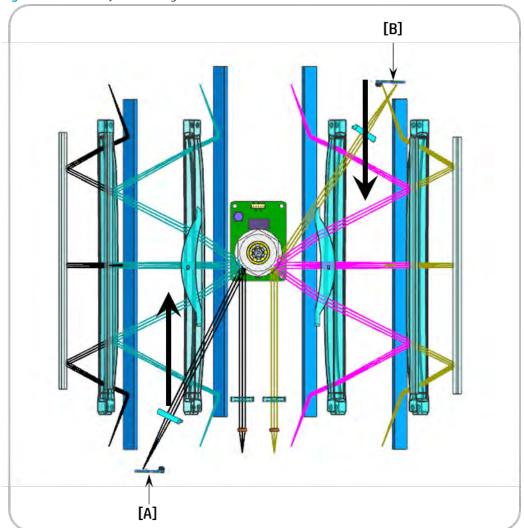

Figure 1-26 Laser synchronizing detectors

### **Main Scan Start Detection**

The PD PCAs detect four beams at the scanning start point and create the horizontal sync (Hsync) signal. Data is scanned by Hsync.

The arrow in the previous diagram shows the data scanning direction for each color. Black/Cyan and Yellow/ Magenta use the same polygon motor scanning in opposite directions.

# Automatic CPR adjustment

During automatic CPR adjustment, the line patterns below are created eight times on the image transfer belt (ITB). The spaces between the lines (KK, CC, MM, YY, KC, KM, KY) are measured by the front, center, and rear CPR sensors. The controller takes the average of the spaces and then adjusts the following positions and magnification:

- Sub scan line position for CMY
- Main scan line position for CMY

- Magnification ratio for CMY
- Skew for CMY

The ITB cleaning unit cleans the ITB after the patterns are measured.

Figure 1-27 Automatic CPR adjustment

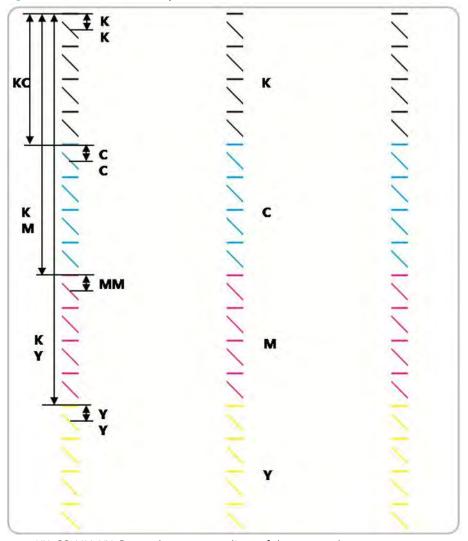

- KK, CC, MM, YY: Spaces between two lines of the same color.
- KC, KM, KY: Spaces between a black line and each color line.

### Adjustment

Sub Scan line position for CMY

The adjustment of the sub scan line position for CMY is based on the line position for K (black). The printer measures the gaps between the lines of each color in the pattern on the ITB. When the gaps for a color are

incorrect, the printer moves the image of the color up or down the sub scan axis. To do this, it changes the laser write timing for that color.

#### Main Scan line position for CMY

When the printer detects that the image is out of position in the main scan direction, it changes the laser write start timing for each scan line.

#### Magnification Adjustment for CMY

When the printer detects that magnification adjustment is necessary, it changes the LD clock frequency for the required color.

#### Skew for CMY

The adjustment of the skew for CMY is based on the line position for K (black).

### **Adjustment Conditions**

Line position adjustment can be turned on or off. However, it is normally recommended to turn on this function.

Line position adjustment timing depends on several settings. These settings include the following:

- $\Delta T$  = Temperature change of the laser scanner assembly between the temperature of the previous line position adjustment and the current temperature.
- Pages = Total printed pages after previous line position adjustment.

#### Interval During Print Job

Line position adjustment interrupts printing and then starts automatically when one of these conditions occurs when the printer checks at the sheet interval:

- ΔT > Temperature threshold (laser scanner assembly temperature: [default 3°C])
- Pages > Output threshold for all outputs (default: 500 pages)

### Toner Collection Unit Not-Installed/Installed

Line position adjustment starts automatically when toner collection unit is removed and reinstalled.

#### Drum Unit or Developer Unit Replaced

• When the printer detects a new drum unit or developer unit, line position adjustment is automatically performed.

### **ITB** Replaced

• When the printer detects a new ITB or other ITB, SVC engineers have to execute the adjustment manually.

#### Main Scan Skew Adjustment

The skew adjustment assembly (A) consists of two worm gears (1),(2). When color plane registration (CPR) executes, it detects and adjusts the scanning line slope manually.

The skew adjustment assembly for magenta, cyan, and yellow adjusts the skew angle of the F2 lens (B). This mechanism corrects main scan skew.

[2] [B] [1] [A] [2] [C]

Figure 1-28 Main scan skew adjustment

[1]

# Drive system

## **Drive motors**

The following diagram shows the location of the printer drive motors.

Figure 1-29 Drive motors

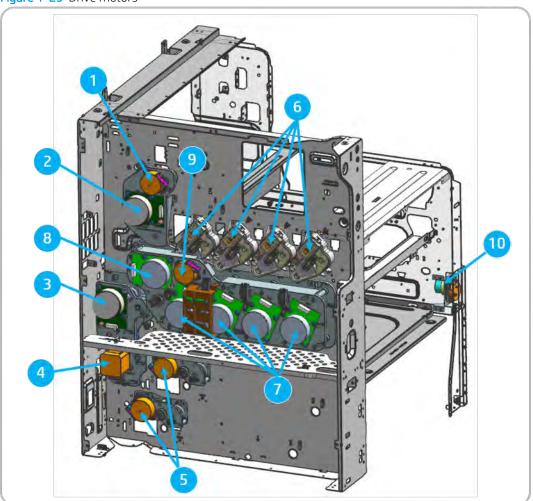

Table 1-26 Drive motors

| No | Motor               | Motor type                        | Function                         |
|----|---------------------|-----------------------------------|----------------------------------|
| 1  | Exit                | PM-STEP                           | Exit drive                       |
|    |                     |                                   | (Reverse drive at duplex job)    |
| 2  | Fuser               | BLDC                              | Fuser drive/Fuser pressure mode  |
|    |                     |                                   | (Reverse drive at pressure mode) |
| 3  | Registration/Tray 1 | BLDC                              | Registration/Tray 1 drive        |
| 4  | Feed                | HB-STEP (Hybrid) Stepper<br>Motor | Feed 1/2 roll drive              |

Table 1-26 Drive motors (continued)

| No | Motor                 | Motor type                                  | Function                                     |  |
|----|-----------------------|---------------------------------------------|----------------------------------------------|--|
| 5  | Tray 2 and 3 Pickup   | PM-STEP (Permanent<br>Magnet) Stepper Motor | Pickup roller/tray lift drive                |  |
| 6  | Toner supply          | DC                                          | Toner transfer in toner cartridge drive duct |  |
| 7  | OPC/DEVE              | BLDC                                        | OPC/DEVE drive                               |  |
| 8  | ITB                   | BLDC                                        | ITB drive                                    |  |
| 9  | ITB Engage/Disengage  | PM-STEP                                     | 1st Transfer roller Engage/Disengage         |  |
| 10 | Toner collection unit | PM-STEP                                     | Toner collection unit leveling               |  |

# Main drive unit (OPC/DEVE/ITB/Transfer Roller/Disengage/Engage motors)

The following diagram shows the front and rear views of the main drive unit.

Figure 1-30 Main drive unit - front view

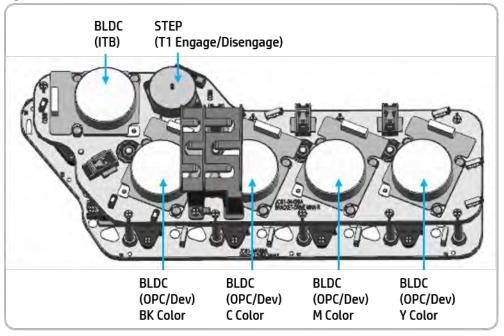

ENWW Drive system 53

Figure 1-31 Main drive unit - rear view

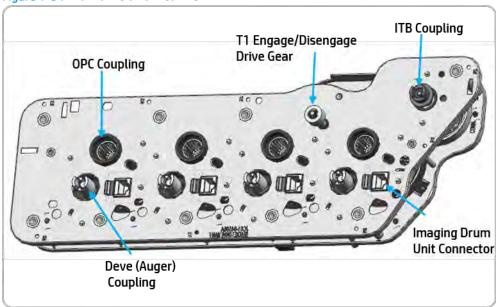

## Pickup drive

The following diagram shows the pick-up drive unit.

Figure 1-32 Pickup drive

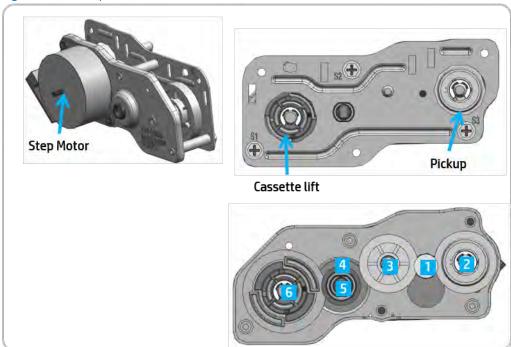

Table 1-27 Pickup drive

Power Train

Pickup: rotating (pickup/input)/counter rotating (tray lift input)

1 Step → rotating → 2 gear (pickup drive)

1 Step → counter rotating → 3 gear → 4 gear → 5 gear → 6 gear (tray lift drive)

## Registration/Tray 1 drive

The following diagram shows the drives that power the registration/Tray 1 systems:

Figure 1-33 Registration/Tray 1 drive

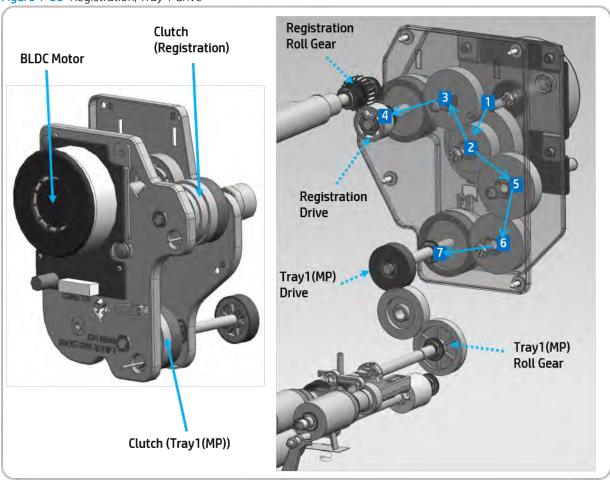

Table 1-28 Registration/Tray 1 drive

| Power Train |                                                                          | Registration/Tray 1: BLDC motor drive, clutch drive control |  |  |
|-------------|--------------------------------------------------------------------------|-------------------------------------------------------------|--|--|
| •           | 1 BLDC motor → 2 gear → 3 gear → 4 clutch/gear (Registration drive)      |                                                             |  |  |
| •           | • 1 BLDC motor → 2 gear → 5 gear → 6 gear → 7 clutch/gear (Tray 1 drive) |                                                             |  |  |

## Feed drive

The following diagram shows the drives that power the feed systems:

ENWW Drive system 55

Figure 1-34 Feed drive

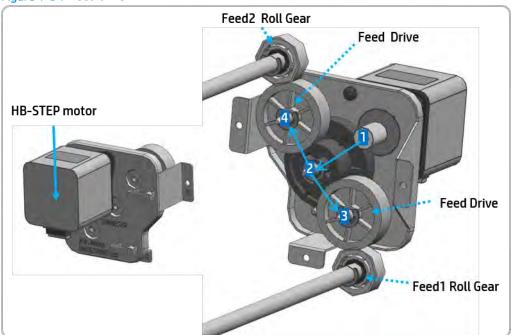

Table 1-29 Feed drive

| Po | wer Train                                                                | Feed: HB-STEP drive |
|----|--------------------------------------------------------------------------|---------------------|
| •  | 1 HB-STEP motor $\rightarrow$ 2 gear $\rightarrow$ 3 gear (feed 1 drive) |                     |
| •  | 1 HB-STEP motor $\rightarrow$ 2 gear $\rightarrow$ 4 gear (feed 2 drive) |                     |

## Fuser/exit drive

The following diagram shows the drives that power the fuser/exit drive systems:

Figure 1-35 Fuser/exit drive

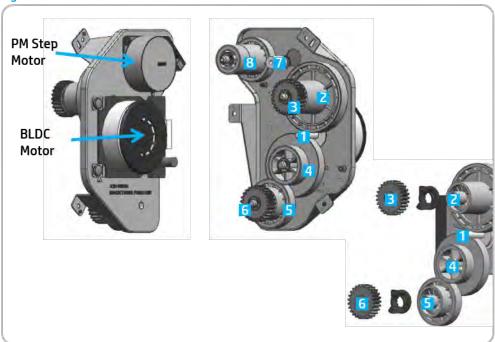

Table 1-30 Fuser/exit drive

- Fuser/Fuser pressure mode: BLDC motor drive, reverse drive at fuser pressure mode
- Exit: Step motor drive, reverse drive at duplex mode
- Fuser and fuser release: One way gear is adopted

#### **Power Train**

- 1 BLDC motor  $\rightarrow$  rotation  $\rightarrow$ 2 gear  $\rightarrow$  3 gear (fuser drive)
- 1 BLDC motor → counter rotation → 4 gear → 5 gear → 6 gear (fuser pressure mode drive)
- 7 PM step → 8 gear (exit drive)

### Toner collection unit drive

The following diagram shows the drive that power the toner collection unit system:

ENWW Drive system 57

Figure 1-36 Toner collection unit drive

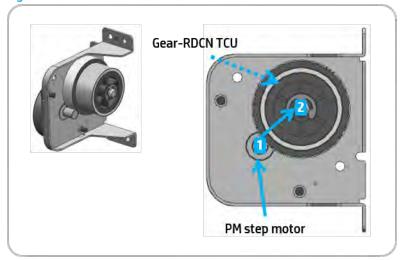

Table 1-31 Toner collection unit drive

| Power Train                                                 | Step motor and Gear-DCN TCU: Toner collection unit drive |
|-------------------------------------------------------------|----------------------------------------------------------|
| 1 PM step motor → 2 gear- TCU (toner collection unit drive) |                                                          |

# Toner supply drive

The following diagram shows the drive that power the toner supply system:

Figure 1-37 Toner supply drive

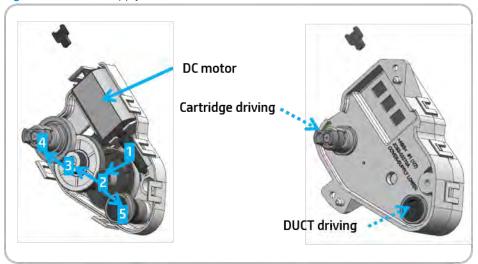

Table 1-32 Toner supply drive

| Power Train                                                                       | DUCT and cartridge drive |  |  |
|-----------------------------------------------------------------------------------|--------------------------|--|--|
| • 1 DC motor → 2 gear supply → 5 gear DUCT (DUCT drive)                           |                          |  |  |
| 1 DC motor → 2 gear supply → 3 gear supply idle → 4 gear supply (cartridge drive) |                          |  |  |

# Flatbed scanner system

This section describes the scanner system, parts, and functions

### Scanner system overview

The scanner converts images into digital format using an imaging lens and a charge coupled device (CCD). It transfers the converted image to a storage location or sends it to the printer for printing. During a scan operation, the scanner uses the full rate (FR) carriage and the half rate (HR) carriage, both of which are moved by a wire. The HR carriage moves at half the distance and half the speed of the FR carriage. This ensures a regular gap between the original and the imaging lens. The scanner scans the original document on the scanner glass or through the automatic document feeder (ADF).

#### Scanning system modules

- Full rate (FR) carriage: Illuminates the original and reflects the light at a 90° angle.
- Half rate (HR) carriage: Transfers the reflected light from the FR carriage to the lens.
- **Imaging module**: Creates the image on the CCD.

Figure 1-38 Scanner system overview

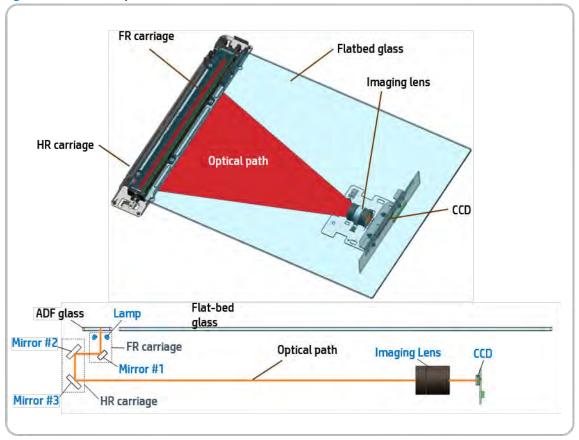

ENWW Flatbed scanner system 5

#### Scanning process

- The lamp installed on the FR carriage illuminates the original document. The reflected light moves to mirror #1.
- 2. The reflected light from mirror #1 is sent to the imaging lens through mirrors #2 and #3.
- 3. The light becomes smaller and creates an optical image.
- 4. The optical image is converted to an electrical analog signal by the CCD sensor.

Figure 1-39 Scanning process

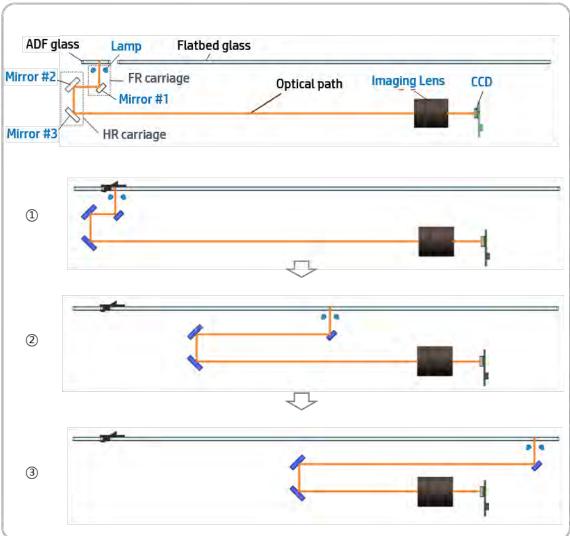

### Charge coupled device (CCD) sensor operation

• Each color element signal in the optical image is separated by the CCD sensor into red, green, or blue. The red CCD sensor element extracts the red color from the optical image, the green CCD sensor element

- extracts the green color from the optical image, and the blue CCD sensor element extracts the blue color from the optical image. After extraction, each color is converted to an electrical analog signal.
- The A/D converter converts the analog image signal to a digital image signal and transfers it to the processor.
- The CCD sensor performs an image scan in the main scanning direction. The CCD sensor consists of approximately 7,500 pixels. The FR carriage and HR carriage perform image scanning of the sub-scanning direction. These carriages are moved by a wire driven by the scan motor. Scan resolution is 600 dpi.

Figure 1-40 CCD sensor operation

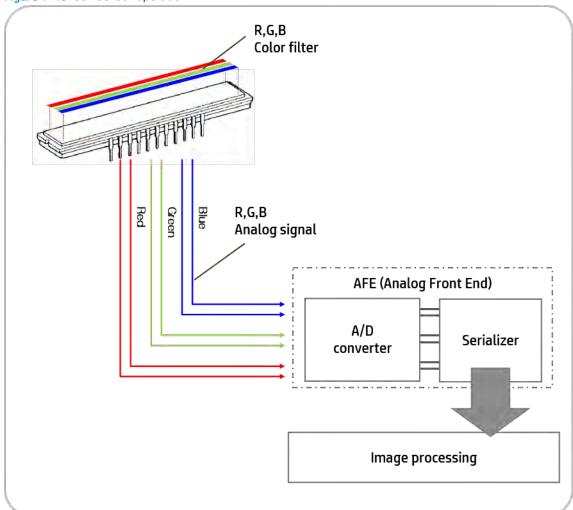

ENWW Flatbed scanner system

## Scanning system components

This section describes the components and purpose of the scanning system.

To scan the original on the scan glass, two carriages, driven by the motor, move at a constant speed. The motor drives the timing belt, wire pulley, and wire. The wire pulley rolls and releases the wire in order to move the carriages.

The scanner consists of the scan glass, FR carriage, HR carriage, imaging unit, and driving unit.

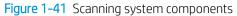

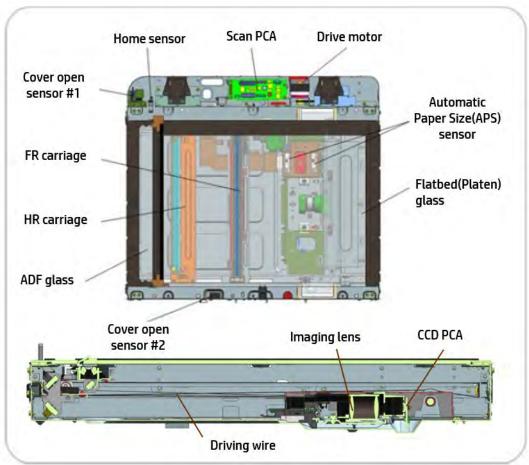

### Full rate (FR) carriage components

1. LED lamp module: This module illuminates the light on the original document. Two white LEDs are attached to the side of the module. The light guide illuminates the original document. The head sink is attached to the LED PCB. When the heat sink is broke or it's life has expired, it must be replaced by an authorized service provider.

- White LED: This component transforms the light from a point to a line. It is composed of transparent resin and uniformly controls the amount of light in the scan area.
- Light guide: This component emits white light. The heat sink attached to the PBA prevents heat deterioration.
- Reflection holder: This component reflects the light through the light guide.
- 2. Mirror #1: This component changes the direction of reflected light at a 90° angle.

Figure 1-42 FR carriage components

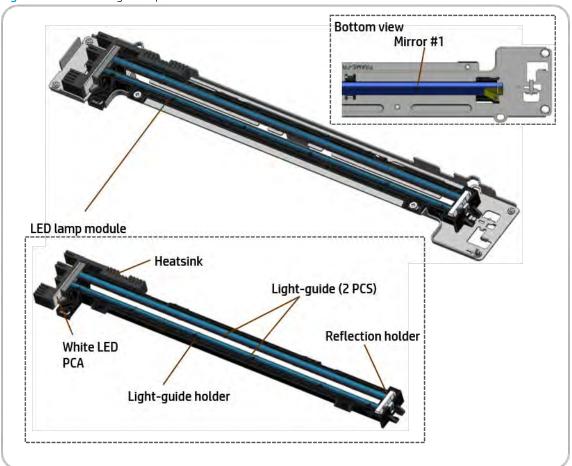

### Half rate (HR) carriage (mirror unit) components

- 1. **Mirrors #2 and #3**: In order to change the direction of the light, mirrors #2 and #3 are assembled at a 45° angle. The reflected light from mirror #1 is sent to the imaging lens through mirrors #2 and #3.
- 2. **Pulley**: The pulley is a ball bearing design that rolls and releases the wire. This causes the HR carriage to move half the distance of the FR carriage.

ENWW Flatbed scanner system

Figure 1-43 HR carriage components

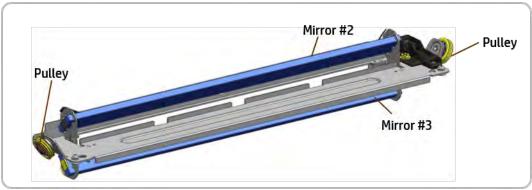

### Imaging unit components

- 1. **Imaging lens**: The reflected light through the imaging lens is focused on the CCD. The image reduces to fit the CCD sensor and pixel size.
- 2. CCD PCA: The image created by the lens is converted to an electrical signal by the CCD, which consists of three sensors for color image creation. The brightness and darkness of the image is converted to the a voltage level from the CCD. The output voltage is converted to a digital signal. The digital signal creates the scanned image through the image process.

Figure 1-44 Imaging unit components

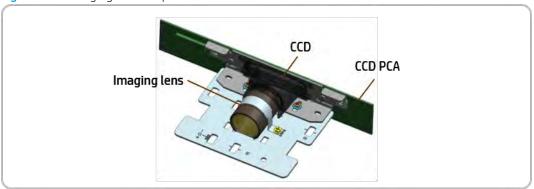

### Driving wire

In order to move the carriage in a stable manner, the wire is assembled in the front and rear portions of the scanner. The pulley rolls and releases the wire in order to move the FR and HR carriages.

Idle Pulley **Idle Pulley** Wire pulley rear Idle Pulley Wire Driving Pulley Wire tension shaft spring Wire Wire pulley front Idle Pulley Idle Pulley Idle Pulley FR carriage HR carriage Wire pulley

Figure 1-45 Wire driving

## Flatbed(Platen) glass

The original is placed on the flatbed glass for scanning or copying. The glass is tempered and attached to the frame to prevent distortion.

### **Drive motor**

The scanner drive system uses the drive motor to move the carriages. It controls the position and constant speed of the carriages. The motor power is transferred to the wire through the timing belt and pulley.

ENWW Flatbed scanner system 65

### Timing belt

The timing belt is the standard sawtooth design and transfers the motor power to the pulley.

Figure 1-46 Timing belt

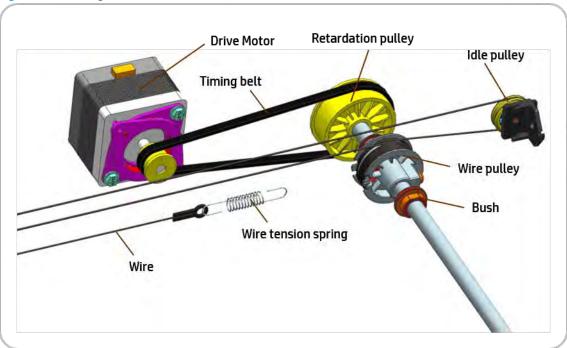

### Automatic Paper Size(APS) sensor

The paper size sensor detects the paper size on the scan glass automatically. It contains two sensors and uses an infrared LED to detect dark originals.

#### Home sensor

The home sensor is a transmission photosensor and detects the FR carriage position.

#### Cover open sensor #1

When the ADF is opened and closed, this sensor is triggered to detect whether the paper size sensor is on or off. This sensor also detects the width of the original.

### Cover open sensor #2

This is a reed switch that uses magnetic force to detect if the ADF unit is closed.

### ADF glass

The ADF glass scans the originals fed through the ADF unit. When the original passes on over this glass, the FR carriage reads the original. If this glass is contaminated, horizontal black lines or white lines might be visible on the scanned copies.

### Shading sheet

This sheet allows the scan module to detect the base for white color. Before every scan job, the scan module reads the shading sheet in order to scan the image at the same color and brightness. If the shading sheet is contaminated, a vertical line might be visible on the scanned copies.

Figure 1-47 Shading sheet

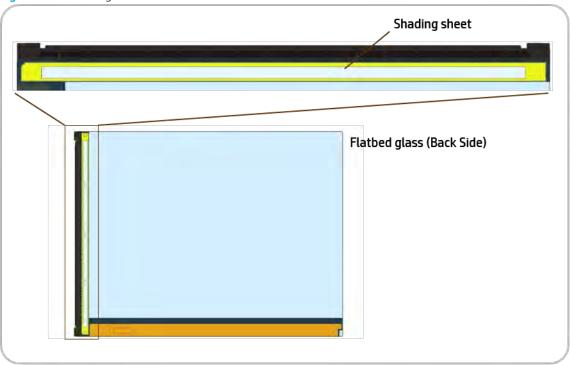

## Precautions for unpacking and moving the scanner

When shipping or moving the printer, the FR and HR carriages in the scanner must be secured with a scan locking screw to prevent movement of these parts and possible damage to the scanner. This screw must be installed before moving the printer and then removed once the printer is positioned in place.

#### Remove the scan locking screw when installing the printer

1. Locate and remove the scan locking screw.

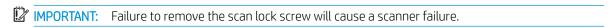

ENWW Flatbed scanner system 6

Figure 1-48 Remove the scan locking screw

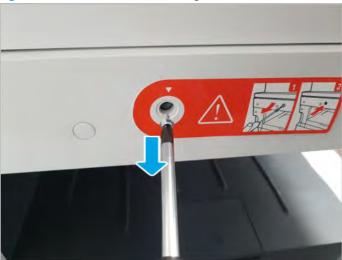

2. After removing the screw, install the screw cap from the accessory package.

### Installing the scan locking screw before moving the printer

- 1. Verify that the FR carriage is located in the home position.
- 2. Remove the screw cap.
- 3. Install the scan locking screw to secure the FR carriage.
  - IMPORTANT: Failure to install the scan lock screw might cause damage to the scanner when the printer is moved or shipped.

Figure 1-49 Install the scan locking screw

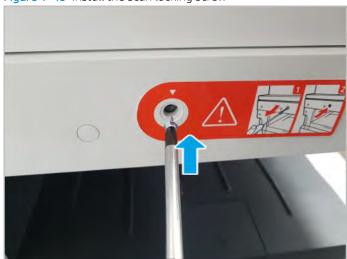

# Automatic document feeder (ADF)

This section contains details about the automatic document feeder (ADF) system.

## Automatic document feeder (ADF) overview

Figure 1-50 Document feeder overview

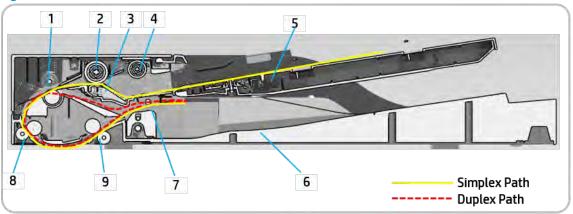

| Callout | Part                                    | Function                                                                |
|---------|-----------------------------------------|-------------------------------------------------------------------------|
| 1       | Simplex and duplex registration. roller | Aligns the leading edge of the paper for registration.                  |
| 2       | Document feeder forward roller          | Separates an original from the tray and transfers it to the paper path. |
| 3       | Document feeder friction pad            | Prevents multi-feeds.                                                   |
| 4       | Document feeder pickup roller           | Picks up an original from the tray.                                     |
| 5       | Original document tray                  | Paper input tray                                                        |
| 6       | Exit tray                               | Paper output tray                                                       |
| 7       | Exit roller                             | Sends an original to the exit tray and forms the duplex reverse path.   |
| 8       | Feed in roller                          | Feeds an original before scanning.                                      |
| 9       | Feed out roller                         | Transfers a scanned original to the exit roller.                        |

# Electrical parts location

Figure 1-51 ADF electrical parts location

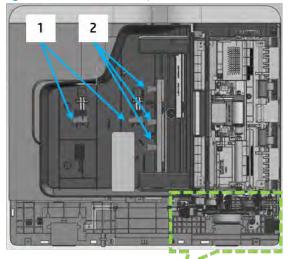

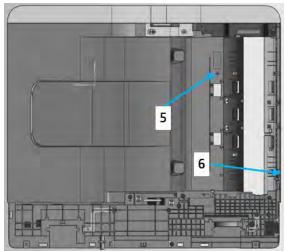

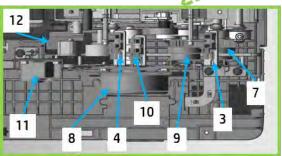

Table 1-33 ADF electrical parts

| Callout | Description                                             | Part code   | Controller board |
|---------|---------------------------------------------------------|-------------|------------------|
| 1       | Photo-interrupter (Original length sensor)              | 0604-001393 | PCA, ADF         |
| 2       | Photo-interrupter (Original width sensor)               | 0604-001393 | PCA, ADF         |
| 3       | Photo-interrupter (Original registration sensor)        | 0604-001393 | PCA, ADF         |
| 4       | Photo-interrupter (Original existence detection Sensor) | 0604-001393 | PCA, ADF         |
| 5       | Photo-interrupter (Original exit sensor)                | 0604-001393 | PCA, ADF         |
| 6       | Photo-interrupter (Scan sensor)                         | 0604-001393 | PCA, ADF         |
| 7       | Clutch-electric (Registration clutch)                   | JC47-00033G | PCA, ADF         |
| 8       | BLDC motor                                              | JC31-00156A | PCA, ADF         |
| 9       | Clutch-electric (Pickup clutch)                         | JC47-00033G | PCA, ADF         |
| 10      | Photo-interrupter                                       | 0604-001393 | PCA, ADF         |
|         | (Cover open/Close sensor)                               |             |                  |
| 11      | Solenoid-pick up (Exit roller solenoid)                 | JC33-00007A | PCA, ADF         |
| 12      | Photo-interrupter                                       | 0604-001393 | PCA, ADF         |
|         | (Holder exit idle disengage/Engage sensor)              |             |                  |

## Automatic document feeder drive system

### Automatic document feeder(ADF) drive system overview

The ADF consists of one motor and two clutches for paper transfer.

Figure 1-52 Document feeder drive system

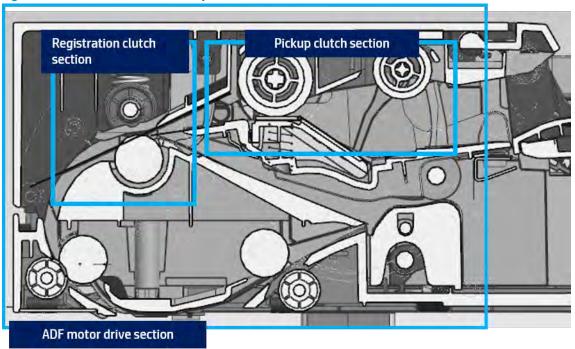

- A BLDC motor drives the system for simplex and duplex jobs.
- The pickup and registration clutch controls the drive power.
- The cam type gear and solenoid is used for duplex reverse.

### Automatic document feeder(ADF) original pickup assembly

Figure 1-53 Automatic document feeder(ADF) original pickup assembly

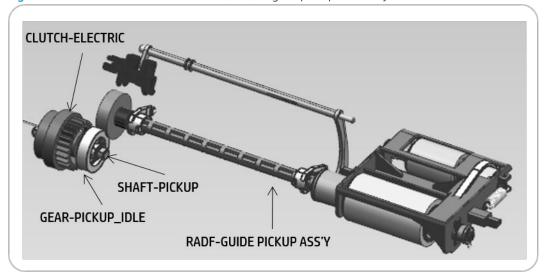

After detecting the paper, one motor controls the entire drive system.

The electric clutch provides the power to pick up the paper.

When the clutch stops rotating, the printer goes into standby mode in order to fix the problem.

The document feeder roller and pick-up roller are connected by the belt.

The ADF roller provides power when the paper is picked up and transferred to the registration roller. When the pickup drive is stopped and the registration roller is driven, the ADF roller becomes idle.

The normal process is:

- When the original is set up, the detect-sensor activates and starts the print job. The motor and pick-up clutch work and the pick-up roller moves down to contact an original in the tray.
- When the registration sensor detects the paper, the pickup clutch stops.
- When the detect-sensor detects that the tray is empty, the motor stops and the printer enters stand-by status.

Automatic document feeder(ADF) registration drive assembly

Figure 1-54 Automatic document feeder(ADF) registration drive assembly

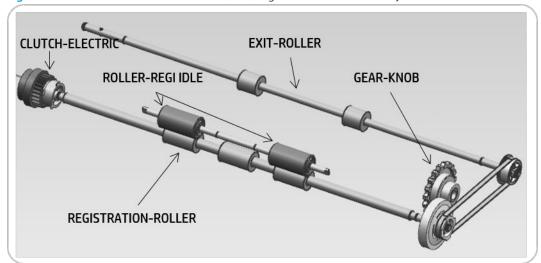

The registration drive uses the electric clutch to drive the registration roller, and transfers the original to the feed roller.

The registration roller aligns the leading edge of the original. When an original is placed in the nip, the roller is rotated for alignment.

The electric clutch repeats powering on and off to align each page.

### Automatic document feeder(ADF) feed drive assembly

Figure 1-55 Automatic document feeder(ADF) feed drive assembly

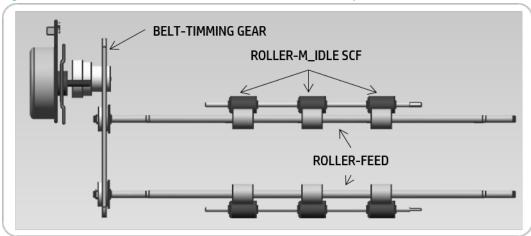

The feed roller is driven by the gears and belt-timing gear that are connected to the motor.

The feed roller and idle roller feed paper using spring pressure.

The motor transfers paper between the input feed roller and the output feed roller. When scanning, the motor is driven continually to maintain stable paper transfer.

### Automatic document feeder(ADF) exit drive assembly

LINK-EXIT\_IDLE

ROLLER-EXIT\_IDLE

ROLLER-EXIT\_IDLE

HOLDER-EXIT\_IDLE F/R

Figure 1-56 Automatic document feeder(ADF) exit drive assembly

The power from the motor is transferred to the exit gear and exit roller to transfer the original to the exit tray. When in duplex mode, counterrotation occurs.

The roller-exit\_idle spring keeps pressure on the exit roller. During duplexing, the roller-exit\_idle spring is rotated in reverse to make space between the rollers and prevent jams.

The space between rollers is adjusted by link-exit\_idle spring.

Automatic document feeder(ADF) original return drive assembly

SOLENOID-ADF GEAR-CAM INNER **GEAR-EXIT GEAR-CAM OUTER** LINK-EXIT\_IDLE

Figure 1-57 Automatic document feeder(ADF) original return drive assembly

The solenoid works only during duplex mode.

During duplex mode, the motor rotates in reverse and the solenoid powers the gear-cam outer and gear-exit.

When the gear-exit rotates, the solenoid drives the gear-cam outer and gear-cam inner which makes space between the roller-exit and the idle roller.

# Hardware configuration

The electronic circuit system consists of the following:

STANNER FUSER WIB ADF **HP Formatter** PLATEN CRUM IF Engine Controller Board (ECB) OUTPUT INTERFACE INNER TEMPHUMI USB3.0 DEVICE FEED OUTER TEMPHUM TRAY 3 REGISTRATION DEVELOPER SYSTEM NETWORK GJGA BIT OPCKATE DEFUNIT LSU TEMP METWORK GIGA BIT CRUNIT DUPLEX12/3 OPTIONAL THERMISTOR ACR SHUTTER 100 . 11 TA SENSOR PHATYPE FUSER CST LOCK 1, 2 ASSY COMP. LSUSKEW SINGLE COMP. TONER SUP

Figure 1-58 Electronic circuit diagram

The engine controller board (ECB) handles the video controller, engine controller, and scan controller.

The engine controller board (ECB) receives print data from the host through the network or USB port and receives copy data from the scan controller. The engine controller board (ECB) uses this information to generate printable video bitmap data. It controls all modules required to print, including the laser scanner assembly, HVPS, FAN, fuser, and so on.

The engine controller board (ECB) communicates with the drive system and other devices through universal asynchronous receiver transmitter (UART). The engine controller board(ECB) communicates with and checks the life of the toner cartridge, drum, and developer units through I2C.

The engine controller board (ECB) uses Quad core CPU 1.5 GHz, DDR3 3 GB memory, eMMC 16 GB, and a 500 GB SATA HDD to control the engine drive, video signal processing, and user interface.

The HVPS board generates and controls high-voltage channels. The fuser drive assembly controls power to the fuser lamp. The LVPS (SMPS) board generates 5 V and 24 V power for the system.

## Engine controller board(ECB)

The engine controller board(ECB) consists of the main processor (A3000), memory (DDR3 3GB), eMMC (16GB on board), 1G Ethernet PHY, USB 2.0 HUB fan/video/UI/fax signal interface connection, motor drive IC, engine signal interface connection, and power interface.

The main processor (Quad Core 1.5GHz CPU) controls video, engine, UI display, and communicates with various devices.

Figure 1-59 Hardware controller architecture

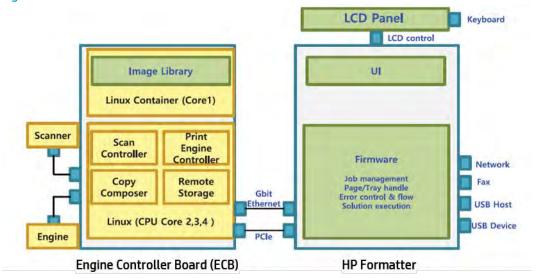

ENWW Hardware configuration 7

Figure 1-60 Main controller connections

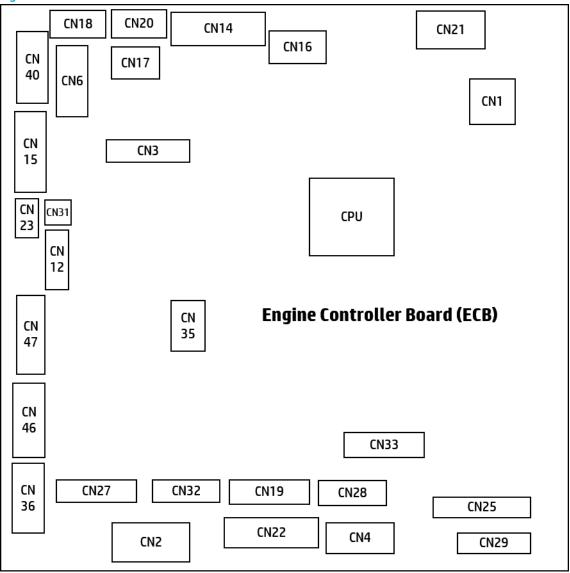

Connection

Table 1-34 Main controller connections

| No   | Connection                       |  |
|------|----------------------------------|--|
| CN1  | LAN interface (to formatter)     |  |
| CN2  | Power interface (LVPS)           |  |
| CN3  | Scanner interface                |  |
| CN4  | Fuser drive board(FDB) interface |  |
| CN6  | Exit assembly                    |  |
| CN12 | ID sensor                        |  |
| CN14 | Image scanner CCDM               |  |
| CN15 | Toner interface                  |  |

Table 1-34 Main controller connections (continued)

| No   | Connection                          |  |
|------|-------------------------------------|--|
| CN16 | PCIE interface (to formatter)       |  |
| CN17 | Signal interface(to formatter)      |  |
| CN18 | SATA power                          |  |
| CN19 | OPC sensor                          |  |
| CN20 | SATA signal                         |  |
| CN21 | 24V scan power                      |  |
| CN22 | OPC motor                           |  |
| CN23 | ACR sensor shutter                  |  |
| CN25 | HVPS                                |  |
| CN27 | Dual cassette feeder interface      |  |
| CN28 | Finisher                            |  |
| CN29 | Laser scanner assembly (LSU)        |  |
| CN31 | Humidity sensor                     |  |
| CN32 | Front assembly                      |  |
| CN33 | HVPS power/ LSU shutter/ Skew motor |  |
| CN35 | MSOK interface                      |  |
| CN36 | Right door                          |  |
| CN40 | Fuser unit                          |  |
| CN46 | Pickup unit                         |  |
| CN47 | Paper handling drive unit           |  |

#### Information

- Part Code
  - 3BE77-67001 (For E77422, E77428)
  - 8GS44-60001 (For E78223, E78228)
- Part Name: Engine Contorller Board (ECB)

### Master system operation key (MSOK board)

The MSOK board is used to store all system information, and consists of serial flash memory, an EEPROM and an A-CRUM. The EEPROM (256 kb), and A-CRUM are used for all system operations (system parameter, device status, tech information, and service information).

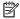

NOTE: When a main board needs to be replaced, the MSOK board must be reinstalled to the new main board to retain the system information.

**ENWW** Hardware configuration 79

Figure 1-61 MSOK board

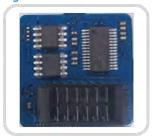

## Formatter

Figure 1-62 Formatter connections

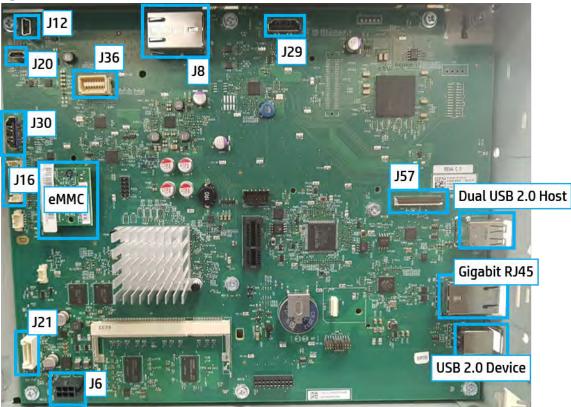

Table 1-35 Formatter connections

| Cable          | Jxx | From                          | То        | Purpose                                |
|----------------|-----|-------------------------------|-----------|----------------------------------------|
| Engine HDMI    | J29 | Engine controller board (ECB) | Formatter | High speed print data (JC39-02552A)    |
| Engine LAN     | J8  | Engine controller board (ECB) | Formatter | High speed print data (JC39-02567A)    |
| Engine control | J36 | Engine controller board (ECB) | Formatter | Low level engine control (JC39-02553A) |

Table 1-35 Formatter connections (continued)

| Cable             | Jxx | From      | То               | Purpose                                                              |
|-------------------|-----|-----------|------------------|----------------------------------------------------------------------|
| HIP2 USB          | J12 | Formatter | HIP              | USB for HIP                                                          |
| Front walk-up USB | J20 |           | Front of printer | USB for walk up                                                      |
| CP HDMI           | J30 |           | СР               | Data to CP                                                           |
|                   |     |           |                  | These three cables are wrapped together JC39-02554A                  |
| CP side band      | J16 | Formatter | СР               | Power, reset, wake-lines, display power, keyboard. 3 cable assembly  |
|                   |     |           |                  | JC39-02705A (a,dv models only)                                       |
|                   |     |           |                  | • JC39-02557A (dn models only)                                       |
| Power button      | J16 | Formatter | Power button     | Power ON/OFF                                                         |
| IOD               | J16 | Formatter | IOD              | Data to/from island of data                                          |
| Internal USB/AA   | J21 | Formatter | Accessory        | Accessory                                                            |
| Engine power      | J6  | LVPS      | Formatter        | 5V supply to formatter                                               |
| STMS              | J57 | Formatter | STMS             | Data to/from smart transducer monitoring system (STMS) (JC39-02594A) |

## Low voltage power supply (LVPS; Type 5H) / Switching mode power supply (SMPS)

The low voltage power supply (LVPS-SMPS) Type 5H PCA supplies electric power to the main PCA and other boards.

The voltage provided includes +5V, and +24V from a 110V/220V power input. It has safety protection modes for over current and overload.

Figure 1-63 LVPS (SMPS) Type 5H PCA

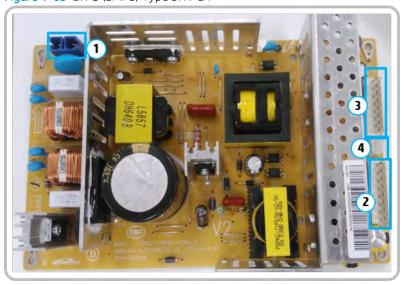

Specification

General input/ Output voltage

ENWW Hardware configuration 81

AC 110V (90V-135V)

AC 220V (180V-270V)

Input current: 13.7A (110V)/6.8A (220V)

Output power: 1500W

o DC 5V: 55W/DC 5VS: 30W/DC 24V: 432W

#### Information

### Table 1-36 LVPS part number

|             | 110V              | 220 V             |
|-------------|-------------------|-------------------|
| Part number | JC44-00249A       | JC44-00250A       |
| Part name   | LVPS 110V type 5H | LVPS 220V type 5H |

### Input / Output connector

### AC input connector (CN1)

| PIN Assign | PIN NO | Description |
|------------|--------|-------------|
| 1          | AC_L   | – AC input  |
| 2          | AC_N   | – ACIIIput  |

### DC input connector (CN2)

| PIN Assign | PIN Name | Description |
|------------|----------|-------------|
| 1          | +5V1     | Power       |
| 2          | GND      | 5V ground   |
| 3          | +5V2     | Power       |
| 4          | GND      | 5V ground   |
| 5          | +5V3     | Power       |
| 6          | GND      | 5V ground   |
| 7          | +5V4     | Power       |
| 8          | GND      | 5V ground   |
| 9          | +5V5     | Power       |

### DC input connector (CN3)

| PIN Assign | PIN Name | Description |
|------------|----------|-------------|
| 1          | +24V1    | Power       |
| 2          | GND      | 24V ground  |
| 3          | +24V2    | Power       |
| 4          | GND      | 24V ground  |

| PIN Assign | PIN Name | Description |
|------------|----------|-------------|
| 5          | +24V3    | Power       |
| 6          | GND      | 24V ground  |
| 7          | +24V4    | Power       |
| 8          | GND      | 5V ground   |

### Signal connector (CN4)

| PIN Assign | PIN Name  | Description |
|------------|-----------|-------------|
| 1          | GND       |             |
| 2          | 24V0n_0ff | Active low  |
| 3          | GND       |             |

# Fuser drive board (FDB)

This PCA supplies voltage to the fuser AC, heater, and main PCA.

### Fuser drive board (FDB)

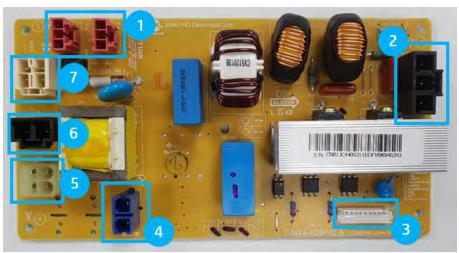

### Information

Table 1-37 Part Information

| Part number | Description   | Remark             |
|-------------|---------------|--------------------|
| JC44-00210E | FDB V1 (110V) | For E77422, E77428 |
| JC44-00211E | FDB V2 (220V) | For E77422, E77428 |
| 8GR94-60001 | FDB V1 (110V) | For E78223, E78228 |
| 8GR94-60002 | FDB V2 (220V) | For E78223, E78228 |

### Connection

ENWW Hardware configuration 83

Table 1-38 Fuser drive board connection

| No | Connection          |
|----|---------------------|
| 1  | Heater I/F          |
| 2  | Fuser AC            |
| 3  | Fuser drive PCA I/F |
| 4  | LVPS Type 5H        |
| 5  | Main switch         |
| 6  | Inlet               |
| 7  | Heater switch       |

# High-voltage power supply (HVPS) PCA

The HVPS PCA generates 15 high-voltage channels, including SAW, DEV AC/DC, 1T, 2T+/-, and MHV.

Figure 1-64 HVPS PCA

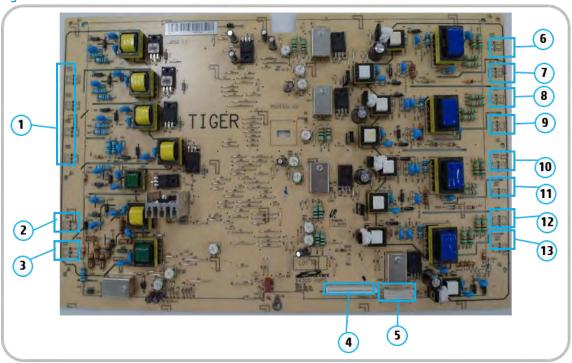

### **Connection Information**

Table 1-39 HVPS connections

| No | Connections  |
|----|--------------|
| 1  | ITHV Y/M/C/K |
| 2  | SAW          |
| 3  | 2THV+/-      |
| 4  | HVPS I/F     |

Table 1-39 HVPS connections (continued)

| No | Connections  |
|----|--------------|
| 5  | HVPS voltage |
| 6  | DEV Y        |
| 7  | MHV Y        |
| 8  | DEV M        |
| 9  | MHV M        |
| 10 | DEV C        |
| 11 | MHV C        |
| 12 | DEV K        |
| 13 | MHV K        |

### **Eraser PCA**

The eraser PCA has one LED. The LED is used for erasing the negative charges on the surface of the drum after printing.

Figure 1-65 Eraser PCA

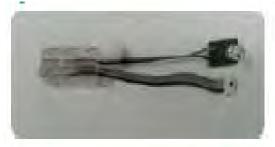

### Waste sensor PCA

The waste sensor PCA detects the waste toner level inside the toner collection unit.

Figure 1-66 Waste sensor PCA

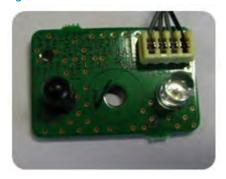

## Toner CRUM joint PCA

The toner CRUM joint PCA is the interface PCA between the toner cartridge and the printer.

ENWW Hardware configuration

Figure 1-67 Toner CRUM joint PCA

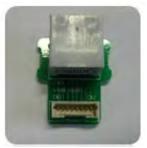

## Paper size sensor PCA

The paper size sensor PCA is used for detecting the size of the paper in the tray.

Figure 1-68 Paper size sensor PCA

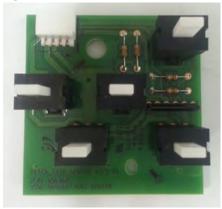

# Power key PCA

The power key PCA has one switch. The switch is used for soft power Off.

Figure 1-69 Power key PCA

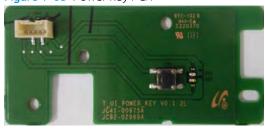

## Walkup USB PCA

The walkup USB PCA is used to interface with main board, USB memory stick. It interfaces through USB communication.

Figure 1-70 Walkup USB PCA

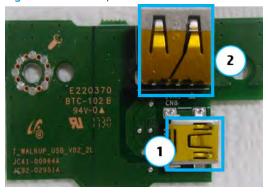

ENWW Hardware configuration 87

### Dual cassette feeder

### Dual cassette feeder (DCF) block diagram

The DCF board controls all functions for the dual cassette feeder. It consists of the CPU and the IC.

The Micom on the board receives information from the paper size sensor, empty sensor, feed sensor etc. and communicates with the printer main board through the UART.

When the DCF board receives a print job command from the interface connector (CN7) through UART, the DCF board drives the feed motor and pick up motor to pick-up a sheet of paper.

This board has two LEDs. The left LED is for checking the 5V power supply and the right LED is for checking the Micom concentrator operation.

Figure 1-71 DCF block diagram

### Dual cassette feeder (DCF) components

The dual cassette feeder (DCF) is an optional accessory containing two additional paper trays.

Figure 1-72 DCF components

[1]
[2]
[3]
[4]
[5]
[6]
[7]
[8]
[9]
[10]
[11]

Table 1-40 DCF components

| Callout | Description                |
|---------|----------------------------|
| 1       | Tray 4 pickup assembly     |
| 2       | Feed roller (Tray 4)       |
| 3       | Idle roller (Tray 4)       |
| 4       | Forward roller (Tray 4)    |
| 5       | Separation roller (Tray 4) |
| 6       | Pickup roller (Tray 4)     |
| 7       | Tray 5 pickup assembly     |
| 8       | Feed roller (Tray 5)       |
| 9       | Idle roller (Tray 5)       |
| 10      | Forward roller (Tray 5)    |
| 11      | Separation roller (Tray 5) |
| 12      | Pickup roller (Tray 5)     |

# Dual cassette feeder (DCF) paper path

ENWW Dual cassette feeder 89

Figure 1-73 DCF paper path

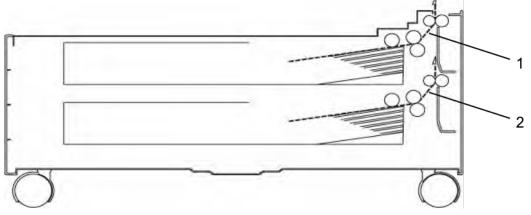

Table 1-41 DCF paper path

| Callout | Description       |
|---------|-------------------|
| 1       | Tray 4 paper path |
| 2       | Tray 5 paper path |

# Dual cassette feeder (DCF) electrical parts location

Figure 1-74 DCF electrical parts location

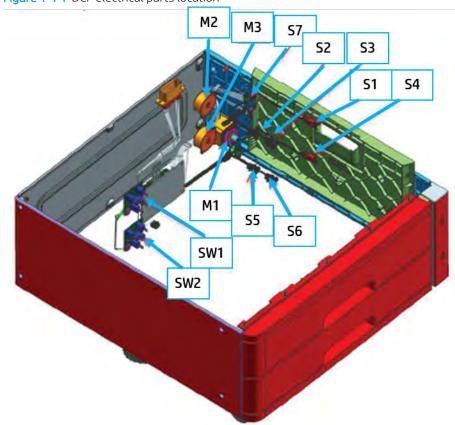

Table 1-42 DCF electrical parts location

| Callout | Description               | Part number | DC controller PCB |
|---------|---------------------------|-------------|-------------------|
| M1      | Feed motor                | JC31-00033B | CN5 3 to 6        |
| M2      | Tray 4 pickup motor       | JC31-00149A | CN5 9 to 12       |
| M3      | Tray 5 pickup motor       | JC31-00149A | CN5 13 to 16      |
| SW1     | Tray 4 auto-size switch   | JC32-00013A | CN9 1 to 4        |
| SW2     | Tray 5 auto-size switch   | JC32-00013A | CN9 5 to 8        |
| S1      | Tray 4 feed sensor        | 0604-001381 | CN6 7 to 9        |
| S2      | Tray 4 limit sensor       | 0604-001393 | CN6 4 to 6        |
| S3      | Tray 4 paper empty sensor | 0604-001393 | CN6 1 to 3        |
| S4      | Tray 5 feed sensor        | 0604-001381 | CN6 16 to 18      |
| S5      | Tray 5 limit sensor       | 0604-001393 | CN6 13 to 15      |
| S6      | Tray 5 paper empty sensor | 0604-001393 | CN6 10 to 12      |
| S7      | Door open sensor          | JC39-01696A | CN3 1 to 2        |

# Dual cassette feeder (DCF) sensors and signals

Figure 1-75 Dual cassette feeder (DCF) sensors and signals

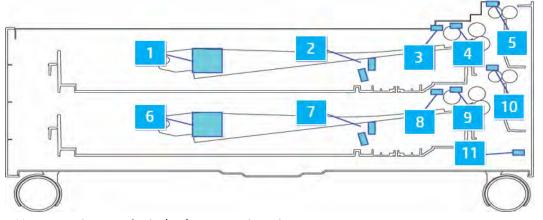

Table 1-43 Dual cassette feeder (DCF) sensors and signals

| Callout | Sensor             | Signal                          |  |
|---------|--------------------|---------------------------------|--|
| 1       | P_Size_DCF1        | Tray 4 paper size analog signal |  |
| 3       | np_Empty_DCF1_IHCF | Tray 4 paper empty signal       |  |
| 4       | Limit_DCF1_IHCF    | Tray 4 paper limit signal       |  |
| 5       | Feed_DCF1_IHCF     | Tray 4 feed signal              |  |
| 6       | P_Size_DCF2        | Tray 5 paper size analog signal |  |
| 8       | np_Empty_DCF2      | Tray 5 paper empty signal       |  |
| 9       | Limit_DCF2         | Tray 5 paper limit signal       |  |

ENWW Dual cassette feeder 91

Table 1-43 Dual cassette feeder (DCF) sensors and signals (continued)

| Callout | Sensor     | Signal             |
|---------|------------|--------------------|
| 10      | Feed_DCF2  | Tray 5 feed signal |
| 11      | ndoor_open | Door open signal   |

# Dual cassette feeder (DCF) paper feeding system

Figure 1-76 Dual cassette feeder (DCF) paper feeding system

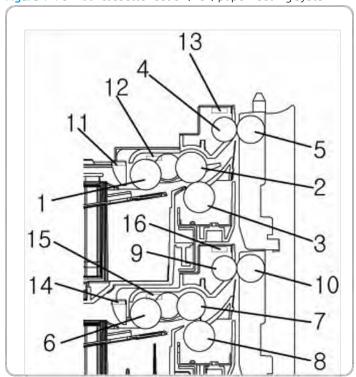

Table 1-44 Dual cassette feeder (DCF) paper feeding system

| Callout | Description                | Part number                                                                                                    |  |
|---------|----------------------------|----------------------------------------------------------------------------------------------------|--|
| 1       | Pickup roller (Tray 4)     | This roller transports the paper from Trays 4 or 5.                                                                                       |  |
| 6       | Pickup roller (Tray 5)     |                                                                                                    |  |
| 2       | Forward roller (Tray 4)    | This roller transports the paper from the pickup roller the feed roller.                                                                  |  |
| 7       | Forward roller (Tray 5)    | the recurotter.                                                                                                    |  |
| 3       | Separation roller (Tray 4) | When two sheets of paper or more are transported from the pickup roller, the torque limit load is greater than the                        |  |
| 8       | Separation roller (Tray 5) | resistance between the sheets. As a result, the separation roller is stopped and the lower paper is not                                   |  |
|         |                            | advanced any further. When the last sheet is transported from the pickup roller, the separation roller rotates following the feed roller. |  |
| 4       | Feed roller (Tray 4)       | This roller transports the paper from the forward roller to                                                                               |  |
| 9       | Feed roller (Tray 5)       | the printer.                                                                                                    |  |

Table 1-44 Dual cassette feeder (DCF) paper feeding system (continued)

| Callout | Description          | Part number                                            |  |
|---------|----------------------|--------------------------------------------------------|--|
| 5       | Idle roller (Tray 4) | When paper is passed through the feed roller, the idle |  |
| 10      | Idle roller (Tray 5) | roller helps make the paper transport smooth.          |  |
| 11      | nP_Empty_DCF1        | This sensor detects paper in Trays 4 or 5.             |  |
| 14      | nP_Empty_DCF2        |                                                        |  |
| 12      | Limit_DCF1_IDCF      | This sensor detects whether or not the paper is at the |  |
| 15      | Limit_DCF2_IDCF      | pickup position.                                       |  |
| 13      | Feed_DCF1_IDCF       | This sensor detects when the leading edge of the paper |  |
| 16      | Feed_DCF2_IDCF       | passes over the feed roller.                           |  |

# Dual cassette feeder (DCF) plug and jack locations

Figure 1-77 Dual cassette feeder (DCF) plug and jack locations

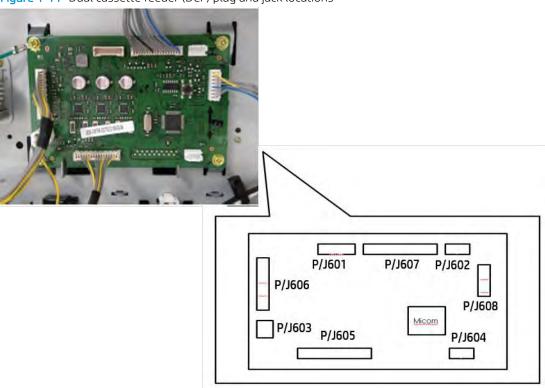

Table 1-45 Dual cassette feeder (DCF) plug and jack locations

| Connector number | Connection                               |
|------------------|------------------------------------------|
| P/J6011          | Download tool I/F (minicube)             |
| P/J602           | Debug I/F                                |
| P/J603           | Cover open switch (24V interlock switch) |
| P/J604           | USB I/F                                  |

ENWW Dual cassette feeder 93

Table 1-45 Dual cassette feeder (DCF) plug and jack locations (continued)

| Connector number | Connection                         |
|------------------|------------------------------------|
| P/J605           | EMPTY/LIFT/FEED (Tray 4, 5) sensor |
| P/J606           | FEED / PICKUP 4, 5 motor           |
| P/J607           | Interface with main                |
| P/J608           | Paper size sensor (Tray 4, 5)      |

# 2 Parts, diagrams, removal and replacement

# HP service and support

Learn about HP access to additional service and support information.

#### Additional service and support for channel partners

Channel partners go to <u>partner.hp.com</u>, and then use the steps below to access the HP Web-based Interactive Search Engine (WISE).

### Access WISE for Channel partners

- 1. Select Services & Support (near the top of the screen).
- 2. Under Services Delivery, select Technical Support.
- 3. Select Technical Documentation.

### Find information about the following topics

- Service manuals
- Service advisories
- Up-to-date control panel message (CPMD) troubleshooting
- Solutions for printer issues and emerging issues
- Remove and replace part instructions and videos
- Install and configure
- Printer specifications
- Warranty and regulatory information

### Additional service and support for HP internal personnel

HP internal personnel, go to one of the following Web-based Interactive Search Engine (WISE) sites:

ENWW 95

### Americas (AMS)

- WISE English
- WISE Spanish
- WISE Portuguese
- <u>WISE French</u>

### Asia Pacific / Japan (APJ)

- WISE English
- WISE Japanese
- <u>WISE Korean</u>
- WISE Chinese (simplified)
- WISE Chinese (traditional)
- <u>WISE Thai</u>

### Europe / Middle East / Africa (EMEA)

• WISE - English

# Order parts by authorized service providers

### **Ordering**

Table 2-1 Ordering

| Item                                         | Description                                                                                                    |  |
|----------------------------------------------|----------------------------------------------------------------------------------------------------|--|
| Order supplies and paper                     | http://www.hp.com/go/suresupply                                                                                                    |  |
| Order genuine HP parts or accessories        | https://parts.hp.com                                                                                                    |  |
| Order through service or support providers   | Contact an HP-authorized service or support provider.                                                                                                    |  |
| Order using the HP Embedded Web Server (EWS) | To access, in a supported web browser on your computer, enter the printer IP address or host name in the address/URL field. The EWS contains a link to the HP SureSupply web site, which provides options for purchasing Original HP supplies. |  |

### Orderable parts

Not all parts can be ordered. Refer to the parts table following the exploded diagram in the parts chapter to determine if a part is orderable.

### Related documentation and software

HP service personnel, go to one of the following Web-based Interactive Search Engines (WISE) sites:

### **AMS**

- https://support.hp.com/wise/home/ams-en
- https://support.hp.com/wise/home/ams-es
- https://support.hp.com/wise/home/ams-pt

### **APJ**

- https://support.hp.com/wise/home/apj-en
- <a href="https://support.hp.com/wise/home/apj-ja">https://support.hp.com/wise/home/apj-ja</a>
- <a href="https://support.hp.com/wise/home/apj-ko">https://support.hp.com/wise/home/apj-ko</a>
- https://support.hp.com/wise/home/apj-zh-Hans
- https://support.hp.com/wise/home/apj-zh-Hant

#### **EMEA**

https://support.hp.com/wise/home/emea-en

Channel partners, go to HP Channel Services Network (CSN) at http://www.hp.com/partners/csn.

Channel partners, access training materials in the HP University and Partner Learning Center at https://content.ext.hp.com/sites/LMS/HPU.page.

## How to use the parts lists and diagrams

The figures in this chapter show the major sub-assemblies in the printer and their component parts. A parts list table follows each exploded view assembly diagram. Each table lists the item number, the associated part number, and the description of each part. If there is (\*) at the end of the part number in the table, then it is service available.

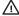

⚠ CAUTION: Be sure to order the correct part. When looking for part numbers for electrical components, pay careful attention to the voltage that is listed in the description column. Doing so will ensure that the part number selected is for the correct model.

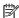

NOTE: In this manual, the abbreviation "PCA" stands for "printed circuit-board assembly." Components described as a PCA might consist of a single circuit board or a circuit board plus other parts, such as cables and sensors.

## Electrostatic discharge

Learn how to protect sensitive parts against damage from electrostatic discharge.

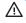

⚠ CAUTION:

some parts are sensitive to electrostatic discharge (ESD). Look for the ESD reminder when

removing printer parts. Always perform service work at an ESD-protected workstation or mat. If an ESD workstation or mat is not available, touch the sheet-metal chassis to provide a static ground before touching an ESD-sensitive assembly.

Protect the ESD-sensitive assemblies by placing them in ESD pouches when they are out of the printer.

## Service approach

### Before performing service

- Remove all paper from the product.
- Turn off the power using the power button.
- Unplug the power cable and interface cable or cables.
- Remove the output bin.
- Place the product on an ESD workstation or mat, or use an ESD strap (if one is available). If an ESD
  workstation, mat, or strap is not available, ground yourself by touching the sheet-metal chassis before
  touching an ESD-sensitive part.
- Remove the toner cartridges.
- Remove the Tray 2 cassette.

#### Releasing plastic latches:

Many of the parts are held in place with plastic latches. The latches break easily; release them carefully. To remove, press the hook end of the latch away from the part to which it is latched.

### After performing service

Complete the following after service is performed.

- Plug in the power cable.
- Reinstall the output bin.
- Reinstall the toner cartridges.
- Reinstall the Tray 2 cassette.
- Load paper in the product.

### Post-service test

Perform the following tests to verify that the repair or replacement was successful:

ENWW Service approach 99

# Maintenance

### Clean the printer

### Check the scanner glass for dirt and smudges (MFP)

Over time, specks of debris might collect on the scanner glass and white plastic backing, which can a ffect performance. Use the following procedure to clean the scanner if the printed pages have streaks, unwanted lines, black dots, poor print quality, or unclear text.

- Press the power button to turn the printer off, and then disconnect the power cable from the electrical outlet.
- 2. Open the scanner lid.

Figure 2-1 Open the scanner lid

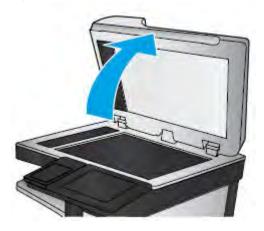

- 3. Clean the scanner glass, the document feeder strips, and the white plastic backing with a soft cloth or sponge that has been moistened with nonabrasive glass cleaner.
  - CAUTION: Do not use abrasives, acetone, benzene, ammonia, ethyl alcohol, or carbon tetrachloride on any part of the printer; these can damage the printer. Do not place liquids directly on the glass or platen. They might seep and damage the printer.
  - NOTE: If you are having trouble with streaks on copies when you are using the document feeder, be sure to clean the small strip of glass on the left side of the scanner.

Figure 2-2 Clean the scanner glass

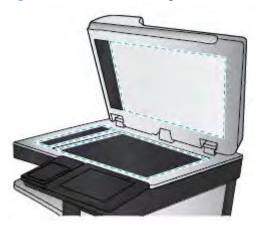

ENWW Maintenance 101

- Dry the glass and white plastic parts with a chamois or a cellulose sponge to prevent spotting.
- 5. Connect the power cable to an outlet, and then press the power button to turn the printer on.

### Cleaning the laser scanner assembly window

Open the front cover. Remove the toner collection unit.

Figure 2-3 Remove toner collection unit

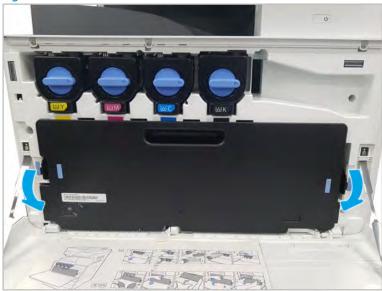

Remove the laser scanner assembly window cleaning tool located on the front cover. 2.

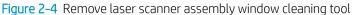

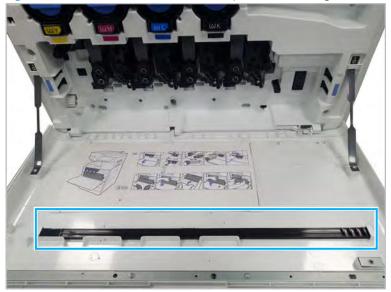

Insert the laser scanner assembly window cleaning tool into each color entrance.Slowly remove and reinsert the cleaning tool.

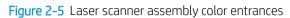

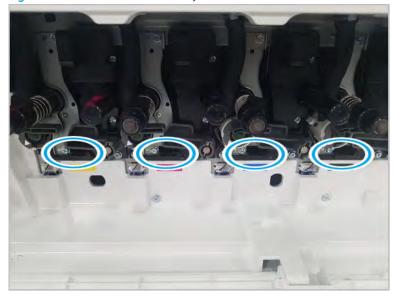

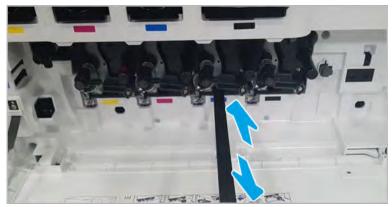

**4.** Repeat the previous step at least five times for each laser scanner assembly window.

ENWW Maintenance 103

# Main parts

Learn about the printer main parts.

## Main assembly 1 (Right side and rear side)

View Main assembly 1 exploded view, parts list, and repair procedures.

## Main assembly 1 (Right side and rear side)

Figure 2-6 Main assembly 1 (Right side and rear side)

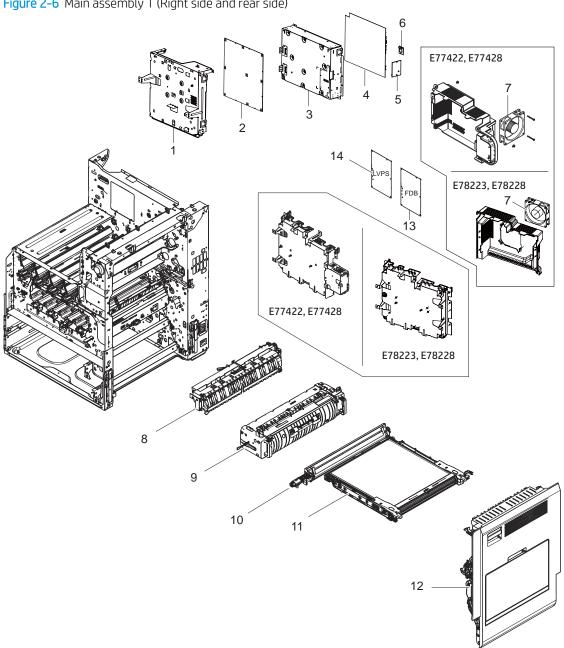

Table 2-2 Main assembly 1 (Right side and rear side)

| Ref | Description     | Part Number (*) | Qty |
|-----|-----------------|-----------------|-----|
| 1   | Main PCA shield | JC93-01389A (*) | 1   |

**ENWW** Main parts 105

Table 2-2 Main assembly 1 (Right side and rear side) (continued)

| Ref       | Description                                          | Part Number (*) | Qty |
|-----------|------------------------------------------------------|-----------------|-----|
| 2         | Main board PCA (ECB) kit (For E77422,<br>E77428)     | 3BE77-67001 (*) | 1   |
| 2         | Main board PCA (ECB) kit (For E78223,<br>E78228)     | 8GS44-60001 (*) | 1   |
| 3         | Formatter PCA shield                                 | JC93-01538A     | 1   |
| 4         | Formatter PCA (For E77422, E77428)                   | JC92-03036A (*) | 1   |
| 4         | Formatter PCA (For E78223, E78228)                   | X3A92-60007 (*) | 1   |
| 5         | STMS PCA (SDS)                                       | JC92-02976A (*) | 1   |
| 6         | eMMC card (For E77422, E77428)                       | JC98-05747A(*)  | 1   |
| 6         | eMMC card (For E78223, E78228)                       | B5L32-60002 (*) | 1   |
| 7         | Fan-type 8 LVPS                                      | JC31-00162A (*) | 1   |
| 8         | 1st exit assembly                                    | JC90-01118B (*) | 1   |
| 9         | Fuser, 220V                                          | Z9M03-67002 (*) | 1   |
| 9         | Fuser, 110V                                          | Z7Y77-67002 (*) | 1   |
| 10        | SVC LJ Image Transfer Blade Kit (For E77422, E77428) | JC96-06246A (*) | 1   |
| 10        | SVC LJ Image Transfer Blade Kit (For E78223, E78228) | 5PN64-67001 (*) | 1   |
| 11        | SVC LJ Image Transfer Kit (For E77422, E77428)       | JC98-00980D (*) | 1   |
| 11        | SVC LJ Image Transfer Kit (For E78223, E78228)       | 5PN63-67001 (*) | 1   |
| 12        | MP right door (For E77422, E77428)                   | JC95-02241A (*) | 1   |
| 12        | MP right door (For E78223, E78228)                   | 8GR88-60101 (*) | 1   |
| 13        | Fuser drive board (FDB), 220V (For E77422, E77428)   | JC44-00211E (*) | 1   |
| 13        | Fuser drive board (FDB), 220V (For E78223, E78228)   | 8GR94-60002 (*) | 1   |
| 13        | Fuser drive board (FDB), 110V (For E77422, E77428)   | JC44-00210E (*) | 1   |
| 13        | Fuser drive board (FDB), 110V (For E78223, E78228)   | 8GR94-60001 (*) | 1   |
| 14        | LVPS (SMPS), type 5H, 110V                           | JC44-00249A (*) | 1   |
| 14        | LVPS (SMPS), type 5H, 220V                           | JC44-00250A (*) | 1   |
| Not shown | Memory PCA (IOD)                                     | X3A92-60002 (*) | 1   |
| Not shown | Harness, engine side for DCF                         | JC39-02112A (*) | 1   |
| Not shown | Harness, finisher                                    | JC39-02072A (*) | 1   |
| Not shown | Harness, heater                                      | JC39-01583A (*) | 1   |

Table 2-2 Main assembly 1 (Right side and rear side) (continued)

| Ref       | Description                                                | Part Number (*) | Qty |
|-----------|------------------------------------------------------------|-----------------|-----|
| Not shown | Harness, FDB interface (For E77422,<br>E77428)             | JC39-02564A (*) | 1   |
| Not shown | Harness, FDB / SMPS Fan / DEVE Fan (For<br>E78223, E78228) | 8GR94-50002 (*) | 1   |
| Not shown | Harness, FDB type 5                                        | JC39-01585A     | 1   |
| Not shown | Wiring harness (output device)                             | JC39-02072A     | 1   |

<sup>\*</sup> This part is in ordering system. If the ordering system has this part in stock, it can be ordered.

### HP Color LaserJet Managed MFP E77422, E77428, E78223, and E78228 - Removal and replacement: Formatter PCA

Follow these steps to remove the formatter PCA.

To view a short video of this procedure, click the link below.

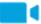

View a video of how to remove and replace the formatter PCA.

Mean time to repair: 3 minutes

Service level: Intermediate

IMPORTANT: When applicable, special installation instructions are provided for an assembly at the end of the removal procedure. Always completely read the removal instructions and follow all special installation instructions.

#### Before performing service

Disconnect the power cable.

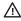

MARNING! To avoid damage to the printer, turn the printer off, wait 30 seconds, and then remove the power cable before attempting to service the printer.

Use the table below to identify the correct part number for your printer. To order the part, go to https://parts.hp.com

Table 2-3 Part information

| Part number | Part description                   |
|-------------|------------------------------------|
| JC92-03036A | Formatter PCA (For E77422, E77428) |
| X3A92-60007 | Formatter PCA (For E78223, E78228) |

### Required tools

#2 JIS screwdriver with a magnetic tip

**ENWW** Main parts 107

### After performing service

Complete the following after service is performed.

- Connect the power cable.
- Use the power switch to turn the power on.

### Post service test

Verify that the document was copied, scanned, or printed correctly.

- 1. Remove the formatter covers.
  - ▲ Unscrew two captive thumbscrews on the formatter cover. Slide the formatter cover to the left, and then to the right to remove.

Figure 2-7 Remove the formatter cover

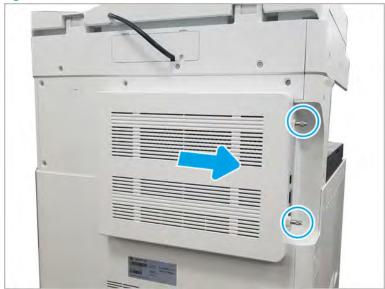

- 2. Remove the HDD if it is installed.
  - A Release one retainer, and then remove the HDD.
  - NOTE: The HDD for the formatter is optional.
  - **IMPORTANT:** The HDD and the memory PCA cannot be replaced at the same time.
- 3. Remove the formater PCA.
  - ▲ Disconnect all connectors and eight screws, and then remove the formatter PCA.

Figure 2-8 Remove the formatter connectors and screws

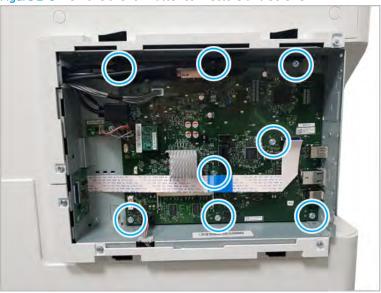

- 4. Unpack the replacement assembly.
  - **a.** Dispose of the defective part.
    - NOTE: HP recommends responsible disposal of the defective part.

http://www8.hp.com/us/en/hp-information/environment/product-recycling.html

b. Unpack the replacement part from the packaging.

CAUTION: Some parts are sensitive to electrostatic discharge (ESD). Always perform service

work at an ESD-protected workstation or mat. If an ESD workstation or mat is not available, touch the sheet-metal chassis to provide a static ground before touching an ESD-sensitive assembly. Protect the ESD-sensitive assemblies by placing them in ESD pouches when they are out of the printer.

If the replacement part is a roller or pad, avoid touching the spongy part of it. Skin oils on the roller or pad can cause paper pickup and/or print-quality problems. HP recommends using disposable gloves when handling rollers or pads or washing your hands before touching rollers or pads.

- **IMPORTANT:** Make sure that all of the shipping materials (for example shipping tape) are removed from the replacement part prior to installation.
- **c.** To install an assembly, reverse the removal steps.
- NOTE: When applicable, special installation instructions are provided for an assembly at the end of the removal procedure. Always completely read the removal instructions and follow all special installation instructions.

# HP Color LaserJet Managed MFP E77422, E77428, E78223, and E78228 - Removal and replacement: Engine controller board (ECB)

Follow these steps to remove the engine controller board (ECB).

To view a short video of this procedure, click the link below.

ENWW Main parts 109

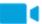

View a video of how to remove and replace the engine controller board (ECB).

Mean time to repair: 15 minutes

Service level: Intermediate

MPORTANT: When applicable, special installation instructions are provided for an assembly at the end of the removal procedure. Always completely read the removal instructions and follow all special installation instructions.

### Before performing service

Disconnect the power cable.

**WARNING!** To avoid damage to the printer, turn the printer off, wait 30 seconds, and then remove the power cable before attempting to service the printer.

Use the table below to identify the correct part number for your printer. To order the part, go to https://parts.hp.com

#### Table 2-4 Part information

| Part number | Part description                              |
|-------------|-----------------------------------------------|
| 3BE77-67001 | Main board PCA (ECB) kit (For E77422, E77428) |
| 8GS44-60001 | Main board PCA (ECB) kit (For E78223, E78228) |

#### Required tools

#2 JIS screwdriver with a magnetic tip

### After performing service

### Turn the printer power on

- Connect the power cable.
- Use the power switch to turn the power on.

### Post service test

Verify that the document was copied, scanned, or printed correctly.

- Remove the rear covers.
  - Unscrew two captive thumbscrews on the formatter cover. Slide the formatter cover to the left, and then to the right to remove.

Figure 2-9 Remove the formatter cover

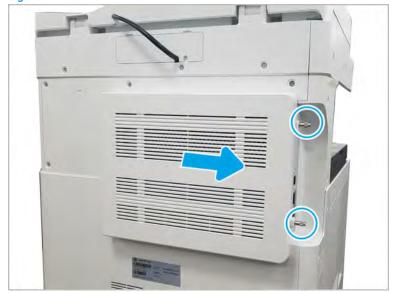

ENWW Main parts 111

Remove thirteen screws, and then remove the rear-bottom cover and rear-top cover. b.

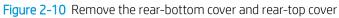

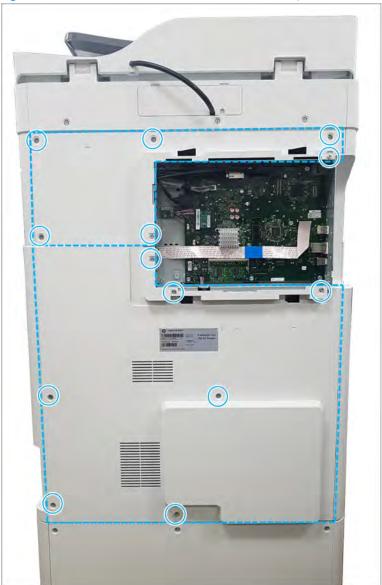

- Remove the formatter cage.
  - Remove three screws, and then remove the left-upper cover. a.

Figure 2-11 Remove the left-upper cover

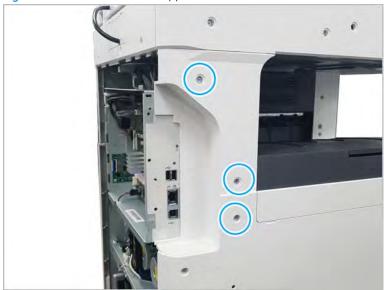

**b.** Remove one screw from the side of the formatter cage (beneath the left-upper cover location).

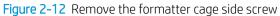

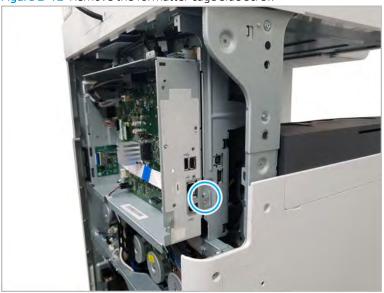

**c.** Disconnect all connectors on the formatter PCA and two cable restraints.

ENWW Main parts 113

d. Remove three screws from the formatter cage face, and then release one tab to remove the formatter cage.

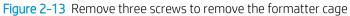

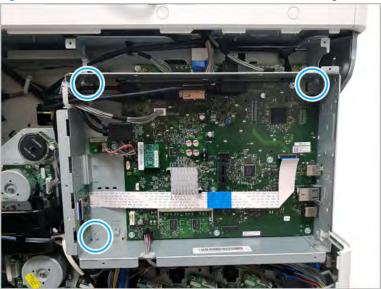

- Remove the engine controller board (ECB).
  - Disconnect all connectors and the FFCs on the engine controller board (ECB). Remove nine screws, and then remove the engine controller board (ECB).

Figure 2-14 Remove the engine controller board (ECB) connectors and screws

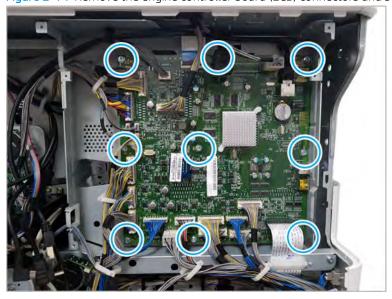

- **b.** Disconnect the master system operation key (MSOK) from the removed main board, noting its orientation. Transfer the MSOK to the replacement main board and install it using the same orientation.
  - TIP: The main board is marked to show the correct orientation of the MSOK when installed.

Figure 2-15 MSOK installation orientation

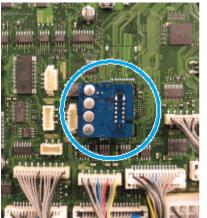

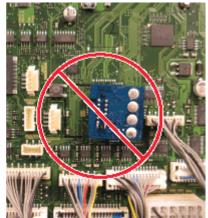

- 4. Unpack the replacement assembly.
  - **a.** Dispose of the defective part.
    - NOTE: HP recommends responsible disposal of the defective part.

http://www8.hp.com/us/en/hp-information/environment/product-recycling.html

**b.** Unpack the replacement part from the packaging.

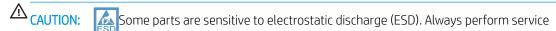

work at an ESD-protected workstation or mat. If an ESD workstation or mat is not available, touch the sheet-metal chassis to provide a static ground before touching an ESD-sensitive assembly. Protect the ESD-sensitive assemblies by placing them in ESD pouches when they are out of the printer.

If the replacement part is a roller or pad, avoid touching the spongy part of it. Skin oils on the roller or pad can cause paper pickup and/or print-quality problems. HP recommends using disposable gloves when handling rollers or pads or washing your hands before touching rollers or pads.

- **IMPORTANT:** Make sure that all of the shipping materials (for example shipping tape) are removed from the replacement part prior to installation.
- **c.** To install an assembly, reverse the removal steps.
- NOTE: When applicable, special installation instructions are provided for an assembly at the end of the removal procedure. Always completely read the removal instructions and follow all special installation instructions.

ENWW Main parts 115

### 1st Exit assembly

View 1st exit assembly exploded view, parts list, and repair procedures.

### 1st Exit assembly

Figure 2-16 1st Exit assembly

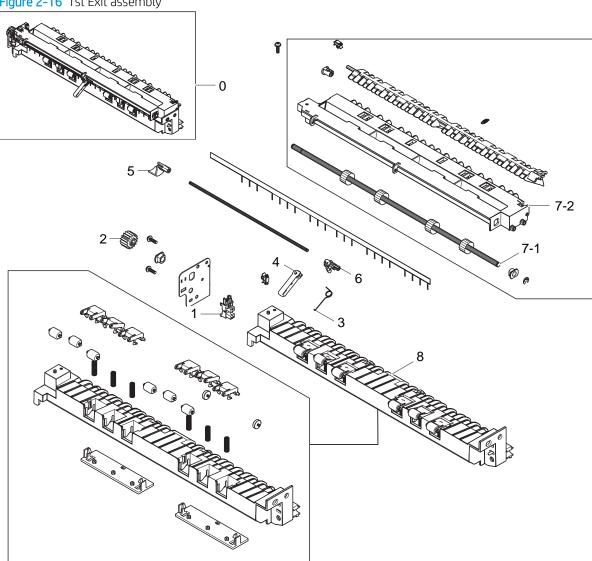

Table 2-5 1st Exit assembly

| Ref | Description             | Part Number (*) | Qty |
|-----|-------------------------|-----------------|-----|
| 0   | Exit assembly           | JC90-01118B (*) | 1   |
| 1   | Photo interrupter       | 0604-001393 (*) | 1   |
| 2   | Gear, exit              | JC66-02163A     | 1   |
| 3   | Spring, ts              | JC61-07185A (*) | 1   |
| 4   | Actuator, Exit Bin Full | JC66-04339A (*) | 1   |

Table 2-5 1st Exit assembly (continued)

| Ref       | Description            | Part Number (*) | Qty |
|-----------|------------------------|-----------------|-----|
| 5         | Actuator, Full Exit    | JC66-02218A (*) | 1   |
| 6         | Actuator, Full Exit    | JC66-02278A (*) | 1   |
| 7-1       | Roller, face down exit | JC66-03183A (*) | 1   |
| 7-2       | Upper exit guide       | JC61-04799A (*) | 1   |
| 8         | Lower exit guide       | JC90-01133A (*) | 1   |
| Not shown | Harness, exit color    | JC39-02075A (*) | 1   |

<sup>\*</sup> This part is in ordering system. If the ordering system has this part in stock, it can be ordered.

### HP Color LaserJet Managed MFP E77422, E77428, E78223, and E78228 - Removal and replacement: 1st exit assembly

Follow these steps to remove the 1st exit assembly.

To view a short video of this procedure, click the link below.

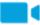

View a video of how to remove and replace the 1st exit assembly.

Mean time to repair: 1 minutes

Service level: Intermediate

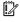

IMPORTANT: When applicable, special installation instructions are provided for an assembly at the end of the removal procedure. Always completely read the removal instructions and follow all special installation instructions.

### Before performing service

Disconnect the power cable.

Use the table below to identify the correct part number for your printer. To order the part, go to https://parts.hp.com

Table 2-6 Part information

| Part number | Part description  |
|-------------|-------------------|
| JC90-01118B | 1st Exit assembly |

### Required tools

#2 JIS screwdriver with a magnetic tip

### After performing service

### Turn the printer power on

- Connect the power cable.
- Use the power switch to turn the power on.

**ENWW** Main parts 117

### Post service test

Verify that the document was copied, scanned, or printed correctly.

1. Remove the exit assembly.

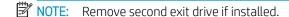

**a.** Open the right door. Open two cable restraints. And then, disconnect the exit assembly connector.

Figure 2-17 Disconnect exit unit connector and cable restraints

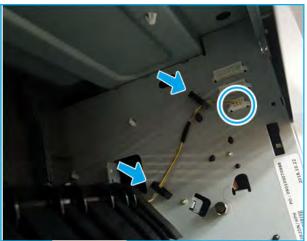

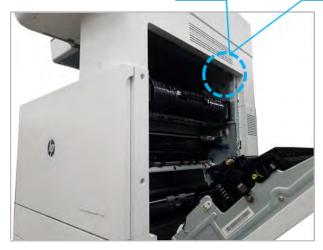

**b.** Remove three screws, and then remove the exit assembly.

Figure 2-18 Remove screws and exit assembly

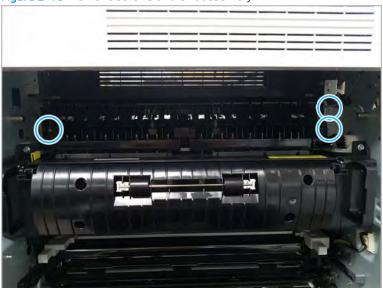

- 2. Unpack the replacement assembly.
  - **a.** Dispose of the defective part.
  - NOTE: HP recommends responsible disposal of the defective part.

http://www8.hp.com/us/en/hp-information/environment/product-recycling.html

**b.** Unpack the replacement part from the packaging.

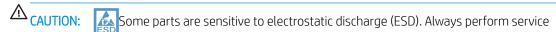

work at an ESD-protected workstation or mat. If an ESD workstation or mat is not available, touch the sheet-metal chassis to provide a static ground before touching an ESD-sensitive assembly. Protect the ESD-sensitive assemblies by placing them in ESD pouches when they are out of the printer.

If the replacement part is a roller or pad, avoid touching the spongy part of it. Skin oils on the roller or pad can cause paper pickup and/or print-quality problems. HP recommends using disposable gloves when handling rollers or pads or washing your hands before touching rollers or pads.

- **IMPORTANT:** Make sure that all of the shipping materials (for example shipping tape) are removed from the replacement part prior to installation.
- **c.** To install an assembly, reverse the removal steps.
- NOTE: When applicable, special installation instructions are provided for an assembly at the end of the removal procedure. Always completely read the removal instructions and follow all special installation instructions.

# HP Color LaserJet Managed MFP E77422, E77428, E78223, and E78228 - Removal and replacement: Fuser unit

Follow these steps to remove the fuser unit.

ENWW Main parts 119

To view a short video of this procedure, click the link below.

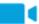

View a video of how to remove and replace the fuser unit.

Mean time to repair: 1 minutes

Service level: Basic

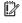

IMPORTANT: When applicable, special installation instructions are provided for an assembly at the end of the removal procedure. Always completely read the removal instructions and follow all special installation instructions.

### Before performing service

Disconnect the power cable.

Use the table below to identify the correct part number for your printer. To order the part, go to https://parts.hp.com

#### Table 2-7 Part information

| Part number | Part description           |
|-------------|----------------------------|
| Z7Y77-67002 | Kit-HP LaserJet 110V Fuser |
| Z9M03-67002 | Kit-HP LaserJet 220V Fuser |

### Required tools

#2 JIS screwdriver with a magnetic tip

### After performing service

### Turn the printer power on

- Connect the power cable.
- Use the power switch to turn the power on.

### Post service test

Verify that the document was copied, scanned, or printed correctly.

- 1. Remove the fuser unit.
  - a. Open the right door.

**b.** Remove the one screw, and then remove the bracket.

Figure 2-19 Remove the bracket

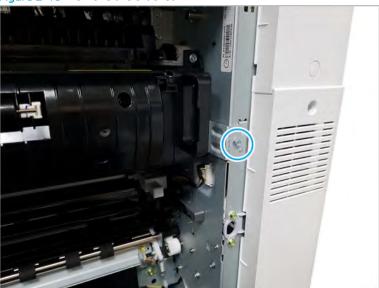

**c.** Remove two screws, and then remove the fuser unit while holding both fuser handles(callout 1).

Figure 2-20 Remove the fuser unit

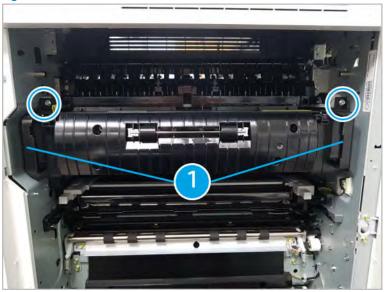

- 2. Unpack the replacement assembly.
  - **a.** Dispose of the defective part.

ENWW Main parts 121

NOTE: HP recommends responsible disposal of the defective part.

http://www8.hp.com/us/en/hp-information/environment/product-recycling.html

Unpack the replacement part from the packaging.

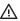

**△** CAUTION:

Some parts are sensitive to electrostatic discharge (ESD). Always perform service

work at an ESD-protected workstation or mat. If an ESD workstation or mat is not available, touch the sheet-metal chassis to provide a static ground before touching an ESD-sensitive assembly. Protect the ESD-sensitive assemblies by placing them in ESD pouches when they are out of the printer.

If the replacement part is a roller or pad, avoid touching the spongy part of it. Skin oils on the roller or pad can cause paper pickup and/or print-quality problems. HP recommends using disposable gloves when handling rollers or pads or washing your hands before touching rollers or pads.

- IMPORTANT: Make sure that all of the shipping materials (for example shipping tape) are removed from the replacement part prior to installation.
- To install an assembly, reverse the removal steps. c.

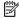

NOTE: When applicable, special installation instructions are provided for an assembly at the end of the removal procedure. Always completely read the removal instructions and follow all special installation instructions.

### HP Color LaserJet Managed MFP E77422, E77428, E78223, and E78228 - Removal and replacement: Intermediate transfer belt (ITB) cleaner

Follow these steps to remove the intermediate transfer belt (ITB) cleaner.

To view a short video of this procedure, click the link below.

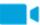

View a video of how to remove and replace the ITB cleaner.

Mean time to repair: 1 minutes

Service level: Basic

MPORTANT: When applicable, special installation instructions are provided for an assembly at the end of the removal procedure. Always completely read the removal instructions and follow all special installation instructions.

#### Before performing service

Disconnect the power cable.

Use the table below to identify the correct part number for your printer. To order the part, go to https://parts.hp.com

#### Table 2-8 Part information

| Part number | Part description                                     |
|-------------|------------------------------------------------------|
| JC96-06246A | SVC LJ Image Transfer Blade Kit (For E77422, E77428) |
| 5PN64-67001 | SVC LJ Image Transfer Blade Kit (For E78223, E78228) |

## Required tools

• #2 JIS screwdriver with a magnetic tip

## After performing service

## Turn the printer power on

- Connect the power cable.
- Use the power switch to turn the power on.

#### Post service test

Verify that the document was copied, scanned, or printed correctly.

- 1. Remove the ITB cleaner.
  - **a.** Open the front cover.
  - **b.** Open the front cover, and then remove the toner collection unit(TCU).

Figure 2-21 Remove TCU

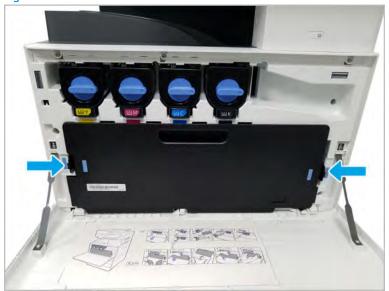

#### Remove one screw. c.

Figure 2-22 Remove one screw

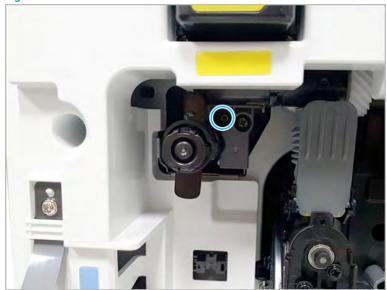

d. Release the ITB cleaner.

Figure 2-23 Release ITB cleaner

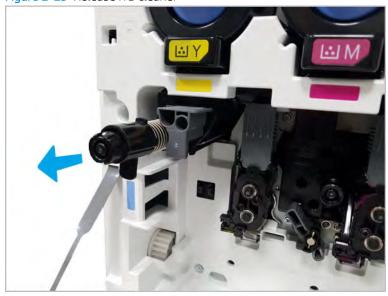

- Unpack the replacement assembly. 2.
  - Dispose of the defective part.

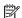

NOTE: HP recommends responsible disposal of the defective part.

http://www8.hp.com/us/en/hp-information/environment/product-recycling.html

Unpack the replacement part from the packaging.

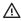

**△** CAUTION:

Some parts are sensitive to electrostatic discharge (ESD). Always perform service

work at an ESD-protected workstation or mat. If an ESD workstation or mat is not available, touch the sheet-metal chassis to provide a static ground before touching an ESD-sensitive assembly. Protect the ESD-sensitive assemblies by placing them in ESD pouches when they are out of the printer.

If the replacement part is a roller or pad, avoid touching the spongy part of it. Skin oils on the roller or pad can cause paper pickup and/or print-quality problems. HP recommends using disposable gloves when handling rollers or pads or washing your hands before touching rollers or pads.

- MPORTANT: Make sure that all of the shipping materials (for example shipping tape) are removed from the replacement part prior to installation.
- To install an assembly, reverse the removal steps.

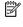

NOTE: When applicable, special installation instructions are provided for an assembly at the end of the removal procedure. Always completely read the removal instructions and follow all special installation instructions.

## HP Color LaserJet Managed MFP E77422, E77428, E78223, and E78228 - Removal and replacement: Intermediate transfer belt (ITB) unit

Follow these steps to remove the intermediate transfer belt (ITB).

To view a short video of this procedure, click the link below.

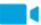

View a video of how to remove and replace the ITB.

Mean time to repair: 2 minutes

Service level: Intermediate

MPORTANT: When applicable, special installation instructions are provided for an assembly at the end of the removal procedure. Always completely read the removal instructions and follow all special installation instructions.

#### Before performing service

Disconnect the power cable.

Use the table below to identify the correct part number for your printer. To order the part, go to https://parts.hp.com

## Table 2-9 Part information

| Part number | Part description                               |
|-------------|------------------------------------------------|
| JC96-06246A | SVC LJ Image Transfer Kit (For E77422, E77428) |
| 5PN63-67001 | SVC LJ Image Transfer Kit (For E78223, E78228) |

## Required tools

#2 JIS screwdriver with a magnetic tip

## After performing service

## Turn the printer power on

- Connect the power cable.
- Use the power switch to turn the power on.

#### Post service test

Verify that the document was copied, scanned, or printed correctly.

- Remove the ITB cleaner.
  - Open the front cover. a.
  - Open the front cover, and then remove the toner collection unit(TCU). b.

Figure 2-24 Remove TCU

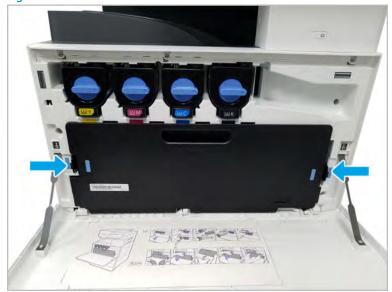

## **c.** Remove one screw.

Figure 2-25 Remove one screw

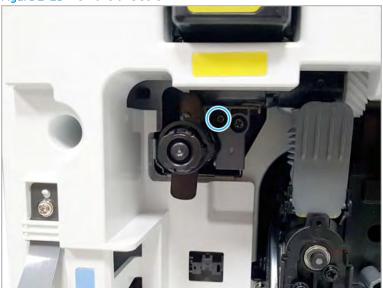

**d.** Release the ITB cleaner.

Figure 2-26 Release ITB cleaner

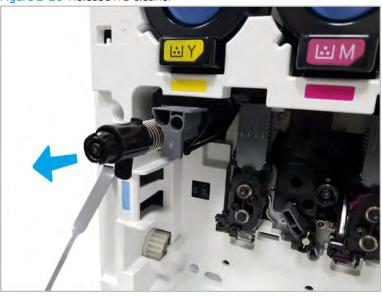

2. Remove the right door.

NOTE: Remove second exit drive if installed.

**a.** Remove three screws, and then remove the right-rear cover.

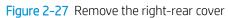

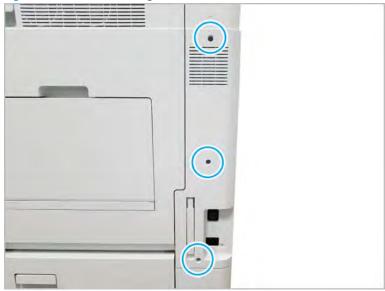

b. Disconnect the right door connector.

Figure 2-28 Disconnect right door connector

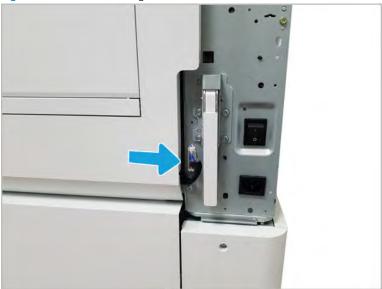

Open the right door. c.

## **d.** Release the right hinge (callout 1).

⚠ CAUTION: The right hinge spring tension can be dangerous. Use caution when releasing the right hinge to avoid injury.

Figure 2-29 Release right hinge

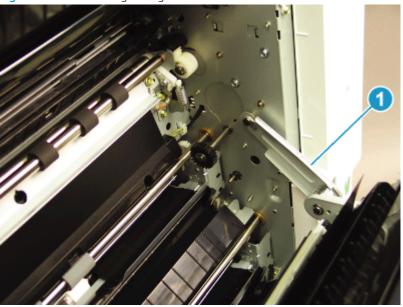

**e.** Release the left dampener (callout 1).

Figure 2-30 Release left dampener

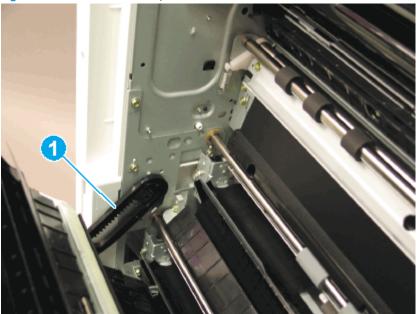

## **f.** Remove the right door.

NOTE: Open the lower access door. If there is an high-capacity input (HCI) or 2x520 input device, release the dampener to clear the lower right door. Remove clockwise.

Figure 2-31 Remove right door

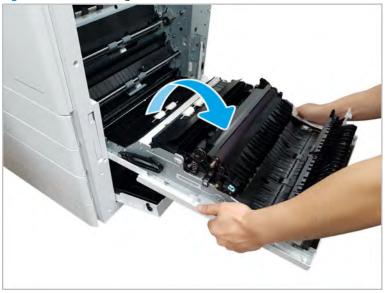

## 3. Remove the ITB unit.

**a.** Disconnect the ITB connector from the right. Pull the holder to the front.

Figure 2-32 Disconnect ITB connector

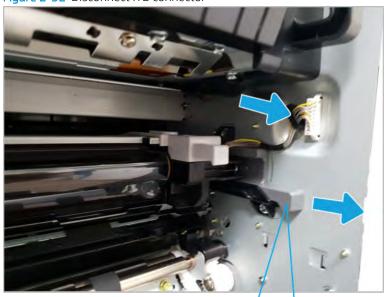

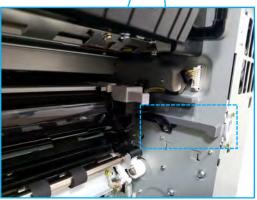

## **b.** Remove two screws.

Figure 2-33 Remove two screws

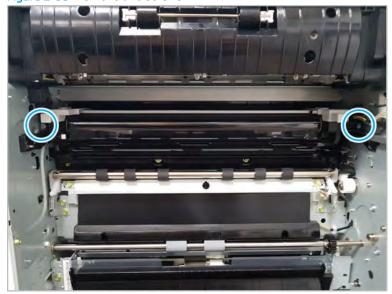

Remove the ITB unit until the handles are fully visible. Release the ITB unit smoothly. c.

**CAUTION:** Make sure not to touch the belt surface of the ITB.

Figure 2-34 Release ITB unit

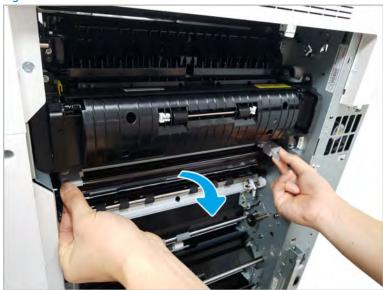

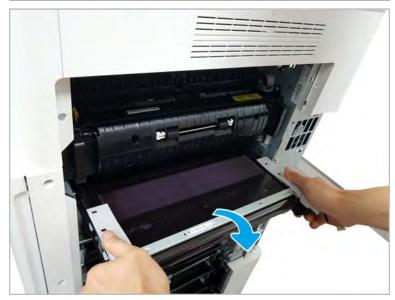

**d.** Before installing the new ITB unit, align the CAM position with the two arrows shown.

Figure 2-35 Align CAM

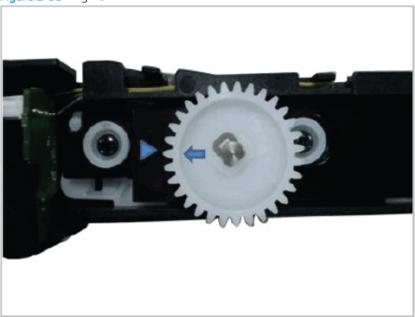

- e. Install the new ITB unit, and then install the ITB cleaner.
- Unpack the replacement assembly.
  - **a.** Dispose of the defective part.
    - NOTE: HP recommends responsible disposal of the defective part.

http://www8.hp.com/us/en/hp-information/environment/product-recycling.html

**b.** Unpack the replacement part from the packaging.

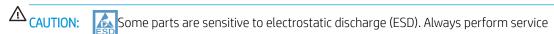

work at an ESD-protected workstation or mat. If an ESD workstation or mat is not available, touch the sheet-metal chassis to provide a static ground before touching an ESD-sensitive assembly. Protect the ESD-sensitive assemblies by placing them in ESD pouches when they are out of the printer.

If the replacement part is a roller or pad, avoid touching the spongy part of it. Skin oils on the roller or pad can cause paper pickup and/or print-quality problems. HP recommends using disposable gloves when handling rollers or pads or washing your hands before touching rollers or pads.

- **IMPORTANT:** Make sure that all of the shipping materials (for example shipping tape) are removed from the replacement part prior to installation.
- **c.** To install an assembly, reverse the removal steps.
- NOTE: When applicable, special installation instructions are provided for an assembly at the end of the removal procedure. Always completely read the removal instructions and follow all special installation instructions.

## HP Color LaserJet Managed MFP E77422, E77428, E78223, and E78228 - Removal and replacement: LVPS fan

Follow these steps to remove the LVPS fan assembly.

To view a short video of this procedure, click the link below.

power cable before attempting to service the printer.

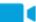

View a video of how to remove and replace the LVPS fan.

Mean time to repair: 3~4 minutes

Service level: Basic

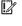

MPORTANT: When applicable, special installation instructions are provided for an assembly at the end of the removal procedure. Always completely read the removal instructions and follow all special installation instructions.

#### Before performing service

Disconnect the power cable.

MARNING! To avoid damage to the printer, turn the printer off, wait 30 seconds, and then remove the

Use the table below to identify the correct part number for your printer. To order the part, go to https://parts.hp.com

#### Table 2-10 Part information

| Part number | Part description  |
|-------------|-------------------|
| JC31-00162A | LVPS fan (type 8) |

#### Required tools

#2 JIS screwdriver with a magnetic tip

#### After performing service

#### Turn the printer power on

- Connect the power cable.
- Use the power switch to turn the power on.

#### Post service test

Verify that the document was copied, scanned, or printed correctly.

- Remove the rear covers.
  - Unscrew two captive thumbscrews on the formatter cover. Slide the formatter cover to the left, and then to the right to remove.

Figure 2-36 Remove the formatter cover

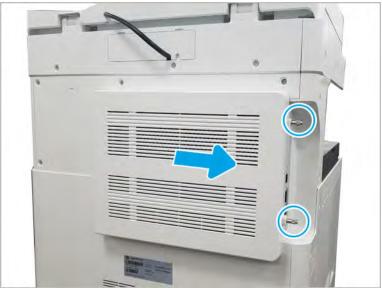

**b.** Remove seven screws, and then remove the rear-bottom cover.

Figure 2-37 Remove the rear-bottom cover

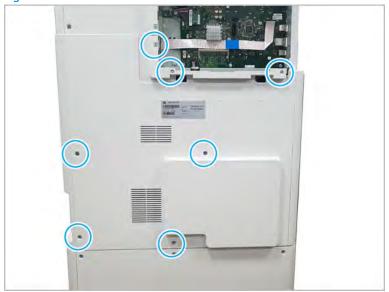

## 2. Remove the LVPS cover.

▲ Open three cable restraints and disconnect the connector. Remove four screws. And then remove the LVPS cover.

Figure 2-38 Remove the LVPS cover

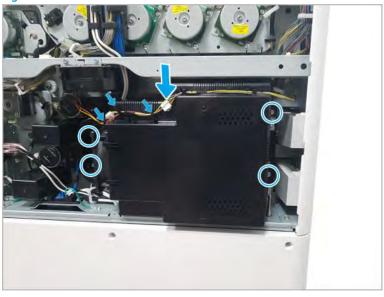

- Remove the LVPS fan.
  - Release the fan holder hooks, and then remove the LVPS fan.

Figure 2-39 Remove the LVPS fan

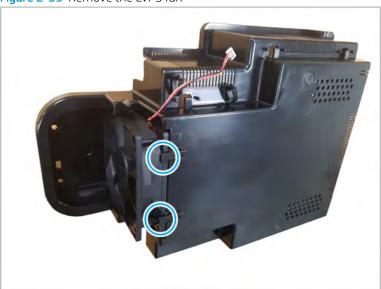

- When reinstalling, verify that the fan is oriented as indicated by the arrows on the fan housing.
- Unpack the replacement assembly.
  - Dispose of the defective part. a.

NOTE: HP recommends responsible disposal of the defective part.

http://www8.hp.com/us/en/hp-information/environment/product-recycling.html

Unpack the replacement part from the packaging.

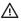

**△** CAUTION:

Some parts are sensitive to electrostatic discharge (ESD). Always perform service

work at an ESD-protected workstation or mat. If an ESD workstation or mat is not available, touch the sheet-metal chassis to provide a static ground before touching an ESD-sensitive assembly. Protect the ESD-sensitive assemblies by placing them in ESD pouches when they are out of the printer.

If the replacement part is a roller or pad, avoid touching the spongy part of it. Skin oils on the roller or pad can cause paper pickup and/or print-quality problems. HP recommends using disposable gloves when handling rollers or pads or washing your hands before touching rollers or pads.

- MPORTANT: Make sure that all of the shipping materials (for example shipping tape) are removed from the replacement part prior to installation.
- To install an assembly, reverse the removal steps.

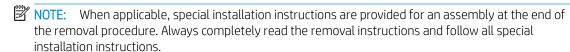

#### HP Color LaserJet Managed MFP E77422, E77428, E78223, and E78228 - Removal and replacement: LVPS board

Follow these steps to remove the scanner LVPS board.

To view a short video of this procedure, click the link below.

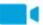

View a video of how to remove and replace the LVPS board.

Mean time to repair: 5 minutes

Service level: Basic

MPORTANT: When applicable, special installation instructions are provided for an assembly at the end of the removal procedure. Always completely read the removal instructions and follow all special installation instructions.

#### Before performing service

Disconnect the power cable.

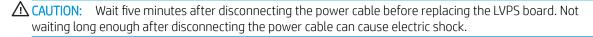

Use the table below to identify the correct part number for your printer. To order the part, go to https://parts.hp.com

Table 2-11 Part information

| Part number | Part description            |
|-------------|-----------------------------|
| JC44-00249A | LVPS 110V type 5H (SMPS V1) |
| JC44-00250A | LVPS 220V Type 5H (SMPS V2) |

## Required tools

#2 JIS screwdriver with a magnetic tip

## After performing service

## Turn the printer power on

- Connect the power cable.
- Use the power switch to turn the power on.

#### Post service test

Verify that the document was copied, scanned, or printed correctly.

- Remove the rear covers.
  - Unscrew two captive thumbscrews on the formatter cover. Slide the formatter cover to the left, and a. then to the right to remove.

Figure 2-40 Remove the formatter cover

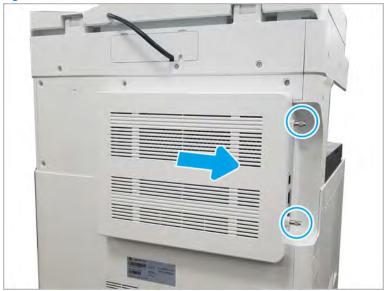

**b.** Remove seven screws, and then remove the rear-bottom cover.

Figure 2-41 Remove the rear-bottom cover

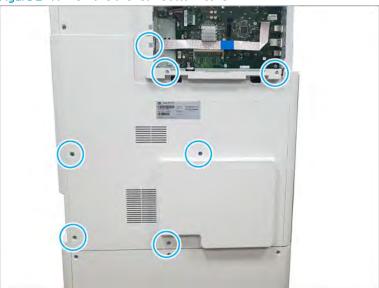

## 2. Remove the LVPS cover.

▲ Disconnect the LVPS fan connector, remove four screws, and then remove the LVPS cover.

Figure 2-42 Remove the LVPS cover

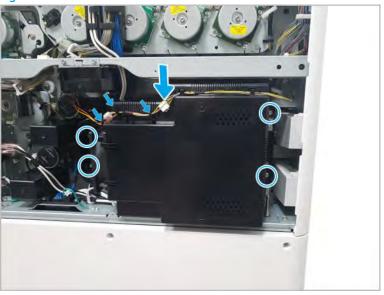

## **3.** Remove the LVPS board.

**a.** Disconnect all connectors on the LVPS board.

**b.** Remove four screws, and then remove the LVPS board.

Figure 2-43 Remove the LVPS board

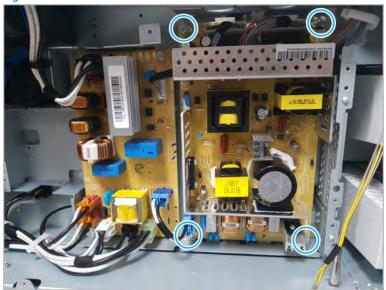

- 4. Unpack the replacement assembly.
  - **a.** Dispose of the defective part.
  - NOTE: HP recommends responsible disposal of the defective part.

http://www8.hp.com/us/en/hp-information/environment/product-recycling.html

**b.** Unpack the replacement part from the packaging.

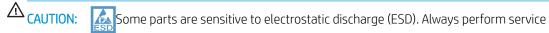

work at an ESD-protected workstation or mat. If an ESD workstation or mat is not available, touch the sheet-metal chassis to provide a static ground before touching an ESD-sensitive assembly. Protect the ESD-sensitive assemblies by placing them in ESD pouches when they are out of the printer.

If the replacement part is a roller or pad, avoid touching the spongy part of it. Skin oils on the roller or pad can cause paper pickup and/or print-quality problems. HP recommends using disposable gloves when handling rollers or pads or washing your hands before touching rollers or pads.

- **IMPORTANT:** Make sure that all of the shipping materials (for example shipping tape) are removed from the replacement part prior to installation.
- **c.** To install an assembly, reverse the removal steps.
- NOTE: When applicable, special installation instructions are provided for an assembly at the end of the removal procedure. Always completely read the removal instructions and follow all special installation instructions.

HP Color LaserJet Managed MFP E77422, E77428, E78223, and E78228 - Removal and replacement: Fuser drive board (FDB)

Follow these steps to remove the fuser drive board (FDB).

To view a short video of this procedure, click the link below.

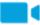

View a video of how to remove and replace the FDB.

Mean time to repair: 5 minutes

Service level: Basic

IMPORTANT: When applicable, special installation instructions are provided for an assembly at the end of the removal procedure. Always completely read the removal instructions and follow all special installation instructions.

#### Before performing service

Disconnect the power cable.

ACAUTION: Wait five minutes after disconnecting the power cable before replacing the fuser drive board. Not waiting long enough after disconnecting the power cable can cause electric shock.

Use the table below to identify the correct part number for your printer. To order the part, go to <a href="https://parts.hp.com">https://parts.hp.com</a>

#### Table 2-12 Part information

| Part number | Part description                            |
|-------------|---------------------------------------------|
| JC44-00210E | Fuser drive board, 110V, For E77422, E77428 |
| JC44-00211E | Fuser drive board, 220V, For E77422, E77428 |
| 8GR94-60001 | Fuser drive board, 110V, For E78223, E78228 |
| 8GR94-60002 | Fuser drive board, 220V, For E78223, E78228 |

#### Required tools

• #2 JIS screwdriver with a magnetic tip

## After performing service

#### Turn the printer power on

- Connect the power cable.
- Use the power switch to turn the power on.

#### Post service test

Verify that the document was copied, scanned, or printed correctly.

- Remove the rear covers.
  - **a.** Unscrew two captive thumbscrews on the formatter cover. Slide the formatter cover to the left, and then to the right to remove.

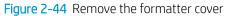

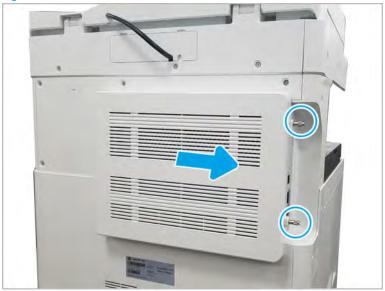

b. Remove seven screws, and then remove the rear-bottom cover.

Figure 2-45 Remove the rear-bottom cover

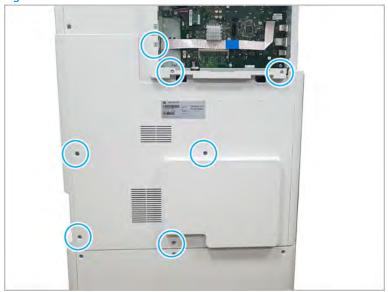

#### Remove the LVPS cover. 2.

Open three cable restraints and disconnect the connector. Remove four screws. And then remove the LVPS cover.

Figure 2-46 Remove the LVPS cover

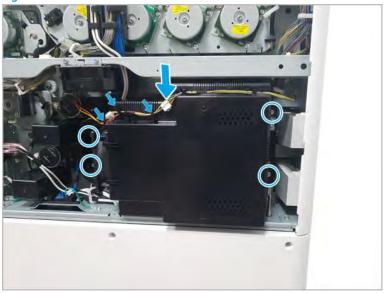

- 3. Remove the fuser drive board.
  - ▲ Disconnect all connectors on fuser drive board. Remove four screws, and then remove the fuser drive board.

Figure 2-47 Remove the fuser drive board

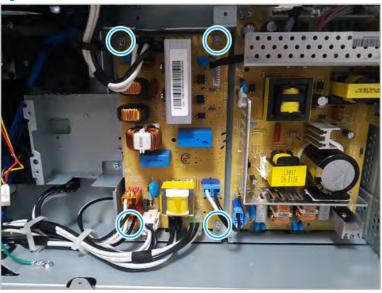

- 4. Unpack the replacement assembly.
  - **a.** Dispose of the defective part.

NOTE: HP recommends responsible disposal of the defective part.

http://www8.hp.com/us/en/hp-information/environment/product-recycling.html

Unpack the replacement part from the packaging.

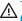

**△** CAUTION:

Some parts are sensitive to electrostatic discharge (ESD). Always perform service

work at an ESD-protected workstation or mat. If an ESD workstation or mat is not available, touch the sheet-metal chassis to provide a static ground before touching an ESD-sensitive assembly. Protect the ESD-sensitive assemblies by placing them in ESD pouches when they are out of the printer.

If the replacement part is a roller or pad, avoid touching the spongy part of it. Skin oils on the roller or pad can cause paper pickup and/or print-quality problems. HP recommends using disposable gloves when handling rollers or pads or washing your hands before touching rollers or pads.

- IMPORTANT: Make sure that all of the shipping materials (for example shipping tape) are removed from the replacement part prior to installation.
- To install an assembly, reverse the removal steps. c.

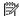

NOTE: When applicable, special installation instructions are provided for an assembly at the end of the removal procedure. Always completely read the removal instructions and follow all special installation instructions.

# Main assembly 2 (Front side and left side)

View Main assembly 2 exploded view, parts list, and repair procedures.

## Main assembly 2 (Front side and left side)

Figure 2-48 Main assembly 2 (Front side and left side)

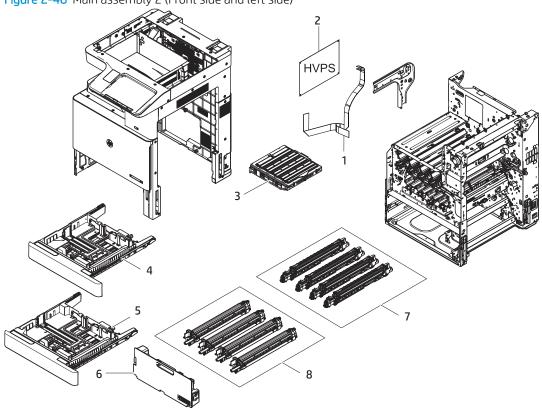

Table 2-13 Main assembly 2 (Front side and left side)

| Ref | Description                                 | Part Number (*) | Qty |
|-----|---------------------------------------------|-----------------|-----|
| 1   | Laser scanner unit and HVPS interface cable | JC39-02114A (*) | 1   |
| 2   | HVPS (For E77422, E77428)                   | JC44-00212C (*) | 1   |
| 2   | HVPS (For E78223, E78228)                   | JC44-00212D (*) | 1   |
| 3   | Laser scanner unit (LSU)                    | JC97-04010A (*) | 1   |
| 4   | Cassette Tray 2                             | JC90-01773A (*) | 1   |
| 5   | Cassette Tray 3                             | 5QJ98-60101 (*) | 1   |
| 6   | Toner Collection Unit (TCU)                 | X3A83-67923 (*) | 1   |
| 7   | Imaging drum CMYK (For E77422, E77428)      | X3A83-67905 (*) | 4   |
| 7   | Imaging drum CMYK (For E78223, E78228)      | W9215-67901 (*) | 4   |
| 8   | Developer unit, Y (For E77422, E77428)      | JC96-11663A (*) | 1   |
| 8   | Developer unit, Y (For E78223, E78228)      | 8JM72-67001 (*) | 1   |

Table 2-13 Main assembly 2 (Front side and left side) (continued)

| Ref | Description                            | Part Number (*) | Qty |
|-----|----------------------------------------|-----------------|-----|
| 8   | Developer unit, M (For E77422, E77428) | JC96-11664A (*) | 1   |
| 8   | Developer unit, M (For E78223, E78228) | 8JM73-67001 (*) | 1   |
| 8   | Developer unit, C (For E77422, E77428) | JC96-11665A (*) | 1   |
| 8   | Developer unit, C (For E78223, E78228) | 8JM71-67001 (*) | 1   |
| 8   | Developer unit, K (For E77422, E77428) | JC96-11666A (*) | 1   |
| 8   | Developer unit, K (For E78223, E78228) | 8JM70-67001 (*) | 1   |

<sup>\*</sup> This part is in ordering system. If the ordering system has this part in stock, it can be ordered.

## Remove and replace the toner collection unit

Follow these steps to replace the toner collection unit (TCU).

1. Open the front door.

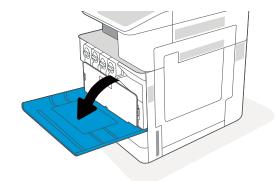

2. Pull on each tab on the sides of the toner collection unit to release the TCU, and then pull it straight out of the printer.

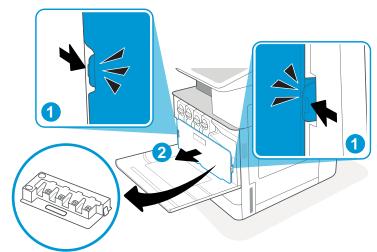

**NOTE:** Maintain the position of the TCU as you pull it out from the printer. This will ensure that you do not spill any waste toner in the printer. Once the TCU is fully removed, do not place it on its side with holes facing down. Place the unit into the clear plastic bag the new TCU was packaged in. Seal plastic bag.

3. Remove the new toner collection unit (TCU) from its package. Save all packaging for recycling the used toner collection unit (TCU).

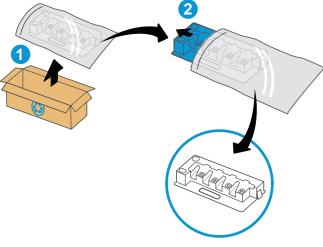

4. Install the new TCU by pushing in on both sides until the tabs snap into place.

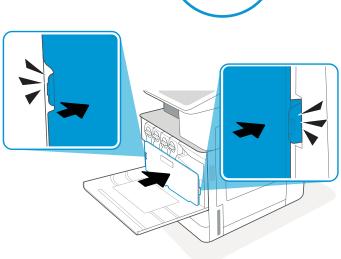

Close the front door.

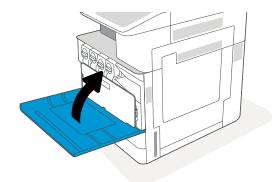

Pack the used toner collection unit (TCU) into the 6. box that the new toner collection unit (TCU) came in. See the enclosed recycling guide for information about recycling.

In the U.S. and Canada, a pre-paid shipping label is included in the box. In other countries/regions, go to www.hp.com/recycle to print a pre-paid shipping label.

Adhere the pre-paid shipping label to the box, and return the used toner collection unit (TCU) to HP for recycling.

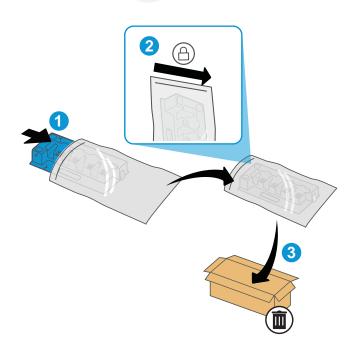

## Remove and replace the toner cartridge

Follow these steps to replace the toner cartridge.

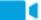

View a video of how to remove and replace the toner cartridge.

1. Open the front door.

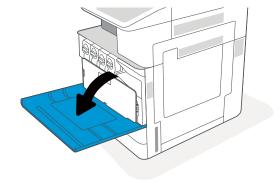

2. Release the toner cartridge latch and pull the cartridge straight out of the printer.

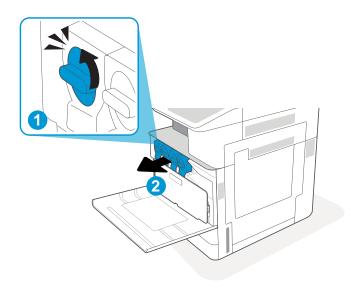

3. Remove the new toner cartridge from its package. Save all packaging for recycling the used toner cartridge.

4. Hold both ends of the toner cartridge and rock it to evenly distribute the toner that is inside. And then, remove the seal.

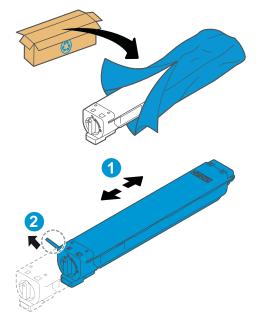

5. Align the toner cartridge with its slot, insert the toner cartridge into the printer, and secure the latch.

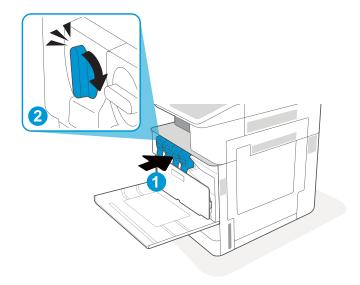

6. Close the front door.

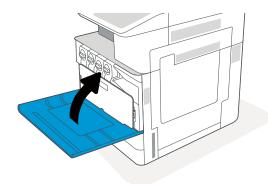

 Pack the used toner cartridge into the box that the new toner cartridge came in. See the enclosed recycling guide for information about recycling.

In the U.S. and Canada, a pre-paid shipping label is included in the box. In other countries/regions, go to <a href="https://www.hp.com/recycle">www.hp.com/recycle</a> to print a pre-paid shipping label.

Adhere the pre-paid shipping label to the box, and return the used cartridge to HP for recycling.

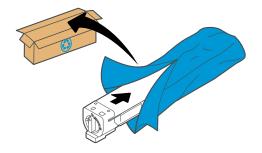

# HP Color LaserJet Managed MFP E77422, E77428, E78223, and E78228 - Removal and replacement: Laser scanning unit assembly (LSU)

Follow these steps to remove the laser scanner assembly.

To view a short video of this procedure, click the link below.

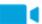

View a video of how to remove and replace the laser scanner assembly.

Mean time to repair: 5 minutes

Service level: Basic

IMPORTANT: When applicable, special installation instructions are provided for an assembly at the end of the removal procedure. Always completely read the removal instructions and follow all special installation instructions.

#### Before performing service

Disconnect the power cable.

**WARNING!** To avoid damage to the printer, turn the printer off, wait 30 seconds, and then remove the power cable before attempting to service the printer.

Use the table below to identify the correct part number for your printer. To order the part, go to <a href="https://parts.hp.com">https://parts.hp.com</a>

#### Table 2-14 Part information

| Part number | Part description       |
|-------------|------------------------|
| JC97-04010A | Laser scanner assembly |

#### Required tools

• #2 JIS screwdriver with a magnetic tip

#### After performing service

## Turn the printer power on

- Connect the power cable.
- Use the power switch to turn the power on.

#### Post service test

Verify that the document was copied, scanned, or printed correctly.

- 1. Remove the left cover.
  - a. Release the lock with tweezers at the releasing point, and then remove the left trim cover

Figure 2-49 Remove the left trim cover

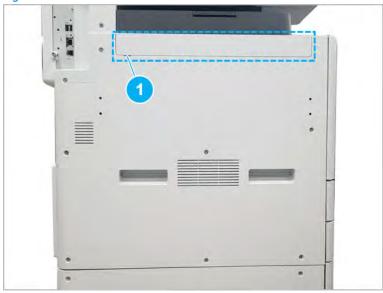

b. Remove ten screws, and then remove the left cover.

Figure 2-50 Remove the left cover

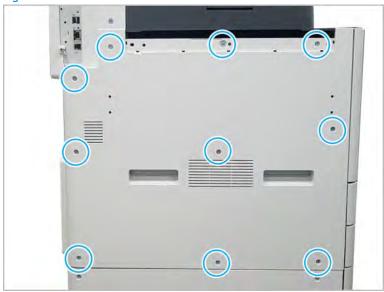

- Remove the high-voltage power supply (HVPS). 2.
  - Remove seven screws, and then release the middle hook. a.

Figure 2-51 Remove the HVPS

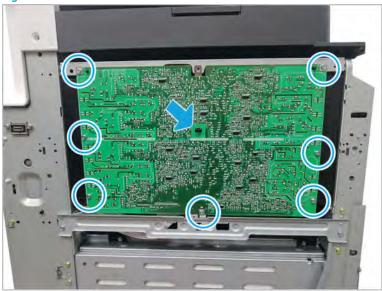

- **b.** Disconnect one connector and one FFC. And then, remove the HVPS board.
  - ☆ TIP: To easily disconnect the connectors, remove the Laser scanner unit (LSU) assembly.

Figure 2-52 Remove the HVPS board

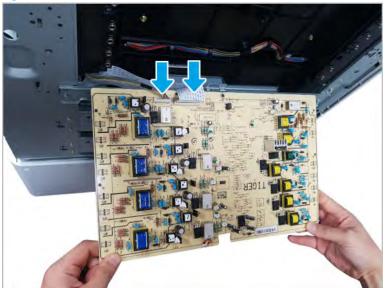

- 3. Remove the laser scanner assembly.
  - **a.** Remove two screws, and then release the bracket.

Figure 2-53 Release the bracket

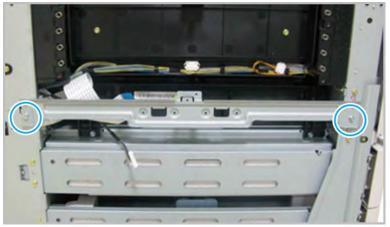

#### b. Remove two screws.

Figure 2-54 Remove the laser scanner assembly

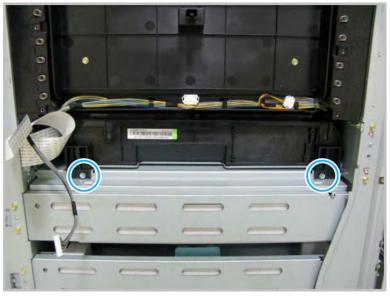

- c. Disconnect the laser scanner assembly harness at the left, and then partially remove the assembly from the chassis. Open the FFC lock, and then release the FFC. And then, remove the laser scanner assembly completely.
  - ⚠ CAUTION: If the laser scanner assembly is removed too rough or fast, the harness can be damaged.

Figure 2-55 Disconnect the laser scanner assembly harness and FFC

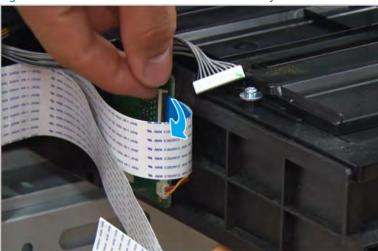

- **d.** Complete a laser scanner assembly adjustment after a new laser scanner assembly has been installed.
- 4. Unpack the replacement assembly.
  - **a.** Dispose of the defective part.
  - NOTE: HP recommends responsible disposal of the defective part.

http://www8.hp.com/us/en/hp-information/environment/product-recycling.html

**b.** Unpack the replacement part from the packaging.

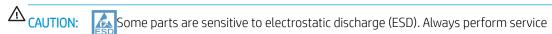

work at an ESD-protected workstation or mat. If an ESD workstation or mat is not available, touch the sheet-metal chassis to provide a static ground before touching an ESD-sensitive assembly. Protect the ESD-sensitive assemblies by placing them in ESD pouches when they are out of the printer.

If the replacement part is a roller or pad, avoid touching the spongy part of it. Skin oils on the roller or pad can cause paper pickup and/or print-quality problems. HP recommends using disposable gloves when handling rollers or pads or washing your hands before touching rollers or pads.

- **IMPORTANT:** Make sure that all of the shipping materials (for example shipping tape) are removed from the replacement part prior to installation.
- **c.** To install an assembly, reverse the removal steps.
  - NOTE: When applicable, special installation instructions are provided for an assembly at the end of the removal procedure. Always completely read the removal instructions and follow all special installation instructions.

## HP Color LaserJet Managed MFP E77422, E77428, E78223, and E78228 - Removal and replacement: High-voltage power supply (HVPS) board

Follow these steps to remove the high-voltage power supply (HVPS) board.

To view a short video of this procedure, click the link below.

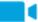

View a video of how to remove and replace the HVPS board.

Mean time to repair: 1 minutes

Service level: Intermediate

MPORTANT: When applicable, special installation instructions are provided for an assembly at the end of the removal procedure. Always completely read the removal instructions and follow all special installation instructions.

#### Before performing service

Disconnect the power cable.

MARNING! To avoid damage to the printer, turn the printer off, wait 30 seconds, and then remove the power cable before attempting to service the printer.

Use the table below to identify the correct part number for your printer. To order the part, go to https://parts.hp.com

#### Table 2-15 Part information

| Part number | Part description                            |
|-------------|---------------------------------------------|
| JC44-00212C | HVPS (For E77422, E77428)                   |
| JC44-00212D | HVPS (For E78223, E78228)                   |
| JC39-02114A | Laser scanner unit and HVPS interface cable |

## Required tools

#2 JIS screwdriver with a magnetic tip

#### After performing service

#### Turn the printer power on

- Connect the power cable.
- Use the power switch to turn the power on.

## Post service test

Verify that the document was copied, scanned, or printed correctly.

- 1. Remove the left cover.
  - Release the lock with tweezers at the releasing point, and then remove the left trim cover

Figure 2-56 Remove the left trim cover

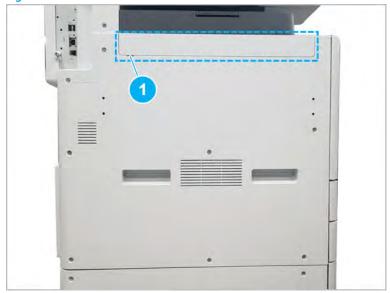

**b.** Remove ten screws, and then remove the left cover.

Figure 2-57 Remove the left cover

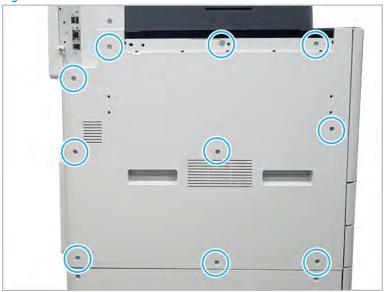

- 2. Remove the high-voltage power supply (HVPS).
  - **a.** Remove seven screws, and then release the middle hook.

Figure 2-58 Remove the HVPS

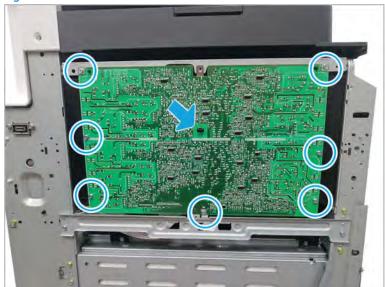

- **b.** Disconnect one connector and one FFC. And then, remove the HVPS board.
- ☆ TIP: To easily disconnect the connectors, remove the LSU.

Figure 2-59 Remove the HVPS board

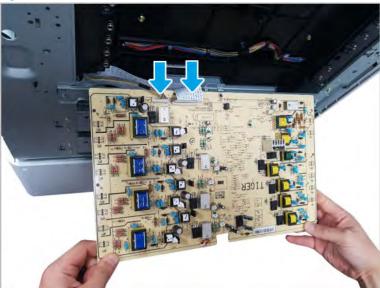

- 3. Unpack the replacement assembly.
  - **a.** Dispose of the defective part.

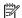

NOTE: HP recommends responsible disposal of the defective part.

http://www8.hp.com/us/en/hp-information/environment/product-recycling.html

Unpack the replacement part from the packaging.

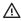

**△** CAUTION:

Some parts are sensitive to electrostatic discharge (ESD). Always perform service

work at an ESD-protected workstation or mat. If an ESD workstation or mat is not available, touch the sheet-metal chassis to provide a static ground before touching an ESD-sensitive assembly. Protect the ESD-sensitive assemblies by placing them in ESD pouches when they are out of the printer.

If the replacement part is a roller or pad, avoid touching the spongy part of it. Skin oils on the roller or pad can cause paper pickup and/or print-quality problems. HP recommends using disposable gloves when handling rollers or pads or washing your hands before touching rollers or pads.

- MPORTANT: Make sure that all of the shipping materials (for example shipping tape) are removed from the replacement part prior to installation.
- To install an assembly, reverse the removal steps.

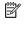

NOTE: When applicable, special installation instructions are provided for an assembly at the end of the removal procedure. Always completely read the removal instructions and follow all special installation instructions.

## HP Color LaserJet Managed MFP E77422, E77428, E78223, and E78228 - Removal and replacement: Imaging drum unit

Follow these steps to remove the imaging drum unit.

To view a short video of this procedure, click the link below.

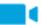

View a video of how to remove and replace the imaging drum unit.

Mean time to repair: 3 minutes

Service level: Basic

MPORTANT: When applicable, special installation instructions are provided for an assembly at the end of the removal procedure. Always completely read the removal instructions and follow all special installation instructions.

#### Before performing service

Disconnect the power cable.

Use the table below to identify the correct part number for your printer. To order the part, go to https://parts.hp.com

#### Table 2-16 Part information

| Ppart number | Part description                       |
|--------------|----------------------------------------|
| X3A83-67905  | lmaging drum CMYK (For E77422, E77428) |
| W9215-67901  | lmaging drum CMYK (For E78223, E78228) |

## Required tools

#2 JIS screwdriver with a magnetic tip

#### After performing service

## Turn the printer power on

- Connect the power cable.
- Use the power switch to turn the power on.

#### Post service test

Verify that the document was copied, scanned, or printed correctly.

- 1. Remove the imaging drum.
  - a. Open the front cover.

Figure 2-60 Open the front cover

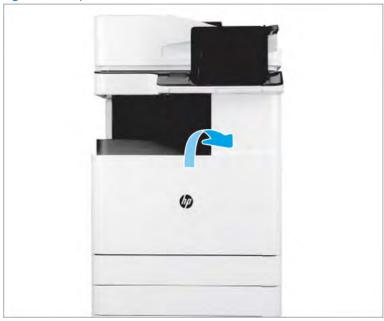

Open the right door and make sure the latch releases. b.

**c.** Remove the toner collection unit (TCU).

Figure 2-61 Remove TCU

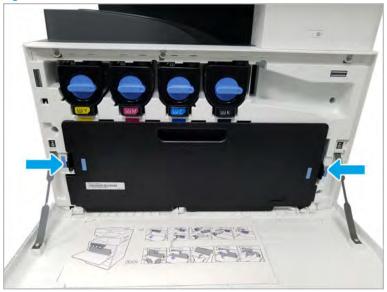

d. Turn the locking lever counterclockwise.

Figure 2-62 Turn the locking lever

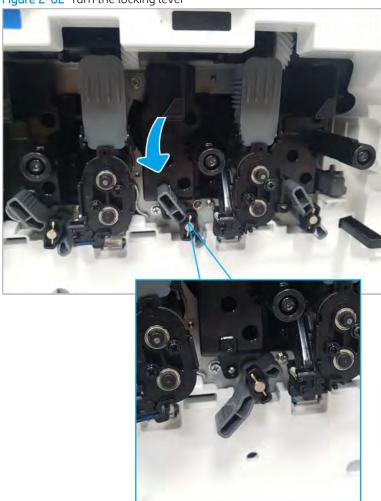

**e.** Remove the imaging drum.

Figure 2-63 Remove the imaging drum.

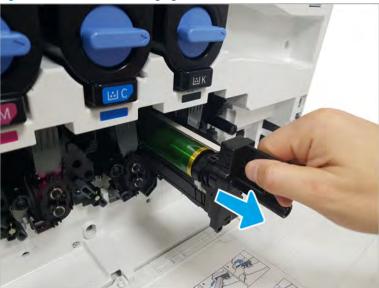

- **f.** If installing a new imaging drum, remove the imaging drum from its packaging, and then rotate the locking lever clockwise until it makes a solid "click".
  - NOTE: If you intend to reuse an imaging drum, make sure the imaging drum surface is covered and not exposed to direct light or sunlight. Cover the imaging drum with a few sheets of paper or keep it in the original packaging until ready to install. When handling any imaging drum, do not touch the drum surface.
- 2. Unpack the replacement assembly.
  - **a.** Dispose of the defective part.
  - NOTE: HP recommends responsible disposal of the defective part.

http://www8.hp.com/us/en/hp-information/environment/product-recycling.html

**b.** Unpack the replacement part from the packaging.

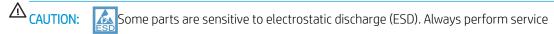

work at an ESD-protected workstation or mat. If an ESD workstation or mat is not available, touch the sheet-metal chassis to provide a static ground before touching an ESD-sensitive assembly. Protect the ESD-sensitive assemblies by placing them in ESD pouches when they are out of the printer.

If the replacement part is a roller or pad, avoid touching the spongy part of it. Skin oils on the roller or pad can cause paper pickup and/or print-quality problems. HP recommends using disposable gloves when handling rollers or pads or washing your hands before touching rollers or pads.

- **IMPORTANT:** Make sure that all of the shipping materials (for example shipping tape) are removed from the replacement part prior to installation.
- **c.** To install an assembly, reverse the removal steps.

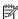

NOTE: When applicable, special installation instructions are provided for an assembly at the end of the removal procedure. Always completely read the removal instructions and follow all special installation instructions.

## HP Color LaserJet Managed MFP E77422, E77428, E78223, and E78228 - Removal and replacement: Developer unit

Follow these steps to remove the developer unit(s).

To view a short video of this procedure, click the link below.

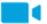

View a video of how to remove and replace the developer unit(s).

Mean time to repair: 11 minutes

Service level: Basic

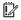

MPORTANT: When applicable, special installation instructions are provided for an assembly at the end of the removal procedure. Always completely read the removal instructions and follow all special installation instructions.

#### Before performing service

Disconnect the power cable.

Use the table below to identify the correct part number for your printer. To order the part, go to https://parts.hp.com

Table 2-17 part information

| Part number | Part description                       |
|-------------|----------------------------------------|
| JC96-11663A | Developer unit, Y (For E77422, E77428) |
| 8JM72-67001 | Developer unit, Y (For E78223, E78228) |
| JC96-11664A | Developer unit, M (For E77422, E77428) |
| 8JM73-67001 | Developer unit, M (For E78223, E78228) |
| JC96-11665A | Developer unit, C (For E77422, E77428) |
| 8JM71-67001 | Developer unit, C (For E78223, E78228) |
| JC96-11666A | Developer unit, K (For E77422, E77428) |
| 8JM70-67001 | Developer unit, K (For E78223, E78228) |

#### Required tools

#2 JIS screwdriver with a magnetic tip

#### After performing service

#### Turn the printer power on

- Connect the power cable.
- Use the power switch to turn the power on.

#### Post service test

Verify that the document was copied, scanned, or printed correctly.

- 1. Remove the toner collection unit (TCU).
  - ▲ Turn off the printer. Open the front door and remove the TCU.

Figure 2-64 Remove TCU

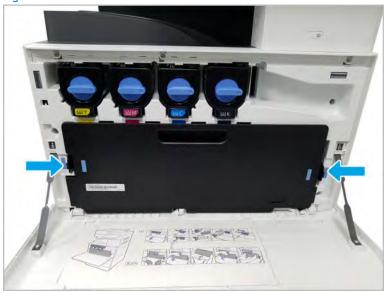

- 2. Remove the imaging drum that corresponds with the developer unit being replaced.
  - **a.** Turn the locking lever counterclockwise.

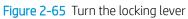

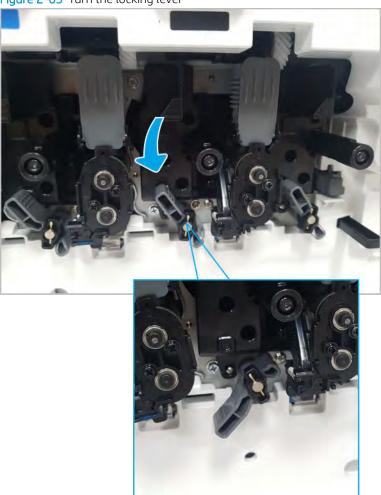

b. Remove the imaging drum.

Figure 2-66 Remove the imaging drum

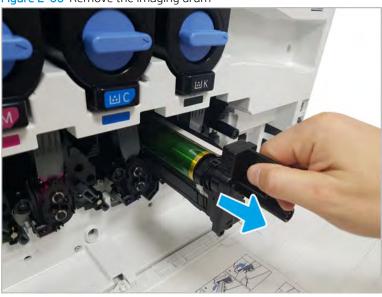

## **3.** Remove the developer unit.

**a.** Fold down the toner supply shutter.

⚠ CAUTION: The toner supply cap contains toner. Use caution to avoid spilling toner during removal.

Figure 2-67 Fold down the toner supply shutter

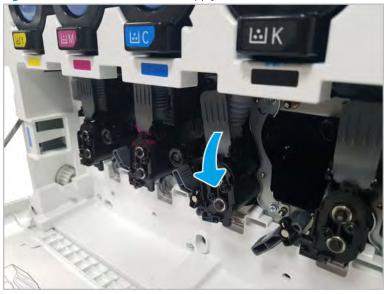

**b.** Push the shutter in to close the toner supply.

Figure 2-68 Close the shutter

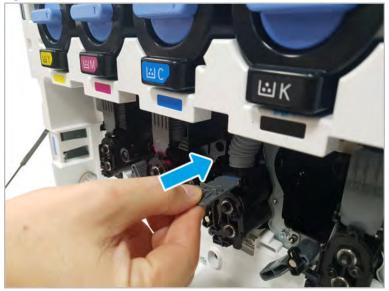

- Grasp the toner supply connection on the black plastic and wiggle and pull out to disengage the c. connection from the developing unit. Rotate the toner supply up.
  - ⚠ CAUTION: Do not compress or squeeze the gray supply pipe. This supply pipe is filled with toner and will leak if squeezed.

Figure 2-69 Rotate swivel

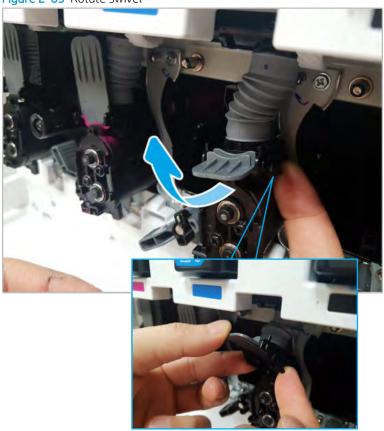

**d.** Remove two screws and then remove the bracket.

Figure 2-70 Remove bracket

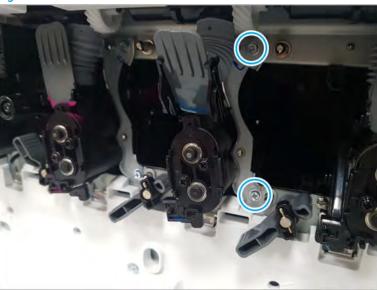

**e.** Disconnect the connector.

Figure 2-71 Disconnect the connector

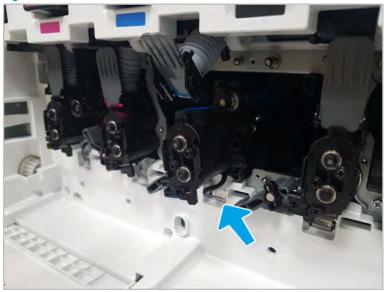

f. Remove the developer unit.

Figure 2-72 Remove developer unit

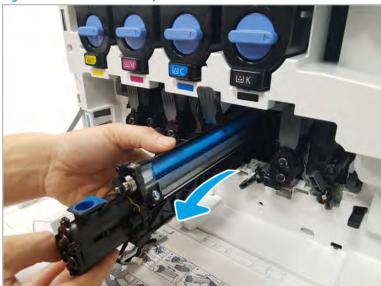

- NOTE: The carrier in this printer series developer unit cannot be changed. The entire developer unit must be replaced.
- Remove the new developer unit from its package. Place it on the plastic bag with supplied with the kit. g. And then, open the developer unit cover.

Figure 2-73 Open the developer unit cover

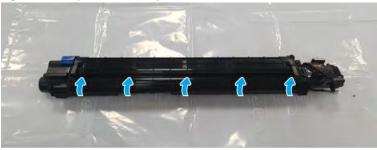

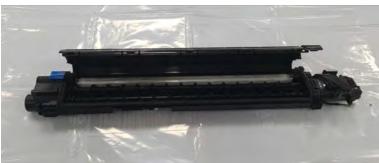

**h.** Flip the carrier bag up and down several times.

Figure 2-74 Flip the carrier bag up and down

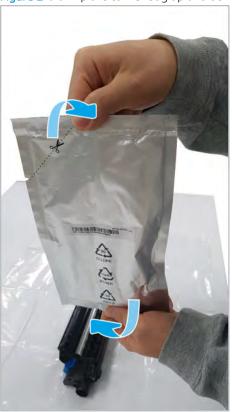

i. Open the carrier bag, and then pour the carrier into the developer unit.

Figure 2-75 Pour the carrier

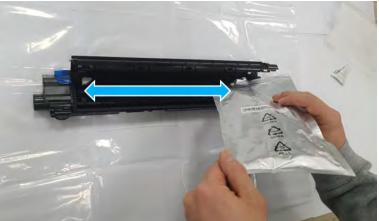

j. Close the developer unit cover.

Figure 2-76 Close the developer unit cover

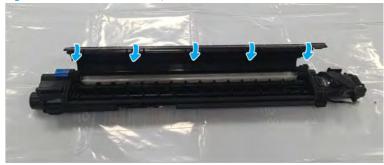

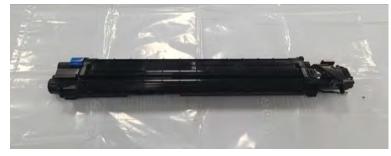

Remove the red and blue tapes. k.

Figure 2-77 Remove the tape

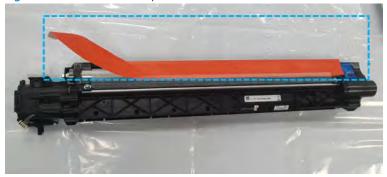

Remove the cap. l.

Figure 2-78 Remove the cap

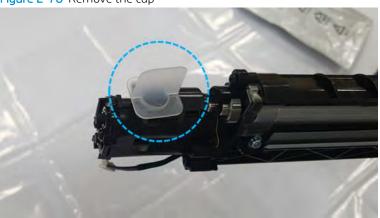

- **m.** Install the new developer unit. Make sure that the bracket is seated correctly and that the bracket screws are installed. Install the toner supply by swiveling down to the normal position, and make sure the toner supply shutter is pulled up to the "open" position.
- **n.** Reinstall the imaging drum, and then reinstall the toner collection unit.
- o. Turn on the printer while the front cover is open.

## NOTE:

- Execute a "Life Count Update" and "TC calibration" when replacing the developer unit.
- If the printer is turned on after closing the front cover, the toner will be supplied without TC calibration and might affect the image quality.
- **p.** When the control panel is activated, select the **Developer Unit** menu.

Information > Supply Status > Field Replacement Unit > Developer Unit

- **q.** Select the **Developer Unit** for all colors that were replaced.
- **r.** Select the **OK** button.
- **s.** Close the front cover.
- NOTE: TC calibration starts after the front cover is closed. Wait for the warm-up operation to complete.
- 4. Unpack the replacement assembly.
  - a. Dispose of the defective part.
  - NOTE: HP recommends responsible disposal of the defective part.

    http://www8.hp.com/us/en/hp-information/environment/product-recycling.html
  - **b.** Unpack the replacement part from the packaging.
    - CAUTION: Some parts are sensitive to electrostatic discharge (ESD). Always perform service work at an ESD-protected workstation or mat. If an ESD workstation or mat is not available, touch the sheet-metal chassis to provide a static ground before touching an ESD-sensitive assembly. Protect the ESD-sensitive assemblies by placing them in ESD pouches when they are out of the printer.

If the replacement part is a roller or pad, avoid touching the spongy part of it. Skin oils on the roller or pad can cause paper pickup and/or print-quality problems. HP recommends using disposable gloves when handling rollers or pads or washing your hands before touching rollers or pads.

- **IMPORTANT:** Make sure that all of the shipping materials (for example shipping tape) are removed from the replacement part prior to installation.
- **c.** To install an assembly, reverse the removal steps.
  - NOTE: When applicable, special installation instructions are provided for an assembly at the end of the removal procedure. Always completely read the removal instructions and follow all special installation instructions.

# Frame assembly

View frame assembly exploded view, parts list, and repair procedures.

## Main engine frame 1

View main engine frame 1 exploded view, parts list, and repair procedures.

Main engine frame (1/2)

Figure 2-79 Main engine frame (1/2)

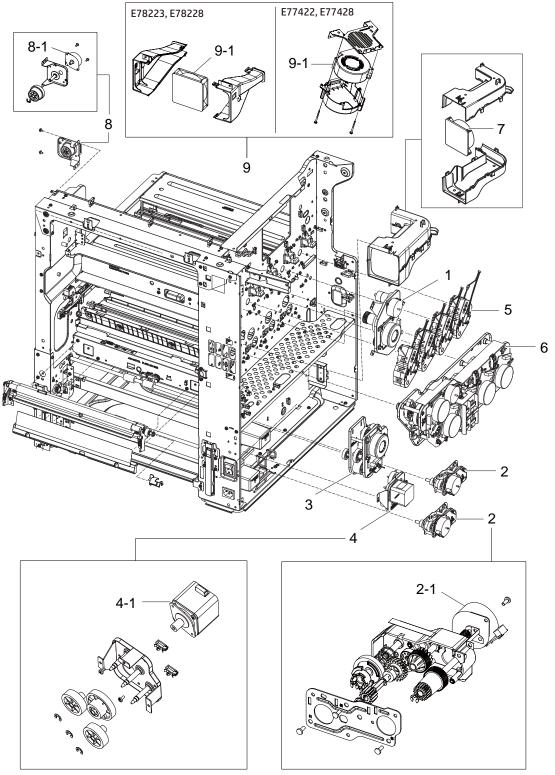

Table 2-18 Main engine frame (1/2)

| Ref | Description                 | Part Number (*) | Qty |
|-----|-----------------------------|-----------------|-----|
| 1   | Fuser & Exit drive assembly | JC93-00441A (*) | 1   |

Table 2-18 Main engine frame (1/2) (continued)

| Ref | Description                                      | Part Number (*) | Qty |
|-----|--------------------------------------------------|-----------------|-----|
| 2   | Pickup drive assembly (For E77422,<br>E77428)    | JC93-00442C (*) | 2   |
| 2   | Pickup drive assembly (For E78223,<br>E78228)    | 5QJ90-64001 (*) | 2   |
| 2-1 | Pickup drive motor                               | JC93-00452A (*) | 1   |
| 3   | Registration & MP Tray drive assembly            | JC93-00443A (*) | 1   |
| 4   | Feed drive assembly                              | JC93-00444A (*) | 1   |
| 4-1 | Feed drive motor                                 | JC31-00033B (*) | 1   |
| 5   | Toner supply drive assembly (For E77422, E77428) | JC93-00446B (*) | 4   |
| 5   | Toner supply drive assembly (For E78223, E78228) | 5QJ83-64002 (*) | 4   |
| 6   | Main drive                                       | JC93-00915B (*) | 1   |
| 7   | Fan, type 7 fuser                                | JC31-00161A (*) | 1   |
| 8   | TCU drive assembly                               | JC93-00445A (*) | 1   |
| 8-1 | TCU drive motor                                  | JC31-00166A (*) | 1   |
| 9   | Fan assembly (For E77422, E77428)                | JC93-01400A (*) | 1   |
| 9   | Fan assembly (For E78223, E78228)                | JC93-01785A (*) | 1   |
| 9-1 | Fan, type7 developer (For E77422, E77428)        | JC31-00130A (*) | 1   |
| 9-1 | Fan, type7 developer (For E78223, E78228)        | JC31-00161A (*) | 1   |

<sup>\*</sup> This part is in ordering system. If the ordering system has this part in stock, it can be ordered.

## Fuser & Exit drive assembly

View fuser & exit drive assembly exploded view, parts list, and repair procedures.

## Fuser & Exit drive assembly

Figure 2-80 Fuser & Exit drive assembly

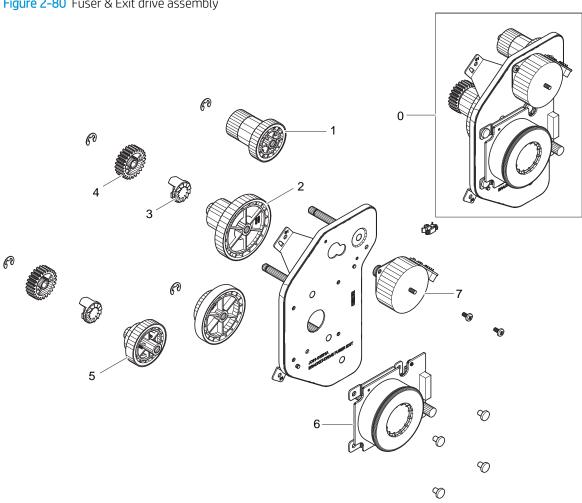

Table 2-19 Fuser & Exit drive assembly

| Ref | Description                 | Part Number (*) | Qty |
|-----|-----------------------------|-----------------|-----|
| 0   | Fuser & Exit drive assembly | JC93-00441A (*) | 1   |
| 1   | Gear, rdcn exit             | JC66-03108A (*) | 1   |
| 2   | Gear, fuser one way         | JC66-03105A (*) | 1   |
| 3   | Gear, hub clutch            | JC66-00340A (*) | 2   |
| 4   | Gear, rdcn fuser out        | JC66-00417A (*) | 2   |
| 5   | Gear, fuser release         | JC66-03107A (*) | 1   |
| 6   | Fuser Motor, BLDC           | JC31-00123B (*) | 1   |
| 7   | Exit motor, Step            | JC93-00452A (*) | 1   |

\* This part is in ordering system. If the ordering system has this part in stock, it can be ordered.

# HP Color LaserJet Managed MFP E77422, E77428, E78223, and E78228 - Removal and replacement: Fuser and exit drive assembly

Follow these steps to remove the fuser and exit drive assembly.

To view a short video of this procedure, click the link below.

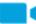

View a video of how to remove and replace the fuser and exit drive assembly.

Mean time to repair: 15 minutes

Service level: Intermediate

IMPORTANT: When applicable, special installation instructions are provided for an assembly at the end of the removal procedure. Always completely read the removal instructions and follow all special installation instructions.

#### Before performing service

Disconnect the power cable.

Use the table below to identify the correct part number for your printer. To order the part, go to <a href="https://parts.hp.com">https://parts.hp.com</a>

#### Table 2-20 Part information

| Part number | Part description              |
|-------------|-------------------------------|
| JC93-00441A | Fuser and exit drive assembly |

#### Required tools

#2 JIS screwdriver with a magnetic tip

## After performing service

#### Turn the printer power on

- Connect the power cable.
- Use the power switch to turn the power on.

#### Post service test

Verify that the document was copied, scanned, or printed correctly.

- Remove the rear covers.
  - **a.** Unscrew two captive thumbscrews on the formatter cover. Slide the formatter cover to the left, and then to the right to remove.

Figure 2-81 Remove the formatter cover

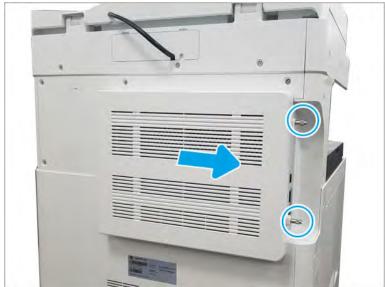

**b.** Remove thirteen screws, and then remove the rear-bottom cover and rear-top cover.

Figure 2-82 Remove the rear-bottom cover and rear-top cover

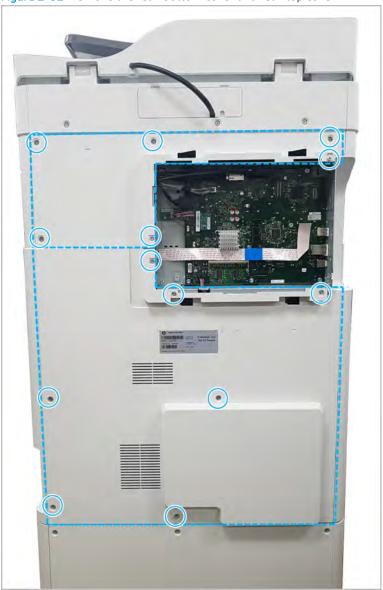

- 2. Remove the fuser output drive assembly.
  - **a.** Disconnect the connector and remove the cable from the cable restraint. Remove the cable from the guides on the duct housing. Remove three screws, and then remove the Fuser-Duct.

Figure 2-83 Remove the fuser-duct

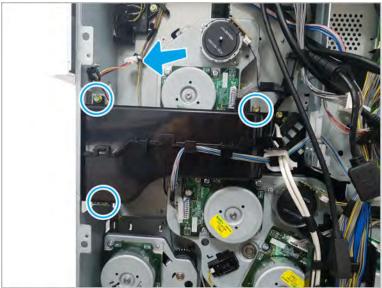

b. Disconnect two motor connectors, remove three screws, and then remove the fuser output drive assembly.

Figure 2-84 Remove screws and the fuser output drive assembly

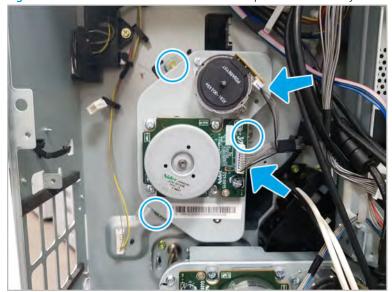

- Unpack the replacement assembly.
  - Dispose of the defective part. a.

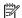

NOTE: HP recommends responsible disposal of the defective part.

http://www8.hp.com/us/en/hp-information/environment/product-recycling.html

Unpack the replacement part from the packaging.

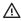

⚠ CAUTION:

Some parts are sensitive to electrostatic discharge (ESD). Always perform service

work at an ESD-protected workstation or mat. If an ESD workstation or mat is not available, touch the sheet-metal chassis to provide a static ground before touching an ESD-sensitive assembly. Protect the ESD-sensitive assemblies by placing them in ESD pouches when they are out of the printer.

If the replacement part is a roller or pad, avoid touching the spongy part of it. Skin oils on the roller or pad can cause paper pickup and/or print-quality problems. HP recommends using disposable gloves when handling rollers or pads or washing your hands before touching rollers or pads.

- MPORTANT: Make sure that all of the shipping materials (for example shipping tape) are removed from the replacement part prior to installation.
- To install an assembly, reverse the removal steps.

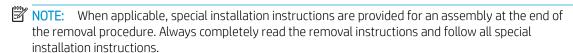

#### HP Color LaserJet Managed MFP E77422, E77428, E78223, and E78228 - Removal and replacement: Pickup drive units

Follow these steps to remove the pickup drive assembly.

To view a short video of this procedure, click the link below.

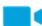

View a video of how to remove and replace the pickup drive unit 1.

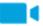

View a video of how to remove and replace the pickup drive unit 2.

Mean time to repair: 6 minutes

Service level: Intermediate

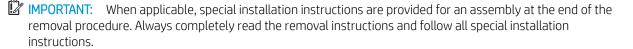

#### Before performing service

Disconnect the power cable.

Use the table below to identify the correct part number for your printer. To order the part, go to https://parts.hp.com

#### Table 2-21 Part information

| Part number | Part description                           |
|-------------|--------------------------------------------|
| JC93-00442C | Pickup drive assembly (For E77422, E77428) |

Table 2-21 Part information (continued)

| Part number | Part description                           |
|-------------|--------------------------------------------|
| 5QJ90-64001 | Pickup drive assembly (For E78223, E78228) |
| JC93-00452A | Pickup motor                               |

## Required tools

#2 JIS screwdriver with a magnetic tip

#### After performing service

#### Turn the printer power on

- Connect the power cable.
- Use the power switch to turn the power on.

#### Post service test

Verify that the document was copied, scanned, or printed correctly.

- Remove the rear covers.
  - Unscrew two captive thumbscrews on the formatter cover. Slide the formatter cover to the left, and a. then to the right to remove.

Figure 2-85 Remove the formatter cover

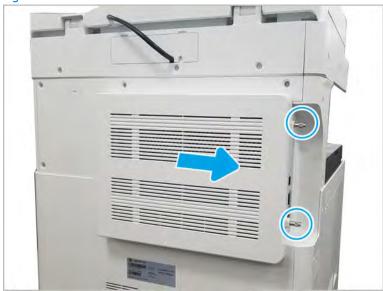

**b.** Remove seven screws, and then remove the rear-bottom cover.

Figure 2-86 Remove the rear-bottom cover

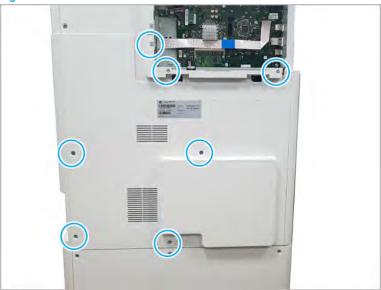

- 2. Remove the pickup drive unit.
  - **a.** Release the cable from the cable restraint and disconnect the connector. Remove three yellow screws, and then remove the pickup drive unit 1.

Figure 2-87 Remove screws and pickup drive unit 1

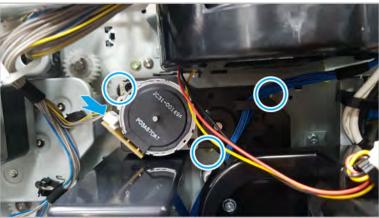

b. Release the cable from the cable restraint and disconnect the connector. Remove three yellow screws, and then remove the pickup drive unit 2.

Figure 2-88 Remove screws and pickup drive unit 2

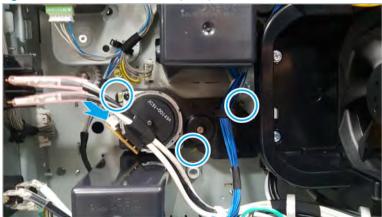

- Unpack the replacement assembly.
  - Dispose of the defective part.
  - NOTE: HP recommends responsible disposal of the defective part.

http://www8.hp.com/us/en/hp-information/environment/product-recycling.html

Unpack the replacement part from the packaging.

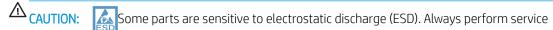

work at an ESD-protected workstation or mat. If an ESD workstation or mat is not available, touch the sheet-metal chassis to provide a static ground before touching an ESD-sensitive assembly. Protect the ESD-sensitive assemblies by placing them in ESD pouches when they are out of the printer.

If the replacement part is a roller or pad, avoid touching the spongy part of it. Skin oils on the roller or pad can cause paper pickup and/or print-quality problems. HP recommends using disposable gloves when handling rollers or pads or washing your hands before touching rollers or pads.

- IMPORTANT: Make sure that all of the shipping materials (for example shipping tape) are removed from the replacement part prior to installation.
- To install an assembly, reverse the removal steps.
  - NOTE: When applicable, special installation instructions are provided for an assembly at the end of the removal procedure. Always completely read the removal instructions and follow all special installation instructions.

#### Registration & MP tray drive assembly

View registration & MP tray drive assembly exploded view, parts list, and repair procedures.

#### Registration & MP tray drive assembly

Figure 2-89 Registration & MP tray drive assembly

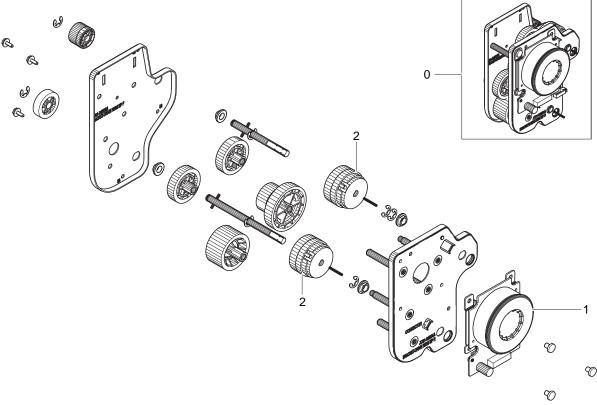

Table 2-22 Registration + MP Tray Motor drive

| Ref | Description        | Part Number (*) | Qty |
|-----|--------------------|-----------------|-----|
| 0   | Registration drive | JC93-00443A (*) | 1   |
| 1   | Motor, BLDC        | JC31-00123B (*) | 1   |
| 2   | Electric clutch    | JC47-00037A (*) | 2   |

<sup>\*</sup> This part is in ordering system. If the ordering system has this part in stock, it can be ordered.

HP Color LaserJet Managed MFP E77422, E77428, E78223, and E78228 - Removal and replacement: Registration and Tray 1 (MP) drive assembly

Follow these steps to remove the registration and MP tray drive assembly.

To view a short video of this procedure, click the link below.

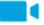

View a video of how to remove and replace the registration and MP tray drive assembly.

Mean time to repair: 5 minutes

Service level: Intermediate

IMPORTANT: When applicable, special installation instructions are provided for an assembly at the end of the removal procedure. Always completely read the removal instructions and follow all special installation instructions.

#### Before performing service

Disconnect the power cable.

Use the table below to identify the correct part number for your printer. To order the part, go to https://parts.hp.com

#### Table 2-23 Part information

| Part number | Part description                        |
|-------------|-----------------------------------------|
| JC93-00443A | Registration and MP tray drive assembly |

#### Required tools

#2 JIS screwdriver with a magnetic tip

## After performing service

#### Turn the printer power on

- Connect the power cable.
- Use the power switch to turn the power on.

#### Post service test

Verify that the document was copied, scanned, or printed correctly.

- Remove the rear covers. 1.
  - Unscrew two captive thumbscrews on the formatter cover. Slide the formatter cover to the left, and then to the right to remove.

Figure 2-90 Remove the formatter cover

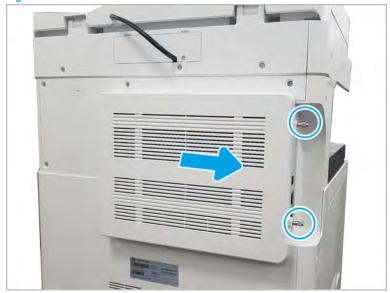

b. Remove thirteen screws, and then remove the rear-bottom cover and rear-top cover.

Figure 2-91 Remove the rear-bottom cover and rear-top cover

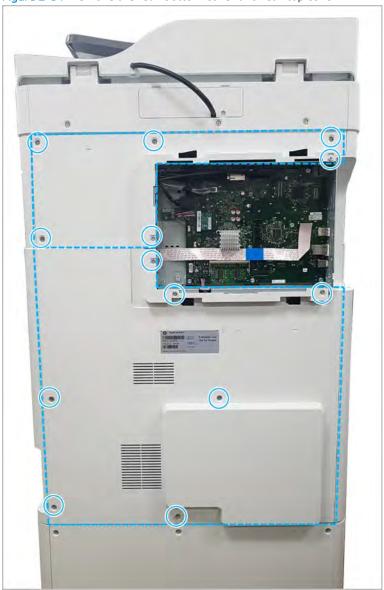

- Remove the registration and MP drive assembly.
  - Disconnect three connectors, one at the motor and two at the frame. a.
  - b. Release the cables from the cable guides.

- **c.** Remove four screws, and then remove the registration and MP drive assembly by lifting up and out at the top. Clear the white gear and the cable guide while removing.
  - IMPORTANT: Remove and replace the screws in the order indicated on the chassis.

Figure 2-92 Remove the registration and MP drive unit

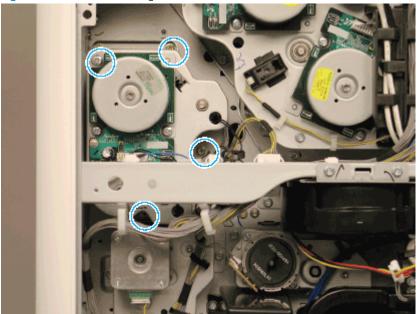

- NOTE: Reinstall the bottom of the unit first while clearing the white gear.
- 3. Unpack the replacement assembly.
  - **a.** Dispose of the defective part.
  - NOTE: HP recommends responsible disposal of the defective part.

http://www8.hp.com/us/en/hp-information/environment/product-recycling.html

**b.** Unpack the replacement part from the packaging.

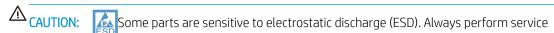

work at an ESD-protected workstation or mat. If an ESD workstation or mat is not available, touch the sheet-metal chassis to provide a static ground before touching an ESD-sensitive assembly. Protect the ESD-sensitive assemblies by placing them in ESD pouches when they are out of the printer.

If the replacement part is a roller or pad, avoid touching the spongy part of it. Skin oils on the roller or pad can cause paper pickup and/or print-quality problems. HP recommends using disposable gloves when handling rollers or pads or washing your hands before touching rollers or pads.

- **IMPORTANT:** Make sure that all of the shipping materials (for example shipping tape) are removed from the replacement part prior to installation.
- **c.** To install an assembly, reverse the removal steps.
  - NOTE: When applicable, special installation instructions are provided for an assembly at the end of the removal procedure. Always completely read the removal instructions and follow all special installation instructions.

#### HP Color LaserJet Managed MFP E77422, E77428, E78223, and E78228 - Removal and replacement: Paper feed drive assembly

Follow these steps to remove the paper feed drive assembly.

To view a short video of this procedure, click the link below.

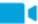

View a video of how to remove and replace the paper feed drive assembly.

Mean time to repair: 5 minutes

Service level: Intermediate

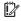

IMPORTANT: When applicable, special installation instructions are provided for an assembly at the end of the removal procedure. Always completely read the removal instructions and follow all special installation instructions.

#### Before performing service

Disconnect the power cable.

Use the table below to identify the correct part number for your printer. To order the part, go to https://parts.hp.com

#### Table 2-24 Part information

| Part number | Part description          |
|-------------|---------------------------|
| JC93-00444A | Paper feed drive assembly |

#### Required tools

#2 JIS screwdriver with a magnetic tip

#### After performing service

#### Turn the printer power on

- Connect the power cable.
- Use the power switch to turn the power on.

#### Post service test

Verify that the document was copied, scanned, or printed correctly.

- Remove the rear covers.
  - Unscrew two captive thumbscrews on the formatter cover. Slide the formatter cover to the left, and then to the right to remove.

Figure 2-93 Remove the formatter cover

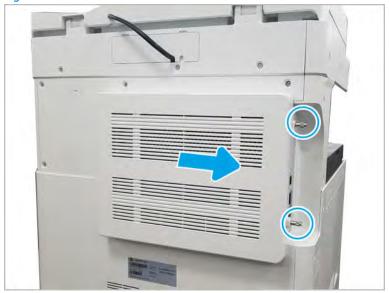

**b.** Remove seven screws, and then remove the rear-bottom cover.

Figure 2-94 Remove the rear-bottom cover

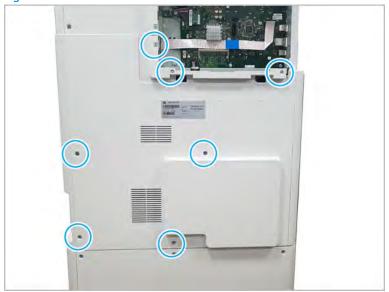

- 2. Remove the paper feed drive unit.
  - A Release the cable from two cable restraints and disconnect the connector. Remove three yellow screws, and then remove the paper feed drive unit.

Figure 2-95 Remove screws and paper feed drive unit

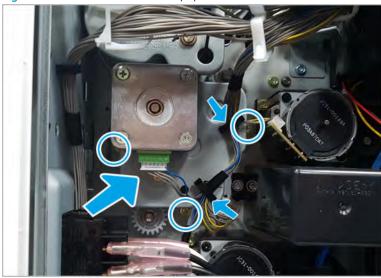

- Unpack the replacement assembly.
  - Dispose of the defective part.
    - NOTE: HP recommends responsible disposal of the defective part.

http://www8.hp.com/us/en/hp-information/environment/product-recycling.html

b. Unpack the replacement part from the packaging.

A CAUTION: Some parts are sensitive to electrostatic discharge (ESD). Always perform service

work at an ESD-protected workstation or mat. If an ESD workstation or mat is not available, touch the sheet-metal chassis to provide a static ground before touching an ESD-sensitive assembly. Protect the ESD-sensitive assemblies by placing them in ESD pouches when they are out of the printer.

If the replacement part is a roller or pad, avoid touching the spongy part of it. Skin oils on the roller or pad can cause paper pickup and/or print-quality problems. HP recommends using disposable gloves when handling rollers or pads or washing your hands before touching rollers or pads.

- IMPORTANT: Make sure that all of the shipping materials (for example shipping tape) are removed from the replacement part prior to installation.
- To install an assembly, reverse the removal steps.
- NOTE: When applicable, special installation instructions are provided for an assembly at the end of the removal procedure. Always completely read the removal instructions and follow all special installation instructions.

HP Color LaserJet Managed MFP E77422, E77428, E78223, and E78228 - Removal and replacement: Toner supply drive assembly

Follow these steps to remove the toner supply drive assembly.

To view a short video of this procedure, click the link below.

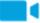

View a video of how to remove and replace the toner supply drive assembly (K).

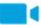

● View a video of how to remove and replace the toner supply drive assembly (C,M,Y).

Mean time to repair: 16 minutes

Service level: Intermediate

IMPORTANT: When applicable, special installation instructions are provided for an assembly at the end of the removal procedure. Always completely read the removal instructions and follow all special installation instructions.

#### Before performing service

Disconnect the power cable.

Use the table below to identify the correct part number for your printer. To order the part, go to https://parts.hp.com

#### Table 2-25 Part information

| Part number | Part description                                 |
|-------------|--------------------------------------------------|
| JC93-00446B | Toner supply drive assembly (For E77422, E77428) |
| 5QJ83-64002 | Toner supply drive assembly (For E78223, E78228) |

#### Required tools

#2 JIS screwdriver with a magnetic tip

#### After performing service

#### Turn the printer power on

- Connect the power cable.
- Use the power switch to turn the power on.

#### Post service test

Verify that the document was copied, scanned, or printed correctly.

- Remove the rear covers. 1.
  - Unscrew two captive thumbscrews on the formatter cover. Slide the formatter cover to the left, and then to the right, to remove.

Figure 2-96 Remove the formatter cover

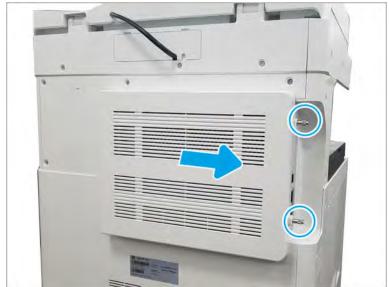

**b.** Remove thirteen screws, and then remove the rear-bottom cover and rear-top cover.

Figure 2-97 Remove the rear-bottom cover and rear-top cover

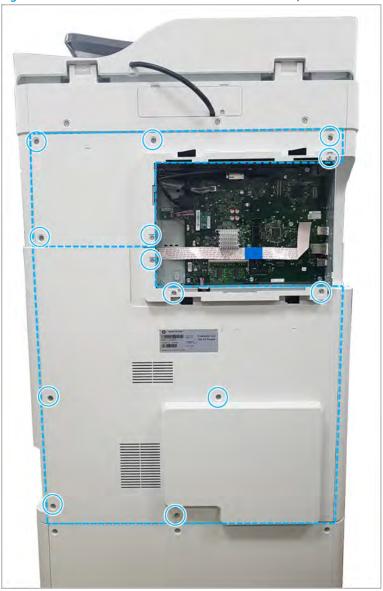

- 2. Remove the formatter cage.
  - **a.** Remove two screw-caps and three screws, and then remove the left-upper cover.

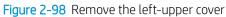

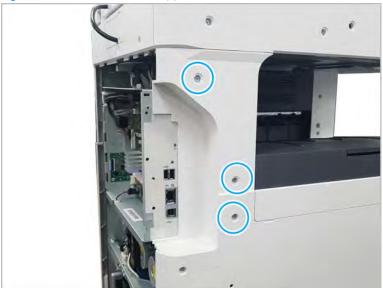

b. Remove one screw from the side of the formatter cage (beneath the left-upper cover location).

Figure 2-99 Remove the formatter cage side screw

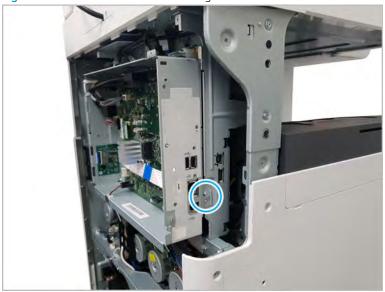

Disconnect all connectors on the formatter PCA and two cable restraints. c.

**d.** Remove three screws from the formatter cage face, and then release one tab to remove the formatter cage.

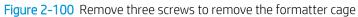

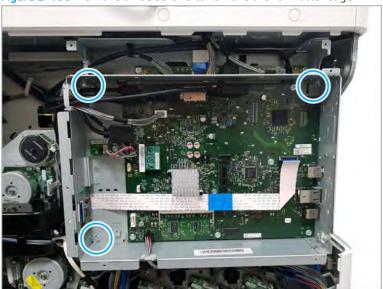

- 3. Remove the left cover.
  - **a.** Release the lock with tweezers at the releasing point, and then remove the left trim cover

Figure 2-101 Remove the left trim cover

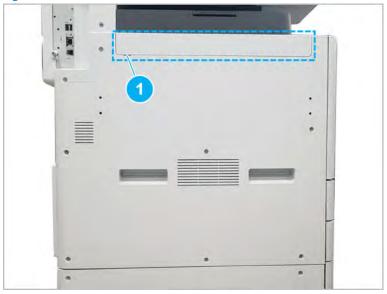

b. Remove ten screws, and then remove the left cover.

Figure 2-102 Remove the left cover

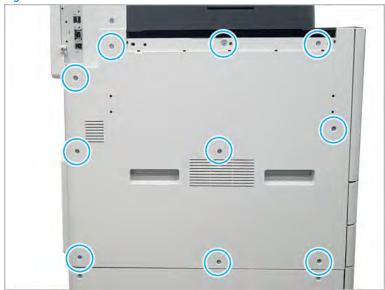

- Remove the main board cage.
  - Remove the FFC retainer at the bottom-right. a.
  - b. Open seven cable retainers.
  - Disconnect all connectors on main board. c.
  - d. Remove four screws.

Figure 2-103 Remove the main board cage screws

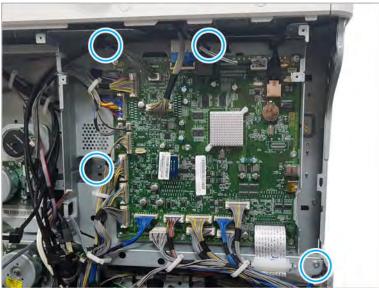

- Lift the main board cage up slightly to release one bracket, and then pull out to remove.
- Remove the toner supply drive unit.

Disconnect two connectors, one on the body and one inline. Remove three screws, release one cable harness, and then remove the toner supply drive unit by carefully releasing the snaps.

Figure 2-104 Remove the toner supply drive

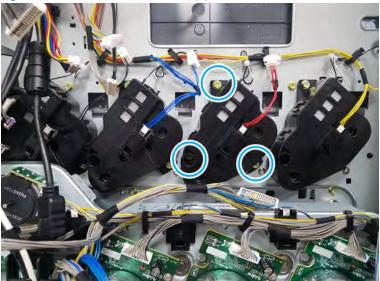

## NOTE:

- To remove the K toner supply drive unit, first remove the main drive unit.
- The toner supply drive units are interchangeable.
- 6. Unpack the replacement assembly.
  - **a.** Dispose of the defective part.
    - NOTE: HP recommends responsible disposal of the defective part.

      http://www8.hp.com/us/en/hp-information/environment/product-recycling.html
  - **b.** Unpack the replacement part from the packaging.
  - CAUTION: Some parts are sensitive to electrostatic discharge (ESD). Always perform service

work at an ESD-protected workstation or mat. If an ESD workstation or mat is not available, touch the sheet-metal chassis to provide a static ground before touching an ESD-sensitive assembly. Protect the ESD-sensitive assemblies by placing them in ESD pouches when they are out of the printer.

If the replacement part is a roller or pad, avoid touching the spongy part of it. Skin oils on the roller or pad can cause paper pickup and/or print-quality problems. HP recommends using disposable gloves when handling rollers or pads or washing your hands before touching rollers or pads.

- **IMPORTANT:** Make sure that all of the shipping materials (for example shipping tape) are removed from the replacement part prior to installation.
- **c.** To install an assembly, reverse the removal steps.
  - NOTE: When applicable, special installation instructions are provided for an assembly at the end of the removal procedure. Always completely read the removal instructions and follow all special installation instructions.

#### Main drive assembly

View main drive assembly exploded view, parts list, and repair procedures.

### Main drive assembly

Figure 2-105 Main drive assembly

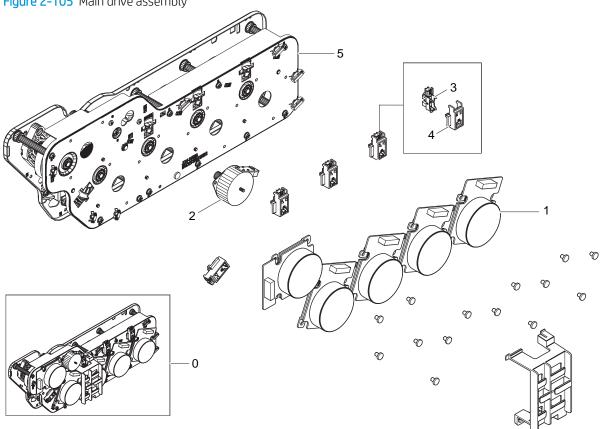

Table 2-26 Main drive assembly

| Ref | Description                         | Part Number (*) | Qty |
|-----|-------------------------------------|-----------------|-----|
| 0   | Main drive                          | JC93-00915B (*) | 1   |
| 1   | Motor, bldc                         | JC31-00123A (*) | 5   |
| 2   | ITB Engage/Disengage drive assembly | JC93-00452A (*) | 1   |
| 3   | Photo interrupter                   | 0604-001393 (*) | 4   |
| 4   | OPC sensor holder                   | JC61-04538A (*) | 4   |
| 5   | Main sub drive                      | JC93-00914B (*) | 1   |

<sup>\*</sup> This part is in ordering system. If the ordering system has this part in stock, it can be ordered.

HP Color LaserJet Managed MFP E77422, E77428, E78223, and E78228 - Removal and replacement: Main drive assembly

Follow these steps to remove the main drive assembly.

To view a short video of this procedure, click the link below.

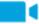

View a video of how to remove and replace the main drive assembly.

Mean time to repair: 9 minutes

Service level: Intermediate

IMPORTANT: When applicable, special installation instructions are provided for an assembly at the end of the removal procedure. Always completely read the removal instructions and follow all special installation instructions.

#### Before performing service

Disconnect the power cable.

Use the table below to identify the correct part number for your printer. To order the part, go to <a href="https://parts.hp.com">https://parts.hp.com</a>

#### Table 2-27 part information

| Part number | Part description         |
|-------------|--------------------------|
| JC93-00915B | Main drive unit assembly |

#### Required tools

#2 JIS screwdriver with a magnetic tip

#### After performing service

### Turn the printer power on

- Connect the power cable.
- Use the power switch to turn the power on.

#### Post service test

Verify that the document was copied, scanned, or printed correctly.

- 1. Remove the TCU.
  - ▲ Open the front door and remove the toner collection unit (TCU).

Figure 2-106 Remove TCU

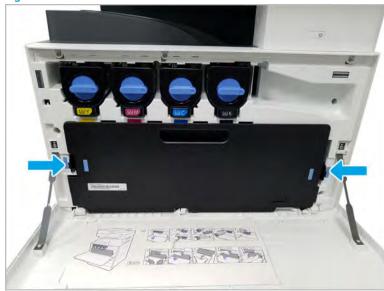

- 2. Remove the imaging drum units.
- 3. Remove the rear covers.
  - Unscrew two captive thumbscrews on the formatter cover. Slide the formatter cover to the left, and a. then to the right to remove.

Figure 2-107 Remove the formatter cover

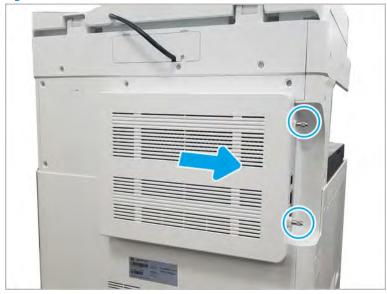

**b.** Remove thirteen screws, and then remove the rear-bottom cover and rear-top cover.

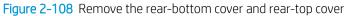

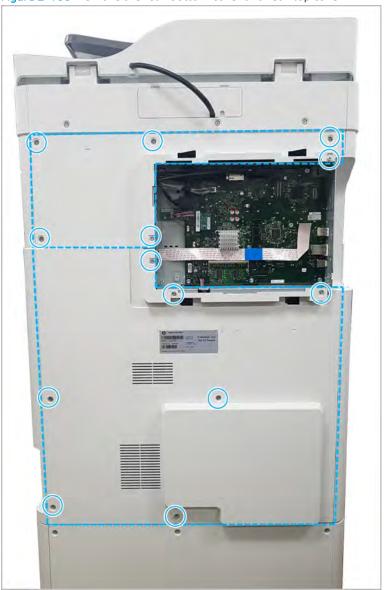

- 4. Remove the main drive unit.
  - **a.** Disconnect the OPC/Deve motor connector and OPC sensor connector from the engine controller board(ECB).

- b. Release the all obstructive cables from the restraints and harness holder. Remove eight screws. And then, remove the main drive unit.
  - **IMPORTANT:** Remove and replace the screws in the order indicated on the chassis.

Figure 2-109 Remove screws and the main drive unit

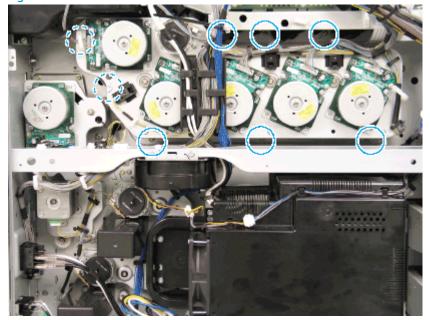

- **c.** Remove the connector(s) for the motor(s) to be replaced.
  - NOTE: The following graphics show *all* the connectors associated with the main motors for reference purposes.

Figure 2-110 Main drive motor electrical connectors – top view

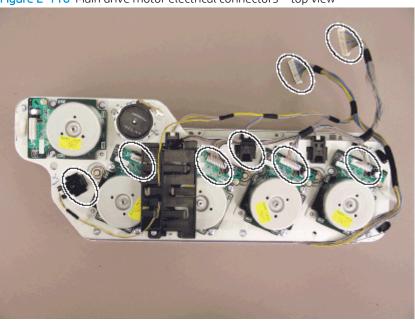

Figure 2-111 Main drive motor electrical connectors – photo interrupters

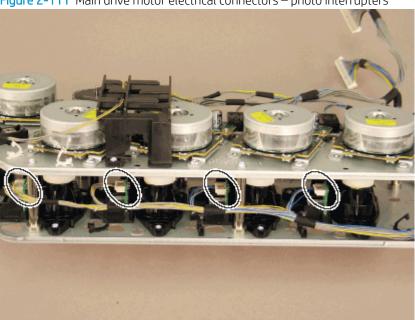

- NOTE: To remove the photo interrupters, release the tabs on the back side. Use caution not to damage the plastic hooks.
- 5. Unpack the replacement assembly.
  - **a.** Dispose of the defective part.

NOTE: HP recommends responsible disposal of the defective part.

http://www8.hp.com/us/en/hp-information/environment/product-recycling.html

b. Unpack the replacement part from the packaging.

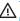

**△** CAUTION:

Some parts are sensitive to electrostatic discharge (ESD). Always perform service

work at an ESD-protected workstation or mat. If an ESD workstation or mat is not available, touch the sheet-metal chassis to provide a static ground before touching an ESD-sensitive assembly. Protect the ESD-sensitive assemblies by placing them in ESD pouches when they are out of the printer.

If the replacement part is a roller or pad, avoid touching the spongy part of it. Skin oils on the roller or pad can cause paper pickup and/or print-quality problems. HP recommends using disposable gloves when handling rollers or pads or washing your hands before touching rollers or pads.

- IMPORTANT: Make sure that all of the shipping materials (for example shipping tape) are removed from the replacement part prior to installation.
- To install an assembly, reverse the removal steps. c.

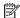

NOTE: When applicable, special installation instructions are provided for an assembly at the end of the removal procedure. Always completely read the removal instructions and follow all special installation instructions.

HP Color LaserJet Managed MFP E77422, E77428, E78223, and E78228 - Removal and replacement: Toner collection unit drive assembly

Follow these steps to remove the toner collection unit (TCU) drive assembly.

To view a short video of this procedure, click the link below.

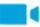

View a video of how to remove and replace the TCU drive assembly.

Mean time to repair: 6 minutes

Service level: Intermediate

MPORTANT: When applicable, special installation instructions are provided for an assembly at the end of the removal procedure. Always completely read the removal instructions and follow all special installation instructions.

#### Before performing service

Disconnect the power cable.

Use the table below to identify the correct part number for your printer. To order the part, go to https://parts.hp.com

#### Table 2-28 Part information

| Part number | Part description                     |
|-------------|--------------------------------------|
| JC93-00445A | Toner collection unit drive assembly |

### Required tools

• #2 JIS screwdriver with a magnetic tip

# After performing service

### Turn the printer power on

- Connect the power cable.
- Use the power switch to turn the power on.

#### Post service test

Verify that the document was copied, scanned, or printed correctly.

- 1. Remove the toner cartridges.
  - Open the front door and remove the toner collection unit (TCU) and toner cartridges.

Figure 2-112 Remove TCU

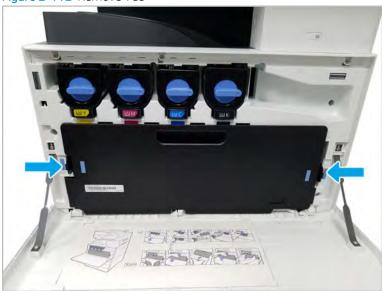

- 2. Remove the front inner cover.
  - **a.** Open the right door, and then remove one screw.

Figure 2-113 Remove one screw

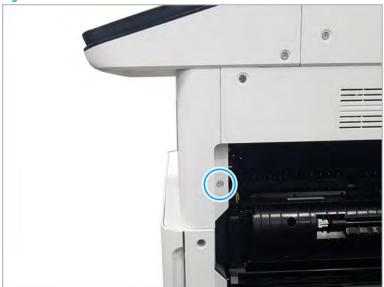

### **b.** Remove two screws.

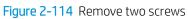

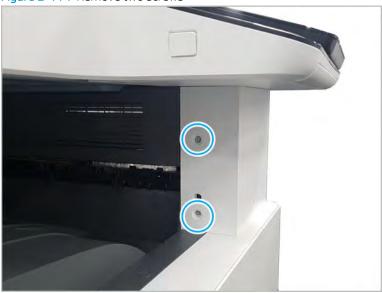

**c.** Disconnect the connector, and then remove the middle right cover.

Figure 2-115 Remove the middle right cover

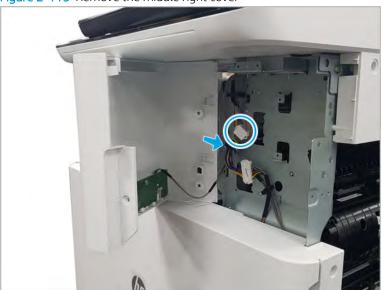

**d.** Disconnect the connector connecting the front inner cover.

Figure 2-116 Disconnect the connector

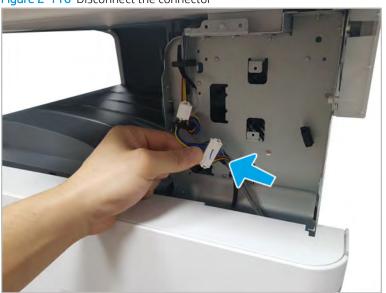

- Remove eight screws, and then remove the front inner cover.
  - NOTE: The TCU cleaning blade must be removed to remove the front inner cover.

Figure 2-117 Remove the front inner cover

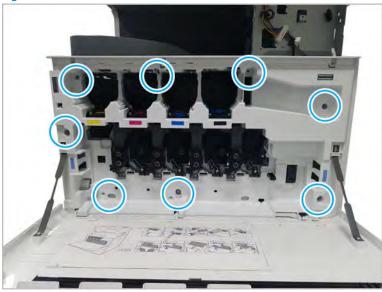

- Remove the toner collection drive unit.
  - Disconnect one connector. Remove two screws, and then remove the toner collection unit drive unit.

Figure 2-118 Remove screws and toner collection unit drive unit

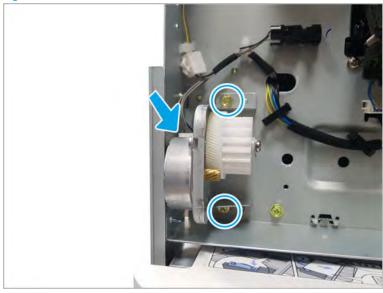

- Unpack the replacement assembly.
  - Dispose of the defective part. a.

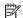

NOTE: HP recommends responsible disposal of the defective part.

http://www8.hp.com/us/en/hp-information/environment/product-recycling.html

Unpack the replacement part from the packaging.

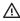

⚠ CAUTION:

Some parts are sensitive to electrostatic discharge (ESD). Always perform service

work at an ESD-protected workstation or mat. If an ESD workstation or mat is not available, touch the sheet-metal chassis to provide a static ground before touching an ESD-sensitive assembly. Protect the ESD-sensitive assemblies by placing them in ESD pouches when they are out of the printer.

If the replacement part is a roller or pad, avoid touching the spongy part of it. Skin oils on the roller or pad can cause paper pickup and/or print-quality problems. HP recommends using disposable gloves when handling rollers or pads or washing your hands before touching rollers or pads.

- MPORTANT: Make sure that all of the shipping materials (for example shipping tape) are removed from the replacement part prior to installation.
- To install an assembly, reverse the removal steps.

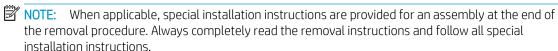

### HP Color LaserJet Managed MFP E77422, E77428, E78223, and E78228 - Removal and replacement: Fan, type7 fuser

Follow these steps to remove the fan, type7 fuser.

To view a short video of this procedure, click the link below.

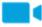

View a video of how to remove and replace the fan, type7 fuser.

Mean time to repair: 5 minutes

Service level: Intermediate

MPORTANT: When applicable, special installation instructions are provided for an assembly at the end of the removal procedure. Always completely read the removal instructions and follow all special installation instructions.

#### Before performing service

Disconnect the power cable.

Use the table below to identify the correct part number for your printer. To order the part, go to https://parts.hp.com

#### Table 2-29 Part information

| Part number | Part description |
|-------------|------------------|
| JC31-00161A | Fan, type7 fuser |

### Required tools

#2 JIS screwdriver with a magnetic tip

#### After performing service

### Turn the printer power on

- Connect the power cable.
- Use the power switch to turn the power on.

#### Post service test

Verify that the document was copied, scanned, or printed correctly.

- Remove the rear covers.
  - Unscrew two captive thumbscrews on the formatter cover. Slide the formatter cover to the left, and a. then to the right, to remove.

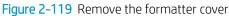

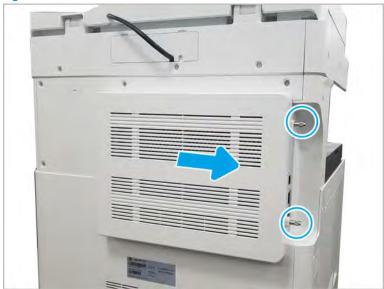

**b.** Remove thirteen screws, and then remove the rear-bottom cover and rear-top cover.

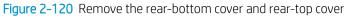

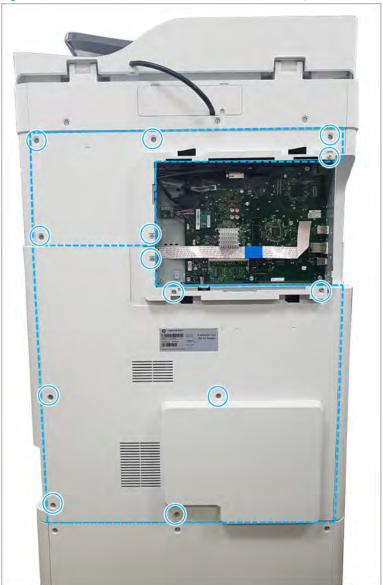

#### 2. Remove the fuser duct.

**a.** Disconnect the connector and remove the cable from the cable restraint. Remove the cable from the guides on the duct housing. Remove three yellow screws, and then remove the fuser-duct.

Figure 2-121 Remove the fuser-duct

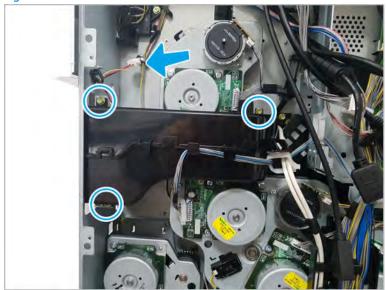

b. Release the fan by separating the fuser-duct.

Figure 2-122 Separate the fuser-duct

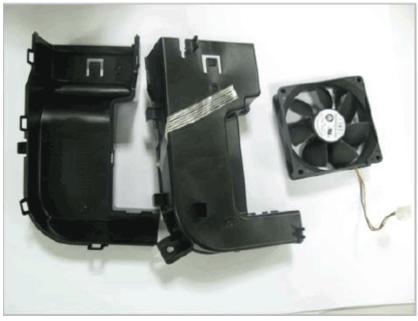

- Unpack the replacement assembly. 3.
  - Dispose of the defective part.

NOTE: HP recommends responsible disposal of the defective part.

http://www8.hp.com/us/en/hp-information/environment/product-recycling.html

Unpack the replacement part from the packaging.

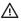

**⚠** CAUTION:

Some parts are sensitive to electrostatic discharge (ESD). Always perform service

work at an ESD-protected workstation or mat. If an ESD workstation or mat is not available, touch the sheet-metal chassis to provide a static ground before touching an ESD-sensitive assembly. Protect the ESD-sensitive assemblies by placing them in ESD pouches when they are out of the printer.

If the replacement part is a roller or pad, avoid touching the spongy part of it. Skin oils on the roller or pad can cause paper pickup and/or print-quality problems. HP recommends using disposable gloves when handling rollers or pads or washing your hands before touching rollers or pads.

- IMPORTANT: Make sure that all of the shipping materials (for example shipping tape) are removed from the replacement part prior to installation.
- To install an assembly, reverse the removal steps. c.

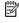

NOTE: When applicable, special installation instructions are provided for an assembly at the end of the removal procedure. Always completely read the removal instructions and follow all special installation instructions.

# Main engine frame 2

View main engine frame 2 exploded view, parts list, and repair procedures.

## Main engine frame (2/2)

Figure 2-123 Main engine frame (2/2)

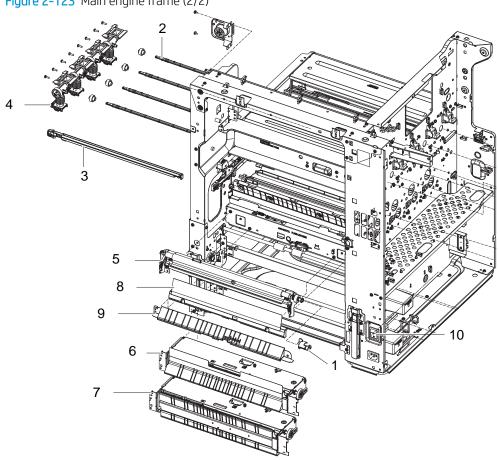

Table 2-30 Main engine frame (2/2)

| Ref | Description                                | Part Number (*) | Qty |
|-----|--------------------------------------------|-----------------|-----|
| 1   | Registration stopper                       | JC61-04900A (*) | 1   |
| 2   | Feeding Duct Shaft                         | JC66-03164A (*) | 4   |
| 3   | Registration Cleaner                       | JC93-00078C (*) | 1   |
| 4   | Toner Supply Duct (For E77422, E77428)     | JC93-00483B (*) | 4   |
| 4   | Toner Supply Duct (For E78223, E78228)     | 5QJ94-40001 (*) | 4   |
| 5   | Registration assembly (For E77422, E77428) | JC93-01371A (*) | 1   |
| 5   | Registration assembly (For E78223, E78228) | 8GS05-60130 (*) | 1   |
| 6   | Main frame first pickup                    | JC93-00511A (*) | 1   |
| 7   | Main frame second pickup                   | JC93-01441A (*) | 1   |

Table 2-30 Main engine frame (2/2) (continued)

| Ref | Description           | Part Number (*) | Qty |
|-----|-----------------------|-----------------|-----|
| 8   | Main feed first color | JC93-00536A (*) | 1   |
| 9   | Main feed second      | JC93-00537D (*) | 1   |
| 10  | Main switch           | JC39-01582A     | 1   |

<sup>\*</sup> This part is in ordering system. If the ordering system has this part in stock, it can be ordered.

#### HP Color LaserJet Managed MFP E77422, E77428, E78223, and E78228 - Removal and replacement: Toner duct assembly

Follow these steps to remove the toner duct assembly.

To view a short video of this procedure, click the link below.

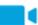

View a video of how to remove and replace the toner duct assembly.

Mean time to repair: 6 minutes

Service level: Intermediate

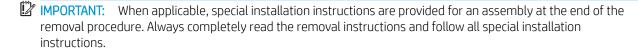

#### Before performing service

Disconnect the power cable.

Use the table below to identify the correct part number for your printer. To order the part, go to <a href="https://parts.hp.com">https://parts.hp.com</a>

Table 2-31 Part information

| Part number | Part description                       |
|-------------|----------------------------------------|
| JC93-00483B | Toner Supply Duct (For E77422, E77428) |
| 5QJ94-40001 | Toner Supply Duct (For E78223, E78228) |

#### Required tools

• #2 JIS screwdriver with a magnetic tip

## After performing service

#### Turn the printer power on

- Connect the power cable.
- Use the power switch to turn the power on.

#### Post service test

Verify that the document was copied, scanned, or printed correctly.

- 1. Remove the toner cartridges.
  - Open the front door and remove the toner collection unit (TCU) and toner cartridges.

Figure 2-124 Remove TCU

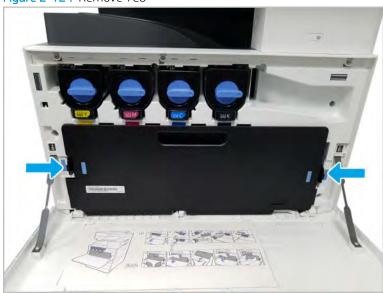

- 2. Remove the front inner cover.
  - **a.** Open the right door, and then remove one screw.

Figure 2-125 Remove one screw

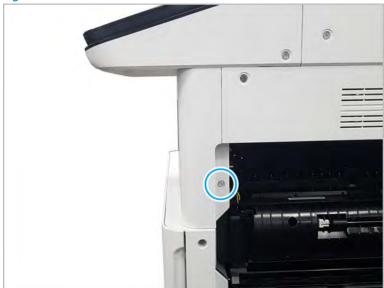

#### **b.** Remove two screws.

Figure 2-126 Remove two screws

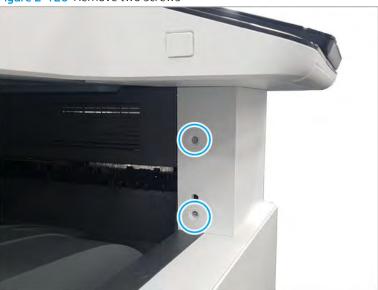

**c.** Disconnect the connector, and then remove the middle right cover.

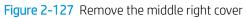

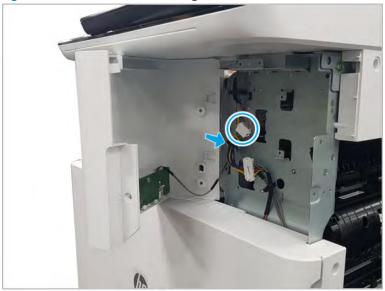

d. Disconnect the connector connecting the front inner cover.

Figure 2-128 Disconnect the connector

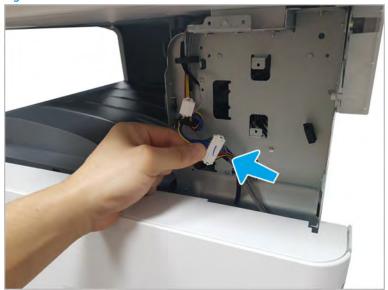

- Remove eight screws, and then remove the front inner cover.
- NOTE: The TCU cleaning blade must be removed to remove the front inner cover.

Figure 2-129 Remove the front inner cover

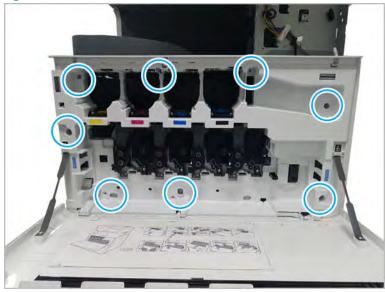

- Remove the toner duct assembly.
  - Close the shutter duct on the developer unit.

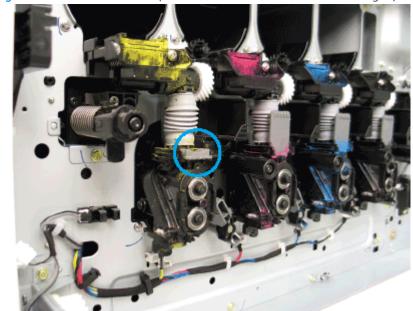

Figure 2-130 Close the developer unit shutter duct for the station being replaced

**b.** Remove the shutter from the top of the developer unit.

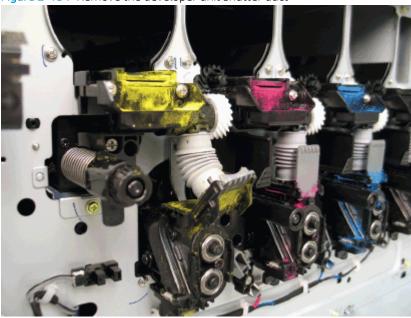

Figure 2-131 Remove the developer unit shutter duct

- Remove two screws, and then remove the cover at the front of the duct assembly. c.
  - **CAUTION:** Be careful not to spill toner while removing the toner duct assembly.

Figure 2-132 Remove the toner duct cover

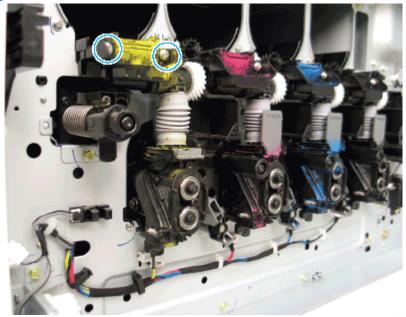

d. Remove the toner duct assembly.

Figure 2-133 Remove the toner duct assembly

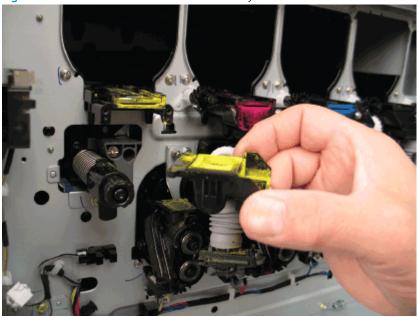

- IMPORTANT: The toner supply shutters must be in the open (up) position whenever performing service in this area of the printer.
- Unpack the replacement assembly. 4.
  - a. Dispose of the defective part.

NOTE: HP recommends responsible disposal of the defective part.

http://www8.hp.com/us/en/hp-information/environment/product-recycling.html

Unpack the replacement part from the packaging.

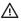

**⚠** CAUTION:

Some parts are sensitive to electrostatic discharge (ESD). Always perform service

work at an ESD-protected workstation or mat. If an ESD workstation or mat is not available, touch the sheet-metal chassis to provide a static ground before touching an ESD-sensitive assembly. Protect the ESD-sensitive assemblies by placing them in ESD pouches when they are out of the printer.

If the replacement part is a roller or pad, avoid touching the spongy part of it. Skin oils on the roller or pad can cause paper pickup and/or print-quality problems. HP recommends using disposable gloves when handling rollers or pads or washing your hands before touching rollers or pads.

- IMPORTANT: Make sure that all of the shipping materials (for example shipping tape) are removed from the replacement part prior to installation.
- To install an assembly, reverse the removal steps. c.

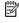

NOTE: When applicable, special installation instructions are provided for an assembly at the end of the removal procedure. Always completely read the removal instructions and follow all special installation instructions.

### Registration assembly

View registration assembly exploded view, parts list, and repair procedures.

## Registration assembly

Figure 2-134 Registration assembly

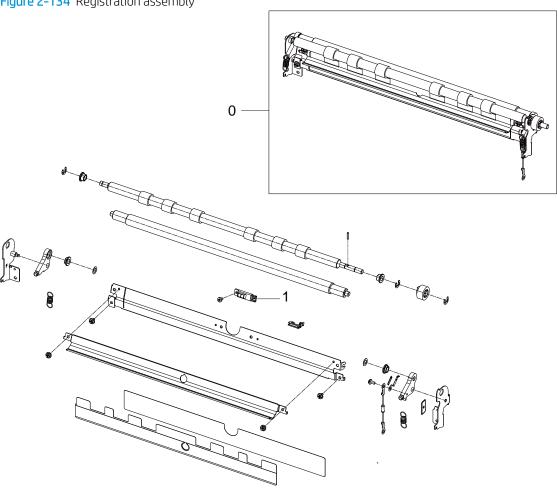

Table 2-32 Registration assembly

| Ref | Description                                   | Part Number (*) | Qty |
|-----|-----------------------------------------------|-----------------|-----|
| 0   | Registration assembly (For E77422,<br>E77428) | JC93-01371A (*) | 1   |
| 0   | Registration assembly (For E78223, E78228)    | 8GS05-60130 (*) | 1   |
| 1   | Photo interrupter                             | 0604-001502 (*) | 1   |

<sup>\*</sup> This part is in ordering system. If the ordering system has this part in stock, it can be ordered.

HP Color LaserJet Managed MFP E77422, E77428, E78223, and E78228 - Removal and replacement: Registration assembly

Follow these steps to remove the registration assembly.

To view a short video of this procedure, click the link below.

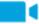

View a video of how to remove and replace the registration assembly.

Mean time to repair: 15 minutes

Service level: Intermediate

IMPORTANT: When applicable, special installation instructions are provided for an assembly at the end of the removal procedure. Always completely read the removal instructions and follow all special installation instructions.

#### Before performing service

Disconnect the power cable.

Use the table below to identify the correct part number for your printer. To order the part, go to https://parts.hp.com

#### Table 2-33 Part information

| Part number | Part description                           |
|-------------|--------------------------------------------|
| JC93-01371A | Registration assembly (For E77422, E77428) |
| GS805-60130 | Registration assembly (For E78223, E78228) |

#### Required tools

#2 JIS screwdriver with a magnetic tip

#### After performing service

#### Turn the printer power on

- Connect the power cable.
- Use the power switch to turn the power on.

#### Post service test

Verify that the document was copied, scanned, or printed correctly.

Remove the right door.

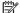

NOTE: Remove second exit drive if installed.

Remove three screws, and then remove the right-rear cover.

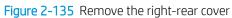

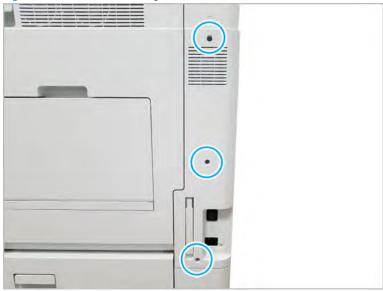

b. Disconnect the right door connector.

Figure 2-136 Disconnect right door connector

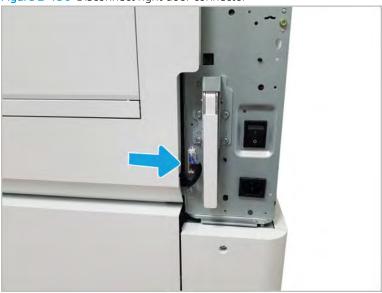

Open the right door. c.

## **d.** Release the right hinge (callout 1).

<u>CAUTION</u>: The right hinge spring tension can be dangerous. Use caution when releasing the right hinge to avoid injury.

Figure 2-137 Release right hinge

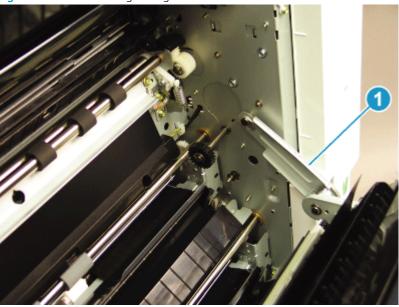

**e.** Release the left dampener (callout 1).

Figure 2-138 Release left dampener

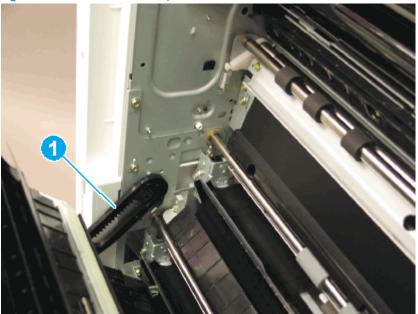

#### f. Remove the right door.

NOTE: Open the lower access door. If there is an HCI or 2x520 input device, release the dampener to clear the lower right door. Remove clockwise.

Figure 2-139 Remove right door

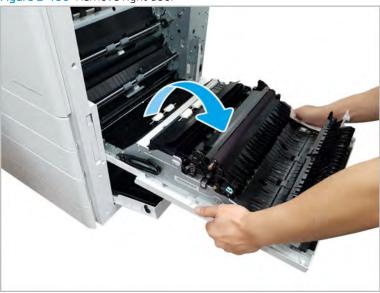

- 2. Remove the registration assembly.
  - Remove two screws, and then remove the feed sensor cover. a.

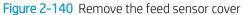

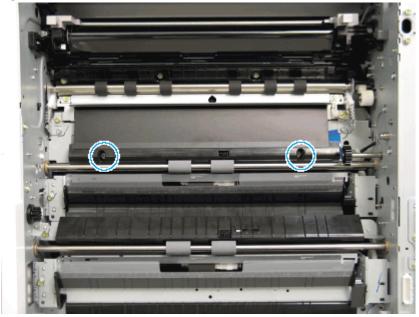

**b.** Remove the black plastic bushing retainer at the rear of the registration assembly, disconnect one connector, and then remove two screws at the front and rear of the registration assembly.

Figure 2-141 Remove the registration assembly

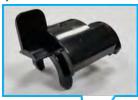

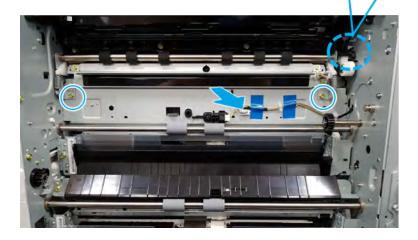

- **c.** Release the front side of the registration assembly first, and then release the back side to remove.
- **IMPORTANT:** Note the bushings on the registration assembly they are not retained and can fall from the assembly during removal.
- 3. Unpack the replacement assembly.
  - **a.** Dispose of the defective part.
    - NOTE: HP recommends responsible disposal of the defective part.

http://www8.hp.com/us/en/hp-information/environment/product-recycling.html

**b.** Unpack the replacement part from the packaging.

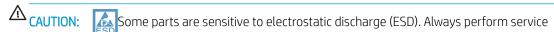

work at an ESD-protected workstation or mat. If an ESD workstation or mat is not available, touch the sheet-metal chassis to provide a static ground before touching an ESD-sensitive assembly. Protect the ESD-sensitive assemblies by placing them in ESD pouches when they are out of the printer.

If the replacement part is a roller or pad, avoid touching the spongy part of it. Skin oils on the roller or pad can cause paper pickup and/or print-quality problems. HP recommends using disposable gloves when handling rollers or pads or washing your hands before touching rollers or pads.

- **IMPORTANT:** Make sure that all of the shipping materials (for example shipping tape) are removed from the replacement part prior to installation.
- **c.** To install an assembly, reverse the removal steps.

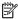

NOTE: When applicable, special installation instructions are provided for an assembly at the end of the removal procedure. Always completely read the removal instructions and follow all special installation instructions.

### HP Color LaserJet Managed MFP E77422, E77428, E78223, and E78228 - Removal and replacement: Feed sensor 1

Follow these steps to remove the feed sensor 1.

To view a short video of this procedure, click the link below.

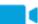

View a video of how to remove and replace the feed sensor 1.

Mean time to repair: 10 minutes

Service level: Basic

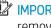

IMPORTANT: When applicable, special installation instructions are provided for an assembly at the end of the removal procedure. Always completely read the removal instructions and follow all special installation instructions.

#### Before performing service

Disconnect the power cable.

Use the table below to identify the correct part number for your printer. To order the part, go to https://parts.hp.com

### Table 2-34 Part information

| Part number | Part description |
|-------------|------------------|
| 0604-001393 | Feed sensor 1    |

## Required tools

#2 JIS screwdriver with a magnetic tip

# After performing service

### Turn the printer power on

- Connect the power cable.
- Use the power switch to turn the power on.

#### Post service test

Verify that the document was copied, scanned, or printed correctly.

Remove the right door.

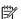

NOTE: Remove second exit drive if installed.

Remove three screws, and then remove the right-rear cover.

Figure 2-142 Remove the right-rear cover

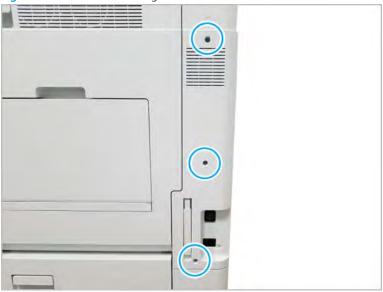

**b.** Disconnect the right door connector.

Figure 2-143 Disconnect right door connector

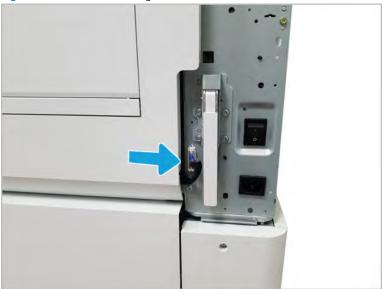

Release the right hinge (callout 1). c.

⚠ CAUTION: The right hinge spring tension can be dangerous. Use caution when releasing the right hinge to avoid injury.

Figure 2-144 Release right hinge

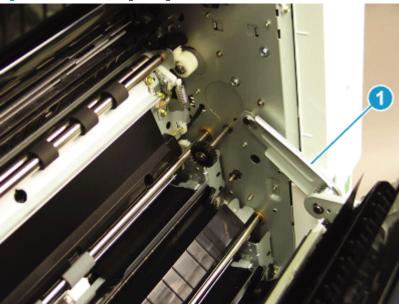

d. Release the left dampener (callout 1).

Figure 2-145 Release left dampener

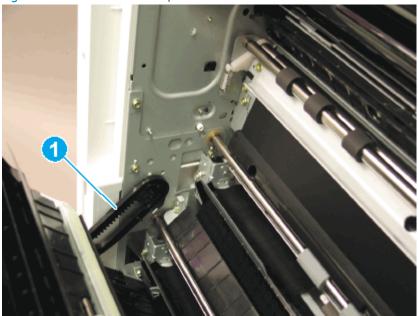

#### Remove the right door. e.

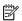

NOTE: Open the lower access door. If there is an HCI or 2x520 input device, release the dampener to clear the lower right door. Remove clockwise.

Figure 2-146 Remove right door

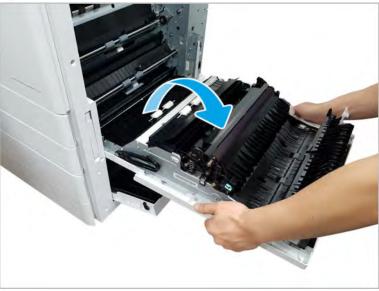

#### 2. Remove feed sensor 1.

Remove two screws, and then remove the sensor cover. a.

Figure 2-147 Remove screws and sensor cover

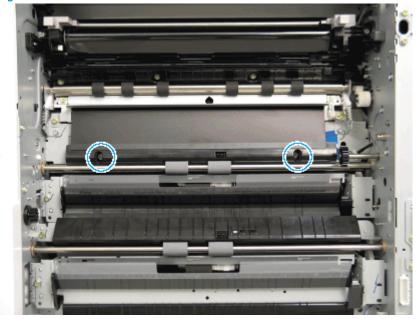

b. Disconnect the connector, remove one screw, and then remove the feed sensor 1.

Figure 2-148 Remove feed sensor

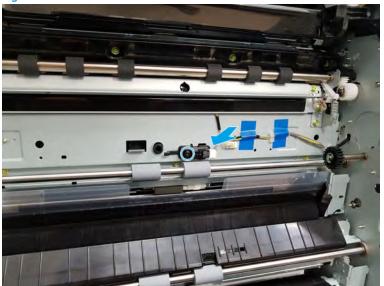

- Unpack the replacement assembly.
  - Dispose of the defective part. a.
    - NOTE: HP recommends responsible disposal of the defective part.

http://www8.hp.com/us/en/hp-information/environment/product-recycling.html

b. Unpack the replacement part from the packaging.

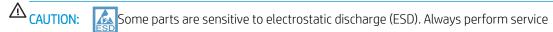

work at an ESD-protected workstation or mat. If an ESD workstation or mat is not available, touch the sheet-metal chassis to provide a static ground before touching an ESD-sensitive assembly. Protect the ESD-sensitive assemblies by placing them in ESD pouches when they are out of the printer.

If the replacement part is a roller or pad, avoid touching the spongy part of it. Skin oils on the roller or pad can cause paper pickup and/or print-quality problems. HP recommends using disposable gloves when handling rollers or pads or washing your hands before touching rollers or pads.

- IMPORTANT: Make sure that all of the shipping materials (for example shipping tape) are removed from the replacement part prior to installation.
- To install an assembly, reverse the removal steps.
- NOTE: When applicable, special installation instructions are provided for an assembly at the end of the removal procedure. Always completely read the removal instructions and follow all special installation instructions.

HP LaserJet Managed MFP E72425, E72430, E77422, E77428, E78223, E78228 - Removal and replacement: Feed sensor 2

Follow these steps to remove the feed unit and feed sensor 2.

To view a short video of this procedure, click the link below.

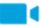

View a video of how to remove and replace the feed sensor 2.

Mean time to repair: 15 minutes

Service level: Intermediate

IMPORTANT: When applicable, special installation instructions are provided for an assembly at the end of the removal procedure. Always completely read the removal instructions and follow all special installation instructions.

# Before performing service

Disconnect the power cable.

Use the table below to identify the correct part number for your printer. To order the part, go to https://parts.hp.com

#### Table 2-35 Part information

| Part number | Part description |
|-------------|------------------|
| 0604-001381 | Feed sensor 2    |

### Required tools

#2 JIS screwdriver with a magnetic tip

# After performing service

# Turn the printer power on

- Connect the power cable.
- Use the power switch to turn the power on.

### Post service test

Verify that the document was copied, scanned, or printed correctly.

- Remove the right door.
  - Remove three screws, and then remove the right-rear cover.

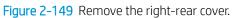

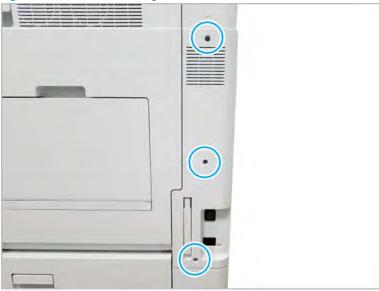

Disconnect the right door connector. b.

Figure 2-150 Disconnect right door connector

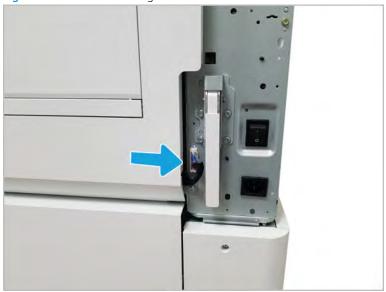

**c.** Release the right hinge (callout 1).

<u>CAUTION</u>: The right hinge spring tension can be dangerous. Use caution when releasing the right hinge to avoid injury.

Figure 2-151 Release right hinge

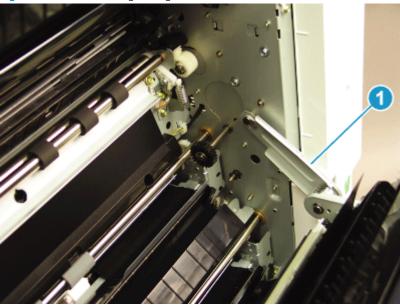

**d.** Release the left dampener (callout 1).

Figure 2-152 Release left dampener

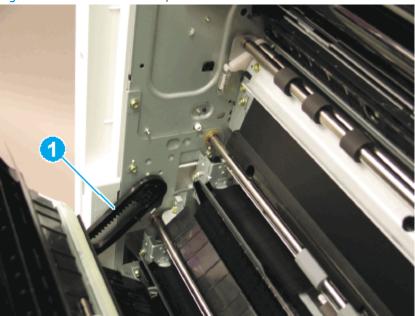

#### Remove the right door. e.

NOTE: Open the lower access door. If there is an HCI or 2x520 input device, release the dampener to clear the lower right door. Remove clockwise.

Figure 2-153 Remove right door

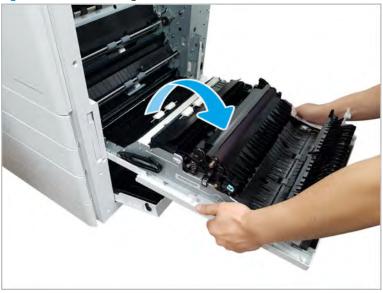

- Remove feed unit and feed sensor 2.
  - a. Remove one screw, disconnect one connector, and then remove the feed unit (callout A).

Figure 2-154 Remove screw and feed unit

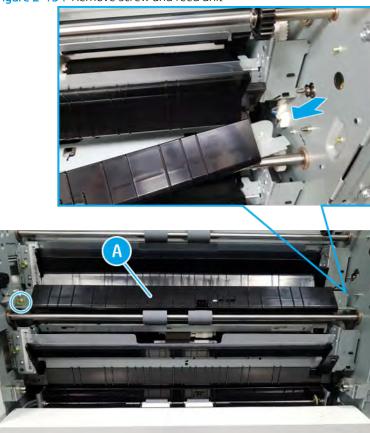

**b.** Remove three screws, and then remove the bracket (callout B).

Figure 2-155 Remove screws and bracket

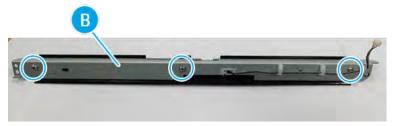

Disconnect the connector, and then remove the feed sensor 2. c.

Figure 2-156 Remove feed sensor

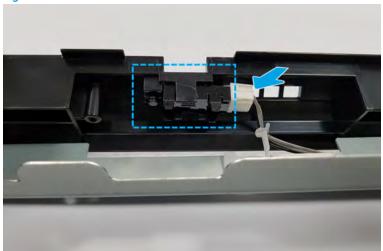

- Unpack the replacement assembly.
  - Dispose of the defective part. a.
  - NOTE: HP recommends responsible disposal of the defective part.

http://www8.hp.com/us/en/hp-information/environment/product-recycling.html

b. Unpack the replacement part from the packaging.

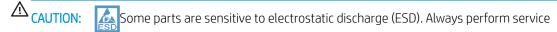

work at an ESD-protected workstation or mat. If an ESD workstation or mat is not available, touch the sheet-metal chassis to provide a static ground before touching an ESD-sensitive assembly. Protect the ESD-sensitive assemblies by placing them in ESD pouches when they are out of the printer.

If the replacement part is a roller or pad, avoid touching the spongy part of it. Skin oils on the roller or pad can cause paper pickup and/or print-quality problems. HP recommends using disposable gloves when handling rollers or pads or washing your hands before touching rollers or pads.

- IMPORTANT: Make sure that all of the shipping materials (for example shipping tape) are removed from the replacement part prior to installation.
- To install an assembly, reverse the removal steps.
- NOTE: When applicable, special installation instructions are provided for an assembly at the end of the removal procedure. Always completely read the removal instructions and follow all special installation instructions.

# Main frame pickup assembly

View main frame pickup assembly exploded view, parts list, and repair procedures.

# Main frame pickup

Figure 2-157 Main frame pickup

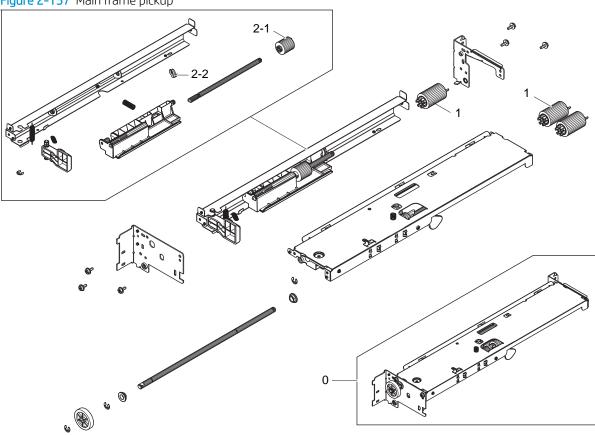

Table 2-36 Main frame pickup

| Ref | Description                            | Part Number (*) | Qty |
|-----|----------------------------------------|-----------------|-----|
| 0   | Main frame pickup                      | JC93-00510A (*) | 1   |
| 1   | Pick, reverse and feed roller Tray 2-5 | JC93-00540A (*) | 3   |
| 2-1 | Coupler, torque limiter                | JC67-00455A (*) | 1   |
| 2-2 | Fixer, E-ring 4pi                      | JC61-01367A (*) | 1   |

<sup>\*</sup> This part is in ordering system. If the ordering system has this part in stock, it can be ordered.

# Main frame pickup, upper

Figure 2-158 Main frame pickup, upper

Table 2-37 Main frame pickup, upper

| Ref | Description            | Part Number (*) | Qty |
|-----|------------------------|-----------------|-----|
| 1   | Actuator, empty pickup | JC66-03199A (*) | 1   |
| 2   | Clutch one way         | JC66-00977A (*) | 1   |
| 3   | Gear-m, joint          | JC66-00943A (*) | 1   |
| 4   | Gear-m, one way        | JC66-00941A (*) | 1   |
| 5   | Gear-m, idle           | JC66-00940A (*) | 1   |
| 6   | Holder-m, idle one way | JC61-01288A (*) | 1   |
| 7   | Photo interrupter      | 0604-001393 (*) | 2   |

<sup>\*</sup> This part is in ordering system. If the ordering system has this part in stock, it can be ordered.

HP LaserJet Managed MFP E72425, E72430, E77422, E77428, E78223, E78228 - Removal and replacement: Pickup/reverse/feed roller

Follow these steps to remove the pickup/reverse/feed roller.

To view a short video of this procedure, click the link below.

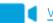

View a video of how to remove and replace the tray 2 pickup/reverse/feed roller.

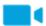

View a video of how to remove and replace the tray 3 pickup/reverse/feed roller.

Mean time to repair: 2 minutes

Service level: Basic

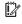

IMPORTANT: When applicable, special installation instructions are provided for an assembly at the end of the removal procedure. Always completely read the removal instructions and follow all special installation instructions.

# Before performing service

Disconnect the power cable.

Use the table below to identify the correct part number for your printer. To order the part, go to https://parts.hp.com

#### Table 2-38 Part information

| Part number | Part description                    |
|-------------|-------------------------------------|
| JC93-00540A | Pickup/reverse/feed roller assembly |

#### Required tools

#2 JIS screwdriver with a magnetic tip

### After performing service

# Turn the printer power on

- Connect the power cable.
- Use the power switch to turn the power on.

### Post service test

Verify that the document was copied, scanned, or printed correctly.

- Remove all trays to access the inside of the printer.
- 2. Remove the pickup/feed/reverse roller.
  - Remove one screw, disconnect one connector, and then remove the pickup assembly.

Figure 2-159 Remove pickup/reverse/feed roller

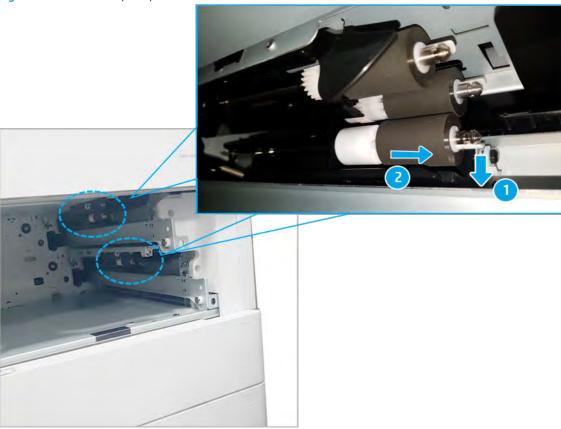

- NOTE: It is recommended to replace all three rollers at the same time.
- Enter service mode. Select the **Field Replacement Unit** menu item for the pickup/reverse/feed roller (Information > Supply Status > Field Replacement Unit). Select the **Reset** to reset the current count to "0".
- Unpack the replacement assembly. 3.
  - Dispose of the defective part. a.

NOTE: HP recommends responsible disposal of the defective part.

http://www8.hp.com/us/en/hp-information/environment/product-recycling.html

Unpack the replacement part from the packaging.

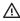

⚠ CAUTION:

Some parts are sensitive to electrostatic discharge (ESD). Always perform service

work at an ESD-protected workstation or mat. If an ESD workstation or mat is not available, touch the sheet-metal chassis to provide a static ground before touching an ESD-sensitive assembly. Protect the ESD-sensitive assemblies by placing them in ESD pouches when they are out of the printer.

If the replacement part is a roller or pad, avoid touching the spongy part of it. Skin oils on the roller or pad can cause paper pickup and/or print-quality problems. HP recommends using disposable gloves when handling rollers or pads or washing your hands before touching rollers or pads.

- MPORTANT: Make sure that all of the shipping materials (for example shipping tape) are removed from the replacement part prior to installation.
- To install an assembly, reverse the removal steps.

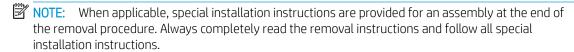

HP LaserJet Managed MFP E72425, E72430, E77422, E77428, E78223, E78228 - Removal and replacement: Paper pickup assemblies and empty/level sensor

Follow these steps to remove the paper pickup assemblies and empty/level sensor.

To view a short video of this procedure, click the link below.

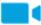

View a video of how to remove and replace the tray 2 paper pickup assembly and empty/level sensor.

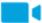

View a video of how to remove and replace the tray 3 paper pickup assembly and empty/level sensor.

Mean time to repair: 15 minutes

Service level: Intermediate

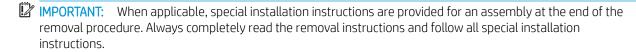

#### Before performing service

Disconnect the power cable.

Use the table below to identify the correct part number for your printer. To order the part, go to https://parts.hp.com

#### Table 2-39 Part information

| Part numbers | Part description        |
|--------------|-------------------------|
| JC93-00511A  | Main frame first pickup |

Table 2-39 Part information (continued)

| Part numbers | Part description         |
|--------------|--------------------------|
| JC93-01441A  | Main frame second pickup |
| 0604-001393  | Photo interrupter        |

# Required tools

#2 JIS screwdriver with a magnetic tip

# After performing service

# Turn the printer power on

- Connect the power cable.
- Use the power switch to turn the power on.

#### Post service test

Verify that the document was copied, scanned, or printed correctly.

- Remove the right door.
- NOTE: Remove second exit drive if installed.
  - Remove three screws, and then remove the right-rear cover. a.

Figure 2-160 Remove the right-rear cover.

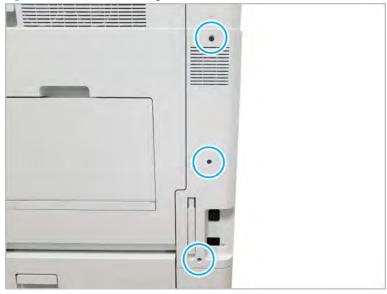

# **b.** Disconnect the right door connector.

Figure 2-161 Disconnect right door connector

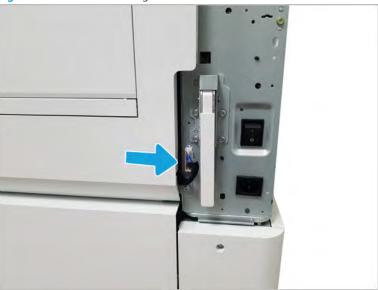

**c.** Release the right hinge (callout 1).

<u>CAUTION</u>: The right hinge spring tension can be dangerous. Use caution when releasing the right hinge to avoid injury.

Figure 2-162 Release right hinge

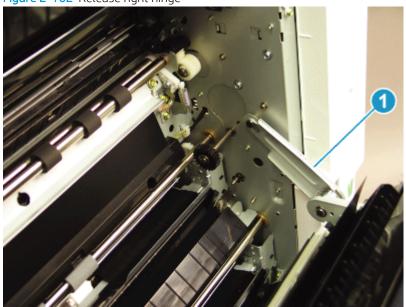

d. Release the left dampener (callout 1).

Figure 2-163 Release left dampener

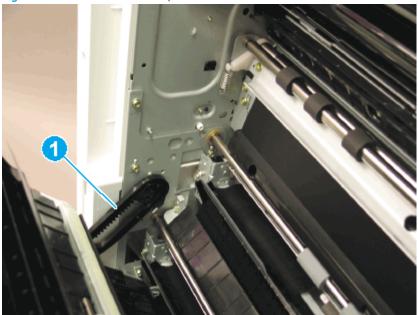

- Remove the right door. e.
  - NOTE: Open the lower access door. If there is an HCI or 2x520 input device, release the dampener to clear the lower right door. Remove clockwise.

Figure 2-164 Remove right door

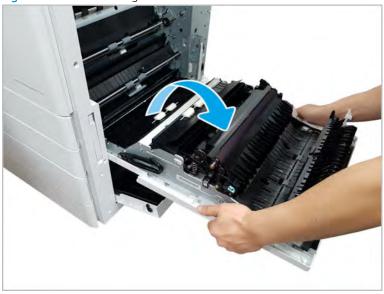

- 2. Remove the paper trays.
- 3. Remove the paper pickup unit.
  - a. Remove one screw.

Figure 2-165 Remove one screw

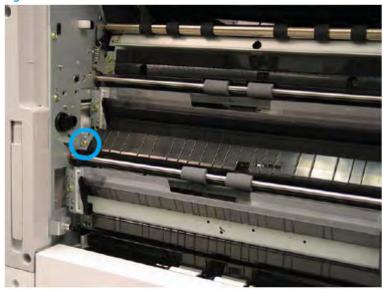

**b.** Release the feed unit and disconnect one connector.

Figure 2-166 Disconnect one connector

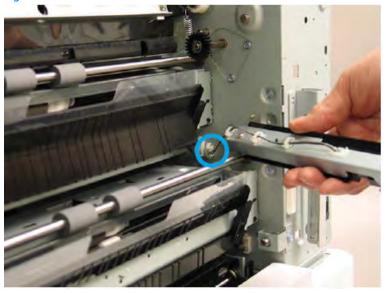

For each pickup unit, disconnect one connector (callout 1), remove one screw (callout 2), and then remove the pickup unit.

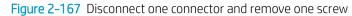

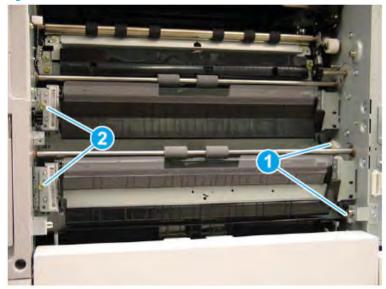

- Remove the empty and level sensors.
  - Release the sensor after disconnecting the connector. (Empty sensor [callout A], level sensor [callout

Figure 2-168 Release the empty and level sensor

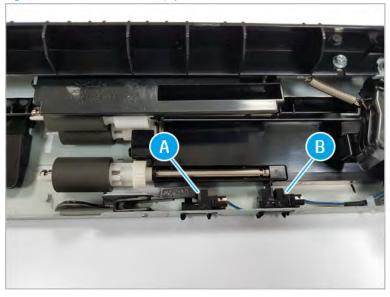

- Unpack the replacement assembly.
  - Dispose of the defective part.

NOTE: HP recommends responsible disposal of the defective part.

http://www8.hp.com/us/en/hp-information/environment/product-recycling.html

Unpack the replacement part from the packaging.

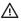

**⚠** CAUTION:

Some parts are sensitive to electrostatic discharge (ESD). Always perform service

work at an ESD-protected workstation or mat. If an ESD workstation or mat is not available, touch the sheet-metal chassis to provide a static ground before touching an ESD-sensitive assembly. Protect the ESD-sensitive assemblies by placing them in ESD pouches when they are out of the printer.

If the replacement part is a roller or pad, avoid touching the spongy part of it. Skin oils on the roller or pad can cause paper pickup and/or print-quality problems. HP recommends using disposable gloves when handling rollers or pads or washing your hands before touching rollers or pads.

- IMPORTANT: Make sure that all of the shipping materials (for example shipping tape) are removed from the replacement part prior to installation.
- To install an assembly, reverse the removal steps. c.

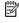

NOTE: When applicable, special installation instructions are provided for an assembly at the end of the removal procedure. Always completely read the removal instructions and follow all special installation instructions.

# Main frame

View main frame exploded view, parts list, and repair procedures.

# Main frame parts

Figure 2-169 Main frame parts

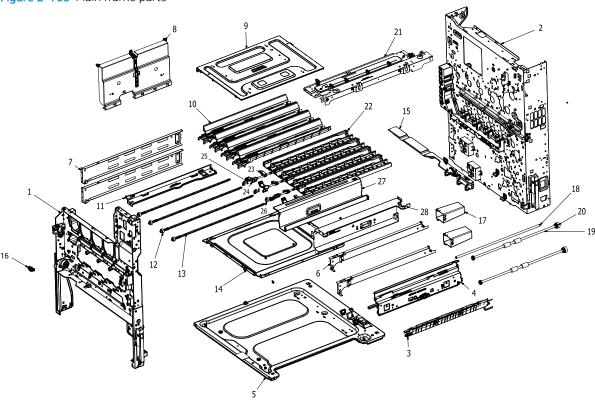

Table 2-40 Main frame parts

| Ref | Description                                 | Part Number (*) | Qty |
|-----|---------------------------------------------|-----------------|-----|
| 1   | Front frame parts                           | JC93-01397A     | 1   |
| 2   | Rear frame parts (For E77422, E77428)       | JC93-01644A     | 1   |
| 2   | Rear frame parts (For E78223, E78228)       | 8GS50-40017     | 1   |
| 3   | Automatic Color Registration (ACR) assembly | JC93-01803A     | 1   |
| 4   | Frame main middle plate LSU                 | JC93-00859A     | 1   |
| 5   | Base bottom frame                           | JC93-00926A     | 1   |
| 6   | Right cassette rail                         | JC93-00478A     | 2   |
| 7   | Left cassette rail                          | JC93-00477A     | 2   |
| 8   | HVPS shield                                 | JC95-02243A     | 1   |
| 9   | Top plate                                   | JC61-06621A     | 1   |
| 10  | Toner guide frame (For E77422, E77428)      | JC93-00618A (*) | 4   |

Table 2-40 Main frame parts (continued)

| Ref | Description                            | Part Number (*) | Qty |
|-----|----------------------------------------|-----------------|-----|
| 10  | Toner guide frame (For E78223, E78228) | 5QJ83-40030 (*) | 4   |
| 11  | ITB cleaner guide                      | JC61-04774A     | 1   |
| 12  | Idle gear feeding duct                 | JC66-03166A     | 4   |
| 13  | Link feeding duct                      | JC66-03164A     | 4   |
| 14  | LSU plate                              | JC61-04775A     | 1   |
| 15  | Rear frame support                     | JC93-01399A     | 1   |
| 16  | Photo interrupter                      | 0604-001393 (*) | 1   |
| 17  | Right cassette rail cover              | JC63-03416A     | 2   |
| 18  | LSU align shaft                        | JC66-03231A     | 1   |
| 19  | Idle feed roller                       | JC66-03203A     | 2   |
| 20  | Gear clutch                            | JC93-01186A     | 2   |
| 21  | Scan right frame                       | JC93-01648A     | 1   |
| 22  | OPC developer guide                    | JC61-04785A     | 4   |
| 23  | Swing lever frame                      | JC93-00485A     | 4   |
| 24  | Developer swing handle                 | JC64-00708B     | 4   |
| 25  | Pin, parallel                          | 6043-001115     | 4   |
| 26  | Developer swing link                   | JC66-03229A     | 4   |
| 27  | Exit top plate                         | JC61-04773A     | 1   |
| 28  | Fuser support                          | JC93-00481B     | 1   |

<sup>\*</sup> This part is in ordering system. If the ordering system has this part in stock, it can be ordered.

# Front frame

View front frame exploded view, parts list, and repair procedures.

# Front frame parts

Figure 2-170 Front frame parts 5

Table 2-41 Front frame parts

| Ref | Description                | Part Number (*) | Qty |
|-----|----------------------------|-----------------|-----|
| 1   | ACR shutter drive assembly | JC93-00894A     | 1   |

Table 2-41 Front frame parts (continued)

| Ref | Description                | Part Number (*) | Qty |
|-----|----------------------------|-----------------|-----|
| 1-1 | Motor DC                   | JC31-00078A (*) | 1   |
| 1-2 | ACR shutter sensor         | 0604-001393     | 1   |
| 2   | Front Door Switch assembly | JC93-00466A (*) | 1   |
| 3   | Main TCU sensor            | JC93-00492A (*) | 1   |
| 4   | Imstallation TCU sensor    | 0604-001393 (*) | 1   |
| 5   | Right lower frame          | JC93-01418A     | 1   |
| 5-1 | Damper hinge               | JC66-01425A (*) | 1   |

<sup>\*</sup> This part is in ordering system. If the ordering system has this part in stock, it can be ordered.

### HP Color LaserJet Managed MFP E77422, E77428, E78223, and E78228 - Removal and replacement: Front cover open switch

Follow these steps to remove the front cover open switch.

To view a short video of this procedure, click the link below.

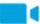

View a video of how to remove and replace the front cover open switch.

Mean time to repair: 6 minutes

Service level: Intermediate

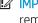

IMPORTANT: When applicable, special installation instructions are provided for an assembly at the end of the removal procedure. Always completely read the removal instructions and follow all special installation instructions.

# Before performing service

Disconnect the power cable.

Use the table below to identify the correct part number for your printer. To order the part, go to https://parts.hp.com

Table 2-42 Part information

| Part number | Part description        |
|-------------|-------------------------|
| JC93-00466A | Front cover open switch |

## Required tools

#2 JIS screwdriver with a magnetic tip

# After performing service

# Turn the printer power on

- Connect the power cable.
- Use the power switch to turn the power on.

# Post service test

Verify that the document was copied, scanned, or printed correctly.

- Remove the toner cartridges and toner collection unit (TCU).
  - Open the front door and remove the toner collection unit and toner cartridges.

Figure 2-171 Remove TCU

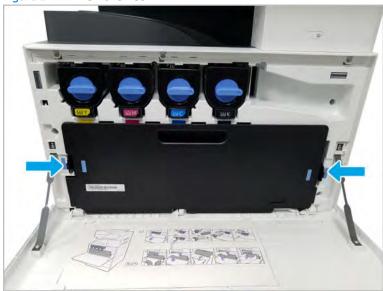

- 2. Remove the front inner cover.
  - Open the right door, and then remove one screw. a.

Figure 2-172 Remove one screw

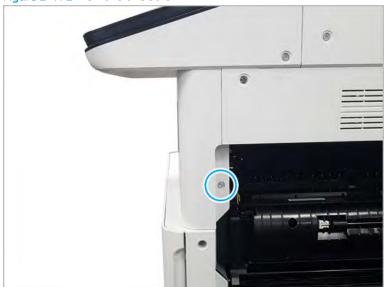

# **b.** Remove two screws.

Figure 2-173 Remove two screws

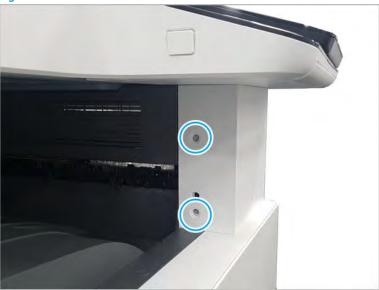

**c.** Disconnect the connector, and then remove the middle right cover.

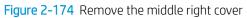

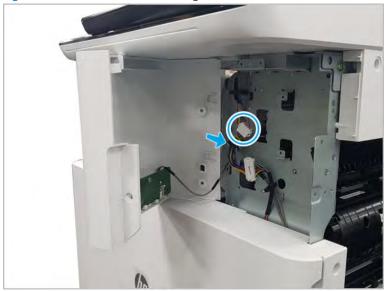

d. Disconnect the connector connecting the front inner cover.

Figure 2-175 Disconnect the connector

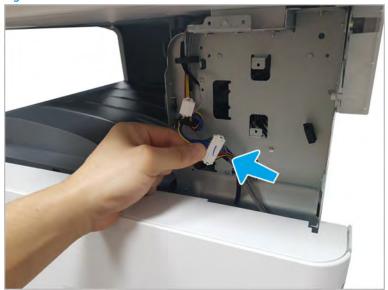

- Remove eight screws, and then remove the front inner cover.
- NOTE: The TCU cleaning blade must be removed to remove the front inner cover.

Figure 2-176 Remove the front inner cover

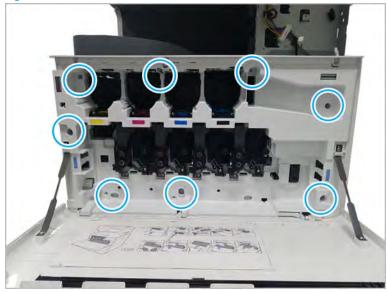

- Remove the front cover open switch.
  - Remove one screw, and then remove the front cover open switch.

Figure 2-177 Remove screw and front cover open switch

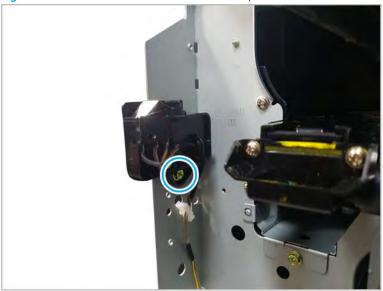

- Unpack the replacement assembly.
  - Dispose of the defective part. a.
    - NOTE: HP recommends responsible disposal of the defective part.

http://www8.hp.com/us/en/hp-information/environment/product-recycling.html

Unpack the replacement part from the packaging.

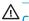

⚠ CAUTION:

Some parts are sensitive to electrostatic discharge (ESD). Always perform service

work at an ESD-protected workstation or mat. If an ESD workstation or mat is not available, touch the sheet-metal chassis to provide a static ground before touching an ESD-sensitive assembly. Protect the ESD-sensitive assemblies by placing them in ESD pouches when they are out of the printer.

If the replacement part is a roller or pad, avoid touching the spongy part of it. Skin oils on the roller or pad can cause paper pickup and/or print-quality problems. HP recommends using disposable gloves when handling rollers or pads or washing your hands before touching rollers or pads.

- MPORTANT: Make sure that all of the shipping materials (for example shipping tape) are removed from the replacement part prior to installation.
- To install an assembly, reverse the removal steps.
  - NOTE: When applicable, special installation instructions are provided for an assembly at the end of the removal procedure. Always completely read the removal instructions and follow all special installation instructions.

HP Color LaserJet Managed MFP E77422, E77428, E78223, and E78228 - Removal and replacement: Automatic color registration (ACR) shutter motor

Follow these steps to remove the ACR shutter motor.

To view a short video of this procedure, click the link below.

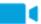

View a video of how to remove and replace the ACR shutter motor.

Mean time to repair: 6 minutes

Service level: Intermediate

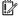

IMPORTANT: When applicable, special installation instructions are provided for an assembly at the end of the removal procedure. Always completely read the removal instructions and follow all special installation instructions.

# Before performing service

Disconnect the power cable.

Use the table below to identify the correct part number for your printer. To order the part, go to https://parts.hp.com

#### Table 2-43 Part information

| Part number | Part description  |
|-------------|-------------------|
| JC93-00894A | ACR shutter motor |

### Required tools

#2 JIS screwdriver with a magnetic tip

# After performing service

# Turn the printer power on

- Connect the power cable.
- Use the power switch to turn the power on.

### Post service test

Verify that the document was copied, scanned, or printed correctly.

- 1. Remove the toner cartridges and toner collection unit (TCU).
  - Open the front door and remove the toner collection unit and toner cartridges.

Figure 2-178 Remove TCU

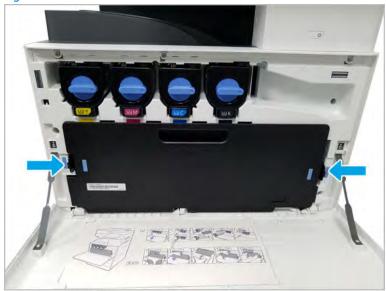

# 2. Remove the front inner cover.

**a.** Open the right door, and then remove one screw.

Figure 2-179 Remove one screw

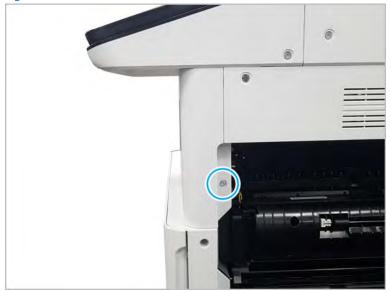

b. Remove two screw-caps and two screws.

Figure 2-180 Remove two screws

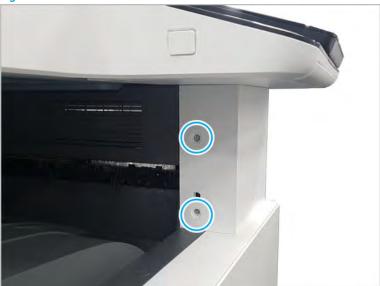

Disconnect the connector, and then remove the middle right cover. c.

Figure 2-181 Remove the middle right cover

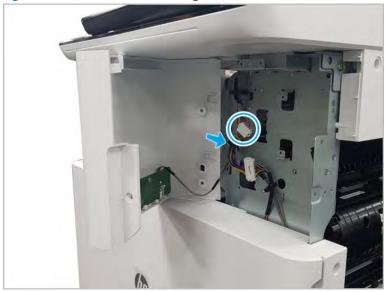

**d.** Disconnect the connector connecting the front inner cover.

Figure 2-182 Disconnect the connector

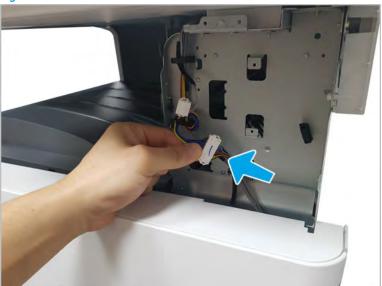

- **e.** Remove eight screws, and then remove the front inner cover.
- NOTE: The TCU cleaning blade must be removed to remove the front inner cover.

Figure 2-183 Remove the front inner cover

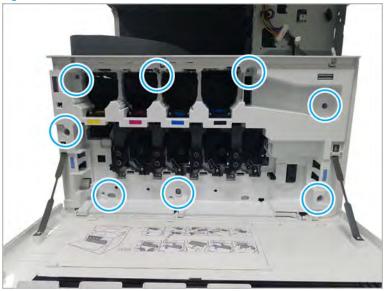

- 3. Remove the ACR shutter motor.
  - ▲ Disconnect one inline connector and remove two screws, and then remove the motor.

Figure 2-184 Remove the ACR shutter motor

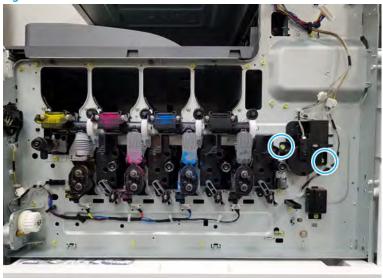

- Unpack the replacement assembly.
  - Dispose of the defective part. a.
  - NOTE: HP recommends responsible disposal of the defective part.

http://www8.hp.com/us/en/hp-information/environment/product-recycling.html

b. Unpack the replacement part from the packaging.

**△** CAUTION: Some parts are sensitive to electrostatic discharge (ESD). Always perform service

work at an ESD-protected workstation or mat. If an ESD workstation or mat is not available, touch the sheet-metal chassis to provide a static ground before touching an ESD-sensitive assembly. Protect the ESD-sensitive assemblies by placing them in ESD pouches when they are out of the printer.

If the replacement part is a roller or pad, avoid touching the spongy part of it. Skin oils on the roller or pad can cause paper pickup and/or print-quality problems. HP recommends using disposable gloves when handling rollers or pads or washing your hands before touching rollers or pads.

- IMPORTANT: Make sure that all of the shipping materials (for example shipping tape) are removed from the replacement part prior to installation.
- To install an assembly, reverse the removal steps.
  - NOTE: When applicable, special installation instructions are provided for an assembly at the end of the removal procedure. Always completely read the removal instructions and follow all special installation instructions.

HP Color LaserJet Managed MFP E77422, E77428, E78223, and E78228 - Removal and replacement: Toner collection full sensor

Follow these steps to remove the toner collection full sensor.

To view a short video of this procedure, click the link below.

View a video of how to remove and replace the toner collection full sensor.

Mean time to repair: 6 minutes

Service level: Intermediate

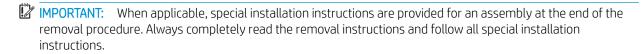

#### Before performing service

Disconnect the power cable.

Use the table below to identify the correct part number for your printer. To order the part, go to <a href="https://parts.hp.com">https://parts.hp.com</a>

Table 2-44 Part information

| Part number | Part description             |
|-------------|------------------------------|
| JC93-00492A | Toner collection full sensor |

## Required tools

• #2 JIS screwdriver with a magnetic tip

## After performing service

## Turn the printer power on

- Connect the power cable.
- Use the power switch to turn the power on.

#### Post service test

Verify that the document was copied, scanned, or printed correctly.

- Remove the toner cartridges and toner collectoin unit (TCU).
  - Open the front door and remove the toner collection unit and toner cartridges.

Figure 2-185 Remove TCU

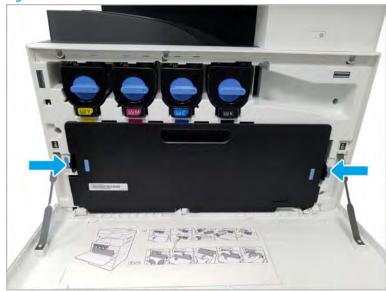

- Remove the front inner cover.
  - Open the right door, and then remove one screw. a.

Figure 2-186 Remove one screw

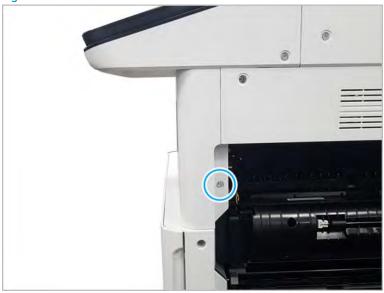

## **b.** Remove two screws.

Figure 2-187 Remove two screws

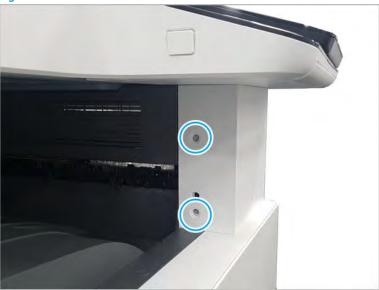

**c.** Disconnect the connector, and then remove the middle right cover.

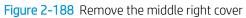

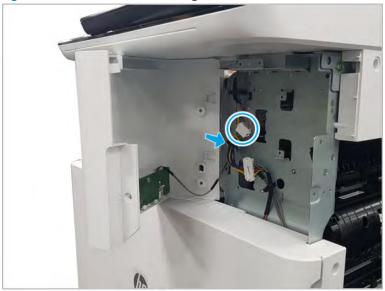

d. Disconnect the connector connecting the front inner cover.

Figure 2-189 Disconnect the connector

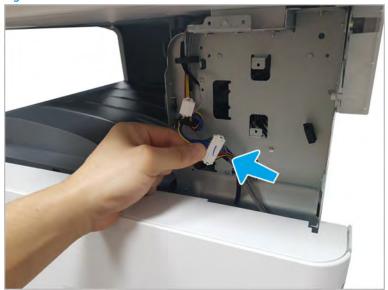

- Remove eight screws, and then remove the front inner cover.
- NOTE: The TCU cleaning blade must be removed to remove the front inner cover.

Figure 2-190 Remove the front inner cover

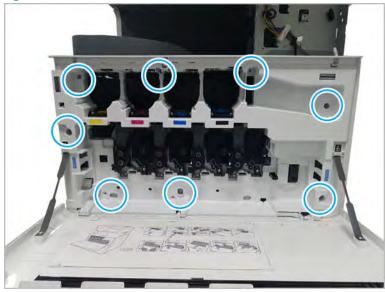

- Remove the toner collection full sensor.
  - Release the cable from three restraints. a.
  - b. Disconnect one inline connector.

c. Remove one screw, and then remove the sensor.

Figure 2-191 Remove the TCU full sensor

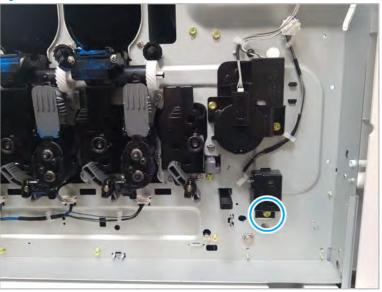

- Unpack the replacement assembly.
  - Dispose of the defective part. a.
    - NOTE: HP recommends responsible disposal of the defective part.

http://www8.hp.com/us/en/hp-information/environment/product-recycling.html

Unpack the replacement part from the packaging.

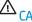

⚠ CAUTION:

Some parts are sensitive to electrostatic discharge (ESD). Always perform service

work at an ESD-protected workstation or mat. If an ESD workstation or mat is not available, touch the sheet-metal chassis to provide a static ground before touching an ESD-sensitive assembly. Protect the ESD-sensitive assemblies by placing them in ESD pouches when they are out of the printer.

If the replacement part is a roller or pad, avoid touching the spongy part of it. Skin oils on the roller or pad can cause paper pickup and/or print-quality problems. HP recommends using disposable gloves when handling rollers or pads or washing your hands before touching rollers or pads.

- MPORTANT: Make sure that all of the shipping materials (for example shipping tape) are removed from the replacement part prior to installation.
- To install an assembly, reverse the removal steps.
  - NOTE: When applicable, special installation instructions are provided for an assembly at the end of the removal procedure. Always completely read the removal instructions and follow all special installation instructions.

HP Color LaserJet Managed MFP E77422, E77428, E78223, and E78228 - Removal and replacement: TCU presence photo sensor

Follow these steps to remove the TCU presence photo sensor.

To view a short video of this procedure, click the link below.

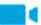

View a video of how to remove and replace the TCU presence photo sensor.

Mean time to repair: 6 minutes

Service level: Intermediate

IMPORTANT: When applicable, special installation instructions are provided for an assembly at the end of the removal procedure. Always completely read the removal instructions and follow all special installation instructions.

## Before performing service

Disconnect the power cable.

Use the table below to identify the correct part number for your printer. To order the part, go to https://parts.hp.com

#### Table 2-45 Part information

| Part number | Part description          |
|-------------|---------------------------|
| JC93-00492A | TCU presence photo sensor |

## Required tools

#2 JIS screwdriver with a magnetic tip

## After performing service

## Turn the printer power on

- Connect the power cable.
- Use the power switch to turn the power on.

## Post service test

Verify that the document was copied, scanned, or printed correctly.

- 1. Remove the toner cartridges and toner collection unit (TCU).
  - Open the front door and remove the toner collection unit and toner cartridges.

Figure 2-192 Remove TCU

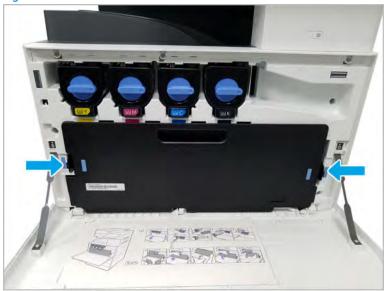

## 2. Remove the front inner cover.

**a.** Open the right door, and then remove one screw.

Figure 2-193 Remove one screw

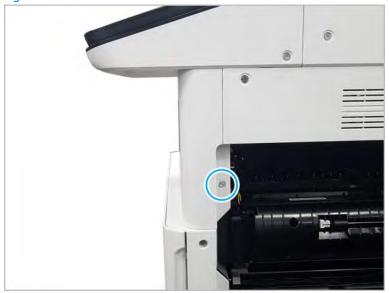

b. Remove two screws.

Figure 2-194 Remove two screws

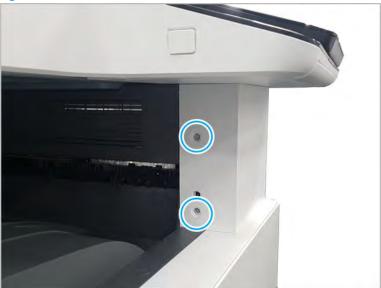

Disconnect the connector, and then remove the middle right cover. c.

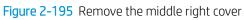

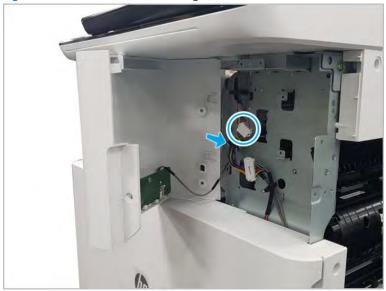

**d.** Disconnect the connector connecting the front inner cover.

Figure 2-196 Disconnect the connector

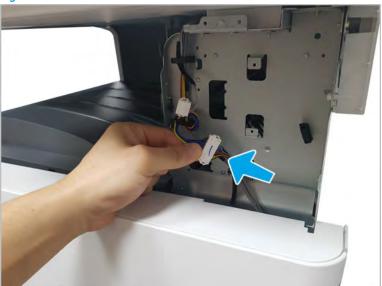

- **e.** Remove eight screws, and then remove the front inner cover.
- NOTE: The TCU cleaning blade must be removed to remove the front inner cover.

Figure 2-197 Remove the front inner cover

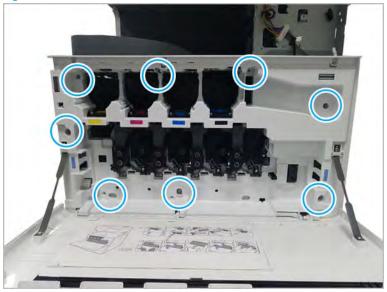

- 3. Remove the TCU presence photo sensor.
  - **a.** Remove the yellow imaging and developer units.

Disconnect one connector. Reach inside the chassis and squeeze two tabs on the connector side of the sensor, and then release the hook on the right side of the sensor assembly.

Figure 2-198 Remove the TCU presence sensor

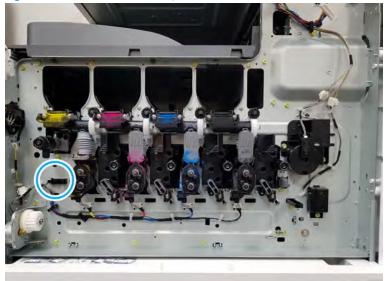

- Unpack the replacement assembly.
  - Dispose of the defective part.
    - NOTE: HP recommends responsible disposal of the defective part.

http://www8.hp.com/us/en/hp-information/environment/product-recycling.html

Unpack the replacement part from the packaging.

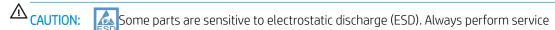

work at an ESD-protected workstation or mat. If an ESD workstation or mat is not available, touch the sheet-metal chassis to provide a static ground before touching an ESD-sensitive assembly. Protect the ESD-sensitive assemblies by placing them in ESD pouches when they are out of the printer.

If the replacement part is a roller or pad, avoid touching the spongy part of it. Skin oils on the roller or pad can cause paper pickup and/or print-quality problems. HP recommends using disposable gloves when handling rollers or pads or washing your hands before touching rollers or pads.

- IMPORTANT: Make sure that all of the shipping materials (for example shipping tape) are removed from the replacement part prior to installation.
- To install an assembly, reverse the removal steps. c.
  - NOTE: When applicable, special installation instructions are provided for an assembly at the end of the removal procedure. Always completely read the removal instructions and follow all special installation instructions.

## Rear frame

View rear frame exploded view, parts list, and repair procedures.

## Rear frame parts

Figure 2-199 Rear frame parts

Table 2-46 Rear frame parts

| Ref | Description                                    | Part Number (*) | Qty |
|-----|------------------------------------------------|-----------------|-----|
| 1   | Rear frame                                     | JC93-01396A     | 1   |
| 2   | Autosize sensor                                | JC93-00018B (*) | 2   |
| 3   | Rear frame, HV package (For E77422,<br>E77428) | JC93-00489A     | 1   |
| 3   | Rear frame, HV package (For E78223,<br>E78228) | JC93-01806A     | 1   |

Table 2-46 Rear frame parts (continued)

| Ref | Description                | Part Number (*) | Qty |
|-----|----------------------------|-----------------|-----|
| 4   | Ground plate               | JC61-03002A     | 2   |
| 5   | Right door switch assembly | JC93-01467A (*) | 1   |

<sup>\*</sup> This part is in ordering system. If the ordering system has this part in stock, it can be ordered.

HP LaserJet Managed MFP E72425, E72430, E77422, E77428, E78223, E78228, E78223, E78228 - Removal and replacement: Paper size sensor PCA

Follow these steps to remove the paper size sensor PCA.

To view a short video of this procedure, click the link below.

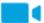

View a video of how to remove and replace the paper size sensor PCA.

Mean time to repair: 2 minutes

Service level: Intermediate

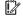

IMPORTANT: When applicable, special installation instructions are provided for an assembly at the end of the removal procedure. Always completely read the removal instructions and follow all special installation instructions.

## Before performing service

Disconnect the power cable.

Use the table below to identify the correct part number for your printer. To order the part, go to https://parts.hp.com

Table 2-47 Part information

| Part number | Part description      |
|-------------|-----------------------|
| JC93-00018B | Paper size sensor PCA |

## Required tools

#2 JIS screwdriver with a magnetic tip

## After performing service

#### Turn the printer power on

- Connect the power cable.
- Use the power switch to turn the power on.

#### Post service test

Verify that the document was copied, scanned, or printed correctly.

Remove the paper size sensor.

**a.** Remove all trays to access the inside of the printer. Disconnect the connector and remove two screws. And then, remove the sensor assembly.

Figure 2-200 Remove paper size sensor

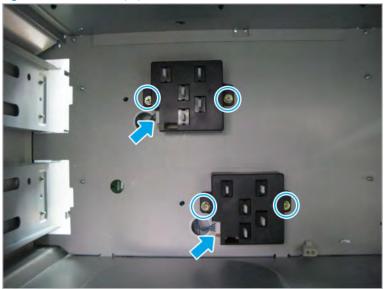

**b.** Remove two screws. And then, remove the paper size sensor PCA from the holder.

Figure 2-201 Remove the paper size sensor PCA

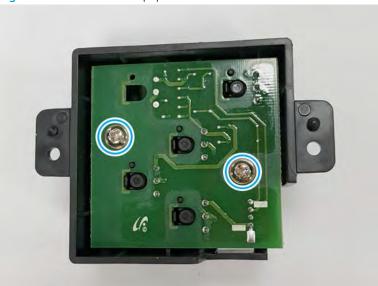

- 2. Unpack the replacement assembly.
  - **a.** Dispose of the defective part.

NOTE: HP recommends responsible disposal of the defective part.

http://www8.hp.com/us/en/hp-information/environment/product-recycling.html

b. Unpack the replacement part from the packaging.

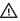

**△** CAUTION:

Some parts are sensitive to electrostatic discharge (ESD). Always perform service

work at an ESD-protected workstation or mat. If an ESD workstation or mat is not available, touch the sheet-metal chassis to provide a static ground before touching an ESD-sensitive assembly. Protect the ESD-sensitive assemblies by placing them in ESD pouches when they are out of the printer.

If the replacement part is a roller or pad, avoid touching the spongy part of it. Skin oils on the roller or pad can cause paper pickup and/or print-quality problems. HP recommends using disposable gloves when handling rollers or pads or washing your hands before touching rollers or pads.

- IMPORTANT: Make sure that all of the shipping materials (for example shipping tape) are removed from the replacement part prior to installation.
- To install an assembly, reverse the removal steps. C.

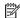

NOTE: When applicable, special installation instructions are provided for an assembly at the end of the removal procedure. Always completely read the removal instructions and follow all special installation instructions.

#### HP Color LaserJet Managed MFP E77422, E77428, E78223, and E78228 - Removal and replacement: Right door open switch

Follow these steps to remove the right door open switch.

To view a short video of this procedure, click the link below.

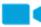

View a video of how to remove and replace the right door open switch.

Mean time to repair: 5 minutes

Service level: Intermediate

MPORTANT: When applicable, special installation instructions are provided for an assembly at the end of the removal procedure. Always completely read the removal instructions and follow all special installation instructions.

## Before performing service

Disconnect the power cable.

Use the table below to identify the correct part number for your printer. To order the part, go to https://parts.hp.com

#### Table 2-48 Part information

| Part number | Part description       |
|-------------|------------------------|
| JC93-01467A | Right door open switch |

## Required tools

• #2 JIS screwdriver with a magnetic tip

## After performing service

## Turn the printer power on

- Connect the power cable.
- Use the power switch to turn the power on.

## Post service test

Verify that the document was copied, scanned, or printed correctly.

- 1. Remove the rear covers.
  - **a.** Unscrew two captive thumbscrews on the formatter cover. Slide the formatter cover to the left, and then to the right to remove.

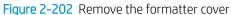

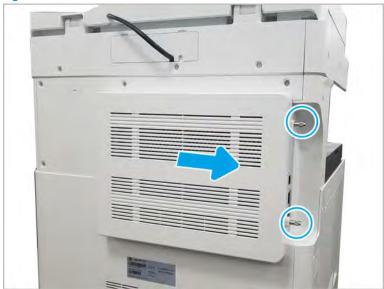

b. Remove thirteen screws, and then remove the rear-bottom cover and rear-top cover.

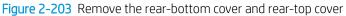

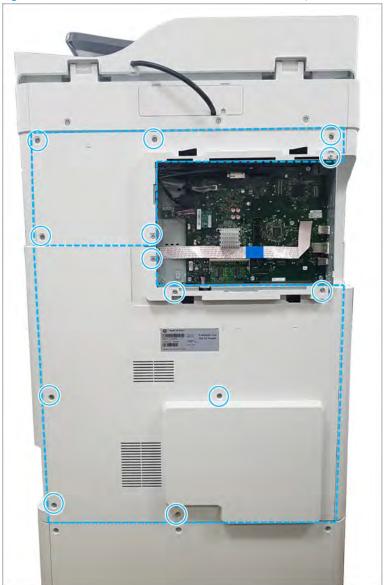

- Remove the right door open switch.
  - Disconnect one connector. Open two cable restraints. And then, remove the right door open switch from its holder.

Figure 2-204 Remove the right door open switch

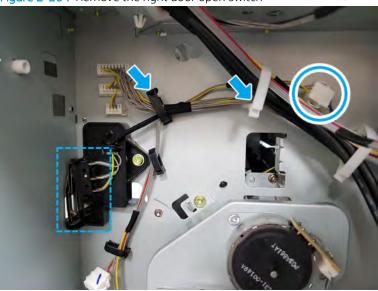

- 3. Unpack the replacement assembly.
  - **a.** Dispose of the defective part.
  - NOTE: HP recommends responsible disposal of the defective part.

http://www8.hp.com/us/en/hp-information/environment/product-recycling.html

**b.** Unpack the replacement part from the packaging.

CAUTION: Some parts are sensitive to electrostatic discharge (ESD). Always perform service

work at an ESD-protected workstation or mat. If an ESD workstation or mat is not available, touch the sheet-metal chassis to provide a static ground before touching an ESD-sensitive assembly. Protect the ESD-sensitive assemblies by placing them in ESD pouches when they are out of the printer.

If the replacement part is a roller or pad, avoid touching the spongy part of it. Skin oils on the roller or pad can cause paper pickup and/or print-quality problems. HP recommends using disposable gloves when handling rollers or pads or washing your hands before touching rollers or pads.

- **IMPORTANT:** Make sure that all of the shipping materials (for example shipping tape) are removed from the replacement part prior to installation.
- **c.** To install an assembly, reverse the removal steps.
  - NOTE: When applicable, special installation instructions are provided for an assembly at the end of the removal procedure. Always completely read the removal instructions and follow all special installation instructions.

## Color plane registration (CPR) assembly

View color plane registration (CPR) assembly exploded view, parts list, and repair procedures.

## Color plane registration (CPR) assembly

Figure 2-205 CPR assembly

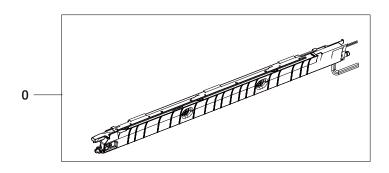

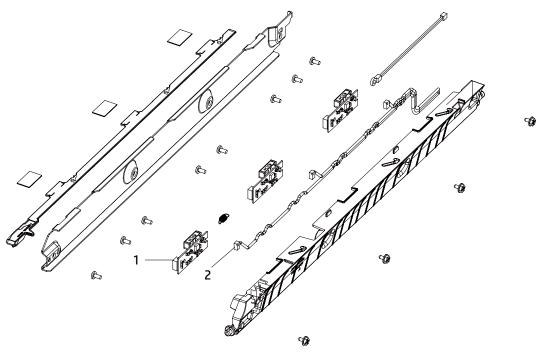

Table 2-49 CPR assembly

| Ref | Description                             | Part Number (*) | Qty |
|-----|-----------------------------------------|-----------------|-----|
| 0   | Color plane registration (CPR) assembly | JC93-01803A (*) | 1   |
| 1   | CTD sensor                              | JC32-00014A (*) | 3   |
| 2   | Harness, ID Sensor                      | JC39-02763A (*) | 1   |

<sup>\*</sup> This part is in ordering system.

## HP Color LaserJet Managed MFP E77422, E77428, E78223, and E78228 - Removal and replacement: Color plane registration (CPR) assembly

Follow these steps to remove the color plane registration (CPR) assembly.

To view a short video of this procedure, click the link below.

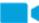

View a video of how to remove and replace the CPR assembly.

Mean time to repair: 15 minutes

Service level: Intermediate

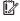

MPORTANT: When applicable, special installation instructions are provided for an assembly at the end of the removal procedure. Always completely read the removal instructions and follow all special installation instructions.

## Before performing service

Disconnect the power cable.

Use the table below to identify the correct part number for your printer. To order the part, go to https://parts.hp.com

#### Table 2-50 Part information

| Part number | Part description                        |
|-------------|-----------------------------------------|
| JC93-01803A | Color plane registration (CPR) assembly |

## Required tools

#2 JIS screwdriver with a magnetic tip

## After performing service

## Turn the printer power on

- Connect the power cable.
- Use the power switch to turn the power on.

#### Post service test

Verify that the document was copied, scanned, or printed correctly.

Remove the right door.

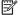

NOTE: Remove second exit drive if installed.

Remove three screws, and then remove the right-rear cover. a.

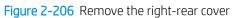

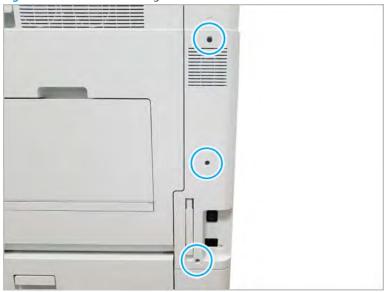

Disconnect the right door connector. b.

Figure 2-207 Disconnect right door connector

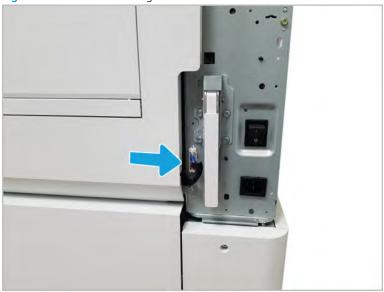

**c.** Release the right hinge (callout 1).

<u>CAUTION</u>: The right hinge spring tension can be dangerous. Use caution when releasing the right hinge to avoid injury.

Figure 2-208 Release right hinge

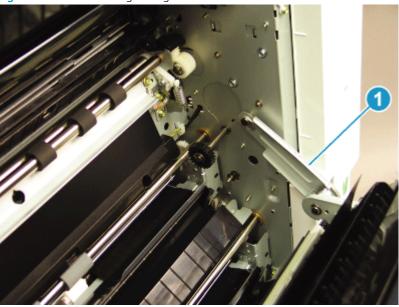

**d.** Release the left dampener (callout 1).

Figure 2-209 Release left dampener

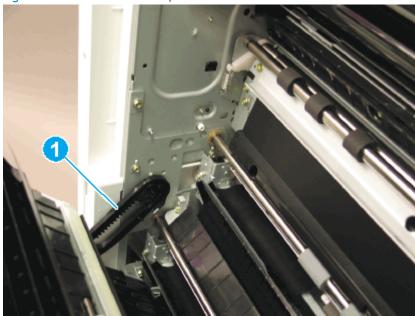

- Remove the right door.
  - NOTE: Open the lower access door. If there is an HCI or 2x520 input device, release the dampener to clear the lower right door. Remove clockwise.

Figure 2-210 Remove right door

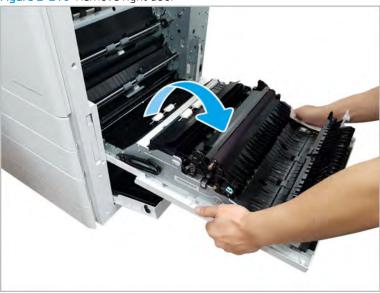

- 2. Remove the color plane registration assembly.
  - Remove two screws, and then remove the feed sensor cover. a.

Figure 2-211 Remove the feed sensor cover

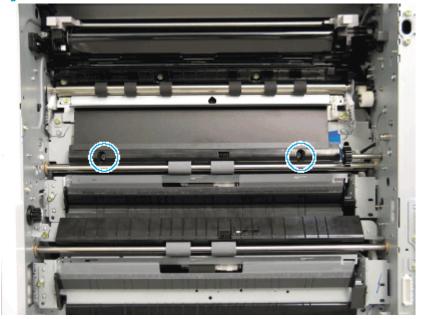

**b.** Remove the black plastic bushing retainer at the rear of the registration assembly, disconnect one connector, and then remove two screws at the front and rear of the registration assembly.

Figure 2-212 Remove the registration assembly

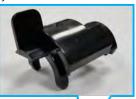

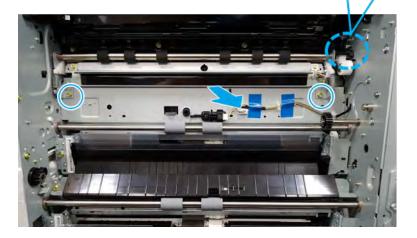

- **c.** Release the front side of the registration assembly first, and then release the back side to remove.
  - **IMPORTANT:** The bushings on the registration assembly are not retained and can fall from the assembly during removal.
- **d.** Locate and remove the clip at the rear (make note of the orientation of the spring and the clip before removal).

Release the spring from the hook at the rear. e.

Figure 2-213 Release the spring

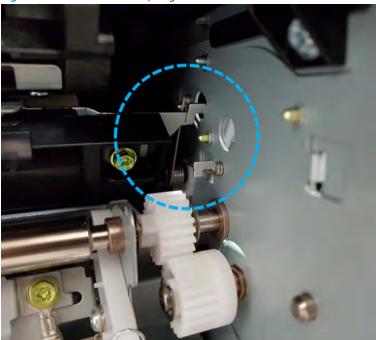

- f. Slide the shutter toward rear.
- Remove the spring (make note of the orientation of the spring before removal). g.
- Remove four screws in the cover. h.
- i. Release the left cover at the front and slide off at the rear of the assembly.
- Replace the sensor (remove two screws and one connector) or thermistor (remove one screw and j. one connector).

Figure 2-214 Replace the sensor or thermistor

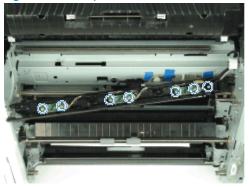

k. Disconnect the thermistor cable and three connectors at the sensor PCA.

- NOTE: After replacing the CPR sensor assembly, make sure the assembly rests forward, but moves backward freely.
- **l.** A Color Plane Registration must be performed from the Diagnostics menu whenever a sensor is replaced.
- 3. Unpack the replacement assembly.
  - **a.** Dispose of the defective part.
  - NOTE: HP recommends responsible disposal of the defective part.

http://www8.hp.com/us/en/hp-information/environment/product-recycling.html

**b.** Unpack the replacement part from the packaging.

CAUTION: Some parts are sensitive to electrostatic discharge (ESD). Always perform service work at an ESD-protected workstation or mat. If an ESD workstation or mat is not available, touch the sheet-metal chassis to provide a static ground before touching an ESD-sensitive assembly. Protect the ESD-sensitive assemblies by placing them in ESD pouches when they are out of the printer.

If the replacement part is a roller or pad, avoid touching the spongy part of it. Skin oils on the roller or pad can cause paper pickup and/or print-quality problems. HP recommends using disposable gloves when handling rollers or pads or washing your hands before touching rollers or pads.

- **IMPORTANT:** Make sure that all of the shipping materials (for example shipping tape) are removed from the replacement part prior to installation.
- **c.** To install an assembly, reverse the removal steps.
  - NOTE: When applicable, special installation instructions are provided for an assembly at the end of the removal procedure. Always completely read the removal instructions and follow all special installation instructions.

## Frame main middle plate LSU

Figure 2-215 Frame main middle plate LSU

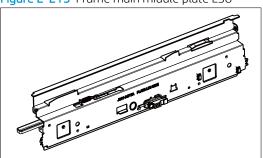

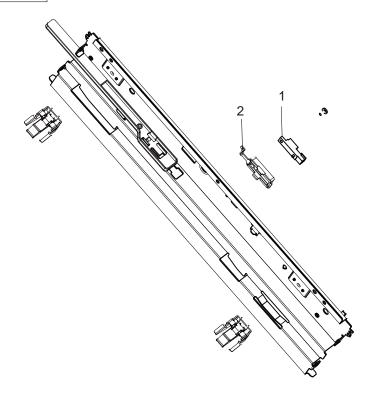

Table 2-51 Frame main middle plate LSU

| Ref       | Description                           | Part Number (*) | Qty |
|-----------|---------------------------------------|-----------------|-----|
| 1         | Photo interrupter                     | 0604-001502 (*) | 1   |
| 2         | Feed sensor holder                    | JC61-04857A     | 1   |
| Not shown | Harness, feed and registration sensor | JC39-02113A (*) | 1   |

<sup>\*</sup> This part is in ordering system. If the ordering system has this part in stock, it can be ordered.

# Covers

Figure 2-216 Covers

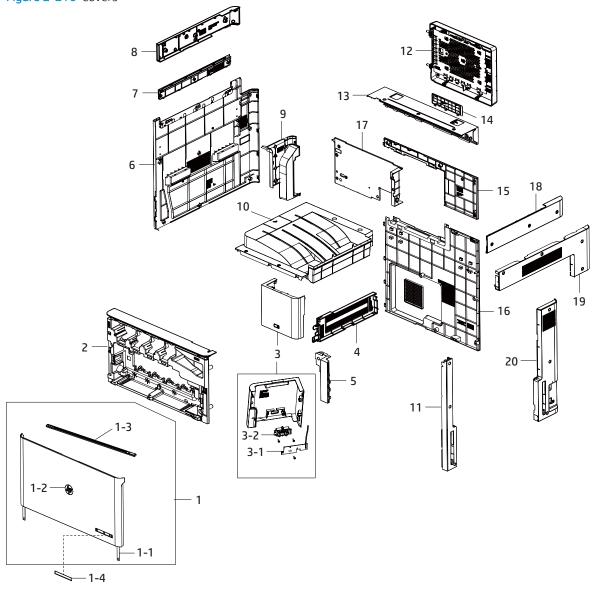

Table 2-52 Covers

| Ref | Description                | Part Number (*) | Qty |
|-----|----------------------------|-----------------|-----|
| 1   | Cover, front               | JC95-02234A (*) | 1   |
| 1-1 | Front cover strap          | JC61-04626A (*) | 1   |
| 1-2 | HP badge logo              | JC64-01027A (*) | 1   |
| 1-3 | LSU cleaner lever          | JC66-02258A (*) | 1   |
| 1-4 | Front Label Kit for E78223 | 8GS43-40001 (*) | 1   |
| 1-4 | Front Label Kit for E78228 | 8GS44-40001 (*) | 1   |
| 1-4 | Front Label Kit for E782xx | 8GS50-60104 (*) | 1   |

Table 2-52 Covers (continued)

| Ref | Description                  | Part Number (*) | Qty |
|-----|------------------------------|-----------------|-----|
| 2   | Cover, inner color           | JC95-02235A (*) | 1   |
| 3   | Cover, middle right assembly | JC95-02082A (*) | 1   |
| 3-1 | PCA switch                   | JC92-02969A (*) | 1   |
| 3-2 | Power key                    | JC64-01034A (*) | 1   |
| 4   | Cover, exit dummy            | JC63-04526B (*) | 1   |
| 5   | Cover, front lower           | JC63-04536B     | 1   |
| 6   | Cover, left color            | JC95-02085A (*) | 1   |
| 7   | Cover, left top              | JC63-04534B     | 1   |
| 8   | Cover, scan left             | JC63-05576A (*) | 1   |
| 9   | Cover, left upper            | JC63-05623A (*) | 1   |
| 10  | Cover, exit staker           | JC95-02208A     | 1   |
| 11  | Cover, right front color     | JC63-04531B (*) | 1   |
| 12  | Cover, formatter             | JC95-02099A (*) | 1   |
| 13  | Cover, scan-rear             | JC63-06054A (*) | 1   |
| 14  | Cover, rear dummy            | JC63-04567B     | 1   |
| 15  | Cover, rear upper            | JC63-05618A     | 1   |
| 16  | Cover, rear lower            | 8GR98-40016 (*) | 1   |
| 17  | Cover, exit rear             | JC63-04524B     | 1   |
| 18  | Cover, scan right            | JC63-05575A     | 1   |
| 19  | Cover, right upper           | JC63-04520B (*) | 1   |
| 20  | Cover, right rear color      | JC63-04532B (*) | 1   |

<sup>\*</sup> This part is in ordering system. If the ordering system has this part in stock, it can be ordered.

# Control panel assembly

View control panel assembly exploded view, parts list, and repair procedures.

# Control panel assembly (a,dv models only)

Figure 2-217 Control panel assembly

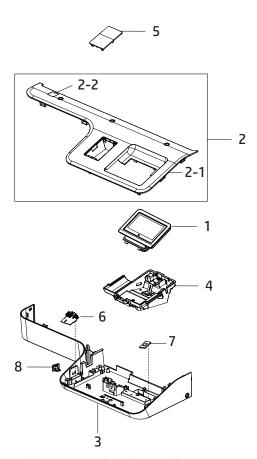

Table 2-53 Control panel assembly

| Ref | Description                                        | Part Number (*) | Qty |
|-----|----------------------------------------------------|-----------------|-----|
| 1   | Control panel (CP) assembly (a,dv models only)     | Y3Z60-60108 (*) | 1   |
| 2   | Cover, control panel upper (a,dv models only)      | JC95-02232A (*) | 1   |
| 2-1 | Cover only, control panel upper (a,dv models only) | JC63-06055A (*) | 1   |
| 2-2 | Sheet, scan cleaning                               | JC63-03495B     | 1   |
| 3   | Cover, control panel lower (a,dv models only)      | JC63-06056A (*) | 1   |
| 4   | OPE holder                                         | JC61-08591A     | 1   |
| 5   | Cover, HIP                                         | JC63-05670A(*)  | 1   |

Table 2-53 Control panel assembly (continued)

| Ref       | Description                             | Part Number (*) | Qty |
|-----------|-----------------------------------------|-----------------|-----|
| 6         | PCA - USB host                          | JC92-02951A (*) | 1   |
| 7         | Humidity encoder/sensor                 | JC32-00015A (*) | 1   |
| 8         | USB cap                                 | JC67-00867A(*)  | 1   |
| Not shown | CP interface cable bundle to formatter  | JC39-02554A (*) | 1   |
| Not shown | Harness CP side band (a,dv models only) | JC39-02705A (*) | 1   |
| Not shown | Harness CP GND                          | JC39-02729A (*) | 1   |

<sup>\*</sup> This part is in ordering system. If the ordering system has this part in stock, it can be ordered.

# HP LaserJet Managed MFP E72425, E72430, E77422, E77428, E78223, E78228 - Control panel assembly (a,dv models only), USB host PCA, and humidity & encoder sensor

Follow these steps to remove the control panel assembly.

To view a short video of this procedure, click the link below.

- View a video of how to remove and replace the control panel assembly.
- View a video of how to remove and replace the USB host PCA.
- View a video of how to remove and replace the humidity & encoder sensor.

Mean time to repair: 3 minutes

Service level: Intermediate

IMPORTANT: When applicable, special installation instructions are provided for an assembly at the end of the removal procedure. Always completely read the removal instructions and follow all special installation instructions.

## Before performing service

Disconnect the power cable.

**WARNING!** To avoid damage to the printer, turn the printer off, wait 30 seconds, and then remove the power cable before attempting to service the printer.

Use the table below to identify the correct part number for your printer. To order the part, go to <a href="https://parts.hp.com">https://parts.hp.com</a>

Table 2-54 Part information

| Part numbers | Part description          |
|--------------|---------------------------|
| Y3Z60-60108  | Control panel assembly    |
| JC92-02951A  | PCA USB host              |
| JC32-00015A  | Humidity & Encoder sensor |

## Required tools

#2 JIS screwdriver with a magnetic tip

## After performing service

## Turn the printer power on

- Connect the power cable.
- Use the power switch to turn the power on.

## Post service test

Verify that the document was copied, scanned, or printed correctly.

- 1. Remove the control panel bezel.
  - Open the ADF. Remove the wireless LAN cover and three screw caps. And then, remove four screws. a.

Figure 2-218 Remove four screws

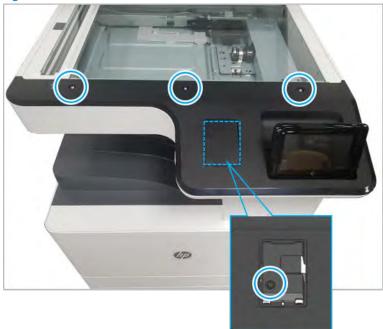

- b. Place the control panel in the upright position.
- c. Gently pry the control panel bezel from the center screw hole, and then pry from the center of the control panel bezel to the edges to release.
  - **A** CAUTION: Do not pry against the scanner glass when removing the control panel bezel.
- Remove the control panel assembly. 2.
  - Remove one screw. a.

Figure 2-219 Remove one screw.

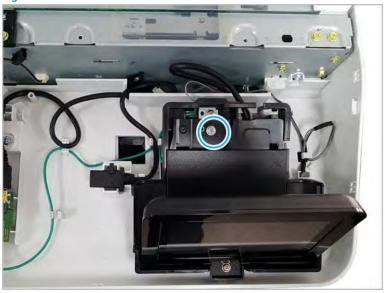

**b.** Push up the control panel assembly to release it from its holder.

Figure 2-220 Release the control panel assembly

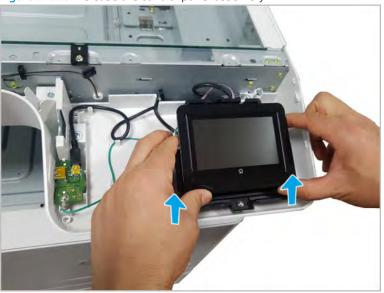

Disconnect one connector and one cable(callout 1). c.

Figure 2-221 Disconnect connectors

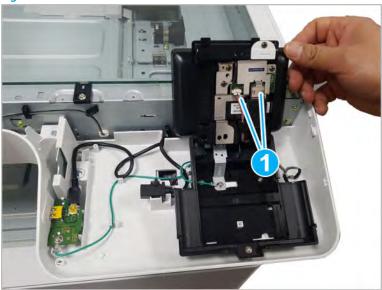

- Remove the USB host PCA.
  - Remove the USB cover cap. a.

Figure 2-222 Remove the USB cover cap

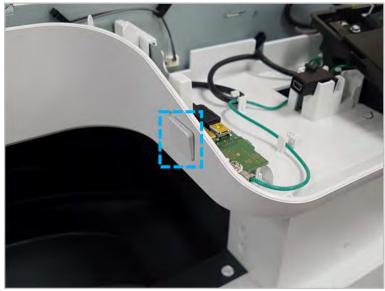

**b.** Disconnect one cable, Remove one screw, and then remove the USB host PCA.

Figure 2-223 Remove the USB host PCA

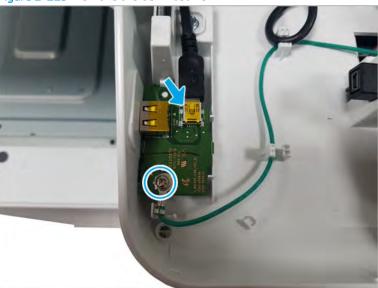

- 4. Remove the Humidity & Encoder sensor.
  - **a.** Release the latch to remove the Humidity & Encoder sensor.

Figure 2-224 Release the latch

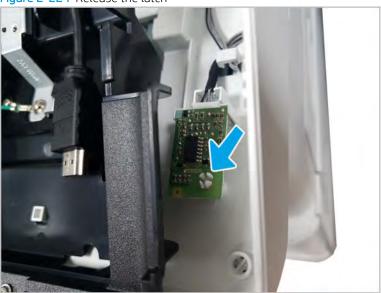

b. Disconnect one connector, and then remove the Humidity & Encoder sensor.

Figure 2-225 Remove the Humidity & Encoder sensor

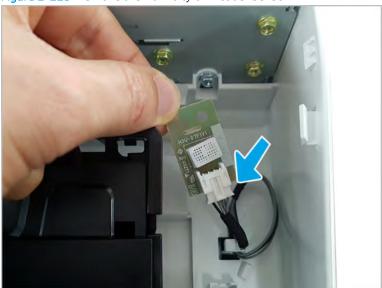

- Unpack the replacement assembly.
  - Dispose of the defective part. a.
    - NOTE: HP recommends responsible disposal of the defective part.

http://www8.hp.com/us/en/hp-information/environment/product-recycling.html

b. Unpack the replacement part from the packaging.

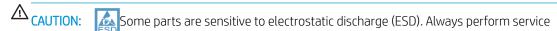

work at an ESD-protected workstation or mat. If an ESD workstation or mat is not available, touch the sheet-metal chassis to provide a static ground before touching an ESD-sensitive assembly. Protect the ESD-sensitive assemblies by placing them in ESD pouches when they are out of the printer.

If the replacement part is a roller or pad, avoid touching the spongy part of it. Skin oils on the roller or pad can cause paper pickup and/or print-quality problems. HP recommends using disposable gloves when handling rollers or pads or washing your hands before touching rollers or pads.

- IMPORTANT: Make sure that all of the shipping materials (for example shipping tape) are removed from the replacement part prior to installation.
- To install an assembly, reverse the removal steps.
- NOTE: When applicable, special installation instructions are provided for an assembly at the end of the removal procedure. Always completely read the removal instructions and follow all special installation instructions.

# Control panel assembly (dn models only)

Figure 2-226 Control panel assembly

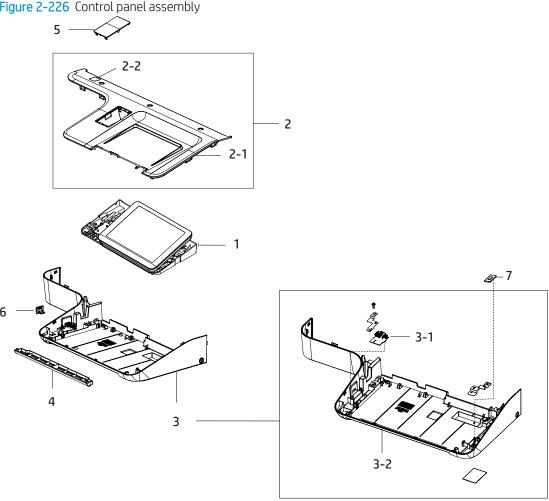

Table 2-55 Control panel assembly

| Ref | Description                                      | Part Number (*) | Qty |
|-----|--------------------------------------------------|-----------------|-----|
| 1   | Control panel (CP) assembly (dn models only)     | B5L47-60101 (*) | 1   |
| 2   | Cover, control panel upper (dn models only)      | JC95-02086A (*) | 1   |
| 2-1 | Cover only, control panel upper (dn models only) | JC63-05647A (*) | 1   |
| 2-2 | Sheet, scan cleaning                             | JC63-03495B     | 1   |
| 3   | Cover, control panel lower (dn models only)      | JC95-02083A (*) | 1   |
| 3-1 | PCA - USB host                                   | JC92-02951A (*) | 1   |
| 3-2 | Cover only, control panel lower (dn models only) | JC63-05648A (*) | 1   |
| 4   | Cover, CP dummy                                  | JC63-05675A (*) | 1   |
| 5   | Cover, HIP                                       | JC63-05670A(*)  | 1   |
| 6   | USB cap                                          | JC67-00867A(*)  | 1   |

Table 2-55 Control panel assembly (continued)

| Ref       | Description                            | Part Number (*) | Qty |
|-----------|----------------------------------------|-----------------|-----|
| 7         | Humidity encoder/sensor                | JC32-00015A (*) | 1   |
| Not shown | CP interface cable bundle to formatter | JC39-02554A (*) | 1   |
| Not shown | Harness CP side band (dn models only)  | JC39-02557A (*) | 1   |
| Not shown | Harness CP GND                         | JC39-02729A (*) | 1   |

<sup>\*</sup> This part is in ordering system. If the ordering system has this part in stock, it can be ordered.

# HP LaserJet Managed MFP E72425, E72430, E77422, E77428, E78223, E78228 - Control panel assembly (dn models only), USB host PCA, and humidity & encoder sensor

Follow these steps to remove the control panel assembly.

To view a short video of this procedure, click the link below.

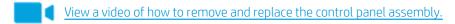

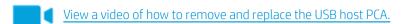

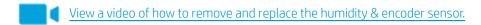

Mean time to repair: 4 minutes

Service level: Intermediate

IMPORTANT: When applicable, special installation instructions are provided for an assembly at the end of the removal procedure. Always completely read the removal instructions and follow all special installation instructions.

#### Before performing service

• Disconnect the power cable.

⚠ WARNING! To avoid damage to the printer, turn the printer off, wait 30 seconds, and then remove the power cable before attempting to service the printer.

Use the table below to identify the correct part number for your printer. To order the part, go to <a href="https://parts.hp.com">https://parts.hp.com</a>

Table 2-56 Part information

| Part numbers | Part description          |
|--------------|---------------------------|
| B5L47-60101  | Control panel assembly    |
| JC92-02951A  | PCA USB host              |
| JC32-00015A  | Humidity & Encoder sensor |

#### Required tools

#2 JIS screwdriver with a magnetic tip

## After performing service

#### Turn the printer power on

- Connect the power cable.
- Use the power switch to turn the power on.

#### Post service test

Verify that the document was copied, scanned, or printed correctly.

- Remove the control-panel bezel.
  - Open the document feeder, and then remove three screws. a.

Figure 2-227 Remove three screws

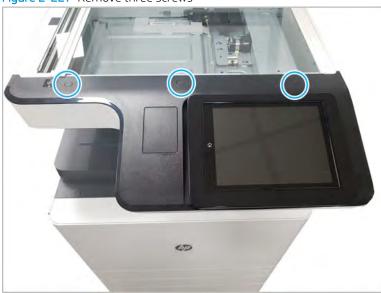

- b. Place the control panel in the upright position.
- Gently pry the control panel bezel from the center screw hole, and then pry from the center of the control-panel bezel to the edges to release.
- <u>ACAUTION:</u> Do not pry against the scanner glass when removing the control-panel bezel.
- Remove the control panel assembly.
  - Place the control panel in the upright position. a.

**b.** Disconnect one USB interconnect cable, one connector, and one HDMI connector (callout 1), and then remove two screws on the control panel frame.

Figure 2-228 Remove the control panel screws and disconnect connectors

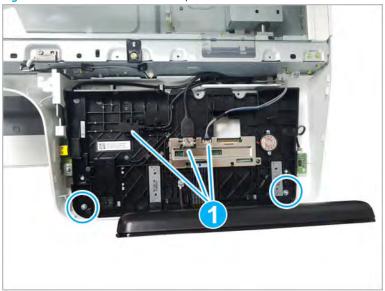

- **c.** Lift the control panel up from the front to release the tabs at the rear, and then remove the control panel.
  - TIP: Align the four tabs at the rear of the control panel, and then snap in the control panel.
- 3. Remove the USB host PCA.
  - **a.** Remove the USB cover cap.

Figure 2-229 Remove the USB cover cap

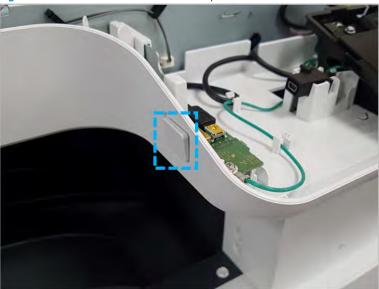

b. Disconnect one cable, remove one screw, and then remove the USB host PCA.

Figure 2-230 Remove the USB host PCA

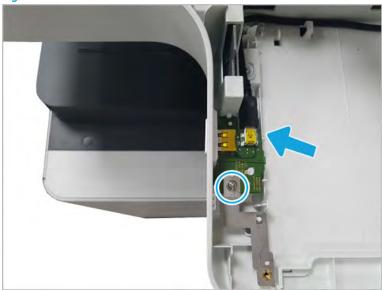

- Remove the humidity & encoder sensor.
  - Release the latch to remove the humidity & encoder sensor. a.

Figure 2-231 Release the latch

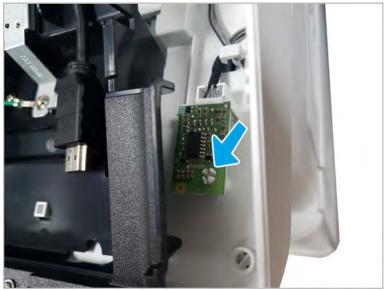

**b.** Disconnect one connector, and then remove the humidity & encoder sensor.

Figure 2-232 Remove the humidity & encoder sensor

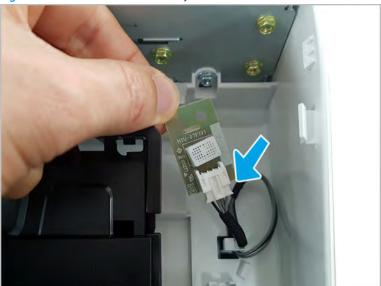

- 5. Unpack the replacement assembly.
  - **a.** Dispose of the defective part.
    - NOTE: HP recommends responsible disposal of the defective part.

http://www8.hp.com/us/en/hp-information/environment/product-recycling.html

**b.** Unpack the replacement part from the packaging.

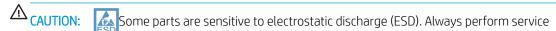

work at an ESD-protected workstation or mat. If an ESD workstation or mat is not available, touch the sheet-metal chassis to provide a static ground before touching an ESD-sensitive assembly. Protect the ESD-sensitive assemblies by placing them in ESD pouches when they are out of the printer.

If the replacement part is a roller or pad, avoid touching the spongy part of it. Skin oils on the roller or pad can cause paper pickup and/or print-quality problems. HP recommends using disposable gloves when handling rollers or pads or washing your hands before touching rollers or pads.

- **IMPORTANT:** Make sure that all of the shipping materials (for example shipping tape) are removed from the replacement part prior to installation.
- **c.** To install an assembly, reverse the removal steps.
- NOTE: When applicable, special installation instructions are provided for an assembly at the end of the removal procedure. Always completely read the removal instructions and follow all special installation instructions.

# Tray 1 (MP) right door assembly

View Tray 1 (MP) right door assembly exploded view, parts list, and repair procedures.

# Tray 1 (MP) right door parts

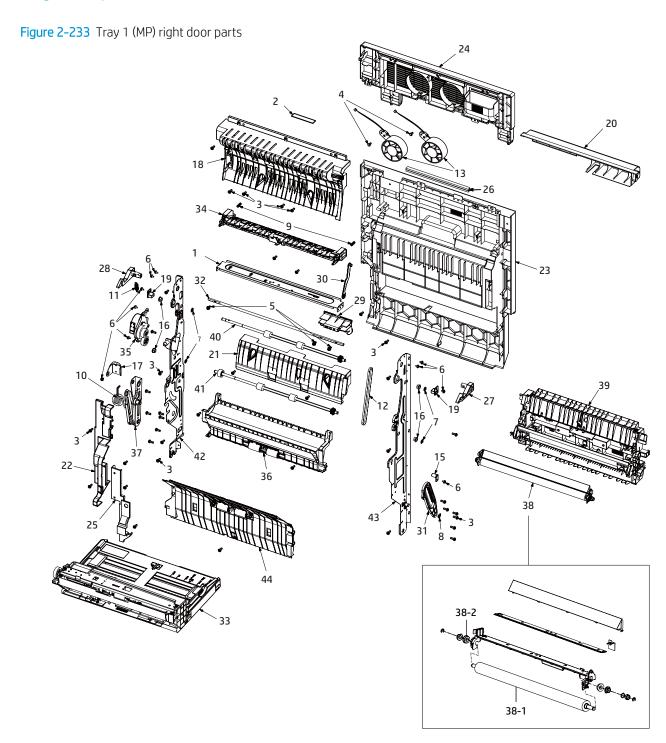

Table 2-57 Tray 1 (MP) right door parts

| Ref | Description                             | Part Number (*) | Qty |
|-----|-----------------------------------------|-----------------|-----|
| 1   | Side cover, exit                        | JC95-02160A     | 1   |
| 2   | Bar code label                          | JF68-10532B     | 1   |
| 3   | Screw                                   | 6003-000196     | 40  |
| 4   | Screw                                   | 6003-000282     | 2   |
| 5   | Screw                                   | 6006-001193     | 3   |
| 6   | Screw                                   | 6009-001665     | 10  |
| 7   | E-ring                                  | 6044-000125     | 4   |
| 8   | E-ring                                  | 6044-000231     | 1   |
| 9   | Spring, cs                              | 6107-001731     | 2   |
| 10  | Spring, ts                              | 6107-003052 (*) | 1   |
| 11  | Spring, es                              | 6107-003056     | 1   |
| 12  | Belt gear                               | 6602-003299     | 1   |
| 13  | Fan, Fuser type 6                       | JC31-00160C (*) | 2   |
| 14  | Wire harness                            | JC39-02704A     | 1   |
| 15  | Duplex guide stopper                    | JC61-03115A     | 1   |
| 16  | Bush                                    | JC61-03527A     | 4   |
| 17  | Link support bracket                    | JC61-04684A     | 1   |
| 18  | Upper duplex guide (For E77422, E77428) | JC61-04795A (*) | 1   |
| 18  | Upper duplex guide (For E78223, E78228) | 5QJ90-40013 (*) | 1   |
| 19  | Gate stopper                            | JC61-04899A     | 2   |
| 20  | MP front cover                          | JC63-03356C (*) | 1   |
| 21  | Side cover, middle                      | JC63-03377A     | 1   |
| 22  | Harness cover                           | JC63-03378C     | 1   |
| 23  | Side cover                              | JC63-04570B (*) | 1   |
| 24  | Side cover, upper (For E77422, E77428)  | JC63-04573B (*) | 1   |
| 24  | Side cover, upper (For E78223, E78228)  | 5QJ90-40014 (*) | 1   |
| 25  | Harness lower cover                     | JC63-04574B     | 1   |
| 26  | Sponge                                  | JC63-05075A     | 2   |
| 27  | Side locker                             | JC64-00710A     | 1   |
| 28  | Rear side locker                        | JC64-00711A (*) | 1   |
| 29  | Side handle                             | JC64-00948B     | 1   |
| 30  | Side link                               | JC66-03220B     | 1   |
| 31  | Link, front                             | JC66-03235A (*) | 1   |

Table 2-57 Tray 1 (MP) right door parts (continued)

| Ref  | Description                                      | Part Number (*) | Qty |
|------|--------------------------------------------------|-----------------|-----|
| 32   | Handle shaft                                     | JC66-03301A     | 1   |
| 33   | Tray 1 (MP) parts                                | JC90-01777A     | 1   |
| 34   | Side cover, exit (For E77422, E77428)            | JC95-01509C     | 1   |
| 34   | Side cover, exit (For E78223, E78228)            | JC90-01877A     | 1   |
| 35   | Side cover, duplex motor                         | JC95-01510A (*) | 1   |
| 36   | Side cover, duplex feed                          | JC95-01517A (*) | 1   |
| 37   | Link rear                                        | JC95-01518A (*) | 1   |
| 37   | Link rear                                        | JC95-02256A (*) | 1   |
| 38   | T2 Transfer roller assembly (For E77422, E77428) | JC95-01942A (*) | 1   |
| 38   | T2 Transfer roller assembly (For E78223, E78228) | 5QJ90-61041 (*) | 1   |
| 38-1 | Transfer roller (For E77422, E77428)             | JC66-04204A     | 1   |
| 38-1 | Transfer roller (For E78223, E78228)             | JC66-05561A     | 1   |
| 38-2 | Bearing ball                                     | 6601-001389 (*) | 1   |
| 39   | Side cover, feed (For E77422, E77428)            | JC95-02081A (*) | 1   |
| 39   | Side cover, feed (For E78223, E78228)            | JC95-02292A (*) | 1   |
| 40   | Side cover, rear roller                          | JC95-02126A     | 1   |
| 41   | Side cover, rear roller                          | JC95-02127A     | 1   |
| 42   | Side cover, rear                                 | JC95-02128A     | 1   |
| 43   | Side cover, right                                | JC95-02129A     | 1   |
| 44   | Side cover, guide                                | JC95-02130A (*) | 1   |

<sup>\*</sup> This part is in ordering system. If the ordering system has this part in stock, it can be ordered.

# HP Color LaserJet Managed MFP E77422, E77428, E78223, and E78228 - Removal and replacement: Tray 1 (MP) right door assembly

Follow these steps to remove the Tray 1 (MP) right door assembly.

To view a short video of this procedure, click the link below.

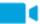

View a video of how to remove and replace the Tray 1 (MP) right door assembly.

Mean time to repair: 2 minutes

Service level: Basic

IMPORTANT: When applicable, special installation instructions are provided for an assembly at the end of the removal procedure. Always completely read the removal instructions and follow all special installation instructions.

#### Before performing service

• Disconnect the power cable.

Use the table below to identify the correct part number for your printer. To order the part, go to <a href="https://parts.hp.com">https://parts.hp.com</a>

#### Table 2-58 Part information

| Part number | Part description                            |
|-------------|---------------------------------------------|
| JC95-02241A | Tray 1 (MP) right door (For E77422, E77428) |
| 8GR88-60101 | Tray 1 (MP) right door (For E78223, E78228) |

#### Required tools

• #2 JIS screwdriver with a magnetic tip

#### After performing service

#### Turn the printer power on

- Connect the power cable.
- Use the power switch to turn the power on.

#### Post service test

Verify that the document was copied, scanned, or printed correctly.

1. Remove the right door.

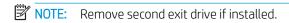

**a.** Remove three screws, and then remove the right-rear cover.

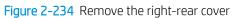

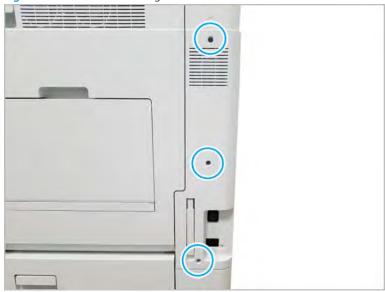

**b.** Disconnect the right door connector.

Figure 2-235 Disconnect right door connector

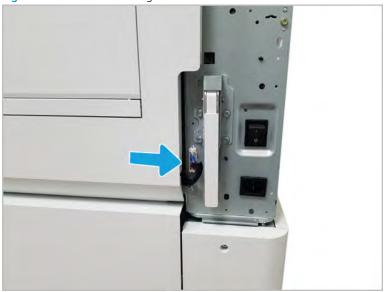

# **c.** Release the right hinge (1).

⚠ CAUTION: The right hinge spring tension can be dangerous. Use caution when releasing the right hinge to avoid injury.

Figure 2-236 Release right hinge

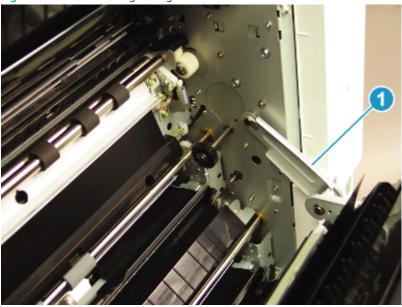

**d.** Release the left dampener (1).

Figure 2-237 Release left dampener

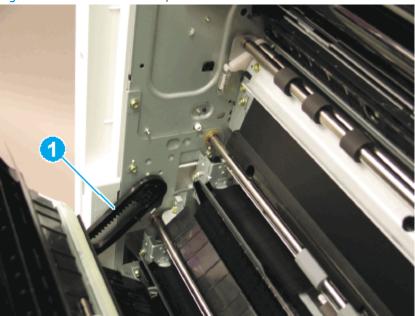

- Remove the Tray 1 (MP) right door.
- NOTE: Open the lower access door. If there is an HCI or 2x520 input device, release the dampener to clear the lower right door. Remove clockwise.

Figure 2-238 Remove Tray 1 (MP) right door

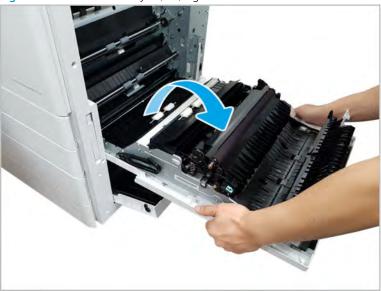

- 2. Unpack the replacement assembly.
  - Dispose of the defective part. a.
    - NOTE: HP recommends responsible disposal of the defective part.

http://www8.hp.com/us/en/hp-information/environment/product-recycling.html

Unpack the replacement part from the packaging.

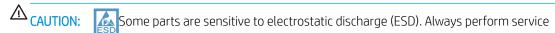

work at an ESD-protected workstation or mat. If an ESD workstation or mat is not available, touch the sheet-metal chassis to provide a static ground before touching an ESD-sensitive assembly. Protect the ESD-sensitive assemblies by placing them in ESD pouches when they are out of the printer.

If the replacement part is a roller or pad, avoid touching the spongy part of it. Skin oils on the roller or pad can cause paper pickup and/or print-quality problems. HP recommends using disposable gloves when handling rollers or pads or washing your hands before touching rollers or pads.

- IMPORTANT: Make sure that all of the shipping materials (for example shipping tape) are removed from the replacement part prior to installation.
- To install an assembly, reverse the removal steps. c.
  - NOTE: When applicable, special installation instructions are provided for an assembly at the end of the removal procedure. Always completely read the removal instructions and follow all special installation instructions.

# Tray 1 (MP) parts

Figure 2-239 Tray 1 (MP) parts

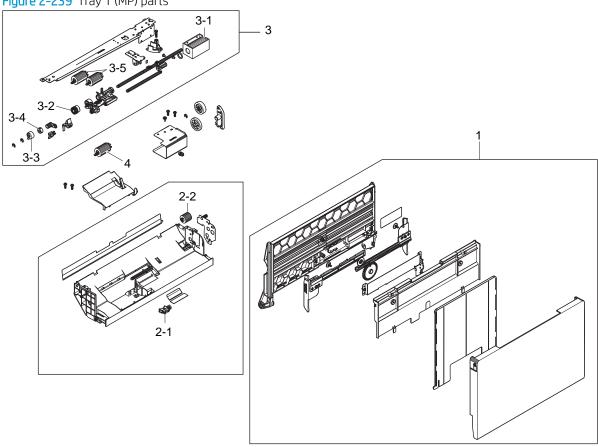

Table 2-59 Tray 1 (MP) parts

| Ref | Description                          | Part Number (*) | Qty |
|-----|--------------------------------------|-----------------|-----|
| 1   | Tray 1 door                          | JC90-01778A     | 1   |
| 2-1 | Photo interrupter                    | 0604-001393 (*) | 1   |
| 2-2 | Coupler, torque limiter              | JC67-00455A (*) | 1   |
| 3   | MP pickup bracket assembly           | JC90-01125B (*) | 1   |
| 3-1 | Solenoid Tray 1                      | JC33-00029B (*) | 1   |
| 3-2 | Tray 1 (MP) One way                  | JC90-00918A (*) | 1   |
| 3-3 | Holder, idel one way                 | JC61-01288A     | 1   |
| 3-4 | Clutch, one way                      | JC66-00977A (*) | 1   |
| 3-5 | Pick, reverse and feed roller Tray 1 | JC93-00540B (*) | 2   |
| 4   | Pick, reverse and feed roller Tray 1 | JC93-00540B (*) | 1   |

<sup>\*</sup> This part is in ordering system. If the ordering system has this part in stock, it can be ordered.

# HP LaserJet Managed MFP E72425, E72430, E77422, E77428, E78223, E78228 - Removal and replacement: Tray 1 main rollers

This document provides the procedures to remove the Tray 1 (MP) main rollers.

To view a short video of this procedure, click the link below.

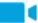

View a video of how to remove and replace the tray 1 (MP) main rollers.

Mean time to repair: 3 minutes

Service level: Basic

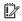

MPORTANT: When applicable, special installation instructions are provided for an assembly at the end of the removal procedure. Always completely read the removal instructions and follow all special installation instructions.

#### Before performing service

Disconnect the power cable.

Use the table below to identify the correct part number for your printer. To order the part, go to https://parts.hp.com

#### Table 2-60 Part information

| Part number | Part description                     |
|-------------|--------------------------------------|
| JC93-00540B | Pick, reverse and feed roller Tray 1 |

#### Required tools

- #2 JIS screwdriver with a magnetic tip
- Small flat-blade screwdriver

# After performing service

#### Turn the printer power on

- Connect the power cable.
- Use the power switch to turn the power on.

#### Post service test

Copy, scan, or print a document. Verify the document copies, scans, or prints correctly.

- Remove the Tray 1 rollers.
  - Open Tray 1. Use a small flat blade screwdriver to release the tab on the right side of the MP roller cover.

NOTE: The plastic tabs on the edges of the cover might require extra pressure to remove.

Figure 2-240 Remove the MP roller cover

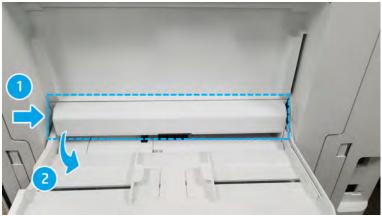

- Remove the cover shown using a small flat blade screwdriver to release the tab on the right side of b. the MP sensor cover.
  - NOTE: The flag needs to be moved out of the way to remove the MP sensor cover.

Figure 2-241 Remove the MP sensor cover

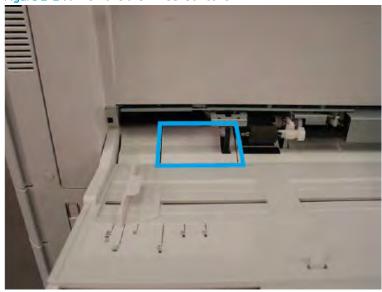

- c. Release the small tab and remove the Tray 1 pick/reverse/feed roller (2). The flag (1) needs to be moved out of the way to release the rollers. Use caution and remove slowly to avoid loosening the parts behind the rollers. If these parts come loose, they might fall into the printer and will be difficult to retrieve. Note the location of all components.
- NOTE: It is recommended that all three rollers be replaced at the same time.

Figure 2-242 Remove the Tray 1 pick/reverse/feed roller

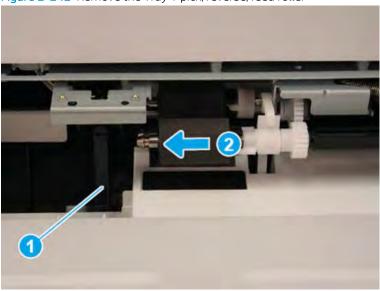

- **d.** Reverse the removal steps to install the assembly.
  - 1. After the replacement rollers are installed, follow these instructions to reset the firmware counter:
  - 2. From the Home screen on the printer control panel, select the Support Tools menu.
  - **3.** Select the Service menu.
  - **4.** Make sure that Service Access Code is selected in the drop-down menu, and then enter the service access code.
  - **5.** Select the Service Tools menu.
  - **6.** Select the Supply Status menu.
  - 7. Select Field Replacement Unit.
  - **8.** Select Tray X Rollers.
  - **9.** Select Tray 1 Roller Kit.
  - 10. Select Reset.
- 2. Unpack the replacement assembly.
  - **a.** Dispose of the defective part.

NOTE: HP recommends responsible disposal of the defective part.

http://www8.hp.com/us/en/hp-information/environment/product-recycling.html

Unpack the replacement part from the packaging.

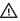

**△** CAUTION:

Some parts are sensitive to electrostatic discharge (ESD). Always perform service

work at an ESD-protected workstation or mat. If an ESD workstation or mat is not available, touch the sheet-metal chassis to provide a static ground before touching an ESD-sensitive assembly. Protect the ESD-sensitive assemblies by placing them in ESD pouches when they are out of the printer.

If the replacement part is a roller or pad, avoid touching the spongy part of it. Skin oils on the roller or pad can cause paper pickup and/or print-quality problems. HP recommends using disposable gloves when handling rollers or pads or washing your hands before touching rollers or pads.

- IMPORTANT: Make sure that all of the shipping materials (for example shipping tape) are removed from the replacement part prior to installation.
- To install an assembly, reverse the removal steps. c.

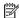

NOTE: When applicable, special installation instructions are provided for an assembly at the end of the removal procedure. Always completely read the removal instructions and follow all special installation instructions.

## HP LaserJet Managed MFP E72425, E72430, E77422, E77428, E78223, E78228 - Removal and replacement: Tray 1 (MP) unit and Tray 1 (MP) solenoid

Follow these steps to remove the multipurpose (MP) assembly.

To view a short video of this procedure, click the link below.

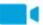

View a video of how to remove and replace the multipurpose (MP) assembly.

Mean time to repair: 15 minutes

Service level: Intermediate

MPORTANT: When applicable, special installation instructions are provided for an assembly at the end of the removal procedure. Always completely read the removal instructions and follow all special installation instructions.

#### Before performing service

Disconnect the power cable.

Use the table below to identify the correct part number for your printer. To order the part, go to https://parts.hp.com

#### Table 2-61 Part information

| Part numbers | Part description |
|--------------|------------------|
| JC90-01777A  | MP (Tray 1) unit |
| JC33-00029B  | Solenoid Tray 1  |

## Required tools

- #2 JIS screwdriver with a magnetic tip
- Small flat-blade screwdriver

## After performing service

#### Turn the printer power on

- Connect the power cable.
- Use the power switch to turn the power on.

#### Post service test

Verify that the document was copied, scanned, or printed correctly.

1. Remove the right door.

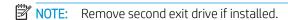

**a.** Remove three screws, and then remove the right-rear cover.

Figure 2-243 Remove the right-rear cover.

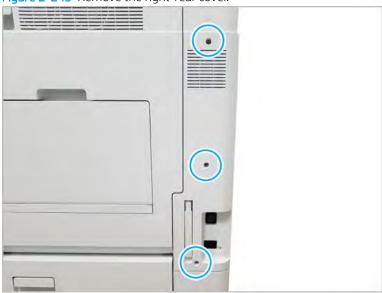

b. Disconnect the right door connector.

Figure 2-244 Disconnect right door connector

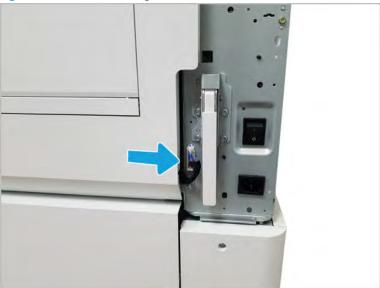

- Open the right door. c.
- d. Release the right hinge (1).

⚠ CAUTION: The right hinge spring tension can be dangerous. Use caution when releasing the right hinge to avoid injury.

Figure 2-245 Release right hinge

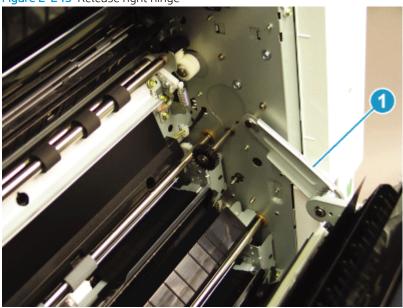

**e.** Release the left dampener (1).

Figure 2-246 Release left dampener

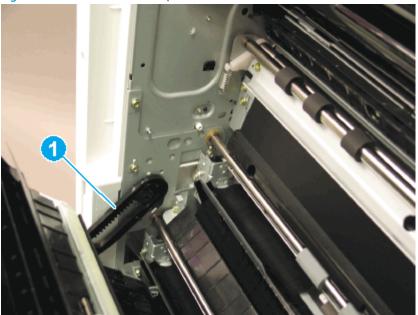

**f.** Remove the right door.

NOTE: Open the lower access door. If there is an HCI or 2x520 input device, release the dampener to clear the lower right door. Remove clockwise.

Figure 2-247 Remove right door

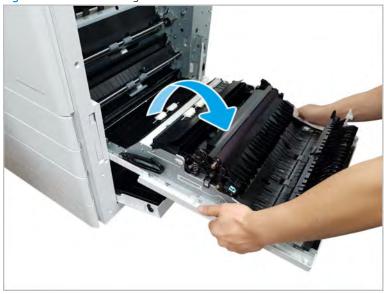

- 2. Remove the multipurpose unit.
  - **a.** Open the MP tray and remove the MP roller cover. Release tabs at back of the roller cover and rotate to release.

Figure 2-248 Remove the MP roller cover

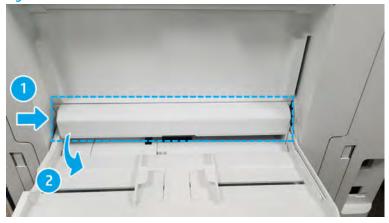

Open the MP tray and release the hinge from the right, flexing the linker to remove. b.

Figure 2-249 Open MP tray and release link

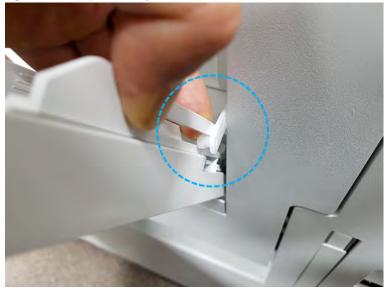

**c.** Remove two screws and then remove the cable cover.

Figure 2-250 Remove screws and cable cover

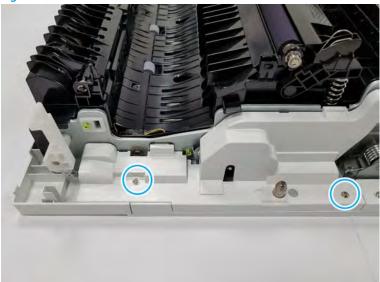

**d.** Remove three screws and then remove the lower cable cover.

Figure 2-251 Remove screws and the lower cable cover

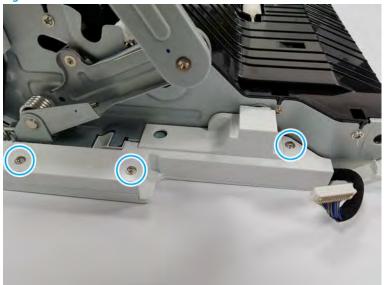

Remove five screws. e.

Figure 2-252 Remove screws

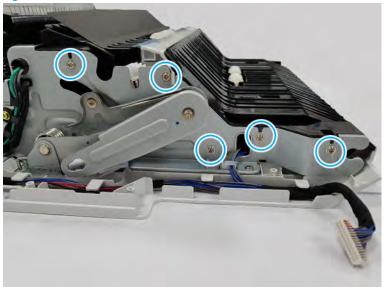

Remove six screws and one holder from the other side of the door. f.

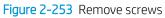

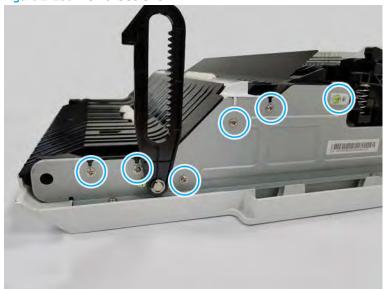

**g.** Remove one screw and then remove the right door duplex lower.

Figure 2-254 Remove the right door duplex lower

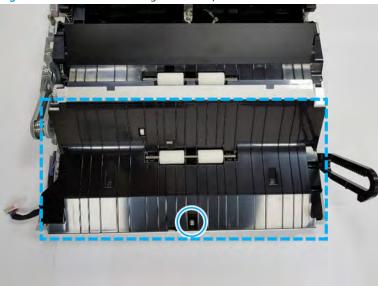

**h.** Remove one screw. Disconnect one connector. And then, release the wires from the wire guide.

Figure 2-255 Release the wires

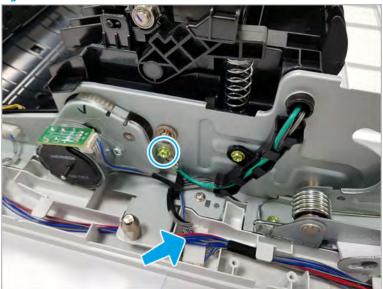

i. Remove the duplex side cover.

Figure 2-256 Remove the duplex side cover

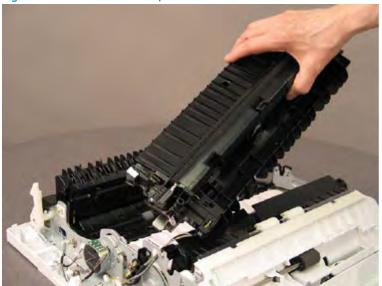

j. Remove two screws.

Figure 2-257 Remove screws

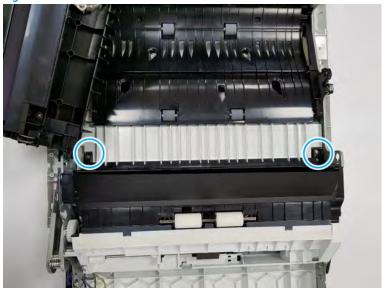

#### **k.** Disconnect two connectors.

Figure 2-258 Disconnect connectors

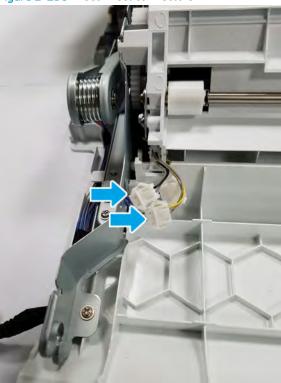

**l.** Remove the MP unit.

Figure 2-259 Remove the MP unit

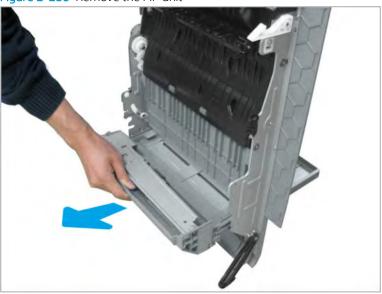

- 3. Remove the MP solenoid.
  - **a.** Remove the MP base cover.

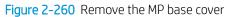

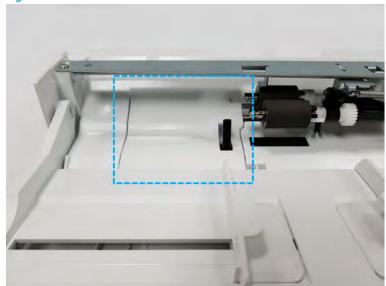

b. Remove the e-ring (callout 1), and then remove the gear (callout 2).

Figure 2-261 Remove the e-ring and gear

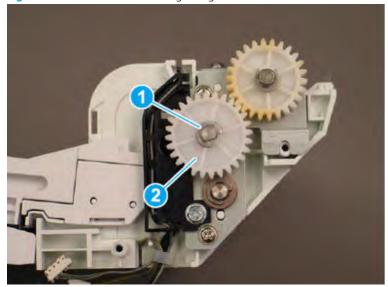

**c.** Remove the bushing (callout 1), release the retainer (callout 2), and then release the wires from the guide (callout 3).

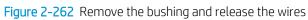

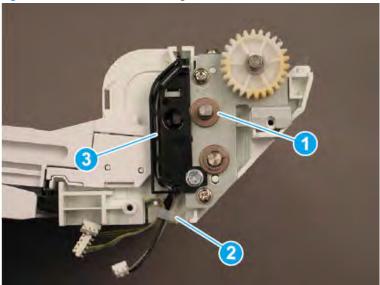

**d.** Remove four screws (callout 1), and then remove the MP pickup bracket (callout 2).

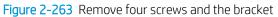

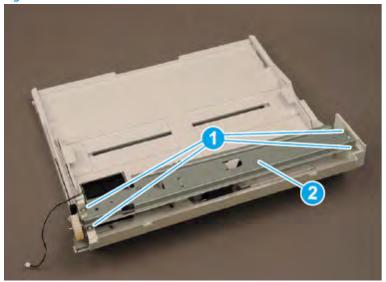

Remove two screws, and then remove the MP solenoid.

Figure 2-264 Remove two screws and the solenoid

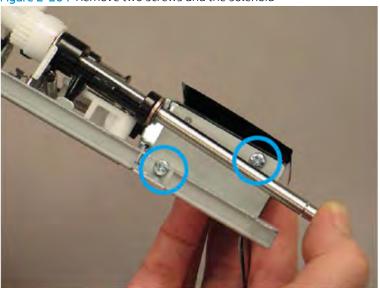

- Unpack the replacement assembly.
  - Dispose of the defective part. a.
    - NOTE: HP recommends responsible disposal of the defective part.

http://www8.hp.com/us/en/hp-information/environment/product-recycling.html

b. Unpack the replacement part from the packaging.

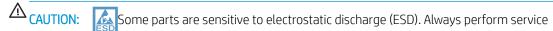

work at an ESD-protected workstation or mat. If an ESD workstation or mat is not available, touch the sheet-metal chassis to provide a static ground before touching an ESD-sensitive assembly. Protect the ESD-sensitive assemblies by placing them in ESD pouches when they are out of the printer.

If the replacement part is a roller or pad, avoid touching the spongy part of it. Skin oils on the roller or pad can cause paper pickup and/or print-quality problems. HP recommends using disposable gloves when handling rollers or pads or washing your hands before touching rollers or pads.

- IMPORTANT: Make sure that all of the shipping materials (for example shipping tape) are removed from the replacement part prior to installation.
- To install an assembly, reverse the removal steps.
- NOTE: When applicable, special installation instructions are provided for an assembly at the end of the removal procedure. Always completely read the removal instructions and follow all special installation instructions.

# Right door output

Figure 2-265 Right door output

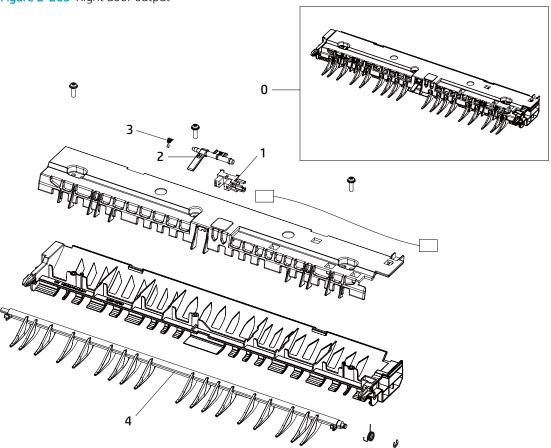

Table 2-62 Right door output

| Ref | Description         | Part Number (*) | Qty |
|-----|---------------------|-----------------|-----|
| 0   | Right door output   | JC95-01509C (*) | 1   |
| 1   | Photo interrupter   | 0604-001393 (*) | 1   |
| 2   | Actuator, fuser out | JC66-03307A (*) | 1   |
| 3   | Spring, ts          | 6107-001737 (*) | 1   |
| 4   | Guide, gate         | JC61-04792A (*) | 1   |

<sup>\*</sup> This part is in ordering system.

# HP LaserJet Managed MFP E72425, E72430, E77422, E77428, E78223, E78228 - Removal and replacement: Fuser out sensor

Follow these steps to remove the fuser out sensor.

To view a short video of this procedure, click the link below.

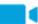

View a video of how to remove and replace the fuser out sensor.

Mean time to repair: 10 minutes

Service level: Intermediate

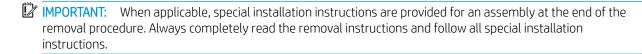

#### Before performing service

Disconnect the power cable.

Use the table below to identify the correct part number for your printer. To order the part, go to <a href="https://parts.hp.com">https://parts.hp.com</a>

Table 2-63 Part information

| Part number | Part description |
|-------------|------------------|
| 0604-001393 | Fuser-out sensor |

#### Required tools

• #2 JIS screwdriver with a magnetic tip

#### After performing service

#### Turn the printer power on

- Connect the power cable.
- Use the power switch to turn the power on.

#### Post service test

Verify that the document was copied, scanned, or printed correctly.

1. Remove the right door.

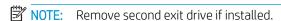

**a.** Remove three screws, and then remove the right-rear cover.

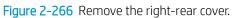

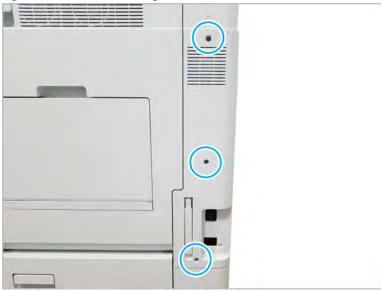

Disconnect the right door connector. b.

Figure 2-267 Disconnect right door connector

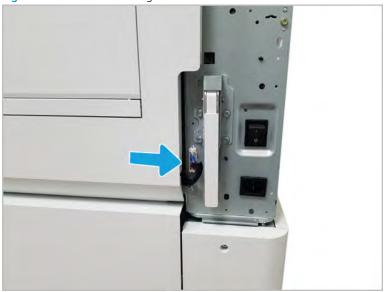

# **c.** Release the right hinge (1).

⚠ CAUTION: The right hinge spring tension can be dangerous. Use caution when releasing the right hinge to avoid injury.

Figure 2-268 Release right hinge

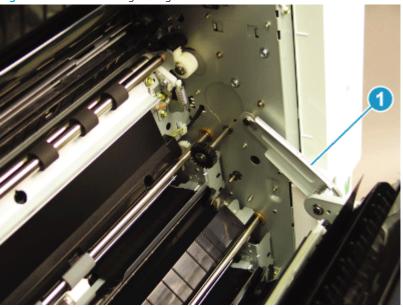

**d.** Release the left dampener (1).

Figure 2-269 Release left dampener

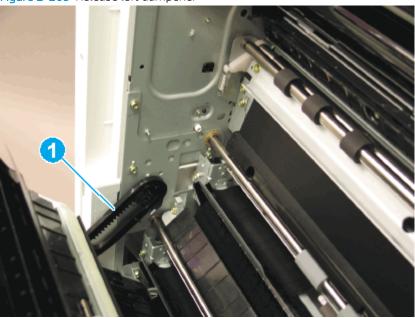

# Remove the right door.

NOTE: Open the lower access door. If there is an HCI or 2x520 input device, release the dampener to clear the lower right door. Remove clockwise.

Figure 2-270 Remove right door

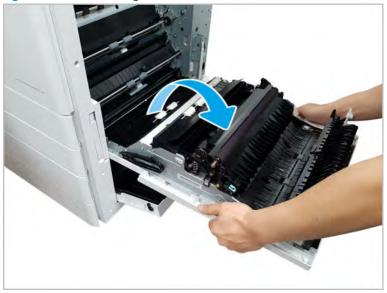

# Remove the fuser out sensor.

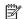

NOTE: Remove second exit drive if installed.

Remove two screws and two plastic guides. Lift up the right-door exit. a.

Figure 2-271 Lift right-door exit

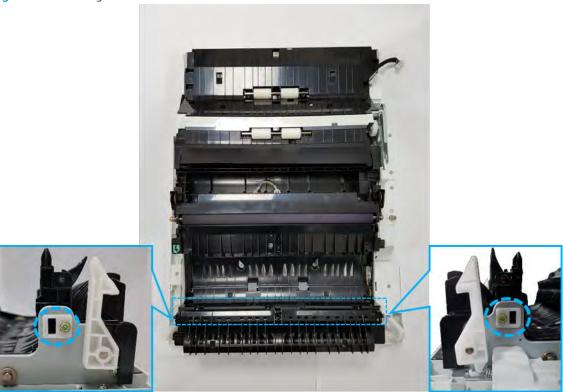

**b.** Disconnect one connector. Remove the right-door exit. Use caution as the springs are not retained.

Figure 2-272 Remove right-door exit

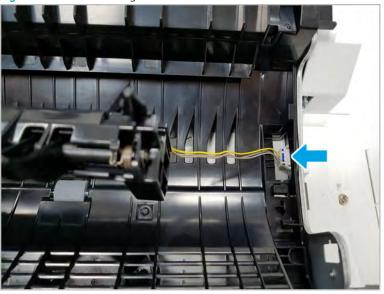

Separate the right-door exit after removing three screws. c.

Figure 2-273 Remove screws and separate right-door exit

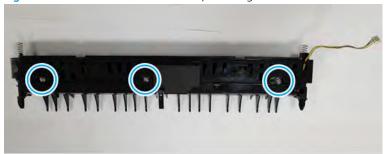

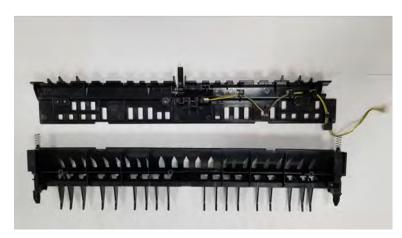

- **d.** Remove the black sheet. Disconnect the connector and remove the fuser out sensor.
  - TIP: When removing the sensor, lift the flag, compress the bottom tabs and push from the hole, and then rotate and release the top tabs.

Figure 2-274 Disconnect connector and remove fuser out sensor

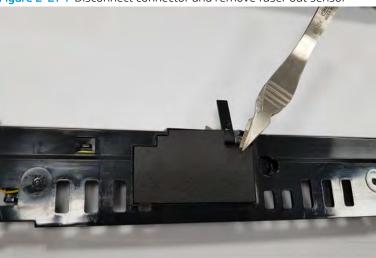

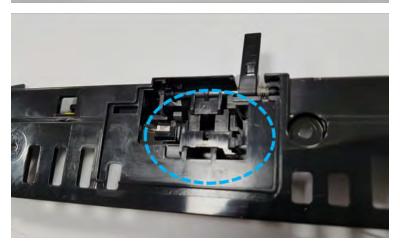

- 3. Unpack the replacement assembly.
  - **a.** Dispose of the defective part.

NOTE: HP recommends responsible disposal of the defective part.

http://www8.hp.com/us/en/hp-information/environment/product-recycling.html

Unpack the replacement part from the packaging.

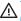

**△** CAUTION:

Some parts are sensitive to electrostatic discharge (ESD). Always perform service

work at an ESD-protected workstation or mat. If an ESD workstation or mat is not available, touch the sheet-metal chassis to provide a static ground before touching an ESD-sensitive assembly. Protect the ESD-sensitive assemblies by placing them in ESD pouches when they are out of the printer.

If the replacement part is a roller or pad, avoid touching the spongy part of it. Skin oils on the roller or pad can cause paper pickup and/or print-quality problems. HP recommends using disposable gloves when handling rollers or pads or washing your hands before touching rollers or pads.

- IMPORTANT: Make sure that all of the shipping materials (for example shipping tape) are removed from the replacement part prior to installation.
- To install an assembly, reverse the removal steps. c.

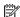

NOTE: When applicable, special installation instructions are provided for an assembly at the end of the removal procedure. Always completely read the removal instructions and follow all special installation instructions.

# Right door feed guide parts

Figure 2-275 Right door feed guide parts

Table 2-64 Right door feed guide parts

| Ref | Description                                   | Part Number (*) | Qty |
|-----|-----------------------------------------------|-----------------|-----|
| 0   | Right door feed guide (For E77422,<br>E77428) | JC95-02081A (*) | 1   |
| 0   | Right door feed guide (For E78223,<br>E78228) | JC95-02292A (*) | 1   |
| 1   | Spring, cs                                    | 6107-001731 (*) | 2   |
| 2   | Roller shaft                                  | JC66-02354A (*) | 1   |
| 3   | Idle roller                                   | JC66-02289B (*) | 2   |
| 4   | Spring, cs                                    | 6107-003048 (*) | 2   |
| 5   | Acutuator, duplex2                            | JC66-02180A (*) | 1   |
| 6   | Spring, ts                                    | 6107-001731 (*) | 1   |

Table 2-64 Right door feed guide parts (continued)

| Ref | Description                                   | Part Number (*) | Qty |
|-----|-----------------------------------------------|-----------------|-----|
| 7   | Photo interrupter                             | 0604-001393 (*) | 3   |
| 8   | Transfer roller assembly (For E77422, E77428) | JC95-01942A (*) | 1   |
| 8   | Transfer roller assembly (For E78223, E78228) | 5QJ90-61041 (*) | 1   |
| 8-1 | Transfer roller (For E77422, E77428)          | JC66-04204A     | 1   |
| 8-1 | Transfer roller (For E78223, E78228)          | JC66-05561A     | 1   |
| 8-2 | Bearing ball                                  | 6601-001389 (*) | 2   |

<sup>\*</sup> This part is in ordering system. If the ordering system has this part in stock, it can be ordered.

# HP Color LaserJet Managed MFP E77422, E77428, E78223, and E78228 - Removal and replacement: Transfer roller assembly

Follow these steps to remove the transfer roller assembly.

To view a short video of this procedure, click the link below.

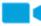

View a video of how to remove and replace the transfer roller assembly.

Mean time to repair: 1 minutes

Service level: Intermediate

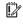

IMPORTANT: When applicable, special installation instructions are provided for an assembly at the end of the removal procedure. Always completely read the removal instructions and follow all special installation instructions.

#### Before performing service

Disconnect the power cable.

Use the table below to identify the correct part number for your printer. To order the part, go to https://parts.hp.com

Table 2-65 Part information

| Part number | Part description                              |
|-------------|-----------------------------------------------|
| JC95-01942A | Transfer roller assembly (For E77422, E77428) |
| 5QJ90-61041 | Transfer roller assembly (For E78223, E78228) |

#### Required tools

#2 JIS screwdriver with a magnetic tip

# After performing service

### Turn the printer power on

- Connect the power cable.
- Use the power switch to turn the power on.

#### Post service test

Verify that the document was copied, scanned, or printed correctly.

- Remove the transfer roller.
  - a. Open the right door.
  - Lift up and release both sides of the transfer roller while pushing the right holder to unlock.

Figure 2-276 Remove transfer roller assembly

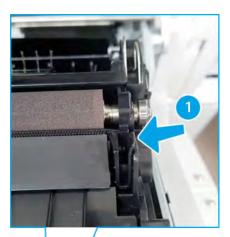

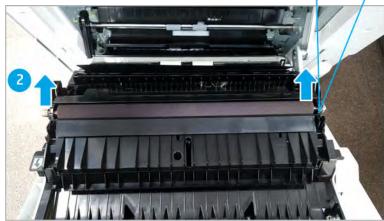

- Unpack the replacement assembly.
  - Dispose of the defective part. a.

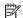

NOTE: HP recommends responsible disposal of the defective part.

http://www8.hp.com/us/en/hp-information/environment/product-recycling.html

Unpack the replacement part from the packaging.

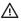

⚠ CAUTION:

Some parts are sensitive to electrostatic discharge (ESD). Always perform service

work at an ESD-protected workstation or mat. If an ESD workstation or mat is not available, touch the sheet-metal chassis to provide a static ground before touching an ESD-sensitive assembly. Protect the ESD-sensitive assemblies by placing them in ESD pouches when they are out of the printer.

If the replacement part is a roller or pad, avoid touching the spongy part of it. Skin oils on the roller or pad can cause paper pickup and/or print-quality problems. HP recommends using disposable gloves when handling rollers or pads or washing your hands before touching rollers or pads.

- MPORTANT: Make sure that all of the shipping materials (for example shipping tape) are removed from the replacement part prior to installation.
- To install an assembly, reverse the removal steps.

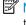

NOTE: When applicable, special installation instructions are provided for an assembly at the end of the removal procedure. Always completely read the removal instructions and follow all special installation instructions.

# HP Color LaserJet Managed MFP E77422, E77428, E78223, and E78228 - Removal and replacement: Duplex sensor and loop sensor

Follow these steps to remove the duplex sensor and loop sensor.

To view a short video of this procedure, click the link below.

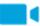

View a video of how to remove and replace the duplex sensor and loop sensor.

Mean time to repair: 10 minutes

Service level: Intermediate

MPORTANT: When applicable, special installation instructions are provided for an assembly at the end of the removal procedure. Always completely read the removal instructions and follow all special installation instructions.

#### Before performing service

Disconnect the power cable.

Use the table below to identify the correct part number for your printer. To order the part, go to https://parts.hp.com

#### Table 2-66 Part information

| Part number | Part description              |
|-------------|-------------------------------|
| 0604-001393 | Duplex sensor and loop sensor |

# Required tools

#2 JIS screwdriver with a magnetic tip

# After performing service

# Turn the printer power on

- Connect the power cable.
- Use the power switch to turn the power on.

#### Post service test

Verify that the document was copied, scanned, or printed correctly.

Figure 2-277 Remove the right-rear cover

1. Remove the right door.

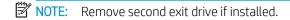

Remove three screws, and then remove the right-rear cover. a.

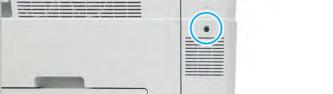

# **b.** Disconnect the right door connector.

Figure 2-278 Disconnect right door connector

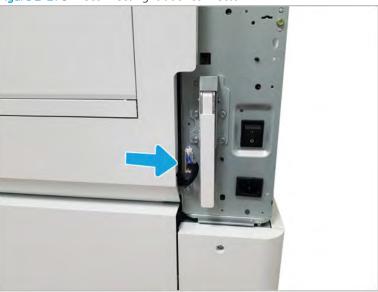

**c.** Release the right hinge (1).

<u>CAUTION</u>: The right hinge spring tension can be dangerous. Use caution when releasing the right hinge to avoid injury.

Figure 2-279 Release right hinge

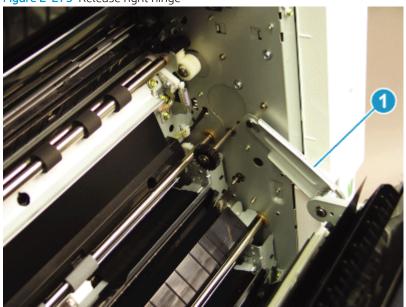

d. Release the left dampener (1).

Figure 2-280 Release left dampener

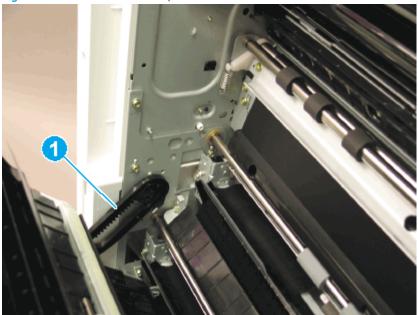

- Remove the right door.
  - NOTE: Open the lower access door. If there is an HCI or 2x520 input device, release the dampener to clear the lower right door. Remove clockwise.

Figure 2-281 Remove right door

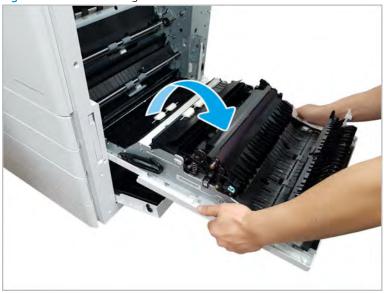

- Remove the duplex sensor and loop sensor.
  - Push down on the transfer roller assembly at the front to release one tab. Move the transfer roller assembly slightly toward the back, and then release one tab. Rotate the transfer roller assembly outward to remove it.

Figure 2-282 Remove transfer roller assembly

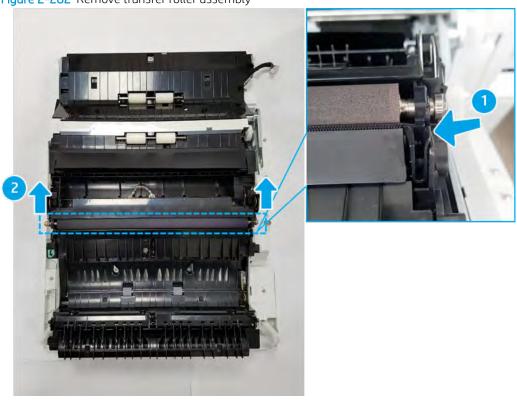

Remove one screw. Unlock both sides cover lock. Turn over the guide-transfer roller upper. b.

Figure 2-283 Remove screw and turn over guide-transfer roller upper

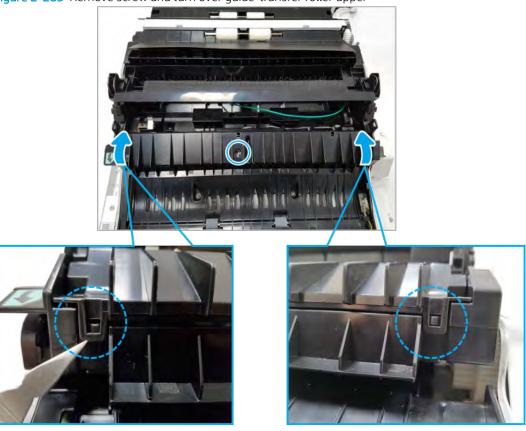

Remove two screws, and then remove the sensor holder. c.

Figure 2-284 Remove the sensor holder

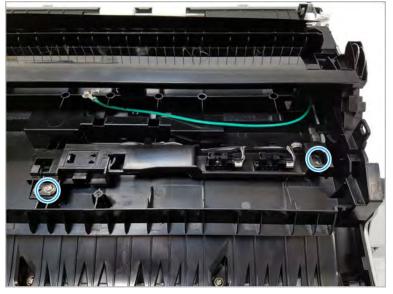

**d.** Remove the duplex sensor (A) and loop sensor (B). To remove the sensors, pinch the tabs and push to release the sensors. Use caution while handling the plastic snaps as they can become damaged when handled with force.

Figure 2-285 Remove duplex and loop sensors

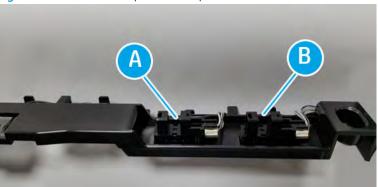

- 3. Unpack the replacement assembly.
  - **a.** Dispose of the defective part.
  - NOTE: HP recommends responsible disposal of the defective part.

http://www8.hp.com/us/en/hp-information/environment/product-recycling.html

**b.** Unpack the replacement part from the packaging.

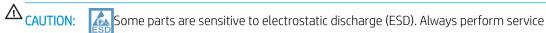

work at an ESD-protected workstation or mat. If an ESD workstation or mat is not available, touch the sheet-metal chassis to provide a static ground before touching an ESD-sensitive assembly. Protect the ESD-sensitive assemblies by placing them in ESD pouches when they are out of the printer.

If the replacement part is a roller or pad, avoid touching the spongy part of it. Skin oils on the roller or pad can cause paper pickup and/or print-quality problems. HP recommends using disposable gloves when handling rollers or pads or washing your hands before touching rollers or pads.

- **IMPORTANT:** Make sure that all of the shipping materials (for example shipping tape) are removed from the replacement part prior to installation.
- **c.** To install an assembly, reverse the removal steps.
  - NOTE: When applicable, special installation instructions are provided for an assembly at the end of the removal procedure. Always completely read the removal instructions and follow all special installation instructions.

# Scanner assembly

View scanner assembly exploded view, parts list, and repair procedures.

# Scanner assembly

Figure 2-286 Scanner assembly

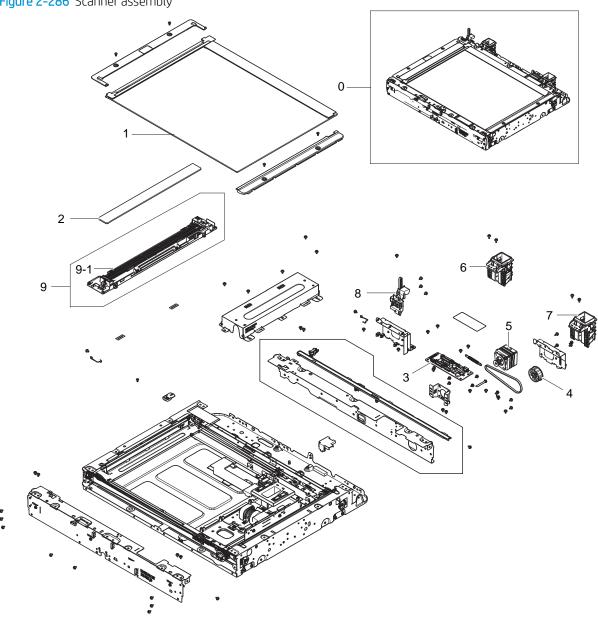

Table 2-67 Scanner assembly

| Ref | Description               | Part Number (*) | Qty |
|-----|---------------------------|-----------------|-----|
| 0   | Scanner assembly          | JC97-05115A (*) | 1   |
| 1   | Scanner glass, large      | JC97-05126A (*) | 1   |
| 2   | ADF tempered glass, small | JC01-00101A (*) | 1   |

Table 2-67 Scanner assembly (continued)

| Ref       | Description                     | Part Number (*) | Qty |
|-----------|---------------------------------|-----------------|-----|
| 3         | PCA, scanner joint              | JC92-02781A (*) | 1   |
| 4         | Belt pulley                     | JC66-02257A     | 1   |
| 5         | Motor, scanner                  | JC31-00158A (*) | 1   |
| 6         | Hinge, scanner left             | JC97-04736A     | 1   |
| 7         | Hinge, scanner right            | JC97-04737A     | 1   |
| 8         | Scanner open sensor             | JC97-04516A (*) | 1   |
| 9         | FR carriage assembly            | JC97-04510A (*) | 1   |
| 9-1       | Lamp, scanner                   | JC97-04521A (*) | 1   |
| Not shown | Auto adjustment chart A3 Ver1.0 | JC81-09891A (*) | 1   |

<sup>\*</sup> This part is in ordering system. If the ordering system has this part in stock, it can be ordered.

# HP Color LaserJet Managed MFP E77422, E77428, E78223, and E78228 - Removal and replacement: Scanner whole unit for control panel assembly (dn models only)

This document provides the procedures to remove the scanner whole unit.

To view a short video of this procedure, click the link below.

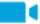

View a video of how to remove and replace the scanner whole unit.

Mean time to repair: 20 minutes

Service level: Advanced

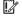

MPORTANT: When applicable, special installation instructions are provided for an assembly at the end of the removal procedure. Always completely read the removal instructions and follow all special installation instructions.

#### Before performing service

Disconnect the power cable.

Use the table below to identify the correct part number for your printer. To order the part, go to https://parts.hp.com

Table 2-68 Part information

| Part number | Part description   |
|-------------|--------------------|
| JC97-05115A | Scanner whole unit |

#### Required tools

#2 JIS screwdriver with a magnetic tip

# After performing service

### Turn the printer power on

- Connect the power cable.
- Use the power switch to turn the power on.

#### Post service test

Copy, scan, or print a document. Verify the document copies, scans, or prints correctly.

- Remove the rear covers.
  - a. Unscrew two captive thumbscrews on the formatter cover. Slide the formatter cover to the left, and then to the right to remove.

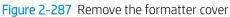

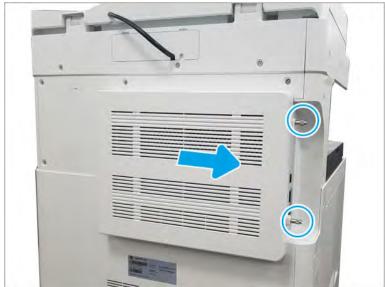

**b.** Remove thirteen screws, and then remove the rear-bottom cover and rear-top cover.

Figure 2-288 Remove the rear-bottom cover and rear-top cover

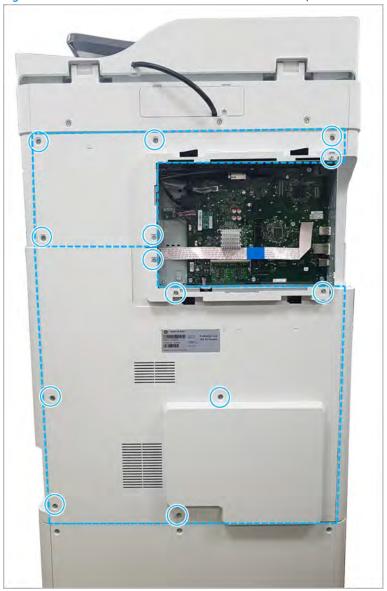

- 2. Disconnect the scanner cables.
  - **a.** Remove two screw-caps and three screws, and then remove the left-upper cover.

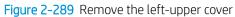

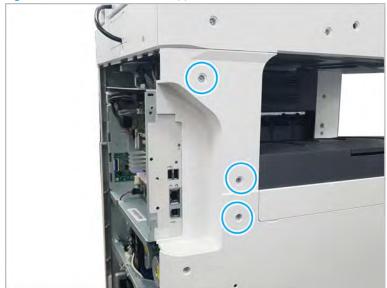

b. Remove one screw from the side of the formatter cage (beneath the left-upper cover location).

Figure 2-290 Remove the formatter cage side screw

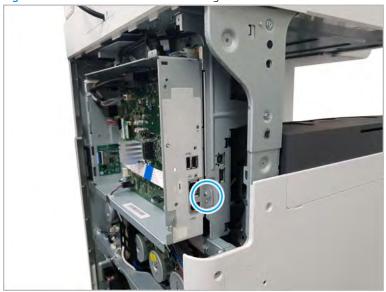

Disconnect all connectors on the formatter PCA and two cable restraints. c.

**d.** Remove three screws from the formatter cage face, and then release one tab to remove the formatter cage.

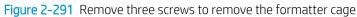

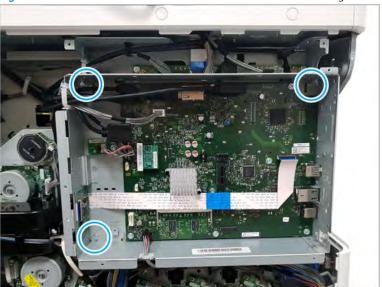

3. Disconnect two connectors and one flexible flat cable.

Figure 2-292 Disconnect scanner connectors

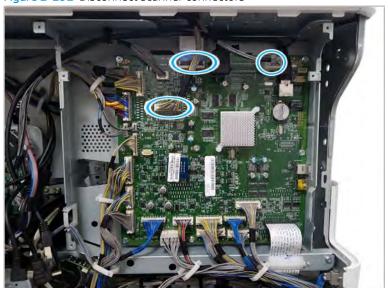

- 4. Remove the ADF unit.
  - a. Remove the ADF connector cover.

Figure 2-293 Remove ADF connector cover

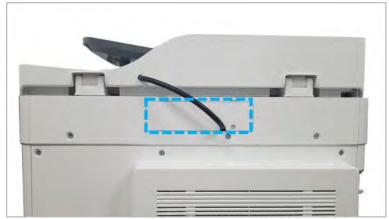

b. Disconnect the ADF harness from the scan joint board. Remove one connector and one grounding

Figure 2-294 Disconnect ADF harness

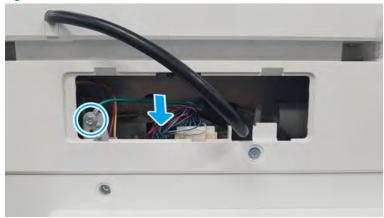

Pull back and then lift up to release the ADF unit. c.

Figure 2-295 Release the ADF

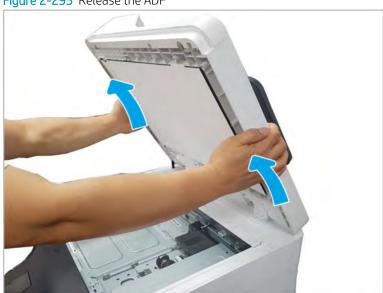

- 5. Remove the control panel bezel.
  - **a.** Open the ADF. Remove the wireless LAN cover. And then, remove four screws.

Figure 2-296 Remove the ADF bezel

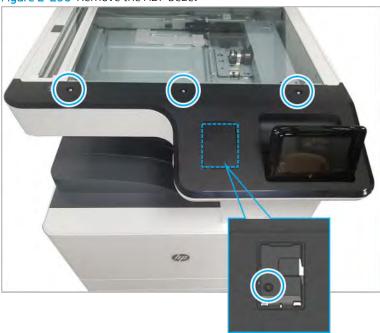

- **b.** Place the control panel in the upright position.
- **c.** Gently pry the control panel bezel from the center screw hole, and then pry from the center of the control panel bezel to the edges to release.

⚠ CAUTION: Do not pry against the scanner glass when removing the control panel bezel.

- **6.** Remove the control panel bottom cover.
  - **a.** Remove one screw.

Figure 2-297 Remove one screw

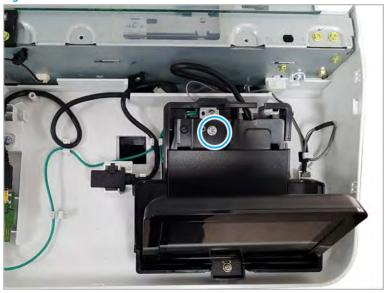

Push up the control panel assembly to release it from its holder. b.

Figure 2-298 Release the control panel assembly

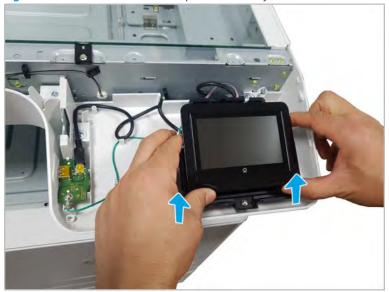

**c.** Disconnect one connector and one cable(1).

Figure 2-299 Disconnect connectors

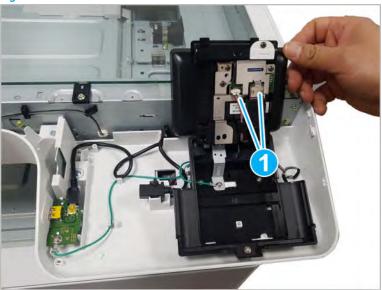

**d.** Remove four screws, and then remove the control panel assembly holder.

Figure 2-300 Remove the control panel assembly holder

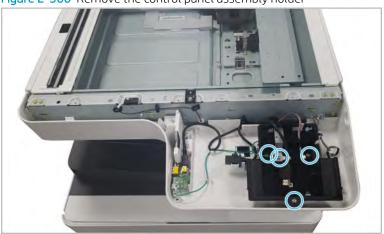

Remove the humidity sensor. Disconnect one cable and release all wires. Remove six screws. And, remove the control panel bottom cover.

Figure 2-301 Remove the control panel assembly holder

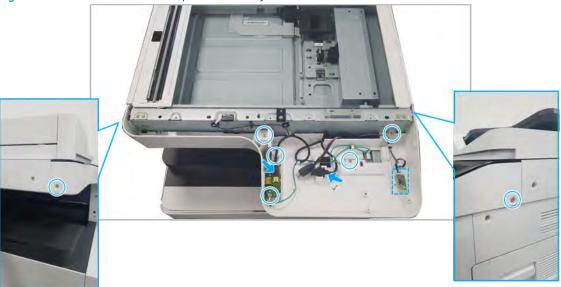

- Remove the scanner whole unit.
  - Remove four screws, and then remove the bracket.
  - NOTE: Install this on the replacement scanner whole unit.

Figure 2-302 Remove the bracket

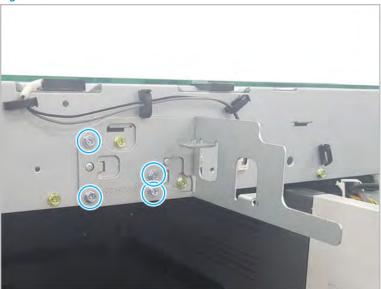

**b.** Remove three screw-caps and six screws. Release the rear scanner cover.

Figure 2-303 Release the rear scanner cover

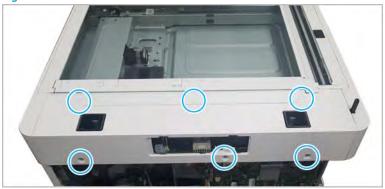

c. Remove three screws. Release the left scanner cover.

Figure 2-304 Release the left scanner cover

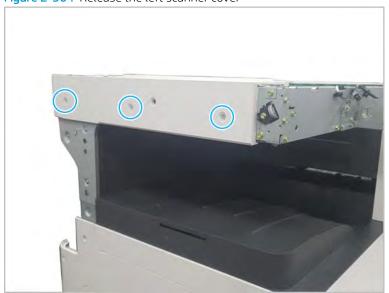

Remove three screws. Release the right scanner cover. d.

Figure 2-305 Release the right scanner cover

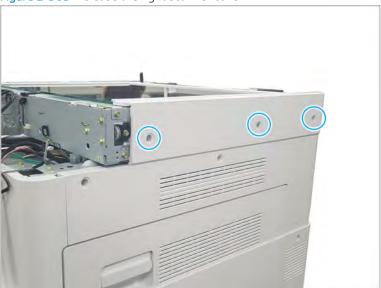

Remove two screws. e.

Figure 2-306 Remove two screws

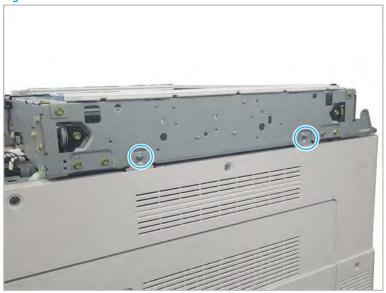

**f.** Remove three screws.

Figure 2-307 Remove three screws

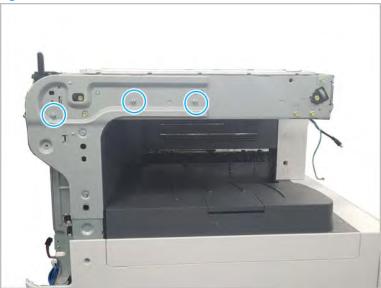

**g.** Lift the scanner whole unit straight up and off of the printer to remove it.

Figure 2-308 Remove the scanner whole unit

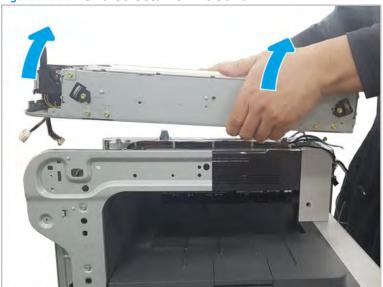

- 8. Unpack the replacement assembly.
  - **a.** Dispose of the defective part.

NOTE: HP recommends responsible disposal of the defective part.

http://www8.hp.com/us/en/hp-information/environment/product-recycling.html

Unpack the replacement part from the packaging.

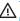

**△** CAUTION:

Some parts are sensitive to electrostatic discharge (ESD). Always perform service

work at an ESD-protected workstation or mat. If an ESD workstation or mat is not available, touch the sheet-metal chassis to provide a static ground before touching an ESD-sensitive assembly. Protect the ESD-sensitive assemblies by placing them in ESD pouches when they are out of the printer.

If the replacement part is a roller or pad, avoid touching the spongy part of it. Skin oils on the roller or pad can cause paper pickup and/or print-quality problems. HP recommends using disposable gloves when handling rollers or pads or washing your hands before touching rollers or pads.

- IMPORTANT: Make sure that all of the shipping materials (for example shipping tape) are removed from the replacement part prior to installation.
- To install an assembly, reverse the removal steps. c.

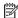

NOTE: When applicable, special installation instructions are provided for an assembly at the end of the removal procedure. Always completely read the removal instructions and follow all special installation instructions.

HP Color LaserJet Managed MFP E77422, E77428, E78223, and E78228 - Removal and replacement: Scanner whole unit for control panel assembly (a,dv models only)

Follow these steps to remove the scanner whole unit.

Mean time to repair: 20 minutes

Service level: Advanced

MPORTANT: When applicable, special installation instructions are provided for an assembly at the end of the removal procedure. Always completely read the removal instructions and follow all special installation instructions.

#### Before performing service

Disconnect the power cable.

Use the table below to identify the correct part number for your printer. To order the part, go to https://parts.hp.com

#### Table 2-69 Part information

| Part number | Part description   |
|-------------|--------------------|
| JC97-05115A | Scanner whole unit |

#### Required tools

#2 JIS screwdriver with a magnetic tip

# After performing service

### Turn the printer power on

- Connect the power cable.
- Use the power switch to turn the power on.

#### Post service test

Verify that the document was copied, scanned, or printed correctly.

- 1. Remove the rear covers.
  - **a.** Unscrew two captive thumbscrews on the formatter cover. Slide the formatter cover to the left, and then to the right to remove.

Figure 2-309 Remove the formatter cover

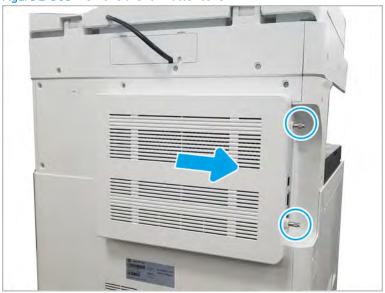

Remove thirteen screws, and then remove the rear-bottom cover and rear-top cover. b.

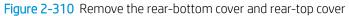

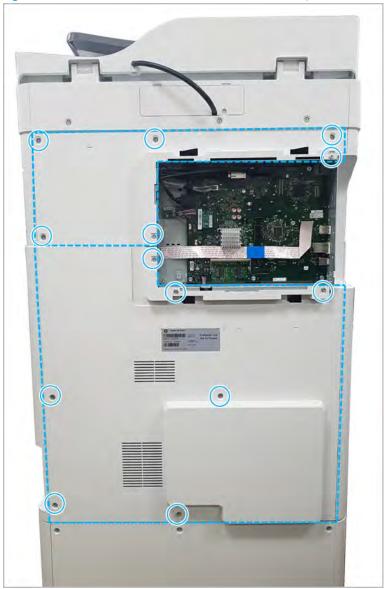

- Disconnect the scanner cables.
  - Remove two screw-caps and three screws, and then remove the left-upper cover. a.

Figure 2-311 Remove the left-upper cover

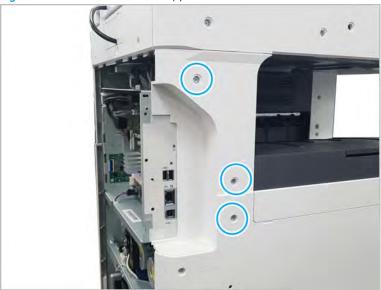

**b.** Remove one screw from the side of the formatter cage (beneath the left-upper cover location).

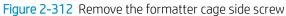

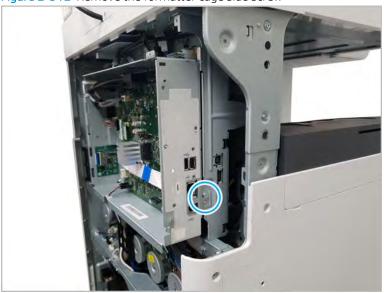

**c.** Disconnect all connectors on the formatter PCA and two cable restraints.

d. Remove three screws from the formatter cage face, and then release one tab to remove the formatter cage.

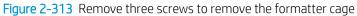

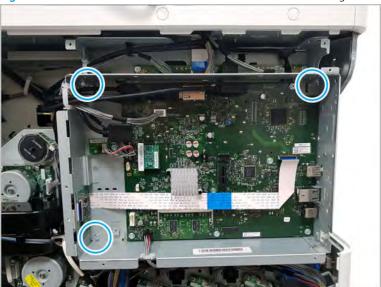

Disconnect two connectors and one FFC.

Figure 2-314 Disconnect scanner connectors

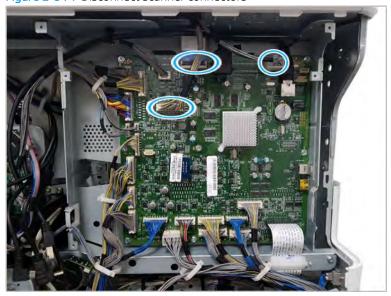

- Remove the ADF unit.
  - Remove the ADF connector cover. a.

Figure 2-315 Remove ADF connector cover

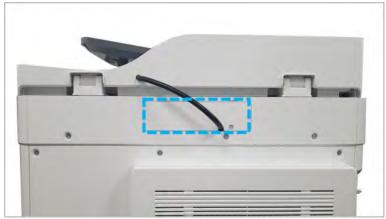

**b.** Disconnect the document feeder harness from the scan joint board. Remove one connector and one grounding wire.

Figure 2-316 Disconnect ADF harness

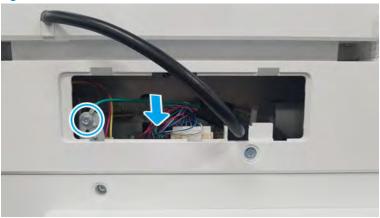

**c.** Pull back and then lift up to release the ADF unit.

Figure 2-317 Release the document feeder

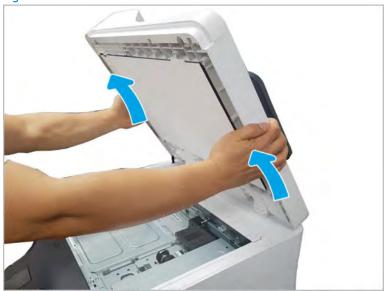

- Remove the control-panel bezel. 5.
  - Open the ADF, and then remove three screws. a.

Figure 2-318 Remove the ADF bezel

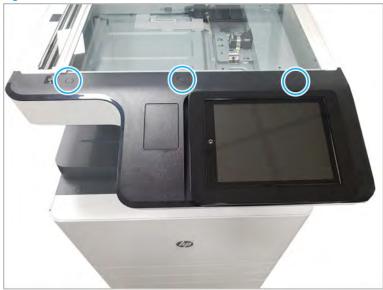

- b. Place the control panel in the upright position.
- c. Gently pry the control panel bezel from the center screw hole, and then pry from the center of the control panel bezel to the edges to release.

⚠ CAUTION: Do not pry against the scanner glass when removing the control panel bezel.

- Remove the control panel assembly. 6.
  - Place the control panel in the upright position. a.

**b.** Disconnect one USB interconnect cable, one connector, and one HDMI connector (1), and then remove two screws on the control panel frame.

Figure 2-319 Remove the control panel screws and disconnect connectors

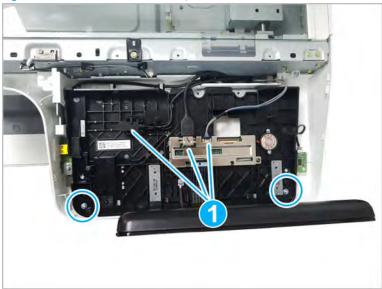

- **c.** Lift the control panel up from the front to release the tabs at the rear, and then remove the control panel.
- 🌣 TIP: Align the four tabs at the rear or control panel, and then snap in the control panel.
- **d.** Remove the humidity sensor. Disconnect one cable. Remove six screws. And, remove the control panel bottom cover.

Figure 2-320 Remove the control panel bottom cover screws and disconnect connectors

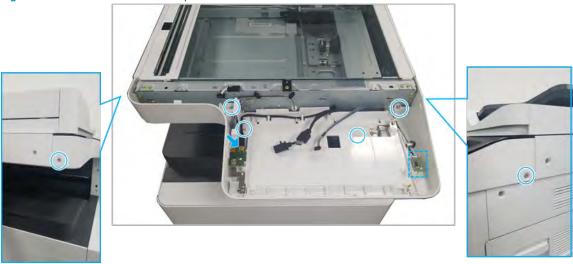

- 7. Remove the scanner whole unit.
  - **a.** Remove four screws, and then remove the bracket.
    - NOTE: Install this on the replacement scanner whole unit.

Figure 2-321 Remove the bracket

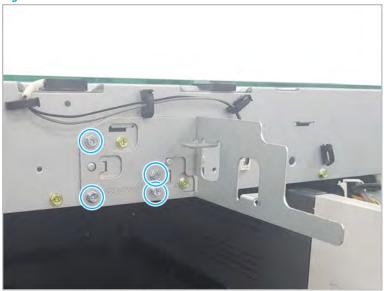

b. Remove three screw-caps and six screws. Release the rear scanner cover.

Figure 2-322 Release the rear scanner cover

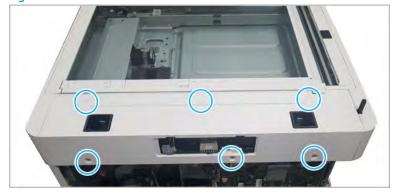

**c.** Remove three screws. Release the left scanner cover.

Figure 2-323 Release the left scanner cover

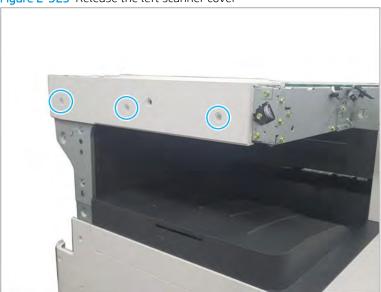

**d.** Remove three screws. Release the right scanner cover.

Figure 2-324 Release the right scanner cover

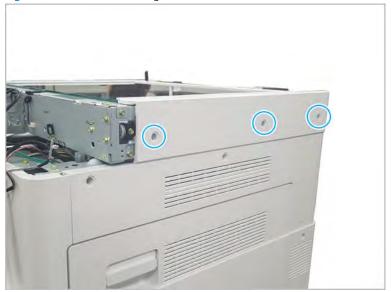

#### Remove two screws. e.

Figure 2-325 Remove two screws

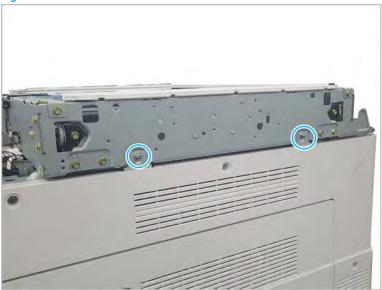

f. Remove three screws.

Figure 2-326 Remove three screws

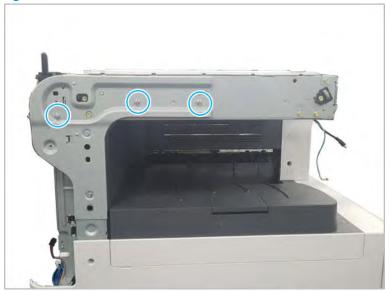

g. Lift the scanner whole unit straight up and off of the printer to remove it.

Figure 2-327 Remove the scanner whole unit

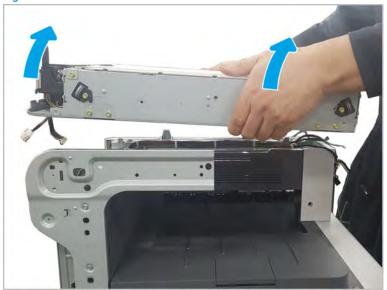

- 8. Unpack the replacement assembly.
  - **a.** Dispose of the defective part.
    - NOTE: HP recommends responsible disposal of the defective part.

http://www8.hp.com/us/en/hp-information/environment/product-recycling.html

**b.** Unpack the replacement part from the packaging.

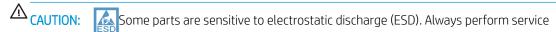

work at an ESD-protected workstation or mat. If an ESD workstation or mat is not available, touch the sheet-metal chassis to provide a static ground before touching an ESD-sensitive assembly. Protect the ESD-sensitive assemblies by placing them in ESD pouches when they are out of the printer.

If the replacement part is a roller or pad, avoid touching the spongy part of it. Skin oils on the roller or pad can cause paper pickup and/or print-quality problems. HP recommends using disposable gloves when handling rollers or pads or washing your hands before touching rollers or pads.

- **IMPORTANT:** Make sure that all of the shipping materials (for example shipping tape) are removed from the replacement part prior to installation.
- **c.** To install an assembly, reverse the removal steps.
- NOTE: When applicable, special installation instructions are provided for an assembly at the end of the removal procedure. Always completely read the removal instructions and follow all special installation instructions.

HP LaserJet Managed MFP E72425, E72430, E77422, E77428, E78223, E78228 - Removal and replacement: Scanner Glass

Follow these steps to remove the scanner glass.

To view a short video of this procedure, click the link below.

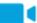

View a video of how to remove and replace the scanner glass.

Mean time to repair: 1 minutes

Service level: Advanced

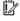

IMPORTANT: When applicable, special installation instructions are provided for an assembly at the end of the removal procedure. Always completely read the removal instructions and follow all special installation instructions.

## Before performing service

Disconnect the power cable.

Use the table below to identify the correct part number for your printer. To order the part, go to https://parts.hp.com

#### Table 2-70 Part information

| Part number | Part description     |
|-------------|----------------------|
| JC97-05126A | Scanner glass, large |

## Required tools

#2 JIS screwdriver with a magnetic tip

#### After performing service

## Turn the printer power on

- Connect the power cable.
- Use the power switch to turn the power on.

#### Post service test

Verify that the document was copied, scanned, or printed correctly.

- 1. Remove the scanner glass.
  - Open the ADF, and then remove two screws. a.

Figure 2-328 Remove scanner glass

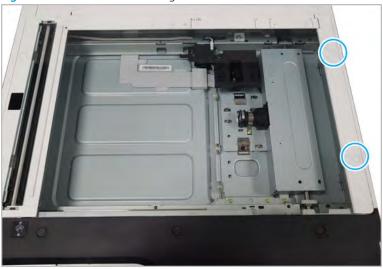

**b.** Slide the scanner glass to the right to remove it.

Figure 2-329 Remove scanner glass

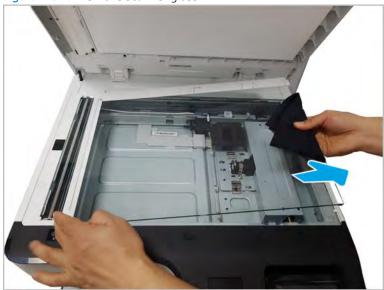

- 2. Unpack the replacement assembly.
  - **a.** Dispose of the defective part.

NOTE: HP recommends responsible disposal of the defective part.

http://www8.hp.com/us/en/hp-information/environment/product-recycling.html

Unpack the replacement part from the packaging.

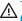

**△** CAUTION:

Some parts are sensitive to electrostatic discharge (ESD). Always perform service

work at an ESD-protected workstation or mat. If an ESD workstation or mat is not available, touch the sheet-metal chassis to provide a static ground before touching an ESD-sensitive assembly. Protect the ESD-sensitive assemblies by placing them in ESD pouches when they are out of the printer.

If the replacement part is a roller or pad, avoid touching the spongy part of it. Skin oils on the roller or pad can cause paper pickup and/or print-quality problems. HP recommends using disposable gloves when handling rollers or pads or washing your hands before touching rollers or pads.

- IMPORTANT: Make sure that all of the shipping materials (for example shipping tape) are removed from the replacement part prior to installation.
- To install an assembly, reverse the removal steps. c.

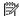

NOTE: When applicable, special installation instructions are provided for an assembly at the end of the removal procedure. Always completely read the removal instructions and follow all special installation instructions.

## Scanner lower parts

Figure 2-330 Scanner lower parts

Table 2-71 Scanner lower parts

| Ref | Description               | Part Number (*) | Qty |
|-----|---------------------------|-----------------|-----|
| 1   | Scanner APS sensor        | JC97-04507A     | 1   |
| 1-1 | Sensor, photo interrupter | 0604-001453 (*) | 2   |
| 2   | Lens, scanner             | JC97-04523B (*) | 1   |
| 3   | Scanner, HR carriage      | JC97-04514A     | 1   |
| 4   | Scanner, FFC              | JC39-02119A     | 1   |

<sup>\*</sup> This part is in ordering system. If the ordering system has this part in stock, it can be ordered.

## HP LaserJet Managed MFP E72425, E72430, E77422, E77428, E78223, E78228 - Removal and replacement: Scanner imaging unit

Follow these steps to remove the scanner imaging unit.

To view a short video of this procedure, click the link below.

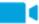

View a video of how to remove and replace the scanner imaging unit.

Mean time to repair: 3 minutes

Service level: Advanced

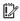

IMPORTANT: When applicable, special installation instructions are provided for an assembly at the end of the removal procedure. Always completely read the removal instructions and follow all special installation instructions.

## Before performing service

Disconnect the power cable.

Use the table below to identify the correct part number for your printer. To order the part, go to https://parts.hp.com

#### Table 2-72 Part information

| Part number | Part description              |
|-------------|-------------------------------|
| JC97-04523B | Scanner imaging unit assembly |

### Required tools

#2 JIS screwdriver with a magnetic tip

## After performing service

#### Turn the printer power on

- Connect the power cable.
- Use the power switch to turn the power on.

## Post service test

Verify that the document was copied, scanned, or printed correctly.

- Remove the scanner glass.
  - Open the ADF. Remove two screws. And then, scan glass right cover.

Figure 2-331 Remove scan glass

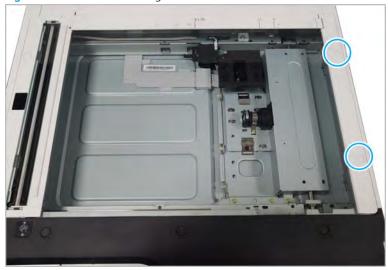

Slide the scanner glass to the right to remove it. b.

Figure 2-332 Remove scanner glass

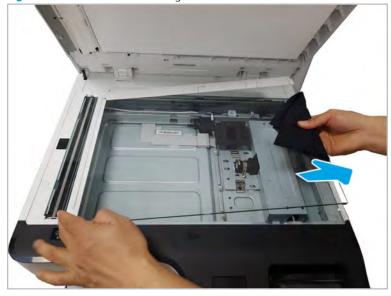

- Remove the scanner imaging unit. 2.
  - Remove five screws, and then release the imaging unit cover. a.

Figure 2-333 Remove screws and release imaging unit cover

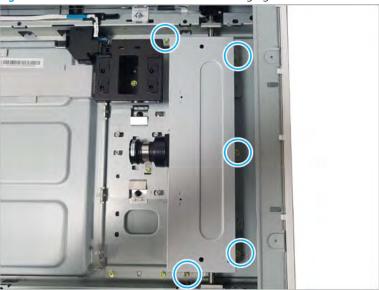

## **b.** Disconnect the FCC.

Figure 2-334 Disconnect FCC

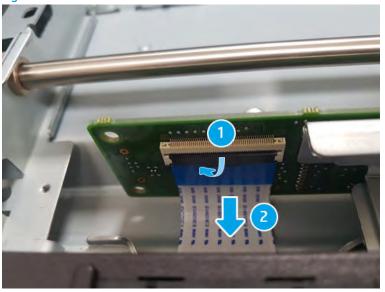

- Remove two screws and release the scanner imaging unit.
  - **CAUTION:** Do not remove or adjust the other two screws shown as they require factory setting only.

Figure 2-335 Remove screws and release scanner imaging unit

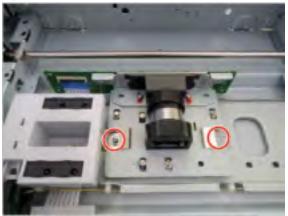

- Unpack the replacement assembly.
  - Dispose of the defective part. a.
  - NOTE: HP recommends responsible disposal of the defective part.

http://www8.hp.com/us/en/hp-information/environment/product-recycling.html

b. Unpack the replacement part from the packaging.

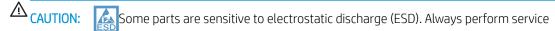

work at an ESD-protected workstation or mat. If an ESD workstation or mat is not available, touch the sheet-metal chassis to provide a static ground before touching an ESD-sensitive assembly. Protect the ESD-sensitive assemblies by placing them in ESD pouches when they are out of the printer.

If the replacement part is a roller or pad, avoid touching the spongy part of it. Skin oils on the roller or pad can cause paper pickup and/or print-quality problems. HP recommends using disposable gloves when handling rollers or pads or washing your hands before touching rollers or pads.

- IMPORTANT: Make sure that all of the shipping materials (for example shipping tape) are removed from the replacement part prior to installation.
- To install an assembly, reverse the removal steps.
- NOTE: When applicable, special installation instructions are provided for an assembly at the end of the removal procedure. Always completely read the removal instructions and follow all special installation instructions.

HP LaserJet Managed MFP E72425, E72430, E77422, E77428, E78223, E78228 - Removal and replacement: Scanner APS sensor

Follow these steps to remove the scanner APS sensor.

To view a short video of this procedure, click the link below.

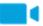

View a video of how to remove and replace the scanner APS sensor.

Mean time to repair: 3 minutes

Service level: Advanced

IMPORTANT: When applicable, special installation instructions are provided for an assembly at the end of the removal procedure. Always completely read the removal instructions and follow all special installation instructions.

### Before performing service

Disconnect the power cable.

Use the table below to identify the correct part number for your printer. To order the part, go to <a href="https://parts.hp.com">https://parts.hp.com</a>

#### Table 2-73 Part information

| Part number | Part description |
|-------------|------------------|
| 0604-001453 | APS sensor       |

#### Required tools

• #2 JIS screwdriver with a magnetic tip

## After performing service

## Turn the printer power on

- Connect the power cable.
- Use the power switch to turn the power on.

#### Post service test

Verify that the document was copied, scanned, or printed correctly.

- 1. Remove the scanner glass.
  - **a.** Open the ADF. Remove two screws. And then, remove the scanner glass right cover.

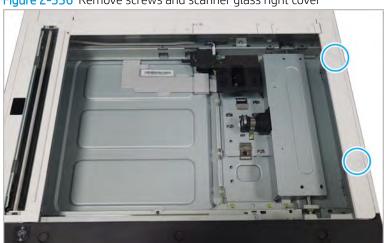

Figure 2-336 Remove screws and scanner glass right cover

Slide the scanner glass to the right to remove it. b.

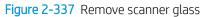

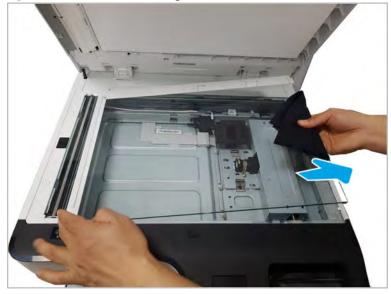

- Remove the scanner APS sensor. 2.
  - Remove the joint board cover. a.

Figure 2-338 Remove joint board cover

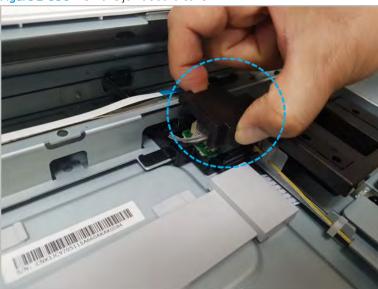

## **b.** Disconnect the harness.

Figure 2-339 Disconnect harness

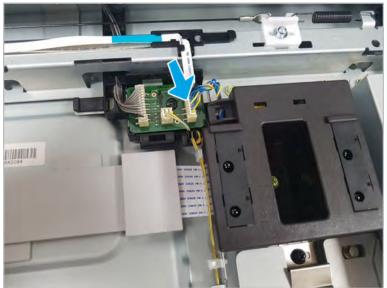

Remove one screw. And then, remove the APS sensor assembly. c.

Figure 2-340 Remove screw

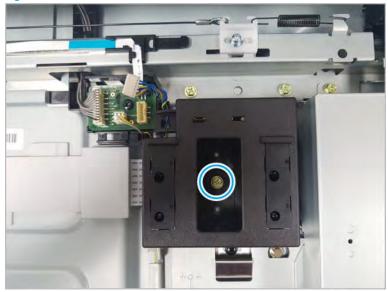

d. Remove two screws. And then, remove two APS sensors from the sensor holder.

Figure 2-341 Remove APS sensor

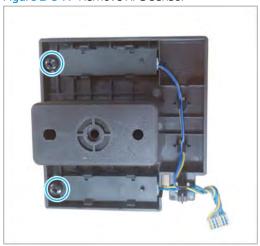

- Unpack the replacement part. 3.
  - Dispose of the defective part. a.

NOTE: HP recommends responsible disposal of the defective part.

http://www8.hp.com/us/en/hp-information/environment/product-recycling.html

Unpack the replacement part from the packaging.

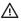

**⚠** CAUTION:

Some parts are sensitive to electrostatic discharge (ESD). Always perform service

work at an ESD-protected workstation or mat. If an ESD workstation or mat is not available, touch the sheet-metal chassis to provide a static ground before touching an ESD-sensitive assembly. Protect the ESD-sensitive assemblies by placing them in ESD pouches when they are out of the printer.

If the replacement part is a roller or pad, avoid touching the spongy part of it. Skin oils on the roller or pad can cause paper pickup and/or print-quality problems. HP recommends using disposable gloves when handling rollers or pads or washing your hands before touching rollers or pads.

- IMPORTANT: Make sure that all of the shipping materials (for example shipping tape) are removed from the replacement part prior to installation.
- To install an assembly, reverse the removal steps. c.

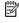

NOTE: When applicable, special installation instructions are provided for an assembly at the end of the removal procedure. Always completely read the removal instructions and follow all special installation instructions.

# Automatic document feeder (ADF) assembly

View automatic document feeder (ADF) assembly exploded view, parts list, and repair procedures.

# Automatic Document Feeder (ADF) upper parts

Figure 2-342 ADF upper parts

Table 2-74 ADF upper parts

| Ref | Description                   | Part Number(*)  | Qty |
|-----|-------------------------------|-----------------|-----|
| 0   | Automatic document feeder kit | JC97-04942B (*) | 1   |
| a   | Sponge RADF                   | JC63-05343A (*) | 1   |

Table 2-74 ADF upper parts (continued)

| Ref | Description                        | Part Number(*) | Qty |
|-----|------------------------------------|----------------|-----|
| 1   | Cover, ADF open                    | JC97-04789A    | 1   |
| 1-1 | Actuator, registration             | JC66-03148A    | 1   |
| 1-2 | Actuator, detect paper             | JC66-03147A    | 1   |
| 1-3 | Pickup assembly, ADF               | JC97-04009A(*) | 1   |
| 1-4 | Guide, paper stop                  | JC61-04647A    | 1   |
| 2   | ADF stacker                        | JC97-05029A(*) | 1   |
| 2-1 | ADF paper length and width sensors | 0604-001393(*) | 5   |
| 2-2 | Actuator, paper length             | JC66-03209D    | 2   |
| 3   | Cover, ADF side front              | JC63-05426A(*) | 1   |
| 4   | Cover, ADF side rear               | JC63-05427A(*) | 1   |
| 5   | Hinge, ADF right                   | JC97-04555B(*) | 1   |
| 6   | Hinge, ADF left                    | JC97-04757B(*) | 1   |
| 7   | PCA, ADF                           | JC92-03002B(*) | 1   |
| 8   | Sponge RADF                        | JC63-05343A(*) | 1   |
| 9   | Harness RADF                       | JC39-02451A(*) | 1   |

<sup>\*</sup> This part is in ordering system. If the ordering system has this part in stock, it can be ordered.

## HP LaserJet Managed MFP E72425, E72430, E77422, E77428, E78223, E78228 - Removal and replacement: ADF whole unit

Follow these steps to remove the automatic document feeder (ADF) whole unit.

To view a short video of this procedure, click the link below.

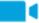

View a video of how to remove and replace the ADF whole unit.

Mean time to repair: 1 minutes

Service level: Basic

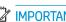

IMPORTANT: When applicable, special installation instructions are provided for an assembly at the end of the removal procedure. Always completely read the removal instructions and follow all special installation instructions.

## Before performing service

Disconnect the power cable.

Use the table below to identify the correct part number for your printer. To order the part, go to https://parts.hp.com

Table 2-75 Part information

| Part number | Part description              |  |
|-------------|-------------------------------|--|
| JC97-04942B | Automatic document feeder kit |  |

## Required tools

#2 JIS screwdriver with a magnetic tip

## After performing service

- Connect the power cable.
- Turn on the power switch next to the power cable, and then press the power button on the front of the
- Verify that the most recent firmware is installed on the printer.
- Verify that all parts are correctly reinstalled and are properly working.
- Verify that the printer is in better condition than when you arrived, cosmetically and electrically.

#### Post service test

Print any pages necessary to verify that the repair resolved the issue and did not create any new issues.

- Remove the ADF whole unit.
  - Remove the document feeder connector cover.

Figure 2-343 Remove document feeder connector cover

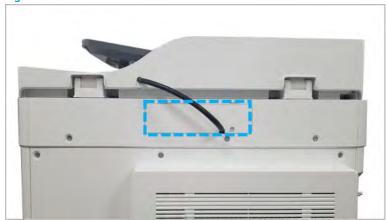

**b.** Disconnect the document feeder harness from the scan joint board. Remove one connector and one grounding wire.

Figure 2-344 Disconnect document feeder harness

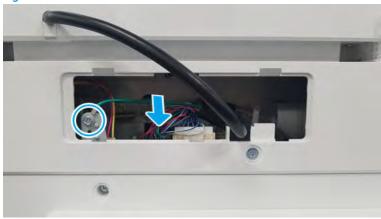

**c.** Pull back and then lift up to release the document feeder unit.

Figure 2-345 Release the document feeder

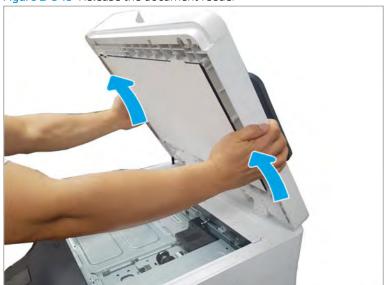

- NOTE: Complete a shading test and a skew alignment after replacing the document feeder unit.
- 2. Unpack the replacement assembly.
  - **a.** Dispose of the defective part.

NOTE: HP recommends responsible disposal of the defective part.

http://www8.hp.com/us/en/hp-information/environment/product-recycling.html

Unpack the replacement part from the packaging.

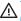

**△** CAUTION:

Some parts are sensitive to electrostatic discharge (ESD). Always perform service

work at an ESD-protected workstation or mat. If an ESD workstation or mat is not available, touch the sheet-metal chassis to provide a static ground before touching an ESD-sensitive assembly. Protect the ESD-sensitive assemblies by placing them in ESD pouches when they are out of the printer.

If the replacement part is a roller or pad, avoid touching the spongy part of it. Skin oils on the roller or pad can cause paper pickup and/or print-quality problems. HP recommends using disposable gloves when handling rollers or pads or washing your hands before touching rollers or pads.

- IMPORTANT: Make sure that all of the shipping materials (for example shipping tape) are removed from the replacement part prior to installation.
- To install an assembly, reverse the removal steps. c.

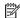

NOTE: When applicable, special installation instructions are provided for an assembly at the end of the removal procedure. Always completely read the removal instructions and follow all special installation instructions.

## HP LaserJet Managed MFP E72425, E72430, E77422, E77428, E78223, E78228 - Removal and replacement: ADF open cover

Follow these steps to remove the ADF open cover.

To view a short video of this procedure, click the link below.

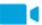

View a video of how to remove and replace the ADF open cover.

Mean time to repair: 1 minutes

Service level: Basic

MPORTANT: When applicable, special installation instructions are provided for an assembly at the end of the removal procedure. Always completely read the removal instructions and follow all special installation instructions.

#### Before performing service

Disconnect the power cable.

MARNING! To avoid damage to the printer, turn the printer off, wait 30 seconds, and then remove the power cable before attempting to service the printer.

Use the table below to identify the correct part number for your printer. To order the part, go to https://parts.hp.com

#### Table 2-76 Part information

| Part | num | bers |
|------|-----|------|
|------|-----|------|

JC97-04789A

ADF open cover

#### Required tools

• #2 JIS screwdriver with a magnetic tip

## After performing service

#### Turn the printer power on

- Connect the power cable.
- Use the power switch to turn the power on.

#### Post service test

When the power is turned on, listen for normal startup sounds.

Check the control panel display for error messages.

Make sure that the printer initializes to a Ready state.

Verify that the document was copied, scanned, or printed correctly.

- 1. Remove the ADF open cover.
  - A Remove the ADF open cover by first sliding it in the direction shown in the figure below, and then rotating it away from the document feeder to release the hinge pins.

Figure 2-346 Remove the ADF open cover

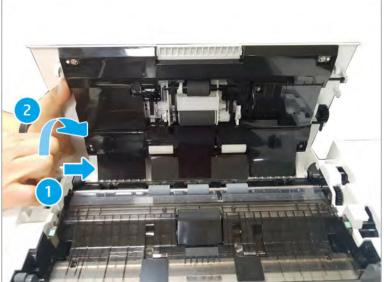

- 2. Unpack the replacement assembly.
  - **a.** Dispose of the defective part.

NOTE: HP recommends responsible disposal of the defective part.

http://www8.hp.com/us/en/hp-information/environment/product-recycling.html

Unpack the replacement part from the packaging.

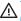

**△** CAUTION:

Some parts are sensitive to electrostatic discharge (ESD). Always perform service

work at an ESD-protected workstation or mat. If an ESD workstation or mat is not available, touch the sheet-metal chassis to provide a static ground before touching an ESD-sensitive assembly. Protect the ESD-sensitive assemblies by placing them in ESD pouches when they are out of the printer.

If the replacement part is a roller or pad, avoid touching the spongy part of it. Skin oils on the roller or pad can cause paper pickup and/or print-quality problems. HP recommends using disposable gloves when handling rollers or pads or washing your hands before touching rollers or pads.

- IMPORTANT: Make sure that all of the shipping materials (for example shipping tape) are removed from the replacement part prior to installation.
- To install an assembly, reverse the removal steps. c.

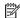

NOTE: When applicable, special installation instructions are provided for an assembly at the end of the removal procedure. Always completely read the removal instructions and follow all special installation instructions.

## HP LaserJet Managed MFP E72425, E72430, E77422, E77428, E78223, E78228 - Removal and replacement: ADF stacker

Follow these steps to remove the ADF stacker.

To view a short video of this procedure, click the link below.

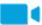

View a video of how to remove and replace the ADF stacker.

Mean time to repair: 4 minutes

Service level: Advanced

MPORTANT: When applicable, special installation instructions are provided for an assembly at the end of the removal procedure. Always completely read the removal instructions and follow all special installation instructions.

#### Before performing service

Disconnect the power cable.

MARNING! To avoid damage to the printer, turn the printer off, wait 30 seconds, and then remove the power cable before attempting to service the printer.

Use the table below to identify the correct part number for your printer. To order the part, go to https://parts.hp.com

#### Table 2-77 Part information

| Part numbers | Part description |
|--------------|------------------|
| JC97-05029A  | ADF stacker      |

#### Required tools

• #2 JIS screwdriver with a magnetic tip

## After performing service

## Turn the printer power on

- Connect the power cable.
- Use the power switch to turn the power on.

#### Post service test

When the power is turned on, listen for normal startup sounds.

Check the control panel display for error messages.

Make sure that the printer initializes to a Ready state.

Verify that the document was copied, scanned, or printed correctly.

- 1. Remove the ADF rear cover.
  - a. Remove the whole ADF unit.
  - **b.** Remove two screws on the bottom of the document feeder, and then release the hooks.

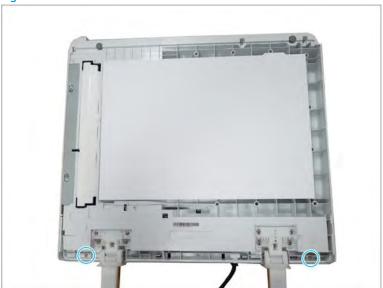

Figure 2-347 Remove two screws and release the hooks

Open the ADF door, and then remove two screws. c.

Figure 2-348 Remove two screws

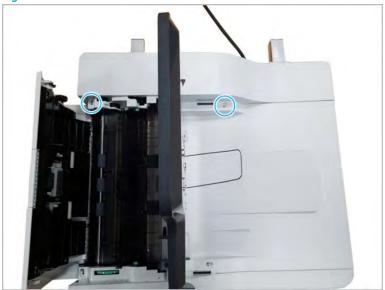

d. Remove the ADF rear cover.

Figure 2-349 Remove the ADF rear cover

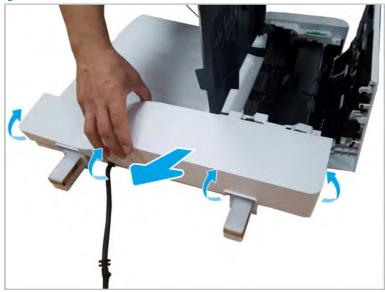

- Remove the ADF stacker. 2.
  - Disconnect the stacker connector from the ADF PCA. a.

Figure 2-350 Disconnect the stacker connector

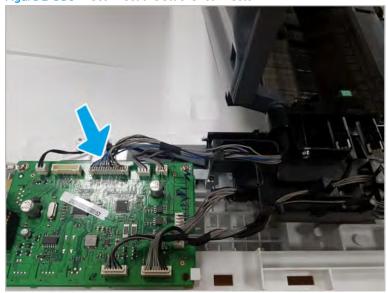

**b.** Push and relese the stacker tray hinge, and the lift up to remove the stacker unit.

Figure 2-351 Remove the stacker unit

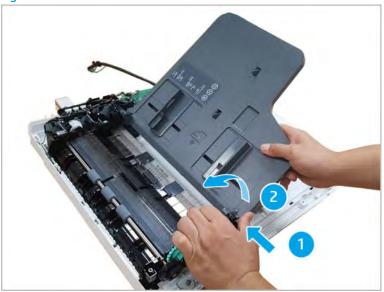

- 3. Unpack the replacement assembly.
  - **a.** Dispose of the defective part.

NOTE: HP recommends responsible disposal of the defective part.

http://www8.hp.com/us/en/hp-information/environment/product-recycling.html

Unpack the replacement part from the packaging.

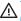

**△** CAUTION:

Some parts are sensitive to electrostatic discharge (ESD). Always perform service

work at an ESD-protected workstation or mat. If an ESD workstation or mat is not available, touch the sheet-metal chassis to provide a static ground before touching an ESD-sensitive assembly. Protect the ESD-sensitive assemblies by placing them in ESD pouches when they are out of the printer.

If the replacement part is a roller or pad, avoid touching the spongy part of it. Skin oils on the roller or pad can cause paper pickup and/or print-quality problems. HP recommends using disposable gloves when handling rollers or pads or washing your hands before touching rollers or pads.

- IMPORTANT: Make sure that all of the shipping materials (for example shipping tape) are removed from the replacement part prior to installation.
- To install an assembly, reverse the removal steps. c.

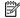

NOTE: When applicable, special installation instructions are provided for an assembly at the end of the removal procedure. Always completely read the removal instructions and follow all special installation instructions.

## HP LaserJet Managed MFP E72425, E72430, E77422, E77428, E78223, E78228 - Removal and replacement: ADF PCA

Follow these steps to remove the ADF PCA.

To view a short video of this procedure, click the link below.

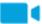

View a video of how to remove and replace the ADF PCA.

Mean time to repair: 3 minutes

Service level: Advanced

MPORTANT: When applicable, special installation instructions are provided for an assembly at the end of the removal procedure. Always completely read the removal instructions and follow all special installation instructions.

#### Before performing service

Disconnect the power cable.

MARNING! To avoid damage to the printer, turn the printer off, wait 30 seconds, and then remove the power cable before attempting to service the printer.

Use the table below to identify the correct part number for your printer. To order the part, go to https://parts.hp.com

#### Table 2-78 Part information

| Part numbers | Part description |
|--------------|------------------|
| JC92-03002B  | PCA, ADF         |

#### Required tools

• #2 JIS screwdriver with a magnetic tip

## After performing service

## Turn the printer power on

- Connect the power cable.
- Use the power switch to turn the power on.

#### Post service test

When the power is turned on, listen for normal startup sounds.

Check the control panel display for error messages.

Make sure that the printer initializes to a ready state.

Verify that the document was copied, scanned, or printed correctly.

- 1. Remove the ADF rear cover.
  - a. Remove the ADF whole unit.
  - **b.** Remove two screws on the bottom of the document feeder, and then release the hooks.

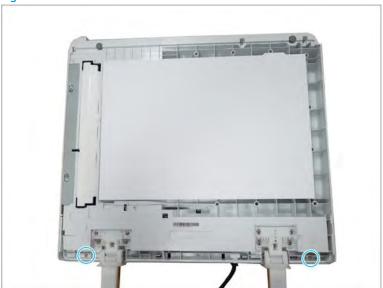

Figure 2-352 Remove two screws and release the hooks

Open the ADF door, and then remove two screws. c.

Figure 2-353 Remove two screws

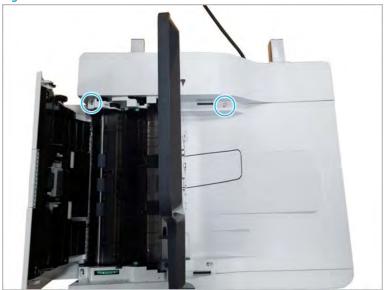

d. Remove the ADF rear cover.

Figure 2-354 Remove the ADF rear cover

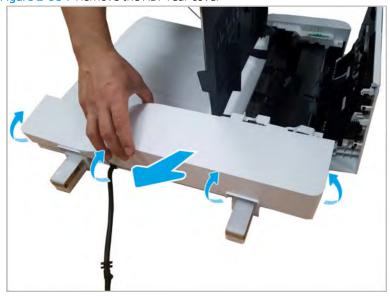

#### Remove the ADF PCA. 2.

Disconnect all of the connectors on the ADF PCA, and then remove two screws. Remove the ADF PCA.

Figure 2-355 Remove the ADF PCA

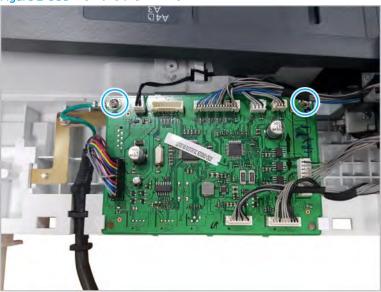

- 3. Unpack the replacement assembly.
  - **a.** Dispose of the defective part.
    - NOTE: HP recommends responsible disposal of the defective part.

http://www8.hp.com/us/en/hp-information/environment/product-recycling.html

**b.** Unpack the replacement part from the packaging.

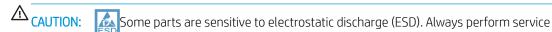

work at an ESD-protected workstation or mat. If an ESD workstation or mat is not available, touch the sheet-metal chassis to provide a static ground before touching an ESD-sensitive assembly. Protect the ESD-sensitive assemblies by placing them in ESD pouches when they are out of the printer.

If the replacement part is a roller or pad, avoid touching the spongy part of it. Skin oils on the roller or pad can cause paper pickup and/or print-quality problems. HP recommends using disposable gloves when handling rollers or pads or washing your hands before touching rollers or pads.

- **IMPORTANT:** Make sure that all of the shipping materials (for example shipping tape) are removed from the replacement part prior to installation.
- **c.** To install an assembly, reverse the removal steps.
- NOTE: When applicable, special installation instructions are provided for an assembly at the end of the removal procedure. Always completely read the removal instructions and follow all special installation instructions.

## Automatic Document Feeder (ADF) main frame parts

Figure 2-356 Automatic Document Feeder (ADF) main frame parts

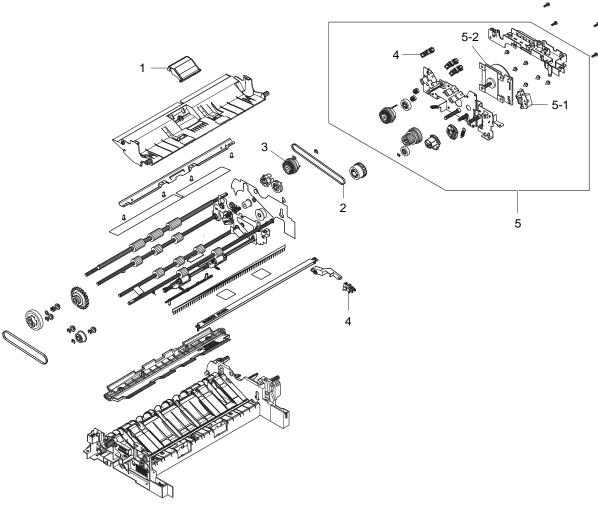

Table 2-79 Automatic Document Feeder (ADF) main frame parts

| Ref | Description                                              | Part Number (*) | Qty |
|-----|----------------------------------------------------------|-----------------|-----|
| 1   | ADF friction pad                                         | JC97-04733A (*) | 1   |
| 2   | Belt, ADF timing gear                                    | 6602-003186     | 1   |
| 3   | Clutch, ADF                                              | JC47-00033G     | 1   |
| 4   | ADF exit, feeder registration, cover, and detect sensors | 0604-001393 (*) | 4   |
| 5   | Motor, ADF assembly                                      | JC97-03993A (*) | 1   |
| 5-1 | Solenoid, pickup assembly                                | JC33-00007A     | 1   |
| 5-2 | Motor, bldc                                              | JC31-00156C (*) | 1   |

<sup>\*</sup> This part is in ordering system. If the ordering system has this part in stock, it can be ordered.

## HP LaserJet Managed MFP E72425, E72430, E77422, E77428, E78223, E78228 - Removal and replacement: ADF registration, cover, and detect sensors

Follow these steps to remove the ADF registration, cover, and detect sensors.

To view a short video of this procedure, click the link below.

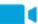

View a video of how to remove and replace the ADF registration, cover, and detect sensors.

Mean time to repair: 3 minutes

Service level: Advanced

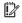

MPORTANT: When applicable, special installation instructions are provided for an assembly at the end of the removal procedure. Always completely read the removal instructions and follow all special installation instructions.

#### Before performing service

Disconnect the power cable.

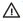

power cable before attempting to service the printer.

Use the table below to identify the correct part number for your printer. To order the part, go to https://parts.hp.com

#### Table 2-80 Part information

| Part numbers | Part description                            |  |  |
|--------------|---------------------------------------------|--|--|
| 0604-001393  | ADF registration, cover, and detect sensors |  |  |

#### Required tools

#2 JIS screwdriver with a magnetic tip

#### After performing service

#### Turn the printer power on

- Connect the power cable.
- Use the power switch to turn the power on.

#### Post service test

When the power is turned on, listen for normal startup sounds.

Check the control panel display for error messages.

Make sure that the printer initializes to a ready state.

Verify that the document was copied, scanned, or printed correctly.

- Remove the ADF rear cover.
  - Remove the whole ADF unit. a.

**ENWW** Main parts 411 b. Remove two screws on the bottom of the document feeder, and then release the hooks.

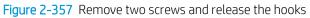

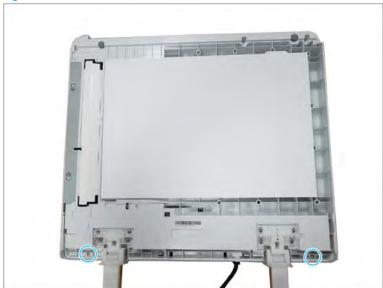

Open the ADF door, and then remove two screws. c.

Figure 2-358 Remove two screws

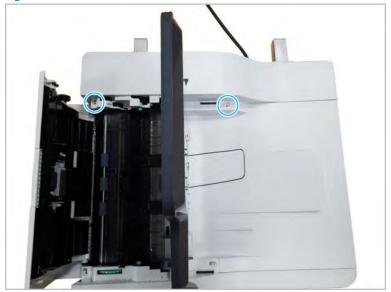

## **d.** Remove the ADF rear cover.

Figure 2-359 Remove the ADF rear cover

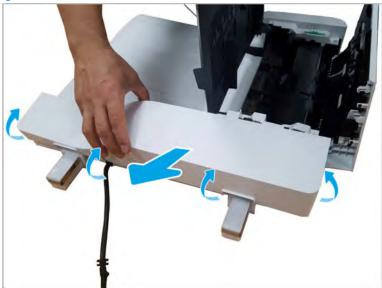

- 2. Remove the ADF registration, cover, and detect sensors.
  - ▲ Disconnect the connector, and then remove one or more of the following sensors: detect sensor (A), cover sensor (B), or registration sensor (C)

Figure 2-360 Remove the ADF registration, cover, and detect sensors

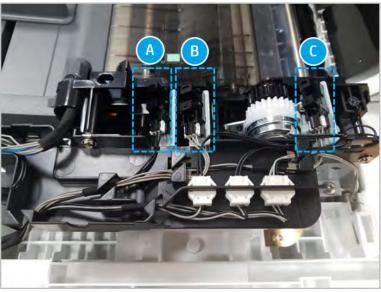

- 3. Unpack the replacement assembly.
  - **a.** Dispose of the defective part.

ENWW Main parts 413

NOTE: HP recommends responsible disposal of the defective part.

http://www8.hp.com/us/en/hp-information/environment/product-recycling.html

Unpack the replacement part from the packaging.

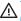

**△** CAUTION:

Some parts are sensitive to electrostatic discharge (ESD). Always perform service

work at an ESD-protected workstation or mat. If an ESD workstation or mat is not available, touch the sheet-metal chassis to provide a static ground before touching an ESD-sensitive assembly. Protect the ESD-sensitive assemblies by placing them in ESD pouches when they are out of the printer.

If the replacement part is a roller or pad, avoid touching the spongy part of it. Skin oils on the roller or pad can cause paper pickup and/or print-quality problems. HP recommends using disposable gloves when handling rollers or pads or washing your hands before touching rollers or pads.

- IMPORTANT: Make sure that all of the shipping materials (for example shipping tape) are removed from the replacement part prior to installation.
- To install an assembly, reverse the removal steps. c.

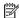

NOTE: When applicable, special installation instructions are provided for an assembly at the end of the removal procedure. Always completely read the removal instructions and follow all special installation instructions.

## HP LaserJet Managed MFP E72425, E72430, E77422, E77428, E78223, E78228 - Removal and replacement: ADF motor

Follow these steps to remove the ADF motor.

To view a short video of this procedure, click the link below.

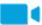

View a video of how to remove and replace the ADF motor.

Mean time to repair: 8 minutes

Service level: Advanced

MPORTANT: When applicable, special installation instructions are provided for an assembly at the end of the removal procedure. Always completely read the removal instructions and follow all special installation instructions.

#### Before performing service

Disconnect the power cable.

MARNING! To avoid damage to the printer, turn the printer off, wait 30 seconds, and then remove the power cable before attempting to service the printer.

Use the table below to identify the correct part number for your printer. To order the part, go to https://parts.hp.com

#### Table 2-81 Part information

| Part numbers | Part description |
|--------------|------------------|
| JC31-00156C  | ADF motor        |

#### Required tools

• #2 JIS screwdriver with a magnetic tip

## After performing service

## Turn the printer power on

- Connect the power cable.
- Use the power switch to turn the power on.

#### Post service test

When the power is turned on, listen for normal startup sounds.

Check the control-panel display for error messages.

Make sure that the printer initializes to a ready state.

Verify that the document was copied, scanned, or printed correctly.

- 1. Remove the ADF covers.
  - a. Remove the whole ADF unit.
  - **b.** Remove four screws on the bottom of the ADF, and then release the hooks.

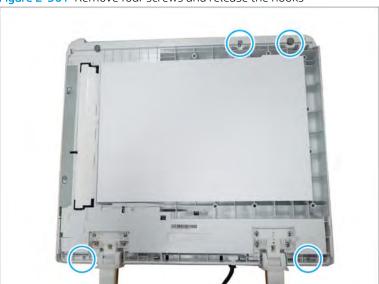

Figure 2-361 Remove four screws and release the hooks

ENWW Main parts 415

Open the ADF door, and then remove four screws. c.

Figure 2-362 Remove four screws

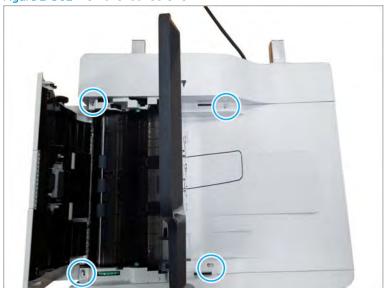

d. Remove the ADF rear cover.

Figure 2-363 Remove the ADF rear cover

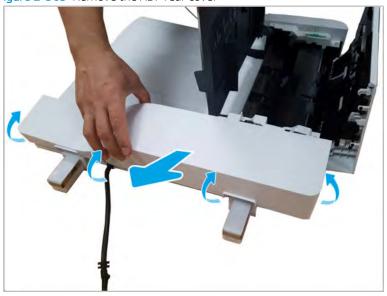

**e.** Remove the ADF open cover by first sliding it in the direction shown in the figure below, and then rotating it away from the document feeder to release the hinge pins.

Figure 2-364 Remove the ADF open cover

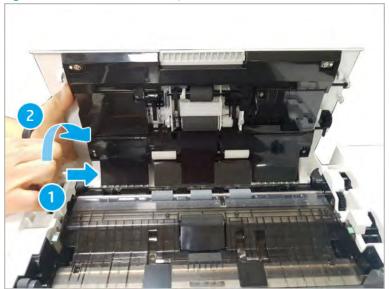

f. Remove the ADF front cover.

Figure 2-365 Remove the ADF front cover

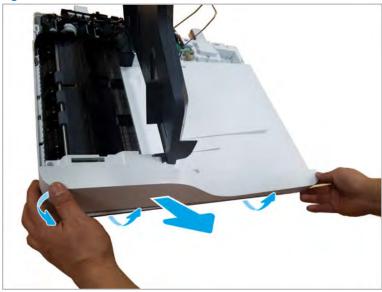

## 2. Remove the ADF stacker.

**a.** Disconnect the stacker connector from the ADF PCA.

ENWW Main parts 417

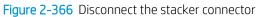

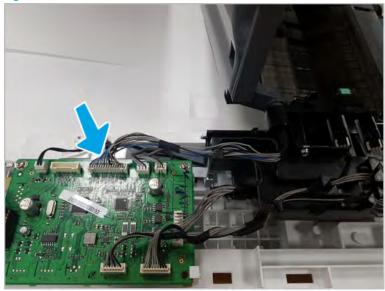

b. Push and relese the stacker tray hinge, and the lift up to remove the stacker unit.

Figure 2-367 Remove the ADF stacker

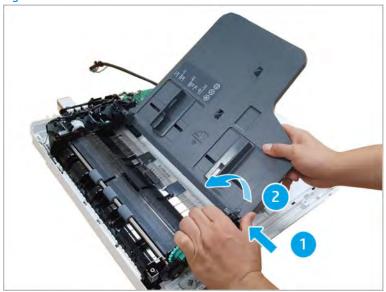

#### 3. Remove the ADF PCA.

Disconnect all of the connectors on the ADF PCA, and then remove two screws. Remove the ADF PCA.

Figure 2-368 Remove the ADF PCA

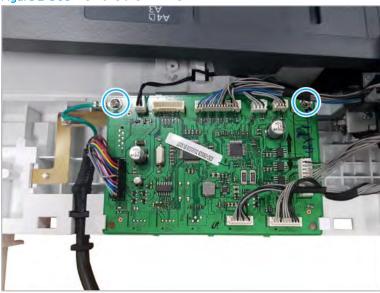

## 4. Remove the ADF motor

**a.** Remove three screws.

Figure 2-369 Remove three screws

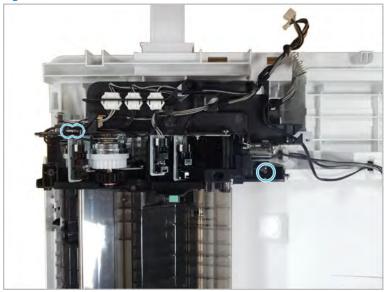

ENWW Main parts 419

#### b. Remove two screws.

Figure 2-370 Remove two screws

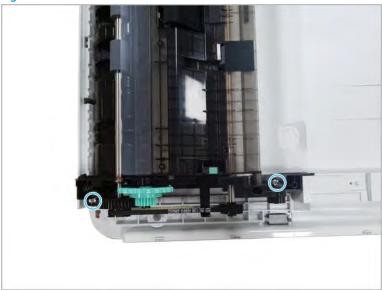

Lift up and release the ADF main frame. c.

Figure 2-371 Release the main frame

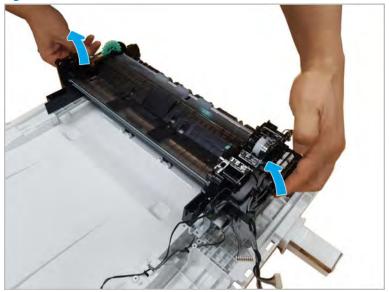

**d.** Disconnect one connector, remove four screws, and then remove the ADF motor.

Figure 2-372 Remove the motor

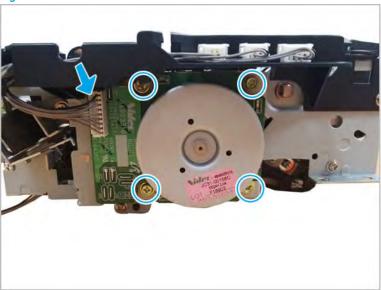

- 5. Unpack the replacement assembly.
  - **a.** Dispose of the defective part.
  - NOTE: HP recommends responsible disposal of the defective part.

http://www8.hp.com/us/en/hp-information/environment/product-recycling.html

**b.** Unpack the replacement part from the packaging.

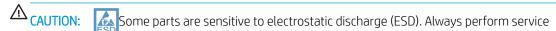

work at an ESD-protected workstation or mat. If an ESD workstation or mat is not available, touch the sheet-metal chassis to provide a static ground before touching an ESD-sensitive assembly. Protect the ESD-sensitive assemblies by placing them in ESD pouches when they are out of the printer.

If the replacement part is a roller or pad, avoid touching the spongy part of it. Skin oils on the roller or pad can cause paper pickup and/or print-quality problems. HP recommends using disposable gloves when handling rollers or pads or washing your hands before touching rollers or pads.

- **IMPORTANT:** Make sure that all of the shipping materials (for example shipping tape) are removed from the replacement part prior to installation.
- **c.** To install an assembly, reverse the removal steps.
- NOTE: When applicable, special installation instructions are provided for an assembly at the end of the removal procedure. Always completely read the removal instructions and follow all special installation instructions.

ENWW Main parts 421

# Document lid assembly

View document lid assembly exploded view, parts list, and repair procedures.

# Document lid assembly

Figure 2-373 Document lid assembly

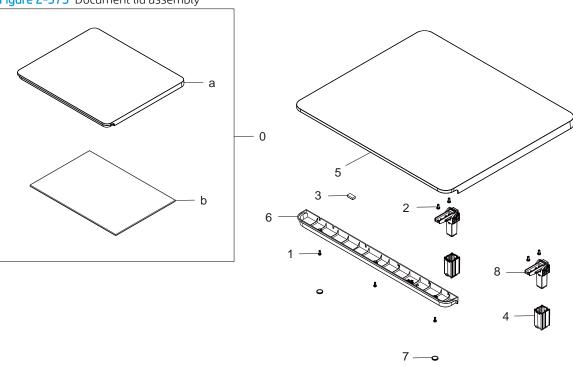

Table 2-82 Document lid assembly

| Ref | Description            | Part Number (*) | Qty |
|-----|------------------------|-----------------|-----|
| 0   | Document lid cover kit | 3BE77-67003     | 1   |
| а   | Document lid cover     | JC97-05065A     | 1   |
| b   | Sponge document lid    | JC63-06114A (*) | 1   |
| 1   | Screw                  | 6003-000196     | 3   |
| 2   | Screw                  | 6003-001256     | 4   |
| 3   | Magnet switch          | JC61-06349A (*) | 1   |
| 4   | Hinge holder           | JC61-08587A (*) | 2   |
| 5   | Flatbed cover, top     | JC63-06047A (*) | 1   |
| 6   | Open handle            | JC64-01061A (*) | 1   |
| 7   | Flatbed damper         | JC69-01663A (*) | 2   |
| 8   | Hinge                  | JC97-04309C (*) | 2   |

<sup>\*</sup> This part is in ordering system. If the ordering system has this part in stock, it can be ordered.

# HP LaserJet Managed MFP E72425, E72430, E77422, E77428, E78223, E78228 - Removal and replacement: Document lid assembly

This document provides the procedures to remove the document lid assembly.

Mean time to repair: 1 minutes

Service level: Intermediate

IMPORTANT: When applicable, special installation instructions are provided for an assembly at the end of the removal procedure. Always completely read the removal instructions and follow all special installation instructions.

## Before performing service

Turn the power off.

Use the table below to identify the correct part number for your printer. To order the part, go to <a href="https://parts.hp.com">https://parts.hp.com</a>

#### Table 2-83 Part information

| Part number | Part description       |  |  |
|-------------|------------------------|--|--|
| 3BE77-67003 | Document lid cover kit |  |  |
| JC64-01061A | Open handle            |  |  |
| JC97-04309C | Hinge                  |  |  |

#### Required tools

• #2 JIS screwdriver with a magnetic tip

## After performing service

#### Turn the printer power on

- Connect the power cable.
- Use the power switch to turn the power on.

#### Post service test

No post service test is available for this assembly.

- 1. Remove the document lid assembly.
  - ▲ Pull back and then lift up to release the document lid assembly.

ENWW Main parts 423

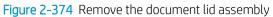

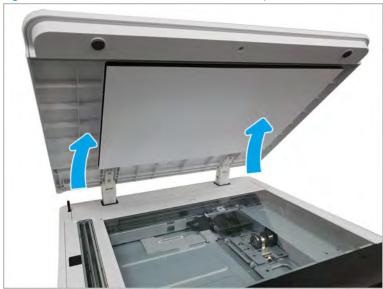

- Remove the open handle.
  - Remove two screw caps. Remove three screws. And then, remove the open handle.

Figure 2-375 Remove the open handle

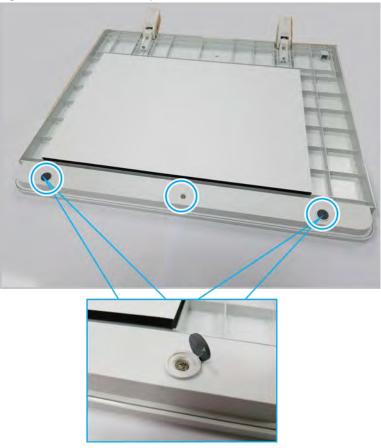

Remove the hinge unit. 3.

Remove four screws from both hinge units, and then remove two hinge units.

Figure 2-376 Remove the hinge unit

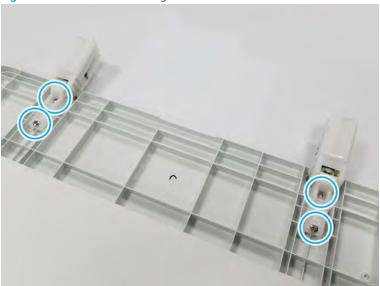

- Unpack the replacement assembly.
  - Dispose of the defective part. a.
    - NOTE: HP recommends responsible disposal of the defective part.

http://www8.hp.com/us/en/hp-information/environment/product-recycling.html

Unpack the replacement part from the packaging.

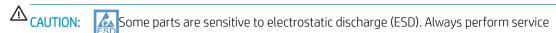

work at an ESD-protected workstation or mat. If an ESD workstation or mat is not available, touch the sheet-metal chassis to provide a static ground before touching an ESD-sensitive assembly. Protect the ESD-sensitive assemblies by placing them in ESD pouches when they are out of the printer.

If the replacement part is a roller or pad, avoid touching the spongy part of it. Skin oils on the roller or pad can cause paper pickup and/or print-quality problems. HP recommends using disposable gloves when handling rollers or pads or washing your hands before touching rollers or pads.

- IMPORTANT: Make sure that all of the shipping materials (for example shipping tape) are removed from the replacement part prior to installation.
- To install an assembly, reverse the removal steps.
- NOTE: When applicable, special installation instructions are provided for an assembly at the end of the removal procedure. Always completely read the removal instructions and follow all special installation instructions.

# Removal and replacement: Optional Hard Disk Drive

Follow these steps to remove the Hard Disk Drive.

Mean time to repair: 5 minutes

Service level: Basic

IMPORTANT: When applicable, special installation instructions are provided for an assembly at the end of the removal procedure. Always completely read the removal instructions and follow all special installation instructions.

## Before performing service

- Update the firmware to the latest version. (This item is supported from FutureSmart 4.8 version)
- Press the power button on the front of the printer. A shutting-down message appears on the control panel display.
- Turn off the power switch next to the power cable.
- Disconnect the printer power cable after the printer has completely shut down. (The control-panel display is blank.)

**MARNING!** To avoid damage to the printer, turn the printer off, wait for 30 seconds, and then remove the power cable before attempting to service the printer.

Use the table below to identify the correct part number for your printer. To order the part, go to https://parts.hp.com

#### Table 2-84 Part information

| Part number | Part description |
|-------------|------------------|
| 5YP34A      | Hard Disk Drive  |

#### Required tools

#2 JIS screwdriver with a magnetic tip

#### Post service test

- Verify the value of Reports > Configuration Page > Installed Personalities and Options > Engine Disk (Capacity, Hard Disk Encryption Status)
- The expected values are following:
  - Engine Disk Hard Disk: Enabled
  - Capacity 512000MB
  - Hard Disk Encryption Status Encrypted
  - NOTE: If you don't follow the guide in the correct order, the drive may not be encrypted.

In this case, Hard Disk Encrption Status displays "Drive is not yet encrypted".

- Copy, scan, or print a document. Verify the document copies, scan, or prints correctly.
- 1. Unscrew two captive thumbscrews on the formatter cover. Slide the formatter cover to the left, and then to the right to remove.

Figure 2-377 Remove the formatter cover

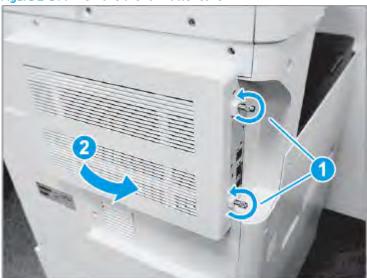

2. Remove thirteen screws, and then remove the rear-bottom cover and rear-top cover.

Figure 2-378 Remove the rear-bottom cover and rear-top cover

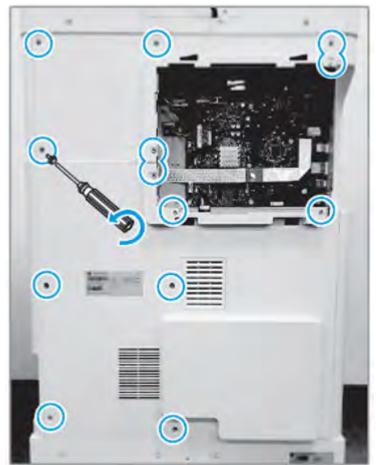

Remove three screws, and then remove the left-upper cover.

Figure 2-379 Remove the left-upper cover

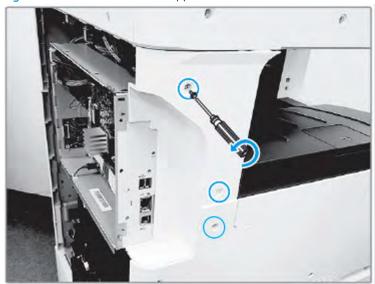

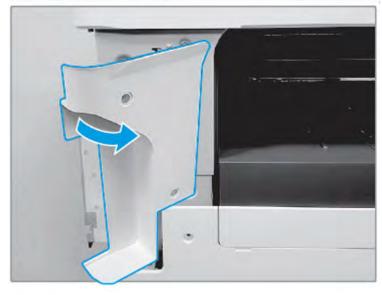

Remove one screw from the side of the formatter cage (beneath the left-upper cover location). 4.

Figure 2-380 Remove one screw

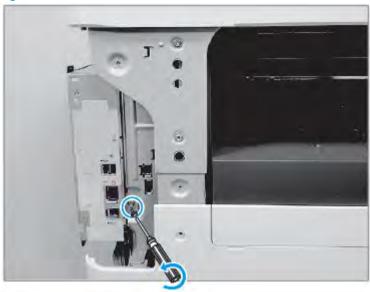

Remove three screws from the formatter cage face.

Figure 2-381 Remove one screw

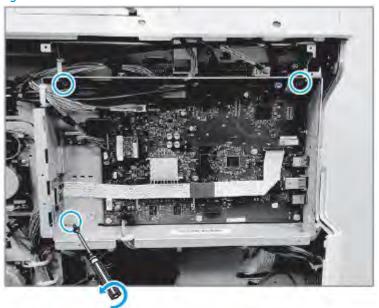

Disconnect all connectors on the formatter PCA and two cable restraints.

Figure 2-382 Disconnect all connectors

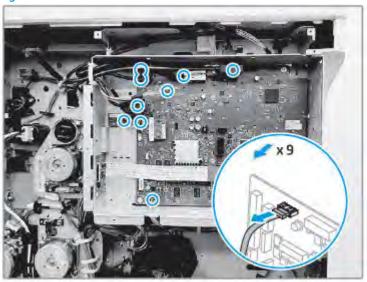

Remove the formatter cage.

Figure 2-383 Remove the formatter cage

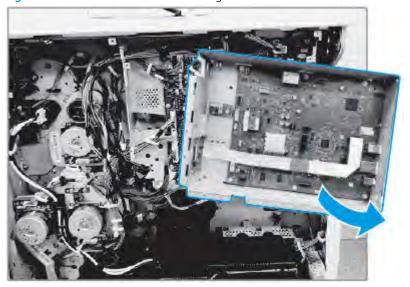

8. Remove two screws.

Figure 2-384 Remove two screws

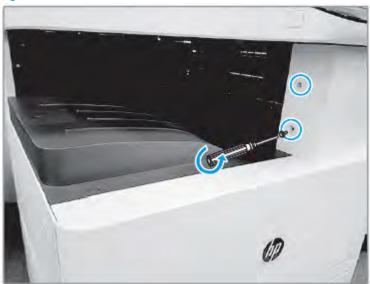

9. Open the right door, and then remove one screw.

Figure 2-385 Remove two screws

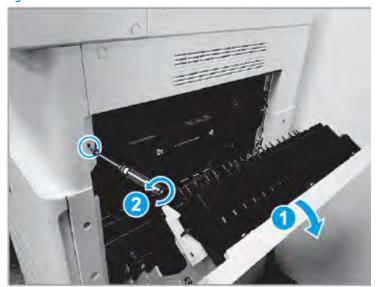

10. Pull out the middle right cover, and then disconnect the connector.

Figure 2-386 Disconnect the connector

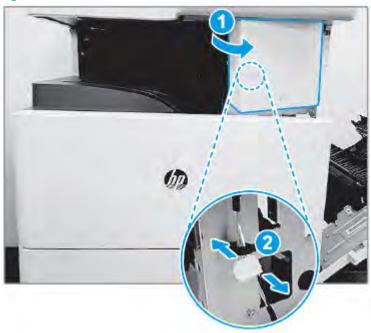

11. Remove the middle right cover.

Figure 2-387 Remove the middle right cover

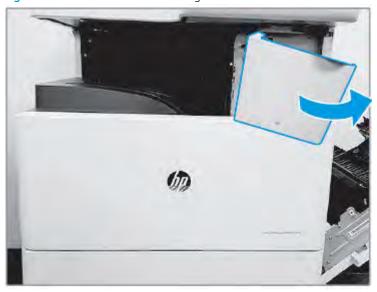

## 12. Remove two screws.

Figure 2-388 Remove two screws

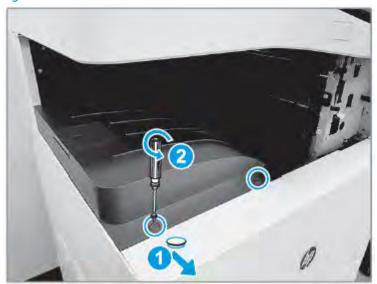

## **13.** Remove the exit stacker.

Figure 2-389 Remove the exit stacker

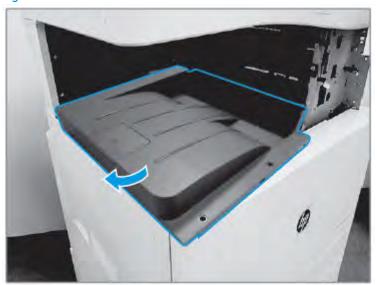

## **14.** Remove one screw.

Figure 2-390 Remove one screw

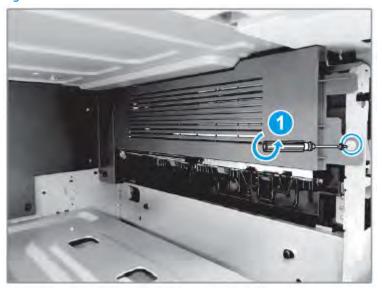

## **15.** Remove four screws.

Figure 2-391 Remove four screws

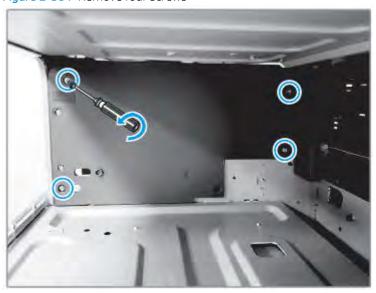

**16.** Remove the exit rear cover and exit dummy cover.

Figure 2-392 Remove two covers

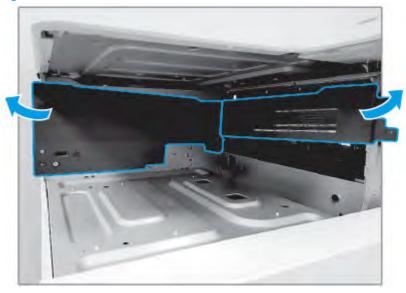

17. Disconnect two HDD cables from the engine controller board.

Figure 2-393 Disconnect cables

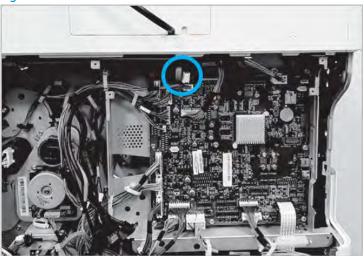

18. Remove four screws, and then remove the HDD with the holder.

Figure 2-394 Remove the HDD

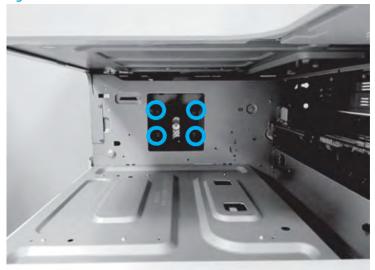

- 19. Unpack the replacement assembly.
  - Dispose of the defective part.
  - NOTE: HP recommends responsible disposal of the defective part.

http://www8.hp.com/us/en/hp-information/environment/product-recycling.html

Unpack the replacement part from the packaging.

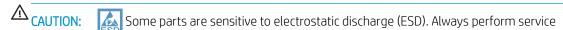

work at an ESD-protected workstation or mat. If an ESD workstation or mat is not available, touch the sheet-metal chassis to provide a static ground before touching an ESD-sensitive assembly. Protect the ESD-sensitive assemblies by placing them in ESD pouches when they are out of the printer.

If the replacement part is a roller or pad, avoid touching the spongy part of it. Skin oils on the roller or pad can cause paper pickup and/or print-quality problems. HP recommends using disposable gloves when handling rollers or pads or washing your hands before touching rollers or pads.

- IMPORTANT: Make sure that all of the shipping materials (for example shipping tape) are removed from the replacement part prior to installation.
- To install an assembly, reverse the removal steps.
  - NOTE: When applicable, special installation instructions are provided for an assembly at the end of the removal procedure. Always completely read the removal instructions and follow all special installation instructions.
- **20.** Turn the printer on.
- 21. Perform the partial clean on the Pre-boot menu.

- The HP logo displays on the printer control panel. When a "1/8" with an underscore display, touch the middle of the screen to open the Pre-boot menu.
- Use the arrow buttons on the touchscreen to scroll down and highlight the +3:Administrator item, and b. then touch the OK button to select it.
- c. Use the arrow buttons on the touchscreen to scroll down and highlight the +3:Partial Clean item, and then touch the OK button to select it.

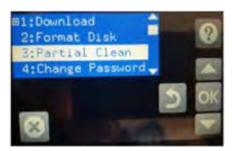

- Touch the OK button to proceed with Partial clean.
  - **MARNING!** To avoid damage to the printer, do not turn the printer off while partial clean is in operation. If you turn off the device, then the device could be not working anymore.
- If the Partial clean is done, then use the back buttons on the touchscreen and highlight the 1. Continue item, and touch the OK button to select it.

# Optional dual-cassette feeder (DCF)

Removal and replacement processes for the HP Laserjet dual-cassette feeder (DCF).

## Removal and replacement: Dual-cassette feeder (DCF) rear cover

This document provides the procedures to remove the rear cover assembly.

Mean time to repair: 5 minutes

Service level: Basic

MPORTANT: When applicable, special installation instructions are provided for an assembly at the end of the removal procedure. Always completely read the removal instructions and follow all special installation instructions.

#### Before performing service

Disconnect the power cable.

MARNING! To avoid damage to the printer, turn the printer off, wait 30 seconds, and then remove the power cable before attempting to service the printer.

Use the table below to identify the correct part number for your printer. To order the part, go to https://parts.hp.com

#### Table 2-85 Part information

Dual cassette feeder (DCF) rear cover assembly part number

JC63-04604B

Dual cassette feeder (DCF) rear cover assembly

## Required tools

#2 JIS screwdriver with a magnetic tip

#### After performing service

## Turn the printer power on

- Connect the power cable.
- Use the power switch to turn the power on.

#### Post service test

Copy, scan, or print a document. Verify the document copies, scans, or prints correctly.

- Remove the rear cover.
  - Remove four screw caps and four screws, and then remove the rear cover.

Figure 2-395 Remove the DCF rear cover

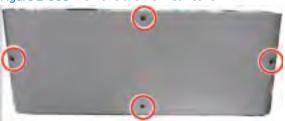

# Removal and replacement: Dual-cassette feeder (DCF) right door

This document provides the procedures to remove the right door assembly.

Meant time to repair: 5 minutes

Service level: Basic

MPORTANT: When applicable, special installation instructions are provided for an assembly at the end of the removal procedure. Always completely read the removal instructions and follow all special installation instructions.

## Before performing service

Disconnect the power cable.

MARNING! To avoid damage to the printer, turn the printer off, wait 30 seconds, and then remove the power cable before attempting to service the printer.

Use the table below to identify the correct part number for your printer. To order the part, go to https://parts.hp.com

#### Table 2-86 Part information

DCF right door part number

JC90-01285A

DCF right door

## Required tools

#2 JIS screwdriver with a magnetic tip

#### After performing service

#### Turn the printer power on

- Connect the power cable.
- Use the power switch to turn the power on.

#### Post service test

Copy, scan, or print a document. Verify the document copies, scans, or prints correctly.

- Remove the DCF right door.
  - Remove four screw caps and four screws, and then remove the lower right cover.

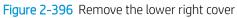

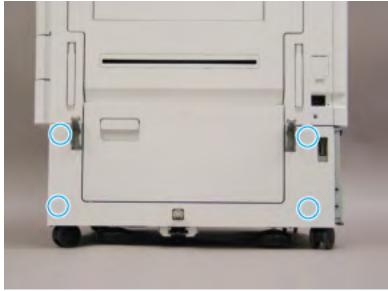

Open the DCF right door and slide the hinge pin to the left. Make sure that the pin slides under the tab b. (1).

Figure 2-397 Slide the hinge pin

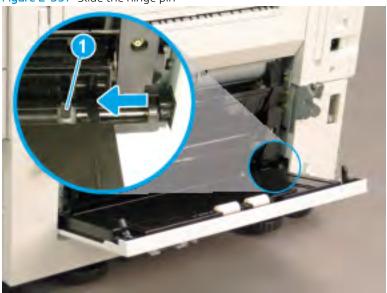

Rotate the right edge of the door away from the feeder (1), and then slide the door to the right to remove it (2).

Figure 2-398 Remove the DCF right door

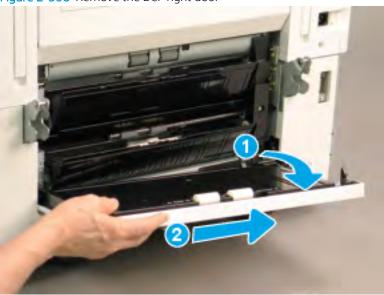

# Removal and replacement: Dual-cassette feeder (DCF) PCA

This document provides the procedures to remove the PCA assembly.

Mean time to repair: 15 minutes

Service level: Intermediate

IMPORTANT: When applicable, special installation instructions are provided for an assembly at the end of the removal procedure. Always completely read the removal instructions and follow all special installation instructions.

## Before performing service

Disconnect the power cable.

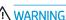

MARNING! To avoid damage to the printer, turn the printer off, wait 30 seconds, and then remove the power cable before attempting to service the printer.

Use the table below to identify the correct part number for your printer. To order the part, go to https://parts.hp.com

## Table 2-87 Part information

Dual cassette feeder (DCF) PCA assembly part number

JC92-02978A

Dual cassette feeder (DCF) PCA assembly

## Required tools

#2 JIS screwdriver with a magnetic tip

#### After performing service

#### Turn the printer power on

- Connect the power cable.
- Use the power switch to turn the power on.

#### Post service test

Copy, scan, or print a document. Verify the document copies, scans, or prints correctly.

- Remove the rear cover.
  - Remove four screw caps and four screws, and then remove the rear cover.

Figure 2-399 Remove the DCF rear cover

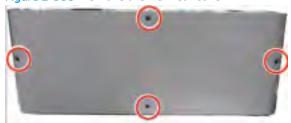

- Remove the DCF PCA.
  - Disconnect eight connectors, remove three screws, and then remove the DCF PCA.

Figure 2-400 Remove the DCF PCA

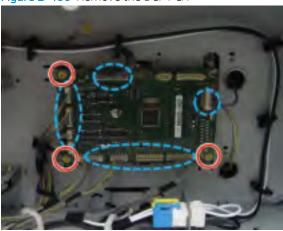

# Removal and replacement: Dual-cassette feeder (DCF) motor

This document provides the procedures to remove the DCF motor assembly.

Mean time to repair: 10 minutes

Service level: Basic

IMPORTANT: When applicable, special installation instructions are provided for an assembly at the end of the removal procedure. Always completely read the removal instructions and follow all special installation instructions.

#### Before performing service

Disconnect the power cable.

MARNING! To avoid damage to the printer, turn the printer off, wait 30 seconds, and then remove the power cable before attempting to service the printer.

Use the table below to identify the correct part number for your printer. To order the part, go to https://parts.hp.com

#### Table 2-88 Part information

| DCF motor assembly part number |           |  |
|--------------------------------|-----------|--|
| JC93-00442B                    | DCF motor |  |

#### Required tools

#2 Phillips screwdriver with a magnetic tip

## After performing service

#### Turn the printer power on

- Connect the power cable.
- Use the power switch to turn the power on.

#### Post service test

Copy, scan, or print a document. Verify the document copies, scans, or prints correctly.

- Remove the rear cover.
  - Remove four screw caps and four screws, and then remove the rear cover.

Figure 2-401 Remove the DCF rear cover

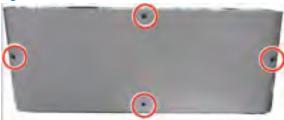

- Remove the DCF motor.
  - Disconnect two connectors, and then open one retainer.

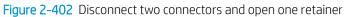

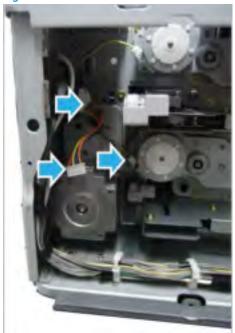

Remove three screws, and then remove the feed drive unit. b.

Figure 2-403 Remove the feed drive unit

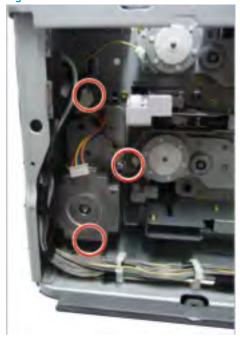

Remove two screws, and then remove the feed motor. c.

Figure 2-404 Remove the feed motor

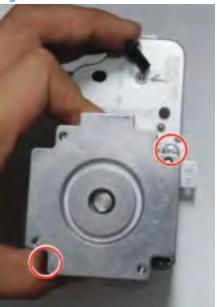

# Removal and replacement: Dual-cassette feeder (DCF) motor

This document provides the procedures to remove the DCF pickup motor assembly.

Mean time to repair: 10 minutes

Service level: Basic

IMPORTANT: When applicable, special installation instructions are provided for an assembly at the end of the removal procedure. Always completely read the removal instructions and follow all special installation instructions.

#### Before performing service

Disconnect the power cable.

MARNING! To avoid damage to the printer, turn the printer off, wait 30 seconds, and then remove the power cable before attempting to service the printer.

Use the table below to identify the correct part number for your printer. To order the part, go to www.hp.com/buy/parts

#### Table 2-89 Part information

| DCF | pickup | motor | assemt | oly | part | num | ber |
|-----|--------|-------|--------|-----|------|-----|-----|
|-----|--------|-------|--------|-----|------|-----|-----|

JC93-00447A

DCF pickup motor assembly part number

## Required tools

#2 Phillips screwdriver with a magnetic tip

## After performing service

#### Turn the printer power on

- Connect the power cable.
- Use the power switch to turn the power on.

#### Post service test

Copy, scan, or print a document. Verify the document copies, scans, or prints correctly.

- Remove the rear cover.
  - Remove four screw caps and four screws, and then remove the rear cover.

Figure 2-405 Remove the DCF rear cover

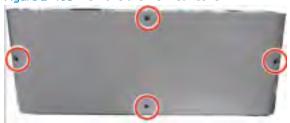

- Remove the DCF pickup motor.
  - Disconnect the motor connector. remove two screws, and then remove the DCF pickup motor.

Figure 2-406 Remove the DCF pickup motor

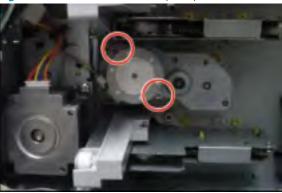

# Removal and replacement: Dual-cassette feeder (DCF) motor

This document provides the procedures to remove the Dual cassette feeder (DCF) pickup units assembly.

Mean time to repair: 15 minutes

Service level: Intermediate

IMPORTANT: When applicable, special installation instructions are provided for an assembly at the end of the removal procedure. Always completely read the removal instructions and follow all special installation instructions.

#### Before performing service

Disconnect the power cable.

MARNING! To avoid damage to the printer, turn the printer off, wait 30 seconds, and then remove the power cable before attempting to service the printer.

Use the table below to identify the correct part number for your printer. To order the part, go to https://parts.hp.com

#### Table 2-90 Part information

Dual cassette feeder (DCF) pickup units assembly part number

JC93-00510A

Dual cassette feeder (DCF) pickup units assembly

#### Required tools

#2 JIS screwdriver with a magnetic tip

#### After performing service

#### Turn the printer power on

- Connect the power cable.
- Use the power switch to turn the power on.

#### Post service test

Copy, scan, or print a document. Verify the document copies, scans, or prints correctly.

- Remove the pickup units.
  - a. Remove the DCF right door.
  - b. Remove two screws, and then remove the cable cover.

Figure 2-407 Remove two screws and the cable cover

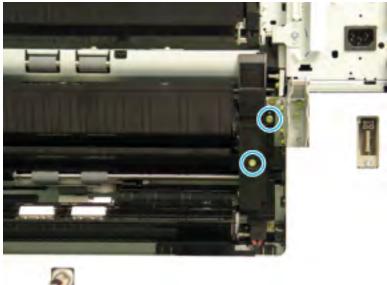

At the front of the printer, remove five screws, and then remove two brackets.

Figure 2-408 Remove five screws and two brackets

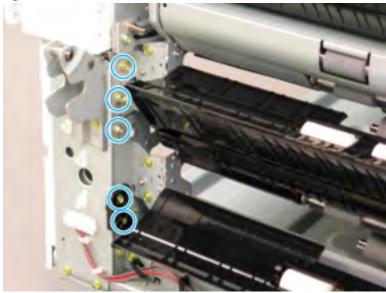

Disconnect two connectors (1), and then remove the wire harness from the cable guide (2). Remove d. eight screws (3).

Figure 2-409 Disconnect two connectors and remove eight screws

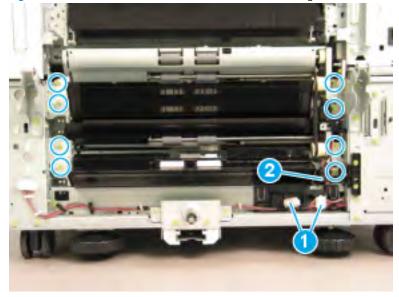

Rotate both pickup units away from the feeder on the left (callout 1). Release the belt (callout 2) that connects the two units. Slide the pickup units to the left (callout 3) to remove them.

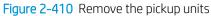

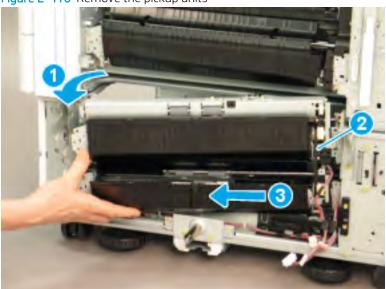

# 3 Problem solving

ENWW 451

## Error code and control panel message troubleshooting overview

Error codes and control-panel messages display on the printer control panel to indicate the current printer status or situations that might require action.

#### **Error codes**

Error codes indicate the current printer status or situations that might require action.

Error codes are numerical, or alphanumerical, and have a set structure with six characters (example: 13.WX.YZ).

- The first two characters are numeric and represent the system component that is causing the error. For example, in error code 10.22.15, 10 = Supplies for HP LaserJets.
- The remaining four characters (WX, Y, and Z values) further define the error.

HP LaserJet and HP PageWide Enterprise error codes are documented in the control panel message document (CPMD) for each printer

The CPMD is a comprehensive list of error codes, diagnostic and troubleshooting steps to clear or resolve the error, and other helpful information such as service mode pins and part numbers.

The CPMD is continually updated and republished with the latest information for the following error codes.

Table 3-1 Error codes: The first two characters

| Error code | System component                    | System error description                                                                                                    |
|------------|-------------------------------------|----------------------------------------------------------------------------------------------------|
| 10.WX.YZ   | Supplies (LaserJet)                 | Supply error or supply memory error                                                                                                    |
| 11.WX.YZ   | Real-time clock                     | Internal error with the clock on the formatter.                                                                                                    |
| 13.WX.YZ   | Jam (LaserJet)                      | Paper jam or open door jam error.                                                                                                    |
| 15.WX.YZ   | Jam (PageWide)                      | Paper jam or open door jam error.                                                                                                    |
| 17.WX.YZ   | Supplies (PageWide)                 | Supply error or supply memory error.                                                                                                    |
| 20.WX.YZ   | Printer memory                      | Insufficient memory or buffering error.                                                                                                    |
| 21.WX.YZ   | Page                                | Page complexity causing a decompression error when trying to process job.                                                                                       |
| 30.WX.YZ   | Scanner                             | Flatbed scanner error occurring inside the unit.                                                                                                    |
| 31.WX.YZ   | Document feeder                     | Document feeder, scanner, or jam error.                                                                                                    |
| 32.WX.YZ   | Backup, restore, or reset           | Backup, restore, or reset notification or error.                                                                                                    |
| 33.WX.YZ   | Security                            | Backup, Disk, EFI BIOS, Firmware integrity<br>(SureStart), or error.                                                                                            |
| 40.WX.YZ   | Input/Output (I/O)                  | Partition manager, secure erase, or USB accessory error.                                                                                                    |
| 41.WX.YZ   | Fuser, Laser scanner, or Paper path | Miscellaneous error including general and misprint or mismatch errors typically involving (but not limited to) the fuser, the laser scanner, or the paper path. |

Table 3-1 Error codes: The first two characters (continued)

| Error code | System component               | System error description                                                                   |
|------------|--------------------------------|--------------------------------------------------------------------------------------------|
| 42.WX.YZ   | Firmware                       | Firmware failure involving the Event Log,<br>Shell, System Manager, or other<br>component. |
| 44.WX.YZ   | Firmware                       | Firmware failure involving a digital sending component.                                    |
| 45.WX.YZ   | OXPd/Web Kit (PageWide)        | Informational notifications involving the OXPd Web Kit (communications log).               |
| 46.WX.YZ   | Engine (LaserJet)              | Engine communication error.                                                                |
| 47.WX.YZ   | Firmware                       | Job parser or printer calibration error.                                                   |
| 48.WX.YZ   | Firmware                       | PJA job accounting, job management, or job pipeline error.                                 |
| 49.WX.YZ   | Firmware                       | Firmware communication error.                                                              |
| 50.WX.YZ   | Fuser (LaserJet)               | Fuser error.                                                                               |
| 51.WX.YZ   | Laser scanner (LaserJet)       | Laser scanner beam error.                                                                  |
| 52.WX.YZ   | Laser scanner (LaserJet)       | Laser scanner startup error.                                                               |
| 54.WX.YZ   | Sensor                         | Sensor error (not jam related).                                                            |
| 55.WX.YZ   | DC controller (LaserJet)       | DC controller communication error.                                                         |
| 56.WX.YZ   | Paper handling (LaserJet)      | Paper input/output or accessory error.                                                     |
| 57.WX.YZ   | Fan                            | Fan error.                                                                                 |
| 58.WX.YZ   | Sensor                         | Engine sensor failure.                                                                     |
| 59.WX.YZ   | Motor (LaserJet)               | Motor error.                                                                               |
| 60.WX.YZ   | Tray motor error (LaserJet)    | Tray lifting or pick up error.                                                             |
| 61.WX.YZ   | Engine (PageWide and LaserJet) | Print engine error with the 8-bit data package.                                            |
| 62.WX.YZ   | System (LaserJet)              | LaserJet internal system error.                                                            |
|            | Print bar (PageWide)           | PageWide print system error.                                                               |
| 63.WX.YZ   | Engine (LaserJet)              | General engine error (electrical, communication, etc.).                                    |
| 65.WX.YZ   | Connector                      | Output accessory connection error.                                                         |
| 66.WX.YZ   | Output accessory               | Output accessory error.                                                                    |
| 67.WX.YZ   | Input accessory                | Input accessory connection error.                                                          |
| 69.WX.YZ   | Duplexer                       | Duplexer error.                                                                            |
| 70.WX.YZ   | DC controller (LaserJet)       | DC controller firmware error.                                                              |
| 80.WX.YZ   | Managed device                 | Embedded Jetdirect error.                                                                  |
| 81.WX.YZ   | Near Field Communication (NFC) | Wireless, Bluetooth or internal EIO error.                                                 |
| 82.WX.YZ   | Memory (hard disk, EMMC, etc.) | Disk hardware error.                                                                       |

Table 3-1 Error codes: The first two characters (continued)

| Error code | System component     | System error description                                                             |
|------------|----------------------|--------------------------------------------------------------------------------------|
| 90.WX.YZ   | Internal diagnostics | Internal test of systems (i.e. disk, CPB, display) or interconnection error.         |
| 98.WX.YZ   | Hard disk            | Hard disk partition error.                                                           |
| 99.WX.YZ   | Firmware installer   | Remote Firmware Upgrade (RFU), firmware install (engine or accessory), or disk error |

## How to search for printer documentation

Find printer documentation using the internal HP portals.

The CPMD, error codes, and other support documentation for each printer is found on the internal HP portals GCSN and WISE (formerly SAW). GCSN is available to HP channel partners and WISE is available to call agents, service technicians, and other HP internal users. The level of detail available will depend on your access credentials.

#### How to search WISE for printer documentation

These instructions are for HP internal use by call agents, service technicians, and other internal users. View a video of how to find support content in WISE.

To view a list of control panel message documents per printer in WISE, enter document ID c05048451, to locate CPMD list.

Go to WISE and enter this document ID c05791539 for written instructions.

#### How to search GCSN for printer documentation

These instructions are for internal use by HP Channel Partners. View a video of how find support content in GCSN, or follow the steps below.

- 1. On the Home screen in GCSN, open **Technical information** using one of the following two methods:
  - Type **TINF** in the **Speedcode** field found in the upper right corner and press **Enter**, or
  - On the Home page, click **Technical information** in the left pane.

Figure 3-1 GCSN home page

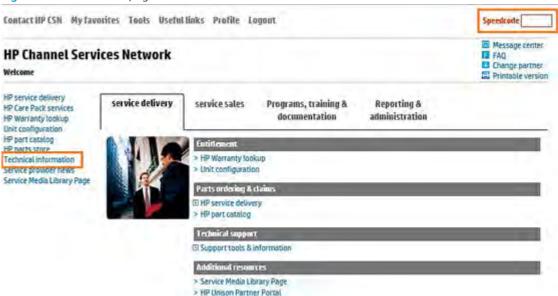

- Under Product Search, select the Type, Category, Family, and Series that match your product model (leave the **Model** field as blank or the default).
- NOTE: Make sure to login to GCSN using your service-qualified credentials to access the most comprehensive content list available. To find out how to become service-qualified, contact your HP representative.

Figure 3-2 Sample product search criteria (GCSN)

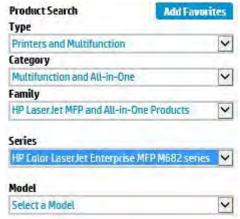

Click Add Favorites and then click Add to add the printer to your Favorites list and allow you to bypass the Product Search fields next time for that particular model (optional).

Figure 3-3 Add favorites (GCSN)

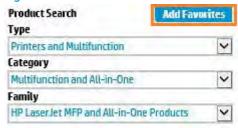

Clear all of the high-level check boxes.

Figure 3-4 Clear search criteria (GCSN)

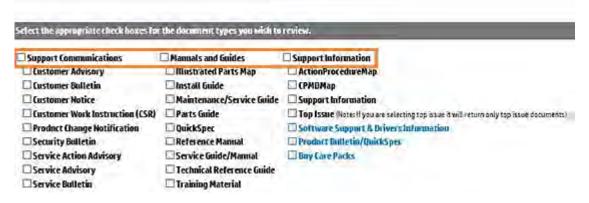

- Select the check boxes for the document types for which you want to search.
  - NOTE: Select only the high-level Manuals and Guides search option if you are not sure in which type of manual or guide the content might be listed.

Figure 3-5 Select search criteria (GCSN)

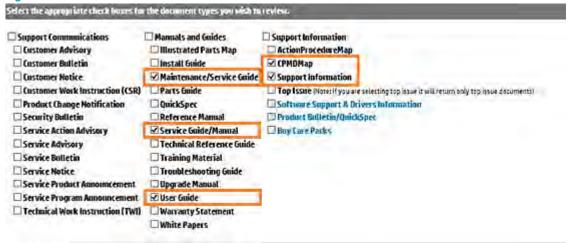

- Select Submit. 6.
- 7. If needed, click Back To selection Criteria and narrow your search (the maximum allowed search result is 100 documents).

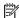

NOTE: Do not select the **Top Issue** option unless you only want to view top issues for that model. All other available content is filtered out.

#### Table 3-2 Information type selections

| Technical information type                   | Select this checkbox                       |  |
|----------------------------------------------|--------------------------------------------|--|
| Control panel message document (CPMD)        | CPMD-Map                                   |  |
| List of all CPMDs per product                | Support Information                        |  |
| Installation Guide or Hardware Install Guide | Maintenance/Service Guide or Install Guide |  |
| Service cost document                        | Install Guide or Service Guide/Manual      |  |
| Service guide or Service manual              | Service Guide/Manual                       |  |
| Self-solve or troubleshooting document       | Support Information                        |  |
| User manual or User guide                    | User Guide                                 |  |
| Warranty and Legal Guide                     | Warranty Statement                         |  |

## Troubleshooting process

## Determine the problem source

When the printer malfunctions or encounters an unexpected situation, the printer control panel alerts you to the situation. This section contains a pre-troubleshooting checklist to filter out many possible causes of the problem. A troubleshooting flowchart helps you diagnose the root cause of the problem. The remainder of this chapter provides steps for correcting problems.

Use the troubleshooting flowchart to pinpoint the root cause of hardware malfunctions. The flowchart guides you to the section of this chapter that contains steps for correcting the malfunction.

Before beginning any troubleshooting procedure, check the following issues:

- Are supply items within their rated life?
- Are supply items genuine HP supplies?
- Does the configuration page reveal any configuration errors?

NOTE: The customer or service provider is responsible for checking supplies and for using supplies that are in good condition.

## Power subsystem

#### Power-on checks

The basic printer functions should start up when the printer is connected to an electrical outlet and the power switch is pushed to the on position. If the printer does not start, use the information in this section to isolate and solve the problem.

If the control panel display remains blank, random patterns display, or asterisks remain on the control-panel display, perform power-on checks to find the cause of the problem.

#### Power-on troubleshooting overview

During normal operation, a cooling fan begins to spin briefly after the printer power is turned on. Place your hand over the vents at the rear of the printer, next to the formatter, or on the on the rear of the scanner. If the fan is operating, you will feel air passing out of the printer. You can lean close to the printer and hear the fan operating.

A fan begins to blow on the right door (fuser), and then the control panel goes through a series of set up functions. The main motor turns on (unless the left door or cartridge access door is open, a jam condition is sensed, or the paper-path sensors are damaged). You might be able to visually and audibly determine if the main motor is turned on.

If the fan and main motor are operating correctly, the next troubleshooting step is to isolate print engine, formatter, and control panel problems.

If the control panel is blank one minute after turning on the printer, check the following items:

- Make sure that the printer is connected directly into an active electrical outlet (not a power strip) that delivers the correct voltage.
- 2. Make sure that the power switch is in the on position, and then verify that the LED is on.
- 3. Make sure that the fan runs briefly, which indicates that the power supply is operational.
- 4. Depress the button on the back of the control panel to test the control panel functionality.
- 5. Make sure that the control panel display wire harness is connected.
- Remove any external solutions, and then try to turn the printer on again.

#### Troubleshooting a blank display, black display, no display, or no power situation

Customers usually report that the control panel display is not showing anything. It is very important to collect as much information as possible from the customer about the issue to help resolve it.

Following are some printer behaviors the customer might encounter:

- The control panel is completely blank (no LEDs or back light).
- The control panel is blank, but there might be LEDs illuminated.
- The control panel is blank (LEDs are on or flashing), and the back light is on (but no text is visible).

Following are some possible causes of a blank control panel display:

- No power to the printer.
- The control panel contrast setting is not correctly adjusted.
- The formatter connector(s) are not fully seated into the connector(s) on the DC controller, or the connectors are not fully seated on the formatter.
- A faulty component is installed on the formatter (for example a memory DIMM, fax PCA, network PCA, USB device, or other component).
- The formatter is defective.
- The control panel connector is not fully seated, or the control panel is defective.
- The DC controller is defective.

Following are some guestions to ask the customer:

- Was the printer newly install or has the printer been properly functioning?
  - For a new install, investigate to see if there was any shipping damage to the printer.
  - Did the customer notice any damage to the shipping box or any visible damage to the printer?
- What happened just prior to the control panel going blank?
  - Was the printer serviced recently, a power outage occurred?
  - Has a lightning storm recently occurred?
  - Did the customer recently add a memory DIMM or install a third-party component?
- Make sure to get a complete description of the failure.
  - Is the control panel display completely blank (might be faint text and no back light)?
  - Is the control panel display back light on?
  - Has a print job been sent to the printer? The customer might report that their print jobs seemed to print but when they go to the printer the control panel display is blank.

#### Recommended actions

If the control panel display is completely blank (no LEDs illuminated or no back light) check to see if the printer is getting power. Listen for fans or any printer initialization sounds when the power is turned on.

If there are no signs of power, then perform the following:

- Make sure that the printer is plugged directly into an active electrical outlet (not a power strip or interruptible power supply) that delivers the correct voltage.
- Ÿ: TIP: Try using a different power cable if possible.
- 2. Turn the printer power on, and make sure that the fan(s) run briefly (this indicates that the power supply is operational).
- Check if the yellow LED on the formatter is flashing. If so, there is a communication issue between the 3. formatter and the control panel.
- 4. Turn the printer power off.
- 5. Make sure that the control panel display wire harness (and/or flat cable) is properly connected (and fully seated), and then turn the printer power on again.
- Check control panel diagnostics by pressing the button on the back of the control panel to run different 6. diagnostic tests.
- Verify the status LEDs are illuminated, but the control panel display is blank. If applicable, check if the contrast setting is adjusted to very low. If so, try turning the contrast knob to see if the control panel display becomes visible.
- From a host computer, send a print job to the printer.
- NOTE: If the print job correctly prints, then the problem is most likely a defective control panel.
- Turn the printer power off, and then make sure that the memory DIMM is installed in the correct slot and is fully seated.
  - NOTE: For some printers, there may be more than one memory DIMM installed. Some printers have third party solutions/applications or fonts that use memory.
- 10. Remove all of the components/accessories installed on the formatter (for example, hard drive, solid-state drive, memory DIMM(s), fax PCA, network PCA, USB devices, or other devices).
  - Make sure that the formatter is fully seated.
  - MPORTANT: This is important because the formatter or a component on the formatter might be defective or shorted, which causes the printer to lose power.
- 11. Reinstall the formatter. Make sure that it makes a good connection and is fully seated.
  - Make sure that all of the connectors on the formatter are correctly connected and fully seated.
- 12. Turn the printer power on, and then check the control panel display.
- 13. If the printer control panel is properly working, replace each removed component (one at a time) to determine which one is causing the problem.

**CAUTION:** Turn the printer power off, and then on again, after replacing a component on the formatter.

14. If the control panel display is still blank after performing the above troubleshooting steps, and the control panel diagnostics do not function, replace the control panel. If the control panel diagnostics are functioning, then replace the formatter.

## Control panel checks

#### Control panel diagnostic flowcharts

Use the flowcharts in this section to troubleshoot the following control panel problems.

#### Touchscreen black, white, or dim (no image)

MOTE: To open the diagnostic function, press the button on the back of the control panel.

Figure 3-6 Touchscreen blank, white, or dim (no image)

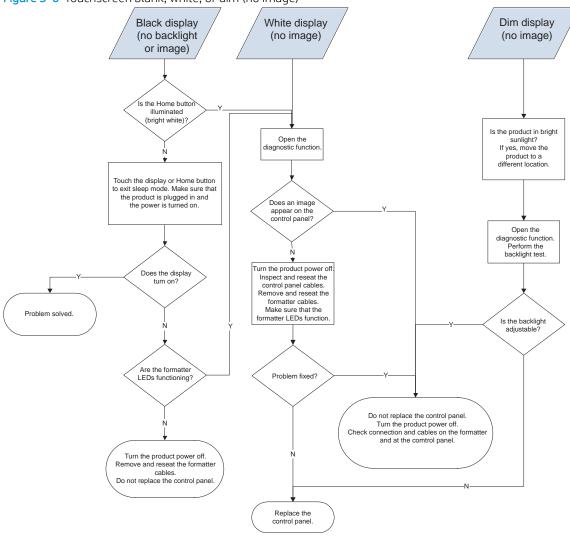

#### Touchscreen has an unresponsive zone

To open the diagnostic function, press the button on the back of the control panel.

Touchscreen has an unresponsive zone Is the area of the touchscreen you are touching greyed out (intentionally deactivated)? Open the diagnostic function.

Perform the touch test. Does the previously inactive area respond to a touch? Turn the product power off, and then on again. Does the previously Replace the inactive area respond to a touch? control panel. Do not replace the control panel.

Figure 3-7 Touchscreen has an unresponsive zone

#### No control panel sound

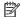

NOTE: To open the diagnostic function, press the button on the back of the control panel.

Figure 3-8 No control panel sound

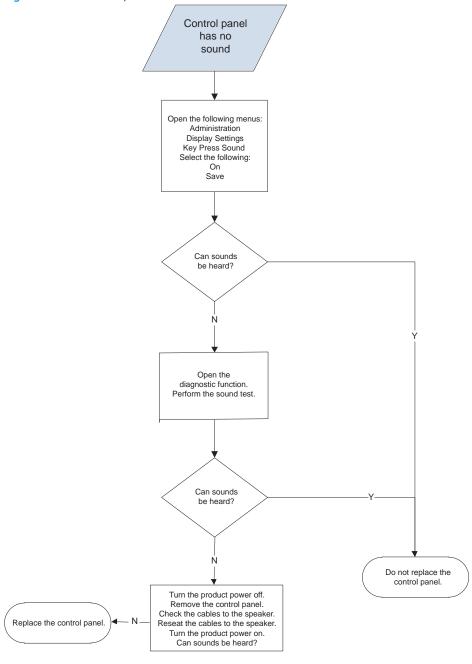

### Home button is unresponsive

NOTE: To open the diagnostic function, press the button on the back of the control panel.

Figure 3-9 Home button is unresponsive

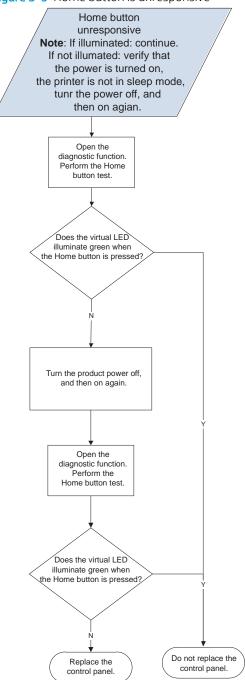

Hardware integration pocket (HIP) is not functioning (control panel functional)

Figure 3-10 Hardware integration pocket (HIP) is not functioning (control panel functional)

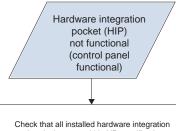

Check that all installed hardware integration pocket devices are within HP specifications. The control panel provides only 0.5 Amps to the port. If an installed device attempts to draw more power than is provided, the port is automatically disabled. Troubleshoot third-party devices with the device manufacturer.

Individual component diagnostics

## Tools for troubleshooting: LED diagnostics

LED, engine, and individual diagnostics can identify and troubleshoot printer problems.

#### Understand lights on the formatter

Three LEDs on the formatter indicate that the printer is functioning correctly.

Figure 3-11 LEDs

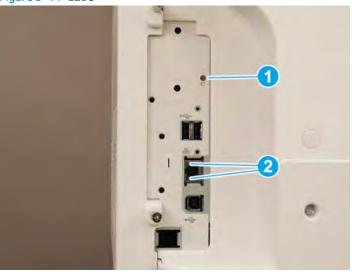

Table 3-3 LEDs

| No. | Description       |
|-----|-------------------|
| 1   | Heartbeat LED     |
| 2   | HP Jetdirect LEDs |

#### **HP Jetdirect LEDs**

The embedded HP Jetdirect print server has two LEDs. The yellow LED indicates network activity, and the green LED indicates the link status. A blinking yellow LED indicates network traffic. If the green LED is off, a link has failed.

For link failures, check all the network cable connections. In addition, try to manually configure the link settings on the embedded print server by using the printer control-panel menus.

- 1. From the Home screen on the printer control panel, select **Settings**.
- 2. Open the following menus:
  - Networking
  - Ethernet
  - Link Speed
- Select the appropriate link speed, and then select **OK**.

#### Tools for troubleshooting: Engine diagnostics

The printer contains extensive internal engine diagnostics that help in troubleshooting print quality, paper path, noise, assembly, and timing issues.

#### Defeating interlocks

Different tests can be used to isolate different types of issues. For assembly or noise isolation, run the diagnostic test when the toner cartridge door or right door is open.

Defeating the door interlocks allows observation of the paper pick operation (and view the page enter registration).

<u>MARNING!</u> Be careful when performing printer diagnostics to avoid risk of injury. Only trained service personnel should open and run the diagnostics with a door open. Never touch any of the power supplies when the printer is turned on.

Defeat the toner cartridge door interlock

- Open the toner cartridge door.
- Insert a folded piece of paper into the slot.
- TIP: Fold a stiff piece of paper, for example a business card or index card, into two 10 mm (.375 in) strips, and insert the strips into the slot for the cartridge door logic switches.

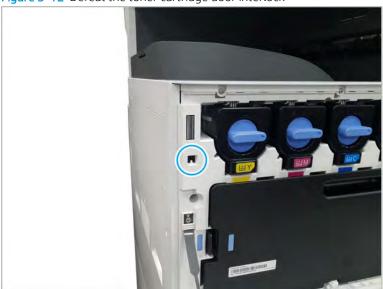

Figure 3-12 Defeat the toner cartridge door interlock

Defeat the front door interlock

- 1. Open the right door.
- Insert a folded piece of paper into the slot. 2.

NOTE: Fold a stiff piece of paper, for example a business card or index card, into two 10 mm (.375 in) strips, and insert the strips into the slot for the front door logic switches.

Figure 3-13 Defeat the front door interlock

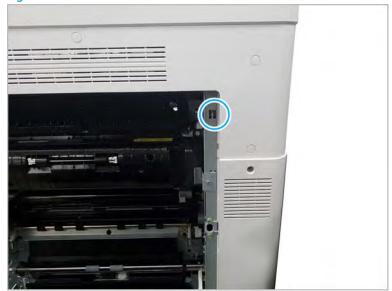

#### Tools for troubleshooting

#### Individual component diagnostics (special-mode test)

This test activates individual parts independently to isolate problems.

Each component test can be performed once or repeatedly.

NOTE: The cartridge door interlocks must be defeated to run the component tests.

#### Access the individual component diagnostics from a touchscreen control panel

- 1. From the Home screen on the printer control panel, scroll to and touch the **Support Tools** button.
- 2. Select one of the following tests:
  - Continuous Scan
  - Run Fax Test
- **3.** Select the component test options for the test.

## Tools for troubleshooting

## Problem-solving checklist

Follow these steps when trying to solve a problem with the printer.

#### Step 1: Check that the printer power is on

- 1. Make sure that the printer is plugged in and turned on. The power button should be lit with a white light. If it is not, press the power button. If the power button does not light up, check the following conditions.
  - Make sure that the power cable is connected to the printer and the outlet.
  - Check the power source by connecting the power cable to a different outlet.
- 2. If the printer motors do not rotate, make sure that the toner cartridges are installed and that the doors are all closed. The control panel displays messages to indicate problems.

#### Step 2: Check the control panel for error messages

The control panel should indicate ready status. If an error message appears, resolve the error.

Print a supplies status page to ensure that the supplies are not at or over end of life.

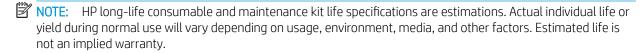

#### Step 3: Test print functionality

- 1. From the control panel Home screen, touch the **Reports** button.
- 2. Open the **Reports** menu, touch the **Configuration/Status Pages** menu, select the **Configuration Page** item, and then touch the **Print** button to print the report.
- 3. If the report does not print, make sure that paper is loaded in the tray, and check the control panel to see if paper is jammed inside the printer.
- NOTE: Make sure that the paper in the tray meets specifications for this printer.

#### Step 4: Test copy functionality

- 1. Place the configuration page in the ADF and make a copy. If paper does not feed smoothly through the ADF, you might need to clean the ADF rollers and separation pad. Make sure that the paper meets specifications for this printer.
- 2. Place the configuration page onto the scanner glass and make a copy.
- If the print quality on the copied pages is not acceptable, clean the scanner glass and the small glass strip.

#### Step 5: Test the fax sending functionality

- From the control panel Home screen, touch the **Support Tools** button.
- 2. Open the Troubleshooting menu, and then open the Diagnostics Tools menu. Touch the Run Fax Test button to test the fax functionality.
- 3. Touch the **Fax** on the printer control panel, and then touch the **Start Fax** button.

#### Step 6: Test the fax receiving functionality

- 1. From the control panel Home screen, touch the **Support Tools** button.
- 2. Touch the Troubleshooting menu, and then open the Diagnostics Tests menu. Touch the Run Fax Test button to test the fax functionality.
- Use another fax machine to send a fax to the printer.
- Review and reset the printer fax settings.

#### Step 7: Try sending a print job from a computer

- 1. Use a word processor program to send a print job to the printer.
- 2. If the job does not print, make sure that you selected the correct printer driver.
- Uninstall and then reinstall the printer software.

#### Step 8: Test the plug and print USB drive printing functionality

- Load a .PDF document or .JPEG photo onto a USB flash drive, and insert it in the USB port near the control panel.
- The **USB flash drive** menu opens. Try printing the document or photo. 2.
- If no documents are listed, try a different type of USB flash drive.

#### Factors that affect printer performance

Several factors affect the time it takes to print a job:

- The software program that you are using and its settings
- The use of special paper (such as heavy paper or custom-size paper)
- Printer processing and download time
- The complexity and size of graphics
- The speed of the computer you are using
- The USB or network connection
- Whether the printer is printing in color or in monochrome
- The type of USB drive, if you are using one
- Environmental factors, such as low temperature or high humidity

#### Print menu map

To more easily navigate individual settings, print a report of the complete the **Reports** menu.

Print the menu map from a touchscreen control panel

- 1. From the **Home screen** on the printer control panel, scroll to and touch the **Reports** button.
- 2. Open the **Configuration/Status pages** menu.
- 3. Select the **Settings menu map** option.
- **4.** Touch the **Print** button to print the report.
- 🌣 TIP: Multiple report pages can be selected, and then printed together.

### Print current settings pages

Printing the current settings page provides a map of the user configurable settings that might be helpful in the troubleshooting process.

Print the current settings page from the touchscreen control panel

- 1. From the **Home screen** on the printer control panel, scroll to and touch the **Reports** button.
- 2. Open the **Configuration/Status pages** menu.
- 3. Select the **Current settings page** option.
- **4.** Touch the **Print** button to print the report.
- TIP: Multiple report pages can be selected, and then printed together.

## Print event log

Printing the event log might be helpful in the troubleshooting process.

Print the event log from the Reports menu from a touchscreen control panel

- 1. From the Home screen on the printer control panel, scroll to and touch the Support Tools button.
- 2. Open the following menus:
  - Troubleshooting
  - Event Log
- 3. The event log displays on the screen. To print it, touch the Print button.

Print the event log from the Service menu from a touchscreen control panel

- 1. From the Home screen on the printer control panel, scroll to and touch the Support Tools button.
- 2. Open the Service menu.
- 3. Enter the following service access code for the printer:

- 04077419
- Touch the Event Log item.

Clear the event log from a touchscreen control panel

- From the Home screen on the printer control panel, scroll to and touch the Support Tools button 1.
- 2. Open the Service menu.
- On the sign-in screen, select the Service Access Code option from the drop-down list. 3.
- 4. Enter the following service access code for the printer:
  - 04077419
- Select the trash icon to clear the event log. 5.

## Pre-boot menu options

The Pre-boot menus are available prior to the printer initializing.

- CAUTION: The Format Disk option (printers with a hard-disk drive only) performs a disk initialization for the entire disk. The operating system, firmware files, and third party files (among other files) will be completely lost. HP does not recommend this action.
- TIP: The Pre-boot menu can be remotely accessed by using a telnet network protocol to establish an administration connection to the printer.

#### Open the Pre-boot menu from a touchscreen control panel

Learn how to open the Pre-boot menu from a touchscreen control panel.

1. Touch the middle of the control-panel display when you see the 1/8 under the logo.

Figure 3-14 Open the Pre-boot menu

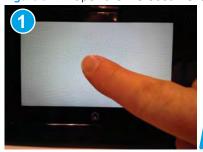

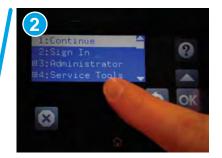

On the Pre-boot menu screen, use the following buttons to navigate the tests.

Figure 3-15 Pre-boot menu

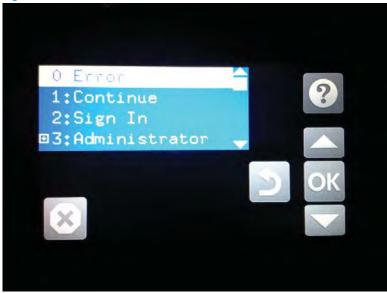

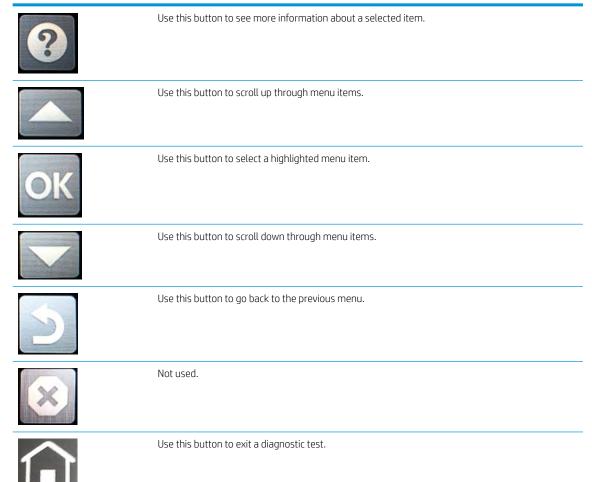

- Use the arrow buttons on the touchscreen to navigate the Pre-boot menu.
- Touch the OK button to select a menu item. 4.

## Cold reset using the Pre-boot menu from a touchscreen control panel

Learn how to cold reset using the Pre-boot menu from a touchscreen control panel.

⚠ CAUTION: This procedure resets all printer configurations and settings to factory defaults (customer configurations and settings are lost).

1. Touch the middle of the control-panel display when you see the 1/8 under the logo.

Figure 3-16 Open the Pre-boot menu

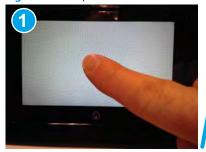

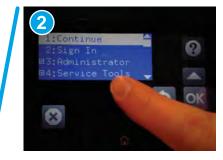

- Use the ▼ button to highlight the +3:Administrator item, and then touch the OK button.
- 3. Use the ▼ button to highlight the +8:Startup Options item, and then touch the OK button.
- 4. Use the ▼ button to highlight the 2 Cold Reset item, and then touch the OK button to select it.
- 5. Touch the Home button to return to the main Pre-boot menu and highlight the 1:Continue item, and then touch the OK button.
- NOTE: The printer will initialize.
- NOTE: Some of the pre-boot options in the following tables are not supported by the current version of the printer firmware and are included for information only. Future versions of firmware will support these options.

Table 3-4 Pre-boot menu options (1 of 7)

| Menu option   | First level | Second level | Third level | Description                                                                                                    |
|---------------|-------------|--------------|-------------|----------------------------------------------------------------------------------------------------|
| Continue      |             |              |             | Selecting the Continue item exits the Pre-boot menu and continues the normal boot process.                                               |
|               |             |              |             | If a selection is not made in the initial menu within 30 seconds, the printer returns to a normal boot (the same as selecting Continue). |
|               |             |              |             | If the user navigates to another menu, the timeout does not apply.                                                                       |
| Sign In       |             |              |             | Enter the administrator PIN or service PIN if one is required to open the Pre-boot menu.                                                 |
| Administrator |             |              |             | This item navigates to the Administrator submenus.                                                                                       |
|               |             |              |             | If authentication is required (and the user is not already signed in) the Sign In prompt displays. The user is required to sign in.      |

Table 3-4 Pre-boot menu options (1 of 7) (continued)

| Menu option | First level     | Second level   | Third level | Description                                                                                                    |
|-------------|-----------------|----------------|-------------|----------------------------------------------------------------------------------------------------|
|             | Download        | Network        |             | This item initiates a Pre-boot firmware download process. A                                                                                                    |
|             |                 | USB            |             | USB Thumbdrive option will work on all FutureSmart printers. USB or Network connections are not currently supported.                                                                                                    |
|             |                 | USB Thumbdrive | 2           |                                                                                                    |
|             | Format Disk     |                |             | This item reinitializes the disk and cleans all disk partitions.                                                                                                    |
|             |                 |                |             | <b>CAUTION:</b> Selecting the Format Disk item removes <b>all</b> data.                                                                                                    |
|             |                 |                |             | A delete confirmation prompt is <b>not</b> provided.                                                                                                    |
|             |                 |                |             | The system is <b>not</b> bootable after this action and a <b>99.09.67</b> error displays on the control panel. A firmware download must be performed to return the system to a bootable state.                                                      |
|             | Partial Clean   |                |             | This item reinitializes the disk (removing all data except the firmware repository where the master firmware bundle is downloaded and saved).                                                                                                    |
|             |                 |                |             | <b>CAUTION:</b> Selecting the Partial Clean item removes <b>all</b> data except the firmware repository. A delete confirmation prompt is <b>not</b> provided.                                                                                       |
|             |                 |                |             | <b>CAUTION:</b> This procedure resets all printer configurations and settings to factory defaults (customer configurations and settings are lost).                                                                                                  |
|             |                 |                |             | This allows a user to reformat the disk by removing the firmware image from the active directory without having to download new firmware code (printer remains bootable).                                                                           |
|             | Change Password |                |             | Select this item to set or change the administrator password.                                                                                                    |
|             | Clear Password  |                |             | Select the Clear Password item to remove a password from the Administrator menu. Before the password is actually cleared, a message will be shown asking to confirm that the password should be cleared. Press the OK button to confirm the action. |
|             |                 |                |             | When the confirmation prompt displays, press the OK button to clear the password.                                                                                                    |

Table 3-5 Pre-boot menu options (2 of 7)

| Menu option   | First level | Second level | Third level | Description                                                                                                    |
|---------------|-------------|--------------|-------------|----------------------------------------------------------------------------------------------------|
| Administrator | Manage Disk | Clear disk   |             | Select the Clear disk item to enable using an external device                                                                                     |
| (continued)   |             |              |             | for job storage. Job storage is normally enabled only for the Boot device. This will be grayed out unless the <b>99.09.68</b> error is displayed. |

Table 3-5 Pre-boot menu options (2 of 7) (continued)

| Menu option | First level | Second level    | Third level  | Description                                                                                                    |
|-------------|-------------|-----------------|--------------|----------------------------------------------------------------------------------------------------|
|             |             | Lock Disk       |              | Select the Lock Disk item to lock (mate) a new secure disk to this printer.                                                                                                    |
|             |             |                 |              | The secure disk already locked to this printer will remain accessible to this printer. Use this function to have more than one encrypted disk accessible by the printer when using them interchangeably.                                                             |
|             |             |                 |              | The data stored on the secure disk locked to this printer always remains accessible to this printer.                                                                                                    |
|             |             | Leave Unlocked  |              | Select the Leave Unlocked item to use a new secure disk in an unlocked mode for a single service event. The secure disk that is already locked to this printer will remain accessible to this printer and uses the old disk's encryption password with the new disk. |
|             |             |                 |              | The secure disk that is already locked to this printer remains accessible to this printer.                                                                                                    |
|             |             | Clear Disk Pwd  |              | Select the Clear Disk Pwd item to continue using the non-<br>secure disk and clear the password associated with the yet-to-<br>be installed secure disk.                                                                                                    |
|             |             |                 |              | <b>CAUTION:</b> Data on the missing secure disk will be permanently inaccessible.                                                                                                    |
|             |             | Retain Password |              | Select the Retain Password item to use the non-secure disk for this session only, and then search for the missing secure disk in future sessions.                                                                                                    |
|             |             | Boot Device     | Secure Erase | Select the Secure Erase item to erase all of the data on the disk and unlock it if required.                                                                                                    |
|             |             |                 |              | This might take a long time.                                                                                                    |
|             |             |                 |              | <b>NOTE:</b> The system will be unusable until the system files are reinstalled. The ATA secure-erase command is a one-pass overwrite, which erases the entire disk including firmware. The disk remains an encrypted disk.                                          |
|             |             |                 | Erase/Unlock | Select the Erase/Unlock item to cryptographically erase all data on the disk and unlock the disk to allow a user to gain access to it from any printer.                                                                                                    |
|             |             |                 |              | <b>NOTE:</b> The system will be unusable until the system files are reinstalled. It erases the encryption key. The encryption key is erased, so the disk becomes a non-encrypted disk.                                                                               |
|             |             |                 | Get Status   | This item provides disk status information if any is available.                                                                                                    |

Table 3-6 Pre-boot menu options (3 of 7)

| Menu option   | First level | Second level    | Third level | Description                                                                                             |
|---------------|-------------|-----------------|-------------|----------------------------------------------------------------------------------------------------|
| Administrator | Manage Disk | Internal Device |             | Select the Internal Device item to erase the internal device or get a status about the internal device. |
| (continued)   | (continued) |                 |             | get a status about the internat device.                                                                 |

Table 3-6 Pre-boot menu options (3 of 7) (continued)

| Menu option | First level | Second level    | Third level  | Description                                                                                                    |
|-------------|-------------|-----------------|--------------|----------------------------------------------------------------------------------------------------|
|             |             |                 | Secure Erase | Select the Secure Erase item to erase all of the data on the disk and unlock it if required.                                                                                                  |
|             |             |                 |              | This might take a long time.                                                                                                    |
|             |             |                 |              | <b>NOTE:</b> The system will be unusable until the system files are reinstalled. The ATA secure-erase command erases the entire disk, including firmware. The disk remains an encrypted disk. |
|             |             |                 | Erase/Unlock | Select the Erase/Unlock item to cryptographically erase all of the data on disk and unlock the disk to allow the user to gain access to it from any printer.                                  |
|             |             |                 |              | <b>NOTE:</b> The system will be unusable until the system files are reinstalled. The HP High Performance Secure Hard Disk is erased.                                                          |
|             |             |                 | Get Status   | This item provides disk status information if any is available.                                                                                                    |
|             |             | External Device |              | Select the External Device item to erase the external device or get status about the external device.                                                                                         |
|             |             |                 | Secure Erase | Select the Secure Erase item to erase all of the data on the disk and unlock it if required.                                                                                                  |
|             |             |                 |              | This might take a long time.                                                                                                    |
|             |             |                 |              | <b>NOTE:</b> The system will be unusable until the system files are reinstalled.                                                                                                    |
|             |             |                 |              | The ATA secure-erase command erases the entire disk, including firmware. The disk remains an encrypted disk.                                                                                  |
|             |             |                 | Erase/Unlock | Select the Erase/Unlock item to cryptographically erase all of the data on disk and unlock the disk to allow a user to gain access to it from any printer.                                    |
|             |             |                 |              | <b>NOTE:</b> The system will be unusable until the system files are reinstalled. The encryption key is erased, so the disk becomes a non-encrypted disk.                                      |
|             |             |                 | Get Status   | This item provides disk status information if any is available.                                                                                                    |

Table 3-7 Pre-boot menu options (4 of 7)

| Menu option   | First level                                | Second level     | Third level     | Description                                                                                   |
|---------------|--------------------------------------------|------------------|-----------------|-----------------------------------------------------------------------------------------------|
| Administrator | Configure LAN                              | IP Mode [DHCP]   |                 | The network can be configured to obtain the network settings from a DHCP server or as static. |
| (continued)   | <b>NOTE:</b> This configuration is only    |                  |                 | Use this item for automatic IP address acquisition from the                                   |
|               | active when the Pre-<br>boot menu is open. |                  |                 | DHCP server.                                                                                  |
|               | boot mena is open.                         | IP Mode [STATIC] |                 | Use this item to manually assign the network addresses.                                       |
|               |                                            |                  | IP Address      | Use this item to manually enter the IP addresses.                                             |
|               |                                            |                  | Subnet Mask     | Use this item to manually enter the subnet mask.                                              |
|               |                                            |                  | Default Gateway | Use this item to manually enter the default gateway.                                          |
|               |                                            |                  | Save            | Select the Save item to save the manual settings.                                             |

Table 3-8 Pre-boot menu options (5 of 7)

| Menu option                  | First level                 | Second level              | Third level | Description                                                                                                    |
|------------------------------|-----------------------------|---------------------------|-------------|----------------------------------------------------------------------------------------------------|
| Administrator<br>(continued) | Startup Options             |                           |             | Select the Startup Options item to specify options that can be set for the next time the printer is turned on and initializes to the <b>Ready</b> state.                                    |
|                              |                             | Show Revision             |             | <b>Not currently functional</b> : Select the Show Revision item to allow the printer to initialize and show the firmware version when the printer reaches the <b>Ready</b> state.           |
|                              |                             |                           |             | Once the printer power is turned on the next time, the Show Revision item is unchecked so that the firmware revision is not shown.                                                          |
|                              |                             | Cold Reset                |             | Select the Cold Reset item to clear the IP address and all customer settings. (This item also returns all settings to factory defaults.)                                                    |
|                              |                             |                           |             | <b>NOTE:</b> Items in the Service menu are not reset.                                                                                                    |
|                              |                             | Skip Disk Load            |             | Select the Skip Disk Load item to disable installed third-<br>party applications.                                                                                                    |
|                              |                             | Skip Cal                  |             | Select the Skip Cal item to skip the printer calibration for the very next power-initialization cycle only.                                                                                 |
|                              |                             | Lock Service              |             | <b>CAUTION:</b> Select the Lock Service item to lock the Service menu access (both in the Pre-boot menu and the Device Maintenance menu).                                                   |
|                              |                             |                           |             | Service personnel must have the administrator remove the Lock Service setting before they can open the Service menu.                                                                        |
|                              |                             | Skip FSCK                 |             | Select the Skip FSCK item to disable Chkdisk/ScanVolume during startup.                                                                                                    |
| Administrator (continued)    | Startup Options (continued) | First Power               |             | <b>Not currently functional</b> : This item allows the printer to initialize as if it is the first time it has been turned on.                                                              |
| (continueu)                  | (continued)                 |                           |             | For example, the user is prompted to configure first-time settings like date/time, language, and other settings.                                                                            |
|                              |                             |                           |             | Select this item so that it is enabled for the next time the printer power is turned on.                                                                                                    |
|                              |                             |                           |             | When the printer power is turned on the next time, this item is unchecked so that the pre-configured settings are used during configuration, and the first-time setting prompt is not used. |
|                              |                             | Embedded Jetdirect<br>Off |             | Select the Embedded Jetdirect Off item to disable the embedded HP Jetdirect.                                                                                                    |
|                              |                             |                           |             | By default this item is unchecked so that HP Jetdirect is always enabled.                                                                                                    |
|                              |                             | WiFi Accessory            |             | Select the WiFi Accessory item to enable the wireless accessory.                                                                                                    |

Table 3-9 Pre-boot menu options (6 of 7)

| Menu option                  | First level | Second level | Third level | Description                                                                                                    |
|------------------------------|-------------|--------------|-------------|----------------------------------------------------------------------------------------------------|
| Administrator<br>(continued) | 3           |              |             | Diagnostic items are useful to diagnose hardware components and their interface connections. Use these items to troubleshoot specific hardware components, and the interface between them and other components.                             |
|                              |             | Memory       | Do Not Run  | Use the Do Not Run item to exclude the Memory diagnostic when executing multiple diagnostics.                                                                                                    |
|                              |             |              | Short       | Use the Short item to select a brief memory test.                                                                                                    |
|                              |             |              |             | <b>NOTE:</b> This test requires about four minutes to execute.                                                                                                    |
|                              |             |              | Long        | Use the Long item to select an extended memory test.                                                                                                    |
|                              |             |              |             | <b>NOTE:</b> This test requires about twenty minutes to execute.                                                                                                    |
|                              |             | Disk         | Do Not Run  | Use the Do Not Run item to exclude the Disk diagnostic when executing multiple diagnostics.                                                                                                    |
|                              |             |              | Short       | Use the Short item to select a brief firmware self-test.                                                                                                    |
|                              |             |              |             | <b>NOTE:</b> This test requires about two or three minutes to execute.                                                                                                    |
|                              |             |              | Long        | Use the Long item to select an extended firmware self-test.                                                                                                    |
|                              |             |              |             | <b>NOTE:</b> This test requires about sixty minutes to execute.                                                                                                    |
|                              |             |              | Optimized   | Use the Optimized item to select a test that checks the active sectors on the disk.                                                                                                    |
|                              |             |              |             | <b>NOTE:</b> This test requires about thirty minutes to execute.                                                                                                    |
|                              |             |              | Raw         | Use the Raw item to select a test that checks every sector on the disk.                                                                                                    |
|                              |             |              |             | <b>NOTE:</b> This test requires about fifty minutes to execute.                                                                                                    |
|                              |             |              | Smart       | Use the Smart item to select a very brief test that checks the drive self-monitoring analysis and reporting technology (SMART) status—the drive detects and reports reliability indicators to help anticipate disk failures (SMART status). |
|                              |             | СРВ          |             | Use the CPB item to verify the integrity of the copy processor board (CPB) and the formatter PCA connections.                                                                                                    |

Table 3-9 Pre-boot menu options (6 of 7) (continued)

| Menu option | First level | Second level | Third level | Description                                                                                          |
|-------------|-------------|--------------|-------------|----------------------------------------------------------------------------------------------------|
|             |             | Interconnect |             | Use the Interconnect item to verify the integrity of the interconnect PCA (ICB) and its connections. |
|             |             | Run Selected |             | Select the Run Selected item to execute a selected test.                                             |
|             |             |              |             | <b>NOTE:</b> If more than one test is selected, they are executed in sequence.                       |

Table 3-10 Pre-boot menu options (7 of 7)

| Menu option               | First level    | Second level | Third level | Description                                                                                                    |
|---------------------------|----------------|--------------|-------------|----------------------------------------------------------------------------------------------------|
| Administrator (continued) | Remote Admin   | Start Telnet |             | The Remote Admin item allows a service technician to access to the printer Pre-boot menu remotely, and to navigate the menu selections from a remote location.                                                                                           |
|                           |                |              |             | IMPORTANT: A Remote Admin connection must be initiated by a person that is physically present at the printer.                                                                                                    |
|                           |                |              |             | This person will also need to provide a randomly generated PIN to the remote service technician.                                                                                                    |
|                           |                | Stop Telnet  |             |                                                                                                    |
|                           |                | Refresh IP   |             |                                                                                                    |
|                           | System Triage  | Copy Logs    |             | If the device will not boot to the <b>Ready</b> state, or the diagnostic log feature found in the Troubleshooting menu is not accessible, then use the System Triage item to copy the diagnostic logs to a USB flash drive at the next printer start up. |
|                           |                |              |             | The files can then be sent to HP to help diagnose the problem.                                                                                                    |
|                           | Change Svc PWD |              |             | Use this item to change the Service menu personal identification number (PIN).                                                                                                    |
|                           | Reset Svc PWD  |              |             | If the Service menu personal identification number (PIN) has been changed. Use this item to reset it to the original PIN.                                                                                                    |
| Service Tools             | Reset Password |              |             | Use this item to reset the Pre-boot administrator password.                                                                                                    |
|                           | Subsystems     |              |             | For manufacturing use only. Do not change these values.                                                                                                    |
| Developer Tools           | Netexec        |              |             |                                                                                                    |

## Remote Admin

The Remote Admin feature allows remote access the printer Pre-boot menu (BIOS environment). The printer functions as a telnet server which uses the telnet networking protocol to transmit text data. Any computer (with telnet installed and enabled) can function as the telnet client to remotely display and interact with the Pre-boot menu.

IMPORTANT: While the Remote Admin function allows remote access the Pre-boot menu, for security reasons the Remote Admin connection must be initiated by a person that is physically present at the printer.

This section describes the following Remote Admin items.

### Required software and network connection

Before using the Remote Admin feature, make sure that the telnet network protocol is installed, and enabled, on the remote telnet client computer.

NOTE: This section describes enabling and configuring the telnet feature for computers using a Windows® operating system.

HP recommends that the telnet client computer be a Windows based system, however, there are other operating systems that support the telnet network protocol. For information about enabling and configuring the telnet network protocol for other operating systems, see the owner's manual for that operating system.

#### Telnet client

All computers using the Windows operating system have the telnet client installed, however, the telnet client function might not be enabled by default.

NOTE: The figures and menus in this section are for the Windows 7 Enterprise® operating system. Screens and menu selections might vary slightly for other operating systems.

Use the **Start** menu to open the **Control Panel**, and then click the **Programs** item to select it.

Figure 3-17 Open the Control Panel

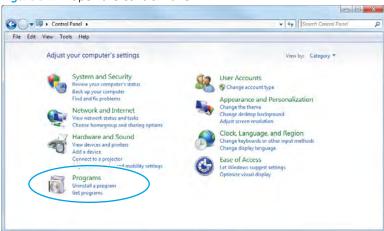

Click the Turn Windows features on or off item to select it. 2.

Figure 3-18 Turn Windows features on or off

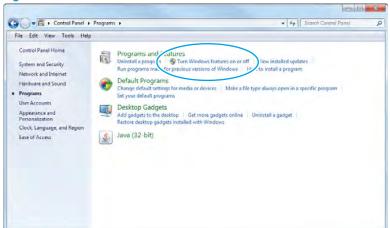

- In the Windows Features box, scroll down to Telnet Client. If the check box is not checked, click the box to select it, and then click the **OK** button.
  - 🌣 TIP: If the check box is already checked then the telnet client function is already enabled. Click the Cancel button.

Figure 3-19 Enable the telnet client feature

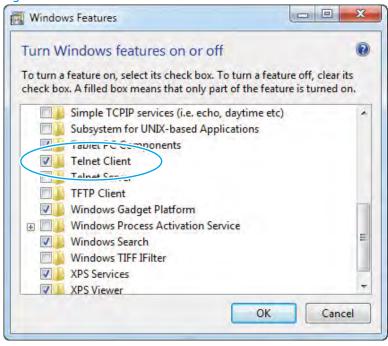

#### **Network connection**

The remote telnet client computer must have direct network access to the printer for the Remote Admin function to operate. This means that the telnet client computer must be on the same network as the printer. The Remote Admin function cannot be accessed through a network firewall or other remote access network security programs.

If a private network is not accessible, ask the network administrator to set up a virtual private network (VPN) connection to the network.

#### Connect a remote connection

Learn how to connect a remote connection using telnet.

## Start the telnet server function at the printer

For security reasons the Remote Admin feature must be initiated by a person that is physically present at the printer. The following steps must be performed by a person that is physically present at the printer.

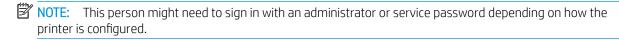

- Turn the printer on. 1.
- The HP logo displays on the printer control panel. When a "1/8" with an underscore displays, touch the middle of the screen to open the Pre-boot menu.
- Use the arrow buttons on the touchscreen to scroll down and highlight the +3:Administrator item, and then touch the OK button to select it.

Figure 3-20 Select the +3:Administrator item

```
1:Continue
2:Sign In
+3:Administrator
+4:Service Tools
```

Use the arrow buttons on the touchscreen to scroll down and highlight the +A:Remote Admin item, and then touch the OK button to select it.

Figure 3-21 Select the +A:Remote Admin item

```
+7:Configure LAN
+8:Startup Options
9:Diagnostics
+A: Remote Admin
```

5. Use the arrow buttons on the touchscreen to scroll down and highlight the 1:Start Telnet item, and then touch the OK button to select it.

Figure 3-22 Select the 1:Start Telnet item

```
1:Start Telnet
2:Stop Telnet
3:Refresh IP
```

- Do one of the following
  - If a connecting message displays briefly, go to step 7.

Figure 3-23 Telnet connecting message

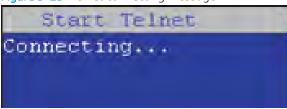

If an error message displays, use the steps below to identify the problem.

Figure 3-24 Telnet error message

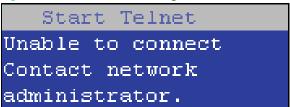

- The printer network cable is not correctly connected.
- The BIOS LAN settings are incorrect. b.
  - The printer should be configured to use a static IP address, but is configured to use DHCP instead.
  - The printer is configured to use a static IP address, but the IP address is incorrect.
- The printer is correctly configured to use DHCP, but the DHCP server is not turned on or is c. malfunctioning.
- When the printer telnet server function is initialized, the following screen appears. Use the information on this screen to connect the remote telnet client computer to the printer.
- NOTE: The printer is now ready to receive remote telnet client commands.
  - **IP**: The static or dynamically allocated IP address for the printer.
  - **Port**: The standard telnet port (23).
  - **Pin**: A randomly generated 4-digit personal identification number (PIN).

Figure 3-25 Telnet server function initialized

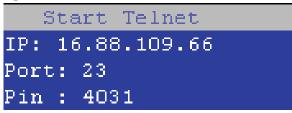

## Start the telnet client function at the remote computer

The following steps establish a Remote Admin connection from a remote computer to the printer.

From the Start menu click Run to open a dialog box, type cmd in the Open field, and then click the OK button to open a Windows command window.

Figure 3-26 Open a command window

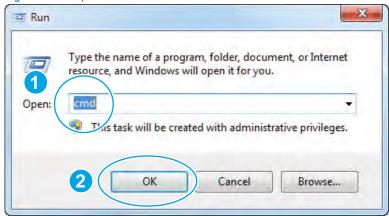

From any displayed directory, type telnet at the prompt, and then press the **Enter** key. 2.

Figure 3-27 Start a telnet session

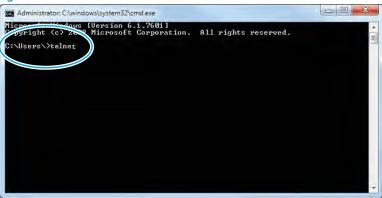

- Type o <IP ADDRESS> at the telnet prompt, and then press the **Enter** key.
  - **NOTE:** For < IP ADDRESS>, substitute the IP address that was displayed in step 7 in Start the telnet server function at the printer on page 494.
  - 文: TIP: If the telnet connection fails to establish a connection, the printer is probably behind a firewall or on a different network that the remote telnet client computer. See Network connection on page 493.

Figure 3-28 Establish a telnet connection

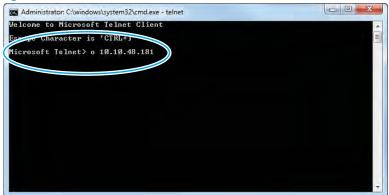

- Type the PIN that was displayed in step 7 in Start the telnet server function at the printer on page 494 at the prompt, and then press the **Enter** key.
  - MPORTANT: Make sure to type the PIN correctly. After five incorrect PIN entries, the printer terminates the Remote Admin connection. The Remote Admin feature must be re-initiated at the printer. See Start the telnet server function at the printer on page 494.

Figure 3-29 Enter the PIN

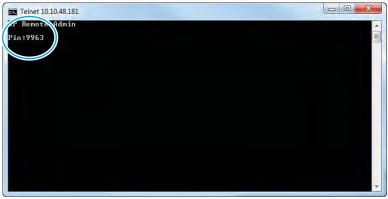

- 5. The following screen displays when the correct PIN is entered and the Remote Admin connection is successful.
  - NOTE: Because a Remote Admin connection is an unsecure telnet network protocol connection, the following Pre-boot menu items are disabled for the remote telnet client computer.
    - The +3:Administrator menu 4:Change Password item.
    - The +3:Administrator menu 5:Clear Password item.
    - The +3:Administrator menu 6:Disk Manage item.

Figure 3-30 Remote Admin window

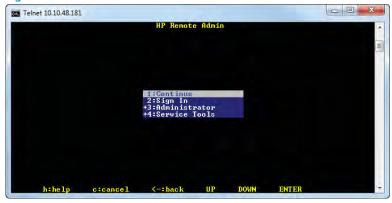

#### Disconnect a remote connection

Learn how to disconnect a remote connection.

The Remote Admin connection can be terminated from the printer control panel or the remote telnet client computer.

- NOTE: The following procedure describes terminating a Remote Admin connection from the remote telnet client computer.
  - From the Pre-boot main menu, use the arrow buttons on the keyboard to scroll down to the **+3:Administrator** item, and then press the **Enter** key.

Figure 3-31 Access the administrator menu

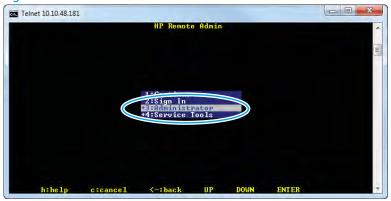

Use the arrow buttons on the keyboard to scroll down to the +A:Remote Admin item, and then press the Enter key.

Figure 3-32 Access the remote admin menu

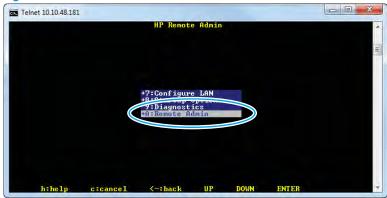

- Use the arrow buttons on the keyboard to scroll down to the 2:Stop Telnet item, and then press the Enter key. The Remote Admin connection between the printer and the remote telnet client computer terminates.
- IMPORTANT: The printer remains in the Pre-boot menu. Have the person that is physically present at the printer do the following:
  - Touch the Home button to return to the main Pre-boot menu and highlight the 1:Continue item, and then touch the OK button. The printer will continue to initialize.

Figure 3-33 Terminate the telnet connection

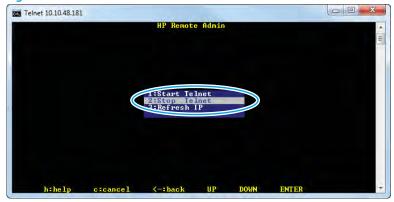

# Control panel menus

You can perform basic printer setup by using the Settings menu. Use the HP Embedded Web Server for more advanced printer setup. To open the HP Embedded Web Server, enter the printer IP address or host name in the address bar of a web browser.

## Reports menu

**To display**: At the printer control panel, select Reports.

In the following table, asterisks (\*) indicate the factory default setting.

Table 3-11 Reports menu

| First level                | Second level             | Values | Description                                                                                                    |
|----------------------------|--------------------------|--------|----------------------------------------------------------------------------------------------------|
| Configuration/Status Pages | Settings Menu Map        | Print  | Shows a map of the entire control panel system and the selected                                                                                                    |
|                            |                          | View   | values for each setting.                                                                                                    |
|                            | Current Settings Page    | Print  | Shows a summary of the current settings for the printer. This might                                                                                                    |
|                            |                          | View   | be helpful if you plan to make<br>changes and need a record of the<br>present configuration.                                                                                         |
|                            | Configuration Page       | Print  | Shows the printer settings and installed accessories.                                                                                                    |
|                            |                          | View   | iristalled accessories.                                                                                                    |
|                            | How to Connect Page      | Print  | Shows the network information typically needed to connect the                                                                                                    |
|                            |                          | View   | printer to a network.                                                                                                    |
|                            | Supplies Status Page     | Print  | Shows the approximate remaining life for the supplies; reports                                                                                                    |
|                            |                          | View   | statistics on total number of pages<br>and jobs processed, serial number<br>page counts, and maintenance<br>information.                                                             |
|                            |                          |        | HP provides approximations of the remaining life for the supplies as a customer convenience. The actual remaining supply levels might be different from the approximations provided. |
|                            | Usage Page               | Print  | Shows a count of all paper sizes that have passed through the                                                                                                    |
|                            |                          | View   | printer; lists whether they were simplex, duplex, monochrome, or color; and reports the page count.                                                                                  |
|                            | File Directory           | Print  | Shows the file name and folder name for files that are stored in the                                                                                                    |
|                            |                          | View   | printer memory.                                                                                                    |
|                            | Web Services Status Page | Print  | Shows the detected Web Services for the printer.                                                                                                    |
|                            |                          | View   |                                                                                                    |
|                            | Color Usage Job Log      | Print  | Shows color jobs completed by the printer.                                                                                                    |
|                            |                          | View   | pcc.                                                                                                    |

Table 3-11 Reports menu (continued)

| First level                       | Second level         | Values | Description                                                                                                   |
|-----------------------------------|----------------------|--------|----------------------------------------------------------------------------------------------------|
| Fax Reports (MFP fax models only) | Fax Activity Log     | Print  | Contains a list of the faxes that have been sent from or received by this                                     |
|                                   |                      | View   | printer.                                                                                                    |
|                                   | Billing Codes Report | Print  | Provides a list of billing codes that have been used for outgoing faxes.                                      |
|                                   |                      | View   | This report shows how many sent faxes were billed to each code.                                               |
|                                   | Blocked Fax List     | Print  | A list of phone numbers that are blocked from sending faxes to this                                           |
|                                   |                      | View   | printer.                                                                                                    |
|                                   | Speed Dial List      | Print  | Shows the speed dials that have been set up for this printer.                                                 |
|                                   |                      | View   | been set up for any prince.                                                                                   |
|                                   | Fax Call Report      | Print  | A detailed report of the last fax operation, either sent or received.                                         |
|                                   |                      | View   | , ,                                                                                                    |
| Other Pages                       | Demonstration Page   | Print  | Prints a demonstration page.                                                                                  |
|                                   | RGB samples          | Print  | Prints color samples for different RGB values. Use the samples as a guide for matching printed colors.        |
|                                   | CMYK samples         | Print  | Prints color samples for different<br>CMYK values. Use the samples as a<br>guide for matching printed colors. |
|                                   | PCL Font List        | Print  | Prints the available PCL fonts.                                                                               |
|                                   | PS Font List         | Print  | Prints the available PS fonts.                                                                                |

# Settings menu

**To display**: At the printer control panel, select the Settings menu.

In the following table, asterisks (\*) indicate the factory default setting.

Table 3-12 Settings menu

| First level | Second level          | Third level      | Fourth level | Fifth level | Values                                | Description                                                                                                    |
|-------------|-----------------------|------------------|--------------|-------------|---------------------------------------|----------------------------------------------------------------------------------------------------|
| General     | Date/Time<br>Settings | Date/Time Format | Date Format  |             | DD/MMM/YYYY  MMM/DD/YYYY  YYYY/MMM/DD | Use the Date/Time Settings menu to specify the date and time and to configure date/ time settings.               |
|             |                       |                  | Time Format  |             | 12 hour (AM/PM)<br>24 hours           | Select the format that the printer uses to show the date and time, for example 12-hour format or 24-hour format. |

Table 3-12 Settings menu (continued)

| First level | Second level    | Third level    | Fourth level                                         | Fifth level | Values                                            | Description                                                                                                    |
|-------------|-----------------|----------------|------------------------------------------------------|-------------|---------------------------------------------------|----------------------------------------------------------------------------------------------------|
|             |                 | Date/Time      | Date                                                 |             | Select the time zone from a list.                 | Select the time<br>zone, date, and<br>time that the<br>printer uses.                                                                                                    |
|             |                 |                | Time                                                 |             | Select the date from a pop-up calendar.           |                                                                                                    |
|             |                 |                | Time Zone                                            |             | Select the time from a pop-up keypad.             |                                                                                                    |
|             | Energy Settings | Sleep Schedule | A list of scheduled events displays.                 |             | + (Add)<br>Edit<br>Delete                         | Use to configure the printer to automatically wak up or go to sleep a specific times on specific days. Usin this feature saves energy.  NOTE: You must configure the date and time settings before you can use |
|             |                 |                | New event                                            | Event Type  |                                                   | Select whether to add or edit a Wake event or a Sleep event, and then select the time and the days for the wake or sleep event.                                                                                |
|             |                 |                |                                                      | Time        |                                                   | Set the wake or sleep event time parameters.                                                                                                    |
|             |                 |                |                                                      | Event Days  | Select days of the week from a list.              | Set the wake or sleep event day parameters.                                                                                                    |
|             |                 | Sleep Settings | Auto Off After<br>Sleep<br>Sleep After<br>Inactivity |             | Range: 1 to 110<br>minutes<br>Default = 0 minutes | Set the number of<br>minutes after<br>which the printer<br>enters Sleep or<br>Auto Off mode.                                                                                                    |
|             |                 |                | HP Auto Off/Auto<br>On<br>Shut Down                  |             |                                                   | Touch the existing number to open the virtual keypad and then increase or decrease the number of minutes.                                                                                                    |
|             |                 |                | Wake/Auto On to<br>These Events                      |             | All Events*                                       |                                                                                                    |
|             |                 |                | mese Events                                          |             | Network port                                      |                                                                                                    |
|             |                 |                |                                                      |             | Power button only                                 |                                                                                                    |

Table 3-12 Settings menu (continued)

| irst level | Second level     | Third level                               | Fourth level                           | Fifth level | Values                                                                                                | Description                                                                                                    |
|------------|------------------|-------------------------------------------|----------------------------------------|-------------|----------------------------------------------------------------------------------------------------|----------------------------------------------------------------------------------------------------|
|            | Display Settings | Display Brightness                        | Automatic*  Manual                     |             | The Manual setting uses a slider to manually control the display brightness.                          | Use to specify the intensity of the LCC control panel display.                                                                                                    |
|            |                  | System Sound                              |                                        |             | On*                                                                                                   | Use to specify whether you hear a sound when you touch the screen or press buttons on the control panel.                                                                                                    |
|            |                  | Language Settings                         | Language                               |             | Select from a list of<br>languages that the<br>printer supports.                                      | Use to select a different language for control panel messages and specify the default keyboard layout. When you select a new language, the keyboard layout automatically changes to match the factory default for the selected language.                                    |
|            |                  |                                           | Keyboard Layout<br>M681z/M682z<br>only |             | Each language has a<br>default keyboard<br>layout. To change it,<br>select from a list of<br>layouts. | Select the default<br>keyboard layout<br>that matches the<br>language you want<br>to use.                                                                                                    |
|            |                  | Information Screen                        |                                        |             | Show connection information*  Hide connection information                                             | Use this menu item<br>to display or hide<br>connection<br>information on the<br>Home screen.                                                                                                    |
|            |                  | DisplayDate and<br>Time<br>M681/M682 only |                                        |             | Show Date and Time* Hide Date and Time                                                                | Select whether to<br>display or hide the<br>date and time on<br>the control panel<br>Home screen.                                                                                                    |
|            |                  | Inactivity Timeout                        |                                        |             | Range: 10-300<br>seconds<br>Default = 60 seconds                                                      | Specifies the amount of time that elapses between any activity on the control panel and when the printer resets to the default settings. When the timeout expires, the control panel display returns to the Home menu, and any user signed in to the printer is signed out. |

Table 3-12 Settings menu (continued)

| irst level | Second level | Third level        | Fourth level | Fifth level | Values                      | Description                                                                                                    |
|------------|--------------|--------------------|--------------|-------------|-----------------------------|----------------------------------------------------------------------------------------------------|
|            |              | Clearable Warnings |              |             | On                          | Use this feature to                                                                                                    |
|            |              |                    |              |             | Job*                        | set the period that a clearable warning displays on the control panel. If the On setting is selected, clearable warnings appear until the Clearable Warnings button is pressed. If the Job setting is selected, clearable warnings stay on the display during the job that generated the warning and disappear from the display when the next job starts. |
|            |              | Continuable Events |              |             | Auto-continue (10 seconds)* | Use this option to configure the printer behavior                                                                                                    |
|            |              |                    |              |             | Touch OK to continue        | when the printer encounters certain errors. If the Autocontinue (10 seconds) option is selected, the job will continue after 10 seconds. If the Touch OK to continue option is selected, the job will stop and require the user to touch the OK button before continuing.                                                                                 |

Table 3-12 Settings menu (continued)

| irst level | Second level  | Third level | Fourth level | Fifth level | Values    | Description                                                                                                    |
|------------|---------------|-------------|--------------|-------------|-----------|----------------------------------------------------------------------------------------------------|
|            | Jam Recovery  |             |              |             | Auto*     | This printer                                                                                                    |
|            |               |             |              |             | Off       | provides a jam<br>recovery feature                                                                                                    |
|            |               |             |              |             | On        | that reprints<br>jammed pages.<br>Select one of the<br>following options:                                                                                             |
|            |               |             |              |             |           | Auto: The printer attempts to reprint jammed pages when sufficient memory is available. This is the default setting.                                                  |
|            |               |             |              |             |           | Off: The printer does not attempt to reprint jammed pages. Because no memory is used to store the most recent pages, performance is optimal.                          |
|            |               |             |              |             |           | NOTE: When using this option, if the printer runs out of paper and the job is being printed on both sides, some pages can be lost.                                    |
|            |               |             |              |             |           | On: The printer always reprints jammed pages. Additional memory is allocated to store the last few pages printed. This might cause a decrease ir overall performance. |
|            | Auto Recovery |             |              |             | Enabled   | The printer                                                                                                    |
|            |               |             |              |             | Disabled* | attempts to reprint<br>jammed pages<br>when sufficient<br>memory is<br>available. This is<br>the default setting.                                                     |

Table 3-12 Settings menu (continued)

| First level | Second level       | Third level       | Fourth level | Fifth level | Values             | Description                                                                                                    |
|-------------|--------------------|-------------------|--------------|-------------|--------------------|----------------------------------------------------------------------------------------------------|
|             | Hold Off Print Job |                   |              |             | Enabled*           | Enable this feature                                                                                                    |
|             |                    |                   |              |             | Disabled           | if you want to prevent print jobs from starting while a user is initiating copy job from the control panel. Hele print jobs start printing after the copy job is finished provided that no other copy job is in the print queue. |
|             | Restore Factory    |                   |              |             | Restore            | Use to restore all                                                                                                    |
|             | Settings           |                   |              |             | Cancel             | printer settings to<br>their factory<br>defaults.                                                                                                    |
| Copy/Print  | Copy Settings      | Image Preview     |              |             |                    | Display a preview of the image before printing it.                                                                                                    |
|             | Enable Device USB  |                   |              |             | Enabled            | Enables the printe                                                                                                    |
|             |                    |                   |              |             | Disabled*          | to open a file from a USB drive.                                                                                                    |
|             | Manage Stored      | Job Sort Order    |              |             | Job Name*          | This option allows                                                                                                    |
|             | Jobs               |                   |              |             | Date               | you list the jobs<br>either<br>alphabetically or<br>chronologically.                                                                                                    |
|             |                    | Retain Temporary  |              |             | Do not retain      | Sets which                                                                                                    |
|             |                    | Jobs After Reboot |              |             | Personal jobs only | temporary jobs wil<br>be retained in the                                                                                                    |
|             |                    |                   |              |             | All temporary jobs | event of a printer reboot.                                                                                                    |
|             |                    | Temporary Job     |              |             | 1-300              | Configure global                                                                                                    |
|             |                    | Storage Limit     |              |             | Default = 32       | settings for jobs<br>that are stored in<br>the printer<br>memory.                                                                                                    |
|             |                    |                   |              |             |                    | The Temporary Jo<br>Storage Limit<br>feature specifies<br>the number of<br>temporary jobs<br>that can be stored<br>on the printer. The<br>maximum allowed<br>value is 300.                                                       |

Table 3-12 Settings menu (continued)

| First level | Second level             | Third level                       | Fourth level | Fifth level                                            | Values                                                                                                    | Description                                                                                                    |
|-------------|--------------------------|-----------------------------------|--------------|--------------------------------------------------------|----------------------------------------------------------------------------------------------------|----------------------------------------------------------------------------------------------------|
|             |                          | Temporary Stored<br>Job Retention |              |                                                        | 1-300<br>Default = 32                                                                                                    | Configure global settings for jobs that are stored in the printer memory.                                                                              |
|             |                          |                                   |              |                                                        |                                                                                                    | The Temporary Stored Job Retention feature specifies the number of temporary jobs that can be stored on the printer. The maximum allowed value is 300. |
|             |                          | Standard Stored<br>Job Retention  |              |                                                        | 1-300<br>Default = 32                                                                                                    | Configure global settings for jobs that are stored in the printer memory.                                                                              |
|             |                          |                                   |              |                                                        |                                                                                                    | The Temporary Stored Job Retention feature specifies the number of standard jobs that can be stored on the printer. The maximum allowed value is 300.  |
|             | Default Print<br>Options | Number of Copies                  |              | Range: 1-32000<br>Default = 1                          | Sets the default number of copies for a copy job. This default applies when the Copy function or the Quick Copy function is initiated from the printer Home screen. |                                                                                                    |
|             |                          | Paper Selection                   |              | Select from a list of sizes that the printer supports. | Configures the default paper size used for print jobs.                                                                                                    |                                                                                                    |
|             |                          | Default Custom<br>Paper Size      | X Dimension  | Range: 3-8.5<br>inches                                 | Configures the default paper size that is used when the user selects                                                                                                |                                                                                                    |
|             |                          |                                   |              | Default = 8.5<br>inches                                | <b>Custom</b> as the paper size for a print job.                                                                                                    |                                                                                                    |
|             |                          |                                   | Y Dimension  | Range: 5-14 inches                                     |                                                                                                    |                                                                                                    |
|             |                          |                                   |              | Default = 14<br>inches                                 |                                                                                                    |                                                                                                    |
|             |                          |                                   | Use Inches   | Enabled*                                               |                                                                                                    |                                                                                                    |
|             |                          |                                   |              | Disabled                                               |                                                                                                    |                                                                                                    |

Table 3-12 Settings menu (continued)

| First level | Second level | Third level  | Fourth level | Fifth level         | Values                                                                                                    | Description                                                                                                    |
|-------------|--------------|--------------|--------------|---------------------|----------------------------------------------------------------------------------------------------|----------------------------------------------------------------------------------------------------|
|             |              | Output Sides |              | 1-sided*<br>2-sided | Use to indicate whether the original document is printed on one or both sides, and whether the copies should be printed on one or both sides. For example, select the 1-sided original, 2-sided output option when the original is printed on one side, but you want to make two-sided copies. |                                                                                                    |
|             |              | Staple       |              |                     | None<br>Top left                                                                                                    | Sets the position o<br>the staple on the<br>page.                                                                                                    |
|             |              |              |              |                     | Top right                                                                                                    | , 3                                                                                                    |
|             |              | 0.1.15       |              |                     | Top left or right                                                                                                    |                                                                                                    |
|             |              | Output Bin   |              |                     | Automatically select Standard bin                                                                                                    |                                                                                                    |
|             |              |              |              |                     | Upper bin                                                                                                    |                                                                                                    |
|             |              |              |              |                     | Middle bin                                                                                                    |                                                                                                    |
|             |              | Resolution   |              |                     | FastRes1200                                                                                                    | Sets the resolution for sent                                                                                                    |
|             |              |              |              |                     | 1200x1200dpi                                                                                                    | documents. Highe resolution images have more dots per inch (dpi), so they show more detail. Lower resolution images have fewe dots per inch and show less detail, but the file size is smaller. Some file types, for example a file that will be processed with OCR, require a specific resolution. When these file types are selected the Resolution setting might automatically change to a valid value. |

Table 3-12 Settings menu (continued)

| First level | Second level                   | Third level      | Fourth level | Fifth level | Values    | Description                                                                                                    |
|-------------|--------------------------------|------------------|--------------|-------------|-----------|----------------------------------------------------------------------------------------------------|
|             | PCL and PostScript<br>Settings | Courier Font     |              |             | Regular*  | Select which version of the                                                                                                    |
|             | Jettings                       |                  |              |             | Dark      | Courier font you want to use. The factory default setting is Regular, which uses an average stroke width. The Dark setting can be used if a heavier Courier                                                                    |
|             |                                |                  |              |             |           | font is needed.                                                                                                    |
|             |                                | Wide A4          |              |             | Enabled   | Changes the                                                                                                    |
|             |                                |                  |              |             | Disabled* | printable area of A4-size paper. If you enable this option, eighty 10-pitch characters can be printed on a single line of A4 paper.                                                                                            |
|             |                                | Print PS Errors  |              |             | Enabled   | Use this feature to                                                                                                    |
|             |                                |                  |              |             | Disabled* | select whether a<br>PostScript (PS)<br>error page is<br>printed when the<br>printer encounters<br>a PS error.                                                                                                    |
|             |                                | Print PDF Errors |              |             | Enabled   | Selects whether a                                                                                                    |
|             |                                |                  |              |             | Disabled* | PDF error page is printed when the printer encounters a PDF error.                                                                                                    |
|             |                                | Personality      |              |             | Auto*     | Configures the                                                                                                    |
|             |                                |                  |              |             | PCL       | default print<br>language or                                                                                                    |
|             |                                |                  |              |             | PS        | personality for the printer. Normally                                                                                                    |
|             |                                |                  |              |             | PDF       | you should not change the printer language. If you change the setting to a specific printer language, the printer does not automatically switch from one language to another unless specific software commands are sent to it. |

Table 3-12 Settings menu (continued)

| irst level | Second level | Third level | Fourth level  | Fifth level | Values            | Description                                                                                                    |
|------------|--------------|-------------|---------------|-------------|-------------------|----------------------------------------------------------------------------------------------------|
|            |              | PCL         | Font Settings | Font Source | Internal          | Selects the font                                                                                                    |
|            |              |             |               |             | Disk resident     | source for the user-soft default font. The list of available options varies depending on the installed printer options.                                                                                                    |
|            |              |             |               | Font Number | Range: 0-110      | Specifies the font number for the                                                                                                    |
|            |              |             |               |             | Default = 0       | user-soft default font using the source that is specified in the Font Source menu The printer assign a number to each font and lists it on the PCL font list. The font number displays in the For # column of the printout. |
|            |              |             |               | Font Pitch  | Range: 0.44-99.99 | If the Font Source option and the For                                                                                                    |
|            |              |             |               |             | Default = 10      | Number setting indicate a contour font, then use this feature to select a default pitch (for a fixed-spaced font)                                                                                                    |
|            |              |             | PCL Settings  | Form Length | Range: 5-128      | Controls the PCL print-command                                                                                                    |
|            |              |             |               |             | Default = 60      | options. PCL is a set of printer commands that H developed to provide access to printer features.  Use the Form Length feature to select the user-so                                                                        |
|            |              |             |               |             |                   | default vertical<br>form length.                                                                                                    |
|            |              |             |               | Orientation | Portrait*         | Select the orientation that is                                                                                                    |
|            |              |             |               |             | Landscape         | most often used for copy or scan originals. Select th Portrait option if the short edge is the top or select the Landscape option if the long edge is at the top.                                                           |

Table 3-12 Settings menu (continued)

| First level | Second level | Third level | Fourth level | Fifth level             | Values                                | Description                                                                                                    |
|-------------|--------------|-------------|--------------|-------------------------|---------------------------------------|----------------------------------------------------------------------------------------------------|
|             |              |             |              | Symbol Set              | Select from a list of<br>symbol sets. | Select any one of several available symbol sets from the control panel. A symbol set is a unique grouping of all the characters in a font. The factory default value for this option is PC-8. Either PC-8 or PC-850 are recommended for line-draw characters.                                                                                                    |
|             |              |             |              | Append CR to LF         | No*                                   | Configure whether a carriage return                                                                                                    |
|             |              |             |              |                         | Yes                                   | (CR) is appended to each line feed (LF) encountered in backwards-compatible PCL jobs (pure text, no job control). Select Yes to append the carriage return. The default setting is No. Some environments, such as UNIX, indicate a new line by using only the line-feed control code. This option allows the user to append the required carriage return to each line feed. |
|             |              |             |              | Suppress Blank<br>Pages | No*<br>Yes                            | This option is for users who are generating their own PCL, which could include extra form feeds that would cause blank                                                                                                    |
|             |              |             |              |                         |                                       | pages to be printed. When the Yes option is selected, form feeds are ignored if the page is blank.                                                                                                    |

Table 3-12 Settings menu (continued)

| First level | Second level  | Third level        | Fourth level  | Fifth level                                  | Values            | Description                                                                                                    |
|-------------|---------------|--------------------|---------------|----------------------------------------------|-------------------|----------------------------------------------------------------------------------------------------|
|             |               |                    |               | Media Source<br>Mapping                      | Standard* Classic | Use to select and maintain input trays by number when you are not using the printer driver, or when the software program has no option for tray selection. The following options are available:  Standard: Tray numbering is based on newer HP LaserJet models.  Classic: Tray numbering is based on HP LaserJet 4 |
|             | Print Quality | Adjust Color       | Tonal Range   | Highlights                                   |                   | and older models.                                                                                                    |
|             | Trine Quality | riajust cotor      | Toriat Karige | Midtones                                     |                   |                                                                                                    |
|             |               |                    |               | Shadows                                      |                   |                                                                                                    |
|             |               |                    | Cyan          |                                              |                   |                                                                                                    |
|             |               |                    | Magenta       |                                              |                   |                                                                                                    |
|             |               |                    | Yellow        |                                              |                   |                                                                                                    |
|             |               |                    | Black         |                                              |                   |                                                                                                    |
|             |               | Image Registration | Tray          | Tray 1                                       |                   | Specify tray to be                                                                                                    |
|             |               |                    |               | Tray 2                                       |                   | adjusted                                                                                                    |
|             |               |                    |               | Tray 3                                       |                   |                                                                                                    |
|             |               |                    |               | Tray 4                                       |                   |                                                                                                    |
|             |               |                    |               | Tray 5                                       |                   |                                                                                                    |
|             |               |                    |               | Depends upon<br>number of trays<br>installed |                   |                                                                                                    |

Table 3-12 Settings menu (continued)

| First level | Second level | Third level | Fourth level                   | Fifth level | Values              | Description                                                                                                    |
|-------------|--------------|-------------|--------------------------------|-------------|---------------------|----------------------------------------------------------------------------------------------------|
|             |              |             | Front-side<br>Horizontal Shift |             | -5.00 mm to 5.00 mm | Shift the margin alignment to center                                                                                                    |
|             |              |             | Front-side Vertical<br>Shift   |             |                     | the image on the<br>page from top to<br>bottom and from                                                                                                    |
|             |              |             | Back-side<br>Horizontal Shift  |             |                     | left to right. You can also align the image on the front                                                                                                    |
|             |              |             | Back-side Vertical<br>Shift    |             |                     | with the image<br>printed on the<br>back.                                                                                                    |
|             |              |             |                                |             |                     | The direction that is perpendicular to the way the paper passes through the printer is referred to as X. This is also known as the scan direction. X1 is the scan direction for a single-sided page or for the second side of a two-sided page. X2 is the scan direction for the first side of a two-sided page. |
|             |              |             |                                |             |                     | The direction that the paper feeds through the printer is referred to as Y. Y1 is the feed direction for a single-sided page or for the second side of a two-sided page. Y2 is the feed direction for the first side of a two-sided page.                                                                        |
|             |              |             |                                |             |                     | Use the Adjust Tray<br><x> menu to adjust<br/>the registration<br/>settings for each<br/>tray. Before<br/>adjusting these<br/>values, print a</x>                                                                                                    |
|             |              |             |                                |             |                     | registration test<br>page. It provides<br>alignment guides in<br>the X and Y<br>directions so you<br>can determine<br>which adjustments                                                                                                    |
|             |              |             |                                |             |                     | are necessary. You<br>can adjust values<br>for X1 Shift, X2<br>Shift, Y1 Shift, and<br>Y2 Shift.                                                                                                    |

Table 3-12 Settings menu (continued)

| First level | Second level | Third level            | Fourth level    | Fifth level     | Values                            | Description                                                                                                    |
|-------------|--------------|------------------------|-----------------|-----------------|-----------------------------------|----------------------------------------------------------------------------------------------------|
|             |              |                        |                 | Print Test Page |                                   | Use the Print Test Page option to print a page to test the image registration. It provides alignment guides in the X and Y directions so you can determine which adjustments are necessary. |
|             |              | Auto Sense<br>Behavior | Tray 1          |                 | Sense every page                  |                                                                                                    |
|             |              | Benavior               |                 |                 | Sense first page                  |                                                                                                    |
|             |              |                        |                 |                 | Sense transparency ony            |                                                                                                    |
|             |              |                        | All Other Trays |                 | Sense first page                  |                                                                                                    |
|             |              |                        |                 |                 | Sense transparency only           |                                                                                                    |
|             |              | Adjust paper types     |                 |                 | Select from a list of paper types |                                                                                                    |
|             |              |                        |                 |                 | Reset Paper Types                 |                                                                                                    |
|             |              | Optimize               |                 |                 | Normal Paper                      |                                                                                                    |
|             |              |                        |                 |                 | Heavy paper                       |                                                                                                    |
|             |              |                        |                 |                 | Envelope control                  |                                                                                                    |
|             |              |                        |                 |                 | Tray 1                            |                                                                                                    |
|             |              |                        |                 |                 | Background                        |                                                                                                    |
|             |              |                        |                 |                 | Background 1                      |                                                                                                    |
|             |              |                        |                 |                 | Uniformity Control                |                                                                                                    |
|             |              |                        |                 |                 | Tracking Control                  |                                                                                                    |
|             |              |                        |                 |                 | Registration                      |                                                                                                    |
|             |              |                        |                 |                 | Transfer Control                  |                                                                                                    |
|             |              |                        |                 |                 | Moisture Control                  |                                                                                                    |
|             |              |                        |                 |                 | Reset Optimize                    |                                                                                                    |
|             |              | Edge Control           |                 |                 | Off                               |                                                                                                    |
|             |              |                        |                 |                 | Light                             |                                                                                                    |
|             |              |                        |                 |                 | Normal                            |                                                                                                    |
|             |              |                        |                 |                 | Maximum                           |                                                                                                    |

Table 3-12 Settings menu (continued)

| First level | Second level | Third level             | Fourth level | Fifth level | Values                   | Description                                                                                                    |
|-------------|--------------|-------------------------|--------------|-------------|--------------------------|----------------------------------------------------------------------------------------------------|
|             | Manage Trays | Use Requested<br>Tray   |              |             | Exclusively* First       | Controls how the printer handles jobs that have specified a specific input tray. Two options are available:                                                                                                    |
|             |              |                         |              |             |                          | Exclusively: The printer never selects a different tray when the user has indicated that a specific tray should be used, even if that tray is empty.  First: The printer pulls from another tray if the specified tray is empty, even |
|             |              |                         |              |             |                          | though the user<br>specifically<br>indicated a tray for<br>the job.                                                                                                    |
|             |              | Manually Feed<br>Prompt |              |             | Always*<br>Unless loaded | Indicate whether a prompt should appear when the type or size for a job does not match the specified tray and the printer pulls from the multipurpose tray instead. Two options are available:                                        |
|             |              |                         |              |             |                          | Always: A prompt always displays before using the multipurpose tray.                                                                                                    |
|             |              |                         |              |             |                          | Unless loaded: A message displays only if the multipurpose tray is empty.                                                                                                    |

Table 3-12 Settings menu (continued)

| First level | Second level | Third level     | Fourth level | Fifth level | Values                     | Description                                                                                                    |
|-------------|--------------|-----------------|--------------|-------------|----------------------------|----------------------------------------------------------------------------------------------------|
|             |              | Size/Type Prom  | pt           |             | Display*<br>Do not display | Controls whether the tray configuration message displays whenever a tray is closed. Two options are available:                                                                             |
|             |              |                 |              |             |                            | Display: Shows the tray configuration message when a tray is closed. The user is able to configure the tray settings directly from this message.                                           |
|             |              |                 |              |             |                            | Do not display:<br>Prevents the tray<br>configuration<br>message from<br>automatically<br>appearing.                                                                                       |
|             |              | Use Another Tra | у            |             | Enabled*                   | Use to turn on or off the control                                                                                                    |
|             |              |                 |              |             | Disabled                   | panel prompt to<br>select another tray<br>when the specified<br>tray is empty. Two<br>options are<br>available:                                                                            |
|             |              |                 |              |             |                            | Enabled: When this option is selected, the user is prompted either to add paper to the selected tray or to choose a different tray.                                                        |
|             |              |                 |              |             |                            | Disabled: When this option is selected, the user is not given the option of selecting a different tray. The printer prompts the user to add paper to the tray that was initially selected. |

Table 3-12 Settings menu (continued)

| First level | Second level | Third level                    | Fourth level | Fifth level | Values            | Description                                                                                                    |
|-------------|--------------|--------------------------------|--------------|-------------|-------------------|----------------------------------------------------------------------------------------------------|
|             |              | Alternative<br>Letterhead Mode |              |             | Disabled* Enabled | Use to load letterhead or preprinted paper into the tray the same way for all print jobs, whether you are printing to one side of the sheet or to both sides of the sheet. When this option is selected, load the paper as you would for printing on both sides. See the user documentation that came with the printer for instructions about loading letterhead for printing on both sides. When this option is selected, the printer speed slows to the speed required for printing on both sides. |
|             |              | Duplex Blank<br>Pages          |              |             | Auto*<br>Yes      | Controls how the printer handles two-sided jobs (duplexing). Two options are available:                                                                                                    |
|             |              |                                |              |             |                   | Auto: Enables Smart Duplexing, which instructs the printer not to process blank pages.                                                                                                    |
|             |              |                                |              |             |                   | Yes: Disables Smart Duplexing and forces the duplexer to flip the sheet of paper even if it is printed on only one side. This might be preferable for certain jobs that use paper types such as letterhead or prepunched paper.                                                                                                    |

Table 3-12 Settings menu (continued)

| First level       | Second level                                                                              | Third level                             | Fourth level | Fifth level | Values     | Description                                                                                                    |
|-------------------|-------------------------------------------------------------------------------------------|-----------------------------------------|--------------|-------------|------------|----------------------------------------------------------------------------------------------------|
|                   |                                                                                           | Override A4/Letter                      |              |             | Yes*<br>No | Prints on letter- size paper when ar A4 job is sent but no A4-size paper is loaded in the printer (or to print on A4 paper when a letter-size job is sent but no letter- size paper is loaded). This option will also override A3 with ledger-size paper and ledger with A3-size paper |
| Scan/Digital Send | E-mail Settings  Network Folder Settings  SharePoint Settings  Scan to USB Drive Settings | E-mail Setup  NOTE: Email Settings only |              |             |            | Use to configure settings that apply to sending documents through email or saving documents to a folder on the network or on a USB multi-drive.                                                                                                    |
|                   | NOTE: The same options are available for each of these features, except where noted.      |                                         |              |             |            | The E-mail Setup Wizard feature configures the printer to send scanned images as email attachments. To open the printe HP Embedded Wel Server and set up the email notification server, enter the printer IF address into a Wel browser.                                               |

Table 3-12 Settings menu (continued)

| First level | Second level | Third level   | Fourth level | Fifth level | Values          | Description                                                                                                    |
|-------------|--------------|---------------|--------------|-------------|-----------------|----------------------------------------------------------------------------------------------------|
|             |              | Image Preview |              |             | Make optional*  | Defines the default                                                                                                    |
|             |              |               |              |             | Require preview | job options for each function. If                                                                                                    |
|             |              |               |              |             | Disable preview | you do not specify the job options when creating the job, the default options are used. For complete setup, go to the HP Embedded Web Server by typing the IP address of the printer into a Web browser. |
|             |              |               |              |             |                 | Use the Image Preview feature to scan a document and display a preview before completing the job. Select whether this feature is available on the printer.                                               |
|             |              |               |              |             |                 | Make optional: The feature is optional, depending on the user who is signed in.                                                                                                    |
|             |              |               |              |             |                 | Require preview<br>Previews are<br>required for all<br>users.                                                                                                    |
|             |              |               |              |             |                 | Disable preview:<br>Previews are<br>disabled for all<br>users.                                                                                                    |

Table 3-12 Settings menu (continued)

| First level Second level | Third level      | Fourth level | Fifth level | Values | Description                                                                                                    |
|--------------------------|------------------|--------------|-------------|--------|----------------------------------------------------------------------------------------------------|
|                          | Default File Nam | e            |             |        | The printer is shipped with a factory default file name of [Untitled] for any scanned files that are sent or saved. Use this feature to specify a different default file name. If you are saving a file to a network folder or USB storage printer and a file with the default file name already exists, a number is appended to the file name, for example, [Untitled]001. |

Table 3-12 Settings menu (continued)

| First level | Second level | Third level           | Fourth level | Fifth level | Values                            | Description                                                                                                    |
|-------------|--------------|-----------------------|--------------|-------------|-----------------------------------|----------------------------------------------------------------------------------------------------|
|             |              | Document File<br>Type |              |             | Select from a list of file types. | PDF provides the best overall image and text quality.                                                                                                    |
|             |              |                       |              |             |                                   | JPEG is a good choice for most graphics. Most computers have a browser that can view .JPEG files. This file type produces one file per page.                                     |
|             |              |                       |              |             |                                   | TIFF is a standard<br>file format that<br>many graphics<br>programs support.<br>This file type<br>produces one file<br>per page.                                                 |
|             |              |                       |              |             |                                   | MTIFF: stands for<br>multi-page TIFF.<br>This file type saves<br>multiple scanned<br>pages in a single<br>file.                                                                  |
|             |              |                       |              |             |                                   | XPS (XML Paper<br>Specification)<br>creates an XML file<br>that preserves the<br>original formatting<br>of the document<br>and supports color<br>graphics and<br>embedded fonts. |
|             |              |                       |              |             |                                   | NOTE: OCR file<br>types are not<br>supported on this<br>printer unless<br>attached to DSS.                                                                                       |

Table 3-12 Settings menu (continued)

| First level | Second level | Third level    | Fourth level | Fifth level | Values            | Description                                                                                                    |
|-------------|--------------|----------------|--------------|-------------|-------------------|----------------------------------------------------------------------------------------------------|
|             |              | Optimize Text/ |              |             | Manually Adjust*  | Use to optimize the                                                                                                    |
|             |              | Picture        |              |             | Text              | output for a particular type of                                                                                                    |
|             |              |                |              |             | Printed picture   | content. You can optimize the                                                                                                    |
|             |              |                |              |             | Photograph        | output for text,<br>printed pictures, or<br>a mixture.                                                                                                    |
|             |              |                |              |             |                   | Manually Adjust:<br>Use to manually<br>optimize the<br>setting for text or<br>for pictures.                                                               |
|             |              |                |              |             |                   | Text: Use to optimize the text portion of the copy when text and/or pictures are on the original.                                                         |
|             |              |                |              |             |                   | Printed picture: Usi for line drawings and preprinted images, such as magazine clippings or pages from books.                                             |
|             |              |                |              |             |                   | Photograph: Best suited for making copies of printed pictures.                                                                                            |
|             |              | Output Quality |              |             | High (large file) | Use to select the quality for the                                                                                                    |
|             |              |                |              |             | Medium*           | output. Higher-<br>quality images                                                                                                    |
|             |              |                |              |             | Low (small file)  | require a larger file size than lower-quality images. Larger files take more time to send, and some recipients might have trouble receiving larger files. |

Table 3-12 Settings menu (continued)

| First level | Second level | Third level    | Fourth level | Fifth level | Values               | Description                                                                                                    |
|-------------|--------------|----------------|--------------|-------------|----------------------|----------------------------------------------------------------------------------------------------|
|             |              | Original Sides |              |             | 1-sided              | Use to describe the layout for each side                                                                                                    |
|             |              |                |              |             | 2-sided              | of the original document. First select whether the original document is printed on one side or both sides. Then touch the Orientation setting to indicate whether the original has portrait or landscape orientation. If it is printed on both sides, also select the 2-sided format that matches the original document. |
|             |              |                | Orientation  |             | Automatically detect | For some features to work correctly,                                                                                                    |
|             |              |                |              |             | Portrait*            | you must specify<br>the way the                                                                                                    |
|             |              |                |              |             | Landscape            | content of the original document is placed on the page. Portrait orientation means the short edge of the page is along the top. Landscape orientation means the long edge of the page is along the top. In the Orientation area, select whether the original document has a portrait or landscape orientation.           |

Table 3-12 Settings menu (continued)

| irst level | Second level | Third level | Fourth level   | Fifth level | Values     | Description                                                                                                    |
|------------|--------------|-------------|----------------|-------------|------------|----------------------------------------------------------------------------------------------------|
|            |              |             | 2-Sided Format |             | Book-style | Book-style: The back side of the                                                                                                    |
|            |              |             |                |             | Flip-style | original is printed right-side-up, and the back side of the copy is printed the same way. Use this option for originals and copies that are bound along the left edge.                                                                                                    |
|            |              |             |                |             |            | Flip-style: The bac side of the original is printed upsidedown, and the bac side of the copy is printed the same way. Use this option for originals and copies that are to be bound along the top edge.                                                                                      |
|            |              | Resolution  |                |             | 400 dpi    | Sets the resolution for sent                                                                                                    |
|            |              |             |                |             | 300 dpi    | documents. Highe                                                                                                    |
|            |              |             |                |             | 200 dpi    | resolution images<br>have more dots p                                                                                                    |
|            |              |             |                |             | 150 dpi*   | inch (dpi), so they<br>show more detail.<br>Lower resolution                                                                                                    |
|            |              |             |                |             | 75 dpi     | images have fewe dots per inch and show less detail, but the file size is smaller. Some file types, for example a file that will be processed with OCR, require a specific resolution When these file types are selected the Resolution setting might automatically change to a valid value. |

Table 3-12 Settings menu (continued)

| First level | Second level | Third level | Fourth level   | Fifth level | Values      | Description                                                                                                    |
|-------------|--------------|-------------|----------------|-------------|-------------|----------------------------------------------------------------------------------------------------|
|             |              | Content     | Orientation    |             | Auto Detect | For some features                                                                                                    |
|             |              | Orientation |                |             | Portrait*   | to work correctly,<br>you must specify<br>the way the                                                                                                    |
|             |              |             |                |             | Landscape   | content of the original document is placed on the page. Portrait orientation means the short edge of the page is along the top. Landscape orientation means the long edge of the page is along the top. In the Orientation area, select whether the original document has a portrait or landscape orientation.           |
|             |              |             | 2-Sided Format |             | Book-style* | Use to configure<br>the default style for                                                                                                    |
|             |              |             |                |             | Flip-style  | 2-sided print jobs.  If the Book-style option is selected, the back side of the page is printed the right way up. This option is for print jobs that are bound along the left edge. If the Flip-style option is selected, the back side of the page is printed upside-down. This option is for print jobs that are bound |

Table 3-12 Settings menu (continued)

| First level | Second level | Third level   | Fourth level | Fifth level | Values                                 | Description                                                                                                   |
|-------------|--------------|---------------|--------------|-------------|----------------------------------------|----------------------------------------------------------------------------------------------------|
|             |              | Color/Black   |              |             | Automatically detect*                  | Use to enable or<br>disable color                                                                             |
|             |              |               |              |             | Color                                  | scanning.                                                                                                    |
|             |              |               |              |             | Black/Gray                             | Automatically                                                                                                 |
|             |              |               |              |             | Black                                  | detect:<br>Automatically<br>scans documents<br>in color if at least<br>one page has color                     |
|             |              |               |              |             |                                        | Color: Scans<br>documents in color                                                                            |
|             |              |               |              |             |                                        | Black/Gray: Scans documents in grayscale.                                                                     |
|             |              |               |              |             |                                        | Black: Scans<br>documents in black<br>and white with a<br>compressed file<br>size.                            |
|             |              | Original Size |              |             | Select from a list of supported sizes. | Use to describe the page size of the original document                                                        |
|             |              | Notification  |              |             | Do not notify*                         | Configure to receive notification                                                                             |
|             |              |               |              |             | Notify when job completes              | about the status of a sent document.                                                                          |
|             |              |               |              |             | Notify only if job fails               | Do not notify: Turn off this feature.                                                                         |
|             |              |               |              |             | Print                                  | Notify when job                                                                                               |
|             |              |               |              |             | E-mail                                 | completes: Select<br>to receive<br>notification for this<br>job only.                                         |
|             |              |               |              |             |                                        | Notify only if job<br>fails: Select to<br>receive notification<br>only if the job is no<br>sent successfully. |
|             |              |               |              |             |                                        | Print: Select to print the notification at this printer.                                                      |
|             |              |               |              |             |                                        | E-mail: Select to receive the notification to an email account.                                               |

Table 3-12 Settings menu (continued)

| First level | Second level | Third level      | Fourth level                   | Fifth level           | Values | Description                                                                                                    |
|-------------|--------------|------------------|--------------------------------|-----------------------|--------|----------------------------------------------------------------------------------------------------|
|             |              |                  | Include Thumbnail              |                       |        | NOTE: When sending an analog fax, select include Thumbnail to receive a thumbnail image of the first page of the fax in your notification.                                                   |
|             |              |                  | Notification E-mail<br>address |                       |        | E-mail: Select to receive the notification in an email. Touch the text box following Email Address, and then type the email address for the notification.                                    |
|             |              | Image Adjustment |                                | Darkness              |        | Use to improve the overall quality of the copy.                                                                                                    |
|             |              |                  |                                |                       |        | Adjust the Darkness setting to increase or decrease the amount of white and black in the colors.                                                                                             |
|             |              |                  |                                | Contrast              |        | Adjust the Contrast setting to increase or decrease the difference between the lightest and darkest color on the page.                                                                       |
|             |              |                  |                                | Background<br>Cleanup |        | Adjust the Background Cleanup setting if you are having trouble copying a faint image.                                                                                                    |
|             |              |                  |                                | Sharpness             |        | Adjust the Sharpness setting to clarify or soften the image. For example, increasing the sharpness could make text appear crisper, but decreasing it could make photographs appear smoother. |

Table 3-12 Settings menu (continued)

| irst level | Second level | Third level      | Fourth level | Fifth level    | Values                                      | Description                                                                                                    |
|------------|--------------|------------------|--------------|----------------|---------------------------------------------|----------------------------------------------------------------------------------------------------|
|            |              |                  |              | Automatic Tone |                                             | The printer automatically adjusts the Darkness, Contrast, and Background Cleanup settings to the most appropriate for the scanned document                                                                                                    |
|            |              |                  |              | Default        |                                             | Select this to make<br>the selected Image<br>Adjustment setting<br>the default value.                                                                                                    |
|            |              | Job Build        |              |                | Job Build off*                              | Use to combine                                                                                                    |
|            |              | Cropping Options |              |                | Job Build on  Do not crop*  Crop to content | several original documents into one job. Also use to scan an original document that has more pages than the document feeder can accommodate at one time. The printer temporarily saves all the scanned images. After you have scanned all the pages for the job, touch Finish to finish the job.  Use this menu item to automatically grap the scan for |
|            |              |                  |              |                | Crop to paper                               | crop the scan for digital sending. Use the Crop to conten option to scan the smallest possible area that has detectable content                                                                                                    |
|            |              | Erase Edges      |              |                | Use inches                                  | Use this menu item                                                                                                    |
|            |              |                  |              |                | Back side erase                             | blemishes, such as<br>dark borders or                                                                                                    |
|            |              |                  |              |                | Front side erase                            | staple marks, by cleaning the specified edges of the scanned image In each of the text boxes enter the measurements, in millimeters or inches, for how much of the top edge, bottom edge left edge, and right edge to clean.                                                                                                    |

Table 3-12 Settings menu (continued)

| First level | Second level                      | Third level                         | Fourth level | Fifth level | Values    | Description                                                                                                    |
|-------------|-----------------------------------|-------------------------------------|--------------|-------------|-----------|----------------------------------------------------------------------------------------------------|
|             |                                   | Multi-feed<br>Detection             |              |             | Disabled  | This setting stops the scanning                                                                                                    |
|             |                                   | Detection                           |              |             | Enabled*  | process if it detects<br>multiple-page<br>feeds through the<br>document feeder.                                                                                                    |
|             |                                   | Blank Page                          |              |             | Disabled* | Use to prevent                                                                                                    |
|             |                                   | Suppression                         |              |             | Enabled   | blank pages in the<br>original document<br>from being<br>included in the<br>output document.                                                                                                |
|             |                                   | Create Multiple                     |              |             | Disabled* | Enable this item to                                                                                                    |
|             |                                   | Files                               |              |             | Enabled   | scan pages into<br>separate files<br>based on a<br>specified page<br>limit.                                                                                                    |
|             |                                   |                                     |              |             |           | A page is one side of an original document.                                                                                                    |
|             |                                   |                                     |              |             |           | JPEG and TIFF have<br>a limit of one page<br>per file.                                                                                                    |
|             | Digital Sending<br>Software Setup | Allow Use of a DSS<br>Server        |              |             | Disabled  | Configure how the printer interacts                                                                                                    |
|             |                                   | Allow Transfer to<br>New DSS server |              |             | Enabled*  | with the HP Digital Sending Software (DSS) server. HP DSS handles digital sending tasks, such as faxing, emailing, and sending scanned documents to a network folder or USB storage device. |
|             |                                   |                                     |              |             |           | Use the Allow Use of a DSS Server and Allow Transfer to New DSS server options to configure the printer to use HP DSS.                                                                      |
| Fax         | Internal Fax<br>Modem Setup       |                                     |              |             |           |                                                                                                    |
|             | r rodern Setap                    |                                     |              |             |           |                                                                                                    |

Table 3-12 Settings menu (continued)

| First level | Second level | Third level                  | Fourth level               | Fifth level | Values              | Description                                                                                           |
|-------------|--------------|------------------------------|----------------------------|-------------|---------------------|----------------------------------------------------------------------------------------------------|
|             |              | Fax Dialing                  | Fax Dial Volume            |             | Off                 | These settings                                                                                        |
|             |              | Settings                     |                            |             | Low*                | control how the fax<br>modem dials the                                                                |
|             |              |                              |                            |             | High                | outgoing fax<br>number when<br>faxes are sent.                                                        |
|             |              |                              | Dialing Mode               |             | Tone*               |                                                                                                    |
|             |              |                              |                            |             | Pulse               |                                                                                                    |
|             |              |                              | Redial Interval            |             | 1-5 Minutes         |                                                                                                    |
|             |              |                              |                            |             | Default = 5 minutes |                                                                                                    |
|             |              |                              | Fax Send Speed             |             | Fast*               |                                                                                                    |
|             |              |                              |                            |             | Medium              |                                                                                                    |
|             |              |                              |                            |             | Slow                |                                                                                                    |
|             |              |                              | Dialing Prefix             |             |                     |                                                                                                    |
|             |              |                              | Detect Dial Tone           |             |                     |                                                                                                    |
|             |              |                              | Redial on Error            |             | Range: 0-9          |                                                                                                    |
|             |              |                              |                            |             | Default = 2         |                                                                                                    |
|             |              |                              | Redial on No<br>Answer     |             | Range: 0-2          |                                                                                                    |
|             |              |                              | Allswei                    |             | Default = 0         |                                                                                                    |
|             |              |                              | Redial on Busy             |             | Range: 0-9          |                                                                                                    |
|             |              |                              |                            |             | Default = 3         |                                                                                                    |
|             |              | General Fax Send<br>Settings | Fax Number<br>Confirmation |             | Enabled             | If this feature is                                                                                    |
|             |              | Settings                     | Commination                |             | Disabled*           | enabled, you must<br>enter the fax<br>number twice.                                                   |
|             |              |                              | PC Fax Send                |             | Enabled*            | Enables users who                                                                                     |
|             |              |                              |                            |             | Disabled            | have the correct<br>driver installed to<br>send faxes through<br>the printer from<br>their computers. |

Table 3-12 Settings menu (continued)

| First level | Second level | Third level | Fourth level                     | Fifth level | Values               | Description                                                                                                    |
|-------------|--------------|-------------|----------------------------------|-------------|----------------------|----------------------------------------------------------------------------------------------------|
|             |              |             | JBIG Compression                 |             | Enabled*<br>Disabled | The JBIG compression reduces fax-transmission time, which can result in lower phone charges. However, using JBIG compression sometimes causes compatibility problems with older fax machines. If this occurs, turn off the JBIG compression. |
|             |              |             | Error Correction<br>Mode         |             | Enabled* Disabled    | When error- correction mode is enabled and an error occurs during fax transmission, the printer sends or receives the error portion again.                                                                                                   |
|             |              |             | Fax Header                       |             | Prepend*<br>Overlay  | Use to prepend or<br>overlay the fax<br>header page.                                                                                                    |
|             |              |             | Fax Number Spee<br>Dial Matching | d           | Enabled Disabled*    | Use this item to match the fax number that you type to numbers that are saved as a speed dial.                                                                                                    |

Table 3-12 Settings menu (continued)

| irst level  | Second level  | Third level              | Fourth level            | Fifth level | Values      | Description                                                                                                    |
|-------------|---------------|--------------------------|-------------------------|-------------|-------------|----------------------------------------------------------------------------------------------------|
| II ST IEVEL | Securiu tevet | Billing Code<br>Settings | Enable Billing Codes    | riiui tevet | Off* On     | When billing codes are enabled, a prompt displays that asks the user to enter the billing code for an outgoing fax. This prompt does not appear if the Allow users to edit billing codes check box is not checked.  You can also use the billing codes report in the Reports menu to view the list of the billing codes that have been used for faxes that have been sent from the printer. The list is grouped by billing code and also shows fax details. This feature can be used for billing or usage tracking. |
|             |               |                          | Default Billing<br>Code |             |             | Specify a default billing code for faxing. If you specify a default billing code, this code displays in the Billing Code field when the user sends an outgoing fax. If this field is blank, no default billing code is provided for the user.                                                                                                    |
|             |               |                          | Minimum Length          |             | Range: 1-16 | Specify the                                                                                                    |
|             |               |                          |                         |             | Default = 1 | required length of<br>the billing code.<br>Billing codes can be<br>between 1 and 16<br>characters long.                                                                                                    |
|             |               |                          | Allow users to edi      | t           | Off         |                                                                                                    |
|             |               |                          | billing codes           |             | On*         |                                                                                                    |
|             | Fax Receive   | Fax Receive Setup        | Ringer Volume           |             | Off         | Use to configure                                                                                                    |
|             | Settings      |                          |                         |             | Low*        | settings for receiving faxes.                                                                                                    |
|             |               |                          |                         |             | High        |                                                                                                    |

Table 3-12 Settings menu (continued)

| t level | Second level | Third level  | Fourth level                                         | Fifth level        | Values                       | Description                                                                                                    |
|---------|--------------|--------------|------------------------------------------------------|--------------------|------------------------------|----------------------------------------------------------------------------------------------------|
|         |              |              | Rings To Answer                                      |                    | Range: 1-6                   |                                                                                                    |
|         |              |              |                                                      |                    | Default = 1                  |                                                                                                    |
|         |              |              | Fax Receive Speed                                    |                    | Fast*                        |                                                                                                    |
|         |              |              |                                                      |                    | Medium                       |                                                                                                    |
|         |              |              |                                                      |                    | Slow                         |                                                                                                    |
|         |              |              | Ring Interval                                        |                    | Range: 220-600 ms            |                                                                                                    |
|         |              |              |                                                      |                    | Default = 600 ms             |                                                                                                    |
|         |              |              | Ring Frequency                                       |                    | Range: 1-200                 |                                                                                                    |
|         |              |              |                                                      |                    | Default = 68hz               |                                                                                                    |
|         |              | Fax Printing |                                                      |                    | Always store faxes           | If you have                                                                                                    |
|         |              | Schedule     |                                                      |                    | Always print faxes*          | concerns about the security of private                                                                                                    |
|         |              |              |                                                      |                    | Use Fax Printing<br>Schedule | faxes, use this feature to store faxes rather than having them automatically print Open the Fax Printing Schedule sub-menu, and then you can choose to always store faxes, always print them, or you can set up a schedule for each day of the week. |
|         |              |              | Schedule                                             | + (Add)            | Print incoming faxes         | If you are using a fax printing                                                                                                    |
|         |              |              | Touch this to set up a fax printing                  | Edit               | Store incoming faxes         | schedule, use this<br>menu to configure                                                                                                    |
|         |              |              | schedule if you                                      | Delete (trash can) | Time                         | when to print                                                                                                    |
|         |              |              | selected the Use<br>Fax Printing<br>Schedule option. |                    | Event Days                   | faxes.                                                                                                    |

Table 3-12 Settings menu (continued)

| First level | Second level | Third level            | Fourth level           | Fifth level | Values | Description                                                                                                    |
|-------------|--------------|------------------------|------------------------|-------------|--------|----------------------------------------------------------------------------------------------------|
|             |              | Blocked Fax<br>Numbers | Fax Number to<br>Block |             |        | The blocked fax list can contain up to 30 numbers. When the printer receives a call from one of the blocked fax numbers, it deletes the incoming fax. It also logs the blocked fax in the activity log along with jobaccounting information. |
|             |              |                        |                        |             |        | Add blocked numbers: Enter a fax number into the Fax Number to Block field, and then touch the arrow button to add a new number to the blocked fax list.                                                                                     |
|             |              |                        |                        |             |        | To remove blocked numbers: Select a number and touch the Delete button to delete it from the blocked fax list.                                                                                                    |
|             |              |                        |                        |             |        | To clear all blocked numbers: Touch the Delete All button to clear all of the numbers from the blocked fax list.                                                                                                    |
|             |              |                        |                        |             |        | You also can use the Blocked Fax List report in the Information menu to view the list of the fax numbers that have been blocked on this printer.                                                                                             |

Table 3-12 Settings menu (continued)

| First level | Second level | Third level            | Fourth level   | Fifth level                     | Values                                    | Description                                                                                                    |
|-------------|--------------|------------------------|----------------|---------------------------------|-------------------------------------------|----------------------------------------------------------------------------------------------------|
|             |              | Default Job<br>Options | Notification   |                                 | Do not notify*  Notify when job completes | Configure to receive notification about the status of a sent document.                                                                     |
|             |              |                        |                |                                 | Notify only if job fails                  | Do not notify: Turns off this feature.                                                                                                    |
|             |              |                        |                |                                 |                                           | Notify when job completes: Select to receive notification for this job only.                                                               |
|             |              |                        |                |                                 |                                           | Notify only if job<br>fails: Select to<br>receive notification<br>only if the job is not<br>sent successfully.                             |
|             |              |                        |                |                                 | Print                                     | E-mail: Select to                                                                                                    |
|             |              |                        |                |                                 | E-mail*                                   | receive the notification in an email. Touch the text box following Email Address, and then enter the email address for the notification.   |
|             |              |                        |                | Include<br>Thumbnail            |                                           | NOTE: When sending an analog fax, select Include Thumbnail to receive a thumbnail image of the first page of the fax in your notification. |
|             |              |                        |                | Notification E-<br>mail address |                                           | Touch this text field, provide the email address to which you want notifications sent, and then touch the OK button.                       |
|             |              |                        | Stamp Received |                                 | Enabled                                   | Use this option to                                                                                                    |
|             |              |                        | Faxes          |                                 | Disabled*                                 | add the date, time, sender's phone number, and page number to each page of the faxes that this printer receives.                           |

Table 3-12 Settings menu (continued)

| First level | Second level              | Third level              | Fourth level                 | Fifth level | Values                           | Description                                                                                                    |
|-------------|---------------------------|--------------------------|------------------------------|-------------|----------------------------------|----------------------------------------------------------------------------------------------------|
|             |                           |                          | Fit to Page                  |             | Enabled*                         | Use to shrink faxes<br>that are larger than                                                                                                    |
|             |                           |                          |                              |             | Disabled                         | Letter-size or A4-<br>size so that they<br>can fit onto a<br>Letter-size or A4-<br>size page. If this<br>feature set to<br>Disabled, faxes<br>larger than Letter<br>or A4 will flow<br>across multiple<br>pages. |
|             |                           |                          | Paper Tray                   |             | Automatic*                       |                                                                                                    |
|             |                           |                          |                              |             | Select from a list of the trays. |                                                                                                    |
|             |                           |                          | Output Bin                   |             | Automatically select             |                                                                                                    |
|             |                           |                          |                              |             | Standard bin                     |                                                                                                    |
|             |                           |                          |                              |             | Upper bin                        |                                                                                                    |
|             |                           |                          |                              |             | Middle bin                       |                                                                                                    |
|             |                           |                          | Out Sides                    |             | 1-sided*                         | Use to describe the layout for each side                                                                                                    |
|             |                           |                          |                              |             | 2-sided                          | of the original<br>document. First<br>select whether the<br>original document<br>is printed on one<br>side or both sides.                                                                                        |
|             | Fax Forwarding            | Enable Fax<br>Forwarding |                              |             | Disabled*                        | Use to forward received faxes to                                                                                                    |
|             |                           | Torwarding               |                              |             | Enabled                          | another fax<br>machine.                                                                                                    |
|             |                           |                          | Type of Fax Job t<br>Forward | 0           | All faxes                        | Use to select the type of fax jobs                                                                                                    |
|             |                           |                          | rorward                      |             | Sent faxes Received faxes        | that you want forwarded.                                                                                                    |
|             |                           |                          |                              |             |                                  | Torwarded.                                                                                                    |
|             |                           |                          | Fax Forwarding<br>Number     |             |                                  | Provide the forwarding phone number, and then touch the OK button.                                                                                                    |
|             | Clear Fax Activity<br>Log |                          |                              |             |                                  | Clears all events<br>from the fax<br>activity log.                                                                                                    |

Table 3-12 Settings menu (continued)

| First level     | Second level                        | Third level            | Fourth level | Fifth level          | Values             | Description                                                 |
|-----------------|-------------------------------------|------------------------|--------------|----------------------|--------------------|-------------------------------------------------------------|
| Manage Supplies | Low Warning<br>Thresholds           |                        |              | Black Cartridge      | 1-100%             | Set the estimated                                           |
|                 | THIESHOLUS                          |                        |              | Cyan Cartridge       | Default = 5%       | percentage at<br>which the printer                          |
|                 |                                     |                        |              | Magenta<br>Cartridge |                    | notifies you when a<br>toner cartridge is<br>very low.      |
|                 |                                     |                        |              | Yellow Cartridge     |                    |                                                             |
|                 | Low Warning<br>Threshold<br>Message |                        |              |                      | On                 | Displays a message                                          |
|                 |                                     |                        |              |                      | Off                | on the control<br>panel when a<br>cartridge is very<br>low. |
|                 | Very Low Behavior                   | Black Cartridge        |              |                      | Stop               |                                                             |
|                 |                                     | Color Cartridges       |              |                      | Continue           |                                                             |
|                 |                                     | Transfer Kit           |              |                      | Prompt to continue |                                                             |
|                 |                                     | Fuser Kit              |              |                      |                    |                                                             |
|                 |                                     | Document Feeder<br>Kit |              |                      |                    |                                                             |
|                 |                                     | Staples                |              |                      | Stop               |                                                             |
|                 |                                     |                        |              |                      | Prompt to continue |                                                             |
|                 | Restrict Color Use                  |                        |              |                      | Enable             | Use this feature to                                         |
|                 |                                     |                        |              |                      | Disable Color      | enable, restrict, or<br>disable color                       |
|                 |                                     |                        |              |                      | Color if allowed*  | printing or copying.                                        |

Table 3-12 Settings menu (continued)

| First level | Second level    | Third level | Fourth level | Fifth level | Values             | Description                                                                                                    |
|-------------|-----------------|-------------|--------------|-------------|--------------------|----------------------------------------------------------------------------------------------------|
|             | Color/Black Mix |             |              |             | Auto               | Instructs the                                                                                                    |
|             |                 |             |              |             | Mostly Color Pages | printer when to<br>switch between                                                                                                    |
|             |                 |             |              |             | Mostly Black Pages | color and<br>monochrome<br>printing modes for<br>the best overall<br>performance.                                                                                                    |
|             |                 |             |              |             |                    | Auto: Uses the mode that is appropriate for the first page of the job. If necessary, the printer switches modes during the middle of a job and then stays in that mode until the job is finished. |
|             |                 |             |              |             |                    | Mostly Color Pages<br>The printer uses<br>color mode for all<br>jobs, even if the job<br>contains no color<br>pages.                                                                              |
|             |                 |             |              |             |                    | Mostly Black Pages The printer uses monochrome mode until it detects a color page. The printer switches back to monochrome mode when it detects a sequence of several monochrome pages.           |

Table 3-12 Settings menu (continued)

| First level     | Second level     | Third level | Fourth level   | Fifth level | Values             | Description                                                                                                    |
|-----------------|------------------|-------------|----------------|-------------|--------------------|----------------------------------------------------------------------------------------------------|
|                 | Store Usage Data |             |                |             | On supplies        | The Store Usage                                                                                                    |
|                 |                  |             |                |             | Not on supplies    | Data provides a way to suppress the toner cartridges from storing most of the information gathered exclusively for the purpose of understanding the usage of the printer. Select the On supplies setting to store the data on the toner cartridge memory chip. Select the Not on supplies setting to suppress the information from being stored on the memory chip. |
|                 | Cartridge        |             |                |             | Off*               | Select to                                                                                                    |
|                 | Protection       |             |                |             | Protect Cartridges | permanently<br>protect cartridges<br>so that they can be<br>used only in this<br>product or fleet of<br>products.                                                                                                    |
|                 | Cartridge Policy |             |                |             | Off*               | Set Authorized HP                                                                                                    |
|                 |                  |             |                |             | Authorized HP      | to allow only<br>genuine HP<br>cartridges to be<br>used in this<br>product.                                                                                                    |
| Manage Stapler/ | Operation Mode   |             |                |             | Mailbox            |                                                                                                    |
| Stacker         |                  |             |                |             | Stacker            |                                                                                                    |
|                 |                  |             |                |             | Function Separator |                                                                                                    |
|                 | Job Offset       |             |                |             | On                 |                                                                                                    |
|                 |                  |             |                |             | Off                |                                                                                                    |
| Networking      | Ethernet         | Information | Print Security |             | Yes                | Yes: Prints a page                                                                                                    |
|                 |                  |             | Report         |             | No*                | that contains the<br>current security<br>settings on the<br>HP Jetdirect print<br>server.                                                                                                    |
|                 |                  |             |                |             |                    | No: A security settings page is not printed.                                                                                                    |

Table 3-12 Settings menu (continued)

| First level | Second level | Third level | Fourth level  | Fifth level   | Values                                       | Description                                                                                                    |
|-------------|--------------|-------------|---------------|---------------|----------------------------------------------|----------------------------------------------------------------------------------------------------|
|             |              | TCP/IP      | Host Name     |               | Use the arrow buttons to edit the host name. | An alphanumeric<br>string, up to 32                                                                                                    |
|             |              |             |               |               | NPIXXXXX*                                    | characters, used to identify the printer. This name is listed on the HP Jetdirect configuration page. The default host name is NPIxxxxxx, where xxxxxx is the last six digits of the LAN hardware (MAC) address. |
|             |              |             | IPV4 Settings | Config Method | Bootp                                        | Specifies the method that TCP/                                                                                                    |
|             |              |             |               |               | DHCP*                                        | IPv4 parameters                                                                                                    |
|             |              |             |               |               | Auto IP                                      | will be configured<br>on the HP Jetdirect                                                                                                    |
|             |              |             |               |               | Manual                                       | print server.                                                                                                    |
|             |              |             |               |               |                                              | Bootp (Bootstrap<br>Protocol): Use for<br>automatic<br>configuration from<br>a BootP server.                                                                                                    |
|             |              |             |               |               |                                              | DHCP (Dynamic<br>Host Configuration<br>Protocol): Use for<br>automatic                                                                                                    |
|             |              |             |               |               |                                              | configuration from<br>a DHCPv4 server. If<br>selected and a<br>DHCP lease exists,<br>the DHCP Release<br>menu and the                                                                                            |
|             |              |             |               |               |                                              | DHCP Renew menu<br>are available to set<br>DHCP lease                                                                                                    |
|             |              |             |               |               |                                              | options.  Auto IP: Use for automatic link-loca IPv4 addressing. Ar address in the form 169.254.x.x is assigned automatically.                                                                                    |
|             |              |             |               |               |                                              | If you set this option to the Manual setting, use the Manual Settings menu to configure TCP/IPv4 parameters.                                                                                                    |

Table 3-12 Settings menu (continued)

| First level | Second level | Third level | Fourth level  | Fifth level   | Values                          | Description                                                                                                    |
|-------------|--------------|-------------|---------------|---------------|---------------------------------|----------------------------------------------------------------------------------------------------|
|             |              | ,           |               | Default IP    | Auto IP*                        | Specify the IP                                                                                                    |
|             |              |             |               |               | Legacy                          | address to default to when the print server is unable to obtain an IP address from the network during a forced TCP/IP reconfiguration (for example, when manually configured to use BootP or DHCP).  NOTE: This feature assigns a static IP address that might interfere with a |
|             |              |             |               |               |                                 | managed network.  Auto IP: A link-local IP address 169.254.x.x is set.                                                                                                    |
|             |              |             |               |               |                                 | Legacy: The<br>address<br>192.0.0.192 is set,<br>consistent with<br>older HP Jetdirect<br>printers.                                                                                                    |
|             |              |             |               | Primary DNS   | Range: 0-255                    | Specify the IP                                                                                                    |
|             |              |             |               |               | Default = <b>xxx.xxx.xx</b> .xx | address (n.n.n.n) of<br>a Primary Domain<br>Name System<br>(DNS) Server.                                                                                                    |
|             |              |             |               | Secondary DNS | Range: 0-255                    | Specify the IP                                                                                                    |
|             |              |             |               |               | Default = <b>0.0.0.0</b>        | address (n.n.n.n) of<br>a Secondary DNS<br>Server.                                                                                                    |
|             |              |             | IPV6 Settings | Enable        | Off                             | Use this item to                                                                                                    |
|             |              |             |               |               | On*                             | enable or disable<br>IPv6 operation on<br>the print server.                                                                                                    |
|             |              |             |               |               |                                 | Off: IPv6 is disabled.                                                                                                    |
|             |              |             |               |               |                                 | On: IPv6 is enabled.                                                                                                    |
|             |              |             |               | Address       | Manual Settings                 | Use this item to enable and                                                                                                    |
|             |              |             |               |               | Enable                          | manually configure<br>a TCP/IPv6                                                                                                    |
|             |              |             |               |               | Address                         | address.                                                                                                    |

Table 3-12 Settings menu (continued)

| irst level | Second level | Third level | Fourth level | Fifth level   | Values                   | Description                                                                                                    |
|------------|--------------|-------------|--------------|---------------|--------------------------|----------------------------------------------------------------------------------------------------|
|            |              |             |              | DHCPV6 Policy | Router Specified         | Router Specified:                                                                                                    |
|            |              |             |              |               | Router Unavailable*      | The stateful auto-<br>configuration                                                                                                    |
|            |              |             |              |               | Always                   | method to be used<br>by the print server<br>is determined by a<br>router. The router<br>specifies whether<br>the print server<br>obtains its address<br>its configuration<br>information, or<br>both from a<br>DHCPv6 server. |
|            |              |             |              |               |                          | Router Unavailable If a router is not available, the print server should attempt to obtain its stateful configuration from a DHCPv6 server.                                                                                   |
|            |              |             |              |               |                          | Always: Whether a router is available, the print server always attempts to obtain its stateful configuration from a DHCPv6 server.                                                                                            |
|            |              |             |              | Primary DNS   | Range: 0-255             | Specify the IP address (n.n.n.n) c                                                                                                    |
|            |              |             |              |               | Default = xxx.xxx.xx.xx  | a Primary Domain<br>Name System<br>(DNS) Server.                                                                                                    |
|            |              |             |              | Secondary DNS | Range: 0-255             | Specify the IP address (n.n.n.n) o                                                                                                    |
|            |              |             |              |               | Default = <b>0.0.0.0</b> | address (n.n.n.n) of a Secondary DNS Server.                                                                                                    |

Table 3-12 Settings menu (continued)

| First level | Second level | Third level | Fourth level | Fifth level | Values                          | Description                                                                                                    |
|-------------|--------------|-------------|--------------|-------------|---------------------------------|----------------------------------------------------------------------------------------------------|
|             |              |             | Proxy Server |             | Select from a provided<br>list. | Specifies the proxy server to be used by embedded applications in the printer. A proxy server is typically used by network clients for Internet access. It caches Web pages, and provides a degree of Internet security for those clients. |
|             |              |             |              |             |                                 | To specify a proxy<br>server, enter its<br>IPv4 address or<br>fully-qualified<br>domain name. The<br>name can be up to<br>255 octets.                                                                                                    |
|             |              |             |              |             |                                 | For some<br>networks, you<br>might need to<br>contact your<br>Internet Service<br>Provider (ISP) for<br>the proxy server<br>address.                                                                                                    |
|             |              |             | Proxy Port   |             | Default = <b>00080</b>          | Enter the port<br>number used by<br>the proxy server<br>for client support.<br>The port number<br>identifies the port<br>reserved for proxy<br>activity on your<br>network, and can<br>be a value from 0<br>to 65535.                      |
|             |              |             | Idle Timeout |             | Default = <b>0270</b>           | The time period, in seconds, after which an idle TCP print data connection is closed (default is 270 seconds, 0 disables the timeout).                                                                                                    |

## Copy menu (MFP only)

**To display**: At the printer control panel, select the Copy menu.

In the following table, asterisks (\*) indicate the factory default setting.

Table 3-13 Copy menu (MFP only)

| First level             | Second level   | Third level    | Values                | Description                                                                                                    |
|-------------------------|----------------|----------------|-----------------------|----------------------------------------------------------------------------------------------------|
| Sides                   | Original Sides |                | 1-sided*              | Use to indicate whether the original document is printed                                                                                                    |
|                         |                |                | 2-sided               | on one or both sides.                                                                                                    |
|                         | Output Sides   |                | 1-sided               | Use to indicate whether the copies should be printed on                                                                                                    |
|                         |                |                | 2-sided               | one or both sides.                                                                                                    |
| Color/Black             |                |                | Automatically detect* | Select how the copy should be printed.                                                                                                    |
|                         |                |                | Color                 |                                                                                                    |
|                         |                |                | Black/Gray            | Automatically detect: Prints color documents in color, and black and white documents in black and white. For mixed documents, the printer will determine whether to print in color or black and white. |
|                         |                |                |                       | Color: Prints documents in color.                                                                                                    |
|                         |                |                |                       | Black: Prints documents in<br>black and white or<br>grayscale.                                                                                                    |
| Quick Sets and Defaults |                |                | Load                  |                                                                                                    |
|                         |                |                | Save                  |                                                                                                    |
| Options                 | Sides          | Original Sides | 1-sided               |                                                                                                    |
|                         |                |                | 2-sided               |                                                                                                    |
|                         |                | Output Sides   | 1-sided               |                                                                                                    |
|                         |                |                | 2-sided               |                                                                                                    |
|                         | Color/Black    |                | Automatically detect* | Select how the copy should be printed.                                                                                                    |
|                         |                |                | Color                 |                                                                                                    |
|                         |                |                | Black/Gray            | Automatically detect: Prints color documents in color, and black and white documents in black and white. For mixed documents, the printer will determine whether to print in color or black and white. |
|                         |                |                |                       | Color: Prints documents in color.                                                                                                    |
|                         |                |                |                       | Black: Prints documents in<br>black and white or<br>grayscale.                                                                                                    |
|                         | Staple         |                | None                  | Sets the position of the                                                                                                    |
|                         |                |                | Top left angled       | staple on the page.                                                                                                    |
|                         |                |                | Top right angled      |                                                                                                    |

Table 3-13 Copy menu (MFP only) (continued)

| First level | Second level        | Third level    | Values                                                 | Description                                                                                                    |
|-------------|---------------------|----------------|--------------------------------------------------------|----------------------------------------------------------------------------------------------------|
|             | Scan mode           |                | Standard Document                                      | Book Mode allows the user to scan pages from a book.                                                                                                    |
|             |                     |                | Book Mode<br>2—sided ID                                | 2—sided ID allows the user to scan both sides of an identification card onto one sheet.                                                                                                    |
|             | Reduce/Enlarge      |                | Automatic*  Manual                                     | Use to scale the size of the document up or down. Select one of the predefined percentages, or select the Scaling field and type a percentage between 25 and 400. The Auto option automatically scales the image to fit the paper size in the tray.  NOTE: To reduce the image, select a scaling percentage that is less than 100. To enlarge the image, select a scaling percentage that is greater than 100. |
|             | Original Size       |                | Select from a list of sizes that the printer supports. | Describes the page size of the original document.                                                                                                    |
|             | Paper Selection     |                | Paper Size Paper Type Paper Tray                       | For the best color and image quality, select the appropriate paper type from the control panel menu or from the print driver.                                                                                                    |
|             | Booklet             | Booklet Format | (Checkbox)                                             | Use to copy two or more pages onto one sheet of paper so you can fold the sheets in the center to form a booklet. The printer arranges the pages in the correct order. For example, the original document has eight pages, the printer prints pages 1 and 8 on the same sheet.                                                                                                    |
|             | Content Orientation |                | Auto Detect Portrait*  Landscape                       | For some features to work correctly, you must specify the way the content of the original document is placed on the page. Portrait orientation means the short edge of the page is along the top. Landscape orientation means the long edge of the page is along the top. In the Orientation area, select whether the original document has a portrait or landscape orientation.                               |

Table 3-13 Copy menu (MFP only) (continued)

| First level | Second level          | Third level        | Values              | Description                                                                                                    |
|-------------|-----------------------|--------------------|---------------------|----------------------------------------------------------------------------------------------------|
|             | Pages per Sheet       |                    | One (1)             | Copies multiple pages onto one sheet of paper.                                                                                                    |
|             |                       |                    | Two (2)<br>Four (4) | NOTE: Before using this screen, use the Content Orientation screen to describe the original document orientation.                                                                            |
|             | Image Adjustment      | Sharpness          |                     | Adjust the Sharpness setting to clarify or soften the image. For example, increasing the sharpness could make text appear crisper, but decreasing it could make photographs appear smoother. |
|             |                       | Darkness           |                     | Use to improve the overall quality of the copy.                                                                                                    |
|             |                       |                    |                     | Adjust the Darkness setting to increase or decrease the amount of white and black in the colors.                                                                                             |
|             |                       | Contrast           |                     | Adjust the Contrast setting to increase or decrease the difference between the lightest and darkest color o the page.                                                                        |
|             |                       | Background Cleanup |                     | Adjust the Background Cleanup setting if you are having trouble copying a faint image.                                                                                                    |
|             | Optimize Text/Picture | Manually Adjust*   | Optimize For:       | Optimizes the output for a                                                                                                    |
|             |                       |                    | Text                | particular type of content.<br>You can optimize the outpu<br>for text, printed pictures, or                                                                                                  |
|             |                       |                    | Mixed               | a mixture.                                                                                                    |
|             |                       |                    | Printed picture     | Manually Adjust: Use to manually optimize the                                                                                                    |
|             |                       |                    | Photograph          | setting for text or for pictures.                                                                                                    |
|             |                       |                    |                     | Text: Use to optimize the text portion of the copy where text and/or pictures are on the original.                                                                                           |
|             |                       |                    |                     | Printed picture: Use for line drawings and preprinted images, such as magazine clippings or pages from books.                                                                                |
|             |                       |                    |                     | Photograph: Best suited for making copies of printed pictures.                                                                                                    |

Table 3-13 Copy menu (MFP only) (continued)

| First level | Second level         | Third level | Values                           | Description                                                                                                    |
|-------------|----------------------|-------------|----------------------------------|----------------------------------------------------------------------------------------------------|
|             | Erase Edges          | Front Side  | Use inches                       | Use this menu item to                                                                                                    |
|             |                      |             | Apply same width to all edges    | remove blemishes, such as<br>dark borders or staple<br>marks, by cleaning the                                                                                                    |
|             |                      |             | Top edge                         | specified edges of the scanned image. In each of                                                                                                    |
|             |                      |             | Bottom edge                      | the text boxes enter the measurements, in                                                                                                    |
|             |                      |             | Left edge                        | millimeters or inches, for how much of the top edge,                                                                                                    |
|             |                      |             | Right edge                       | bottom edge, left edge, and right edge to clean.                                                                                                    |
|             |                      | Back Side   | Use inches                       |                                                                                                    |
|             |                      |             | Mirror front side                |                                                                                                    |
|             |                      |             | Top edge                         |                                                                                                    |
|             |                      |             | Bottom edge                      |                                                                                                    |
|             |                      |             | Left edge                        |                                                                                                    |
|             |                      |             | Right edge                       |                                                                                                    |
|             | Collate              |             | Collate on (Sets in page order)* | If you are making more that<br>one copy, select the Collate<br>on (Sets in page order)                                                                                                    |
|             |                      |             | Collate off (Pages grouped)      | option to assemble the pages in the correct order in each set of copies.                                                                                                    |
|             |                      |             |                                  | Select the Collate off (Pages grouped) option to group the same pages together. For example, if you are making five copies of an original document that has two pages, all five first pages would be grouped together and all five second pages would be grouped together. |
|             | Multi-feed Detection |             | Enabled*                         | This setting stops the                                                                                                    |
|             |                      |             | Disabled                         | scanning process if it<br>detects multiple-page fee<br>through the document<br>feeder.                                                                                                    |
|             | Output Bin           |             | Automatically select             |                                                                                                    |
|             |                      |             | Standard bin                     |                                                                                                    |
|             |                      |             | Upper bin                        |                                                                                                    |
|             |                      |             | Middle bin                       |                                                                                                    |

## Scan menu (MFP only)

**To display**: At the printer control panel, select the Scan menu.

In the following table, asterisks (\*) indicate the factory default setting.

Table 3-14 Scan menu (MFP)

| First level     | Second level               | Third level                 | Fourth level | Values                                 | Description                                                                                                    |
|-----------------|----------------------------|-----------------------------|--------------|----------------------------------------|----------------------------------------------------------------------------------------------------|
| Scan to Email   |                            |                             |              |                                        |                                                                                                    |
| Scan to Network | Folder Paths               |                             |              |                                        |                                                                                                    |
| Folder          | File Name                  |                             |              |                                        |                                                                                                    |
|                 | Quick Sets and<br>Defaults |                             |              |                                        |                                                                                                    |
|                 | Options                    | File Type and<br>Resolution |              |                                        |                                                                                                    |
|                 |                            | Original sides              |              | 1-sided                                | Use to describe the                                                                                                    |
|                 |                            |                             |              | 2-sided                                | layout for each side of the original document First select whether the original document is printed on one side or both sides. Then touch the Orientation setting to indicate whether the original has portrait or landscape orientation. If it is printed on both sides, also select the 2-sided format that matches the original document. |
|                 |                            | Color/Black                 |              | Automatically detect*  Color           | Use to enable or disable color scanning                                                                                                    |
|                 |                            |                             |              | Black/Gray                             | Automatically detect:<br>Automatically scans                                                                                                    |
|                 |                            |                             |              | Black                                  | documents in color if at least one page has color.                                                                                                    |
|                 |                            |                             |              |                                        | Color: Scans documents in color.                                                                                                    |
|                 |                            |                             |              |                                        | Black/Gray: Scans<br>documents in<br>grayscale.                                                                                                    |
|                 |                            |                             |              |                                        | Black: Scans<br>documents in black<br>and white with a<br>compressed file size.                                                                                                    |
|                 |                            | Original Size               |              | Select from a list of supported sizes. | Use to describe the page size of the original document.                                                                                                    |

Table 3-14 Scan menu (MFP) (continued)

| First level | Second level | Third level         | Fourth level       | Values                         | Description                                                                                                    |
|-------------|--------------|---------------------|--------------------|--------------------------------|----------------------------------------------------------------------------------------------------|
|             |              | Content Orientation | Orientation        | Automatically Detect Portrait* | For some features to work correctly, you must specify the way                                                                                                    |
|             |              |                     |                    | Landscape                      | the content of the original document is placed on the page. Portrait orientation means the short edge of the page is along the top. Landscape orientation means the long edge of the page is along the top. In the Orientation area, select whether the original document has a portrait or landscape orientation. |
|             |              | Image Adjustment    | Darkness           |                                | Use to improve the overall quality of the copy. Adjust the Darkness setting to increase or decrease the amount of white and black in the colors.                                                                                                    |
|             |              |                     | Contrast           |                                | Adjust the Contrast setting to increase or decrease the difference between the lightest and darkest color on the page.                                                                                                    |
|             |              |                     | Background Cleanup |                                | Adjust the Background Cleanup setting if you are having trouble copying a faint image.                                                                                                    |
|             |              |                     | Sharpness          |                                | Adjust the Sharpness setting to clarify or soften the image. For example, increasing the sharpness could make text appear crisper, but decreasing it could make photographs appear smoother.                                                                                                    |
|             |              |                     | Automatic Tone     |                                | The printer automatically adjusts the Darkness, Contrast, and Background Cleanup settings to the most appropriate for the scanned document.                                                                                                    |

Table 3-14 Scan menu (MFP) (continued)

| First level | Second level | Third level                 | Fourth level | Values           | Description                                                                                                    |
|-------------|--------------|-----------------------------|--------------|------------------|----------------------------------------------------------------------------------------------------|
|             |              |                             | Default      |                  | Select this to make the selected Image Adjustment setting the default value.                                                                                                    |
|             |              | Optimize Text/Pict          | ture         |                  |                                                                                                    |
|             |              | Erase Edges                 |              | Use inches       | Use this menu item to                                                                                                    |
|             |              |                             |              | Back side erase  | remove blemishes,<br>such as dark borders                                                                                                    |
|             |              |                             |              | Front side erase | or staple marks, by cleaning the specified edges of the scanned image. In each of the text boxes enter the measurements, in millimeters or inches, for how much of the top edge, bottom edge, left edge, and right edge to clean. |
|             |              | Cropping Options            |              | Do not crop      | Use this menu item to automatically crop the                                                                                                    |
|             |              |                             |              | Crop to content  | scan for digital                                                                                                    |
|             |              |                             |              | Crop to paper    | sending. Use the Crop<br>to content option to<br>scan the smallest<br>possible area that has<br>detectable content.                                                                                                    |
|             |              | Automatically<br>Straighten |              |                  |                                                                                                    |
|             |              | Blank Page                  |              | Disabled         | Use to prevent blank                                                                                                    |
|             |              | Suppression                 |              | Enabled          | pages in the original<br>document from being<br>included in the output<br>document.                                                                                                    |
|             |              | Multi-feed Detection        | on           | Disabled         | This setting stops the                                                                                                    |
|             |              |                             |              | Enabled*         | scanning process if it<br>detects multiple-page<br>feeds through the<br>document feeder.                                                                                                    |
|             |              | Create Multiple File        | es           | Disabled         | Enable this item to                                                                                                    |
|             |              |                             |              | Enabled          | scan pages into<br>separate files based on<br>a specified page limit.                                                                                                    |
|             |              |                             |              |                  | A page is one side of an original document.                                                                                                    |
|             |              |                             |              |                  | JPEG and TIFF have a<br>limit of one page per<br>file.                                                                                                    |

Table 3-14 Scan menu (MFP) (continued)

| First level       | Second level | Third level                 | Fourth level       | Values                    | Description                                                                                                    |
|-------------------|--------------|-----------------------------|--------------------|---------------------------|----------------------------------------------------------------------------------------------------|
|                   |              | Notification                |                    | Do not notify             | Configure to receive notification about the                                                                                                    |
|                   |              |                             |                    | Notify when job completes | status of a sent<br>document.                                                                                                    |
|                   |              |                             |                    | Notify only if job fails  | Do not notify: Turns off                                                                                                    |
|                   |              |                             |                    | Print                     | this feature.                                                                                                    |
|                   |              |                             |                    | E-mail                    | Notify when job completes: Select to receive notification for this job only.                                                                              |
|                   |              |                             |                    |                           | Notify only if job fails:<br>Select to receive<br>notification only if the<br>job is not sent<br>successfully.                                            |
|                   |              |                             |                    |                           | Print: Select to print the notification at this printer.                                                                                                  |
|                   |              |                             |                    |                           | E-mail: Select to receive the notification to an email account.                                                                                           |
|                   |              |                             | Include Thumbnail  |                           | Select Include Thumbnail to receive a thumbnail image of the first page of the job in your notification.                                                  |
|                   |              |                             | Notification Email |                           | E-mail: Select to receive the notification in an email. Touch the text box following Email Address, and then type the email address for the notification. |
| Scan to USB Drive | Destination  |                             |                    |                           |                                                                                                    |
|                   | Job Name     |                             |                    |                           |                                                                                                    |
|                   | Options      | File Type and<br>Resolution |                    |                           |                                                                                                    |

Table 3-14 Scan menu (MFP) (continued)

| First level | Second level | Third level         | Fourth level | Values                                          | Description                                                                                                    |
|-------------|--------------|---------------------|--------------|-------------------------------------------------|----------------------------------------------------------------------------------------------------|
|             |              | Original sides      |              | 1-sided<br>2-sided                              | Use to describe the layout for each side of the original document. First select whether the original document is printed on one side or both sides. Then touch the Orientation setting to indicate whether the original has portrait or landscape orientation. If it is printed on both sides, also select the 2-sided format that matches the original document.   |
|             |              | Color/Black         |              | Automatically detect*  Color  Black/Gray  Black | Use to enable or disable color scanning.  Automatically detect: Automatically scans documents in color if at least one page has color.  Color: Scans documents in color.  Black/Gray: Scans documents in grayscale.  Black: Scans documents in black and white with a compressed file size.                                                                         |
|             |              | Original Size       |              | Select from a list of supported sizes.          | Use to describe the page size of the original document.                                                                                                    |
|             |              | Content Orientation |              | Automatically detect Portrait* Landscape        | For some features to work correctly, you must specify the way the content of the original document is placed on the page. Portrait orientation means the short edge of the page is along the top. Landscape orientation means the long edge of the page is along the top. In the Orientation area, select whether the original document has a portrait or landscape |

Table 3-14 Scan menu (MFP) (continued)

| First level | Second level | Third level      | Fourth level       | Values | Description                                                                                                    |
|-------------|--------------|------------------|--------------------|--------|----------------------------------------------------------------------------------------------------|
|             |              | Image Adjustment | Darkness           |        | Use to improve the overall quality of the copy. Adjust the Darkness setting to increase or decrease the amount of white and black in the colors.                                             |
|             |              |                  | Contrast           |        | Adjust the Contrast setting to increase or decrease the difference between the lightest and darkest color on the page.                                                                       |
|             |              |                  | Background Cleanup |        | Adjust the Background Cleanup setting if you are having trouble copying a faint image.                                                                                                    |
|             |              |                  | Sharpness          |        | Adjust the Sharpness setting to clarify or soften the image. For example, increasing the sharpness could make text appear crisper, but decreasing it could make photographs appear smoother. |
|             |              |                  | Automatic Tone     |        | The printer automatically adjusts the Darkness, Contrast, and Background Cleanup settings to the most appropriate for the scanned document.                                                  |
|             |              |                  | Default            |        | Select this to make the selected Image Adjustment setting the default value.                                                                                                    |

Table 3-14 Scan menu (MFP) (continued)

| irst level | Second level | Third level                 | Fourth level | Values           | Description                                                                                                    |
|------------|--------------|-----------------------------|--------------|------------------|----------------------------------------------------------------------------------------------------|
|            |              | Optimize Text/Pictu         | re           | Manually Adjust* | Use to optimize the                                                                                                    |
|            |              |                             |              | Text             | output for a particular<br>type of content. You<br>can optimize the                                                                                                    |
|            |              |                             |              | Printed picture  | output for text, printed                                                                                                    |
|            |              |                             |              | Photograph       | pictures, or a mixture.  Manually Adjust: Use to manually optimize the setting for text or for pictures.                                                                                                    |
|            |              |                             |              |                  | Text: Use to optimize<br>the text portion of the<br>copy when text and/or<br>pictures are on the<br>original.                                                                                                 |
|            |              |                             |              |                  | Printed picture: Use for line drawings and preprinted images, such as magazine clippings or pages from books.                                                                                                 |
|            |              |                             |              |                  | Photograph: Best suited for making copies of printed pictures.                                                                                                    |
|            |              | Erase Edges                 |              | Use inches       | Use this menu item to remove blemishes,                                                                                                    |
|            |              |                             |              | Back side erase  | such as dark borders<br>or staple marks, by                                                                                                    |
|            |              |                             |              | Front side erase | cleaning the specified edges of the scanned image. In each of the text boxes enter the measurements, in millimeters or inches, for how much of the top edge, bottom edge, left edge, and right edge to clean. |
|            |              | Cropping Options            |              | Do not crop      | Use this menu item to automatically crop the                                                                                                    |
|            |              |                             |              | Crop to content  | scan for digital<br>sending. Use the Crop                                                                                                    |
|            |              |                             |              | Crop to paper    | to content option to<br>scan the smallest<br>possible area that has<br>detectable content.                                                                                                    |
|            |              | Automatically<br>Straighten |              |                  |                                                                                                    |
|            |              | Blank Page                  |              | Disabled         | Use to prevent blank                                                                                                    |
|            |              | Suppression                 |              | Enabled          | pages in the original<br>document from being<br>included in the output<br>document.                                                                                                    |

Table 3-14 Scan menu (MFP) (continued)

| First level        | Second level | Third level          | Fourth level       | Values                          | Description                                                                                                    |
|--------------------|--------------|----------------------|--------------------|---------------------------------|----------------------------------------------------------------------------------------------------|
|                    |              | Multi-feed Detection | on                 | Disabled                        | This setting stops the                                                                                                    |
|                    |              |                      |                    | Enabled*                        | scanning process if it<br>detects multiple-page<br>feeds through the<br>document feeder.                                                                  |
|                    |              | Create Multiple File | 25                 | Disabled                        | Enable this item to                                                                                                    |
|                    |              |                      |                    | Enabled                         | scan pages into<br>separate files based on<br>a specified page limit.                                                                                     |
|                    |              |                      |                    |                                 | A page is one side of an original document.                                                                                                    |
|                    |              |                      |                    |                                 | JPEG and TIFF have a limit of one page per file.                                                                                                    |
|                    |              | Notification         |                    | Do not notify                   | Configure to receive                                                                                                    |
|                    |              |                      |                    | Notify when job completes       | notification about the status of a sent document.                                                                                                    |
|                    |              |                      |                    | Notify only if job fails  Print | Do not notify: Turns off this feature.                                                                                                    |
|                    |              |                      |                    | E-mail                          | Notify when job completes: Select to receive notification for this job only.                                                                              |
|                    |              |                      |                    |                                 | Notify only if job fails:<br>Select to receive<br>notification only if the<br>job is not sent<br>successfully.                                            |
|                    |              |                      |                    |                                 | Print: Select to print the notification at this printer.                                                                                                  |
|                    |              |                      |                    |                                 | E-mail: Select to receive the notification to an email account.                                                                                           |
|                    |              |                      | Include Thumbnail  |                                 | Select Include Thumbnail to receive a thumbnail image of the first page of the job in your notification.                                                  |
|                    |              |                      | Notification Email |                                 | E-mail: Select to receive the notification in an email. Touch the text box following Email Address, and then type the email address for the notification. |
| Scan to Job Storag | je           |                      |                    | Folder                          |                                                                                                    |
|                    |              |                      |                    | Job Name                        |                                                                                                    |

# Fax menu (fax models only)

**To display**: At the printer control panel, select the Fax menu.

In the following table, asterisks (\*) indicate the factory default setting.

Table 3-15 Fax menu (fax models only)

| First level            | Second level        | Third level | Values                                                 | Description                                                                                                    |
|------------------------|---------------------|-------------|--------------------------------------------------------|----------------------------------------------------------------------------------------------------|
| Dialing Prefix         |                     |             |                                                        |                                                                                                    |
| Fax Recipients         |                     |             |                                                        |                                                                                                    |
| Quick Sets and Default | ts                  |             |                                                        |                                                                                                    |
| Options                | Original Sides      |             | 1-sided*                                               | Use to describe the layout                                                                                                    |
|                        |                     |             | 2-sided                                                | for each side of the original document. First select whether the original document is printed on one side or both sides. Then touch the Orientation setting to indicate whether the original has portrait or landscape orientation. If it i printed on both sides, also select the 2-sided format that matches the original document. |
|                        | Resolution          |             | Standard (100 x 200dpi)*                               | Select the resolution for outgoing faxes. If you                                                                                                    |
|                        |                     |             | Fine (200 x 200dpi)                                    | increase the resolution,                                                                                                    |
|                        |                     |             | Superfine (300 x 300dpi)                               | faxes might be clearer but they could transmit more slowly. Some file types, for example a file that will be processed with OCR, require a specific resolution. When these file types are selected, the Resolution setting might be automatically changed to a valid value.                                                           |
|                        | Original Size       |             | Select from a list of sizes that the printer supports. | Use to describe the page size of the original document.                                                                                                    |
|                        | Content Orientation | Orientation | Portrait*                                              | For some features to work                                                                                                    |
|                        |                     |             | Landscape                                              | correctly, you must specify<br>the way the content of the<br>original document is placed<br>on the page.                                                                                                    |
|                        |                     |             |                                                        | Portrait: This setting means<br>the short edge of the page<br>is along the top.                                                                                                    |
|                        |                     |             |                                                        | Landscape: This setting<br>means the long edge of the<br>page is along the top.                                                                                                    |

Table 3-15 Fax menu (fax models only) (continued)

| First level | Second level     | Third level        | Values | Description                                                                                                    |
|-------------|------------------|--------------------|--------|----------------------------------------------------------------------------------------------------|
|             | lmage Adjustment | Darkness           |        | Use to improve the overall quality of the copy.                                                                                                    |
|             |                  |                    |        | Adjust the Darkness setting to increase or decrease the amount of white and black in the colors.                                                                                             |
|             |                  | Contrast           |        | Adjust the Contrast setting to increase or decrease the difference between the lightest and darkest color on the page.                                                                       |
|             |                  | Background Cleanup |        | Adjust the Background Cleanup setting if you are having trouble copying a faint image.                                                                                                    |
|             |                  | Sharpness          |        | Adjust the Sharpness setting to clarify or soften the image. For example, increasing the sharpness could make text appear crisper, but decreasing it could make photographs appear smoother. |
|             |                  | Automatic Tone     |        | The printer automatically adjusts the Darkness, Contrast, and Background Cleanup settings to the most appropriate for the scanned document.                                                  |
|             |                  | Default            |        | Select this to make the selected Image Adjustment setting the default value.                                                                                                    |

Table 3-15 Fax menu (fax models only) (continued)

| First level | Second level           | Third level      | Values                    | Description                                                                                                    |
|-------------|------------------------|------------------|---------------------------|----------------------------------------------------------------------------------------------------|
|             | Optimize Text/Picture  | Manually Adjust* | Optimize For:             | Optimizes the output for a                                                                                                    |
|             |                        |                  | Text                      | particular type of content. You can optimize the output                                                                                                    |
|             |                        |                  | Printed picture           | for text, printed pictures, or a mixture.                                                                                                    |
|             |                        |                  | Photograph                | Manually Adjust: Use to manually optimize the setting for text or for pictures.                                                                                                    |
|             |                        |                  |                           | Text: Use to optimize the text portion of the copy where text and/or pictures are on the original.                                                                                         |
|             |                        |                  |                           | Printed picture: Use for line drawings and preprinted images, such as magazine clippings or pages from books.                                                                              |
|             |                        |                  |                           | Photograph: Best suited for making copies of printed pictures.                                                                                                    |
|             | Blank Page Suppression |                  | Disabled*                 | Prevents blank pages in the                                                                                                    |
|             |                        |                  | Enabled                   | original document from being included in the output document.                                                                                                    |
|             | Multi-feed Detection   |                  | Disabled                  | Use this feature to prevent                                                                                                    |
|             |                        |                  | Enabled*                  | multiple pages being fed<br>through the document<br>feeder during document<br>scans.                                                                                                    |
|             | Notification           |                  | Do not notify*            | Use to receive notification about the status of a sent                                                                                                    |
|             |                        |                  | Notify when job completes | document.                                                                                                    |
|             |                        |                  | Notify only if job fails  | Do not notify: Turns off this feature.                                                                                                    |
|             |                        |                  |                           | Notify when job completes:<br>Select to receive notification<br>for this job only.                                                                                                    |
|             |                        |                  |                           | Notify only if job fails: Select to receive notification only if the job is not sent successfully.                                                                                         |
|             |                        |                  | Print                     | Print: Select to print the                                                                                                    |
|             |                        |                  | E-mail                    | notification at this printer.  E-mail: Select to receive the notification in an email.  Touch the text box following Email Address, and then enter the email address for the notification. |

Table 3-15 Fax menu (fax models only) (continued)

| First level | Second level | Third level             | Values                    | Description                                                                                                    |
|-------------|--------------|-------------------------|---------------------------|----------------------------------------------------------------------------------------------------|
|             |              | Include Thumbnail       |                           | When sending an analog fax, select Include Thumbnail to receive a thumbnail image of the first page of the fax in your notification.                                                                                                    |
|             |              | Notification E-mail add | ress                      | Provide the email address that will receive notifications.                                                                                                    |
|             |              | 2-Sided Format          | Book-style*<br>Flip-style | Use to configure the default style for 2-sided print jobs. If the Book-style option is selected, the back side of the page is printed the right way up. This option is for print jobs that are bound along the left edge. If the Flip-style option is selected, the back side of the page is printed upside-down. This option is for print jobs that are bound along the top edge. |

## Print menu

**To display**: At the printer control panel, select the Print menu.

In the following table, asterisks (\*) indicate the factory default setting.

Table 3-16 Print Options menu

| First level            | Second level        | Values                             | Description                        |
|------------------------|---------------------|------------------------------------|------------------------------------|
| Print from Job Storage | Stored Job to Print | Untitled                           | Print a job stored on the printer. |
|                        |                     | Stored Faxes                       |                                    |
| Print from USB Drive   | Stored Job to Print | Choose file to print on USB drive. | Print a job stored on a USB drive. |
| Fax Polling            | Fax Polling Number  |                                    |                                    |

# Supplies menu

**To display**: At the printer control panel, select the Supplies menu.

In the following table, asterisks (\*) indicate the factory default setting.

Table 3-17 Supplies menu

| First level      | Values | Description |
|------------------|--------|-------------|
| Supplies Summary |        |             |

Table 3-17 Supplies menu (continued)

| First level           | Values                      | Description |
|-----------------------|-----------------------------|-------------|
| Black Cartridge       | Status                      |             |
| Cyan Cartridge        | Order HP Part               |             |
| Magenta Cartridge     | Pages Printed               |             |
| Yellow Cartridge      | Approximate Pages Remaining |             |
| Toner Collection Unit | Status                      |             |
| Transfer Kit          | Order HP Part               |             |
| Fuser Kit             |                             |             |
| Document Feeder Kit   |                             |             |
| Stapler 1             |                             |             |

## Trays menu

**To display**: At the printer control panel, select the Trays menu.

In the following table, asterisks (\*) indicate the factory default setting.

Table 3-18 Trays menu

| First level | Second level | Values                                            | Description                         |
|-------------|--------------|---------------------------------------------------|-------------------------------------|
| Tray 1      | Size         | Select paper size from a list of supported sizes. | Choose the paper size for the tray  |
| Tray 2–x    |              | supported sizes.                                  |                                     |
|             | Туре         | Select paper type from a list of supported types. | Choose the paper type for the tray. |

## Troubleshooting menu

To display: At the product control panel, select the Support Tools menu, and then select the Troubleshooting menu.

In the following table, asterisks (\*) indicate the factory default setting.

Table 3-19 Troubleshooting

| First level                   | Seco  | nd level                    | Third level       | Fourth level | Values | Description                                                                                                    |
|-------------------------------|-------|-----------------------------|-------------------|--------------|--------|----------------------------------------------------------------------------------------------------|
| Configuration/Status<br>Pages | •     | Settings Menu<br>Map        |                   |              |        | Select the<br>configuration/Status<br>reports to review,                                                                                                    |
|                               | •     | Current<br>Settings Page    |                   |              |        | and then touch the<br>Print or View button.                                                                                                    |
|                               | •     | Configuration<br>Page       |                   |              |        |                                                                                                    |
|                               | •     | How to<br>Connect Page      |                   |              |        |                                                                                                    |
|                               | •     | Supplies<br>Status Page     |                   |              |        |                                                                                                    |
|                               | •     | sage Page                   |                   |              |        |                                                                                                    |
|                               | •     | File Directory<br>Page      |                   |              |        |                                                                                                    |
|                               | •     | Web Services<br>Status Page |                   |              |        |                                                                                                    |
|                               | •     | Color Usage<br>Job Log      |                   |              |        |                                                                                                    |
| Reports                       |       |                             |                   |              |        |                                                                                                    |
| Other Pages                   | •     | Demonstration<br>Page       |                   |              |        |                                                                                                    |
|                               | •     | RGB Samples                 |                   |              |        |                                                                                                    |
|                               | •     | CMYK Samples                |                   |              |        |                                                                                                    |
|                               | •     | PCL Font List               |                   |              |        |                                                                                                    |
|                               | •     | PS Font List                |                   |              |        |                                                                                                    |
| Event Log                     |       |                             |                   |              | Print  | Prints the 50 most recent events in the Event Log. For each event, the printed log shows the error number, page count error code, and description or personality. |
| Paper Path Page               |       |                             |                   |              | View   | Shows how many                                                                                                    |
|                               |       |                             |                   |              | Print  | pages were printed from each tray.                                                                                                    |
| Fax (Fax is optional)         | Fax 1 | T.30 Trace                  | Print T.30 Report |              | Print  | Use to print or configure the fax T.30 trace report. T.30 is the standard that specifies handshaking, protocols, and error correction between fax machines.       |

Table 3-19 Troubleshooting (continued)

| First level         | Second level             | Third level             | Fourth level | Values                              | Description                                                                                                    |
|---------------------|--------------------------|-------------------------|--------------|-------------------------------------|----------------------------------------------------------------------------------------------------|
|                     |                          | When to Print<br>Report |              | Never automatically print*          | Configure the T.30 report to print after                                                                                                    |
|                     |                          |                         |              | Print after every fax               | certain events. You can choose to print                                                                                                    |
|                     |                          |                         |              | Print only after fax send jobs      | the report after<br>every fax job, every<br>fax job sent, every<br>fax job received,<br>every send error, or<br>every receive error.                                                         |
|                     |                          |                         |              | Print after any fax error           |                                                                                                    |
|                     |                          |                         |              | Print only after fax send errors    |                                                                                                    |
|                     |                          |                         |              | Print only after fax receive errors |                                                                                                    |
|                     | Fax V.34                 |                         |              | Normal*                             | Use to disable V.34                                                                                                    |
|                     |                          |                         |              | Off                                 | modulations if<br>several fax failures<br>have occurred or if<br>phone line<br>conditions require it                                                                                         |
|                     | Fax Speaker Mode         |                         |              | Normal*                             | Used by a techniciar                                                                                                    |
|                     |                          |                         |              | Diagnostic                          | to evaluate and<br>diagnose fax issues<br>by listening to the<br>sounds of fax<br>modulations                                                                                                |
|                     | Fax Log Entries          |                         |              | On                                  | The standard fax log                                                                                                    |
|                     |                          |                         |              | Off*                                | includes basic information such as the time and whether the fax was successful. The detailed fax log shows the intermediate results of the redial process not shown in the standard fax log. |
| Print Quality Pages | Print Fuser Test<br>Page |                         |              | Print                               | Use to print pages<br>that help you<br>resolve problems<br>with print quality.                                                                                                    |
| Diagnostic Tests    |                          |                         |              |                                     |                                                                                                    |
|                     | Continuous Scan          |                         |              | 2-sided                             |                                                                                                    |
|                     | Run Fax Test             |                         |              | Start                               | Use this menu to perform a test on specific components within the product to determine whether the components are functioning correctly.                                                     |

Table 3-19 Troubleshooting (continued)

| First level                 | Second level | Third level | Fourth level | Values                                                                                                    | Description                                                                                           |
|-----------------------------|--------------|-------------|--------------|----------------------------------------------------------------------------------------------------|----------------------------------------------------------------------------------------------------|
| Retrieve Diagnostic<br>Data |              |             |              | Insert a US drive into the USB port. The exported data might contain personally identifiable information. | Create files that contain information about the product that can help identify the cause of problems. |
| Generate Debug<br>Data      |              |             |              | Start                                                                                                    |                                                                                                    |

## Maintenance menu

Learn about the Maintenance menu.

## Backup/Restore menu

**To display**: At the product control panel, select Support Tools and then Maintenance, and then select the Backup/Restore menu.

In the following table, asterisks (\*) indicate the factory default setting.

### Table 3-20 Backup/Restore menu

| First level  | Second level             | Third level          | Values                                            | Description |
|--------------|--------------------------|----------------------|---------------------------------------------------|-------------|
| Backup Data  | Enable Scheduled Backups | Backup Time          | Enter a time                                      |             |
|              |                          | Days Between Backups | Enter the number of days                          |             |
|              | Backup Now               |                      |                                                   |             |
|              | Export Last Backup       |                      |                                                   |             |
| Restore Data |                          |                      | Insert a USB drive that contains the backup file. |             |

## Calibration/Cleaning menu

To display: At the product control panel, select the Maintenance menu, and then select the Calibrate/Cleaning menu.

In the following table, asterisks (\*) indicate the factory default setting.

## Table 3-21 Calibrate/Cleaning menu

| First level               | Second level | Values | Description                                                                                                    |
|---------------------------|--------------|--------|----------------------------------------------------------------------------------------------------|
| Calibration/Cleaning Page |              | Print  | Use to process the cleaning page that was created by using the Create Cleaning Page menu. The process takes up to 1.5 minutes. |

Table 3-21 Calibrate/Cleaning menu (continued)

| First level               | Second level | Values           | Description                                                                                                    |
|---------------------------|--------------|------------------|----------------------------------------------------------------------------------------------------|
| Calibration               |              | Start            | The product automatically calibrates itself at various times. However, you can calibrate the product immediately if you see problems with print quality. Use this feature to perform a full calibration, which can take up to three minutes. Use this calibration if the color layers seem to be shifted on the page. |
|                           |              |                  | Before calibrating the product, make sure that the <b>Ready</b> indicator displays on the control-panel display. If a job is in progress, the calibration occurs when that job is complete.                                                                                                    |
| Delay Calibration at Wake | P/Power On   | No Delay         | Controls the timing of power-on calibration when the product wakes                                                                                                    |
|                           |              | Delay 15 minutes | up or is turned on.                                                                                                    |
|                           |              |                  | Wake: Select if you are not using the feature and want to print jobs immediately when the product wakes up or is turned on, before calibration begins.                                                                                                    |
|                           |              |                  | No: The product will calibrate immediately when it wakes up or is turned on. The product will not print any jobs until it finishes calibrating.                                                                                                    |
|                           |              |                  | Yes: Enables the product that is asleep to accept print jobs before it calibrates. It might start calibrating before it has printed all the jobs it has received. This option allows quicker printing when coming out of sleep mode or when you turn the product on, but print quality might be reduced.              |
|                           |              |                  | <b>NOTE:</b> For the best results, allow the product to calibrate before printing. Print jobs performed before calibration might not be of the highest quality.                                                                                                    |

## USB Firmware Upgrade menu

To display: At the product control panel, select the Maintenance menu, and then select the USB Firmware **Upgrade** menu.

Insert a USB storage device with a firmware upgrade bundle into the USB port, and follow the on-screen instructions.

# Solve paper handling problems

# Printer feeds incorrect page size

Table 3-22 Printer feeds incorrect page size

| Cause                                                                             | Solution                                                                                                    |  |
|-----------------------------------------------------------------------------------|----------------------------------------------------------------------------------------------------|--|
| The correct size paper is not loaded in the tray.                                 | Load the correct size paper in the tray.                                                                                                    |  |
| The correct size paper is not selected in the software program or printer driver. | Confirm that the settings in the software program and printer driver are correct, because the software program settings override the printer driver and control panel settings, and the printer driver settings override the control panel settings. |  |
| The correct size paper for the tray is not selected in the printer control panel. | From the control panel, select the correct size paper for the tray.                                                                                                    |  |
| The paper size is not configured correctly for the tray.                          | Print a configuration page to determine the paper size for which the tray is configured.                                                                                                    |  |
| The guides in the tray are not against the paper.                                 | Verify that the paper guides are touching the paper.                                                                                                    |  |

# Printer pulls from incorrect tray

Table 3-23 Printer pulls from incorrect tray

| Cause                                                          | Solution                                                                                                    |  |
|----------------------------------------------------------------|----------------------------------------------------------------------------------------------------|--|
| A driver for a different printer is in use.                    | Use a driver for this printer.                                                                                    |  |
| The specified tray is empty.                                   | Load paper in the specified tray.                                                                                 |  |
| The paper size is not configured correctly for the input tray. | Print a configuration page or use the control panel to determine the paper size for which the tray is configured. |  |
| The guides in the tray are not against the paper.              | Verify that the guides are touching the paper.                                                                    |  |

# Printer will not duplex or duplexes incorrectly

Table 3-24 Printer will not duplex (print 2-sided jobs) or duplexes incorrectly

| Cause                                                                     | Solution                                                                                                    |  |
|---------------------------------------------------------------------------|----------------------------------------------------------------------------------------------------|--|
| The duplex job is trying to use unsupported paper.                        | Verify that the paper is supported for duplex printing.                                                                                                    |  |
| The printer driver is not set up for duplex printing.                     | Set up the printer driver to enable duplex printing.                                                                                                    |  |
| The first page is printing on the back of preprinted forms or letterhead. | Load preprinted forms and letterhead in Tray 1 with the letterhead or printed side down, with the top of the page leading into the printer. For Tray 2-X, load the paper printed side up with the top of the page toward the right of the printer. |  |
| The printer model does not support automatic 2-sided printing.            | The printer model does not support automatic 2-sided printing.                                                                                                    |  |

# Paper does not feed from Tray 2-X

Table 3-25 Paper does not feed from Tray 2-X

| Cause                                                                                   | Solution                                                                                                    |
|-----------------------------------------------------------------------------------------|----------------------------------------------------------------------------------------------------|
| The correct size paper is not loaded.                                                   | Load the correct size paper.                                                                                                    |
| The input tray is empty.                                                                | Load paper in the input tray.                                                                                                    |
| The correct paper type for the input tray is not selected in the printer control panel. | From the printer control panel, select the correct paper type for the input tray. Trays configured for a paper type with a specific weight range will not match a print job that specifies an exact weight, even if the specified weight is within the weight range. |
| Paper from a previous jam has not been completely removed.                              | Open the printer and remove any paper in the paper path. Closely inspect the fuser area for jams.                                                                                                    |
| None of the optional trays appear as input tray options.                                | The optional trays only display as available if they are installed. Verify that any optional trays are correctly installed. Verify that the printer driver has been configured to recognize the optional trays.                                                      |
| An optional tray is incorrectly installed.                                              | Print a configuration page to confirm that the optional tray is installed. If not, verify that the tray is correctly attached to the printer.                                                                                                    |
| The paper size is not configured correctly for the input tray.                          | Print a configuration page or use the control panel to determine the paper size for which the tray is configured.                                                                                                    |
| The guides in the tray are not against the paper.                                       | Verify that the guides are touching the paper.                                                                                                    |

# Output is curled or wrinkled

Table 3-26 Output is curled or wrinkled

| Cause                                                                                   | Solution                                                                                                    |  |
|-----------------------------------------------------------------------------------------|----------------------------------------------------------------------------------------------------|--|
| Paper does not meet the specifications for this printer.                                | Use only paper that meets the HP paper specifications for this printer.                                                                                                    |  |
| The correct paper type for the input tray is not selected in the printer control panel. | From the printer control panel, select the correct paper type for the input tray. Trays configured for a paper type with a specific weight range will not match a print job that specifies an exact weight, even if the specified weight is within the weight range. |  |
| Paper is damaged or in poor condition.                                                  | Remove paper from the input tray and load paper that is in good condition.                                                                                                    |  |
| The printer is operating in an excessively humid environment.                           | Verify that the printing environment is within humidity specifications.                                                                                                    |  |
| The print job consist of large, solid-filled areas.                                     | Large, solid-filled areas can cause excessive curl. Try using a different pattern.                                                                                                    |  |
| Paper used was not stored correctly and might have absorbed moisture.                   | Remove paper and replace it with paper from a fresh, unopened package.                                                                                                    |  |
| Paper has poorly cut edges.                                                             | Remove paper, flex it, rotate it 180 degrees or turn it over, and then reload it into the input tray. Do not fan paper. If the problem persists, replace the paper.                                                                                                  |  |

Table 3-26 Output is curled or wrinkled (continued)

| Cause                                                                                | Solution                                                                                                 |  |
|--------------------------------------------------------------------------------------|----------------------------------------------------------------------------------------------------|--|
| The specific paper type was not configured for the tray or selected in the software. | Configure the software for the paper (see the software documentation). Configure the tray for the paper. |  |
| The paper has previously been used for a print job.                                  | Do not re-use paper.                                                                                     |  |

## Printer does not pick up paper or misfeeds

Use the following procedures if the printer will not pick or misfeeds paper.

## The printer does not pick up paper

If the printer does not pick up paper from the tray, try these solutions.

NOTE: Tray 1 and Tray 2 are optimal for paper pickup when using special paper or media other than 20lb plain paper. For Tray 1 and Tray 2 the printer increases the number of attempts to pick up a page, which increases the reliability of successfully picking the page from the tray and decreases the possibility of a mispick jam.

HP recommends using Tray 1 or Tray 2 if the printer is experiencing excessive or reoccurring jams from trays other than Tray 1 and Tray 2, or for print jobs that require media other than 20lb plain paper.

- 1. Open the printer and remove any jammed sheets of paper.
- 2. Load the tray with the correct size of paper for the job.
- 3. Make sure the paper size and type are set correctly on the printer control panel.
- 4. Make sure the paper guides in the tray are adjusted correctly for the size of paper. Adjust the guides to the appropriate indentation in the tray.
- 5. Check the printer control panel to see if the printer is waiting for an acknowledgment to the feed the paper manually prompt. Load paper, and continue.
- The rollers above the tray might be contaminated. Clean the rollers with a lint-free cloth dampened with warm water.

#### The printer picks up multiple sheets of paper

If the printer picks up multiple sheets of paper from the tray, try these solutions.

- 1. Remove the stack of paper from the tray and flex it, rotate it 180 degrees, and flip it over. Do not fan the paper. Return the stack of paper to the tray.
- 2. Use only paper that meets HP specifications for this printer.
- 3. Use paper that is not wrinkled, folded, or damaged. If necessary, use paper from a different package.
- 4. Make sure the tray is not overfilled. If it is, remove the entire stack of paper from the tray, straighten the stack, and then return some of the paper to the tray.
- 5. Make sure the paper guides in the tray are adjusted correctly for the size of paper. Adjust the guides to the appropriate indentation in the tray.
- 6. Make sure the printing environment is within recommended specifications.

### The ADF jams, skews, or picks up multiple sheets of paper (MFP)

- Check to see if there are areas on the page that might have had staples removed. This can cause jams and/or mispicks.
- The original might have something on it, such as staples or self-adhesive notes that must be removed.
- Check that all rollers are in place and correctly installed.
- Make sure that the ADF cover is closed.
- The pages might not be placed correctly. Straighten the pages and adjust the paper quides to center the stack.
- The paper guides must be touching the sides of the paper stack to work correctly. Make sure that the paper stack is straight and the guides are against the paper stack.
- The document feeder input tray or output bin might contain more than the maximum number of pages. Make sure the paper stack fits below the guides in the input tray, and remove pages from the output bin.
- Verify that there are no pieces of paper, staples, paper clips, or other debris in the paper path.
- Clean the document-feeder rollers and the separation pad. Use compressed air or a clean, lint-free cloth moistened with warm water. If misfeeds still occur, replace the rollers.

### Paper does not feed automatically

Table 3-27 Paper does not feed automatically

| Cause                                                          | Solution                                                                                                    |  |
|----------------------------------------------------------------|----------------------------------------------------------------------------------------------------|--|
| Manual feed is selected in the software program.               | Load Tray 1 with paper, or, if the paper is loaded, press the <b>OK</b> button.                                   |  |
| The correct size paper is not loaded.                          | Load the correct size paper.                                                                                      |  |
| The input tray is empty.                                       | Load paper into the input tray.                                                                                   |  |
| Paper from a previous jam has not been completely removed.     | Open the printer and remove any paper in the paper path.                                                          |  |
| The paper size is not configured correctly for the input tray. | Print a configuration page or use the control panel to determine the paper size for which the tray is configured. |  |
| The guides in the tray are not against the paper.              | Verify that the rear and width paper guides are touching the paper.                                               |  |

# Clear paper jams

When an original jams while passing through the reverse automatic document feeder(RADF), a warning message appears on the display screen.

**CAUTION:** To avoid tearing the document, remove the jammed document slowly and gently.

NOTE: To prevent document jams, use the scanner glass for thick, thin, or mixed paper-type originals.

## Paper jam locations

Jams can occur in these locations.

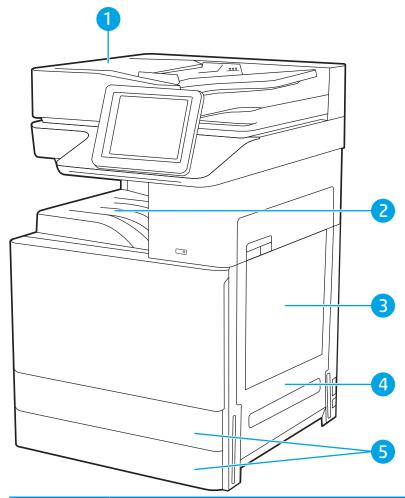

| Item | Description                |
|------|----------------------------|
| 1    | Document feeder            |
| 2    | Output bin                 |
| 3    | Tray 1 (multipurpose tray) |
| 4    | Right door and fuser area  |
| 5    | Tray 2 and Tray 3          |

## Clear paper jams in the document feeder - 31.13.yz

The following information describes how to clear paper jams in the document feeder. When a jam occurs, the control panel displays an animation that assists in clearing the jam.

HP LaserJet Managed MFP E82540, E82550, E82560: View a video of how to clear paper jams in the document <u>feeder</u>

HP Color LaserJet Managed MFP E87640, E87650, E87660: View a video of how to clear paper jams in the document feeder

Open the document-feeder cover. 1.

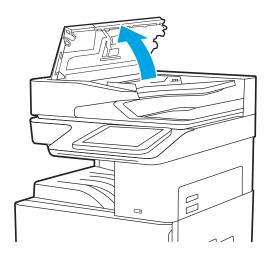

2. Remove any jammed paper.

3. Close the document-feeder cover.

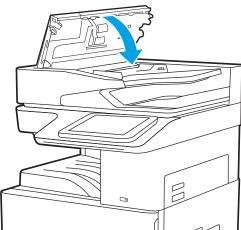

- NOTE: To avoid jams, make sure the guides in the document-feeder input tray are adjusted against the document, without bending the document. To copy narrow documents, use the flatbed scanner. Remove all staples and paper clips from original documents.
- NOTE: Original documents that are printed on heavy, glossy paper can jam more frequently than originals that are printed on plain paper.

## Clear paper jams in Tray 1 (multipurpose tray)—13.A1

Use the following procedure to clear paper jams in Tray 1 (multipurpose tray). When a jam occurs, the control panel displays an animation that assists in clearing the jam.

Gently remove the jammed paper.

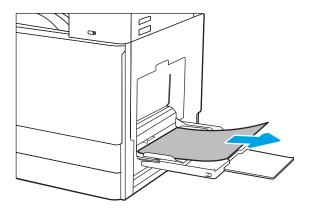

Open and then close the front door to resume printing.

## Clear paper jams in Tray 2, Tray 3, and the optional 2 x 520-sheet trays – 13.A2, 13.A3, 13.A4

Use the following procedure to check for paper in all possible jam locations related to Tray 2, Tray 3, or the optional 2 x 520-sheet trays. When a jam occurs, the control panel might display a message and an animation that assists in clearing the jam.

⚠ CAUTION: The fuser can be hot while the printer is in use. Wait for the fuser to cool before handling it.

NOTE: The procedure to clear a paper jam in Tray 3, or the optional 2 x 520-sheet trays, is the same as for Tray 2. Only Tray 2 is shown here.

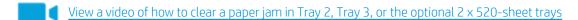

Open the right door.

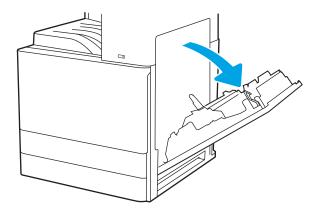

2. Gently remove any jammed paper.

3. Close the right door.

**4.** Open the tray.

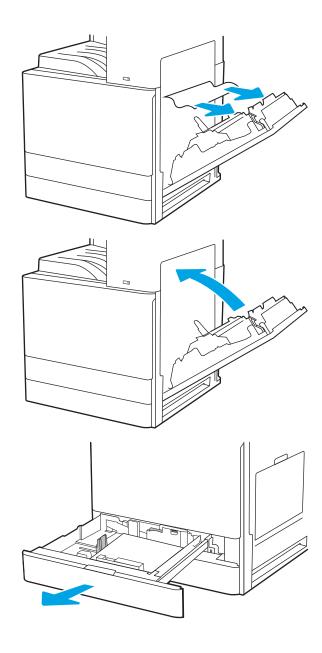

Gently remove any jammed paper.

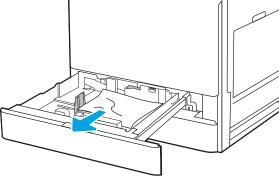

Close the tray. Printing automatically resumes.

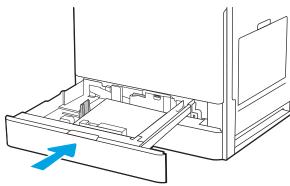

## Clear paper jams in the output bin - 13.E1

Use the following procedure to check for paper in all possible jam locations in the output bin. When a jam occurs, the control panel displays an animation that assists in clearing the jam.

If paper is visible in the output bin, grasp the leading edge and remove it.

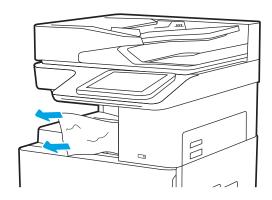

## Clear paper jams in the right door and fuser area—13.B9, 13.B2, 13.FF

Use the following procedure to clear paper jams in the right door and fuser area. When a jam occurs, the control panel displays an animation that assists in clearing the jam.

NOTE: The fuser is hot while the printer is in use. Wait for the fuser to cool before clearing jams.

1. Open the right door.

2. Gently remove any jammed paper.

3. Close the right door.

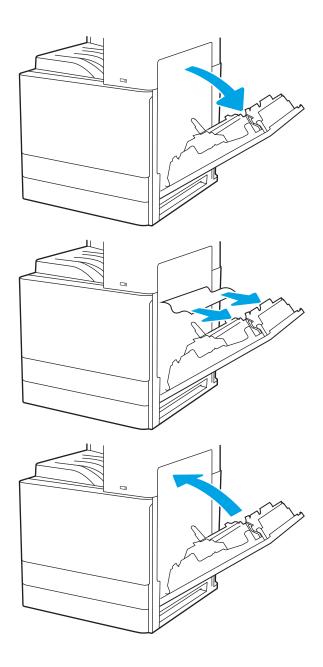

# Service mode (tech mode)

# Entering service mode

- From the control panel, select **Support Tools**, and then select **Service**.
- Enter the Service PIN ID.
  - 04077419
- 3. Select Service Tools.

## Service mode menu tree

The tables below provide descriptions of the menus within the printer service mode.

Figure 3-34 Service mode Information tab

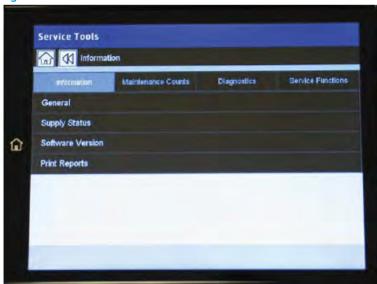

Table 3-28 Service mode Information tab

| Level 1     | Level 2       | Level 3                    | Level 4                                |
|-------------|---------------|----------------------------|----------------------------------------|
|             | General       | Engine Board Serial Number |                                        |
|             |               | Customer Replacement Unit  | Toner Cartridge (YMCK)                 |
|             |               | Field Replacement Unit     | Imaging Unit (Drum) (YMCK)             |
|             |               |                            | Development Unit (Developer)<br>(YMCK) |
| Information | Supply Status |                            | ITB (Image Transfer Belt)              |
|             |               |                            | ITB Cleaner                            |
|             |               |                            | Fuser                                  |
|             |               |                            | Tray X Rollers                         |
|             |               |                            | ADF Pickup Roller                      |

Table 3-28 Service mode Information tab (continued)

| Level 1 | Level 2          | Level 3                      | Level 4                         |
|---------|------------------|------------------------------|---------------------------------|
|         |                  |                              | ADF Separation (Reverse) Roller |
|         | Software Version |                              |                                 |
|         |                  | Supplies Information         |                                 |
|         |                  | Auto Color Registration      |                                 |
|         |                  | Full Auto Color Registration |                                 |
|         |                  | Auto Toning History          |                                 |
|         | Print Reports    | Fax Diagnostics              |                                 |
|         |                  | Auto Color Registration      |                                 |
|         |                  | Job Duty                     |                                 |
|         |                  | Auto Toning History          |                                 |
|         |                  | Full Auto Color Registration |                                 |

Figure 3-35 Service mode Maintenance Counts tab

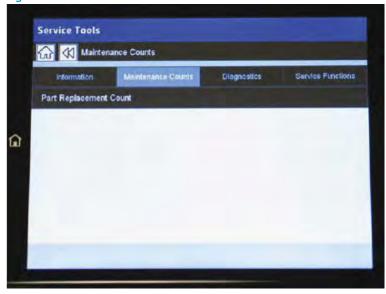

Table 3-29 Service mode Maintenance Counts tab

| Level 1            | Level 2                | Level 3                                | Level 4 |
|--------------------|------------------------|----------------------------------------|---------|
|                    | Part Replacement Count | Toner Cartridge (YMCK)                 |         |
| Maintenance Counts |                        | Imaging Unit (Drum) (YMCK)             |         |
|                    |                        | Development Unit (Developer)<br>(YMCK) |         |
|                    |                        | ITB (Image Transfer Belt)              |         |
|                    |                        | ITB Cleaner                            |         |
|                    |                        | Transfer Roller / T2 Roller            |         |
|                    |                        |                                        |         |

Table 3-29 Service mode Maintenance Counts tab (continued)

| Level 1 | Level 2 | Level 3                         | Level 4 |
|---------|---------|---------------------------------|---------|
|         |         | Fuser                           |         |
|         |         | Tray X Rollers                  |         |
|         |         | ADF Pickup Roller               |         |
|         |         | ADF Separation (Reverse) Roller |         |

Figure 3-36 Service mode Diagnostics tab

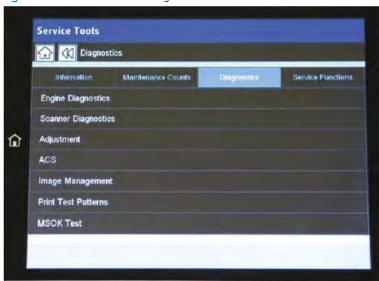

Table 3-30 Service mode Diagnostics tab

| Level 1     | Level 2             | Level 3                    | Level 4              |
|-------------|---------------------|----------------------------|----------------------|
|             |                     | Engine NVM Initialization  |                      |
|             | Engine Diagnostics  | Engine NVM Read/Write      |                      |
|             |                     | Engine Test Routines       |                      |
|             |                     | Shading Test               |                      |
|             | Scanner Diagnostics | Scanner/ADF NVM Read/Write | 2                    |
|             |                     | Scanner/ADF Test Routines  |                      |
|             |                     | Print Adjustment           | Image Position       |
| Diagnostics |                     |                            | Print Margin Test    |
|             |                     | Copy Adjustment            | Image Position       |
|             | Adjustment          | Scan Area Adjustment       | Automatic Adjustment |
|             | Adjustment          |                            | Manual Adjustment    |
|             |                     | ADEA II.                   | Automatic Adjustment |
|             |                     | ADF Adjustment             | Manual Adjustment    |
|             |                     | Buckle Adjustment          |                      |

Table 3-30 Service mode Diagnostics tab (continued)

| Level 1 | Level 2             | Level 3                            | Level 4   |
|---------|---------------------|------------------------------------|-----------|
|         | ACS                 | ACS Page Adjustment                | [1–5]: 5* |
|         |                     | ACR Reference Adjustment           | Full      |
|         |                     | Cancel ACR Reference<br>Adjustment |           |
|         |                     | Auto Color Registration            |           |
|         |                     | Full Auto Color Registration       |           |
|         |                     | Customer Color                     |           |
|         | Image Management    | Auto Tone Adjustment Activation    |           |
|         | -9                  | Auto Tone Adjustment               |           |
|         |                     | Setting Standard Tone              |           |
|         |                     | Cancel Setting Standard Tone       |           |
|         |                     | Auto Color Balance                 |           |
|         |                     | Cancel Auto Color Balance          |           |
|         |                     | Manual Tone Adjustment             |           |
|         | Print Test Patterns |                                    |           |
|         | MSOK Test           | EEPROM Test                        |           |

Figure 3-37 Service mode Service Functions tab

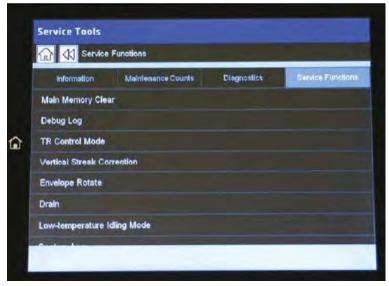

Table 3-31 Service mode Service Functions tab

| Level 1            | Level 2           | Level 3 | Level 4 |
|--------------------|-------------------|---------|---------|
| Service Functions  | Main Memory Clear |         |         |
| Selvice Fullctions | Debug Log         | Info    |         |

Table 3-31 Service mode Service Functions tab (continued)

| Level 1 | Level 2                    | Level 3                        | Level 4                                          |
|---------|----------------------------|--------------------------------|--------------------------------------------------|
|         |                            | Job Status                     |                                                  |
|         | TR Control Mode            | T2 Control Mode                | Paper Group/Paper Side/Paper<br>Direction/T2 PWM |
|         | Vertical Streak Correction |                                |                                                  |
|         | Envelope Rotate            | Off / 90 degrees / 180 degrees |                                                  |
|         | Drain                      | On                             |                                                  |
|         | DIdill                     | Off                            |                                                  |
|         | Clean Fuser                | Off / On / Auto                |                                                  |
|         | Capture Log                |                                |                                                  |
|         |                            | IP address (manual entry)      |                                                  |
|         | IP Setting                 | Subnet Mask (manual entry)     |                                                  |
|         |                            | Default Gateway (manual entry) |                                                  |
|         | Footer                     |                                |                                                  |
|         | Firmware Upgrade           |                                |                                                  |
|         |                            | Enable Dump                    |                                                  |
|         | File Duron Made            | Retrieve Dump Image            |                                                  |
|         | File Dump Mode             | Delete Dump Image              |                                                  |
|         |                            | Disable Dump                   |                                                  |
|         | Copy Original Thickness    |                                |                                                  |
|         | Scan Original Thickness    |                                |                                                  |
|         | Altitude Adjustment        |                                |                                                  |
|         | Humidity                   |                                |                                                  |
|         | Vapor Mode                 |                                |                                                  |
|         | Event Logging              |                                |                                                  |
|         | Scan Minimize Skew         |                                |                                                  |

## Information tab

This section provides detailed information about the service mode Information tab.

#### General

#### Information > General

This menu displays the printer information like a serial number.

## Supply Status

### Information > Supply Status > Customer Replacement Unit

This menu displays the printer's customer replacement unit status. Users can select one item in the list to check the information of the selected unit. This menu allows users to reset the counter if new supply has been replaced and a reset is required.

#### Information > Supply Status > Field Replacement Unit

This menu displays the printer's field replacement unit status. Users can select one item in the list to check the information of the selected unit. This menu allows users to reset a counter if a supply has been replaced, if a reset is required.

In this menu, there are five columns: Item, Threshold, Status, and Count. Some items have the Maximum Life option.

- Status: This column shows the current status of the selected item.
  - OK: The current count is smaller than the default warning value.
  - Check: The current count is bigger than the default warning value.
  - OFF: The current count exceeds the maximum life.
- Count: This column shows the current count of the selected item.
- Maximum Life: This column shows the maximum capacity of the selected item.

The technician can edit the default warning value within the given threshold.

Selecting some items will enable the reset button to reset the current count to zero after replacing the unit.

### **Software Version**

## Information > Software Version

This menu allow the user to see firmware and software versions across the entire printer.

## Fault Log

### Information > Fault Log

This menu displays faults that have occurred while the system was operating.

Pressing the **Clear** button will clear all the saved fault logs.

## **Print Reports**

### Information > Print Reports

This menu displays reports that can be printed from the system. The following reports are available to print:

- **Supplies Information**
- Auto Color Registration
- Full Auto Color Registration
- **Auto Toning History**

#### Information > Print Reports > Auto Color Registration

This report lists the last ten color plane registration (CPR) results.

If there is a color registration problem, and executing a auto color registration does not solve the problem, service engineers can print out this report and check the "Succeeded or Failed for CPR" field.

Table 3-32 Color Plane Registration (CPR) report

| Result | Meaning                                                                   |
|--------|---------------------------------------------------------------------------|
| 0      | Success                                                                   |
| 256    | Pattern sensing sensor LED calibration failure                            |
| 1152   | Machine is unable to read the pattern and cannot execute the calibration. |

### Information > Print Reports > Auto Toning History

This report shows a history of execution of the tone reproduction curve (TRC) control. The TRC control preserves color consistency against changes in supplies resulting from long-time use and environmental change. The purpose of the history report is to check if the TRC control is working normally.

- If the TRC control performs normally, "Pass" count must be a non-zero value and "Fail" count must be zero.
- If "Fail" count is not zero, check the image density sensor.

## Maintenance Counts tab

This section provides detailed information about the service mode Maintenance Counts tab.

### **Fault Count**

### Maintenance Counts > Fault Count

This menu displays fault counts. The technician can select one fault group and press **OK** to see detailed fault descriptions. The detailed fault description window displays engine diagnostic codes, descriptions of the fault, and the number of occurrences.

The following table shows the fault groups defined for the system:

Table 3-33 Fault count groups

| A1 Motor                | H2 Output (Bins) System | S3 Scan System                 |
|-------------------------|-------------------------|--------------------------------|
| A2 Fan                  | M1 Input (Trays) System | S5 UI System                   |
| A3 Sensor               | M2 Media Path System    | S6 Network System              |
| C1 Toner Cartridge Unit | M3 Output (Bins) System | S7 HDD System                  |
| C3 Imaging Unit         | M4 ADF System           | U1 Fusing Unit                 |
| C7 Fusing Unit          | S1 Video System         | U2 Laser Scanner Assembly Unit |
| H1 Input (Trays) System | S2 Engine System        |                                |

## Part Replacement Count

### Maintenance Counts > Part Replacement Count

This menu displays the replacement counts for the system parts. Users can select one group and press "OK" to see the exact name of the part and the occurrence of the replacement.

The following table shows replaceable parts groups of the system:

Table 3-34 Part Replacement Count

| Unit            | Item            | Sensing Method |
|-----------------|-----------------|----------------|
| Toner Cartridge | Toner           | Auto Sensing   |
| Imaging Unit    | Imaging Unit    | Auto Sensing   |
| Fuser           | Fuser           | Auto Sensing   |
| ITB             | ITB             |                |
| ITB Cleaner     | ITB cleaner     |                |
| Transfer Roller | Transfer roller | Count Clear    |
| Roller          | Tray 2 Roller   | Count Clear    |
|                 | Tray 3 Roller   | Count Clear    |

Table 3-34 Part Replacement Count (continued)

| Unit       | Item                  | Sensing Method |
|------------|-----------------------|----------------|
|            | Tray 4 Roller         | Count Clear    |
|            | Tray 5 Roller         | Count Clear    |
| ADF Roller | ADF Pickup Roller     |                |
|            | ADF Separation Roller |                |
| Filter     | Ozone filter          |                |

## Diagnostics tab

This section provides detailed information about the service mode Diagnostics tab.

## **Engine diagnostics**

## Diagnostics > Engine Diagnostics > Engine NVM Initialization

This menu initializes all engine NVM values to the default.

### Diagnostics > Engine Diagnostics > Engine NVM Read/Write

- Purpose: To change a configuration value for the engine firmware
- Operation Procedure:

When the main "NVM Read/Write" window displays, users can navigate through the list of codes with descriptions and saved values.

Users can also input a code through the text box to find a configuration value directly.

After selecting one value, press the **Edit** button to open an interface for user input.

Table 3-35 Engine NVM Read/Write

| Code     | Display            | Meaning            | Default | Max/Min |
|----------|--------------------|--------------------|---------|---------|
| 109-0200 | StandBy Center     | Temperature offset | 10      | 15 / 5  |
| 109-0201 | StandBy Side       | Temperature offset | 10      | 15 / 5  |
| 109-0205 | Warmup Center      | Temperature offset | 10      | 15 / 5  |
| 109-0206 | Warmup Side        | Temperature offset | 10      | 15 / 5  |
| 109-0255 | Thin Center        | Temperature offset | 10      | 15 / 5  |
| 109-0256 | Thin Side          | Temperature offset | 10      | 15 / 5  |
| 109-0265 | Plain Center       | Temperature offset | 10      | 15 / 5  |
| 109-0266 | Plain Side         | Temperature offset | 10      | 15 / 5  |
| 109-0275 | Heavy Center       | Temperature offset | 10      | 15 / 5  |
| 109-0276 | Heavy Side         | Temperature offset | 10      | 15 / 5  |
| 109-0280 | Extra Heavy Center | Temperature offset | 10      | 15 / 5  |
| 109-0281 | Extra Heavy Side   | Temperature offset | 10      | 15 / 5  |
| 109-0300 | Envelopes Center   | Temperature offset | 10      | 15 / 5  |
| 109-0301 | Envelopes Side     | Temperature offset | 10      | 15 / 5  |
| 109-0305 | Labels Center      | Temperature offset | 10      | 15 / 5  |
| 109-0306 | Labels Side        | Temperature offset | 10      | 15/5    |
| 109-0310 | Thick Center       | Temperature offset | 10      | 15/5    |
| 109-0311 | Thick Side         | Temperature offset | 10      | 15/5    |

Table 3-35 Engine NVM Read/Write (continued)

| Code     | Display                                    | Meaning                                                    | Default | Max/Min |
|----------|--------------------------------------------|------------------------------------------------------------|---------|---------|
| 109-0315 | Recycled Center                            | Temperature offset                                         | 10      | 15/5    |
| 109-0316 | Recycled Side                              | Temperature offset                                         | 10      | 15/5    |
| 109-0320 | Special Center                             | Temperature offset                                         | 10      | 15/5    |
| 109-0321 | Special Side                               | Temperature offset                                         | 10      | 15/5    |
| 109-0325 | 1200 dpi_thin Center                       | Temperature offset                                         | 10      | 15 / 5  |
| 109-0326 | 1200 dpi_thin Side                         | Temperature offset                                         | 10      | 15/5    |
| 109-0330 | 1200 dpi_plain Center                      | Temperature offset                                         | 10      | 15 / 5  |
| 109-0331 | 1200 dpi_plain Side                        | Temperature offset                                         | 10      | 15 / 5  |
| 109-0335 | 1200 dpi_thick Center                      | Temperature offset                                         | 10      | 15/5    |
| 109-0336 | 1200 dpi_thick Side                        | Temperature offset                                         | 10      | 15/5    |
| 112-0120 | Manual Color Registration X-Offset Yellow  | Distance from hsync to lsync (multi-hsync) for yellow      | 100     | 200/0   |
| 112-0130 | Manual Color Registration X-Offset Magenta | Distance from hsync to lsync (multi-hsync) for magenta     | 100     | 200/0   |
| 112-0140 | Manual Color Registration X-Offset Cyan    | Distance from hysnc to lysync (multi-<br>hysync) for cyan  | 100     | 200/0   |
| 112-0150 | Manual Color Registration X-Offset Black   | Distance from hysnc to lysync (multi-<br>hysync) for black | 100     | 200/0   |
| 112-0160 | Manual Color Registration Y-Offset Yellow  | Distance from psync to image area for yellow               | 100     | 200/0   |
| 112-0170 | Manual Color Registration Y-Offset Magenta | Distance from psync to image area for magenta              | 100     | 200/0   |
| 112-0180 | Manual Color Registration Y-Offset Cyan    | Distance from psync to image area for cyan                 | 100     | 200/0   |
| 112-0190 | Manual Color Registration Y-Offset Black   | Distance from psync to image area for black                | 100     | 200/0   |

## Diagnostics > Engine Diagnostics > Engine Test Routines

Purpose: To perform test routines for the engine

### Operation Procedure:

When the main Engine Test Routines window displays, users can navigate through the list of routines and descriptions that display. Users can directly input an EDC code through the text box to search for a routine. A maximum of three routines can be selected at the same time.

After selecting one or more routines, press the "OK" button to open the test window. The selected routines are displayed and users can start/stop the selected test routine.

| Code     | Displayed Name       | Meaning                     |
|----------|----------------------|-----------------------------|
| 100-0000 | Main BLDC Motor      | Main BLDC Motor is On/Off   |
| 100-0001 | Main BLDC Motor Slow | Main BLDC Motor Slow On/Off |

| Code     | Displayed Name             | Meaning                                             |  |
|----------|----------------------------|-----------------------------------------------------|--|
| 100-0010 | Main BLDC Motor Ready      | Detect if Main BLDC Motor runs at normal speed      |  |
| 100-0044 | OPC Motor K                | Black Opc BLDC Motor is On/Off                      |  |
| 100-0049 | K OPC Motor Ready          | Detect if Black OPC BLDC Motor runs at normal speed |  |
| 100-0076 | Ozone Suction Fan Run      | Start/Stop Ozone Suction Fan run                    |  |
| 100-0077 | Ozone Suction Fan Ready    | Detects if Ozone Suction Fan runs at normal speed.  |  |
| 100-0120 | Exit Motor Forward Fast    | Exit Motor Forward Fast On/Off                      |  |
| 100-0130 | Exit Motor Forward Slow    | Exit Motor Forward Slow On/Off                      |  |
| 100-0131 | Exit Motor Backward        | Exit Motor Forward Backward On/Off                  |  |
| 100-0132 | Exit Motor Backward Slow   | Exit Motor Forward Backward Slow On/Off             |  |
| 100-0140 | Duplex Motor Forward       | Duplex Motor Forward On/Off                         |  |
| 100-0141 | Duplex Motor Forward Slow  | Duplex Motor Forward Slow On/Off                    |  |
| 100-0160 | Duplex Fan1 Run            | Start/Stop Duplex Fan1 run                          |  |
| 100-0180 | Dupelx Fan1 Run Ready      | Detects if Duplex Fan1 runs at normal speed.        |  |
| 100-0200 | T1 Elevating Motor         | T1 Elevate Motor On/Off                             |  |
| 100-0210 | T2 Elevating Motor         | T2 Elevate Motor On/Off (Optional)                  |  |
| 100-0220 | T3 Elevating Motor         | T3 Elevate Motor On/Off (Optional)                  |  |
| 100-0230 | T4 Elevating Motor         | T4 Elevate Motor On/Off (Optional)                  |  |
| 100-0241 | Waste Toner Led            | Waste Toner Led On/Off                              |  |
| 100-0250 | Waste Toner Full Sensor    | Detect if the waste toner is full or not.           |  |
| 100-0260 | SMPS Fan Run               | Start/Stop SMPS Fan run                             |  |
| 100-0270 | SMPS Fan Run Ready         | Detects if SMPS Fan runs at normal speed.           |  |
| 100-0370 | Tray 1 Pickup Motor        | Tray 1 Motor is On/Off                              |  |
| 100-0371 | Tray 1 Pickup Motor Slow   | Tray 1 Motor Slow On/Off                            |  |
| 100-0380 | Tray 2 Pickup Motor        | Tray 2 Motor is On/Off                              |  |
| 100-0381 | Tray 2 Pickup Motor Slow   | Tray 2 Motor Slow On/Off                            |  |
| 100-0390 | Tray 3 Pickup Motor        | Tray 3 Motor is On/Off                              |  |
| 100-0391 | Tray 3 Pickup Motor Slow   | Tray 3 Motor Slow On/Off                            |  |
| 100-0400 | Tray 4 Pickup Motor        | Tray 4 Motor is On/Off                              |  |
| 100-0401 | Tray 4 Pickup Motor Slow   | Tray 4 Motor Slow On/Off                            |  |
| 100-0411 | Registration Motor Slow    | Registration Motor Slow On/Off                      |  |
| 100-0412 | Registration Motor Slowest | Registration Motor Slowest On/Off                   |  |
| 100-0430 | Exit2 Motor Forward        | Exit2 Motor is On/Off                               |  |
| 100-0431 | Exit2 Motor Forward Slow   | Exit2 Motor Slow On/Off                             |  |
| 100-0440 | Exit2 Motor Backward       | Exit2 Motor is On/Off                               |  |

| Code     | Displayed Name                | Meaning                                                        |
|----------|-------------------------------|----------------------------------------------------------------|
| 100-0441 | Exit2 Motor Backward Slow     | Exit2 Motor Slow Backward On/Off                               |
| 100-0470 | DCF Feed Motor                | DCF Feed Motor is On/Off                                       |
| 100-0471 | DCF Feed Motor Slow           | DCF Feed Motor Slow On/Off                                     |
| 100-0480 | Duct Motor                    | Duct Motor On/Off.                                             |
| 100-0481 | Duct Motor Sensor             | Duct Motor Rib Sensing.                                        |
| 101-0000 | Bypass Feed Clutch            | Engages drive to pick up a paper from bypass Tray(MP<br>Tray). |
| 101-0050 | Registration Clutch           | Engages drive to registartion rolls.                           |
| 101-0080 | T1 Feed Clutch                | T1 Feed Clutch On/Off                                          |
| 101-0141 | T3 Feed Motor Slow            | T3 Feed Motor Slow On/Off                                      |
| 101-0151 | T4 Feed Motor Slow            | T4 Feed Motor Slow On/Off                                      |
| 101-0190 | Out-Bin Full Sensor           | Detect when a paper is at Out-Bin Full Sensor                  |
| 101-0191 | Out-Bin2 Full Sensor          | Detect when a paper is at Out-Bin2 Full Sensor                 |
| 101-0270 | MP Clutch                     | MP Clutch On/Off                                               |
| 101-0271 | MP Solenoid                   | MP Solenoid On/Off                                             |
| 101-0280 | Return Gate Solenoid          | Return Gate Solenoid On/Off                                    |
| 102-0000 | Tray 1 Home Position          | Detect when Tray 1 is closed.                                  |
| 102-0010 | T1 Paper Empty Sensor         | Detect when paper is in Tray 1.                                |
| 102-0041 | T1 Paper Size Read            | Detects Paper Tray 1 size.                                     |
| 102-0050 | T1 Stack Height Sensor        | Detects if paper in Tray 1 is elevated to the sensor.          |
| 102-0070 | Tray 2 Home Position          | Detect when Tray 2 is closed.                                  |
| 102-0080 | T2 Paper Empty Sensor         | Detect when paper is in Tray 2.                                |
| 102-0111 | T2 Paper Size Read            | Detects Paper Tray 2 size.                                     |
| 102-0120 | T2 Stack Height Sensor        | Detects if paper in Tray 2 is elevated to the sensor.          |
| 102-0140 | Tray 3 Home Position          | Detect when Tray 3 is closed.                                  |
| 102-0150 | T3 Paper Empty Sensor         | Detect when paper is in Tray 3.                                |
| 102-0181 | T3 Paper Size Read            | Detects Paper Tray 3 size.                                     |
| 102-0190 | T3 Stack Height Sensor        | Detects if paper in Tray 3 is elevated to the sensor.          |
| 102-0210 | Tray 4 Home Position          | Detect when Tray 4 is closed.                                  |
| 102-0220 | T4 Paper Empty Sensor         | Detect when paper is in Tray 4.                                |
| 102-0251 | T4 Paper Size Read            | Detects Paper Tray 4 size.                                     |
| 102-0260 | T4 Stack Height Sensor        | Detects if paper in Tray 4 is elevated to the sensor.          |
| 102-0280 | Bypass Paper Empty Sensor     | Detects when paper is in Bypass Tray (MP Tray).                |
| 102-0290 | Feed Sensor                   | Detect when paper is at the feed sensor.                       |
| 102-0300 | T2 Feed Sensor (or Door Open) | Detect when paper is at T2 Feed sensor. (optional)             |

| Code     | Displayed Name                             | Meaning                                             |  |
|----------|--------------------------------------------|-----------------------------------------------------|--|
| 102-0320 | T3 Feed Sensor (or Door Open)              | Detect when paper is at T3 Feed sensor. (optional)  |  |
| 102-0340 | T4 Feed Sensor (or Door Open)              | Detect when paper is at T4 Feed sensor. (optional)  |  |
| 102-0352 | DCF Feed Cover Open                        | Detect that the DCF cover is closed                 |  |
| 102-0360 | Registration Sensor                        | Detect when a paper is at registration sensor.      |  |
| 102-0361 | FuserOut Sensor                            | Detect when a paper is at FuserOut sensor.          |  |
| 102-0371 | Exit2 Sensor                               | Detect when a paper is at Exit2 sensor.             |  |
| 102-0380 | Duplex Jam1 Sensor                         | Detect when a paper is at Duplex Jam1 sensor.       |  |
| 102-0435 | Front Cover Sensor                         | Detect status of front cover.                       |  |
| 102-0436 | Side Cover Sensor                          | Detect status of front cover.                       |  |
| 104-0000 | Toner collection unit (TCU) Install Sensor | Detect if the TCU is installed.                     |  |
| 106-0200 | HVPS Installed                             | Detect HVPS unit                                    |  |
| 107-0165 | K Eraser On                                | K eraser lamp On/Off                                |  |
| 107-0169 | K Eraser Detect                            | Detect K eraser status                              |  |
| 109-0030 | Fuser Motor Forward                        | Fuser Motor Forward On/Off                          |  |
| 109-0031 | Fuser Motor Backward                       | Fuser Motor Backward On/Off                         |  |
| 109-0034 | Fuser Motor Ready                          | Detect if Fuser Motor runs at each speed            |  |
| 109-0140 | Fuser Gap Home Sensor                      | Detect if the fuser press is located Home position. |  |
| 109-0200 | Detect Fuser Relay                         | Detect Fuser Relay Status                           |  |
| 109-0210 | Detect ZeroCross Period                    | Detect ZeroCross Period                             |  |
| 109-0300 | Fuser Installed                            | Detect Fuser Unit                                   |  |
| 110-0000 | LSU Motor1 Run Ready                       | Detects if LSU motor1 runs at normal speed.         |  |
| 110-0060 | LSU Motor1 Run                             | LSU Motor1 On/Off                                   |  |
| 110-0170 | LSU HSync4                                 | Detect LSU HSync4 (Black)                           |  |
| 110-0200 | LSU Installed                              | Detect LSU Unit                                     |  |
| 111-0030 | Toner Dispense Motor Black                 | Toner Dispense(Supply) Motor On/Off                 |  |
| 111-0070 | Toner Sensor Black                         | TC sensor in developer tank.                        |  |
| 111-0140 | Toner Control Voltage K                    | K Toner Voltage On/Off                              |  |

# **Scanner Diagnostics**

## Diagnostics > Scanner Diagnostics > Shading Test

• Purpose:

- To check the quality of scanned images, especially if there might be defects in optical devices such as the lens, mirror, or lamp.
- Check the quality problem as shown below:

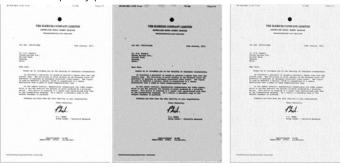

Normal Image

Defected Image

Defected Image

- Operation procedure:
  - For Image Scanner Unit:

Press "Shade and Print report" to see if the current shading value is correct. Mono, red, green, and blue gray shading values will be shown on the printed report. When the previous shading value is needed, press "Print Last Shade Report".

- 2. For ADF Unit
  - Load the shading sheet in the ADF tray. 1.
  - 2. Enter SCV mode. Select the following menu items:

Diagnostics > Scanner Diagnostics > Shading Test > Shade and Print Report (ADF)

Press "Print last shade report (ADF)" for the previous shading value report.

3. Check if the printed results are correct.

# MOTE:

- When executing ADF shading, use only the shading sheet.
- A shading test for the ADF unit must be completed after replacing the ADF unit or main board.

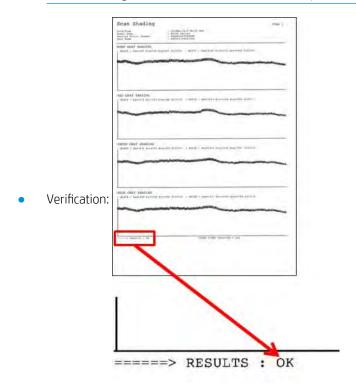

### Diagnostics > Scanner Diagnostics > Scanner/ADF NVM Read/Write

- Purpose: To read and/or write values in the scanner and ADF memory.
- Operation Procedure:

When the main "NVM read/write" window displays, users can navigate through the list of codes with descriptions and saved values. Users can also directly input a code through the text box to search for an NVM.

After selecting a code, the "Edit" button will be enabled only if the code is writable.

If the selected code is writable, and the "Edit" button is enabled, press the button to configure the desired value for the code.

| Code    | NVM Description           | Default        |
|---------|---------------------------|----------------|
| 05-0000 | Pick Up Count             | 0              |
| 05-0001 | Retard Roller Count       | 0              |
| 05-0030 | Simplex Regi Value(Regi1) | 0              |
| 05-0040 | Duplex Regi Value(Regi2)  | 0              |
| 05-0050 | Width Guide Max Value     | Depends on ADF |
| 05-0060 | Width Guide Min Value     | Depends on ADF |

# Diagnostics > Scanner Diagnostics > Scanner/ADF Test Routines

Purpose: To perform test routines for the scanner and ADF.

## Operation Procedure:

When the main scanner/ADF test routines window displays, users can navigate through the list of routines that display along with description.

Users can also input a code to the text box to find a routine directly.

After selecting one routine, pressing **"OK"** button, the test window that lists the selected routine opens. Users can start/stop a desired test routine.

### Reference: Table below

| Code    | Name                                     | Value          |
|---------|------------------------------------------|----------------|
| 06-0000 | Scanner Original Size Detecting Sensor 1 | High/Low       |
| 06-0001 | Scanner Original Size Detecting Sensor 2 | High/Low       |
| 06-0010 | Scanner Cover Open/Close Sensor 1        | High/Low       |
| 06-0011 | Scanner Cover Open/Close Sensor 2        | High/Low       |
| 06-0020 | Scanner Platen Motor Forward             | Start/Stop     |
| 06-0030 | Scanner Platen Motor Backward            | Start/Stop     |
| 06-0040 | Scanner Platen Home Position Sensor      | High/Low       |
| 05-0000 | Document Length .1 Sensor                | High/Low       |
| 05-0001 | Document Length .2 Sensor                | High/Low       |
| 05-0020 | Document Cover Open Sensor               | High/Low       |
| 05-0040 | Document Detect Sensor                   | High/Low       |
| 05-0060 | Document Simplex Registration Sensor     | High/Low       |
| 05-0061 | Document Duplex Registration Sensor      | High/Low       |
| 05-0070 | Document Scan Read Sensor1               | High/Low       |
| 05-0080 | Document Exit Sensor                     | High/Low       |
| 05-0081 | Document Exit IDLE Sensor                | High/Low       |
| 05-0090 | Document Pick up Clutch                  | Start/Stop     |
| 05-0100 | Document Regi Clutch                     | Start/Stop     |
| 05-0101 | Document Exit Solenoid                   | High/Low       |
| 05-0110 | Document Motor Forward                   | Start/Stop     |
| 05-0111 | Document Motor Backward                  | Start/Stop     |
| 05-0140 | Document Pickup Roller Detect Sensor     | High/Low       |
| 05-0190 | Document Width Guide ADC Sensor          | 10Bit (0~1023) |
| 05-0210 | Document Jig Test Low Speed Simplex      | Start/Stop     |
| 05-0220 | Document Jig Test Low Speed Duplex       | Start/Stop     |
|         |                                          |                |

| Code    | Name                                 | Value      |
|---------|--------------------------------------|------------|
| 05-0230 | Document Jig Test High Speed Simplex | Start/Stop |
| 05-0240 | Document Jig Test High Speed Duplex  | Start/Stop |

# Adjustment

### Diagnostics > Adjustment > Print Adjustment > Image Position

- Purpose: Manually adjust the position of the printed image on the paper in the print engine.
- Operation procedure:
  - 1. Select a tray to adjust.
  - 2. Change the adjustment value using the + or - buttons, then press the **OK** button to save the changes.
    - Simplex leading edge
    - 0 Simplex side edge
    - Duplex leading edge
    - Duplex side edge

# NOTE:

- Adjustment must be done for each tray (Tray 2, 2, 3, 4, and MP).
- Do not choose "ALL" for the tray selection.
- Adjust for the tray with each new tray selection.
- Print out the test pattern and check if the image is adjusted. If not, repeat step 2.

## Diagnostics > Adjustment > Print Adjustment > Print Margin Test

This menu is used to print out the test pattern manually.

### Diagnostics > Adjustment > Copy Adjustment > Image Position

- Purpose: Manually adjust the position of the copied image on the paper in the copy engine.
- Operation procedure:
- NOTE: Before copy adjustment:
  - Make sure that the initial values of margin adjustment are the same as the values of the print adjustment.
  - Perform an adjustment for each tray. Do not choose "All" for tray selection, as this can change the adjustment.

# NOTE:

- Complete adjustment for each tray (Tray 2, 3, 4, and MP).
- Do not choose "All" for tray selection.
- Adjust the tray with each new tray selection.
- 1. Place the Scanner A/S Chart on the scanner glass.
- 2. Change the adjustment value using the + or - button, and then press "OK" to save the changes.
  - 0 Simplex leading edge
  - Simplex side edge 0
  - Duplex leading edge
  - Duplex side edge 0
- 3. Print out the test pattern and check if the image has moved. It not, repeat step 2.

#### Diagnostics > Adjustment > Scan Area Adjustment > Automatic Adjustment

- Purpose: To correct the image position and magnification of scanned images automatically.
- Operation procedure:
  - Place the Scanner A/S chart on the scanner glass.

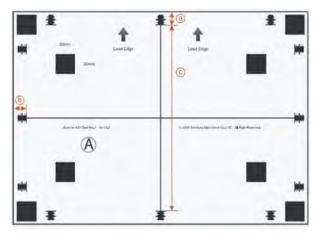

Note that the "Lead Edge" arrows point to the left side of the scanner glass and are placed face down. The Scanner A/S Chart comes in two sizes, A4 and Letter.

- 2. Press the **OK** button. A scan begins and the system will automatically calculate the proper value based on the scanning result of the chart.
- 3. The new value saves to the system.
- 4. Scan the Scanner A/S Chart and send it to a PC. The chart must be scanned from the scanner glass.
- 5. To check the image position, compare the position of the scale marks (a, b) from the chart to the scanned image.
- 6. To check the magnification, compare the length of line "c" from the chart to the scanned image.

- NOTE: Specifications:
  - o a, b: 10, ± 1.5 mm
  - o c: 190, ± 1.5 mm

### Diagnostics > Adjustment > Scan Area Adjustment > Manual Adjustment

- Purpose: To correct the position and magnification of scanned images manually.
- Operation procedure:
  - 1. Choose one item from the table:
    - o Image position: Leading edge (Unit: mm, Scale: 0.1, Min/Max: -6/+6)
    - o Image position : Side edge (Unit: mm, Scale: 0.1, Min/Max: -6/+6)
    - Magnification: Vertical direction (Unit: %, Min/Max: 98.5/101.5)
  - 2. Select one item and press the **Edit** button.
  - **3.** Change the adjustment value using the arrow button.
  - **4.** Image position (a, b): If the current value is smaller than the specification, press "+", otherwise press "-".
  - 5. Magnification (c): If the current value is smaller than the specification, press "-", otherwise, press "+".
  - **6.** Press the **OK** button to apply the new value to the system.
  - 7. Scan the Scanner A/S chart and send it to a PC. The chart must be scanned from the scanner glass.
  - **8.** To check the image position, compare the position of the scale marks (a, b) from the chart to the scanned image.
  - 9. To check the magnification, compare the length of line "c" from the chart to the scanned image.
    - o a, b: 10, ± 1.5 mm
    - o c: 190, ± 1.5 mm

## Diagnostics > Adjustment > ADF Adjustment > Automatic Adjustment

- Purpose: To correct the image position and magnification of images scanned with the Flow ADF/ADF automatically.
- Operation procedure:
  - 1. Place the scanner A/S chart in the ADF tray.

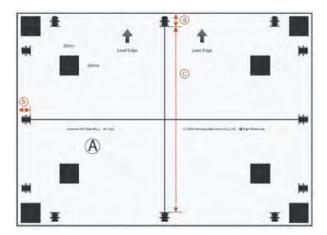

- Press the **OK** button. A scan begins and the system will automatically calculate the proper value based 2. on the scanning result of the chart.
- 3. The new value saves to the system.
- 4. Scan the scanner A/S chart and send it to a PC. The chart must be scanned from the ADF.
- 5. To check the image position, compare the position of the scale marks (a, b) from the chart to the scanned image.
- To check the magnification, compare the length of line "c" from the chart to the scanned image.
  - NOTE: Specifications:
    - a, b: 10, ± 1.5 mm
    - c: 190, ± 1.5 mm
- NOTE: After executing the ADF adjustment, perform a shading test.

### Diagnostics > Adjustment > ADF Adjustment > Manual Adjustment

- Purpose: To correct the position and magnification of scanned images manually.
- Operation procedure:
  - Choose one item from the table:
    - Image position: Leading edge (Unit: mm, Scale: 0.1, Min/Max: -6/+6)
    - Image position: Side edge (Unit: mm, Scale: 0.1, Min/Max: -6/+6)
    - Magnification: Vertical direction (Unit: %, Min/Max: 98.5/101.5)
  - 2. Select one item and press the **Edit** button.
  - 3. Change the adjustment value using the arrow button.
  - Image position (a, b): If the current value is smaller than the specification, press "+", otherwise press -. 4.
  - 5. Magnification (c): If the current value is smaller than the specification, press "-", otherwise, press "+".
  - 6. Press the **OK** button to apply the new value to the system.

- 7. Scan the scanner A/S chart and send it to a PC. The chart must be scanned from the ADF.
- **8.** To check the image position, compare the position of the scale marks (a, b) from the chart to the scanned image.
- **9.** To check the magnification, compare the length of line **"c"** from the chart to the scanned image. Specifications
  - o a, b: 10, ± 1.5 mm
  - o c: 190, ± 1.5 mm

After executing the ADF adjustment, perform a shading test.

### Diagnostics > Auto Color Sensing (ACS)

Purpose:

To set the color coverage ratio of auto color mode in the copy function.

- Color coverage ratio: The ratio of color contents in the original document.
- Operation procedure:

Change the level from 1 to 5.

- Classifies a document as color, if color coverage of the document is higher than a predefined level.
- Level 1 has a higher probability of classifying documents to color, while level 5 has lower probability.
- Verification: Copy a "mono copied" original with auto color mode and check if the print out is monochrome.
- Specification:

Color coverage

- Level 1: 0.01%
- Level 2: 0.05%.
- Level 3: 0.1%
- Level 4: 0.25%
- Level 5: 0.5%

### Image management

### Diagnostics > Image Management > Auto Tone Adjustment Activation > Normal

- Purpose: To correct image quality when density of the image is poor. Normal TRC Control is recommended after changing a unit, such as a toner cartridge, imaging unit, or ITB, or after restarting the printer.
- Operation procedure:
  - 1. Select "on" or "off" for Normal TRC Control execution.

- Off: Normal TRC Control will not execute.
- On: Normal TRC Control will execute during the determined conditions,
- 2. Change the execution condition(s) of Normal TRC Control.
  - Page Count: The system executes Normal TRC Control based on the count of printed pages since the last execution.
  - Time Left Alone: The system executes Normal TRC Control when the system returns from a power save mode and the rest time exceeds the configured value.
- Verification: Print a test job and make sure the image quality has improved.

### Auto Tone Adjustment Activation (full)

- Purpose: To correct image guality when an OPC drum is replaced, the life of an OPC drum is changed, the density of an image is poor, or the temperature and/or humidity in the room changes suddenly.
- Operation procedure:
  - Select "on" or "off" for Full TRC Control execution. 1.
    - Off: Full TRC Control will not execute.
    - On: Full TRC Control will execute during the determined conditions.
  - 2. Change the execution condition(s) of Full TRC Control.
    - Page Count: The system executes Full TRC Control based on the count of printed pages since the last execution.
    - Time Left Alone: The system executes Full TRC Control when the system returns from a power save mode and the rest time exceeds the configured value.
- Verification: Print a test job and make sure the image quality has improved.

#### Diagnostics > Image Management > Auto Tone Adjustment > Normal

- Purpose: To correct image quality when image density is poor. Normal TRC Control is recommended after changing a unit, such as toner cartridge, imaging unit, or ITB, or after restarting the printer.
- Operation procedure: Select "OK" to execute Normal TRC.
- Verification: Print a test job and make sure the image quality has improved.
- Diagnostics > Image Management > Auto Tone Adjustment > Full

#### Diagnostics > Image Management > Auto Tone Adjustment > Full

- Purpose: To correct image quality when an OPC drum is changed, the life of an OPC drum is changed, the image density is poor, or the temperature and/or humidity in the room changes suddenly.
- Operation procedure: Select "OK" to execute Full TRC.
- Verification: Print a test job and make sure the image quality has improved.

# Diagnostics > Image Management > Auto Tone Adjustment > CTD Sensor Cleaning

- Purpose: To solve the "CTD Sensor Failure" error.
- Operation procedure: After cleaning the CTD/CPR sensor, execute this function.

# **Print Test Patterns**

# Diagnostics > Print Test Patterns > Skew Pattern

• The skew pattern stored in the machine is printed as the selected size.

# Service Functions tab

This section provides detailed information about the service mode Service Functions tab.

### Main Memory Clear

#### Service Functions > Main Memory Clear

This function resets the main memory of the system to the factory default setting. This function can be used to reset the system to the initial value when the product is functioning abnormally. User configured values return to the default values.

To clear the main memory, select the country/region where the system is located, and restart the printer.

## Debug Log

### Service Functions > Debug Log

This function sets the system log message level. Users can select from three options:

- Off: This disables the logging option.
- Job Status: This only enables the logging of user created jobs.
- Details: This enables all the logging options of the running tasks of the system. This option might effect the performance of certain system operations. Use this option when the system performs abnormally and engineers need to investigate the problem.

## Capture Log

### Service Functions > Capture Log

This function copies all the saved logs in the system to a USB flash drive as a .zip file. The size of the system log could reach up to 1GB. If the system log size becomes very large, it takes longer to copy to the USB flash drive.

- 1. Connect the USB flash drive to the printer.
- 2. Tap the **Service Mode** app.
- Go to Service Functions > Debug Log and change the debug log level to INFO. 3.
- 4. Go to Service Functions > Capture Log.
- 5. Select **All** or **Period**. If selecting **Period**, enter the start and end date.
- 6. Press the **Capture Log** button.
- 7. Once the log is completed, a completion message will display. Restore the debug log level to JOB STATUS.
  - NOTE: If the system log size becomes very large, it takes longer to copy to the USB flash drive.
- Check that the log file has been saved to the USB flash drive.

### TR Control Mode

## Service Functions > TR Control Mode

Table 3-36 TR control mode

| Purpose             | To correct transfer related problems. This function can be used to change the transfer value to optimize image quality to a certain type of paper. |
|---------------------|----------------------------------------------------------------------------------------------------|
| Operation procedure | T1 Control Problems                                                                                                    |
|                     | <ul> <li>Choose the process speed (Full, Half, Lower) based on the type of paper being used.</li> </ul>                                            |
|                     | <ul> <li>Adjust T1 PWM value based on the problem type:</li> </ul>                                                                                 |
|                     | <ul> <li>Gray spot: Increase T1 PWM value of the issued color</li> </ul>                                                                           |
|                     | <ul> <li>Non cyclic White Line: Decrease T1 PWM value of the issued color</li> </ul>                                                               |
|                     | <ul> <li>OPC cyclic Ghost: Decrease T1 PWM value of the issued color</li> </ul>                                                                    |
|                     | T2 Control Problems                                                                                                    |
|                     | <ul> <li>Choose the paper group, paper side, and paper direction.</li> </ul>                                                                       |
|                     | <ul> <li>Adjust T1 PWM value based on the problem type:</li> </ul>                                                                                 |
|                     | Blur: Increase T1 PWM value                                                                                                    |
|                     | Poor transfer: Increase T1 PWM value                                                                                                    |
|                     | Re-transfer: Decrease T1 PWM value                                                                                                    |
|                     | White spot: Decrease T1 PWM value                                                                                                    |
|                     | TR control mode                                                                                                    |
|                     | 180%   7                                                                                                    |
|                     | Blur Poor Transfer Retransfer                                                                                                    |
|                     | White Spot OPC Cyclic Ghost                                                                                                    |
| Verification        | Print a test job and make sure the transfer problem has been resolved.                                                                             |

# Part Replacement Alert

# Service Functions > Part Replacement Alert

This function enables/disables the alert message of the consumable's life time.

- ON: Alert message on (Level: Low, Empty, Exhaust, Worn)
- OFF: Alert message off

## Envelope Rotate

### Service Functions > Envelope Rotate

This menu enables rotation when printing on an envelope. The machine usually guides loaded envelopes with SEF direction. If this function is enabled, the user can load an envelope with LEF direction and the machine will rotate the image for printing on the envelope.

This function provides the following setting options:

- Off (default): Load envelope SEF direction
- 90 degrees: Load envelope LEF direction
- 180 degrees: Load envelope SEF direction with flap on bottom side.

Figure 3-38 Envelope rotate

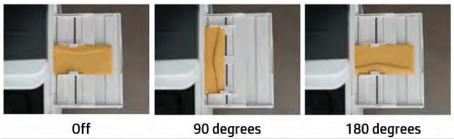

## Drain

#### Service Functions > Drain

This menu recovers toner density. The printer prints grayed images after operating over 500 low coverage images. This menu supports 10 level.

This function provides the following setting options:

- Off (default)
- On
- Yellow [1~10]
- Cyan [1~10]
- Magenta [1~10]
- Black [1~10]

# Print quality troubleshooting guide

# Image quality problems and solutions

Print-quality defects may be caused by printer components, supplies, media, internal software, external software applications, and environmental conditions.

To successfully troubleshoot print-quality problems, as many variables as possible must be eliminated. The first step is to prints using pages embedded in the printer on laser paper. The paper should be from an unopened ream that has been acclimated to room temperature, and you should ensure that genuine HP toner is installed in the printer.

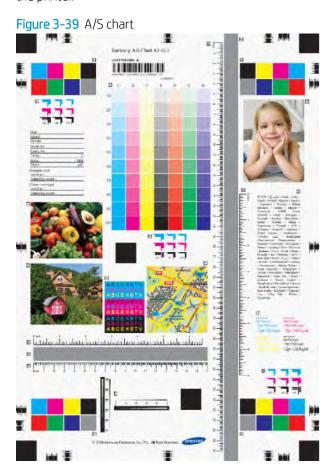

Figure 3-40 A/S chart components

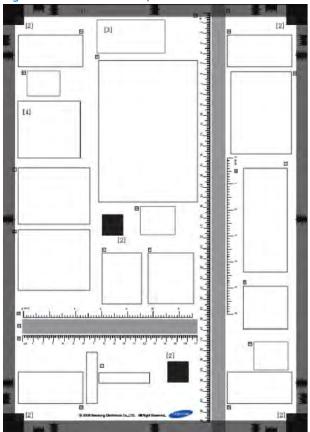

Table 3-37 A/S chart components

| Symbol    | Item                 | Description                                                               |
|-----------|----------------------|---------------------------------------------------------------------------|
| [1]       | Grid pattern         | For adjusting margin and magnification                                    |
| [2]       | Black patches        | For adjusting skew error                                                  |
| [3]       | Barcode              | For checking the reproduction of barcodes                                 |
| [4]       | Note area            | For recording the date, conditions, etc.                                  |
| [A]       | Halftone band        | For checking banding and jitter (K 50%)                                   |
| [B, L]    | Resolution patterns  | For checking resolution                                                   |
| [C, D, E] | lmages               | For checking color reproduction                                           |
| [F]       | Map image            | For checking fine line reproduction                                       |
| [G]       | Color patches        | For checking color reproduction and uniformity                            |
| [H]       | Gradation pattern    | For checking tone reproduction of 7 colors (C, M, Y, K, R, G, B/ 10~100%) |
| [1]       | Color/Mono text      | For checking the reproduction of color, mono text                         |
| [1]       | Multilingual Feature | For checking the reproduction of small text                               |
| [K]       | White Gap pattern    | For checking color to color, color to mono white gap                      |
| [M]       | Rulers               | For checking the magnification error (unit : cm)                          |
| [N]       | Rulers               | For checking the magnification error (unit : inch)                        |

# Defect analysis flowchart

Refer to the following flowchart as a guide for analyzing print defects.

TIP: Depending on the remaining life of the part, the cause of the defect can vary. Check the remaining life of the part.

Check for defects even if the defect is not repeated.

Figure 3-41 Defect analysis flowchart

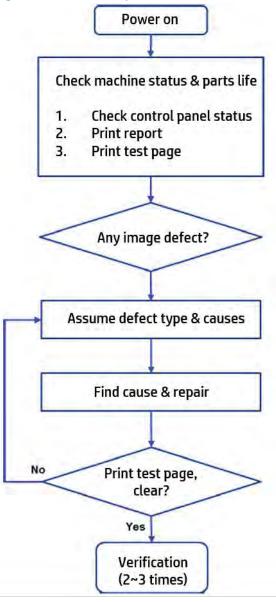

# Vertical black band

Figure 3-42 Typical faulty images

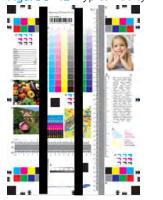

Table 3-38 Troubleshooting procedure: vertical black band

| Step | Cause                                   | Action                                                       |
|------|-----------------------------------------|--------------------------------------------------------------|
| 1    | Charge roller (CR) is contaminated.     | Check if the CR is contaminated.                             |
|      |                                         | Replace the drum unit if there are additional problems.      |
| 2    | ITB belt is contaminated.               | Check if the ITB belt is contaminated.                       |
|      | ITB cleaning is poor.                   | Replace the ITB cleaner if there are additional problems.    |
|      | ITB cleaning blade is partially broken. |                                                              |
| 3    | The scanner unit is contaminated.       | Wipe the contaminated part of the surface with a soft cloth. |
|      | Scan glass contamination                | CAUTION: The scanner unit contains fragile parts. Use        |
|      | Mirror contamination                    | caution while cleaning.                                      |
|      | CCD sensor contamination                |                                                              |

# Vertical white band, light band

Figure 3-43 Typical faulty images

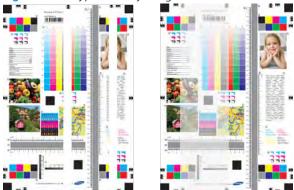

Table 3-39 Troubleshooting procedure: vertical white band, light band

| Step | Cause                                                                                                    | Action                                                                                                    |
|------|----------------------------------------------------------------------------------------------------|----------------------------------------------------------------------------------------------------|
| 1    | A foreign substance is between the developing roller (DR) and blade.  The toner on the magnetic roller is partially empty. | Remove the foreign substance.  Make a hook shape using a sheet (transparency sheet is recommended).  Place the hook into the gap between the DR and the blade.  Pull out the foreign substance. |
| 2    | The Developer unit carrier is insufficient.                                                                                | Replace the developer unit.  Check the remaining toner.  Make sure the toner layer is uniform on the magnetic roller in the developer unit.  Normal                                             |

Table 3-39 Troubleshooting procedure: vertical white band, light band (continued)

| Step | Cause                                                        | Action                                                                                                    |
|------|--------------------------------------------------------------|----------------------------------------------------------------------------------------------------|
| 3    | The laser beam path is blocked.                              | Clean the laser scanner assembly window.                                                                                                    |
|      | A foreign substance is on the laser scanner assembly window. |                                                                                                    |
| 4    | OPC is scratched.                                            | Replace the drum unit.                                                                                                    |
| 5    | Transfer unit is contaminated due to paper dust stuck.       | Clean the paper dust stick regular basis.                                                                                                    |
|      | ITB cleaner contamination                                    |                                                                                                    |
|      |                                                              |                                                                                                    |
|      |                                                              | NOTE: The paper dust stick(Callout 1) may vary depending on the product.  NOTE: Clean the paper dust stick regular basis in order to prevent horizontal light band. Frequent cleaning can help maintain product quality, hp recommends to clean at least when replacing TCU. |

Table 3-39 Troubleshooting procedure: vertical white band, light band (continued)

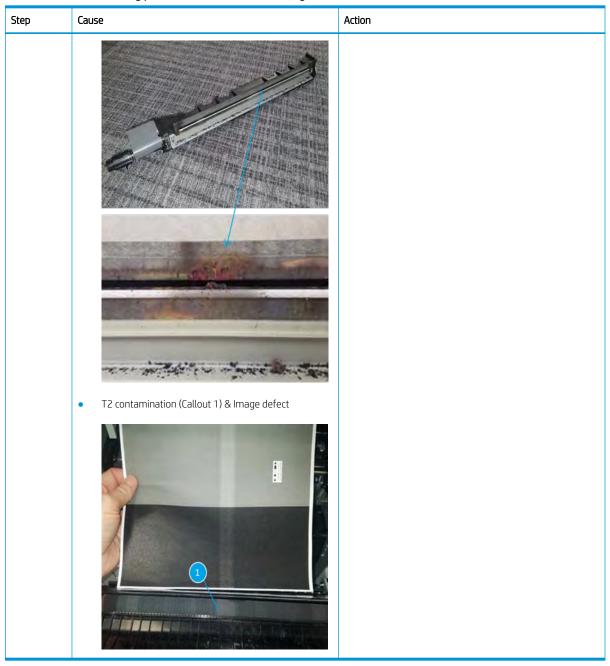

Horizontal periodic black band or dot

Figure 3-44 Typical faulty images

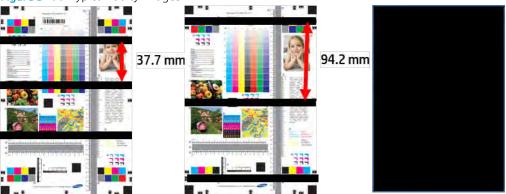

Table 3-40 Troubleshooting procedure: horizontal periodic black band or dot

| Step | Cause                                                                                                    | Action                                                                                           |
|------|----------------------------------------------------------------------------------------------------|--------------------------------------------------------------------------------------------------|
| 1    | Horizontal periodic dot (CR, 37.7 mm)  The surface of the charge roller (CR) is contaminated.  CR is scratched. | Wipe the surface of the contaminated part with a soft cloth and alcohol.  Replace the drum unit. |
| 2    | Horizontal periodic black band (CR, 37.7 mm)  CR in poor condition.                                             | Replace the drum unit.                                                                           |
| 3    | OPC is damaged.                                                                                                 | Replace the drum unit.                                                                           |

# Horizontal periodic light/dark band or dot

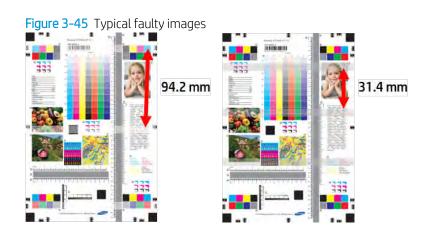

Table 3-41 Troubleshooting procedure: horizontal periodic light/dark band or dot

| Step | Cause                                                                               | Action                                                 |
|------|-------------------------------------------------------------------------------------|--------------------------------------------------------|
| 1    | Horizontal periodic band (CR, 94.2 mm)                                              | This problem will resolve itself over time.            |
|      | OPC was left exposed for too long.                                                  | If the problem is not resolved, replace the drum unit. |
|      | <ul> <li>OPC is damaged by a high voltage in a short amount<br/>of time.</li> </ul> |                                                        |
| 2    | Horizontal periodic light/dark band (Magnetic roller, 31.4 mm).                     | Replace the developer unit.                            |
|      | The Magnetic Roller is in poor condition.                                           |                                                        |
|      | V-groove of the Magnetic Roller surface is not uniform.                             |                                                        |
|      |                                                                                     |                                                        |
|      | V-groove in Roller-Magnetic                                                         |                                                        |

# Foggy image

Figure 3-46 Typical faulty images

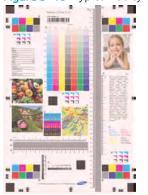

Table 3-42 Troubleshooting procedure: foggy image

| Step | Cause                             | Action                  |
|------|-----------------------------------|-------------------------|
| 1    | Voltage of OPC is abnormally low. | Replace the Drum unit.  |
| 2    | HVPS operates abnormally.         | Replace the HVPS board. |
|      | HVPS is damaged or broken.        |                         |

Table 3-42 Troubleshooting procedure: foggy image (continued)

| Step | Cause                             | Action                                                           |
|------|-----------------------------------|------------------------------------------------------------------|
| 3    | Toner is over supplied.           | Replace the toner cartridge.                                     |
|      | TC sensor operates abnormally.    |                                                                  |
| 4    | Voltage of OPC is abnormally low. | Check the T1 connection in the HVPS.                             |
|      | T1 voltage is abnormally high.    | Check if the T1 roller spring in the ITB is connected correctly. |
|      |                                   | Replace the HVPS board.                                          |

# Light image

Figure 3-47 Typical faulty images

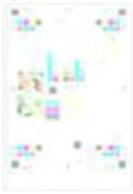

Table 3-43 Troubleshooting procedure: light image

| Step | Cause                                         | Action                                                                                                    |
|------|-----------------------------------------------|----------------------------------------------------------------------------------------------------|
| 1    | Toner cartridge is not installed correctly.   | Check if the toner cartridge is installed completely.                                                         |
|      |                                               | Make sure that the latching mechanism is correctly engaged.                                                   |
|      |                                               |                                                                                                    |
| 2    | Toner not distributed in the toner cartridge. | Hold the toner cartridge horizontally and shake it side to side several times to evenly distribute the toner. |
|      |                                               |                                                                                                    |

Table 3-43 Troubleshooting procedure: light image (continued)

| Step | Cause                                         | Action                                   |
|------|-----------------------------------------------|------------------------------------------|
| 4    | Output voltage of the HVPS is abnormally low. | Replace the HVPS board.                  |
|      | Color density decreases.                      |                                          |
| 5    | TC down and toner spills.                     | Replace the developer unit.              |
| 6    | Toner spills by eraser.                       | Check if the eraser is contaminated.     |
|      |                                               | Replace the drum unit or developer unit. |

# Blurred image

Figure 3-48 Typical faulty images

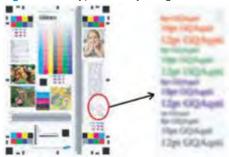

Table 3-44 Troubleshooting procedure: blurred image

| Step | Cause                                          | Action                           |
|------|------------------------------------------------|----------------------------------|
| 1    | High humidity and/or the quality of the paper. | Use new, higher quality paper.   |
| 2    | T2 transfer voltage is low.                    | Turn up the T2 transfer voltage. |

Table 3-44 Troubleshooting procedure: blurred image (continued)

| Step | Cause                                         | Action                                                                                                    |
|------|-----------------------------------------------|----------------------------------------------------------------------------------------------------|
| 3    | Connection between HVPS and THV is incorrect. | Check if the connection between T2 high voltage terminal and HVPS THV terminal is correct.  Check if the connection between the HVPS and ITB is correct. |
|      |                                               |                                                                                                    |
| 4    | HVPS operates abnormally.                     | Replace the HVPS.                                                                                                    |

# Incorrect color registration

Figure 3-49 Typical faulty images

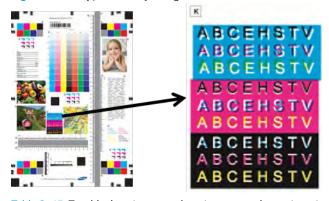

Table 3-45 Troubleshooting procedure: incorrect color registration

| Ste | ₽p | Cause                       | Action                |
|-----|----|-----------------------------|-----------------------|
| 1   |    | CPR execution is needed.    | Execute CPR manually. |
| 2   |    | CPR sensor is contaminated. | Clean the CPR sensor. |

Table 3-45 Troubleshooting procedure: incorrect color registration (continued)

| Step | Cause                                                                         | Action                                                                                                    |
|------|-------------------------------------------------------------------------------|----------------------------------------------------------------------------------------------------|
| 3    | Environmental circumstances - such as temperature or humidity - have changed. | To recognize the environment change, execute CPR after a enough time has passed for the printer to become acclimated. |
| 4    | Check if the skew occurs at the trays or feeding rollers.                     | Adjust the skew manually.                                                                                             |
| 5    | Belt surface is contaminated.                                                 | Remove the ITB. If the surface of the belt is contaminated, clean with a soft cloth.                                  |

# Uneven pitch and jitter image

Figure 3-50 Typical faulty images

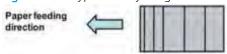

Table 3-46 Troubleshooting procedure: uneven pitch and jitter image

| Step | Cause                                                          | Action                                                                                             |
|------|----------------------------------------------------------------|----------------------------------------------------------------------------------------------------|
| 1    | Under 3 mm periodic jitters or horizontal bands have occurred. | Check for foreign substance in the drive gears.                                                    |
|      |                                                                | Grease the drive gears.                                                                            |
|      |                                                                | Developer unit gears                                                                               |
|      |                                                                | Drum unit gears                                                                                    |
|      |                                                                | Main drive unit gears                                                                              |
|      |                                                                | If the problem persists, replace the abnormal units.                                               |
|      |                                                                | Developer unit                                                                                     |
|      |                                                                | Drum unit                                                                                          |
|      |                                                                | Main drive unit                                                                                    |
| 2    | Under 1 mm periodic jitters or horizontal bands have occurred. | Check if the laser scanner assembly is installed correctly. If not, remove and tighten the screws. |
|      |                                                                | If the problem persists, replace the laser scanner assembly.                                       |

# Skewed image

Figure 3-51 Typical faulty images

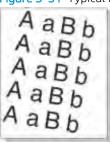

Table 3-47 Troubleshooting procedure: skewed image

| Step | Cause                                                                                                    | Action                                                          |
|------|----------------------------------------------------------------------------------------------------|-----------------------------------------------------------------|
| 1    | <ul> <li>Tray is not installed properly.</li> <li>Too much paper is loaded in the tray.</li> <li>The tray guide is not set properly.</li> </ul> | Reinstall the tray properly.                                    |
| 2    | The surface of the pickup/reverse/ feed roller is contaminated or worn out.                                                                     | Clean or replace the contaminated roller.                       |
| 3    | If the skewed image occurs during a copy job, check the ADF installation.                                                                       | Reinstall the ADF (flow ADF or ADF) unit.  Adjust the ADF skew. |

# Blank copy

Figure 3-52 Typical faulty images

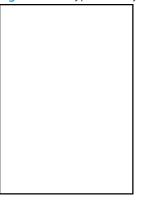

Table 3-48 Troubleshooting procedure: blank copy

| Step | Cause                                                                             | Action                                                                                   |
|------|-----------------------------------------------------------------------------------|------------------------------------------------------------------------------------------|
| 1    | Laser scanner assembly operation error                                            | Check laser scanner assembly connections                                                 |
| 2    | All connections on the HVPS board are connected correctly                         | Reconnect all connections                                                                |
| 3    | Check if the related parts are damaged or broken                                  | Replace the HVPS board, engine controller board, or laser scanner assembly               |
| 4    | Check the connection between the scan joint board and the engine controller board | Reconnect the harness  If the connection is correct, replace the engine controller board |

# Poor fusing performance

Figure 3-53 Typical faulty images

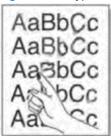

Table 3-49 Troubleshooting procedure: poor fusing performance

| Step | Cause                                                                               | Action                                                                                                    |
|------|-------------------------------------------------------------------------------------|----------------------------------------------------------------------------------------------------|
| 1    | Check the paper type.  Depending on what type of paper is used, print speed varies. | Check that the paper type displayed on the control panel is the same type of paper being used for the print job. |
|      | • Plain (71~90g/), Thick (91~105g/): Full Speed                                     |                                                                                                    |
|      | Heavy weight (106~175g/): Half speed                                                |                                                                                                    |
|      | • Envelope (75~90 g/), Label (120~150 g/): Half speed                               |                                                                                                    |
| 2    | The fuser unit is worn out.                                                         | Replace the fuser unit.                                                                                          |

Table 3-49 Troubleshooting procedure: poor fusing performance (continued)

| Step | Cause                                                                  | Action                                                           |
|------|------------------------------------------------------------------------|------------------------------------------------------------------|
| 3    | Check the surface of the fuser belt and pressure roller for scratches. | Replace the fuser unit.                                          |
| 4    | Check the temperature control system for problems.                     | Check the non-contact thermistor sensor.                         |
|      | Thermistor is broken or operates abnormally                            | Check the halogen lamp.                                          |
|      | Halogen lamp is broken or operates abnormally                          | If parts are broken, replace the broken parts or the Fuser unit. |
| 5    | Check if the pressure control system operates properly.                | Check the pressure control system.                               |
|      |                                                                        | If the problem persists, replace the fuser unit.                 |
| 6    | Paper is wrapped on the heating roller.                                | Remove the wrapped paper and print a test page.                  |
|      |                                                                        | If the problem persists, replace the Fuser unit.                 |

# Stain on back of paper

Figure 3-54 Typical faulty images

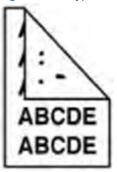

Table 3-50 Troubleshooting procedure: stain on back of paper

| Step | Cause                                                         | Action                                                                                                    |
|------|---------------------------------------------------------------|----------------------------------------------------------------------------------------------------|
| 1    | The transfer roller is dirty or worn out.                     | Clean or replace the transfer roller assembly.                                                                        |
| 2    | There is any stain caused by poor cleaning on the ITB unit.   | Clean the ITB.                                                                                                    |
|      |                                                               | If the problem persists, replace the ITB unit.                                                                        |
| 3    | The ITB cleaning blade is not in proper contact with the ITB. | Take off the ITB and check that the ITB cleaning blade pressure spring and the pressure hook are installed correctly. |
| 4    | The fuser belt and pressure roller are dirty.                 | Clean the fuser belt and pressure roller.                                                                             |
| 5    | Pressure roller surface is damaged.                           | Replace the fuser unit.                                                                                               |

# Duplex blur, white spot blur on color print-out

Figure 3-55 Typical faulty images table

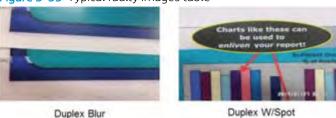

Troubleshooting procedure

- Enter SVC Mode  $\rightarrow$  Service Functions  $\rightarrow$  TR Control Mode. 1.
- 2. Select [T2 Control Mode].
- 3. Select the paper setting based on the site. (Paper Group, Paper Side, Paper Direction)
- 4. Increase value for T2 PWM and check if the blur problem is resolved.
- 5. If he problem persists after changing the [T2 Control Mode] values, change the [T1 Control Mode] values.
- Decrease the value for each color and see whether the symptom disappears. In this case, [-4] was applied and solved the blur.
- As there can be variation for each device, change T1, and T2 observe the results.

# Setting standard tone

## **Setting Standard Tone**

#### **Purpose**

- To adjust the color tone to the standard set by the manufacturer.
  - MOTE: Complete this procedure after replacing the ITB unit or cleaning the color toner density (CTD) sensor.

#### Procedure

- Load A4 or Letter with Short Edge Feeding (SEF) direction on tray.
- 2. Select [Setting] on the control panel.
- 3. Log in as Admin.
- Select [Adjustment] > [Tone Adjustment] > [Setting Standard Tone]. 4.
- 5. Select "OK" on confirmation window.
- 6. The scan ID chart prints.
- 7. Load the chart on the scanner glass. (Horizontal direction)
- 8. Start the scan.
- 9. When the scan complete window appears, select "OK".
- 10. Execute "FullTRC": [Adjustment] > [Tone Adjustment] > [Auto Tone Adjustment] > \*Full + Execute Now

### **Cancel Setting Standard Tone**

#### Purpose

- Cancel the setting standard tone
- Return to the customized tone set by the user after setting the standard tone

#### Procedure

- Select [Adjustment] > [Tone Adjustment] > [Cancel Setting Standard Tone]. 1.
- When the cancellation is complete, select "OK". 2.
- Execute "FullTRC": [Adjustment] > [Tone Adjustment] > [Auto Tone Adjustment] > \*Full + Execute Now

#### Scan Image Fail

When a problem occurs on the scanned ID chart, an error message will display.

#### Check items

- Check the scanned ID chart for correct placement.
- Make sure the chart direction is horizontal.
- Retry the setting standard tone procedure.

### When to perform Setting Standard Tone procedure

- When installing the machine for the first time
- When the brightness has changed in comparison to the previous image.

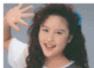

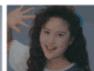

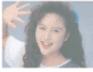

Light Image

- When there is a difference in the color between the same models.
- NOTE: If the problem persists after executing the setting standard tone procedure, look for other causes.

# Red/Magenta hue printouts

### **Symptom**

Figure 3-56 Typical faulty images

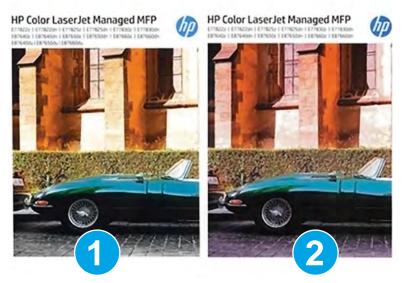

Pages prints out with a red/magenta hue.

The printouts show a red or magenta tone on them in areas where magenta is not supposed to be present

## Troubleshooting procedure

- Print the Demo page from the printer to ensure that the issue is not occurring in the print application on the 1.
- 2. If the Demo page has the red/magenta hue, perform a color calibration.
  - 1. Go to the following menus: Support Tools > Maintenance > Calibration/Cleaning
  - 2. Run Color Calibration.
- 3. If the issue persists, check to ensure that no customized colors have been set.
  - 1. Go to the following menus: Settings > Copy/Print > Print Quality
  - 2. Check the "Customize Colors".
  - NOTE: If this is locked, see your printer administrator.
- If the problem persists, replace the laser scanner unit.

# Solve connectivity problems

# Solve wired network problems

#### Introduction

Certain types of problems can indicate there is a network communication problem. These problems include the following issues:

- The periodic loss of ability to communicate with the printer
- The printer cannot be found during driver installation
- A periodic failure to print

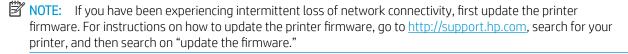

# Poor physical connection

- 1. Verify that the printer is attached to the correct network port using a cable of the correct length.
- 2. Verify that cable connections are secure.
- 3. Look at the network port connection on the back of the printer, and verify that the amber activity light flashes indicating network traffic, and the green link-status light is continuously lit indicating a network link.
- 4. If the problem continues, try a different cable or port on the hub.

### The computer is unable to communicate with the printer

- 1. Test network communication by pinging the network.
  - 1. Open a command-line prompt on your computer.
    - o For Windows, click **Start**, click **Run**, type cmd, and then press Enter.
    - For OS X, go to **Applications**, then **Utilities**, and open **Terminal**.
  - 2. Type "ping" followed by the IP address for your printer.
  - 3. If the window displays round-trip times, the network is working.
- 2. If the ping command failed, verify that the network hubs are on, and then verify that the network settings, the printer, and the computer are all configured for the same network (also known as subnet).
- 3. Open the printer properties and click the **Ports** tab. Verify that the current IP address for the printer is selected. The printer IP address is listed on the printer configuration page.
- 4. If you installed the printer using the HP standard TCP/IP port, select the box labeled **Always print to this** printer, even if its IP address changes.
- 5. If you installed the printer using a Microsoft standard TCP/IP port, use the printer's hostname instead of the IP address.
- 6. If the IP address is correct, delete the printer and then add it again.

# The printer is using incorrect link and duplex settings for the network

HP recommends leaving these settings in automatic mode (the default setting). If you change these settings, you must also change them for your network.

# New software programs might be causing compatibility problems

Verify that any new software programs are correctly installed and that they use the correct print driver.

# The computer or workstation might be set up incorrectly

- 1. Check the network drivers, print drivers, and the network redirection settings.
- 2. Verify that the operating system is configured correctly.

# The printer is disabled, or other network settings are incorrect

- 1. Review the printer's configuration/networking pages to check the status of the network settings and protocols.
- 2. Reconfigure the network settings if necessary.

**ENWW** 

# **Other Errors**

# Image system problem

Table 3-51 Image system problem

| No | Problem Description                                                    |
|----|------------------------------------------------------------------------|
| 1  | TCU noise problem                                                      |
| 2  | The cleaning blade is overturned                                       |
| 3  | Toner supply error and toner leakage problem                           |
| 4  | Toner cartridge detection error                                        |
| 5  | 94 mm periodic jitter occurs in printed document                       |
| 6  | Image registration problem occurs after color plane registration (CPR) |
| 7  | How to handle TRC error and CPR                                        |
| 8  | Removing debris from the developer unit                                |

## TCU noise problem

- Symptom: When printing, a blunt noise occurs at the front of the printer.
- Cause: Defective toner collection unit (TCU).
- Troubleshooting: Replace the toner collection unit (TCU).

## The cleaning blade is overturned

- Symptom
  - A toner leakage has occurred (for example, on the surface of the drum or on printed paper).
  - The printed page is blank.
  - The coupler (OPC unit) is difficult to rotate (coupler locking).
  - The blade is overturned.
- Cause
  - CR electrification part transformation happens due to overturned blade.
  - OPC rotation torque increases due to overturned blade.
- Troubleshooting
  - Replace the toner collection unit (TCU).

#### Toner supply error and toner leakage problem

- Symptom: Toner supply error and toner leakage has occurred.
- Cause: Toner supply duct assembly does not reach the designated position.
- Troubleshooting: Reassemble or replace the toner duct assembly.

#### Toner cartridge detection error

- Symptom: Toner cartridge is installed, but a "Not Installed" message displays.
- Cause:
  - Toner cartridge is not properly installed.
  - Toner cartridge CRUM harness is defective.
  - CRUM PCA or CRUM chip is defective.
  - CRUM connection (modular connector) is defective.
  - CRUM joint PCA is defective.
  - Bad connection between the Engine Controller Board(ECB) and the CRUM joint PCA.

#### Troubleshooting:

- Toner cartridge installation problem
  - Check if the toner cartridge is properly installed.
  - If the cartridge comes out automatically, check the cartridge fixing hook.
  - If the cartridge fixing hook is damaged, replace the cartridge cap or cartridge.
- CRUM harness problem
  - Make sure the CRUM harness is correctly connected.
    - Check the modular jack for damage or abnormal assembly.
  - o If the modular jack harness is defective, replace it with a new one.
    - If the modular jack has moved into the toner cartridge, remove it.
- CRUM PCA problem or CRUM data problem:
  - Replace the toner cartridge.
- CRUM connection (modular connector) installation problem
  - Open the front cover. Remove the toner cartridge.
  - Make sure that the CRUM connection (modular connector) is correctly installed.
  - o If the modular connector is not installed correctly, open the rear cover and reinstall.
- CRUM Joint PCA problem
  - If the CRUM Joint PCA, modular jack pin, or Engine Controller Board(ECB) interface connector are damaged, replace the PCA.

ENWW Other Errors 627

- Bad connection between the Engine Controller Board(ECB) and the CRUM Joint PCA
  - Check the connection between the Engine Controller Board(ECB) and the CRUM Joint PCA. If the connection is bad, replace the harness, the CRUM Joint PCA, or the Engine Controller Board(ECB).

#### 94 mm periodic jitter occurs in printed document

- Symptom: 94 mm periodic jitter occurs in a printed document.
- Cause: Defective OPC drum
- Troubleshooting:
  - 1. Perform a printout for each color with the "Check Drum Prn" file.
  - 2. Check the period of the jitter with a ruler to determine the type of fault.
  - 3. Switch the organic photo conductor(OPC) drum with another OPC drum of a different color. If this resolves the problem, replace only the OPC drum.
  - **4.** Check the gear of the main drive for damage or a foreign substance. If the gear is damaged, replace the main drive. Remove any foreign substance found.
  - **5.** Replace the imaging unit.

#### Image registration problem occurs after color plane registration (CPR)

- Symptom: Image registration problem occurs after CPR.
- Cause:
  - Laser scanner assembly
- Troubleshooting:
  - 1. Perform CPR

Home > Machine Setup > General Settings > Image Management > Color Plane Registration

2. Print CPR Report

Service Mode > Information > Print Reports > Color Plane Registration

Succeed or Failed for CPR: [1152]  $\rightarrow$  Registration cannot be adjusted by CPR.

- Check if the skew data from the CPR Report is changed.
- Check if OPC surface of Y/M/C is damaged, scratched, or torn.
- Print and check separated Y/M/C color for damage.
- Find "Succeeded or Failed for CPR" from the CPR report.
  - If the value is 1152 like the above report, CPR cannot be performed. Replace the laser scanner assembly.
  - Succeeded or Failed for CPR: [0] → CPR was performed OK [OK]
  - Succeeded or Failed for CPR: [1] → CPR was not performed OK [Fail]

#### How to handle TRC error and CPR

- Symptom: Abnormal color density (thick, thin) and/or color registration is wrong.
- Cause: Toner supply is abnormal or transfer roller is not installed correctly.
- Troubleshooting:
  - If the color density is wrong, perform TRC and print a TRC report.
  - Check for a TRC error on the TRC report.
    - Mode column format
      - F = Full TRC
      - S = Normal TRC
    - Error column format: 1X0 where the last digit indicates the color that is out of range.
      - 1X0: Sensed value from Y is abnormal.
      - 1X1: Sensed value from M is abnormal.
      - 1X2: Sensed value from C is abnormal.
      - 1X3: Sensed value from K is abnormal.
  - Check the following for the corresponding color
    - Make sure that the toner motor is working normally.
      - Enter "Service mode"
        - Diagnostics > Engine > Diagnostics > Engine Test Routines > Toner Dispense Motor On/Off 111–0000 (Y), 111–0010 (M), 111–0020 (C), 111–0030 (K)
    - Check if the toner supply is blocked.
    - Check if the toner seal has been removed.
    - Check if the transfer roller is correctly installed.
    - Print the CPR report. Check if the CPR was successful.

#### Removing debris from the Developer unit

- Symptom: Line occurs on the paper in the direction the paper moves.
- Cause: Debris on developer unit causes a line on the printed page.
- Troubleshooting:
  - 1. Remove the developer unit.
  - 2. Disassemble the developer unit cover (make sure not to damage or destroy the lock). Empty developer out onto clean paper.
  - 3. Remove lumps with the jig from the magnetic roller.
  - **4.** Carefully clean the area where oil can cause build-up in the fuser.

ENWW Other Errors 629

# Fuser problem

#### Acoustic noise in Fuser unit

- Symptom: Acoustic noise from the fuser assembly in the early stages of printing.
- Cause: Fuser sleeve edges are damaged.
- Troubleshooting: Replace the fuser unit.

## Scanner and ADF problems

Table 3-52 Scanner and ADF problems

| No | Problem Description                                          |
|----|--------------------------------------------------------------|
| 1  | How to resolve CCD lock due to spring-wire                   |
| 2  | Noise of ADF hinge/Crack of ADF hinge/ADF will not stay open |
| 3  | ADF paper jam (multi-feed)                                   |
| 4  | Scanner locked error                                         |
| 5  | How to adjust image distortion                               |
| 6  | Line skew occurs due to scanner internal module              |
| 7  | Paper jam occurs due to registration ROLLER-IDLE of ADF      |

#### How to resolve CCD lock because of spring wire

- Symptom: The control panel displays a CCD lock message when turning on the printer. The FR carriage cannot move on the rail.
- Cause:
  - The printer is tilted more than 20 degrees.
  - Completing a scan with the FR pushed.
- Troubleshooting:
  - Open the top cover, showing the scanner glass.
  - Bend the spring.

#### Noise of ADF hinge/Crack of ADF/ADF does not stay open

- Symptom:
  - A noise comes from the ADF hinges when it is opened or closed.
  - When the ADF is opened to access the scanner glass, the unit should remain at a 50° angle (±10°).
     The ADF does not remain open as expected.
- Cause:

- The ADF hinge is cracked.
- Troubleshooting:
  - 1. Remove the ADF connector cover.
  - 2. Remove the connector and one screw.
  - 3. Remove two screws. Slide the assembly back, and then lift the ADF to remove it.
  - 4. Reinstall the ADF.

#### ADF paper jam (multi-feed)

- Symptom: Paper stops between the ADF roller and the registration roller causing a paper jam.
- Troubleshooting: When a registration out jam occurs during multi-feeding, the guide pickup must be replaced. This also stabilizes the paper path.
- NOTE: The friction pad must be replaced at the time that the guide pickup is replaced.

#### Scanner locked error

- Symptom: Paper stops between the ADF roller and the registration roller causes a paper jam.
- Cause: All 24V channels output voltage is off (24V output voltage is nearly 0V) and 5V channels output is normal.
- Troubleshooting
  - 1. Check all 24V output channels (24VS1, 24VS2, 24VS3, 24VS4), whether or not 24V voltage occurs.
  - 2. If 24V voltage does not occur, check the "24V on/off signal pin" on the engine controller board(ECB).
    - The voltage at "24V on/off signal pin" is 0V: Engine controller board(ECB) and signal is normal.
    - The voltage at signal pin 4~5.3V: Engine controller board(ECB) and signal is abnormal.
  - 3. If the engine controller board(ECB) and signal is normal, and all 24V output channels are nearly 0V, check out parts (such as the fuser motor, scanner harness, etc.) driven by 24V voltage before replacing the LVPS.
  - **4.** If the engine controller board(ECB) and signal is normal, and only 1–3 24V output channels are nearly 0V, inspect the harness from the abnormal 24V output channel(s) before replacing the LVPS.
  - 5. If the engine controller board(ECB) and signal is abnormal and all 24V output channels are nearly 0V, inspect the harness, connector, and engine controller board(ECB).

#### How to adjust image distortion

- Symptom: Image distortion occurs when paper is fed from the ADF.
- Cause: ADF hinge is not installed correctly.
- Troubleshooting:

ENWW Other Errors 631

- Loosen the four screws on the left hinge, and then loosen the four screws on the right hinge. Adjust 1. the ADE
- Perform a copy job from the ADF and check if image distortion occurs. Repeat steps 1 and 2 if there is 2. distortion.
- 3. If the problem is resolved, tighten the screws on the hinges.

#### Line Skew occurs due to internal module of scanner

- Symptom: Line skew occurs when a copy is performed from the scanner glass.
- Troubleshooting:
  - 1. Open the ADF. Remove the scanner glass.
  - 2. Use vernier calipers to check and record the difference between the front and rear of the FR module from scan left exterior.
  - Use vernier calipers to check and record the difference between the front and rear of the HR module 3. from scan left exterior.
  - Results 4.
    - If the difference of the FR module is +4 mm and HR is +2 mm, (or -4/-2)
      - Remove the pulley screw slightly with a size 2 mm Allen wrench.
      - Measure the length from the left-right exterior of the FR module with vernier calipers. Adjust the FR module so that the distance is equal and then lock it.
      - Adjust the distance of the left-right exterior so that it is smaller than 0.5 mm.
        - It is alright if the difference is less than 1 mm after locking the screw. (Check the HR module).
        - ⚠ CAUTION: Four screws (two front pulleys and two rear pulleys) need to be tightly locked with 7 kgf\*cm torque. If the torque is too strong the pulley can break. If the torque is too weak the pulley can be unlocked.
    - If the difference of the FR Module is +4 mm and HR is -1 mm to +1 mm
      - The front screw is located where it can be seen from the front of the printer/the rear screw is located where it can be seen from the rear of the printer.
      - The distance between the head of the screw and the heat sink is usually about 1 mm.

#### Paper jam occurs due to registration idle roller of ADF

- Symptom:
  - Paper jam occurs due to registration idle roller of ADF.

When a paper jam occurs during original document scanning, the registration sensor and spring tension need to be checked. Otherwise, the registration idle roller needs to be checked.

Cause:

- A screw was tightened too much during ADF cover assembly. The cover presses the registration idle roller and it cannot rotate smoothly, causing a paper jam.
- Troubleshooting:
  - 1. Open the ADF cover.
  - 2. Rotate the registration idle roller by hand. If the registration idle roller is too close to a screw, it will not rotate smoothly.
  - 3. If the roller does not rotate smoothly, loosen the screw until the roller does rotate smoothly.
  - **4.** If loosening the screw does not resolve the problem, remove the ADF cover and scrape the contact point with a knife or sharp edge until the roller rotates smoothly. Install the ADF and adjust the screw.

## Drive unit problem

#### Machine makes noise during print job

- Symptom: Machine makes noise during a print job.
- Cause:
  - The gear train needs to be greased.
  - An old type gear is installed.
- Troubleshooting:
  - 1. Enter service mode.
  - **2.** Execute a fuser motor test.
    - Service Mode > Diagnostics > Engine Diagnostics > Engine Test Routines > Fuser Motor Forward
  - **3.** Remove the fuser unit and execute the fuser motor test again.
  - **4.** If the printer still makes a noise during a print job, replace the drive-fuser exit assembly.
  - 5. If the problem is not resolved, replace the fuser unit.

# Feeding system problem

Table 3-53 Feeding system problem

| No | Problem Description                             |
|----|-------------------------------------------------|
| 1  | How to resolve tray locking                     |
| 2  | Tray 1, Tray 2, and Tray 3 cannot pick up paper |
| 3  | Printer cannot feed paper                       |
| 4  | Envelope wrinkle                                |

ENWW Other Errors 633

#### How to resolve tray locking

- Symptom: Tray does not open or does not open easily.
- Cause: Tray operation is not smooth because toner powder is attached on the tray locker.
- Troubleshooting:
  - 1. Wipe the toner powder that is attached to the tray locker.
  - 2. Apply a small amount of grease to the tray locker.
  - 3. HANARL grease
    - Product name: HANARL SN-250
    - Manufacturer: KANTO KASEI, Inc.
    - Appearance: Orange
    - Directions: Soak the object in HANARL, or apply HANARL to the object using a brush.
    - After the object has dried for 30 minutes, apply HANARL to the assembly.

#### Tray 1, Tray 2, and Tray 3 cannot pick up paper

- Symptom: Tray 1, Tray 2, and Tray 3 cannot pick up paper.
- Cause:
  - Bad harness connection on the engine controller board(ECB).
  - Connector defect of the engine controller board(ECB).
- Troubleshooting:
  - 1. Check the harness connection. Reconnect the harness if it is not connected correctly.
  - 2. Check the pickup connector on the engine controller board(ECB).

If the connector has a problem with the soldering, replace the engine controller board(ECB).

#### Printer cannot feed paper

- Symptom: The printer cannot feed paper from Tray 2 or Tray 3.
- Cause:
  - Feed motor problem
  - Feed motor connection problem
  - Engine controller board(ECB) defect
- Troubleshooting:
  - Check the feed motor operation
    - Open the right door and forcibly push the cover switch.
    - Enter service mode.

- Select the following menu items
  - EDC Mode > Diagnostics > Engine Diagnostics > Engine Test Routine > Feed motor > On/Off Check the operating status of the two feed rollers.
- o If the feed rollers cannot rotate, open the rear cover and check the motor and gears.
- Check the connection between the engine controller board(ECB) (CN27) and the feed motor.
- If the problem persists, replace the engine controller board(ECB).

#### Envelope wrinkle

- Symptom: Envelope is wrinkled when printed from Tray 1.
- Troubleshooting:
  - 1. Enter service mode.
  - 2. Select "Envelope Rotate" (Service Functions > Envelope Rotate)
  - 3. Select a menu item: Off, 90 degrees, or 180 degrees.

# Laser scanning unit assembly (LSU) problem

#### **CPR** failure

- Symptom: The control panel indicates a CPR failure message.
- Cause: The reflection mirror in the LSU is broken or damaged.
- Troubleshooting: Replace the LSU.

#### Laser scanning unit assembly (LSU) motor makes a loud noise

- Symptom: The LSU motor makes a loud noise while in printing mode.
- Cause: The LSU motor is defective.
- Troubleshooting:
  - 1. Enter service mode and execute the LSU motor test.
  - 2. If the LSU motor running sound is loud, replace the LSU.

# Electrical circuit problem

#### Right door recognition error

- Symptom: The right door is closed but the right door open message displays on the control panel.
- Cause: The right door open sensor spring plate is damaged by the right door stopper.
- Troubleshooting: Replace the right door open sensor assembly, or manually reshape the spring plate.

ENWW Other Errors 635

#### LVPS output voltage drop error

- Symptom: LVPS output voltage is low.
- Cause: 24V channel output voltage drops to under 21.6V and 5V channel output is normal.
- Troubleshooting
  - Check all 24V output channels (24VS1, 24VS2, 24VS3, 24VS4) for 24V voltage.
    - Check all 24V output channels (24VS1, 24VS2, 24VS3, 24VS4) whether or not 24V voltage occurs.
    - 2. If 24V voltage does not occur, check the "24V on/off signal pin" on the engine controller board(ECB).

The voltage at "24V on/off signal pin" is OV: Engine controller board (ECB) and signal is normal.

The voltage at signal pin 4~5.3V: Engine controller board(ECB) and signal is abnormal.

- If the engine controller board(ECB) and signal is normal, and all 24V output channels are nearly OV, check out parts (such as the Fuser motor, scanner harness, etc.) driven by 24V voltage before replacing the LVPS.
- If the engine controller board (ECB) and signal is normal, and only 1–3 24V output channels are nearly 0V, inspect the harness from the abnormal 24V output channel(s) before replacing the LVPS.
- 5. If the engine controller board(ECB) and signal is abnormal and all 24V output channels are nearly OV, inspect the harness, connector, and engine controller board(ECB).

#### Hard disk drive (HDD) makes a loud noise

- Symptom: The hard disk drive (HDD) makes a loud noise.
- Cause: The HDD has defects.
- Troubleshooting: Replace the HDD.

#### Networking not working

- Symptom: Network is not functioning.
- Cause
  - Network line itself is not working properly.
  - Network configuration is wrong.
  - Some related electronic components on the engine controller board(ECB) have defects.
- Troubleshooting
  - 1. Connect a network line to the PC and complete a ping test.
  - 2. Complete a ping test after connecting the network line. If the connection is working, check the network configuration, which might have been set incorrectly.

- 3. If the ping test does not have a result, open the rear cover and check the engine controller board(ECB) for visible defects on the network related components such as the connector, capacitor, and other close components. Surge voltage from the outside can cause defects.
- 4. If any of the components have visible defects, then replace the engine controller board(ECB).

# Firmware upgrades

To download the most recent firmware upgrade for the product, go to:

- In the US, go to <a href="http://www.hp.com/support">http://www.hp.com/support</a>.
  - 1. Select **Get drivers, Software, and Firmware**, and then select the appropriate product by name.
  - NOTE: More than one product model might be listed. Make sure to select the correct model so that the upgraded firmware supports all of the product functions.
  - **2.** Select the driver language and operating system.
  - 3. Locate the firmware download, and then select **Download**.
- Outside the U.S., go to <a href="http://www.hp.com/support">http://www.hp.com/support</a>.
  - 1. Select your country/region.
  - 2. Select Drivers & Downloads.
  - 3. Enter the product name in the **Find my product** dialogue box, and then select **Go**.
  - TIP: Click on the **How do I find my product name/number?** link to see a short video on identifying the printer name and number.
  - **4.** Select the appropriate product by name.
  - NOTE: More than one product model might be listed. Make sure to select the correct model so that the upgraded firmware supports all of the product functions.
  - **5.** Select the driver language and operating system.
  - **6.** Locate the firmware download, and then select **Download**.

#### Perform a firmware upgrade

The firmware bundle is a .bdl file. This file requires an interactive upgrade method. The traditional FTP, LPR or Port 9100 methods of upgrading are not available. Use the following method to upgrade the firmware for this product through the HP Embedded Web Server.

NOTE: The product should be at the Ready state.

The firmware update might take 10 minutes or longer based on the input/output (I/O) transfer rates and the time it takes for the product to reinitialize.

- 1. Open an Internet browser window.
- 2. Enter the product IP address in the URL line.
- 3. Sign in using the admin user name and password: admin/admin.

ENWW Firmware upgrades 637

- NOTE: The admin password is set the first time the printer initializes.
- Select the **Maintenance** tab.
- 5. Click Upgrade Wizard.
- Click **Browse** and browse to the location where the firmware upgrade file was downloaded to, and then select the firmware file-the file has an .hd file extension. Click the **Next** button to verify the firmware file. Click the **Next** button to perform the upgrade.
- NOTE: Do not close the browser window OR interrupt communication until the HP Embedded Web Server (EWS) displays the confirmation page.
- After the product reinitializes, return to the Maintenance tab to verify the updated firmware version or print a configuration page and verify that the latest firmware version has been installed.

# Adjusting the laser scanning unit assembly (LSU) skew error

Learn about adjusting the laser scanning unit assembly (LSU) skew error.

- Check the skew error.
  - a. Execute the CPR.
    - Machine Setup > General Settings > Image Management > Auto Color Registration
  - b. Print the CPR report.
    - SVC (Tech) Mode > Information > Print Reports > Auto Color Registration
  - Check [Y] [M] [C] Skew Data in CPR report. c.
- Adjust the skew error.
  - Open the front cover. Remove the toner collection unit. a.
  - There are three skew holes for YMC color. Insert the Phillips screw driver and adjust CW, CCW referred to adjustment amount.

Figure 3-57 YMC skew holes

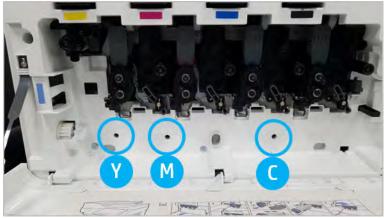

The standard skew value is 200. If the skew data in the CPR report is 200, skew adjustment is unnecessary.

#### ii. Adjustment method:

- Skew Data < 200: Rotate the driver in a counterclockwise direction. Example: Skew Data is 192: 200 192 = 8. Click CCW rotation.
- Skew Data = 200: No adjustment needed.
- Skew Data > 200: Rotate the driver in a clockwise direction. Example: Skew Data is 213: 213 200 = 13. Click CW rotation.
- NOTE: One click is equal to 1/7 dot.

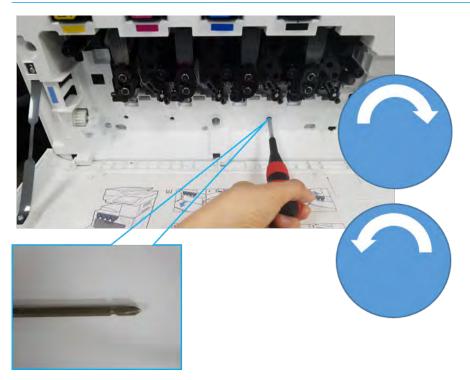

- 3. Check the skew error again.
  - **a.** Execute the CPR after the skew adjustment.
  - **b.** Print the CPR report.
  - **c.** Check the [Y] [M] [C] skew error.
  - **d.** If the value for YMC is 200±7, complete the skew adjustment.
  - NOTE: If the value does not meet the target, repeat steps 1-3.

# Adjusting the ADF skew

Learn about adjusting the ADF skew.

1. Open the ADF. Slightly loosen four screws securing the right hinge unit.

NOTE: The left hinge is not adjustable.

Figure 3-58 Open ADF and loosen screws

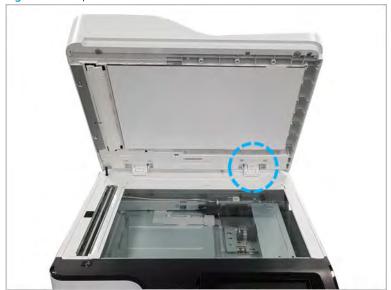

2. Adjust the position of the ADF hinge as the skew status. (1 scale => 0.9 mm (0.04 in))

Figure 3-59 Adjust ADF hinge

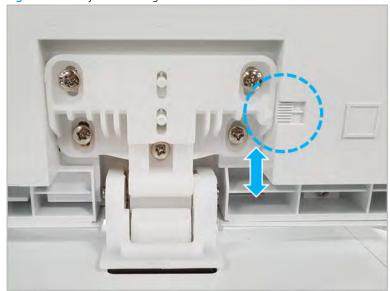

3. Detach the ADF sponge sheet after adjusting the skew. Place the ADF sponge sheet on the scanner glass. And then, close the ADF unit to attach the sponge sheet.

Figure 3-60 Detach and attach the sponge sheet

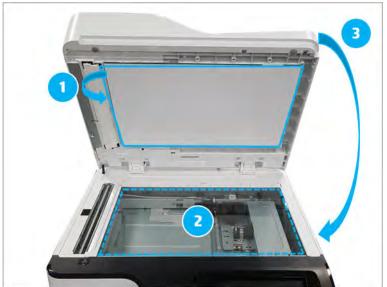

# 4 Electrical Mechanical Diagrams

ENWW 643

# PCAs, Boards, and Laser Scanning Unit(LSU)

# **Formatter**

Figure 4-1 Formatter

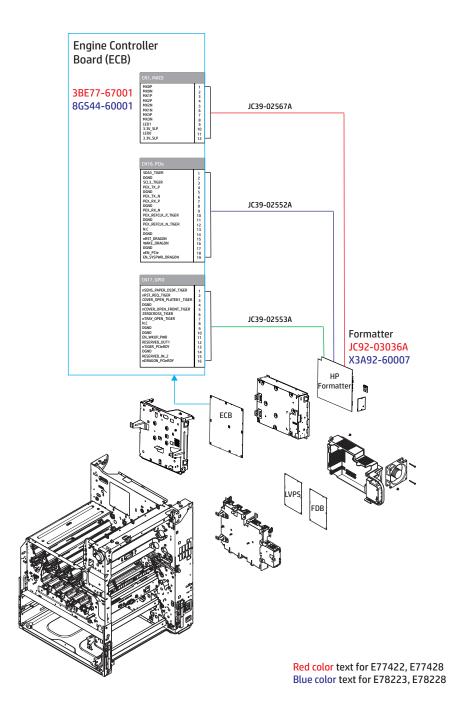

# Low Voltage Power Supply (LVPS) and Fuser Drive Board (FDB)

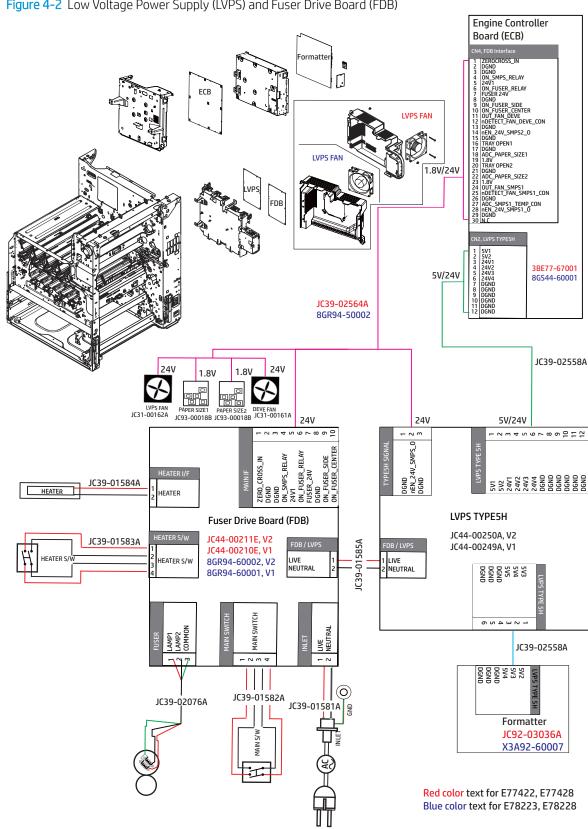

Figure 4-2 Low Voltage Power Supply (LVPS) and Fuser Drive Board (FDB)

## High Voltage Power Supply (HVPS) and Laser Scanning Unit Assembly (LSU)

Engine Controller Board (ECB) 3BE77-67001 8GS44-60001 DGND
DGND
A\_SU\_SHUT(N.C)
A\_LSU\_SHUT(N.C)
B\_LSU\_SHUT(N.C)
B\_LSU\_SHUT(N.C)
SU\_SHUT(N.C)
SU\_SHUT(N.C)
SENS\_LSU\_SHUT(N.C)
SENS\_LSU\_SHUT(N.C)
SENS\_LSU\_SHUT(N.C)
A\_SKEW\_Y(N.C)
A\_SKEW\_Y(N.C)
B\_SKEW\_Y(N.C)
A\_SKEW\_Y(N.C)
B\_SKEW\_M(N.C)
B\_SKEW\_M(N.C)
A\_SKEW\_M(N.C)
A\_SKEW\_M(N.C)
A\_SKEW\_M(N.C)
A\_SKEW\_M(N.C)
A\_SKEW\_M(N.C)
A\_SKEW\_M(N.C)
B\_SKEW\_M(N.C)
B\_SKEW\_M(N.C)
B\_SKEW\_C(N.C)
B\_SKEW\_C(N.C)
B\_SKEW\_C(N.C)
B\_SKEW\_C(N.C)
B\_SKEW\_C(N.C)
B\_SKEW\_C(N.C)
B\_SKEW\_C(N.C) 3.3V/24V PWM\_DEV\_DC\_Y CON
PWM\_TTHV\_Y\_CON
PWM\_AC\_VPBY\_CON
nEN\_AC\_Y\_CON YOP Y\_CON
nEN\_AC\_Y\_CON
PWM\_AC\_PWBY\_CON
PWM\_THY CON
PWM\_THY CON
PWM\_THY CON
PWM\_THY CON
PWM\_THY CON
PWM\_THY CLEAN\_CON
PWM\_THY CLEAN\_CON
PWM\_DEV\_DC\_K\_CON
PWM\_DEV\_DC\_K\_CON
PWM\_DEV\_DC\_K\_CON
PWM\_DEV\_DC\_K\_CON
PWM\_DEV\_DC\_K\_CON
PWM\_THY CON
ADC\_MHY\_K\_CON
ADC\_MHY\_K\_CON
ADC\_MHY\_K\_CON
ADC\_MHY\_K\_CON
ADC\_MHY\_K\_CON
PWM\_MHY\_K\_CON
PWM\_MHY\_K\_CON
PWM\_MHY\_K\_CON
PWM\_AC\_VPB\_K\_CON
PWM\_AC\_VPB\_K\_CON
PWM\_AC\_VPB\_K\_CON
PWM\_AC\_VPB\_K\_CON
PWM\_AC\_VPB\_K\_CON
PWM\_AC\_VPB\_K\_CON
PWM\_AC\_VPB\_K\_CON
PWM\_AC\_VPB\_K\_CON
PWM\_AC\_VPB\_K\_CON
PWM\_AC\_VPB\_K\_CON
PWM\_AC\_VPB\_K\_CON
PWM\_AC\_VPB\_K\_CON
PWM\_AC\_VPB\_K\_CON
PWM\_AC\_VPB\_K\_CON
PWM\_AC\_VPB\_K\_CON
PWM\_AC\_VPB\_K\_CON
PWM\_AC\_VPB\_K\_CON
PWM\_AC\_VPB\_K\_CON
PWM\_AC\_VPB\_K\_CON
PMM\_AC\_VPB\_K\_CON
ADC\_THY\_K\_CON
ADC\_THY\_K\_CON
ADC\_THY\_K\_CON
ADC\_THY\_K\_CON
ADC\_THY\_K\_CON 19, LSU COLOR

GEND
DGND
DGND
NVDO Y, B1\_DN, CON
NVDO Y, B1\_DP, CON
DGND
DGND
DGND
DGND
DGND
DGND
NSH\_LSU Y, IB\_OUT
NLODN, Y\_OUT
DGND
NSH\_LSU Y, IB\_OUT
NVDO, M\_B1\_DP, CON
NVDO, M\_B1\_DP, CON
NVDO, M\_B1\_DP, CON
NVDO, M\_B1\_DP, CON
NVDO, M\_B1\_DP, CON
NVDO, M\_B1\_DP, CON
NVDO, M\_B1\_DP, CON
NVDO, M\_B1\_DP, CON
NVDO, M\_B1\_DP, CON
NVDO, B1\_DP, CON
NVDO, B1\_DP, CON
NVDO, B1\_DP, CON
NVDO, B1\_DP, CON
NVDO, B1\_DP, CON
NVDO, B1\_DP, CON
NVDO, B1\_DP, CON
NVDO, B1\_DP, CON
NVDO, B1\_DP, CON
NVDO, B1\_DP, CON
NVDO, B1\_DP, CON
NVDO, B1\_DP, CON
NVDO, B1\_DP, CON
NVDO, B1\_DP, CON
NVDO, B1\_DP, CON
NVDO, B1\_DP, CON
NVDO, B1\_DP, CON
NVDO, B1\_DP, CON
NVDO, B1\_DP, CON
NVDO, B1\_DP, CON
NVDO, B1\_DP, CON
NVDO, B1\_DP, CON HVPS JC39-02561A IC44-00212C 8GR94-50001 JC44-00212D 3.3V/24V Flexible Flat Cable (FFC) **HVPS** JC39-02114A = 5V/24V PWM\_LD\_POWER\_C\_OUT DGND NVDO\_K\_B1\_DN\_CON NVDO\_K\_B1\_DP\_CON DGND NSH\_SU\_K\_DP DGND NSH\_SU\_K\_IB\_OUT NLDON\_K\_OUT DGND NSH\_SU\_K\_IB\_OUT NSH\_SU\_K\_IB\_OUT NSH\_SU\_K\_IB\_OUT NSH\_SU\_K\_IB\_OUT NSW\_SU\_FLSU\_SU SVZ\_LP\_SU SVZ\_LP\_SU SVZ\_LP\_SU NSH\_SU\_SU\_N NSHAT\_LSU\_OUT DGND NSHAT\_LSU\_OUT DGND NSHAT\_LSU\_CULL NSHAT\_LSU\_OUT DGND NSHAT\_LSU\_CULL NSHAT\_LSU\_CULL NSHAT\_LS Laser Scanning Unit (LSU) JC97-04010A

Figure 4-3 High Voltage Power Supply (HVPS) and Laser Scanning Unit Assembly (LSU)

Red color text for E77422, E77428 Blue color text for E78223, E78228

Temp/Humidity sensor (a,dv models only)

Figure 4-4 Temp/Humidity sensor (a,dv models only) **Engine Controller Board** (ECB) CN31, HUMIDITY ADC\_OUT\_TEMP DGND JC39-02583A 2 3 4 ADC\_OUT\_HUMI 3.3V\_SLP 3.3V 3.3V Temp/Humidity sensor JC32-00015A

Temp/Humidity sensor (dn models only)

**Engine Controller Board** (ECB) CN31, HUMIDITY ADC\_OUT\_TEMP DGND ADC\_OUT\_HUMI 3.3V\_SLP 1 2 3 4 JC39-02583A 3.3V 3.3V Temp/Humidity sensor JC32-00015A

Figure 4-5 Temp/Humidity sensor (dn models only)

# Exit section

# Exit assembly

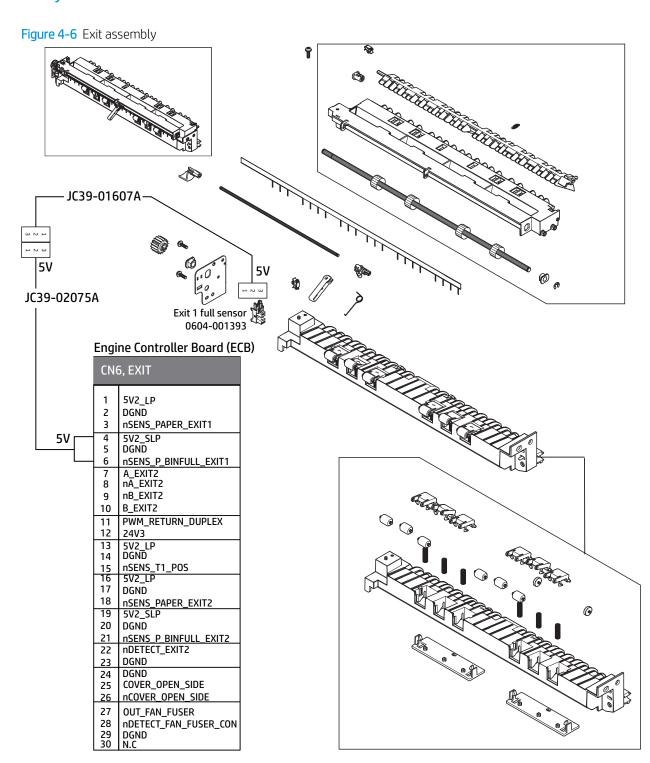

ENWW Exit section 649

# **Drive section**

Main drive assembly

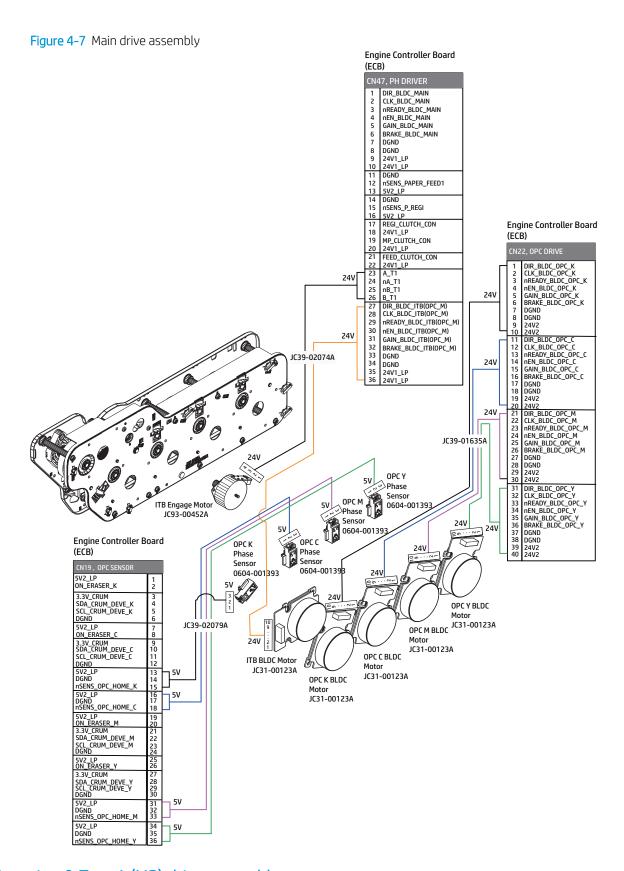

Registration & Tray 1 (MP) drive assembly

ENWW Drive section 651

Figure 4-8 Registration & Tray 1 (MP) drive assembly **Engine Controller Board** (ECB) DIR\_BLDC\_MAIN CLK\_BLDC\_MAIN nREADY\_BLDC\_MAIN nEN\_BLDC\_MAIN GAIN\_BLDC\_MAIN 24V BRAKE\_BLDC\_MAIN DGND DGND DGND 24V1\_LP 24V1\_LP DGND 10 nSENS\_PAPER\_FEED1 5V2\_LP 15 nSENS\_P\_REGI 16 5V2\_LP 17 REGI\_CLUTCH\_CON 18 24V1\_LP **24V** 17 REGI\_CLUTCH\_CON 18 24V1\_LP 19 MP\_CLUTCH\_CON 20 24V1\_LP 21 FEED\_CLUTCH\_CON B 24V REGISTRATION 24V1\_LP A\_T1 nA\_T1 nB\_T1 B\_T1 23 **DRIVE ASSY** 24 25 26 JC39-02074A DIR\_BLDC\_ITB(OPC\_M)
CLK\_BLDC\_ITB(OPC\_M) 28 nREADY\_BLDC\_ITB(OPC\_M) nEN\_BLDC\_ITB(OPC\_M)
GAIN\_BLDC\_ITB(OPC\_M)
BRAKE\_BLDC\_ITB(OPC\_M) 24V 31 32 33 REGI ClUTCH, JC47-00037A DGND 34 35 36 DGND 24V1\_LP 24V1\_LP MP DRIVÉ ASSY MP CLUTCH JC47-00037A 24V MAIN BLDC MOTOR JC31-00123B

Fuser & Exit drive assembly

**Engine Controller Board** (ECB) CN40, FUSER 5V2\_LP FUSER\_CRUM nSENS\_FUSER\_POS1 DGND DGND
SDA2\_CRUM\_FUSER
SCL2\_CRUM\_FUSER
DGND
NC\_C\_TD
NC\_C\_TC
THERM\_SIDE2
THERM\_SIDE1 8 10 11 DGND

NC\_S\_TD

NC\_S\_TC

DIR\_BLDC\_FUSER

CLK\_BLDC\_FUSER

nREADY\_BLDC\_FUSER

nEN\_BLDC\_FUSER

GAIN\_BLDC\_FUSER

GAIN\_BLDC\_FUSER 13 16 24V **EXIT DRIVE ASSY** 20 BRK\_BLDC\_FUSER DGND 22 DGND 23 24V3 24V3 A\_EXIT1 nA\_EXIT1 24V FUSER DRIVE ASSY 27 nB\_EXIT1 B\_EXIT1 JC39-02076A EXIT1 STEP MOTOR, JC93-00452A FUSER REDUCTION GEAR 24V **FUSER BLDC** MOTOR, JC31-00123B

Figure 4-9 Fuser & Exit drive assembly

Paper feed drive assembly

ENWW Drive section 653

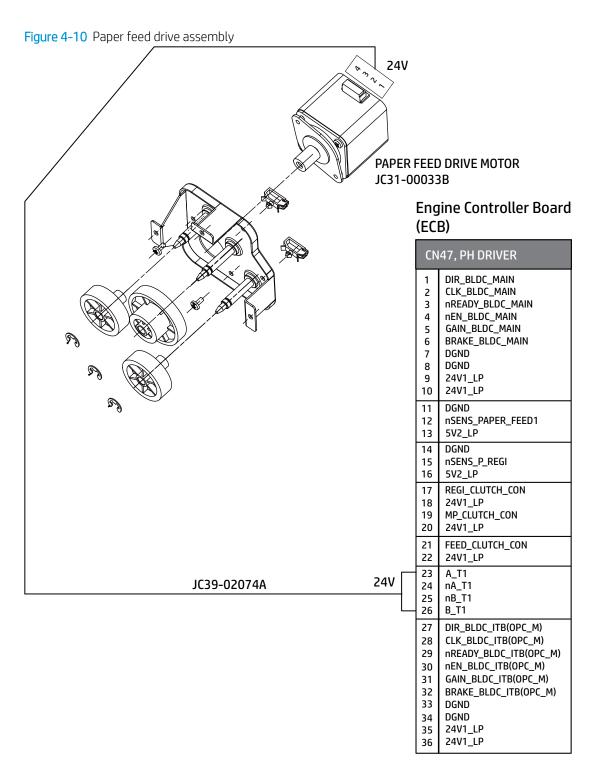

Toner supply drive assembly

Figure 4-11 Toner supply drive assembly

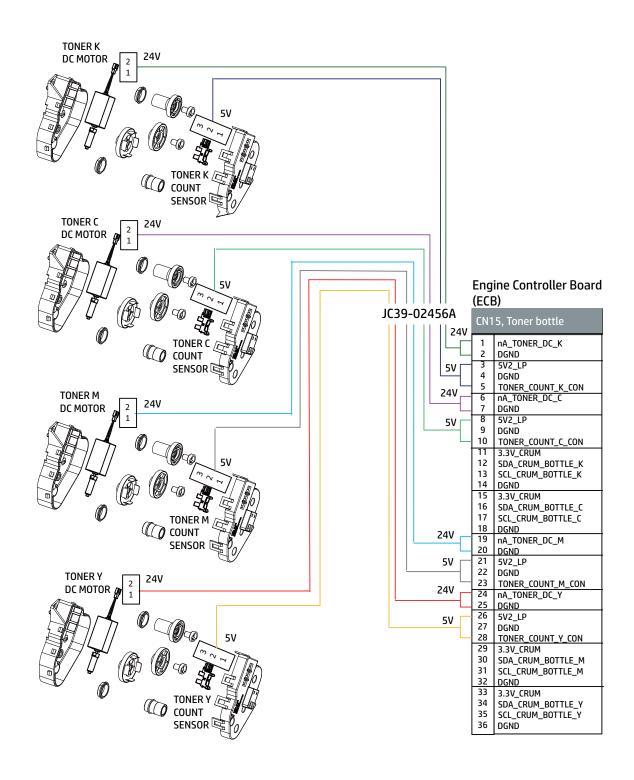

ENWW Drive section 655

# Paper pickup drive assembly

Figure 4-12 Paper pickup drive assembly

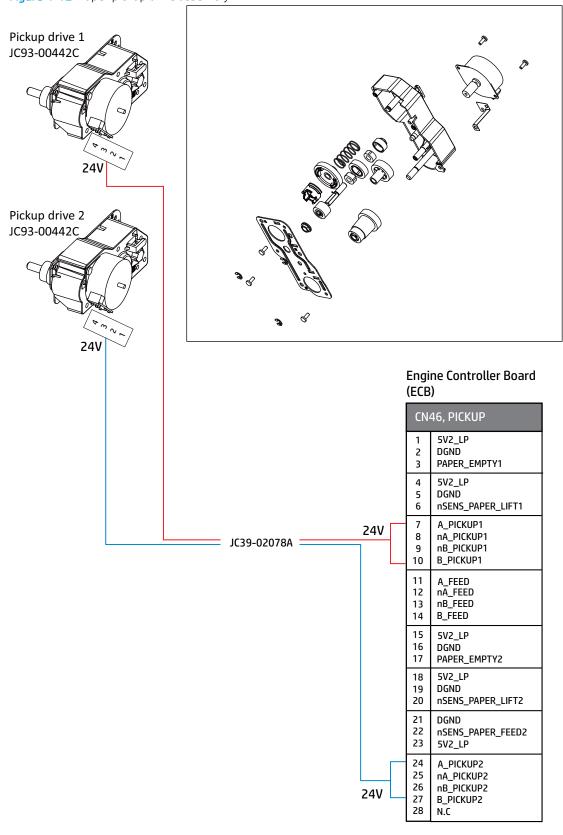

ENWW Drive section 657

# Paper handling section

# First & Second pickup assembly

Figure 4-13 First & Second pickup assembly **Engine Controller Board** (ECB) CN46, PICKUP 5V2\_LP 4 DGND 3 PAPER\_EMPTY2 3 5V2\_LP 5V EMPTY2 SENSOR DGND nSENS\_PAPER\_LIFT2 6 A\_PICKUP1 nA\_PICKUP1 8 LIFT2 SENSOR nB\_PICKUP1 9 B\_PICKUP1 11 A\_FEED 12 nA\_FEED JC39-02078A nB\_FEED 13 B\_FEED 15 5V2 LP 16 DGND 17 PAPER\_EMPTY3 18 5V2\_LP DGND 19 nSENS\_PAPER\_LIFT3 21 5 4 22 nSENS\_PAPER\_FEED2 5V2\_LP 4 3 24 A PICKUP2 25 nA\_PICKUP2 EMPTY3 SENSOR 26 nB\_PICKUP2 27 B\_PICKUP2 28 N.C LIFT3 SENSOR

Registration assembly

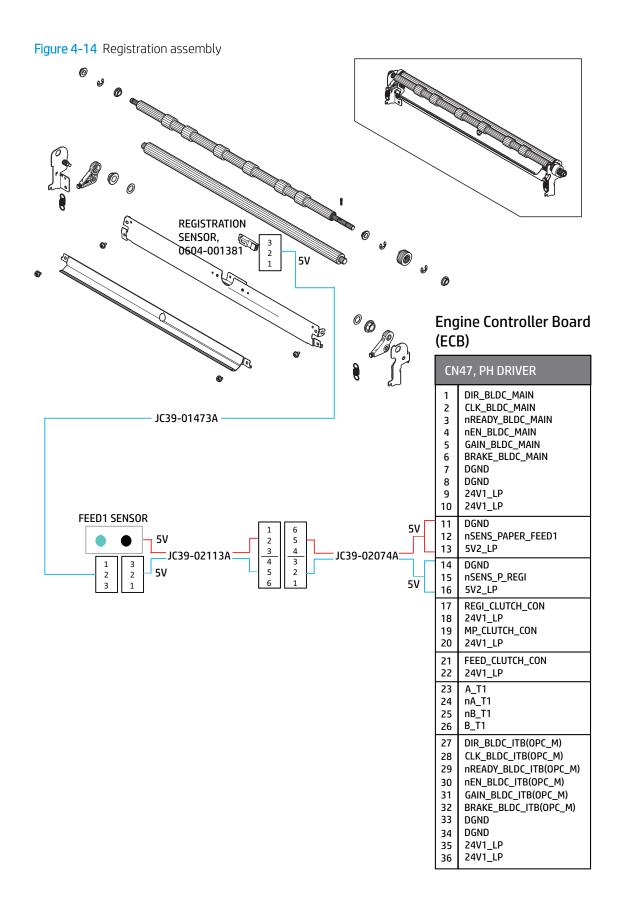

ENWW Paper handling section 659

# Frame section

### Front frame

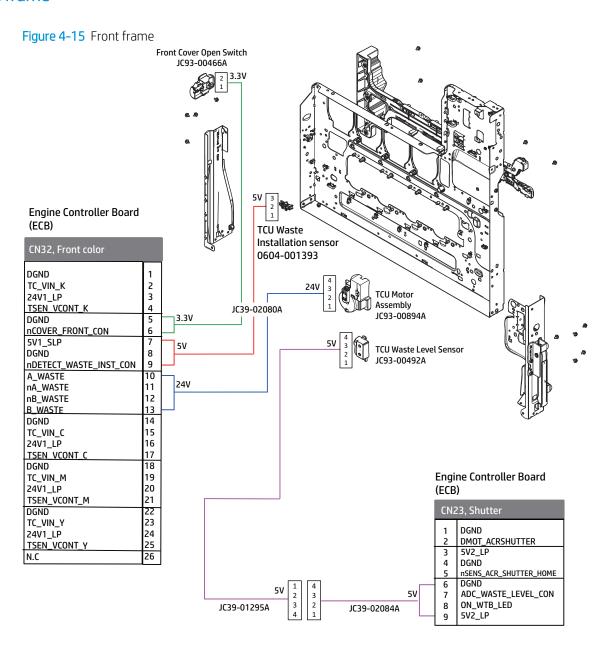

# Rear frame

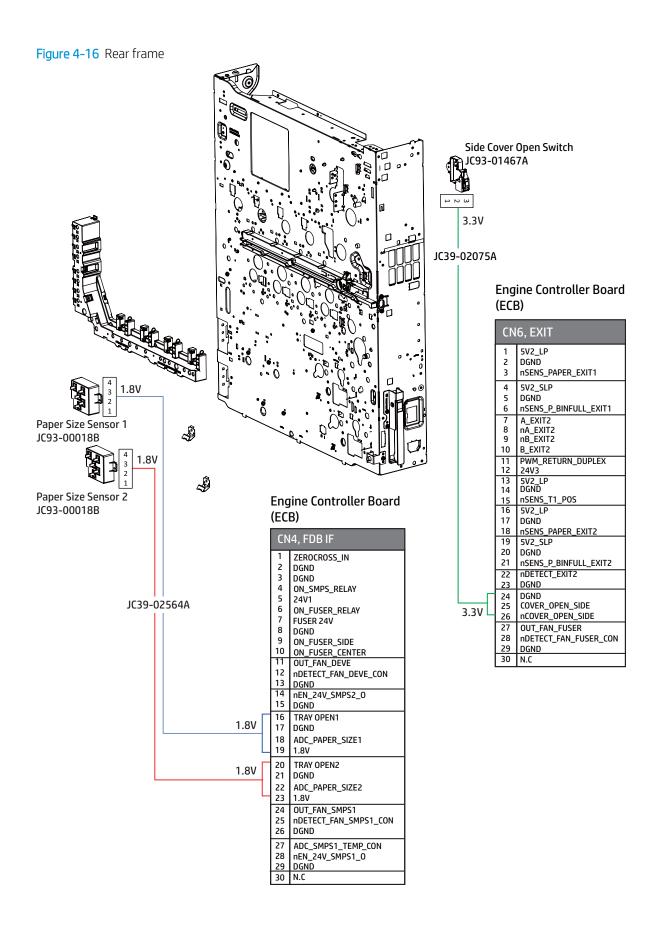

ENWW Frame section 661

# Color Plane Registration (CPR) assembly

Figure 4-17 Color Plane Registration (CPR) assembly Inner Temperature Sensor 5V **CTD** Rear Sensor JC32-00014A **CTD Center Sensor** JC32-00014A **CTD Front Sensor** JC32-00014A **Engine Controller Board** (ECB) CN12, ID SENSOR ACR\_P\_REAR 5V\_ACR 5V DGND 3 ACR\_LED\_REAR ACR\_P\_FRONT 5V\_ACR 5V 6 DGND ACR\_LED\_FRONT JC39-02077A JC39-02763A CTD\_P\_CENT 5V\_ACR 9 10 5٧ DGND 11 CTD\_S\_CENT CTD\_LED\_CENT 13 5V ADC\_INNER\_TEMP\_CON 15 DGND 16 N.C

Red color text for E77422, E77428 Blue color text for E78223, E78228

## Feed sensor

Figure 4-18 Feed sensor

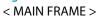

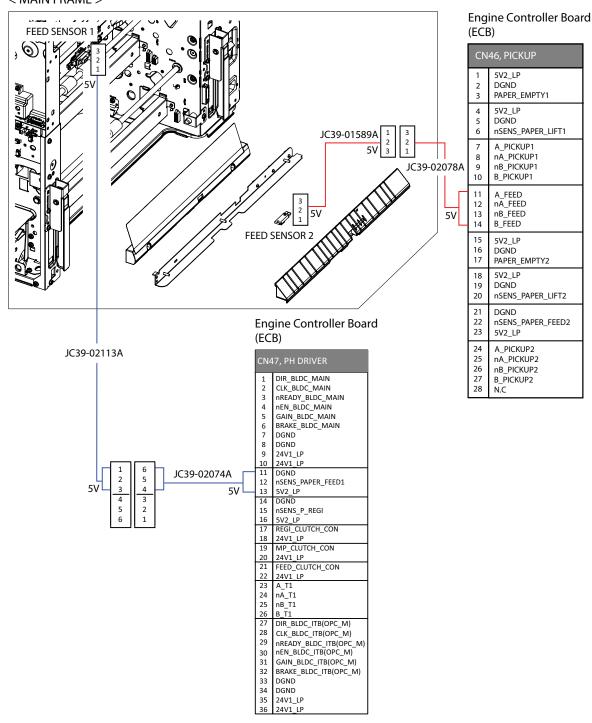

ENWW Frame section 663

# Fuser section

Fuser assembly

Figure 4-19 Fuser assembly **Engine Controller Board** (ECB) CN40, FUSER **Fuser Position** Sensor 5V2\_LP NC Thermistor FUSER\_CRUM nSENS\_FUSER\_POS1 JC39-01336A 5V 5V 5V NC Thermistor  $\mathsf{DGND}$ 4 5 6 7 SDA2\_CRUM\_FUSER SCL2\_CRUM\_FUSER DGND 14 13 12 11 10 9 8 7 6 5 4 3 2 5V [ NC\_C\_TD
NC\_C\_TC
THERM\_SIDE2 (Mono only)
THERM\_SIDE1 (Mono only) Fuser EEPROM JC39-01677A 5۷ 8 1 2 3 4 5 6 7 8 9 10 10 JC39-02076A 11 DGND 12 13 14 15 NC\_S\_TD NC\_S\_TO
DIR\_BLDC\_FUSER
CLK\_BLDC\_FUSER
READY\_BLDC\_FUSER
REN\_BLDC\_FUSER
GAIN\_BLDC\_FUSER
BRK\_BLDC\_FUSER
BRK\_BLDC\_FUSER 17 18 19 20 21 22 23 24 25 DGND DGND 24V3 24V3 A\_EXIT1 26 nA\_EXIT1 27 28 nB\_EXIT1 B\_EXIT1

ENWW Fuser section 665

# MP right door section

Right door assembly

Figure 4-20 Right door assembly

# Engine Controller Board (ECB)

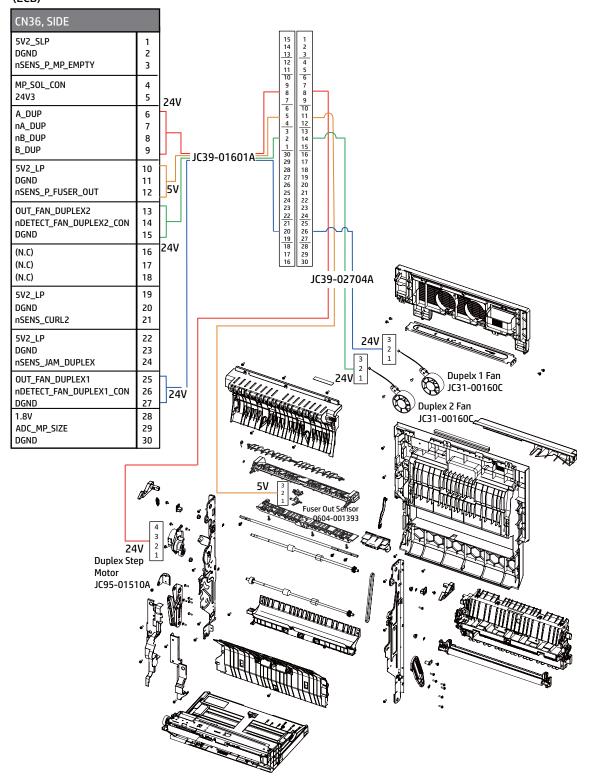

ENWW MP right door section 667

### Tray 1 (MP) assembly

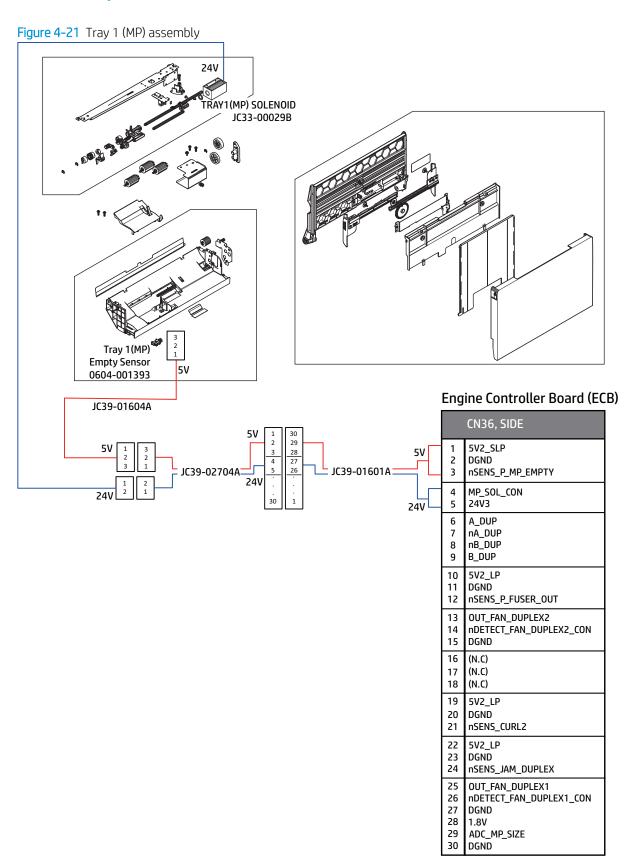

### Right door feed guide

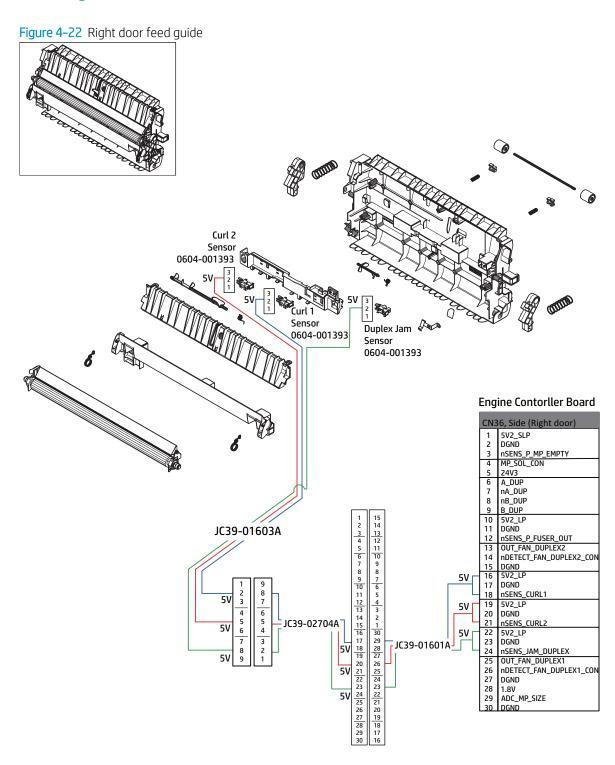

Right door output

ENWW MP right door section 669

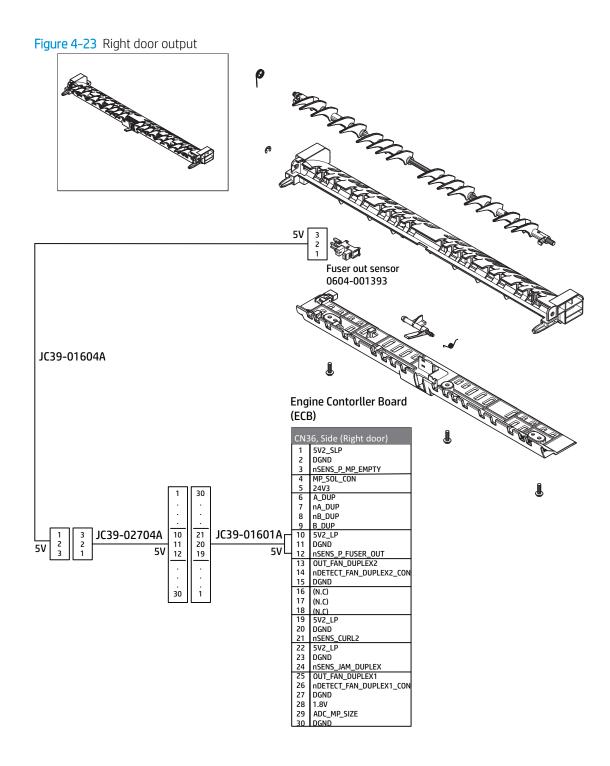

# Scanner section

Scanner assembly (1/2)

ENWW Scanner section 671

Figure 4-24 Scanner assembly (1/2)

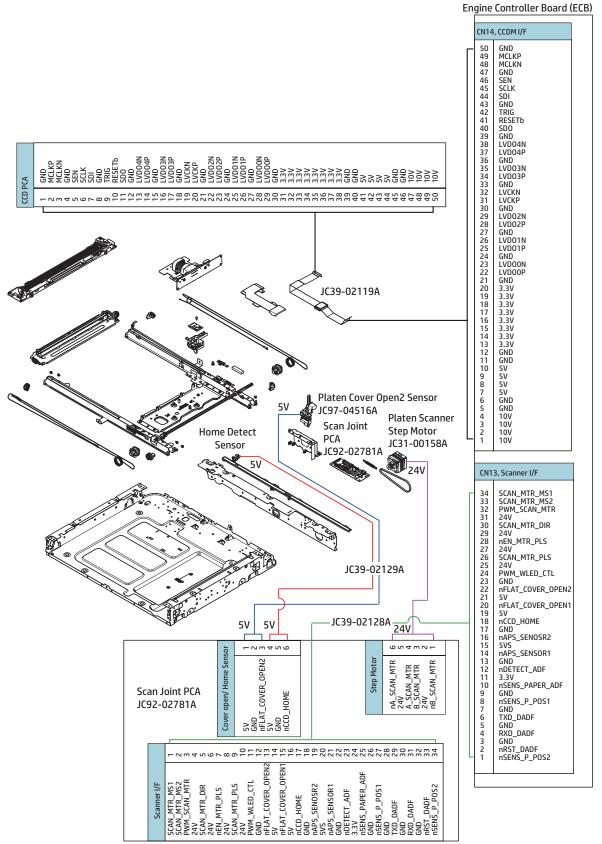

### Scanner assembly (2/2)

Figure 4-25 Scanner assembly (2/2)

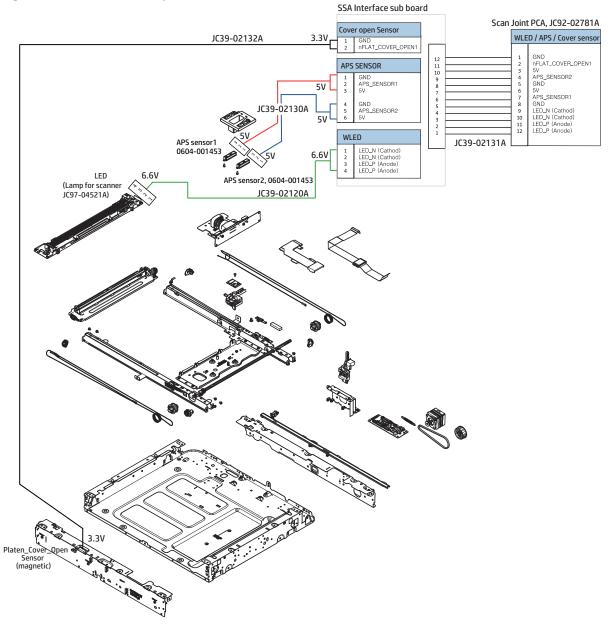

ENWW Scanner section 673

### Automatic Document Feeder (ADF) section

### Automatic Document Feeder (ADF) assembly (1/2)

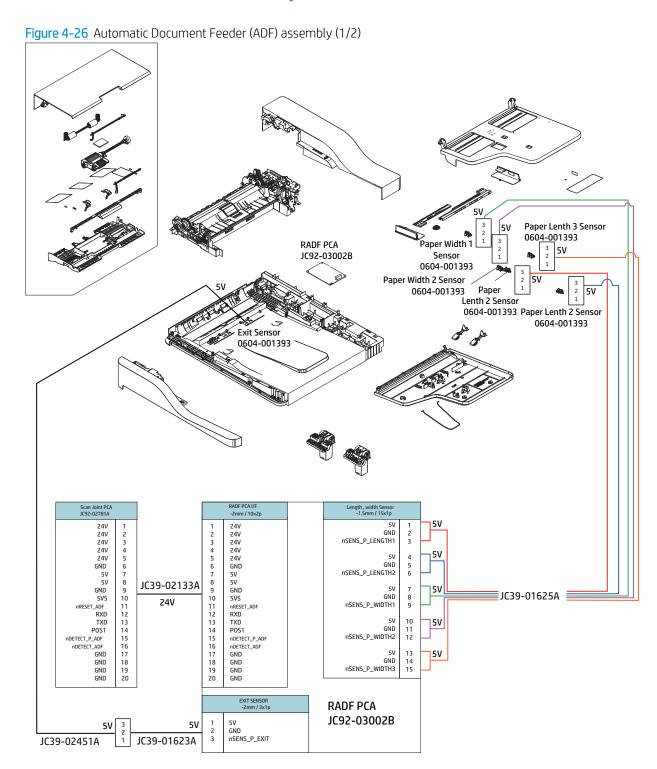

### Automatic Document Feeder (ADF) assembly (2/2)

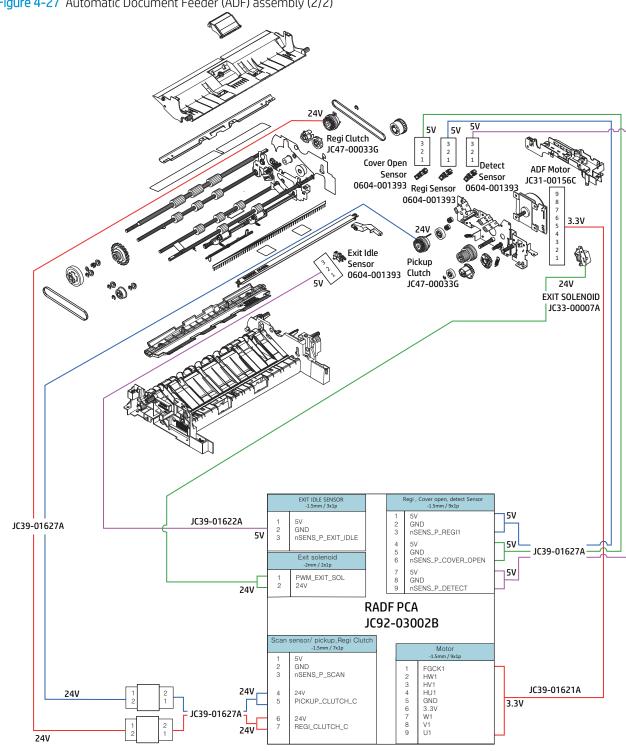

Figure 4-27 Automatic Document Feeder (ADF) assembly (2/2)

# Image formation section

### Image transfer belt (ITB) assembly

Figure 4-28 Image transfer belt (ITB) assembly

# Engine Controller Board (ECB) CN6, EXIT 1 5V2\_LP

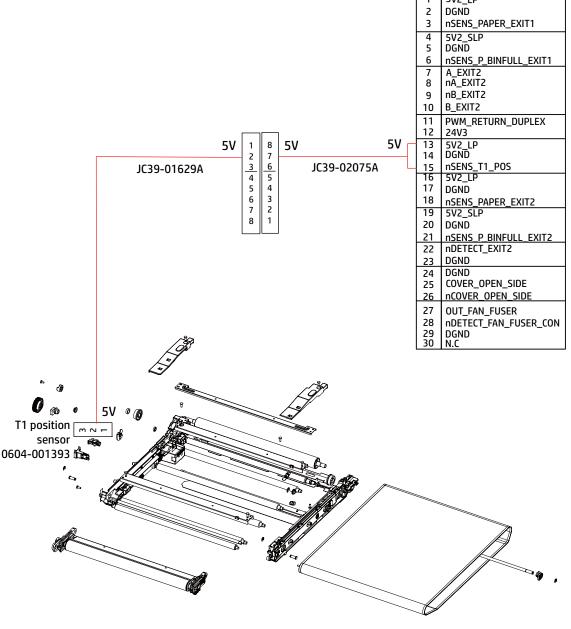

### Toner cartridges

Figure 4-29 Toner cartridges

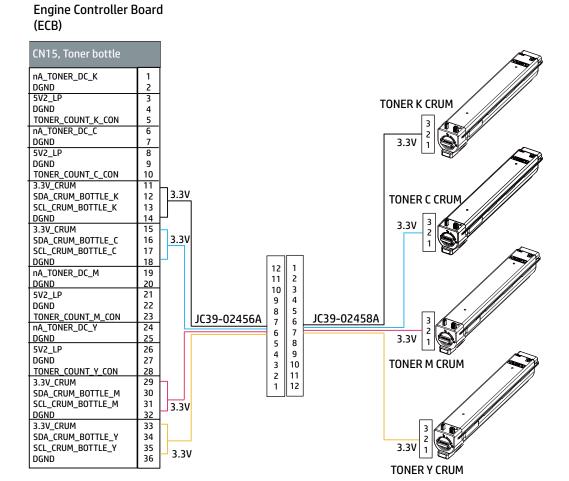

### TC Sensor

Figure 4-30 TC Sensor

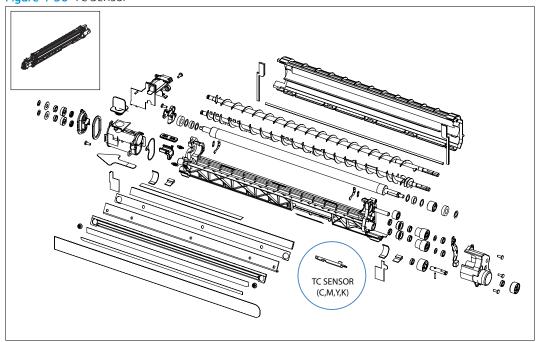

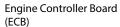

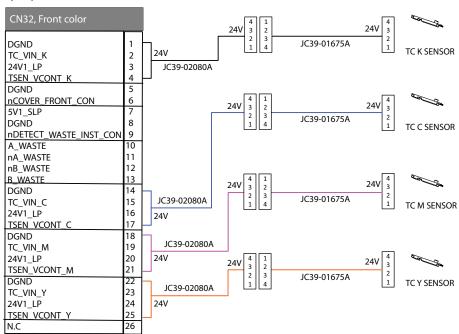

Toner crum & Eraser sensor

Figure 4-31 Toner crum & Eraser sensor

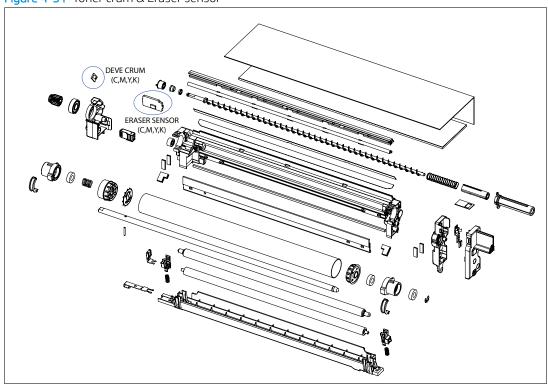

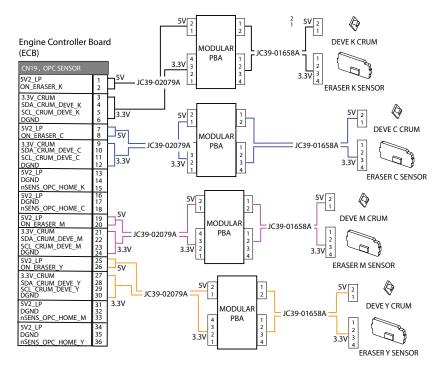

# Optional dual-cassette feeder (DCF)

Pickup motor 1/2, feed motor, paper size sensor 1/2 and cover open sensor (DCF)

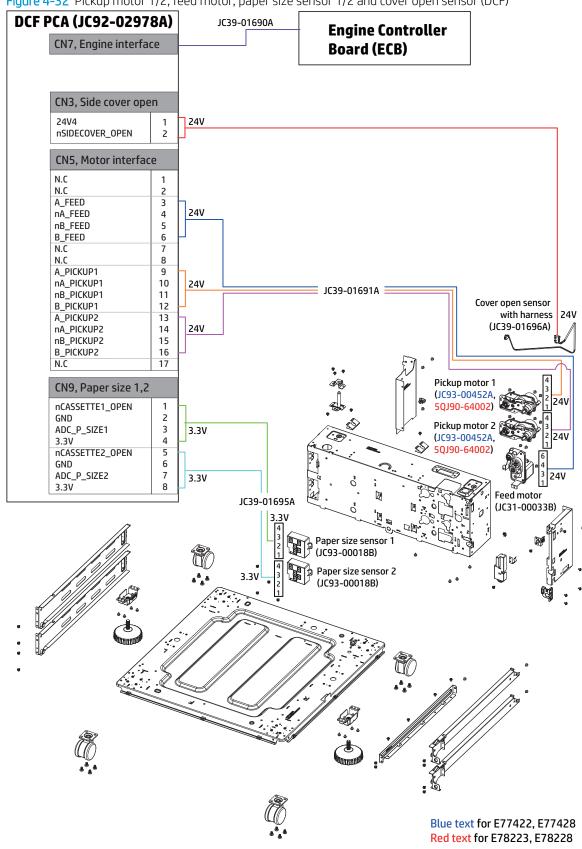

Figure 4-32 Pickup motor 1/2, feed motor, paper size sensor 1/2 and cover open sensor (DCF)

### Feed sensor 1, empty sensor 1, and lift sensor 1 for tray 4 (DCF)

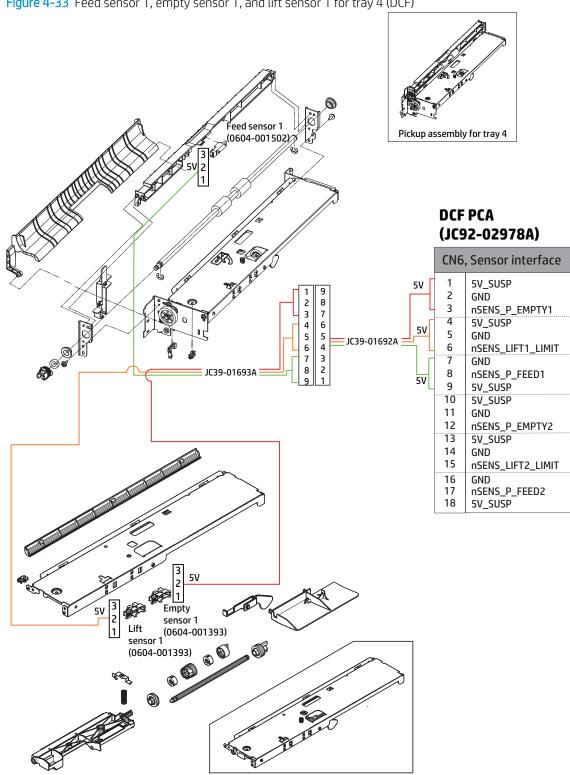

Figure 4-33 Feed sensor 1, empty sensor 1, and lift sensor 1 for tray 4 (DCF)

Feed sensor 2, empty sensor 2, and lift sensor 2 for tray 5 (DCF)

Figure 4-34 Feed sensor 2, empty sensor 2, and lift sensor 2 for tray 5 (DCF) Feed sensor 2 (0604-001502) Pickup assembly for tray 5 **DCF PCA** (JC92-02978A) CN6, Sensor interface 5V\_SUSP 2 GND 3 nSENS\_P\_EMPTY1 4 5V\_SUSP 5 GND 6 nSENS\_LIFT1\_LIMIT GND 8 nSENS\_P\_FEED1 JC39-01693A = 9 5V\_SUSP 10 5V\_SUSP 8 7 2 5V 11 GND 3 4 5 6 7 8 6 5 4 12 nSENS\_P\_EMPTY2 JC39-01692A 13 5V\_SUSP 14 GND 3 2 1 5۷ 15 nSENS\_LIFT2\_LIMIT 16 nSENS\_P\_FEED2 17 5۷ 18 5V\_SUSP 50 sensor 2 Lift sensor 2 (0604-001393) (0604-001393)

# 5 Inner finisher

Learn more about the inner finisher.

ENWW 685

# **Product Specification and Description**

Learn about the product specifications and descriptions of the inner finisher.

### Inner finisher view

Learn about the front view and rear view of the inner finisher.

#### Front & rear view

Figure 5-1 Inner finisher system - front view

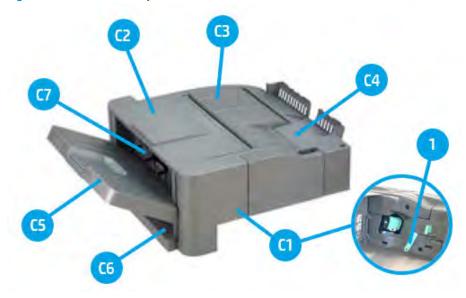

Figure 5-2 Inner finisher system - rear view

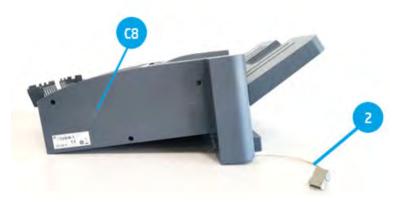

Table 5-1 Inner finisher system - entrance unit parts information

| Item | Part name    | Part number | Orderable <sup>(*)</sup> |
|------|--------------|-------------|--------------------------|
| C1   | Front cover  | JC90-01321B | (*)                      |
| C2   | Top cover    | JC90-01323B | (*)                      |
| C3   | Middle cover | JC90-01322B | (*)                      |
| C4   | Punch cover  | JC90-01343B | (*)                      |

Table 5-1 Inner finisher system - entrance unit parts information (continued)

| Item | Part name              | Part number | Orderable <sup>(*)</sup> |
|------|------------------------|-------------|--------------------------|
| C5   | Output tray            | JC90-01337B | (*)                      |
| C6   | PCA cover              | JC63-04792B | (*)                      |
| C7   | Left cover             | JC90-01324B | (*)                      |
| C8   | Rear cover             | JC63-04750B | (*)                      |
| 1    | Lock release handle    | JC66-04233A | (*)                      |
| 2    | Main interface harness | JC39-02169A | (*)                      |

<sup>(\*)</sup> This part is in ordering system.

# Specification

Learn about the specifications of the inner finisher.

| ltem                     | Description                                                                                                  |
|--------------------------|----------------------------------------------------------------------------------------------------|
| Capacity                 | 550 Sheets (Main 500, Top 50) @ 80gsm                                                                        |
| Sensing                  | Paper Jam/Tray Sensing/Stapler/Cover Open                                                                    |
| Media Sizes              | • Main: 148 - 320 mm x 140-457.2 mm (58.3-126 inch x 55.1-180 inch)                                          |
|                          | • Top: 98 - 297 mm x 140-432 mm (38.6-116.9 inch x 55.1-170.1 inch)                                          |
| Media types              | Plain/Thick/Heavy weight/Thin/Cotton/Colored/Recycled/Bond/Archive/Pre-Punched/Cardstock/Glossy/<br>Envelope |
| Media Weight             | • Main: 52-256 gsm (13.9-68.3 lb.)                                                                           |
|                          | • Top: 52-325 gsm (13.9-86.7 lb.)                                                                            |
| Number of Bin            | 2 (Main/Top)                                                                                                 |
| Dimension (W X D X H)    | 458 x 491 x 173 mm (18.0 X 19.3 X 6.8 inch)                                                                  |
| Weight                   | 15 kg (33 lb.)                                                                                               |
| Tray1 Finishing Capacity | 50 Sheets @ 80gsm                                                                                            |
| Tray1 Finishing Mode     | Stapling (Left, Right, Center)/Punch (2/3, 2/4, Swedish)                                                     |
| Tray2 Finishing Capacity | 500 Sheets @ 80 gsm                                                                                          |

Table 5-2 Paper Size Specification

| Name      | Pape      | er size   | Orienta<br>tion | Output   |        |          | Staple positio |                  | ion  |
|-----------|-----------|-----------|-----------------|----------|--------|----------|----------------|------------------|------|
|           | mm        | Inches    | Directio        | Main t   | ray    | Top tray | Соі            | ner              | DUAL |
|           |           |           | n -             | 52-256 g | Offset | 52-325 g | 45°            | Flat             | _    |
| A5        | 210 x 148 | 8.3 × 5.8 | LEF             | 0        | 0      | 0        | Х              | F/R <sup>1</sup> | 0    |
| Statement | 216 x 140 | 8.5 x 5.5 | LEF             | 0        | 0      | 0        | Х              | F/R <sup>1</sup> | 0    |

Table 5-2 Paper Size Specification (continued)

| Name         | Pape             | er size     | Orienta<br>tion |          | Output |          | Sta              | aple positi      | ion  |
|--------------|------------------|-------------|-----------------|----------|--------|----------|------------------|------------------|------|
|              | mm               | Inches      | Directio        | Main t   | tray   | Top tray | Соі              | ner              | DUAL |
|              |                  |             | n -             | 52-256 g | Offset | 52-325 g | 45°              | Flat             | _    |
| Lt           | 279 x 216        | 11 x 8.5    | LEF             | 0        | 0      | 0        | F/R <sup>1</sup> | Х                | 0    |
| A4           | 297 x 210        | 8.3 x 11.7  | LEF             | 0        | 0      | 0        | F/R <sup>1</sup> | Χ                | 0    |
| B5(JIS)      | 257 x 182        | 10.1 x 7.2  | LEF             | 0        | 0      | 0        | F/R <sup>1</sup> | Χ                | 0    |
| B5(ISO)      | 250 x 176        | 9.8 x 6.9   | LEF             | 0        | 0      | 0        | F/R <sup>1</sup> | Χ                | 0    |
| Executive    | 267 x 184        | 10.5 x 7.3  | LEF             | 0        | 0      | 0        | F/R <sup>1</sup> | Χ                | 0    |
| No 9 Env     | 98 x 225         | 3.9 x 8.9   | SEF             | Х        | Χ      | 0        | Χ                | Χ                | X    |
| Monarch Env  | 98.4 x<br>190.5  | 3.9 x 7.5   | SEF             | Х        | X      | 0        | Χ                | Х                | Χ    |
| PostCard 4X6 | 101.6 x<br>152.4 | 4.0 x 6.0   | SEF             | Х        | X      | 0        | Χ                | Х                | Х    |
| A6           | 105 x 148        | 4.1 x 5.8   | SEF             | Χ        | Χ      | 0        | Χ                | Χ                | X    |
| No 10 Env    | 105 x 241        | 4.1 x 9.5   | SEF             | Х        | Х      | 0        | Х                | Χ                | Х    |
| DL Env       | 110 x 220        | 4.3 x 8.7   | SEF             | Х        | Χ      | 0        | Χ                | Χ                | X    |
| C6 Env       | 114 x 162        | 4.5 x 6.4   | SEF             | Х        | Χ      | 0        | Χ                | Χ                | Х    |
| B6           | 128 x 182        | 5.0 x 7.2   | SEF             | Х        | Χ      | 0        | Х                | Χ                | Х    |
| Statement    | 140 x 216        | 5.5 x 8.5   | SEF             | Х        | Χ      | 0        | Х                | Х                | X    |
| A5           | 148 x 210        | 5.8 x 8.3   | SEF             | 0        | Χ      | 0        | Х                | Х                | X    |
| C5 Env       | 162 x 229        | 6.4 x 9.0   | SEF             | Х        | Χ      | 0        | Х                | Χ                | X    |
| B5(ISO)      | 176 x 250        | 6.9 x 9.8   | SEF             | 0        | 0      | 0        | Х                | F/R <sup>1</sup> | Х    |
| B5(JIS)      | 182 x 257        | 6.9 x 9.8   | SEF             | 0        | 0      | 0        | Χ                | F/R <sup>1</sup> | Х    |
| Executive    | 184 x 267        | 7.3 x 10.5  | SEF             | 0        | 0      | 0        | Χ                | F/R <sup>1</sup> | Х    |
| 16k          | 195 x 270        | 7.7 x 10.6  | SEF             | 0        | 0      | 0        | Χ                | F/R <sup>1</sup> | 0    |
| A4           | 210 x 297        | 8.3 x 11.7  | SEF             | 0        | 0      | 0        | Χ                | F/R <sup>1</sup> | 0    |
| Legal        | 216 x 356        | 8.5 x 14    | SEF             | 0        | 0      | 0        | Χ                | F/R <sup>1</sup> | 0    |
| Letter       | 216 x 279        | 8.5 x 11    | SEF             | 0        | 0      | 0        | Χ                | F/R <sup>1</sup> | 0    |
| Folio        | 216 x 330        | 8.5 x 13    | SEF             | 0        | 0      | 0        | Χ                | F/R <sup>1</sup> | 0    |
| Oficio       | 215.9 x<br>342.9 | 8.5 x 13.5  | SEF             | 0        | 0      | 0        | Χ                | F/R <sup>1</sup> | 0    |
| C4           | 229 x 324        | 9.1 x 12.8  | SEF             | Х        | Х      | 0        | Χ                | X                | Х    |
| Tabloid      | 254 x 374        | 10 x 14.7   | SEF             | 0        | 0      | 0        | F/R <sup>1</sup> | X                | 0    |
| B4           | 257 x 364        | 10 x 14.3   | SEF             | 0        | 0      | 0        | F/R <sup>1</sup> | Х                | 0    |
| 8K           | 270 x 390        | 10.6 x 15.4 | SEF             | 0        | 0      | 0        | F/R <sup>1</sup> | Χ                | 0    |

Table 5-2 Paper Size Specification (continued)

| Name          | Pape             | r size        | Orienta<br>tion |              | Output |              | Sta              | aple posit | ion  |
|---------------|------------------|---------------|-----------------|--------------|--------|--------------|------------------|------------|------|
|               | mm               | Inches        | Directio        | Main tr      | ay     | Top tray     | Соі              | ner        | DUAL |
|               |                  |               | n               | 52-256 g     | Offset | 52-325 g     | 45°              | Flat       | _    |
| Ledger        | 279 x 432        | 11 x 17       | SEF             | 0            | 0      | 0            | F/R <sup>1</sup> | Х          | 0    |
| A3            | 297 x 420        | 11.7 x 16.5   | SEF             | 0            | 0      | 0            | F/R <sup>1</sup> | Х          | 0    |
| Tabloid Extra | 304.8 x<br>457.2 | 12 x 18       | SEF             | 0            | Χ      | Х            | Х                | X          | X    |
| SRA3          | 320 x 450        | 12.6 x 17.7   | SEF             | 0            | 0      | Х            | Χ                | Х          | Х    |
| Custom        | W 98-320 ~       | W3.9-12.6     | _               | W 148-320    | Х      | W 98-297     | Χ                | Х          | Х    |
|               | L 140-1200       | ~<br>L 5.5-47 |                 | - L 140-1200 |        | - L 140-1200 |                  |            |      |

<sup>&</sup>quot;F/R" means front side and rear side can be supported.

| Name            | Paper            | size       | Orientation | Punch |     |      |      |         |
|-----------------|------------------|------------|-------------|-------|-----|------|------|---------|
|                 | mm               | Inches     | Direction   | NA    | 2/3 | EU 2 | 2/4H | Swedish |
|                 |                  |            |             | 2H    | 3H  | 2H   | 4H   | 4H      |
| A5              | 210 x 148        | 8.3 x 5.8  | LEF         | 0     | Х   | 0    | X    | 0       |
| Statement       | 216 x 140        | 8.5 x 5.5  | LEF         | 0     | X   | 0    | X    | 0       |
| Lt              | 279 x 216        | 11 x 8.5   | LEF         | 0     | 0   | 0    | 0    | 0       |
| A4              | 297 x 210        | 8.3 x 11.7 | LEF         | 0     | 0   | 0    | 0    | 0       |
| B5 (JIS)        | 257 x 182        | 10.1 x 7.2 | LEF         | 0     | 0   | 0    | X    | 0       |
| B5 (ISO)        | 250 x 176        | 9.8 x 6.9  | LEF         | 0     | 0   | 0    | X    | 0       |
| Executive       | 267 x 184        | 10.5 x 7.3 | LEF         | 0     | 0   | 0    | 0    | 0       |
| No 9 Env        | 98 x 225         | 3.9 x 8.9  | SEF         | Х     | Х   | Х    | X    | Х       |
| Monarch<br>Env  | 98.4 x 190.5     | 3.9 x 7.5  | SEF         | Х     | Χ   | Х    | Х    | Х       |
| PostCard<br>4X6 | 101.6 x<br>152.4 | 4.0 × 6.0  | SEF         | Х     | Χ   | Χ    | Х    | Х       |
| A6              | 105 x 148        | 4.1 x 5.8  | SEF         | Х     | Х   | Х    | X    | Х       |
| No 10 Env       | 105 x 241        | 4.1 x 9.5  | SEF         | Х     | Х   | Х    | X    | Х       |
| DL Env          | 110 x 220        | 4.3 x 8.7  | SEF         | Х     | Х   | Х    | X    | Х       |
| C6 Env          | 114 x 162        | 4.5 x 6.4  | SEF         | Х     | Х   | Х    | X    | Х       |
| B6              | 128 x 182        | 5.0 x 7.2  | SEF         | Х     | Х   | Х    | X    | Х       |
| Statement       | 140 x 216        | 5.5 x 8.5  | SEF         | Х     | X   | Х    | X    | Х       |
| A5              | 148 x 210        | 5.8 x 8.3  | SEF         | 0     | X   | 0    | X    | 0       |

| Name             | Pape             | r size      | Orientation | Punch |     |      |      |         |
|------------------|------------------|-------------|-------------|-------|-----|------|------|---------|
|                  | mm               | Inches      | Direction   | NA    | 2/3 | EU 2 | 2/4H | Swedish |
|                  |                  |             |             | 2H    | 3H  | 2H   | 4H   | 4H      |
| C5 Env           | 162 x 229        | 6.4 × 9.0   | SEF         | Х     | Х   | Х    | X    | Х       |
| B5(ISO)          | 176 x 250        | 6.9 x 9.8   | SEF         | 0     | Х   | 0    | X    | 0       |
| B5(JIS)          | 182 x 257        | 6.9 x 9.8   | SEF         | 0     | Х   | 0    | X    | 0       |
| Executive        | 184 x 267        | 7.3 x 10.5  | SEF         | 0     | Х   | 0    | X    | 0       |
| 16k              | 195 x 270        | 7.7 x 10.6  | SEF         | 0     | Х   | 0    | X    | 0       |
| A4               | 210 x 297        | 8.3 x 11.7  | SEF         | 0     | Х   | 0    | X    | 0       |
| Legal            | 216 x 356        | 8.5 x 14    | SEF         | 0     | Х   | 0    | X    | 0       |
| Letter           | 216 x 279        | 8.5 x 11    | SEF         | 0     | Х   | 0    | Χ    | 0       |
| Folio            | 216 x 330        | 8.5 x 13    | SEF         | 0     | Х   | 0    | X    | 0       |
| Oficio           | 215.9 x<br>342.9 | 8.5 x 13.5  | SEF         | 0     | Χ   | 0    | Х    | 0       |
| C4               | 229 x 324        | 9.1 x 12.8  | SEF         | Х     | Х   | Х    | X    | Х       |
| Tabloid          | 254 x 374        | 10 x 14.7   | SEF         | 0     | 0   | 0    | Х    | 0       |
| B4               | 257 x 364        | 10 x 14.3   | SEF         | 0     | 0   | 0    | Х    | 0       |
| 8K               | 270 x 390        | 10.6 x 15.4 | SEF         | 0     |     | 0    | 0    | 0       |
| Ledger           | 279 x 432        | 11 x 17     | SEF         | 0     | 0   | 0    | 0    | 0       |
| A3               | 297 x 420        | 11.7 x 16.5 | SEF         | 0     | 0   | 0    | 0    | 0       |
| Tabloid<br>Extra | 304.8 x<br>457.2 | 12 x 18     | SEF         | Χ     | X   | X    | Х    | X       |
| SRA3             | 320 x 450        | 12.6 x 17.7 | SEF         | Х     | Х   | Х    | X    | Х       |
| Custom           | W 98-320 ~       | W3.9-12.6 ~ | -           | Х     | Х   | Χ    | X    | Х       |
|                  | L 140-1200       | L 5.5-47    |             |       |     |      |      |         |

Table 5-3 Media performance

| Paper Type                                       |           | Func     | tion   |       |
|--------------------------------------------------|-----------|----------|--------|-------|
|                                                  | Main Tray | Top Tray | Staple | Punch |
| Plain (71-90 g/m²)                               | 0         | 0        | 0      | 0     |
| Thick (91-105 g/m²)                              | 0         | 0        | 0      | 0     |
| Heavy weight (106-175 g/m²)                      | 0         | 0        | 0      | 0     |
| Extra Heavy weight 1 (176-216 g/m²)              | 0         | 0        | 0      | 0     |
| Extra Heavy weight 2 (217-256 g/m <sup>2</sup> ) | 0         | 0        | 0      | 0     |
| Extra Heavy weight 3 (257-300 g/m <sup>2</sup> ) | X         | 0        | Х      | Х     |
| Extra Heavy weight 4 (301-325 g/m <sup>2</sup> ) | X         | 0        | Х      | Х     |

Table 5-3 Media performance (continued)

| Paper Type                            |           | Fund     | tion   |       |
|---------------------------------------|-----------|----------|--------|-------|
|                                       | Main Tray | Top Tray | Staple | Punch |
| Thin (60-70 g/m²)                     | 0         | 0        | 0      | 0     |
| Cotton (75-90 g/m²)                   | 0         | 0        | 0      | 0     |
| Colored (75-90 g/m²)                  | 0         | 0        | 0      | 0     |
| Pre-Printed (75-90 g/m²)              | 0         | 0        | 0      | 0     |
| Recycled (60-90 g/m²)                 | 0         | 0        | 0      | 0     |
| Bond                                  | 0         | 0        | 0      | 0     |
| Archive (75-105 g/m²)                 | 0         | 0        | 0      | 0     |
| LetterHead                            | 0         | 0        | 0      | 0     |
| Pre-Punched                           | 0         | 0        | 0      | Χ     |
| Thin Cardstock (105-163 g/m²)         | 0         | 0        | 0      | 0     |
| Thick Cardstock (170-216 g/m²)        | 0         | 0        | 0      | Χ     |
| Heavy Cardstock (217–256 g/m²)        | 0         | 0        | 0      | Χ     |
| Extra Heavy Cardstock 1(257-300 g/m²) | Χ         | 0        | Χ      | Χ     |
| Extra Heavy Cardstock 2(301-325 g/m²) | Χ         | 0        | Χ      | Χ     |
| Thin Glossy (106-169 g/m²)            | 0         | 0        | 0      | 0     |
| Thick Glossy (170-216 g/m²)           | 0         | 0        | 0      | Χ     |
| Heavy Glossy (217-256 g/m²)           | 0         | Х        | Χ      | Х     |
| Envelope (75-90 g/m²)                 | Х         | 0        | Х      | Χ     |
| Thick Envelope (217-256 g/m²)         | 0         | Х        | Х      | X     |
| Tab                                   | 0         | Х        | Х      | 0     |
| Perforated Paper (75-90 g/m²)         | Х         | 0        | Х      | Х     |

### Inner finisher system

Learn about the inner finisher system.

### Overview

Learn about the overview of the inner finisher.

#### Work flow

Figure 5-3 Inner finisher system - work flow overview

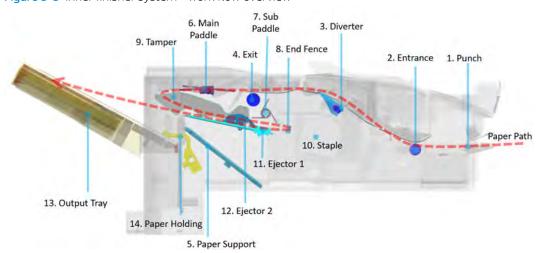

Table 5-4 Inner finisher system - work flow overview

| Item | Unit               | Description                                                                                                    |
|------|--------------------|----------------------------------------------------------------------------------------------------|
| 1    | Punch unit         | holes in a specific location on a sheet of paper                                                                                |
| 2    | Entrance unit      | allows paper to move into the finisher                                                                                          |
| 3    | Diverter unit      | holds paper so that the newly printed paper can stay out for seconds while the stapled bundle of paper moves to the output tray |
| 4    | Exit unit          | moves paper from the diverter unit to the ejector unit                                                                          |
| 5    | Paper support unit | prevents paper from being fallen down or bent when the long length paper such as A3 is ejected from the exit unit               |
| 6    | Main paddle unit   | moves paper to the sub paddle                                                                                                   |
| 7    | Sub paddle unit    | moves paper to the end fence                                                                                                    |
| 8    | End fence unit     | sets the standard position of the paper to be aligned towards top and bottom of the paper                                       |
| 9    | Tamper unit        | aligns the paper on the right and left side of the paper                                                                        |
| 10   | Stapler unit       | performs stapling to a bundle of aligned documents                                                                              |
| 11   | Ejector 1 unit     | transfers a stapled paper loaded at the end fence unit to the ejector2 unit                                                     |
| 12   | Ejector 2 unit     | grips a stack of paper up and ejects it onto the output tray                                                                    |
| 13   | Output tray unit   | stacks the job ended paper                                                                                                    |
| 14   | Paper holding unit | controls the output tray movement                                                                                               |

692 Chapter 5 Inner finisher ENWW

#### Sensor

Figure 5-4 Inner finisher system - sensor

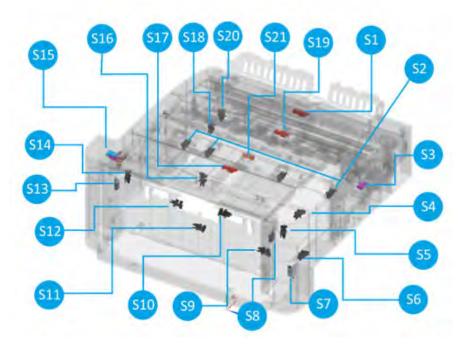

Table 5-5 Inner finisher system - sensor

| No  | Name                                             | Part number | Orderable <sup>(*)</sup> | Diagnostics          | Туре                        | Description                                                      |
|-----|--------------------------------------------------|-------------|--------------------------|----------------------|-----------------------------|------------------------------------------------------------------|
| S1  | Entrance sensor                                  | 0604-001381 | (*)                      | 113-0350             | Photo emitter,<br>detector  | Checks paper comes into the entrance unit                        |
| S2  | Stapler position sensor                          | 0604-001393 |                          | 113-0491<br>113-0492 | Photo interrupter           | Makes the stapler be positioned in the exact stapling position   |
| S3  | Front cover<br>switch                            | JC39-01610A |                          | 113-0410             | Cover open<br>switch        | Checks whether the front cover is closed or opened               |
| S4  | Main paddle<br>home sensor                       | 0604-001393 |                          | 113-0370             | Photo interrupter           | Checks the main paddle locates at the home position              |
| S5  | Front tamper<br>home sensor                      | 0604-001393 |                          | 113-0390             | Photo interrupter           | Checks the front tamper locates at the home position             |
| S6  | Output tray<br>motor sensor                      | 0604-001393 |                          | 113-0473             | Photo interrupter           | Checks the output tray motor is operational                      |
| S7  | Output tray lower limit switch                   | JC90-01320A | (*)                      | 113-0472             | Lower limit switch assembly | Checks the lower limit (=Output tray is full) of the output tray |
| S8  | Output tray top<br>of stack sensor<br>(receiver) | 0603-001309 | (*)                      | 113-0471             | Photo TR                    | Checks the upper limit of output tray                            |
| S9  | Paper holding<br>sensor                          | 0604-001393 |                          | 113-0470             | Photo interrupter           | Checks the location of the paper holding actuator                |
| S10 | Ejector 2 home<br>sensor                         | 0604-001393 |                          | 113-0462             | Photo interrupter           | Checks the ejector 2 locates at the home position.               |
| S11 | Ejector 2 motor<br>sensor                        | 0604-001393 |                          | 113-0463             | Photo interrupter           | Checks the ejector 2 motor is operational                        |

Table 5-5 Inner finisher system - sensor (continued)

| No  | Name                                        | Part number | Orderable <sup>(*)</sup> | Diagnostics | Туре                       | Description                                           |
|-----|---------------------------------------------|-------------|--------------------------|-------------|----------------------------|-------------------------------------------------------|
| S12 | Paper support<br>home sensor                | 0604-001393 |                          | 113-0481    | Photo interrupter          | Checks the paper support locates at the home position |
| S13 | Output tray top<br>of stack sensor<br>(led) | 0601-003440 |                          | 113-0471    | LED IR                     | Checks the upper limit of output tray                 |
| S14 | Rear tamper<br>home sensor                  | 0604-001393 |                          | 113-0380    | Photo interrupter          | Checks the rear tamper locates at the home position   |
| S15 | Top cover switch                            | JC39-01610A | (*)                      | 113-0420    | Cover open<br>switch       | Checks whether the top cover is closed or opened      |
| S16 | Ejector 1 home<br>sensor                    | 0604-001393 |                          | 113-0461    | Photo interrupter          | Checks the ejector 1 locates at the home position     |
| S17 | End fence sensor                            | 0604-001381 | (*)                      | 113-0361    | Photo emitter,<br>detector | Check paper comes into the end fence unit             |
| S18 | Punch waste box sensor                      | 0604-001393 |                          | 113-0620    | Photo interrupter          | Detects the punch waste box is installed              |
| S19 | Punch waste full sensor                     | 0604-001381 | (*)                      | 113-0621    | Photo emitter,<br>detector | Checks the punch waste box is full                    |
| S20 | Finisher docking sensor                     | 0604-001393 |                          | 113-0000    | Photo interrupter          | Checks the finisher is installed                      |
| S21 | Exit sensor                                 | 0604-001415 | (*)                      | 113-0360    | Photo interrupter          | Checks paper comes into the exit unit                 |

<sup>(\*)</sup> This part is in ordering system.

Figure 5-5 Inner finisher system - Photo interrupter (0604-001393)

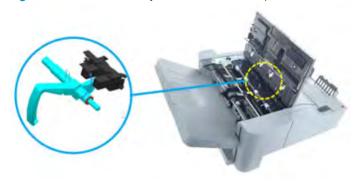

Figure 5-6 Inner finisher system - Photo emitter, detector (0604-001381)

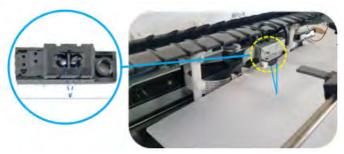

694 Chapter 5 Inner finisher ENWW

### Motor and solenoid

Figure 5-7 Inner finisher system - motor, solenoid

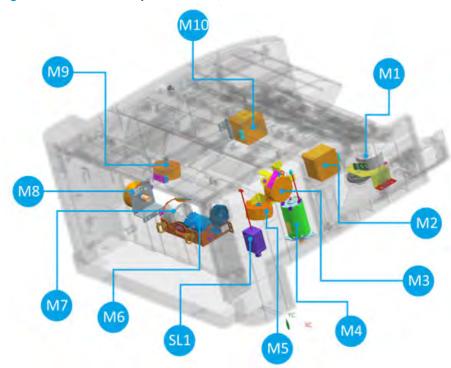

Table 5-6 Inner finisher system - motor, solenoid

| No | Name                               | Part number | Orderable <sup>(*)</sup> | Diagnostics | Туре       | Motor<br>sensor  | Description                                    |
|----|------------------------------------|-------------|--------------------------|-------------|------------|------------------|------------------------------------------------|
| M1 | Stapler<br>position motor          | JC93-00999A | (*)                      | 113-0581    | Step motor |                  | Drives the stapler unit                        |
| M2 | Exit motor                         | JC31-00169B | (*)                      | 113-0502    | Step motor |                  | Drives the exit roller and the sub paddle unit |
| M3 | Main paddle<br>motor<br>assembly   | JC93-01001A | (*)                      | 113-0510    | Step motor | Home             | Drives the main paddle unit                    |
| M4 | Output tray<br>motor<br>assembly   | JC90-01334B | (*)                      | 113-0570    | DC Motor   | Encoder          | Drives the output tray unit                    |
| M5 | Rear tamper<br>motor<br>assembly   | JC93-01001A | (*)                      | 113-0520    | Step motor | Home             | Drives the rear tamper unit                    |
| M6 | Ejector2 motor assembly            | JC93-01168A |                          | 113-0562    | DC Motor   | Home,<br>encoder | Drives the ejector 2 unit                      |
| M7 | Ejector1 motor assembly            | JC93-00998A |                          | 113-0561    | Step Motor | Home             | Drives the ejector 1 unit                      |
| M8 | Paper support<br>motor<br>assembly | JC93-00802B |                          | 113-0571    | Step Motor | Home             | Drives paper support unit                      |

Table 5-6 Inner finisher system - motor, solenoid (continued)

| No  | Name                              | Part number | Orderable <sup>(*)</sup> | Diagnostics | Туре       | Motor<br>sensor | Description                                      |
|-----|-----------------------------------|-------------|--------------------------|-------------|------------|-----------------|--------------------------------------------------|
| M9  | Front tamper<br>motor<br>assembly | JC93-01001A | (*)                      | 113-0530    | Step Motor | Home            | Drives the front tamper unit                     |
| M10 | Entrance<br>motor<br>assembly     | JC90-01344A | (*)                      | 113-0501    | Step Motor |                 | Drives the entrance roller and the middle roller |
| SL1 | Paper holding solenoid            | JC33-00037A | (*)                      | 113-0591    | Solenoid   |                 | Drives paper holding unit                        |

This part is in ordering system.

The sensor mounted at the driving motor detects motor operation. If a motor doesn't work properly, an event code only for the motor will pop up.

Figure 5-8 Inner finisher system - motor sensor

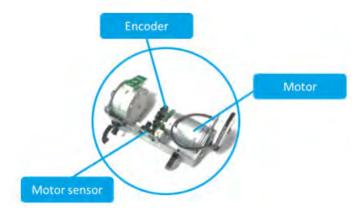

The home position sensor is installed for the purpose of checking the reference point when the specific unit is operating.

Figure 5-9 Inner finisher system - home sensor

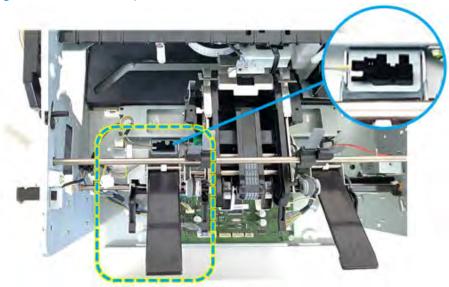

### Roller

Figure 5-10 Inner finisher system - roller

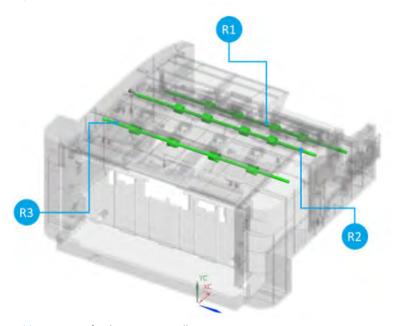

Table 5-7 Inner finisher system - roller

| No | Name            | Part number | Orderable <sup>(*)</sup> | Diagnostics | Туре   | Description         |
|----|-----------------|-------------|--------------------------|-------------|--------|---------------------|
| R1 | Entrance roller | JC66-04243A | (*)                      |             | Roller | Moves paper forward |
| R2 | Middle roller   | JC66-04243A | (*)                      |             | Roller | Moves paper forward |
| R3 | Exit roller     | JC66-04244A | (*)                      |             | Roller | Moves paper forward |

<sup>(\*)</sup> This part is in ordering system.

Figure 5-11 Inner finisher system - PCA

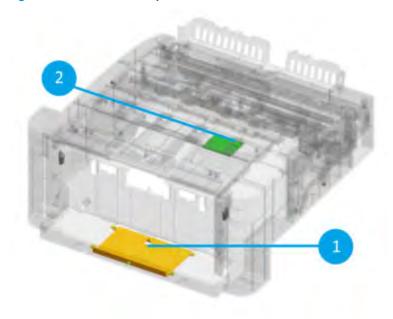

Table 5-8 Inner finisher system - roller

| No | Name           | Part number | Orderable <sup>(*)</sup> | Diagnostics | Туре | Description                                                                           |
|----|----------------|-------------|--------------------------|-------------|------|---------------------------------------------------------------------------------------|
| 1  | Main PCA       | JC92-02774B | (*)                      |             |      |                                                                                       |
| 2  | Rear joint PCA | JC92-02780A | (*)                      |             |      | Joint PCA between main PCA and several parts punch, stapler, entrance, and front door |

<sup>(\*)</sup> This part is in ordering system.

### Punch unit (optional)

Learn about the punch unit of the inner finisher.

The punch unit is a device that punches holes in a specific location on a sheet of paper. The punch unit is located immediately before the entrance unit and punches holes onto a paper.

- HP LaserJet Inner Finisher Hole2/3 Punch: Y1G02-67901
- HP LaserJet Inner Finisher Hole2/4 Punch: Y1G03-67901
- HP LaserJet Inner Finisher Swedish Punch: Y1G04-67901

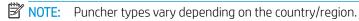

In case of 2/3 hole punch, the 5 hole-punches are mounted in the punch unit. As the punch motor rotates clockwise, the inner gear moves to the right and the 3 hole-punches are moved downward to make holes. When making 2 holes, the motor rotates in the counterclockwise direction and the inner gear rotates to the left to drill two holes. The travel distance and position of the motor are detected and controlled by the hole punch home sensor and the hole punch motor sensor.

Figure 5-12 Inner finisher system - punched hole location and pair

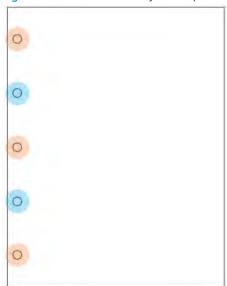

For more information, go to the HP WISE support portal and search for HP LaserJet Managed MFP - How to use the hole punch (c05450959).

Figure 5-13 Inner finisher system - punch unit overview

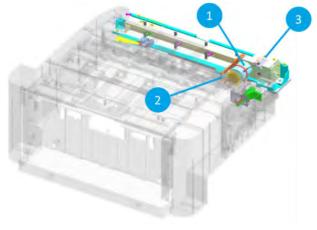

Figure 5-14 Inner finisher system - punch unit detail view

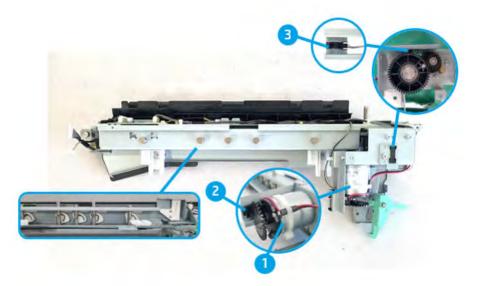

Table 5-9 Inner finisher system - punch unit parts information

| Item         | Part name                         | Part number | Orderable <sup>(*)</sup> | Diagnostics | Description                                           |
|--------------|-----------------------------------|-------------|--------------------------|-------------|-------------------------------------------------------|
| -            | Hole 2/3 Punch                    | Y1G02-67901 | (*)                      |             | Punch unit assembly for hole 2/3                      |
|              | Hole 2/4 Punch                    | Y1G03-67901 |                          |             | Punch unit assembly for hole 2/4                      |
|              | Swedish Punch                     | Y1G04-67901 |                          |             | Punch unit assembly for swedish                       |
|              | Punch cover                       | JC90-01343B |                          |             | Punch cover (for the finisher punch is not installed) |
| 1            | Punch motor                       | -           |                          | 113-0610    | Drives the entrance roller connected by a belt        |
| 2            | Punch motor sensor                | -           |                          | 113-0600    | Detects punch motor operation                         |
| 3            | Punch home sensor                 | -           |                          | 113-0612    | Detects punchers' home position                       |
| Not<br>shown | SVC AS-PBA-HOLE<br>PUNCH 2-4 HOLE | SS465-67001 | (*)                      |             |                                                       |
| Not<br>shown | SVC AS-PBA-HOLE<br>PUNCH SWEDISH  | SS466-67001 | (*)                      |             |                                                       |
| Not<br>shown | SVC AS-PBA-HOLE<br>PUNCH 2-3      | SS467-67001 | (*)                      |             |                                                       |

<sup>(\*)</sup> This part is in system.

Figure 5-15 Inner finisher system - punch unit operation (3 holes)

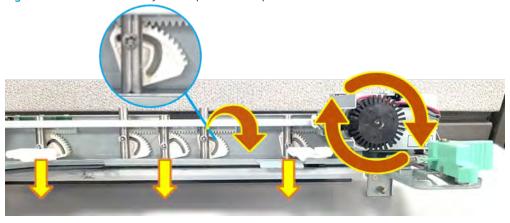

Figure 5-16 Inner finisher system - punch unit operation (2 holes)

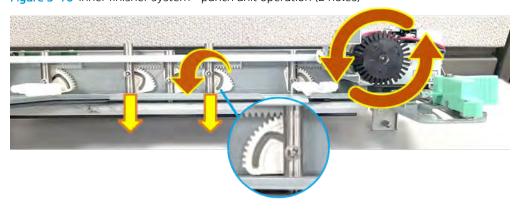

#### Entrance unit

Learn about the entrance unit of the inner finisher.

The entrance unit is located right after the punch unit. This unit is driven by entrance motor which is installed on the rear of the finisher. This motor is connected to the entrance roller by a belt, which transfers driving force to move paper from the printer to the finisher inside. If an error such as paper jam occurs in the entrance unit, the entrance sensor detects the error and generates an event code (13.60.xx).

Figure 5-17 Inner finisher system - entrance unit overview

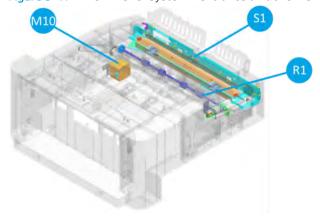

Figure 5-18 Inner finisher system - entrance unit detail view

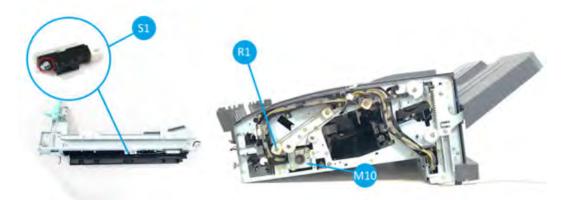

Table 5-10 Inner finisher system - entrance unit parts information

| Item | Part name               | Part number | Orderable <sup>(*)</sup> | Diagnostics | Description                                      |
|------|-------------------------|-------------|--------------------------|-------------|--------------------------------------------------|
| S1   | Entrance sensor         | 0604-001381 | (*)                      | 113-0350    | Detects paper if it comes into the entrance unit |
| M10  | Entrance motor assembly | JC90-01344A | (*)                      | 113-0501    | Drives the entrance roller connected by a belt   |
| -    | Entrance motor          | JC31-00169B | (*)                      |             |                                                  |
| R1   | Entrance roller         | JC66-04243A | (*)                      |             | Moves paper forward                              |

<sup>(\*)</sup> This part is in ordering system.

#### Diverter unit

Learn about the diverter unit of the inner finisher.

The diverter unit holds paper so that the newly printed paper can wait for a few seconds until the stapled bundle moves to the output tray. The diverter unit is used to change paper path, which is done by a spring mounted on the diverter unit. When paper exit from the unit, it goes through the upper path of the diverter. When the paper rolls back, it passes the lower paper path created by the diverter. Here, the paper sits for a while until the next paper is ready to come out together.

702 Chapter 5 Inner finisher

Figure 5-19 Inner finisher system - diverter unit overview

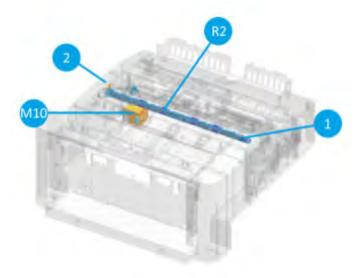

Figure 5-20 Inner finisher system - diverter unit detail view

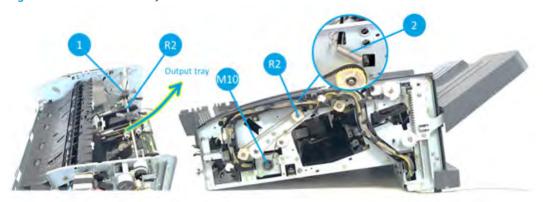

Table 5-11 Inner finisher system - diverter unit parts information

| Item | Part name               | Part number | Orderable <sup>(*)</sup> | Diagnostics | Description                                                                           |
|------|-------------------------|-------------|--------------------------|-------------|---------------------------------------------------------------------------------------|
| M10  | Entrance motor assembly | JC90-01344A | (*)                      | 113-501     | Drives the feed roller connected by a belt                                            |
|      | Entrance motor          | JC31-00169B | (*)                      |             |                                                                                       |
| R2   | Middle roller           | JC66-04243A | (*)                      |             | Drives paper forward installed in front of the diverter                               |
| 1    | Diverter                | JC61-06392A |                          |             | Changes paper path when paper goes backward                                           |
| 2    | Diverter spring         | JC61-07269A |                          |             | Pulls the diverter to upward so that it makes paper path to the lower of the diverter |

<sup>(\*)</sup> This part is in ordering system.

### Diverter unit operation

Paper goes forward to the output tray.

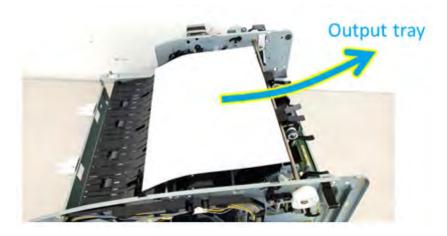

2. Exit roller stops after paper passes by the diverter unit.

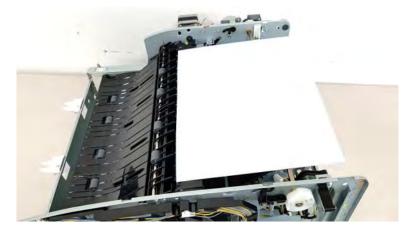

3. Paper goes backward under the diverter unit.

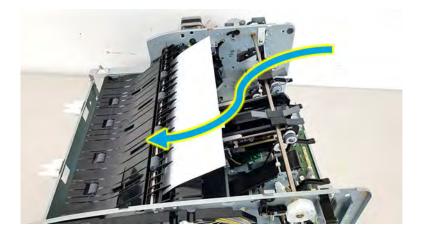

#### Exit unit

Learn about the exit unit of the inner finisher.

The exit unit is the part that moves paper from the diverter unit to the ejector unit. The exit unit is powered by an exit motor installed on the front of the finisher. The motor and the exit roller are connected by a single belt. The exit motor rotates in both the forward and reverse directions, since it serves to return paper to a new paper path

created by the diverter unit. The exit sensor is installed right in front of exit roller. It generates an event code when a paper jam occurred.

Figure 5-21 Inner finisher system - exit unit overview

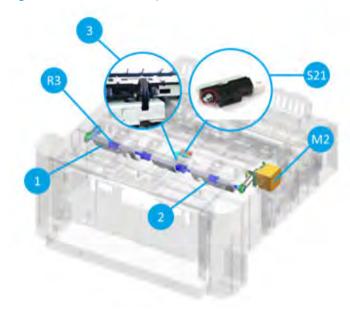

Figure 5-22 Inner finisher system - exit unit detail view

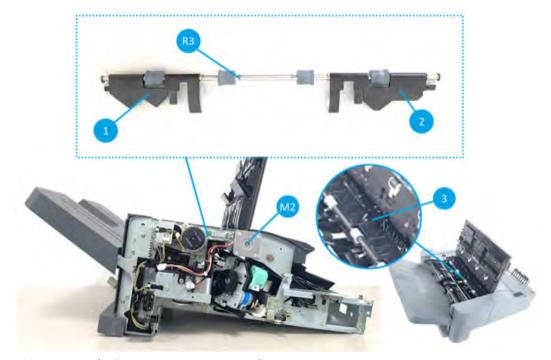

Table 5-12 Inner finisher system - exit unit parts information

| Item | Part name           | Part number | Orderable <sup>(*)</sup> | Diagnostics | Description                                         |
|------|---------------------|-------------|--------------------------|-------------|-----------------------------------------------------|
| 1    | Rear compile guide  | JC61-07450A | (*)                      |             | Guides to help paper move<br>through the paper path |
| 2    | Front compile guide | JC61-07449A | (*)                      |             | Guides to help paper move<br>through the paper path |

Table 5-12 Inner finisher system - exit unit parts information (continued)

| Item | Part name            | Part number | Orderable <sup>(*)</sup> | Diagnostics | Description                                      |
|------|----------------------|-------------|--------------------------|-------------|--------------------------------------------------|
| 3    | Exit sensor actuator | JC66-04199A | (*)                      | 113-0360    | Makes the sensor on and off by checking paper    |
| S21  | Exit sensor          | 0604-001415 | (*)                      | 113-0360    | Detects paper if it passes through the exit unit |
| M2   | Exit motor assembly  | JC90-01331A |                          | 113-0502    | Drives the exit roller connected by a belt       |
|      | Exit motor           | JC31-00169B | (*)                      |             |                                                  |
| R3   | Exit roller          | JC66-04244A | (*)                      |             | Moves paper to the ejector unit                  |

<sup>(\*)</sup> This part is in ordering system.

### Exit unit operation

1. When rotating the exit motor counter clockwise, paper goes forward to the output tray.

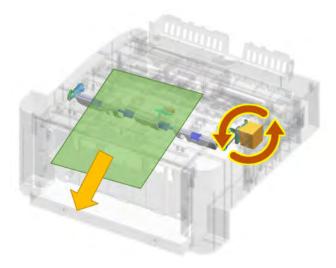

2. When rotating the exit motor clockwise, paper goes backward to the end fence unit.

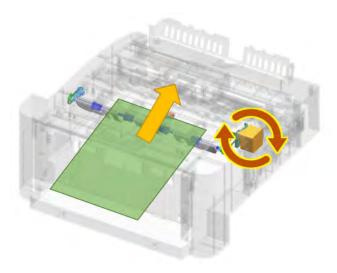

#### Paper support unit

Learn about the paper support unit of the inner finisher.

Paper support unit works to prevent the paper from falling out or being folded. Also, the newly printed paper will not scatter papers already sitting on the output tray. Paper guides are installed on each front and rear side of the finisher, these guides move towards the output tray when the paper exits, then the guides return to the original position after the support operation is completed. The paper support home sensor confirms the original position of the guide.

Figure 5-23 Inner finisher system - paper support unit overview

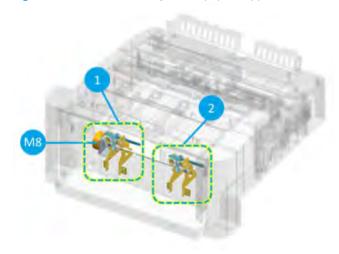

Figure 5-24 Inner finisher system - paper support unit detail view

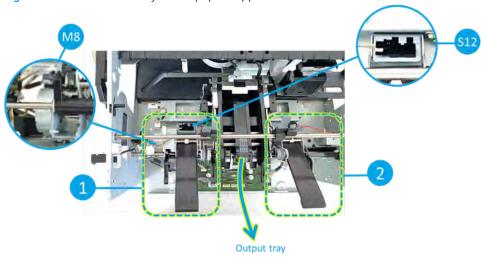

Table 5-13 Inner finisher system - paper support unit parts information

| ltem | Part name                 | Part number | Orderable <sup>(*)</sup> | Diagnostics | Description                                                  |
|------|---------------------------|-------------|--------------------------|-------------|--------------------------------------------------------------|
| 1    | Rear paper support        | JC90-01311A | (*)                      |             | Supports paper not to be bended                              |
| 2    | Front paper support       | JC90-01310A | (*)                      |             | Supports paper not to be bended                              |
| S12  | Paper support home sensor | 0604-001393 |                          | 113-0481    | Detects the paper support guides locate at the home position |

Table 5-13 Inner finisher system - paper support unit parts information (continued)

| Item | Part name                    | Part number | Orderable <sup>(*)</sup> | Diagnostics | Description                                                                 |
|------|------------------------------|-------------|--------------------------|-------------|-----------------------------------------------------------------------------|
| M8   | Paper support motor assembly | JC93-00802B |                          | 113-0571    | Drives paper support guides from the home position to the forward direction |
|      | Paper support motor          | JC31-00149A |                          |             |                                                                             |

<sup>(\*)</sup> This part is in ordering system.

#### Paper support unit operation

Paper support unit is extended to the arrow direction to help paper is bent of fallen to the output tray.

Figure 5-25 Inner finisher system - paper support unit operation

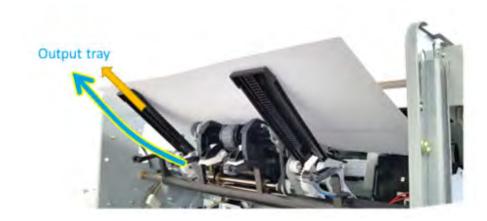

#### Paddle unit

Learn about the paddle unit of the inner finisher.

The paddle unit consists of two paddle systems, a main paddle and a sub paddle. First, when paper is discharged from the exit unit, the main paddle unit moves paper to the sub paddle. Then the sub paddle unit moves paper to the end fence unit so that it can be ready to be stapled.

The main paddle unit is operated by the main paddle motor. The main paddle sensor detects the main paddle position. The sub paddle unit rotates by the exit motor.

Figure 5-26 Inner finisher system - paddle unit driving system overview (main paddle unit)

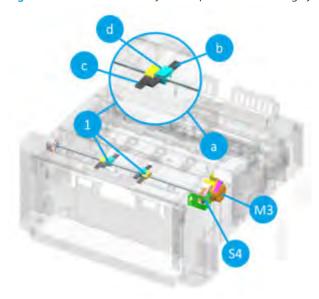

Figure 5-27 Inner finisher system - paddle unit driving system overview (sub paddle unit)

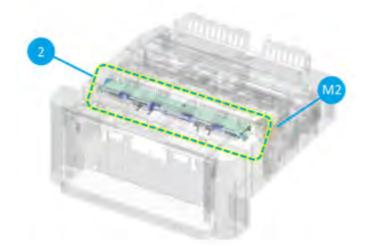

Figure 5-28 Inner finisher system - paddle unit driving system detail view (1/2)

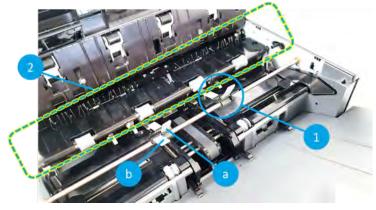

Figure 5-29 Inner finisher system - paddle unit driving system detail view (2/2)

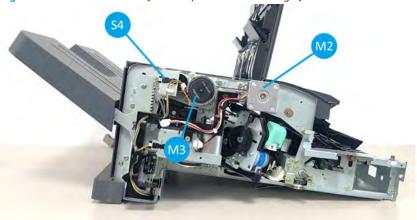

Table 5-14 Inner finisher system - paddle unit parts information

| Item | Part name                  | Part number | Orderable <sup>(*)</sup> | Diagnostics | Description                                                                     |
|------|----------------------------|-------------|--------------------------|-------------|---------------------------------------------------------------------------------|
| 1    | Main paddle                | JC90-01327A | (*)                      |             | Moves paper to the sub paddle unit                                              |
| 1-a  | Main paddle kit            | JC82-01038A | (*)                      |             |                                                                                 |
| 1-b  | Main paddle A              | JC63-04957A | (*)                      |             |                                                                                 |
| 1-с  | Main paddle B              | JC63-04958A | (*)                      |             |                                                                                 |
| 1-d  | Main paddle holder         | JC81-07560A | (*)                      |             |                                                                                 |
| 2    | Sub paddle                 | JC90-01336A | (*)                      |             | Gets paper move to the end fence<br>and arrange them to be stapled<br>correctly |
| S4   | Main paddle home sensor    | 0604-001393 |                          | 113-0370    | Detects the home position of the main paddle                                    |
| МЗ   | Main paddle motor assembly | JC90-01331A | (*)                      | 113-0510    | Drives the main paddle unit connected by a belt                                 |
|      | Main paddle motor          | JC31-00149A |                          |             |                                                                                 |
| M2   | Exit motor                 | JC31-00169B | (*)                      | 113-0502    | Drives the sub paddle unit connected by a belt                                  |

<sup>(\*)</sup> This part is in ordering system.

### Paddle unit operation

1. Main paddles get paper moves to the sub paddle unit.

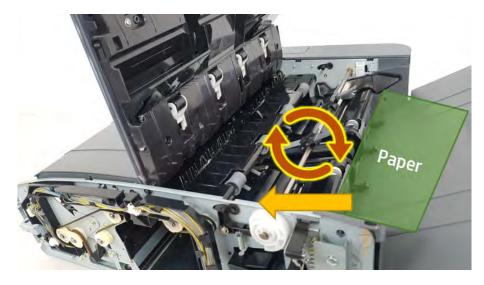

Sub paddle unit gets paper goes to the end fence unit.

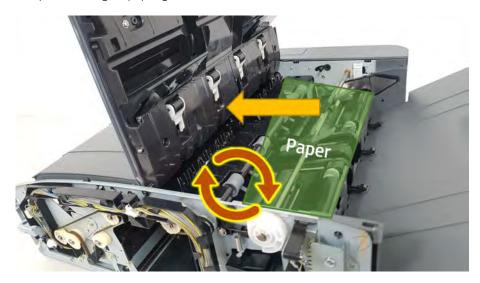

### Tamper unit

Learn about the tamper unit of the inner finisher.

The tamper unit functions to align the left and right sides of a bundle of paper in order to staple it to the correct position. When a certain amount of paper for stapling is collected after printing, the tamper unit hits the left and right ends of the paper to align the paper correctly.

Each temper has a motor on the back side that delivers driving force to move. The temper unit sensors are mounted on the back side of the unit, to check the position of the temper unit.

Figure 5-30 Inner finisher system - tamper unit overview

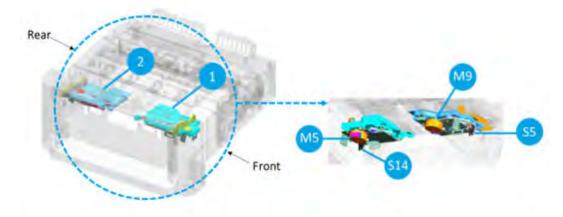

Figure 5-31 Inner finisher system - tamper unit detail view (1/3)

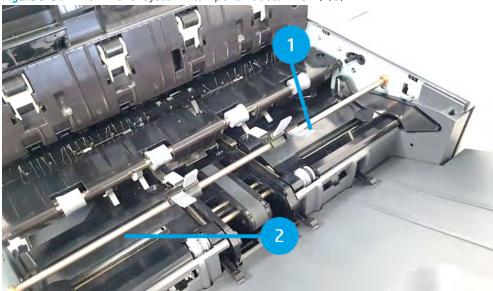

Figure 5-32 Inner finisher system - tamper unit detail view (rear) (2/3)

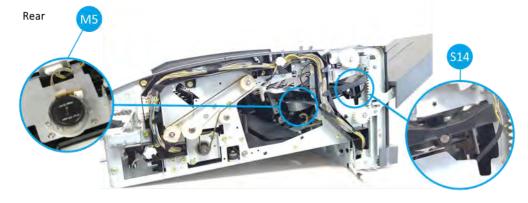

Figure 5-33 Inner finisher system - tamper unit detail view (front) (3/3)

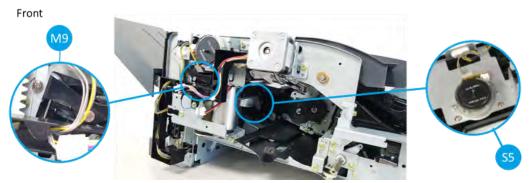

Table 5-15 Inner finisher system - tamper unit parts information

| Item | Part name                   | Part number | Orderable <sup>(*)</sup> | Diagnostics | Description                                       |
|------|-----------------------------|-------------|--------------------------|-------------|---------------------------------------------------|
| 1    | Front tamper                | JC82-00899A | (*)                      |             | Aligns left and right side of paper               |
| 2    | Rear tamper                 | JC82-00900A | (*)                      |             | Aligns left and right side of paper               |
| M5   | Rear tamper motor assembly  | JC93-01001A | (*)                      | 113-0520    | Drives the rear temper unit                       |
|      | Rear tamper motor           | JC31-00149A |                          |             |                                                   |
| S14  | Rear tamper home sensor     | 0604-001393 |                          | 113-0380    | Detects the reference position of the tamper unit |
| M9   | Front tamper motor assembly | JC93-01001A | (*)                      | 113-0530    | Drives the front tamper unit                      |
|      | Front tamper motor          | JC31-00149A |                          |             |                                                   |
| S5   | Front tamper home sensor    | 0604-001393 |                          | 113-0390    | Detects the reference position of the tamper unit |

<sup>(\*)</sup> This part is in ordering system.

## Tamper unit operation

Paper is arranged at the end of the end fence unit.

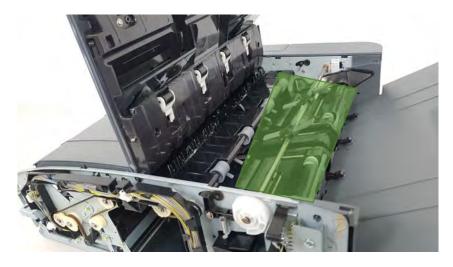

The left and right tampers arrange a stack of paper.

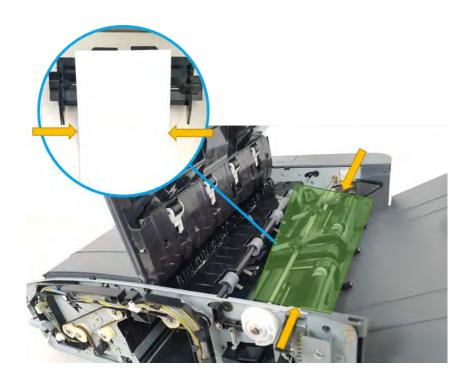

#### End fence unit

Learn about the end fence unit of the inner finisher.

The paddle unit moves paper to the end fence unit. The end fence unit sets the standard position of the paper to be aligned towards top and bottom of the paper. The end fence is fixed onto the finisher, and the end fence sensor can sense any paper entering the end fence unit.

Figure 5-34 Inner finisher system - end fence unit overview

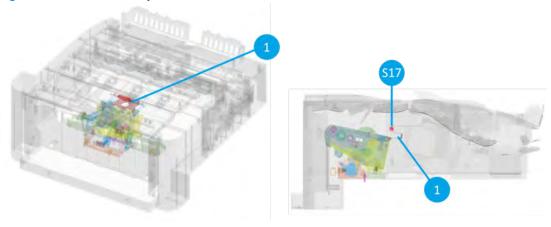

Figure 5-35 Inner finisher system - end fence unit detail view

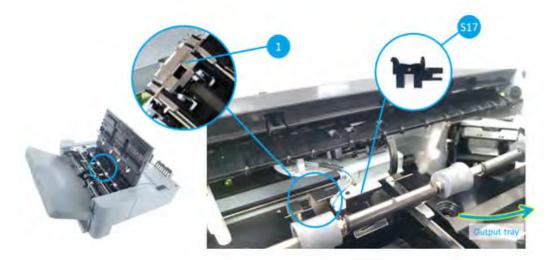

Table 5-16 Inner finisher system - end fence unit parts information

| Item | Part name        | Part number | Orderable <sup>(*)</sup> | Diagnostics | Description                                              |
|------|------------------|-------------|--------------------------|-------------|----------------------------------------------------------|
| 1    | End fence        | JC61-06428A |                          |             | Aligns paper toward top and bottom direction             |
| 2    | End fence sensor | 0604-001381 | (*)                      | 113-0361    | Detects paper whether paper exists in the end fence unit |

<sup>(\*)</sup> This part is in ordering system.

#### End fence unit operation

Paper goes into the end fence unit through the main paddle unit and sub paddle unit. At the same time the end fence unit is aligned paper to the direction of yellow line.

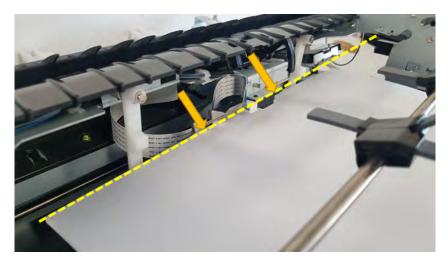

The end fence sensor is checking whether paper goes into the end fence sensor.

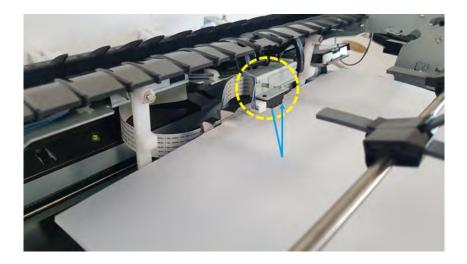

#### Stapler unit

Learn about the stapler unit of the inner finisher.

Stapler unit is a device installed inside the finisher that staples a bundle of aligned documents. Documents are collected as a bundle by the tamper unit and the end fence unit for stapling, then stapler assembly staples the bundle. There are 6 options to make a bundle.

Figure 5-36 Inner finisher system - stapling options

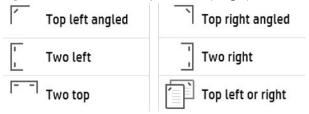

The stapler unit moves using the stapler motor installed inside. The four stapler position sensors are mounted so that the stapler can be positioned in the exact stapling position whether it is stapled on the left, the right, or at the center of the document. Stapling is done by the motor inside the stapler assembly.

Figure 5-37 Inner finisher system - stapler unit overview

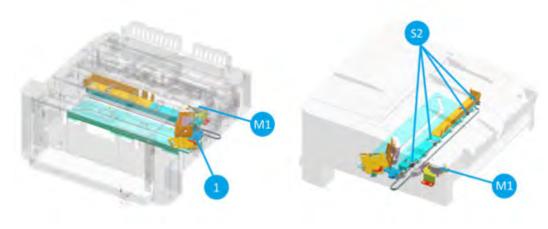

Figure 5-38 Inner finisher system - stapler unit detail view (1/2)

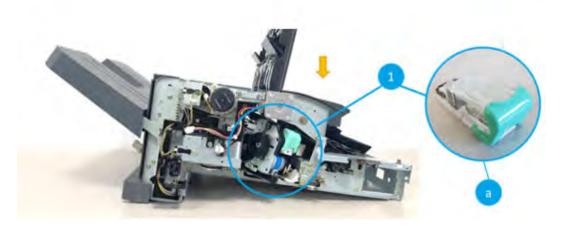

Figure 5-39 Inner finisher system - stapler unit detail view (2/2)

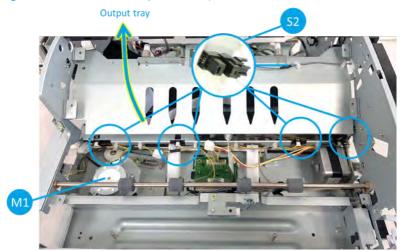

Table 5-17 Inner finisher system - stapler unit parts information

| ltem | Part name               | Part number | Orderable <sup>(*)</sup> | Diagnostics          | Description                                                                                             |
|------|-------------------------|-------------|--------------------------|----------------------|----------------------------------------------------------------------------------------------------|
| 1    | Stapler assembly        | JC59-00040A | (*)                      |                      | Staples a bundle of paper                                                                               |
| 1-a  | Staple cartridge        | JC81-07408B | (*)                      |                      | Staple cartridge                                                                                        |
| 52   | Stapler position sensor | 0604-001393 | (*)                      | 113-0491<br>113-0492 | Detects and moves the staple<br>assembly position to make a<br>bundle of paper at the exact<br>location |
| M1   | Stapler position motor  | JC93-00999A | (*)                      | 113-0581             | Gets the staple assembly move toward top and down direction of paper                                    |

<sup>(\*)</sup> This part is in ordering system.

### Stapler unit operation

The stapler position motor delivers the stapler assembly to the horizontal direction (yellow line).

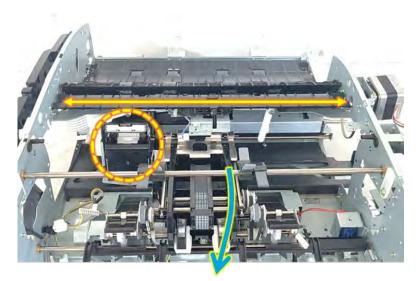

Output tray

2. The stapler assembly checks front and rear home position and moves where the stapler position sensors are located depending on stapling types.

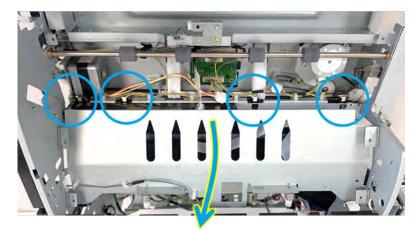

Output tray

#### Ejector unit

Learn about the ejector unit of the inner finisher.

The ejector unit moves a bundle of stapled paper out. The ejector unit consists of ejector1 and ejector2. The Ejector1 transfers a stapled paper loaded at the end fence unit to the ejector2 unit. During this process, the ejector1 motor transmits the driving force to the ejector1 unit. And the ejector1 home position sensor controls the movement of the ejector1. When the paper arrives at the ejector2 unit, the ejector2 grabs a stack of paper and ejects it onto the output tray. The ejector2 motor is responsible for this process, and the ejector2 motor sensor helps it to be controlled correctly. In addition, the ejector2 home position sensor is mounted to check the location of the ejector 2.

Figure 5-40 Inner finisher system - ejector unit overview

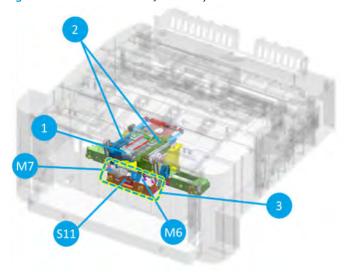

Figure 5-41 Inner finisher system - ejector unit detail view (1/3)

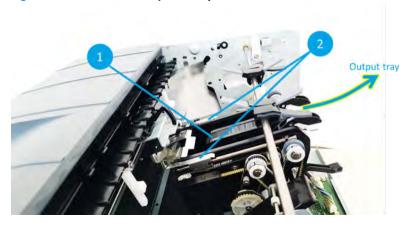

Figure 5-42 Inner finisher system - ejector unit detail view (2/3)

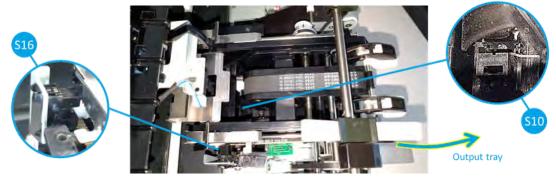

Figure 5-43 Inner finisher system - ejector unit detail view (3/3)

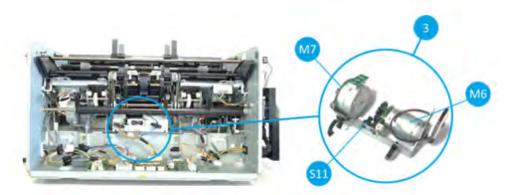

Table 5-18 Inner finisher system - ejector unit parts information

| Item | Part name               | Part number | Orderable <sup>(*)</sup> | Diagnostics | Description                                                 |
|------|-------------------------|-------------|--------------------------|-------------|-------------------------------------------------------------|
|      | Ejector                 | SS456-61001 | (*)                      |             |                                                             |
| 1    | Ejector2                |             |                          |             | Moves paper from the ejector 1 to the output tray           |
| 2    | Ejector1                | Y1G14-67901 |                          |             | Moves the stack of paper from the end fence to the ejector2 |
| S10  | Ejector2 home sensor    | 0604-001393 |                          | 113-0462    | Detects the home position of the ejector2                   |
| S16  | Ejector1 home sensor    | 0604-001393 |                          | 113-0461    | Detects the home position of the ejector1                   |
| 3    | Ejector motor assembly  | JC90-01309A |                          |             | Moves the ejector1 and ejector2                             |
| M6   | Ejector2 motor assembly | JC93-01168A |                          | 113-0562    | Moves the ejector2 forward and backward                     |
|      | Ejector2 motor          | JC31-00175A |                          |             | Detects the ejector2 motor rotation                         |
| S11  | Ejector2 motor sensor   | 0604-001393 |                          | 113-0463    |                                                             |
| M7   | Ejector1 motor assembly | JC93-00998A |                          | 113-0561    | Grabs a stack of paper, then move it to the output tray     |
|      | Ejector1 motor          | JC31-00009C |                          |             |                                                             |

<sup>(\*)</sup> This part is in ordering system.

## Ejector unit operation

1. Ejector 1 pushes aligned paper at the end fence unit to ejector 2 unit.

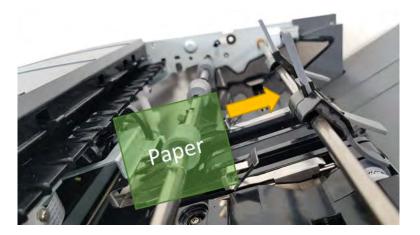

2. Ejector 2 grabs paper, then moves forward to the output tray unit direction.

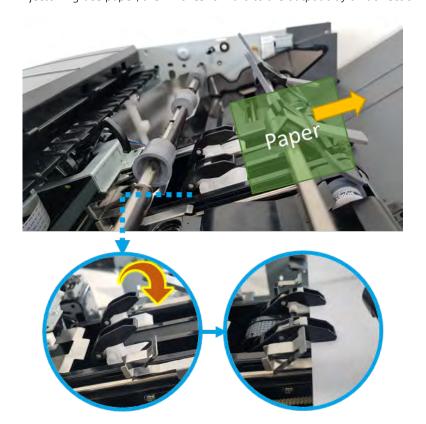

Ejector2 draws off paper on the output tray. 3.

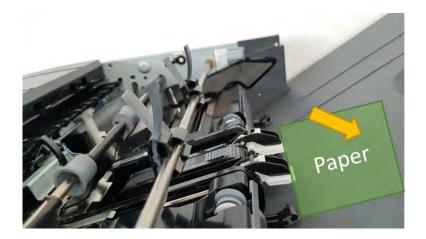

## Output tray & paper holding unit

Learn about the output tray & paper holding unit of the inner finisher.

The output tray moves up and down along the rails inside the finisher, and the output tray motor controls those movement according to the signals sent from the paper holding sensor. As paper stacks up on the output tray, the paper holding unit is lifted by papers. When the paper holding sensor is touched, the output tray moves downward.

The machine detects when the output tray is full as the output tray hits the lower limit switch. The output tray top of stack sensor is mounted on both left and right sides for the case that the paper holding sensor breaks down.

The paper holding solenoid lifts the paper holding actuator up when a new bundle of paper come to the output tray.

Figure 5-44 Inner finisher system - output tray unit overview

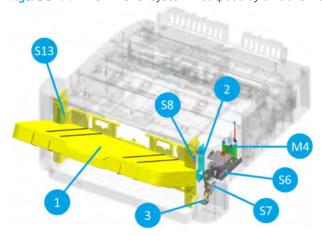

Figure 5-45 Inner finisher system - output tray unit detail view (1/2)

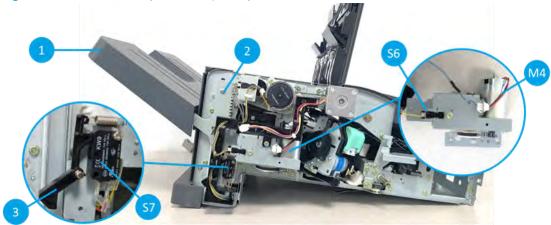

Figure 5-46 Inner finisher system - output tray unit detail view (2/2)

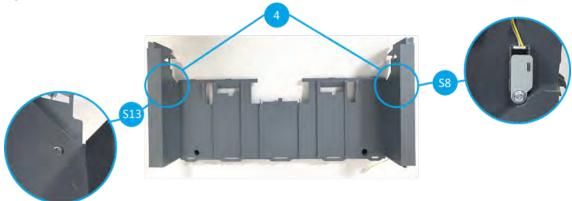

Table 5-19 Inner finisher system - output tray unit parts information

| ltem | Part name                                  | Part number | Orderable <sup>(*)</sup> | Diagnostics | Description                                                                               |
|------|--------------------------------------------|-------------|--------------------------|-------------|-------------------------------------------------------------------------------------------|
| 1    | Output tray                                | JC90-01337B | (*)                      |             | Stacking plate for ejected paper                                                          |
| M4   | Output tray motor assembly                 | JC90-01334B | (*)                      | 113-0570    | Moves the output tray up and down                                                         |
|      | Output tray motor                          | JC31-00178B | (*)                      |             |                                                                                           |
| S6   | Output tray motor sensor                   | 0604-001393 |                          | 113-0473    | Detects if the output tray motor is operational                                           |
| 2    | Output tray frame                          | JC90-01319A | (*)                      |             |                                                                                           |
| S7   | Output tray lower limit switch             | JC90-01320A | (*)                      | 113-0472    | Detects the lowest position of the output tray                                            |
| 3    | Output tray lower actuator                 | JC66-04200A | (*)                      | 113-0472    | Detects the lowest position of the output tray                                            |
| 4    | Output tray top of stack sensor kit        | JC82-01039A | (*)                      | 113-0471    | Detects abnormal movement of output tray (Output tray top of stack sensor receiver + led) |
| S8   | Output tray top of stack sensor (receiver) | 0603-001309 | (*)                      |             |                                                                                           |

Table 5-19 Inner finisher system - output tray unit parts information (continued)

| ltem | Part name                             | Part number | Orderable <sup>(*)</sup> | Diagnostics | Description |
|------|---------------------------------------|-------------|--------------------------|-------------|-------------|
| S13  | Output tray top of stack sensor (led) | 0601-003440 |                          |             |             |

<sup>(\*)</sup> This part is in ordering system.

Figure 5-47 Inner finisher system - paper holding unit overview

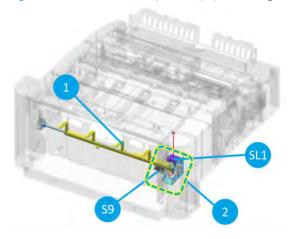

Figure 5-48 Inner finisher system - paper holding unit detail view

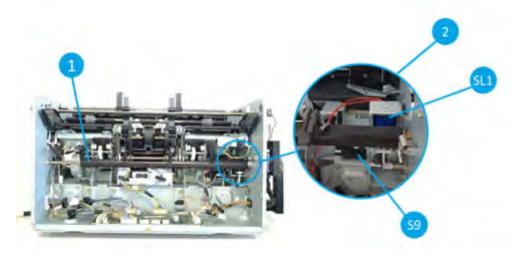

Table 5-20 Inner finisher system - output tray unit parts information

| Item | Part name              | Part number | Orderable <sup>(*)</sup> | Diagnostics | Description                                                                        |
|------|------------------------|-------------|--------------------------|-------------|------------------------------------------------------------------------------------|
| 1    | Paper holding actuator | JC90-01313A | (*)                      |             | Controls the output tray height,<br>and grabs stacked paper not to be<br>scattered |
| 2    | Paper holding kit      | JC90-01314A | (*)                      |             | Paper holding solenoid + Paper<br>holding sensor                                   |
| SL1  | Paper holding solenoid | JC33-00037A | (*)                      | 113-0591    | Moves paper holding actuator up<br>when paper goes out to the output<br>tray       |

Table 5-20 Inner finisher system - output tray unit parts information (continued)

| Item | Part name            | Part number | Orderable <sup>(*)</sup> | Diagnostics | Description                    |
|------|----------------------|-------------|--------------------------|-------------|--------------------------------|
| S9   | Paper holding sensor | 0604-001393 |                          | 113-0470    | Detects stacked paper position |

<sup>(\*)</sup> This part is in ordering system.

#### Inner finisher system - output tray & paper holding unit operation

Paper holding unit helps paper stores stable on the output tray. Besides it detects amount of stacked paper and get the output tray moves downward.

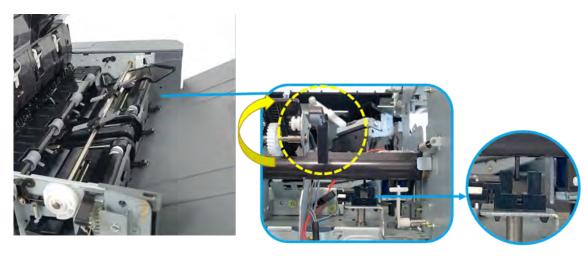

When paper goes out to the output tray, paper holding solenoid forcibly make paper holding actuator goes upward to create the paper passage not to be jammed by the paper holding actuator.

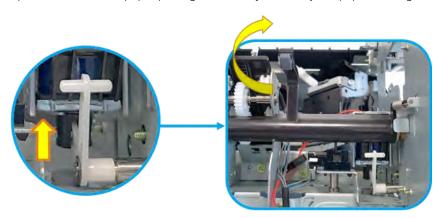

As the paper accumulates, output tray moves downward. When it reaches at the end of the moving range, output tray lower limit switch is pressed. The switch detects paper stacks full on the output tray.

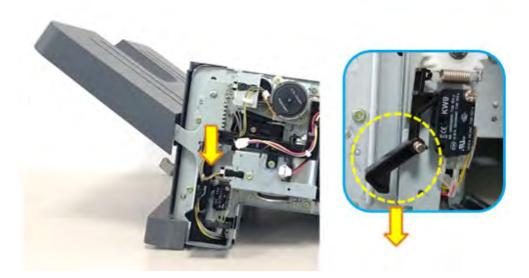

4. In case of fatal error in the output tray unit and paper holding unit, output tray top of stack sensor makes the machine emergency stop so that output tray unit does not move upward.

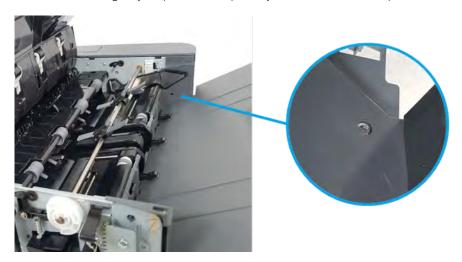

## PCA connection information

Learn about the PCA connection information.

Rear joint (CN3) Stapler position motor / M1 Ejector2 motor / M6 Entrance motor / M10 Ejector1 motor / M7 Stapler motor Punch motor Ejector2 motor sensor / S11 Ejector1 Home Sensor / S16 2xStapler Position sensor / S2 Main (CN5) - front home, rear home Front cover switch / \$3 Paper Holding Solenoid / SL1 (CN9) Punch waste full sensor / \$19 Stapler home sensor Stapler low sensor Stapler ready sensor Punch motor sensor Punch home sensor Output Tray Lower Limit Switch / S7 (CN6) Front (CN7) Rear sensor (CN1) Punch waste box sensor / \$18 Exit motor / M2 Main paddle motor / M3 Finisher docking sensor / S20 Entrance sensor / S1 Output tray motor / M4 Rear (CN2) Front tamper motor / M9 Output tray motor sensor / S6 Main paddle home sensor / S4 Rear tamper motor / M5 Paper support motor / M8 Front tamper home sensor / S5 Rear tamper home sensor / S14 Top cover switch / S15 aper holding sensor / S9 Stapler position sensor Output tray top of stack led / S13 Output tray top of stack sensor / S8 Exit sensor / S21 (CN10) : Motor : Sensor & Switch - mid front, mid rear Paper support home sensor / S12 : Solenoid

Figure 5-49 Inner finisher system - PCA connection information

Table 5-21 Inner finisher system - PCA connectors, parts, and diagnostics information

|        |                | Motor                            | Sensor                                           | Switch & Solenoid             |
|--------|----------------|----------------------------------|--------------------------------------------------|-------------------------------|
| CN No. | Connector name | (Diagnostics)                    | (Diagnostics)                                    | (Diagnostics)                 |
| CN1    | Rear sensor    |                                  | Punch waste box<br>sensor (113-0620)             |                               |
|        |                |                                  | • Finisher docking sensor (113-0000)             |                               |
|        |                |                                  | • Entrance sensor (113-0350)                     |                               |
| CN2    | Rear           | • Rear tamper motor (113-0520)   | Rear tamper home sensor (113-0380)               | • Top cover switch (113-0420) |
|        |                | • Paper support motor (113-0571) | Output tray top of<br>stack sensor<br>(113-0471) |                               |
|        |                |                                  | • Exit sensor (113-0360)                         |                               |
|        |                |                                  | • End fence sensor (113-0361)                    |                               |
|        |                |                                  | Paper support home sensor (113-0481)             |                               |

Table 5-21 Inner finisher system - PCA connectors, parts, and diagnostics information (continued)

|        |                                | Motor                                                                                                    | Sensor                                                                                                    | Switch & Solenoid                            |
|--------|--------------------------------|----------------------------------------------------------------------------------------------------|----------------------------------------------------------------------------------------------------|----------------------------------------------|
| CN No. | Connector name                 | (Diagnostics)                                                                                                    | (Diagnostics)                                                                                                    | (Diagnostics)                                |
| CN3    | Rear joint                     | <ul><li>Stapler motor<br/>(113-0550)</li><li>Stapler position motor</li></ul>                                                                                | Stapler low sensor(113-0440)     Stapler ready sensor                                                                                                    | • Front cover switch (113-0420)              |
|        |                                | <ul> <li>(113-0581)</li> <li>Entrance motor (113-0501)</li> <li>Punch motor (113-0610)</li> </ul>                                                            | <ul> <li>(113-0451)</li> <li>Stapler home sensor(113-0430)</li> <li>Stapler position sensor (front home) (113-0491)</li> <li>Stapler position sensor (rear home) (113-0492)</li> <li>Punch waste full sensor (113-0621)</li> <li>Punch motor sensor (113-0600)</li> <li>Punch home sensor (113-0612)</li> </ul> |                                              |
| CN4    | Ejector                        | <ul> <li>Ejector2 motor<br/>(113-0562)</li> <li>Ejector1 motor<br/>(113-0561)</li> </ul>                                                                     | <ul> <li>Ejector2 motor sensor (113-0463)</li> <li>Ejector2 home sensor (113-0462)</li> <li>Ejector1 home sensor (113-0461)</li> </ul>                                                                                                    |                                              |
| CN5    | Main (to the main PBA)         |                                                                                                    |                                                                                                    |                                              |
| CN6    | Output tray lower limit switch |                                                                                                    |                                                                                                    | Output tray lower limit<br>switch (113-0472) |
| CN7    | Front                          | <ul> <li>Exit motor (113-0502)</li> <li>Main paddle motor (113-0510)</li> <li>Output tray motor (113-0570)</li> <li>Front tamper motor (113-0530)</li> </ul> | <ul> <li>Output tray motor sensor (113-0473)</li> <li>Main paddle home sensor (113-0370)</li> <li>Front tamper home sensor (113-0390)</li> <li>Paper holding sensor (113-0470)</li> <li>Output tray top of stack sensor (113-0471)</li> </ul>                                                                   |                                              |

Table 5-21 Inner finisher system - PCA connectors, parts, and diagnostics information (continued)

|        |                         | Motor         | Sensor                                                                                                    | Switch & Solenoid                   |
|--------|-------------------------|---------------|----------------------------------------------------------------------------------------------------|-------------------------------------|
| CN No. | Connector name          | (Diagnostics) | (Diagnostics)                                                                                                    | (Diagnostics)                       |
| CN9    | Paper holding solenoid  |               |                                                                                                    | • Paper holding solenoid (113-0591) |
| CN10   | Stapler position sensor |               | <ul> <li>Stapler position<br/>sensor (mid front) (-)</li> <li>Stapler position<br/>sensor (mid rear) (-)</li> </ul> |                                     |

# Service approach

Learn about the service approach of the inner finisher.

⚠ CAUTION: When working on the product, do not pick up the unit by the output tray, which will detach under the weight of the product.

## Before performing service

Learn what to do before performing service.

- Remove all paper from the product.
- Turn off the power using the power button.
- Unplug the power cable and interface cable or cables.
- Place the product on an ESD workstation or mat, or use an ESD strap (if one is available). If an ESD workstation, mat, or strap is not available, ground yourself by touching the sheet-metal chassis before touching an ESD-sensitive part.
- Remove the toner cartridges.
- Remove the Tray 2 cassette.

## ESD precautions

Learn the importance of electrostatic discharge and necessary precautions.

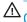

A CAUTION:

Some parts are sensitive to electrostatic discharge (ESD). Always perform service work at an

ESD-protected workstation or mat. If an ESD workstation or mat is not available, touch the sheet-metal chassis to provide a static ground before touching an ESD-sensitive assembly. Protect the ESD-sensitive assemblies by placing them in ESD pouches when they are out of the printer.

# After performing service

Learn what to do after performing service.

- Plug in the power cable.
- Verify the functions of the printer that might have been impacted by service procedures. Make sure the printer is in complete working order.
- Replace any accessories removed for service.

### Post-service test

Perform the following tests to verify that the repair or replacement was successful:

## Print-quality test

Learn about the print-quality test.

- 1. Verify that you have completed the necessary reassembly steps.
- 2. Make sure that the tray contains clean, unmarked paper.
- 3. Attach the power cord and interface cable or interface cables, and then turn on the product.
- **4.** Print a configuration page.
- 5. Print a print quality page, and then verify that there are no lines, streaks, banding, or other print quality defects.
- **6.** Send a print job from the host computer, and then verify that the output meets expectations.

ENWW Service approach 731

## Order parts, accessories, and supplies

Learn how to order parts, accessories and supplies.

## Ordering

Learn how to order supplies, paper, and genuine HP parts or accessories.

| Order supplies and paper                     | HP SureSupply                                                                                                    |
|----------------------------------------------|----------------------------------------------------------------------------------------------------|
| Order genuine HP parts or accessories        | HP Parts Store                                                                                                    |
|                                              | or                                                                                                    |
|                                              | HP Part Surfer                                                                                                    |
| Order through service or support providers   | Contact an HP-authorized service or support provider.                                                                                                    |
| Order using the HP Embedded Web Server (EWS) | To access, in a supported Web browser on your computer, enter the printer IP address or host name in the address/URL field. The EWS contains a link to the HP SureSupply Web site, which provides options for purchasing Original HP supplies. |

## Orderable parts

Not all of the parts shown in the diagrams in this chapter can be ordered. Refer to the table following the diagram or the parts lists at the end of this chapter to determine if a part is orderable.

732 Chapter 5 Inner finisher

# Parts, diagrams, removal and replacement (inner finisher)

Learn about parts, diagrams, removal and replacement (inner finisher)

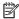

NOTE:

Some parts are sensitive to electrostatic discharge (ESD). Always perform service work at an ESD-

protected workstation or mat. If an ESD workstation or mat is not available, touch the sheet-metal chassis to provide a static ground before touching an ESD-sensitive assembly. Protect the ESD-sensitive assemblies by placing them in ESD pouches when they are out of the printer.

# Parts and diagrams (inner finisher)

View inner finisher exploded diagrams and parts lists.

## Inner finisher (main)

Parts diagram and parts list for the inner finisher (main).

Figure 5-50 Inner finisher (main)

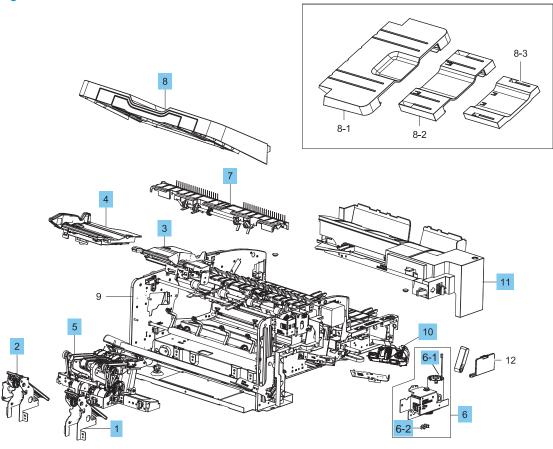

734 Chapter 5 Inner finisher

Table 5-22 Inner finisher (main)

| Ref       | Part number | Description                | Qty |
|-----------|-------------|----------------------------|-----|
| Complete  | Y1G00-67902 | Inner finisher whole unit  | 1   |
| 1         | JC90-01310A | Front paper support        | 1   |
| 2         | JC90-01311A | Rear paper support         | 1   |
| 3         | JC82-00899A | Front tamper unit assembly | 1   |
| 4         | JC82-00900A | Rear tamper unit assembly  | 1   |
| 5         | SS456-61001 | Ejector                    | 1   |
| 6         | JC90-01334B | Output tray motor assembly | 1   |
| 6-1       | JC31-00178B | Output tray motor          | 1   |
| 6-2       | 0604-001393 | Output tray motor sensor   | 1   |
| 7         | JC90-01336A | Sub paddle unit            | 1   |
| 8         | JC90-01337B | Output tray                | 1   |
| 10        | JC81-07408B | Staple cartridge           | 1   |
| 11        | JC90-01343B | Punch cover                | 1   |
| Not shown | JC39-02169A | Main interface harness     | 1   |

## Inner finisher (covers)

Parts diagram and parts list for the inner finisher (covers)

Figure 5-51 Inner finisher (covers) 1-1

Table 5-23 Inner finisher (covers)

| Ref | Part number | Description                         | Qty |
|-----|-------------|-------------------------------------|-----|
| 1   | JC90-01321B | Front cover                         | 1   |
| 2   | JC90-01322B | Middle cover                        | 1   |
| 3   | JC90-01323B | Top cover                           | 1   |
| 4   | JC90-01324B | Left cover                          | 1   |
| 4-1 | JC82-01039A | Output tray top of stack sensor kit | 1   |
| 5   | JC63-04750B | Rear cover                          | 1   |
| 6   | JC63-04792B | PCA cover                           | 1   |

## Inner finisher (main paddle unit, entrance unit, exit unit, paper holding unit, and output tray unit)

Parts diagram and parts list for the inner finisher (main paddle unit, entrance unit, exit unit, paper holding unit, and output tray unit).

Figure 5-52 Inner finisher (main paddle unit, entrance unit, exit unit, paper holding unit, and output tray unit)

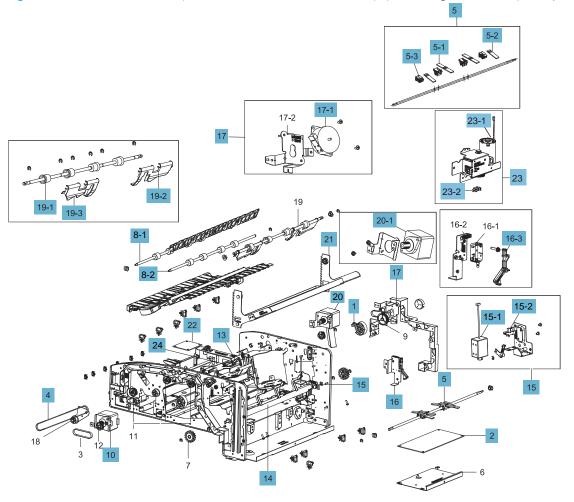

738 Chapter 5 Inner finisher

Table 5-24 Inner finisher (main paddle unit, entrance unit, exit unit, paper holding unit, and output tray unit)

| Ref      | Part number | Description                             | Qty |
|----------|-------------|-----------------------------------------|-----|
| 1        | 0604-001393 | Main paddle home sensor                 | 2   |
| 2        | JC92-02774B | Main PCA                                | 1   |
| 4        | 6602-003644 | Entrance motor timing belt              | 1   |
| 5        | JC82-01038A | Paddle kit                              | 1   |
| 5-1      | JC63-04957A | Paddle A                                | 2   |
| 5-2      | JC63-04958A | Paddle B                                | 2   |
| 5-3      | JC81-07560A | Paddle holder                           | 4   |
| 8-1      | JC66-04243A | Entrance roller                         | 1   |
| 8-2      | JC66-04243A | Middle roller                           | 1   |
| 10       | JC90-01344A | Entrance motor assembly                 | 1   |
| 13       | JC66-04199A | Exit sensor actuator                    | 1   |
| 14       | JC90-01313A | Paper holding actuator                  | 1   |
| 15       | JC90-01314A | Paper holding kit                       | 1   |
| 15-1     | JC33-00037A | Paper holding solenoid                  | 1   |
| 15-2     | 0604-001393 | Paper holding sensor                    | 1   |
| 16       | JC90-01320A | Output tray lower limit switch          | 1   |
| 16-3     | JC66-04200A | Output tray lower limit switch actuator | 1   |
| 17       | JC93-01001A | Main paddle motor assembly              | 1   |
| 17-1     | JC31-00149A | Main paddle motor                       | 1   |
| 19-1     | JC66-04244A | Exit roller                             | 1   |
| 19-2     | JC61-07449A | Front compile guide                     | 1   |
| 19-3     | JC61-07450A | Rear compile guide                      | 1   |
| 20       | JC90-01331A | Exit motor assembly                     | 1   |
| 20-1     | JC31-00169B | Exit motor                              | 1   |
| 21       | JC90-01319A | Output tray frame                       | 1   |
| 22       | JC92-02780A | Rear joint PCA                          | 1   |
| 23 shown | JC90-01334B | Output tray motor assembly              | 1   |
| 23-1     | JC31-00178B | Output tray motor                       | 1   |
| 23-2     | 0604-001393 | Output tray motor sensor                | 1   |
| 24       | 0604-001415 | Exit sensor                             | 1   |

## Inner finisher (paper support unit)

Parts diagram and parts list for the inner finisher (paper support unit).

Figure 5-53 Inner finisher (paper support unit)

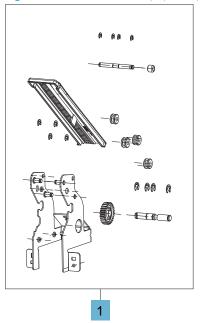

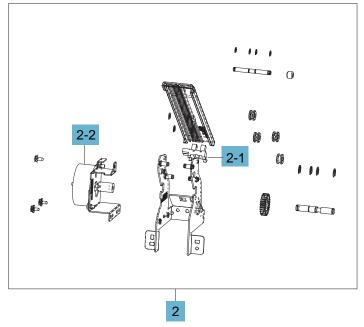

Table 5-25 Inner finisher (paper support unit)

| Ref | Part number | Description                 | Qty |
|-----|-------------|-----------------------------|-----|
| 1   | JC90-01310A | Front paper support         | 1   |
| 2   | JC90-01311A | Rear paper support          | 1   |
| 2-1 | 0604-001393 | Paper support home sensor   | 1   |
| 2-2 | JC93-00802B | Paper suport motor assembly | 1   |

# Inner finisher (tamper unit)

Parts diagram and parts list for the inner finisher (tamper unit).

Figure 5-54 Inner finisher (tamper unit)

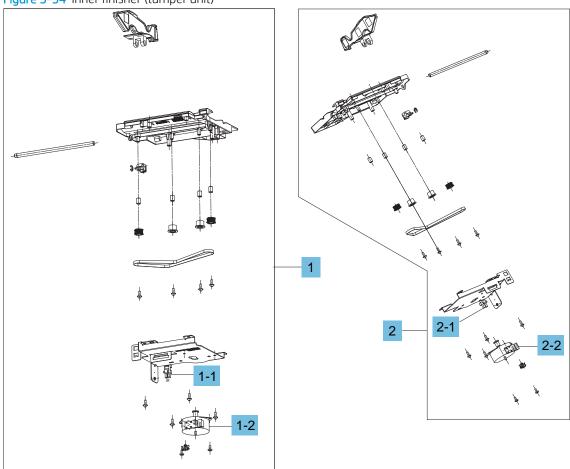

Table 5-26 Inner finisher (tamper unit)

| Ref | Part number | Description                 | Qty |
|-----|-------------|-----------------------------|-----|
| 1   | JC82-00900A | Rear tamper unit            | 1   |
| 1-1 | 0604-001393 | Rear tamper home sensor     | 1   |
| 1-2 | JC93-01001A | Rear tamper motor assembly  | 1   |
| 2   | JC82-00899A | Front tamper unit           | 1   |
| 2-1 | 0604-001393 | Front tamper home sensor    | 1   |
| 2-2 | JC93-01001A | Front tamper motor assembly | 1   |

## Inner finisher (stapler unit, end fence unit)

Parts diagram and parts list for the inner finisher (stapler unit, end fence unit).

Figure 5-55 Inner finisher (stapler unit, end fence unit)

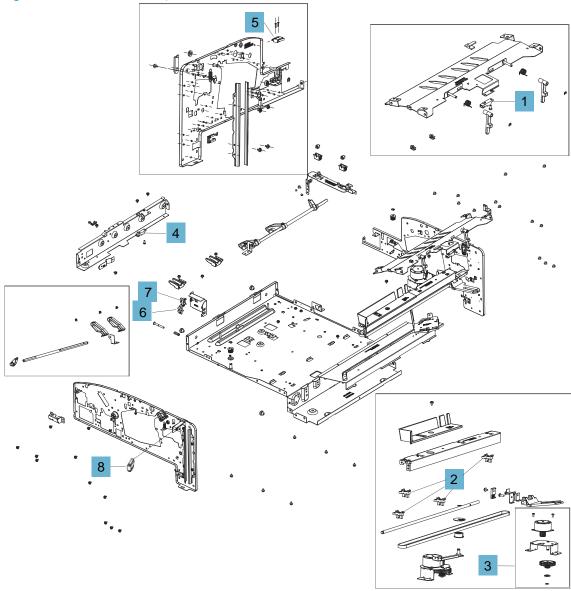

Table 5-27 Inner finisher (stapler unit, end fence unit)

| Ref | Part number | Description             | Qty |
|-----|-------------|-------------------------|-----|
| 1   | 0604-001381 | End fence sensor        | 1   |
| 2   | 0604-001393 | Stapler position sensor | 1   |
| 3   | JC93-00999A | Stapler position motor  | 1   |
| 4   | 0604-001381 | Punch waste full sensor | 1   |
| 5   | JC39-01610A | Top cover switch        | 1   |
| 6   | 0604-001393 | Finisher docking sensor | 1   |
| 7   | 0604-001393 | Punch waste box sensor  | 1   |
| 8   | JC39-01610A | Compile cover switch    | 1   |

## Inner finisher (stapler assembly, entrance unit)

Parts diagram and parts list for the inner finisher (stapler assembly, entrance unit).

Figure 5-56 Inner finisher (stapler assembly, entrance unit)

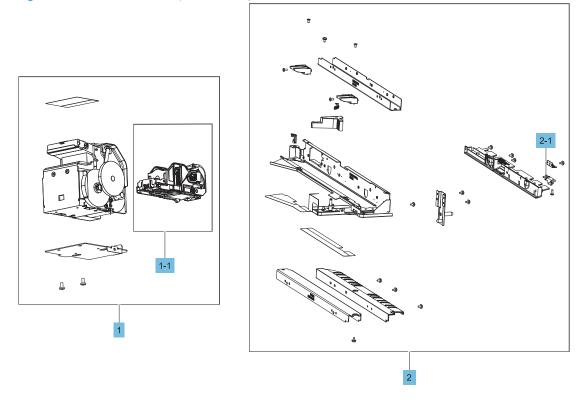

Table 5-28 Inner finisher (stapler assembly, entrance unit)

| Ref       | Part number | Description                    | Qty |
|-----------|-------------|--------------------------------|-----|
| 1         | JC59-00040A | Stapler assembly               | 1   |
| 1-1       | JC81-07408B | Staple cartridge               | 1   |
| 2         | JC90-01343B | Punch cover                    | 1   |
| 2-1       | 0604-001381 | Entrance sensor                | 1   |
| Not shown | SS465-67001 | SVC AS-PBA-HOLE PUNCH 2-4 HOLE | 1   |
| Not shown | SS466-67001 | SVC AS-PBA-HOLE PUNCH SWEDISH  | 1   |
| Not shown | SS467-67001 | SVC AS-PBA-HOLE PUNCH 2-3      | 1   |

## Inner finisher (ejector unit)

Parts diagram and parts list for the inner finisher (ejector unit).

Figure 5-57 Inner finisher (ejector unit)

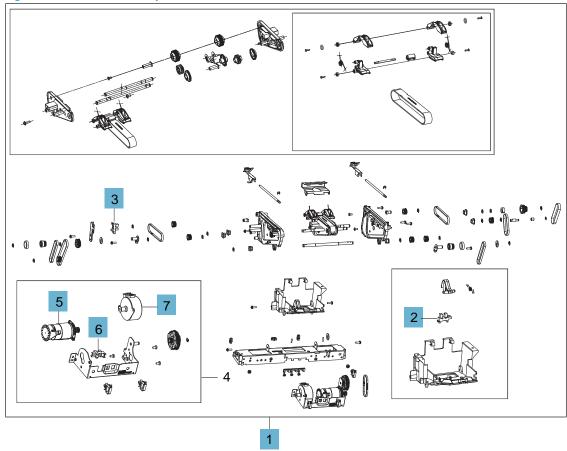

Table 5-29 Inner finisher (ejector unit)

| Ref | Part number | Description             | Qty |
|-----|-------------|-------------------------|-----|
| 1   | SS456-61001 | Ejector                 | 1   |
| 2   | 0604-001393 | Ejector2 home sensor    | 1   |
| 3   | 0604-001393 | Ejector1 home sensor    | 1   |
| 4   | JC90-01309A | Ejector motor assembly  | 1   |
| 5   | JC93-01168A | Ejector2 motor assembly | 1   |
| 6   | 0604-001393 | Ejector2 motor sensor   | 1   |
| 7   | JC93-00998A | Ejector1 motor assembly | 1   |

### Covers

### Removal and replacement: Front cover (C1)

Learn how to remove and replace the front cover.

To view teardown&reassembling video of the inner finisher, click the link below.

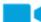

View a teardown video of the inner finisher .

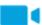

View a reassembling video of the inner finisher.

MPORTANT: When applicable, special installation instructions are provided for an assembly at the end of the removal procedure. Always completely read the removal instructions and follow all special installation instructions.

Mean time to repair:

Service level:

### Before performing service

### Turn the printer power off

- Press the power button on the front of the printer, and then turn off the power switch next to the power cable.
- A shutting-down message appears on the control-panel display.
  - **WARNING!** To avoid damage to the printer, turn the power off and wait until the printer shuts down before removing the power cable.
- Disconnect the printer power cable after the printer has completely shut down (the control-panel display is

Use the table below to identify the correct part number for your printer. To order the part, go to https://parts.hp.com.

### Table 5-30 Part information

| Part number | Part description |
|-------------|------------------|
| JC90-01321B | Front cover      |

#### Required tools

#2 JIS screwdriver with a magnetic tip

### After performing service

#### Turn the printer power on

- Connect the power cable.
- Use the power switch to turn the power on.

#### Post service test

- Remove the front cover.
  - Open the front door and open the punch cover.
  - b. Remove three screws in the front.
  - c. Remove the lever.
  - d. Open the top cover.
  - From the right side of the front cover, carefully lift and pry toward the top-left corner to remove the front cover.

Figure 5-58 Remove the front cover

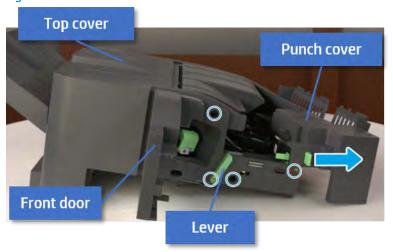

- Unpack the replacement assembly.
  - Dispose of the defective part.

NOTE: HP recommends responsible disposal of the defective part.

http://www8.hp.com/us/en/hp-information/environment/product-recycling.html

b. Unpack the replacement part from the packaging.

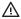

**△** CAUTION:

Some parts are sensitive to electrostatic discharge (ESD). Always perform service

work at an ESD-protected workstation or mat. If an ESD workstation or mat is not available, touch the sheet-metal chassis to provide a static ground before touching an ESD-sensitive assembly. Protect the ESD-sensitive assemblies by placing them in ESD pouches when they are out of the printer.

If the replacement part is a roller or pad, avoid touching the spongy part of it. Skin oils on the roller or pad can cause paper pickup and/or print-quality problems. HP recommends using disposable gloves when handling rollers or pads or washing your hands before touching rollers or pads.

- IMPORTANT: Make sure that all of the shipping materials (for example shipping tape) are removed from the replacement part prior to installation.
- To install an assembly, reverse the removal steps. c.

When applicable, special installation instructions are provided for an assembly at the end of the removal procedure. Always completely read the removal instructions and follow all special installation instructions.

### Removal and replacement: Rear cover (C8)

Learn how to remove and replace the rear cover.

To view teardown&reassembling video of the inner finisher, click the link below.

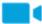

View a teardown video of the inner finisher .

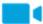

View a reassembling video of the inner finisher.

IMPORTANT: When applicable, special installation instructions are provided for an assembly at the end of the removal procedure. Always completely read the removal instructions and follow all special installation instructions.

Mean time to repair:

Service level:

#### Before performing service

### Turn the printer power off

- Press the power button on the front of the printer, and then turn off the power switch next to the power
- A shutting-down message appears on the control-panel display.
- MARNING! To avoid damage to the printer, turn the power off and wait until the printer shuts down before removing the power cable.
- Disconnect the printer power cable after the printer has completely shut down (the control-panel display is blank).

Use the table below to identify the correct part number for your printer. To order the part, go to https://parts.hp.com.

Table 5-31 Part information

| Part number | Part description |
|-------------|------------------|
| JC63-04750B | Rear cover       |

### Required tools

#2 JIS screwdriver with a magnetic tip

### After performing service

### Turn the printer power on

- Connect the power cable.
- Use the power switch to turn the power on.

### Post service test

Print any pages necessary to verify that the repair resolved the issue and did not create any new issues.

- Remove the rear cover.
  - Open the top cover.

Figure 5-59 Open the top cover

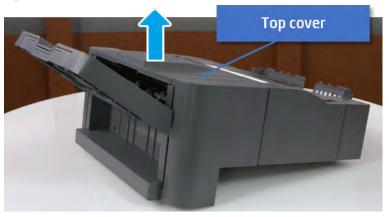

b. Remove three screws.

Release hooks carefully and remove the rear cover. c.

Figure 5-60 Remove the rear cover

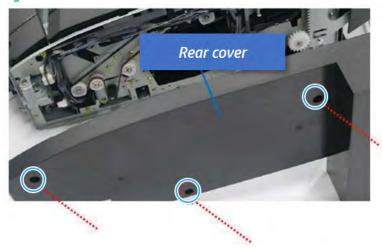

- Unpack the replacement assembly.
  - Dispose of the defective part.
  - NOTE: HP recommends responsible disposal of the defective part.

http://www8.hp.com/us/en/hp-information/environment/product-recycling.html

b. Unpack the replacement part from the packaging.

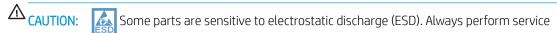

work at an ESD-protected workstation or mat. If an ESD workstation or mat is not available, touch the sheet-metal chassis to provide a static ground before touching an ESD-sensitive assembly. Protect the ESD-sensitive assemblies by placing them in ESD pouches when they are out of the printer.

If the replacement part is a roller or pad, avoid touching the spongy part of it. Skin oils on the roller or pad can cause paper pickup and/or print-quality problems. HP recommends using disposable gloves when handling rollers or pads or washing your hands before touching rollers or pads.

- IMPORTANT: Make sure that all of the shipping materials (for example shipping tape) are removed from the replacement part prior to installation.
- To install an assembly, reverse the removal steps. c.

When applicable, special installation instructions are provided for an assembly at the end of the removal procedure. Always completely read the removal instructions and follow all special installation instructions.

### Removal and replacement: Middle cover (C3)

Learn how to remove and replace the middle cover.

To view teardown&reassembling video of the inner finisher, click the link below.

View a teardown video of the inner finisher.

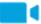

View a reassembling video of the inner finisher.

IMPORTANT: When applicable, special installation instructions are provided for an assembly at the end of the removal procedure. Always completely read the removal instructions and follow all special installation instructions.

Mean time to repair:

Service level:

### Before performing service

### Turn the printer power off

- Press the power button on the front of the printer, and then turn off the power switch next to the power cable.
- A shutting-down message appears on the control-panel display.
  - MARNING! To avoid damage to the printer, turn the power off and wait until the printer shuts down before removing the power cable.
- Disconnect the printer power cable after the printer has completely shut down (the control-panel display is

Use the table below to identify the correct part number for your printer. To order the part, go to https://parts.hp.com.

#### Table 5-32 Part information

| Part number | Part description |
|-------------|------------------|
| JC90-01322B | Middle cover     |

### Required tools

#2 JIS screwdriver with a magnetic tip

### After performing service

### Turn the printer power on

- Connect the power cable.
- Use the power switch to turn the power on.

#### Post service test

- Remove the rear cover.
  - Open the top cover. a.

Figure 5-61 Open the top cover

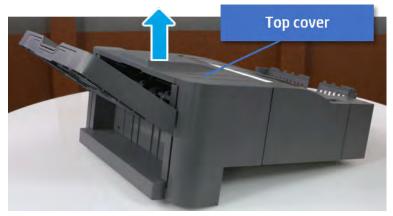

- **b.** Remove three screws.
- **c.** Release hooks carefully and remove the rear cover.

Figure 5-62 Remove the rear cover

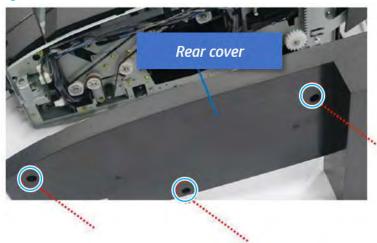

- 2. Remove the middle cover.
  - **a.** Open the front door and then open the punch cover.

Figure 5-63 Open the front door and puch cover.

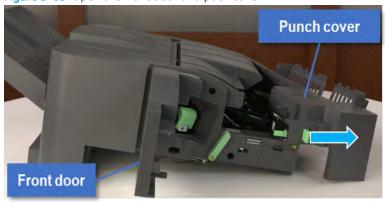

Remove left-side one screw at the rear of the inner finisher, and then remove the middle cover by lifting off the hinge pins at the front.

Figure 5-64 Remove the middle cover

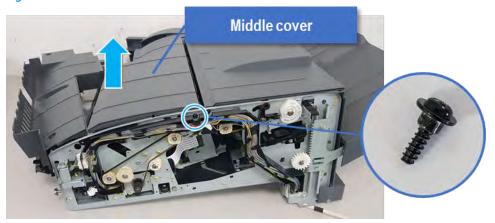

- Unpack the replacement assembly.
  - Dispose of the defective part.
  - NOTE: HP recommends responsible disposal of the defective part.

http://www8.hp.com/us/en/hp-information/environment/product-recycling.html

Unpack the replacement part from the packaging.

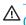

 $\triangle$  CAUTION:

Some parts are sensitive to electrostatic discharge (ESD). Always perform service

work at an ESD-protected workstation or mat. If an ESD workstation or mat is not available, touch the sheet-metal chassis to provide a static ground before touching an ESD-sensitive assembly. Protect the ESD-sensitive assemblies by placing them in ESD pouches when they are out of the printer.

If the replacement part is a roller or pad, avoid touching the spongy part of it. Skin oils on the roller or pad can cause paper pickup and/or print-quality problems. HP recommends using disposable gloves when handling rollers or pads or washing your hands before touching rollers or pads.

- IMPORTANT: Make sure that all of the shipping materials (for example shipping tape) are removed from the replacement part prior to installation.
- To install an assembly, reverse the removal steps.

When applicable, special installation instructions are provided for an assembly at the end of the removal procedure. Always completely read the removal instructions and follow all special installation instructions.

### Removal and replacement: Top cover (C2)

Learn how to remove and replace the top cover.

To view teardown&reassembling video of the inner finisher, click the link below.

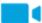

View a teardown video of the inner finisher.

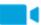

View a reassembling video of the inner finisher.

IMPORTANT: When applicable, special installation instructions are provided for an assembly at the end of the removal procedure. Always completely read the removal instructions and follow all special installation instructions.

Mean time to repair:

Service level:

### Before performing service

### Turn the printer power off

- Press the power button on the front of the printer, and then turn off the power switch next to the power cable.
- A shutting-down message appears on the control-panel display.
  - <u>WARNING!</u> To avoid damage to the printer, turn the power off and wait until the printer shuts down before removing the power cable.
- Disconnect the printer power cable after the printer has completely shut down (the control-panel display is blank).

Use the table below to identify the correct part number for your printer. To order the part, go to <a href="https://parts.hp.com">https://parts.hp.com</a>.

#### Table 5-33 Part information

| Part number | Part description |
|-------------|------------------|
| JC90-01323B | Top cover        |

### Required tools

• #2 JIS screwdriver with a magnetic tip

### After performing service

### Turn the printer power on

- Connect the power cable.
- Use the power switch to turn the power on.

#### Post service test

- 1. Remove the rear cover.
  - **a.** Open the top cover.

Figure 5-65 Open the top cover

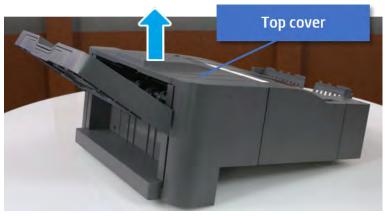

- b. Remove three screws.
- Release hooks carefully and remove the rear cover. c.

Figure 5-66 Remove the rear cover

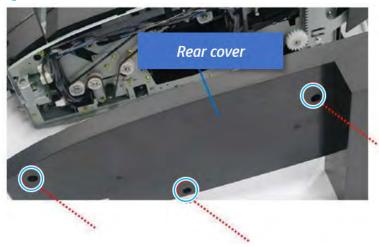

#### 2. Remove the top cover.

Remove one screw at the rear of the inner finisher, and then remove the top cover by lifting off the hinge pins at the front.

Figure 5-67 Remove the top cover

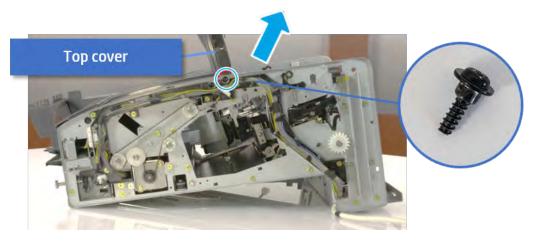

- Unpack the replacement assembly.
  - Dispose of the defective part.
  - NOTE: HP recommends responsible disposal of the defective part.

http://www8.hp.com/us/en/hp-information/environment/product-recycling.html

h. Unpack the replacement part from the packaging.

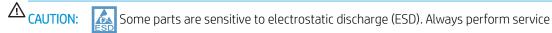

work at an ESD-protected workstation or mat. If an ESD workstation or mat is not available, touch the sheet-metal chassis to provide a static ground before touching an ESD-sensitive assembly. Protect the ESD-sensitive assemblies by placing them in ESD pouches when they are out of the printer.

If the replacement part is a roller or pad, avoid touching the spongy part of it. Skin oils on the roller or pad can cause paper pickup and/or print-quality problems. HP recommends using disposable gloves when handling rollers or pads or washing your hands before touching rollers or pads.

- IMPORTANT: Make sure that all of the shipping materials (for example shipping tape) are removed from the replacement part prior to installation.
- c. To install an assembly, reverse the removal steps.

When applicable, special installation instructions are provided for an assembly at the end of the removal procedure. Always completely read the removal instructions and follow all special installation instructions.

### Removal and replacement: PCA cover (C6)

Learn how to remove and replace the PCA cover.

To view teardown&reassembling video of the inner finisher, click the link below.

- View a teardown video of the inner finisher.
- View a reassembling video of the inner finisher.

IMPORTANT: When applicable, special installation instructions are provided for an assembly at the end of the removal procedure. Always completely read the removal instructions and follow all special installation instructions.

Mean time to repair:

Service level:

#### Before performing service

### Turn the printer power off

- Press the power button on the front of the printer, and then turn off the power switch next to the power cable.
- A shutting-down message appears on the control-panel display.
- MARNING! To avoid damage to the printer, turn the power off and wait until the printer shuts down before removing the power cable.
- Disconnect the printer power cable after the printer has completely shut down (the control-panel display is

Use the table below to identify the correct part number for your printer. To order the part, go to https://parts.hp.com.

#### Table 5-34 Part information

| Part number | Part description |
|-------------|------------------|
| JC63-04792B | PCA cover        |

### Required tools

#2 JIS screwdriver with a magnetic tip

#### After performing service

### Turn the printer power on

- Connect the power cable.
- Use the power switch to turn the power on.

#### Post service test

- Remove the PCA cover.
  - Remove two screws, and then remove the PCA cover.

Figure 5-68 Remove the PCA cover

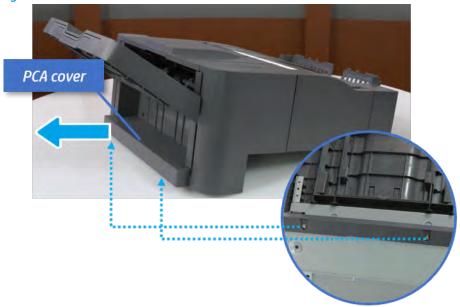

- 2. Unpack the replacement assembly.
  - **a.** Dispose of the defective part.
  - NOTE: HP recommends responsible disposal of the defective part.

http://www8.hp.com/us/en/hp-information/environment/product-recycling.html

**b.** Unpack the replacement part from the packaging.

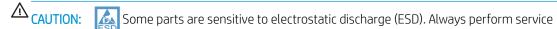

work at an ESD-protected workstation or mat. If an ESD workstation or mat is not available, touch the sheet-metal chassis to provide a static ground before touching an ESD-sensitive assembly. Protect the ESD-sensitive assemblies by placing them in ESD pouches when they are out of the printer.

If the replacement part is a roller or pad, avoid touching the spongy part of it. Skin oils on the roller or pad can cause paper pickup and/or print-quality problems. HP recommends using disposable gloves when handling rollers or pads or washing your hands before touching rollers or pads.

- **IMPORTANT:** Make sure that all of the shipping materials (for example shipping tape) are removed from the replacement part prior to installation.
- **c.** To install an assembly, reverse the removal steps.

When applicable, special installation instructions are provided for an assembly at the end of the removal procedure. Always completely read the removal instructions and follow all special installation instructions.

### Removal and replacement: Left cover (C7)

Learn how to remove and replace the left cover.

To view teardown&reassembling video of the inner finisher, click the link below.

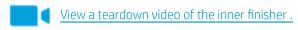

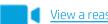

View a reassembling video of the inner finisher.

IMPORTANT: When applicable, special installation instructions are provided for an assembly at the end of the removal procedure. Always completely read the removal instructions and follow all special installation instructions.

Mean time to repair:

Service level:

### Before performing service

#### Turn the printer power off

- Press the power button on the front of the printer, and then turn off the power switch next to the power
- A shutting-down message appears on the control-panel display.
  - MARNING! To avoid damage to the printer, turn the power off and wait until the printer shuts down before removing the power cable.
- Disconnect the printer power cable after the printer has completely shut down (the control-panel display is blank).

Use the table below to identify the correct part number for your printer. To order the part, go to https://parts.hp.com.

### Table 5-35 Part information

| Part number | Part description |
|-------------|------------------|
| JC90-01324B | Left cover       |

### Required tools

#2 JIS screwdriver with a magnetic tip

### After performing service

### Turn the printer power on

- Connect the power cable.
- Use the power switch to turn the power on.

### Post service test

- Remove the front cover.
  - Open the front door and open the punch cover.
  - Remove three screws in the front. b.

- **c.** Remove the lever.
- **d.** Open the top cover.
- **e.** From the right side of the front cover, carefully lift and pry toward the top-left corner to remove the front cover.

Figure 5-69 Remove the front cover

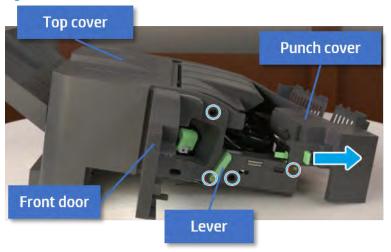

- 2. Remove the rear cover.
  - **a.** Open the top cover.

Figure 5-70 Open the top cover

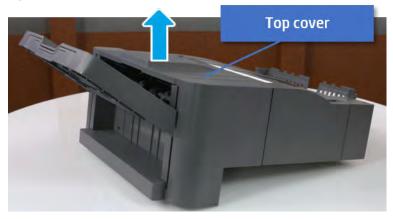

**b.** Remove three screws.

Release hooks carefully and remove the rear cover. c.

Figure 5-71 Remove the rear cover

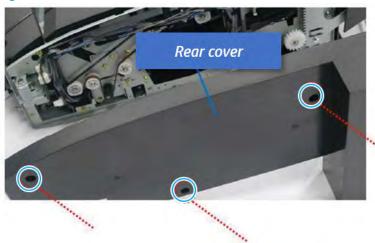

- 3. Remove the output tray.
  - Remove four screws.

Figure 5-72 Remove four screws

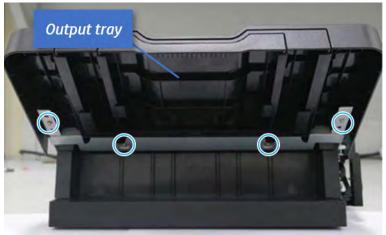

**b.** Push the paper holding actuator into the inner finisher, and then remove the output tray.

Figure 5-73 Remove the output tray.

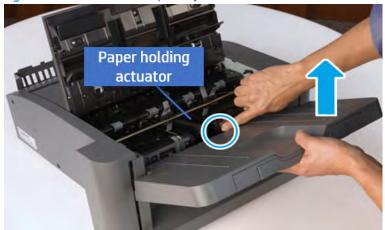

- 4. Remove the output tray frame.
  - **a.** Rotate the pulley until the output tray frame depart from the gear.

Figure 5-74 Remove the pulley

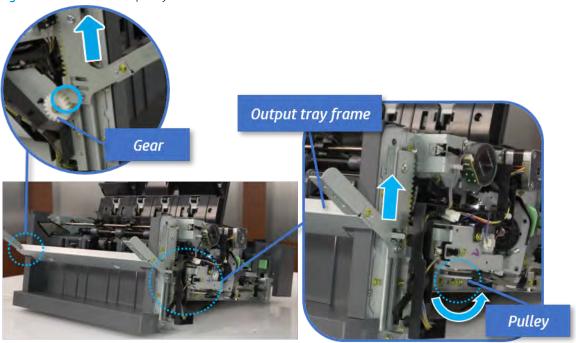

**b.** Push the paper holding actuator into the inner finisher, and then remove the output tray frame.

Figure 5-75 Remove the output tray frame

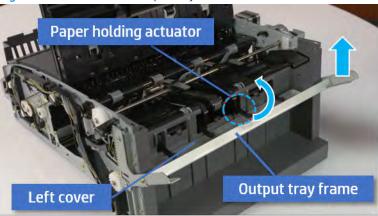

- TIP: Push the paper holding actuator into the inner finisher when reassembling. Be sure to level the output tray.
  - 1. Position the first wheel into the channel on both sides while pushing the paper holding actuator.

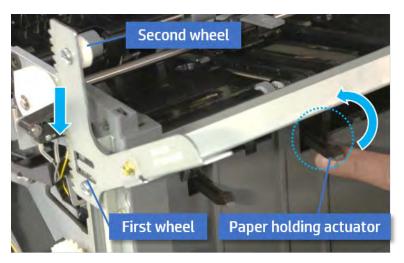

- 2. Let the second wheel rest on the channel on both sides simultaneously.
- 3. Gently squeeze the wheels into channel until the output tray frame meet the gear.

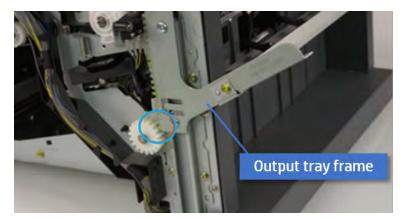

**4.** Rotate the pulley until the output tray frame is no longer lifted. It can make to level the output tray frame.

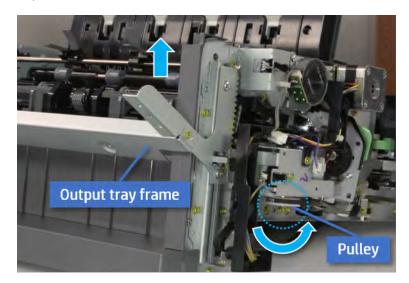

**5.** Rotate the pully in the opposite direction.

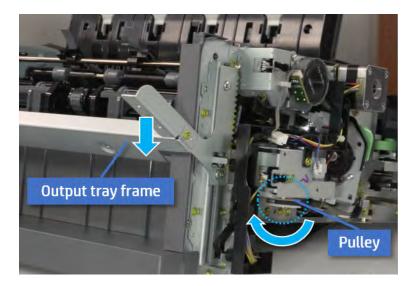

- **5.** Remove the PCA cover.
  - A Remove two screws, and then remove the PCA cover.

Figure 5-76 Remove the PCA cover

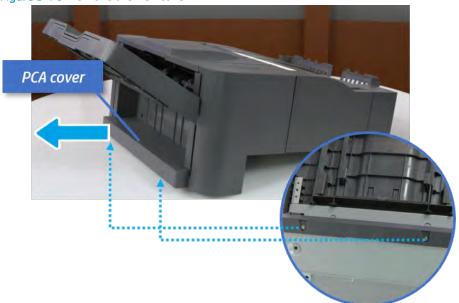

- Remove the left cover.
  - Remove two screws.

Figure 5-77 Remove two screws

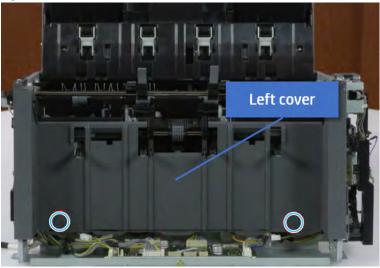

**b.** Remove four screws from both front and rear sides.

Figure 5-78 Remove four screws

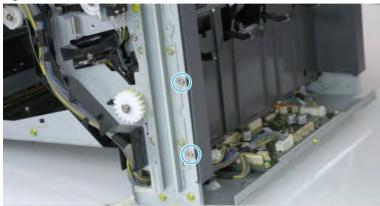

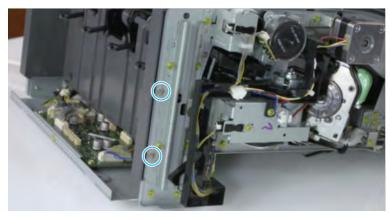

Unplug two inline connectors, and then remove the left cover. c.

Figure 5-79 Unplug two connectors

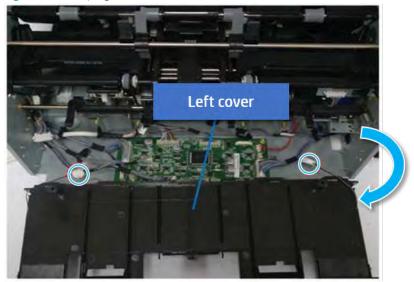

☆ TIP: Be sure to check the hook when reassembling.

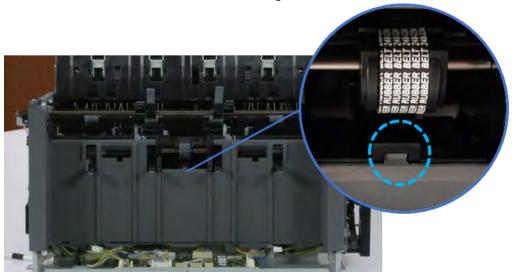

- Unpack the replacement assembly.
  - Dispose of the defective part. a.

NOTE: HP recommends responsible disposal of the defective part.

http://www8.hp.com/us/en/hp-information/environment/product-recycling.html

Unpack the replacement part from the packaging.

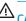

**△** CAUTION:

Some parts are sensitive to electrostatic discharge (ESD). Always perform service

work at an ESD-protected workstation or mat. If an ESD workstation or mat is not available, touch the sheet-metal chassis to provide a static ground before touching an ESD-sensitive assembly. Protect the ESD-sensitive assemblies by placing them in ESD pouches when they are out of the printer.

If the replacement part is a roller or pad, avoid touching the spongy part of it. Skin oils on the roller or pad can cause paper pickup and/or print-quality problems. HP recommends using disposable gloves when handling rollers or pads or washing your hands before touching rollers or pads.

- IMPORTANT: Make sure that all of the shipping materials (for example shipping tape) are removed from the replacement part prior to installation.
- To install an assembly, reverse the removal steps. c.

When applicable, special installation instructions are provided for an assembly at the end of the removal procedure. Always completely read the removal instructions and follow all special installation instructions.

# **Entrance unit**

# Removal and replacement: Entrance sensor (S1)

Learn how to remove and replace the entrance sensor.

To view teardown&reassembling video of the inner finisher, click the link below.

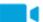

View a teardown video of the inner finisher.

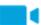

View a reassembling video of the inner finisher.

IMPORTANT: When applicable, special installation instructions are provided for an assembly at the end of the removal procedure. Always completely read the removal instructions and follow all special installation instructions.

Mean time to repair:

Service level:

# Before performing service

# Turn the printer power off

- Press the power button on the front of the printer, and then turn off the power switch next to the power cable.
- A shutting-down message appears on the control-panel display.
- MARNING! To avoid damage to the printer, turn the power off and wait until the printer shuts down before removing the power cable.
- Disconnect the printer power cable after the printer has completely shut down (the control-panel display is blank).

Use the table below to identify the correct part number for your printer. To order the part, go to https://parts.hp.com.

# Table 5-36 Part information

| Part number | Part description |
|-------------|------------------|
| 0604-001381 | Entrance sensor  |

### Required tools

#2 JIS screwdriver with a magnetic tip

# After performing service

### Turn the printer power on

- Connect the power cable.
- Use the power switch to turn the power on.

# Post service test

Print any pages necessary to verify that the repair resolved the issue and did not create any new issues.

- 1. Remove the rear cover.
  - **a.** Open the top cover.

Figure 5-80 Open the top cover

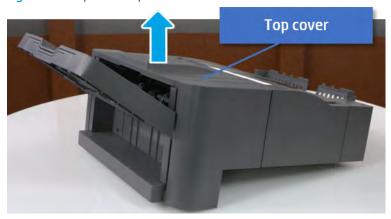

- **b.** Remove three screws.
- c. Release hooks carefully and remove the rear cover.

Figure 5-81 Remove the rear cover

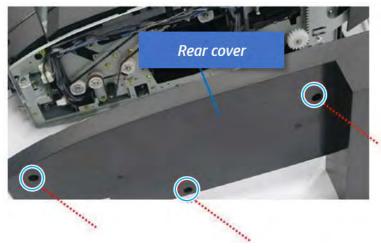

- 2. Remove the punch cover.
  - **a.** Unplug the connector. Remove the e-ring, and then remove the slide shaft at the rear of the inner finisher.

Figure 5-82 Remove the slide shaft

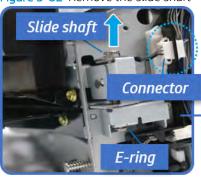

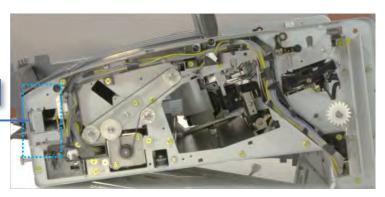

#### Open the punch cover. b.

Figure 5-83 Open the punch cover

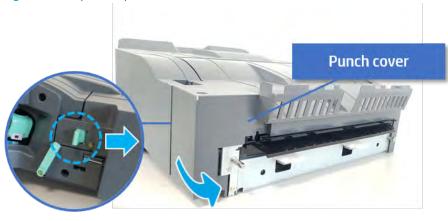

**c.** Remove the front punch sheet, and then remove the e-ring and the washer. And then remove the punch cover.

Figure 5-84 Remove the punch cover

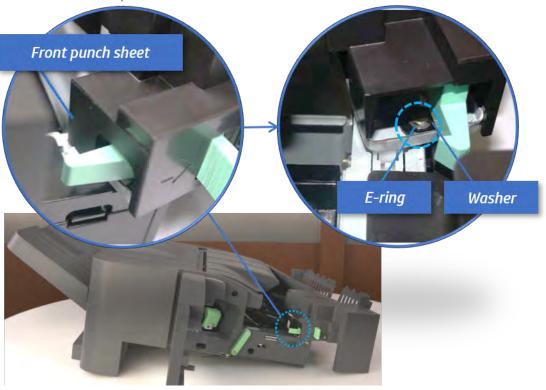

- 3. Remove the entrance sensor.
  - **a.** Loosen the adhesive tape around, and then remove four screws. And then remove the punch cover.

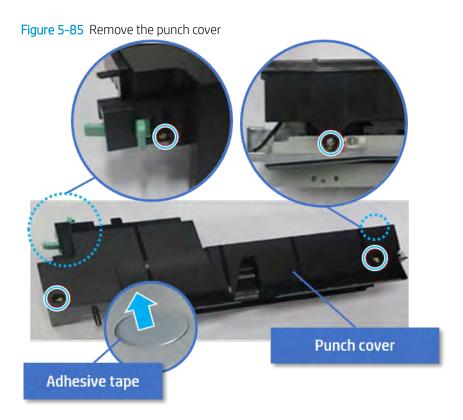

b. Remove one screw, unplug the connector, and then remove the entrance sensor bracket.

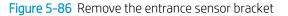

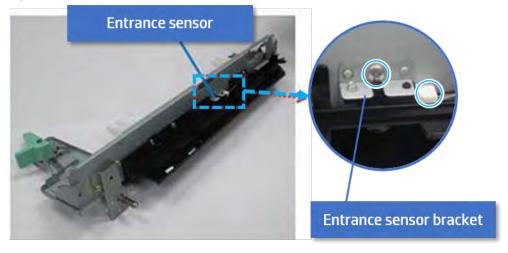

Remove one screw, and then remove the sensor. c.

Figure 5-87 Remove the entrance sensor

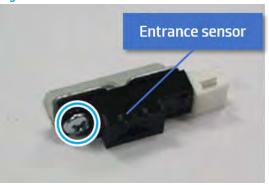

- Unpack the replacement assembly.
  - Dispose of the defective part.
  - NOTE: HP recommends responsible disposal of the defective part.

http://www8.hp.com/us/en/hp-information/environment/product-recycling.html

Unpack the replacement part from the packaging.

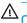

**△** CAUTION:

Some parts are sensitive to electrostatic discharge (ESD). Always perform service

work at an ESD-protected workstation or mat. If an ESD workstation or mat is not available, touch the sheet-metal chassis to provide a static ground before touching an ESD-sensitive assembly. Protect the ESD-sensitive assemblies by placing them in ESD pouches when they are out of the printer.

If the replacement part is a roller or pad, avoid touching the spongy part of it. Skin oils on the roller or pad can cause paper pickup and/or print-quality problems. HP recommends using disposable gloves when handling rollers or pads or washing your hands before touching rollers or pads.

- IMPORTANT: Make sure that all of the shipping materials (for example shipping tape) are removed from the replacement part prior to installation.
- To install an assembly, reverse the removal steps. c.

When applicable, special installation instructions are provided for an assembly at the end of the removal procedure. Always completely read the removal instructions and follow all special installation instructions.

# Removal and replacement: Entrance motor (M10)

Learn how to remove and replace the entrance motor.

To view teardown&reassembling video of the inner finisher, click the link below.

- View a teardown video of the inner finisher .
- View a reassembling video of the inner finisher.

MPORTANT: When applicable, special installation instructions are provided for an assembly at the end of the removal procedure. Always completely read the removal instructions and follow all special installation instructions.

Mean time to repair:

Service level:

### Before performing service

# Turn the printer power off

- Press the power button on the front of the printer, and then turn off the power switch next to the power cable.
- A shutting-down message appears on the control-panel display.
  - MARNING! To avoid damage to the printer, turn the power off and wait until the printer shuts down before removing the power cable.
- Disconnect the printer power cable after the printer has completely shut down (the control-panel display is

Use the table below to identify the correct part number for your printer. To order the part, go to https://parts.hp.com.

#### Table 5-37 Part information

| Part number | Part description        |
|-------------|-------------------------|
| JC90-01344A | Entrance motor assembly |

# Required tools

#2 JIS screwdriver with a magnetic tip

# After performing service

# Turn the printer power on

- Connect the power cable.
- Use the power switch to turn the power on.

#### Post service test

Print any pages necessary to verify that the repair resolved the issue and did not create any new issues.

- 1. Remove the front cover.
  - Open the front door and open the punch cover. a.
  - b. Remove three screws in the front.
  - c. Remove the lever.
  - d. Open the top cover.

**e.** From the right side of the front cover, carefully lift and pry toward the top-left corner to remove the front cover.

Figure 5-88 Remove the front cover

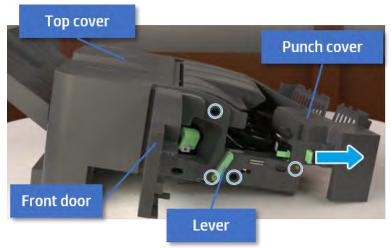

- 2. Remove the rear cover.
  - **a.** Open the top cover.

Figure 5-89 Open the top cover

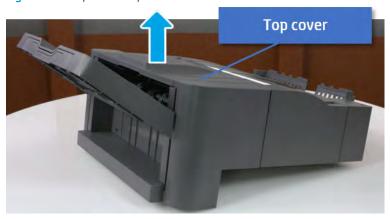

**b.** Remove three screws.

Release hooks carefully and remove the rear cover. c.

Figure 5-90 Remove the rear cover

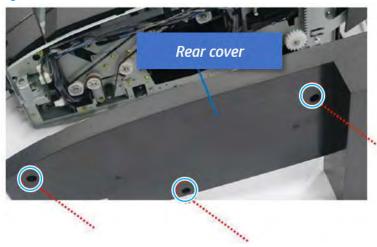

- 3. Remove the middle cover.
  - a. Open the front door and then open the punch cover.

Figure 5-91 Open the front door and puch cover.

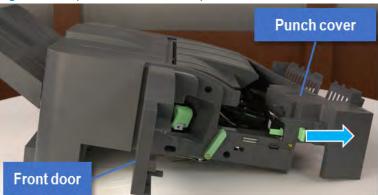

Remove left-side one screw at the rear of the inner finisher, and then remove the middle cover by lifting off the hinge pins at the front.

Figure 5-92 Remove the middle cover

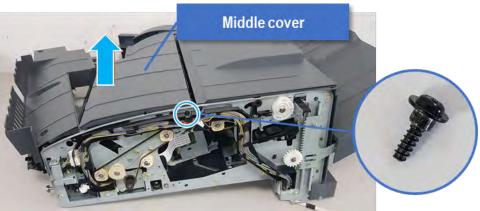

#### 4. Remove the punch cover.

Unplug the connector. Remove the e-ring, and then remove the slide shaft at the rear of the inner finisher.

Figure 5-93 Remove the slide shaft

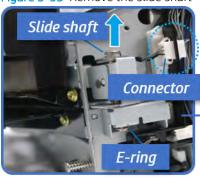

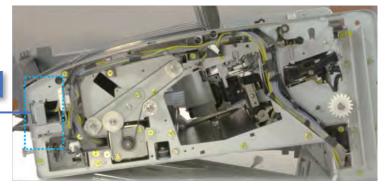

Open the punch cover. b.

Figure 5-94 Open the punch cover

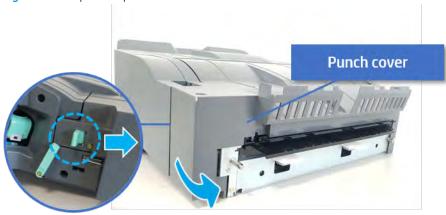

Remove the front punch sheet, and then remove the e-ring and the washer. And then remove the c. punch cover.

Figure 5-95 Remove the punch cover

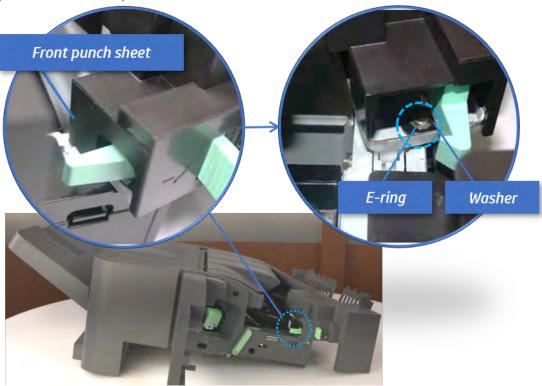

- Remove the diverter guide and the middle roller 5.
  - On the front of the inner finisher, remove the e-ring and bushing.

Figure 5-96 Remove the e-ring and bushing

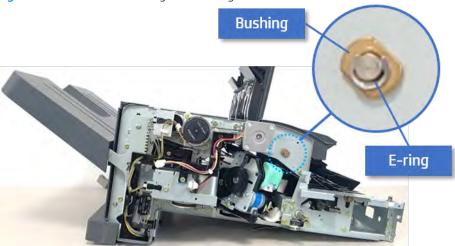

**b.** On the rear of the inner finisher, remove the e-ring, pulley, bushing, belt, and spring (slightly hidden from view).

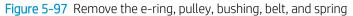

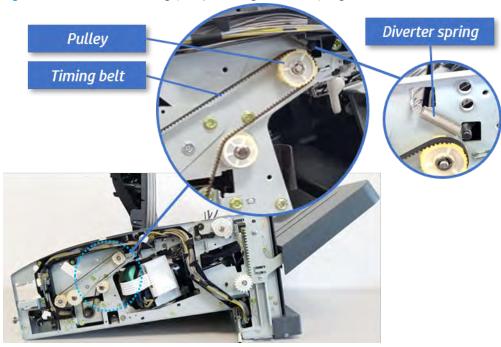

**c.** Remove the diverter guide and the middler roller.

Figure 5-98 Remove the diverter guide and the middler roller

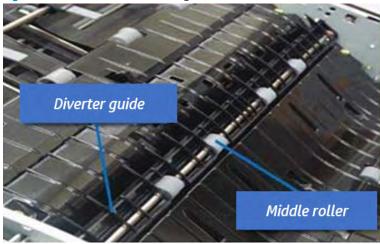

- 6. Remove the middle paper guide.
  - **a.** Remove six screws, and then open the middle paper guide in the direction of the arrow.

Figure 5-99 Open the middle paper guide

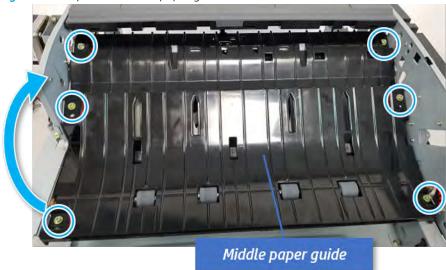

- NOTE: Becareful not to damage the sensor connector.
- Unplug the connector under the middle paper guide. And then, remove the middle paper guide.

Figure 5-100 Remove the middle paper guide

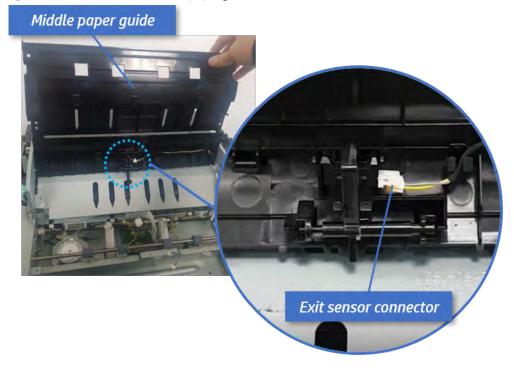

- 7. Remove the entrance motor.
  - Remove two screws. a.

Figure 5-101 Remove two screws

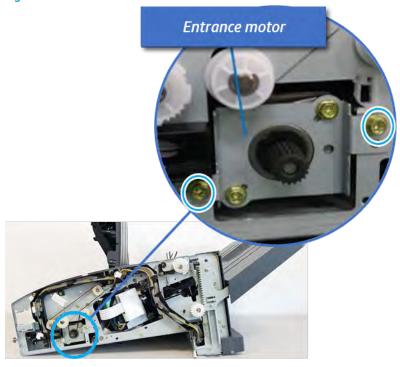

**b.** Open the clamps, and then unplug the connector.

Figure 5-102 Unplug the connector

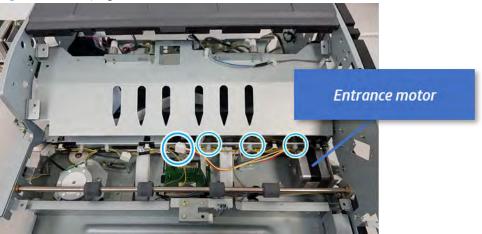

c. Remove two screws, and then remove the motor.

Figure 5-103 Remove the entrance motor

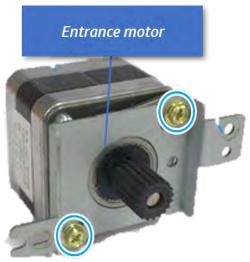

- Unpack the replacement assembly.
  - Dispose of the defective part.
  - NOTE: HP recommends responsible disposal of the defective part.
    - http://www8.hp.com/us/en/hp-information/environment/product-recycling.html
  - Unpack the replacement part from the packaging.
    - **⚠** CAUTION: Some parts are sensitive to electrostatic discharge (ESD). Always perform service

work at an ESD-protected workstation or mat. If an ESD workstation or mat is not available, touch the sheet-metal chassis to provide a static ground before touching an ESD-sensitive assembly. Protect the ESD-sensitive assemblies by placing them in ESD pouches when they are out of the printer.

If the replacement part is a roller or pad, avoid touching the spongy part of it. Skin oils on the roller or pad can cause paper pickup and/or print-quality problems. HP recommends using disposable gloves when handling rollers or pads or washing your hands before touching rollers or pads.

- IMPORTANT: Make sure that all of the shipping materials (for example shipping tape) are removed from the replacement part prior to installation.
- To install an assembly, reverse the removal steps.

When applicable, special installation instructions are provided for an assembly at the end of the removal procedure. Always completely read the removal instructions and follow all special installation instructions.

# Exit unit

# Removal and replacement: Exit sensor (S21)

Learn how to remove and replace the exit sensor.

To view teardown&reassembling video of the inner finisher, click the link below.

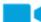

View a teardown video of the inner finisher .

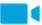

View a reassembling video of the inner finisher.

IMPORTANT: When applicable, special installation instructions are provided for an assembly at the end of the removal procedure. Always completely read the removal instructions and follow all special installation instructions.

Mean time to repair:

Service level:

# Before performing service

# Turn the printer power off

- Press the power button on the front of the printer, and then turn off the power switch next to the power cable.
- A shutting-down message appears on the control-panel display.
  - ⚠ WARNING! To avoid damage to the printer, turn the power off and wait until the printer shuts down before removing the power cable.
- Disconnect the printer power cable after the printer has completely shut down (the control-panel display is blank).

Use the table below to identify the correct part number for your printer. To order the part, go to <a href="https://parts.hp.com">https://parts.hp.com</a>.

# Table 5-38 Part information

| Part number | Part description |
|-------------|------------------|
| 0604-001415 | Exit sensor      |

### Required tools

• #2 JIS screwdriver with a magnetic tip

# After performing service

### Turn the printer power on

- Connect the power cable.
- Use the power switch to turn the power on.

### Post service test

Print any pages necessary to verify that the repair resolved the issue and did not create any new issues.

- Remove the front cover.
  - Open the front door and open the punch cover.
  - b. Remove three screws in the front.
  - c. Remove the lever.
  - d. Open the top cover.
  - From the right side of the front cover, carefully lift and pry toward the top-left corner to remove the front cover.

Figure 5-104 Remove the front cover

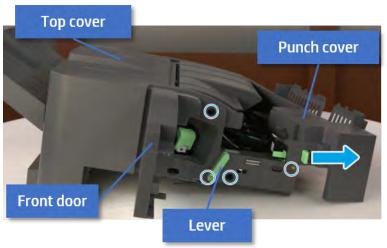

- Remove the rear cover.
  - Open the top cover.

Figure 5-105 Open the top cover

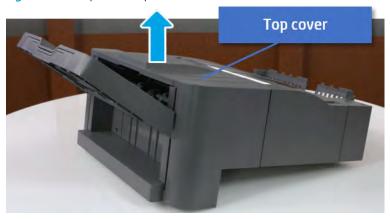

Remove three screws. b.

**c.** Release hooks carefully and remove the rear cover.

Figure 5-106 Remove the rear cover

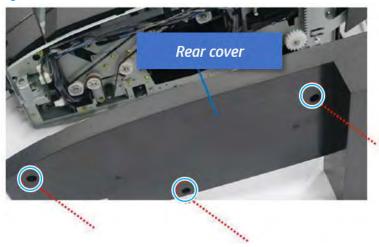

- 3. Remove the middle cover.
  - **a.** Open the front door and then open the punch cover.

Figure 5-107 Open the front door and puch cover.

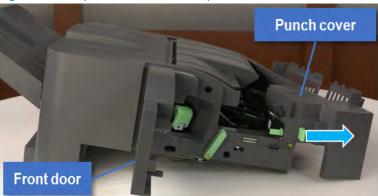

**b.** Remove left-side one screw at the rear of the inner finisher, and then remove the middle cover by lifting off the hinge pins at the front.

Figure 5-108 Remove the middle cover

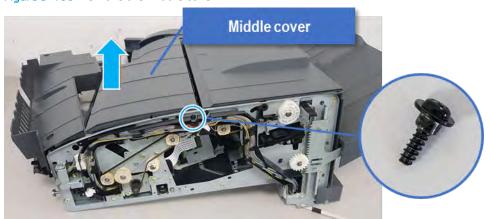

#### 4. Remove the punch cover.

Unplug the connector. Remove the e-ring, and then remove the slide shaft at the rear of the inner finisher.

Figure 5-109 Remove the slide shaft

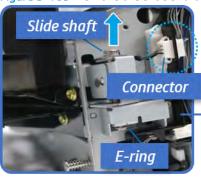

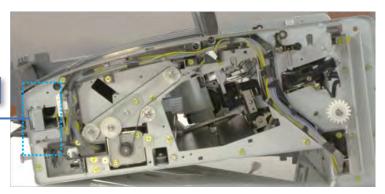

Open the punch cover. b.

Figure 5-110 Open the punch cover

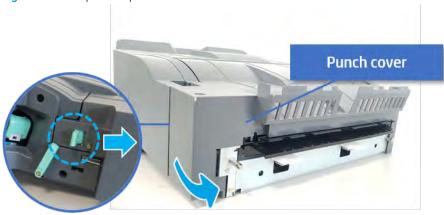

**c.** Remove the front punch sheet, and then remove the e-ring and the washer. And then remove the punch cover.

Figure 5-111 Remove the punch cover

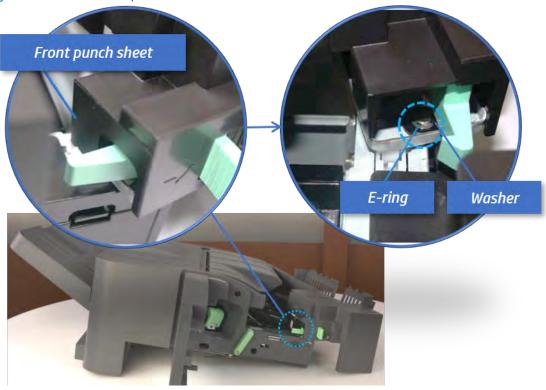

- 5. Remove the diverter guide and the middle roller
  - **a.** On the front of the inner finisher, remove the e-ring and bushing.

Figure 5-112 Remove the e-ring and bushing

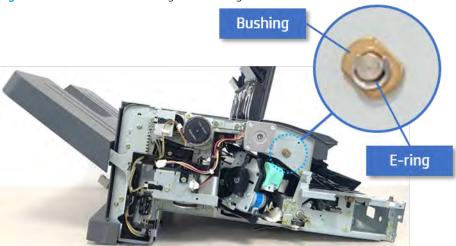

b. On the rear of the inner finisher, remove the e-ring, pulley, bushing, belt, and spring (slightly hiddenfrom view).

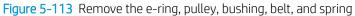

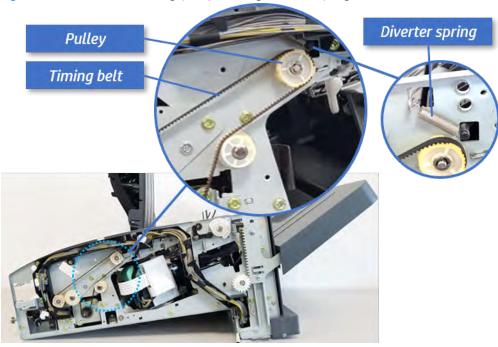

Remove the diverter guide and the middler roller. c.

Figure 5-114 Remove the diverter guide and the middler roller

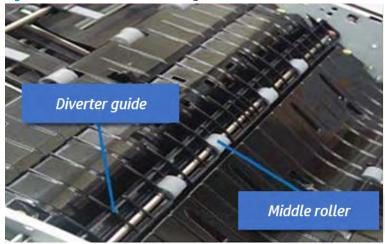

- 6. Remove the middle paper guide.
  - Remove six screws, and then open the middle paper guide in the direction of the arrow.

Figure 5-115 Open the middle paper guide

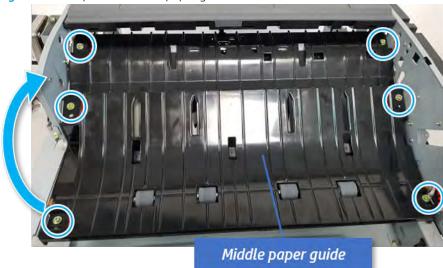

- NOTE: Becareful not to damage the sensor connector.
- **b.** Unplug the connector under the middle paper guide. And then, remove the middle paper guide.

Figure 5-116 Remove the middle paper guide

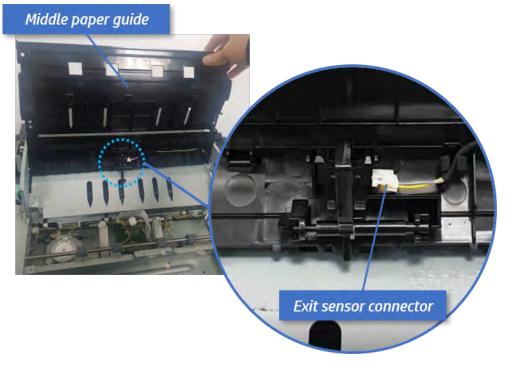

- **7.** Remove the exit sensor.
  - A Remove the exit sensor from the middle paper guide.

Figure 5-117 Remove the exit sensor

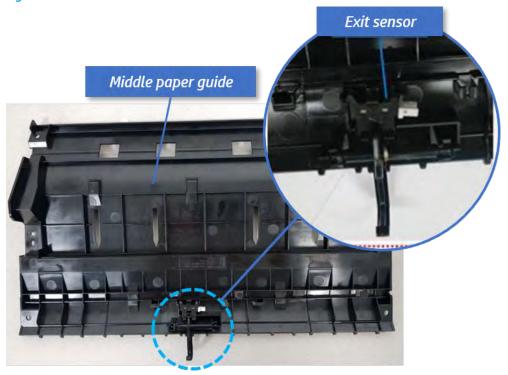

- Unpack the replacement assembly. 8.
  - a. Dispose of the defective part.
    - NOTE: HP recommends responsible disposal of the defective part.

http://www8.hp.com/us/en/hp-information/environment/product-recycling.html

Unpack the replacement part from the packaging.

⚠ CAUTION: Some parts are sensitive to electrostatic discharge (ESD). Always perform service

work at an ESD-protected workstation or mat. If an ESD workstation or mat is not available, touch the sheet-metal chassis to provide a static ground before touching an ESD-sensitive assembly. Protect the ESD-sensitive assemblies by placing them in ESD pouches when they are out of the printer.

If the replacement part is a roller or pad, avoid touching the spongy part of it. Skin oils on the roller or pad can cause paper pickup and/or print-quality problems. HP recommends using disposable gloves when handling rollers or pads or washing your hands before touching rollers or pads.

- IMPORTANT: Make sure that all of the shipping materials (for example shipping tape) are removed from the replacement part prior to installation.
- To install an assembly, reverse the removal steps.

When applicable, special installation instructions are provided for an assembly at the end of the removal procedure. Always completely read the removal instructions and follow all special installation instructions.

# Removal and replacement: Exit motor (M2)

Learn how to remove and replace the exit motor.

To view teardown&reassembling video of the inner finisher, click the link below.

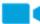

View a teardown video of the inner finisher.

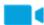

View a reassembling video of the inner finisher.

MPORTANT: When applicable, special installation instructions are provided for an assembly at the end of the removal procedure. Always completely read the removal instructions and follow all special installation instructions.

Mean time to repair:

Service level:

# Before performing service

#### Turn the printer power off

- Press the power button on the front of the printer, and then turn off the power switch next to the power
- A shutting-down message appears on the control-panel display.
  - WARNING! To avoid damage to the printer, turn the power off and wait until the printer shuts down before removing the power cable.
- Disconnect the printer power cable after the printer has completely shut down (the control-panel display is blank).

Use the table below to identify the correct part number for your printer. To order the part, go to https://parts.hp.com.

# Table 5-39 Part information

| Part number | Part description |
|-------------|------------------|
| JC31-00169B | Exit motor       |

### Required tools

#2 JIS screwdriver with a magnetic tip

# After performing service

# Turn the printer power on

- Connect the power cable.
- Use the power switch to turn the power on.

### Post service test

Print any pages necessary to verify that the repair resolved the issue and did not create any new issues.

- Remove the front cover.
  - Open the front door and open the punch cover. a.
  - Remove three screws in the front. b.
  - Remove the lever. c.
  - d. Open the top cover.
  - From the right side of the front cover, carefully lift and pry toward the top-left corner to remove the e. front cover.

Figure 5-118 Remove the front cover

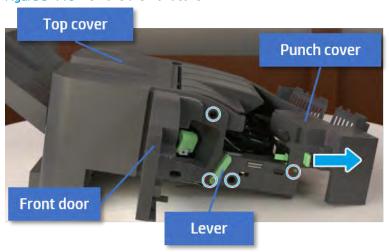

- 2. Remove the exit motor bracket.
  - Remove two screws, unplug the motor connector. And then remove exit motor bracket.

Figure 5-119 Remove the exit motor bracket

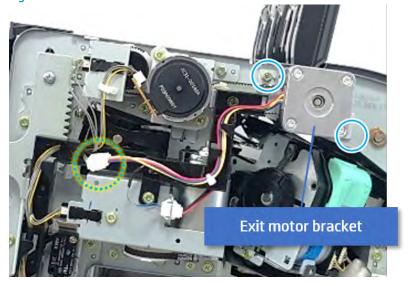

- 3. Remove the exit motor.
  - Remove two screws, and then remove the exit motor from the bracket.

Figure 5-120 Remove the exit motor

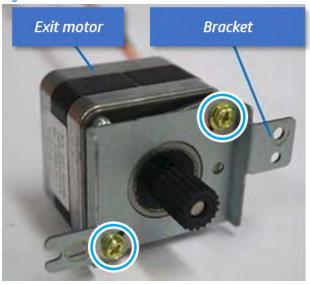

- Unpack the replacement assembly.
  - Dispose of the defective part.
  - NOTE: HP recommends responsible disposal of the defective part.

http://www8.hp.com/us/en/hp-information/environment/product-recycling.html

b. Unpack the replacement part from the packaging.

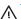

⚠ CAUTION:

Some parts are sensitive to electrostatic discharge (ESD). Always perform service

work at an ESD-protected workstation or mat. If an ESD workstation or mat is not available, touch the sheet-metal chassis to provide a static ground before touching an ESD-sensitive assembly. Protect the ESD-sensitive assemblies by placing them in ESD pouches when they are out of the printer.

If the replacement part is a roller or pad, avoid touching the spongy part of it. Skin oils on the roller or pad can cause paper pickup and/or print-quality problems. HP recommends using disposable gloves when handling rollers or pads or washing your hands before touching rollers or pads.

- IMPORTANT: Make sure that all of the shipping materials (for example shipping tape) are removed from the replacement part prior to installation.
- c. To install an assembly, reverse the removal steps.

When applicable, special installation instructions are provided for an assembly at the end of the removal procedure. Always completely read the removal instructions and follow all special installation instructions.

# Removal and replacement: Exit roller (R3)

Learn how to remove and replace the exit roller.

To view teardown&reassembling video of the inner finisher, click the link below.

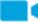

View a teardown video of the inner finisher.

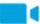

### View a reassembling video of the inner finisher.

IMPORTANT: When applicable, special installation instructions are provided for an assembly at the end of the removal procedure. Always completely read the removal instructions and follow all special installation instructions.

Mean time to repair:

Service level:

# Before performing service

# Turn the printer power off

- Press the power button on the front of the printer, and then turn off the power switch next to the power cable.
- A shutting-down message appears on the control-panel display.
  - MARNING! To avoid damage to the printer, turn the power off and wait until the printer shuts down before removing the power cable.
- Disconnect the printer power cable after the printer has completely shut down (the control-panel display is

Use the table below to identify the correct part number for your printer. To order the part, go to https://parts.hp.com.

### Table 5-40 Part information

| Part number | Part description    |
|-------------|---------------------|
| JC66-04244A | Exit roller         |
| JC61-07449A | Front compile guide |
| JC61-07450A | Rear compile guide  |

# Required tools

#2 JIS screwdriver with a magnetic tip

# After performing service

# Turn the printer power on

- Connect the power cable.
- Use the power switch to turn the power on.

#### Post service test

Print any pages necessary to verify that the repair resolved the issue and did not create any new issues.

Remove the front cover.

- **a.** Open the front door and open the punch cover.
- **b.** Remove three screws in the front.
- **c.** Remove the lever.
- **d.** Open the top cover.
- **e.** From the right side of the front cover, carefully lift and pry toward the top-left corner to remove the front cover.

Figure 5-121 Remove the front cover

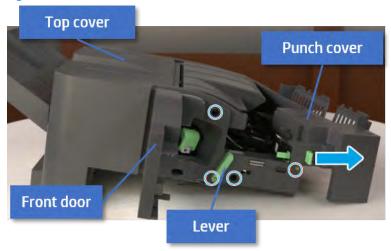

- 2. Remove the rear cover.
  - **a.** Open the top cover.

Figure 5-122 Open the top cover

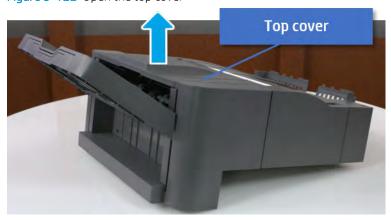

**b.** Remove three screws.

Release hooks carefully and remove the rear cover. c.

Figure 5-123 Remove the rear cover

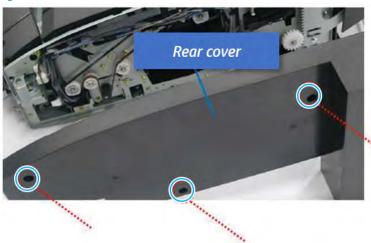

- 3. Remove the sub paddle unit.
  - Open the top cover, and then remove one screw securing the sub paddle unit.

Figure 5-124 Remove one screw Top cover Sub Paddle Unit

b. Remove the e-ring, and then remove the pulley and timing belt. And then remove the e-ring and the bushing.

Figure 5-125 Remove the e-ring, pulley, timing belt, and bushing

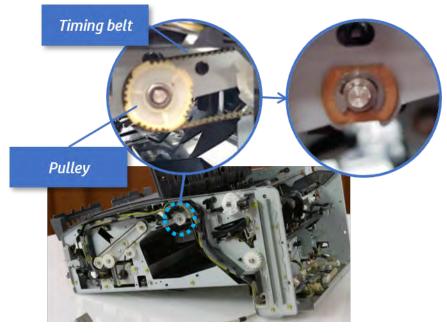

Lift up and remove the sub paddle unit. c.

Figure 5-126 Remove the sub paddle unit

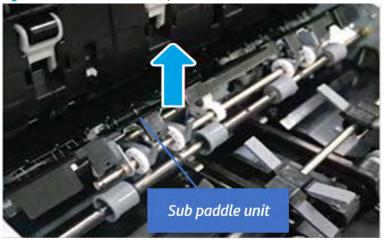

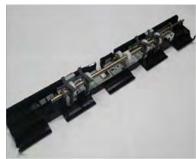

- Remove the exit roller. 4.
  - Remove the guide on the center of the exit roller. a.

Figure 5-127 Remove the guide

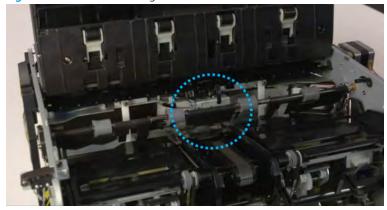

b. On the front of the inner finisher, release the timing belt connected to the exit motor.

Figure 5-128 Release the timing belt

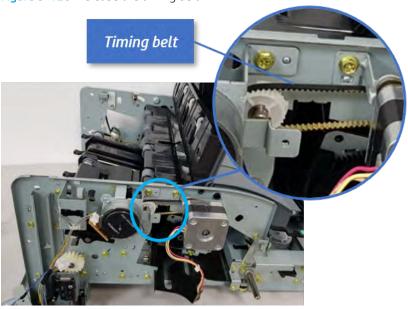

Remove five screws securing the rear harness guide. c.

Figure 5-129 Remove five screws

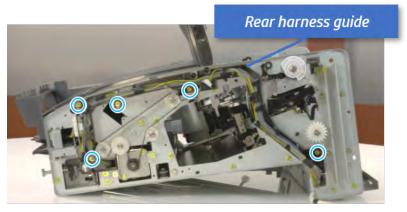

d. On the rear of the inner finisher, remove the e-ring and the pulley and then remove the e-ring and the bushing.

Figure 5-130 Remove e-ring, pulley, and bushing

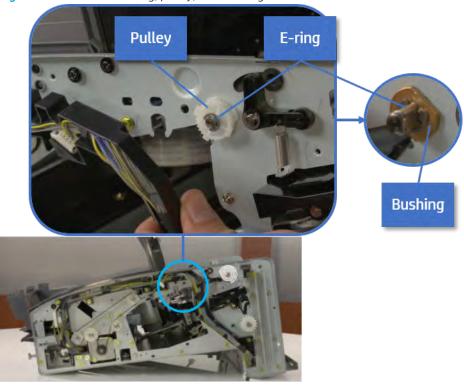

Push the bushing to detach it, and then remove the exit roller. e.

Figure 5-131 Remove the exit roller

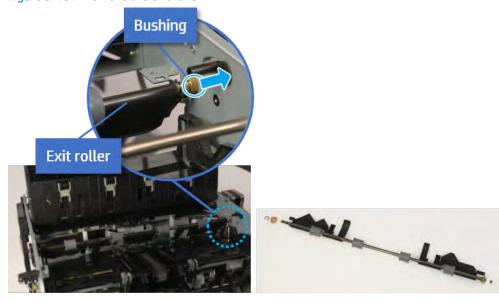

- Unpack the replacement assembly. 5.
  - Dispose of the defective part. a.

NOTE: HP recommends responsible disposal of the defective part.

http://www8.hp.com/us/en/hp-information/environment/product-recycling.html

Unpack the replacement part from the packaging.

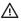

⚠ CAUTION:

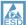

Some parts are sensitive to electrostatic discharge (ESD). Always perform service

work at an ESD-protected workstation or mat. If an ESD workstation or mat is not available, touch the sheet-metal chassis to provide a static ground before touching an ESD-sensitive assembly. Protect the ESD-sensitive assemblies by placing them in ESD pouches when they are out of the printer.

If the replacement part is a roller or pad, avoid touching the spongy part of it. Skin oils on the roller or pad can cause paper pickup and/or print-quality problems. HP recommends using disposable gloves when handling rollers or pads or washing your hands before touching rollers or pads.

- IMPORTANT: Make sure that all of the shipping materials (for example shipping tape) are removed from the replacement part prior to installation.
- To install an assembly, reverse the removal steps. c.

When applicable, special installation instructions are provided for an assembly at the end of the removal procedure. Always completely read the removal instructions and follow all special installation instructions.

# Paper support unit

# Removal and replacement: Front paper support

Learn how to remove and replace the front paper support.

To view teardown&reassembling video of the inner finisher, click the link below.

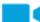

View a teardown video of the inner finisher .

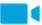

View a reassembling video of the inner finisher.

MPORTANT: When applicable, special installation instructions are provided for an assembly at the end of the removal procedure. Always completely read the removal instructions and follow all special installation instructions.

Mean time to repair:

Service level:

# Before performing service

# Turn the printer power off

- Press the power button on the front of the printer, and then turn off the power switch next to the power cable.
- A shutting-down message appears on the control-panel display.
  - **WARNING!** To avoid damage to the printer, turn the power off and wait until the printer shuts down before removing the power cable.
- Disconnect the printer power cable after the printer has completely shut down (the control-panel display is blank).

Use the table below to identify the correct part number for your printer. To order the part, go to https://parts.hp.com.

# Table 5-41 Part information

| Part number | Part description    |
|-------------|---------------------|
| JC90-01310A | Front paper support |

### Required tools

#2 JIS screwdriver with a magnetic tip

# After performing service

### Turn the printer power on

- Connect the power cable.
- Use the power switch to turn the power on.

#### Post service test

Print any pages necessary to verify that the repair resolved the issue and did not create any new issues.

- Remove the front cover.
  - Open the front door and open the punch cover.
  - b. Remove three screws in the front.
  - c. Remove the lever.
  - d. Open the top cover.
  - From the right side of the front cover, carefully lift and pry toward the top-left corner to remove the front cover.

Figure 5-132 Remove the front cover

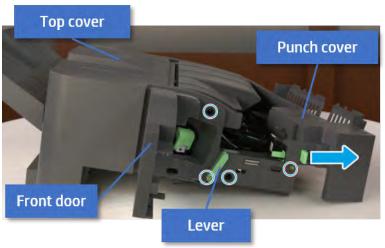

- Remove the rear cover.
  - Open the top cover.

Figure 5-133 Open the top cover

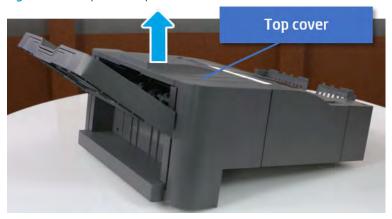

Remove three screws. b.

**c.** Release hooks carefully and remove the rear cover.

Figure 5-134 Remove the rear cover

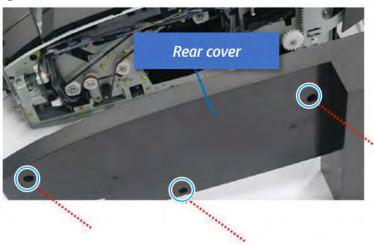

- **3.** Remove the output tray.
  - **a.** Remove four screws.

Figure 5-135 Remove four screws

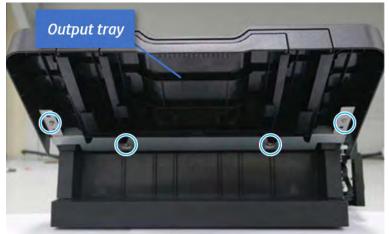

b. Push the paper holding actuator into the inner finisher, and then remove the output tray.

Figure 5-136 Remove the output tray.

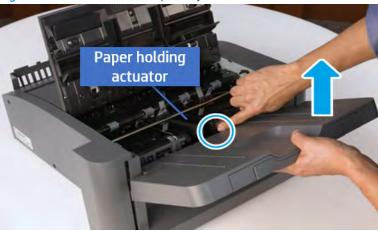

- Remove the output tray frame.
  - Rotate the pulley until the output tray frame depart from the gear. a.

Figure 5-137 Remove the pulley

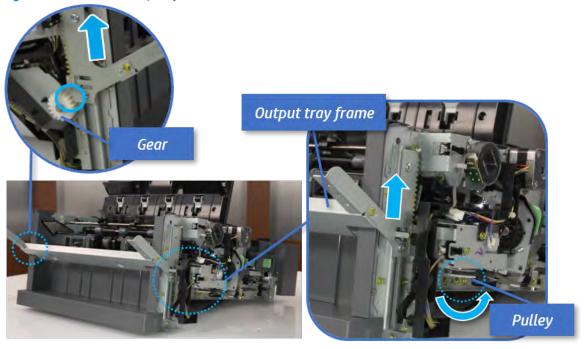

Push the paper holding actuator into the inner finisher, and then remove the output tray frame. b.

Figure 5-138 Remove the output tray frame

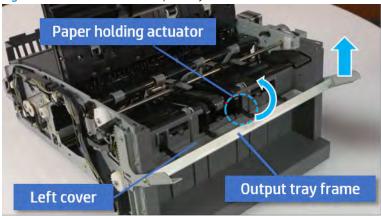

- TIP: Push the paper holding actuator into the inner finisher when reassembling. Be sure to level the output tray.
  - 1. Position the first wheel into the channel on both sides while pushing the paper holding actuator.

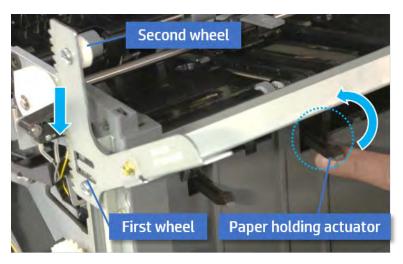

- 2. Let the second wheel rest on the channel on both sides simultaneously.
- 3. Gently squeeze the wheels into channel until the output tray frame meet the gear.

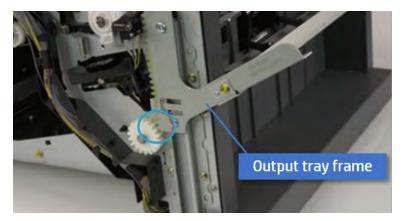

Rotate the pulley until the output tray frame is no longer lifted. It can make to level the output 4. tray frame.

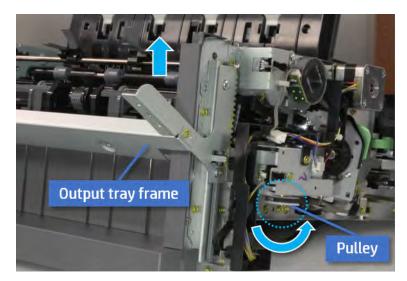

5. Rotate the pully in the opposite direction.

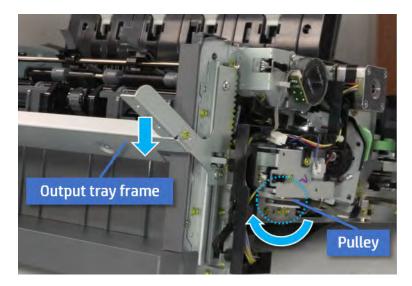

- 5. Remove the PCA cover.
  - Remove two screws, and then remove the PCA cover.

Figure 5-139 Remove the PCA cover

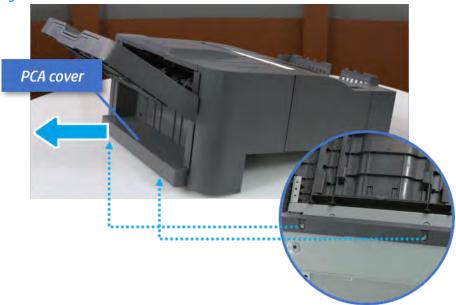

- 6. Remove the left cover.
  - **a.** Remove two screws.

Figure 5-140 Remove two screws

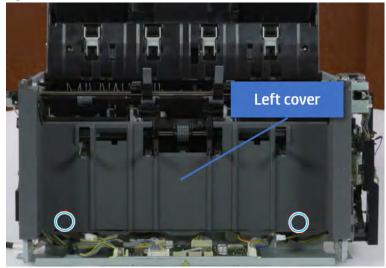

b. Remove four screws from both front and rear sides.

Figure 5-141 Remove four screws

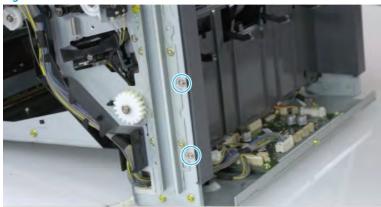

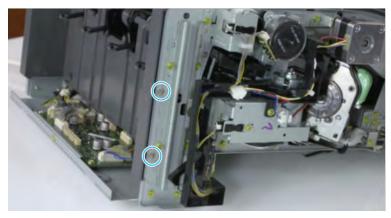

**c.** Unplug two inline connectors, and then remove the left cover.

Figure 5-142 Unplug two connectors

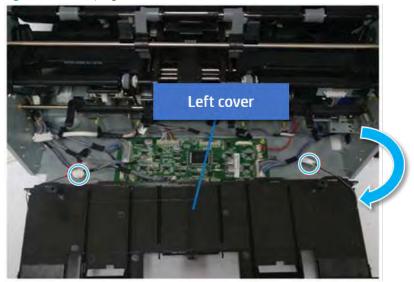

☆ TIP: Be sure to check the hook when reassembling.

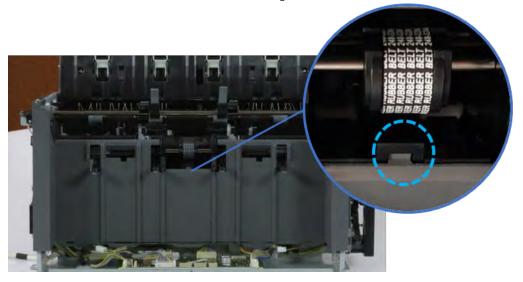

- 7. Remove the front harness guide.
  - **a.** Open one clamp and unplug five connectors, and then remove the wire harness from the front harness guide.

b. Remove four screws, and then remove the front harness guide.

Figure 5-143 Remove the front harness guide

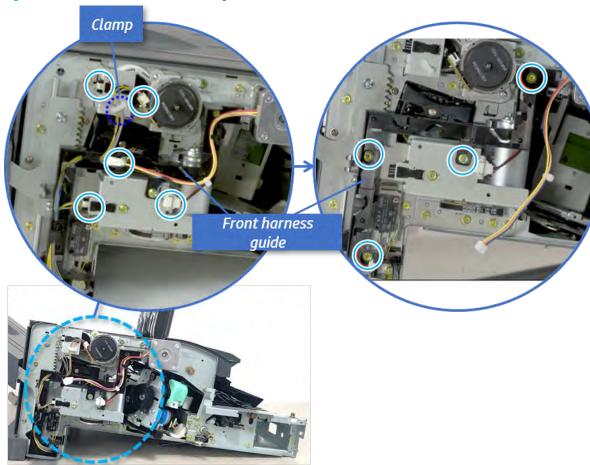

- 8. Remove the output tray motor assembly.
  - Remove three screws, and then remove the output tray motor assembly.

Figure 5-144 Remove the output tray motor assembly

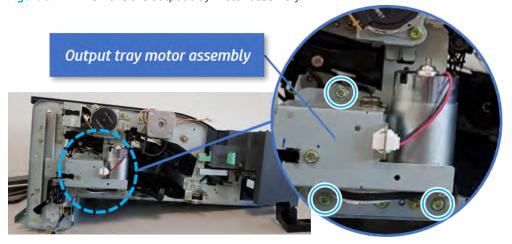

9. Remove the output tray lower limit switch. Remove one screw, and then remove the output tray lower limit switch.

Figure 5-145 Remove the output tray lower limit switch

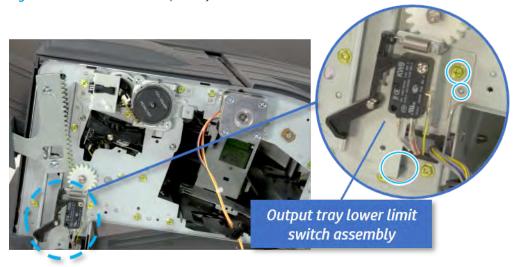

- 10. Remove the paper holding.
  - Remove the paper holding actuator spring.

Figure 5-146 Remove the paper holding actuator spring

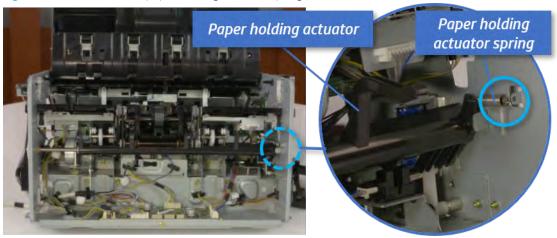

Remove the e-ring and the rack pinion gear. And then remove the pin and the e-ring, and then b. remove the bushing.

Figure 5-147 Remove e-ring, rack pinion gear, pin, and bushing

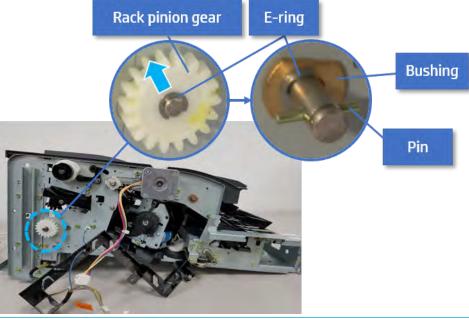

- Be sure not to lose the pin.
- Carefully remove the paper holding shaft and the actuator.

Figure 5-148 Remove the paper holding shaft and the actuator

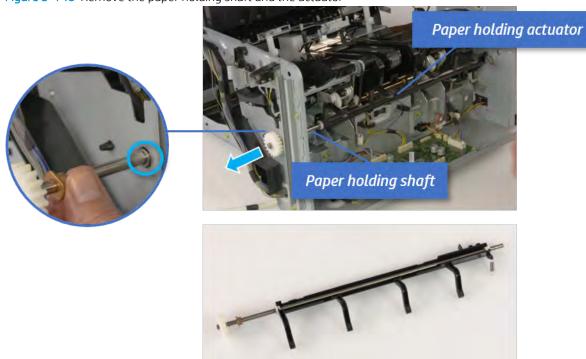

- 11. Remove the sub paddle unit.
  - Open the top cover, and then remove one screw securing the sub paddle unit.

Top cover

Sub Paddle Unit

**b.** Remove the e-ring, and then remove the pulley and timing belt. And then remove the e-ring and the bushing.

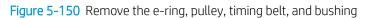

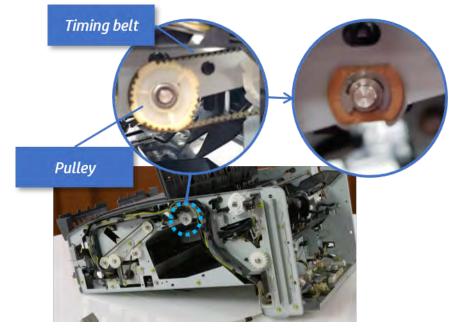

Lift up and remove the sub paddle unit. c.

Figure 5-151 Remove the sub paddle unit

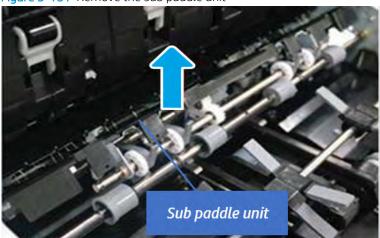

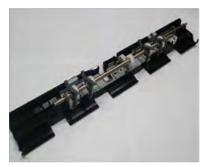

## 12. Remove the exit roller.

Remove the guide on the center of the exit roller.

Figure 5-152 Remove the guide

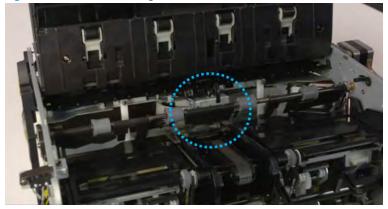

**b.** On the front of the inner finisher, release the timing belt connected to the exit motor.

Figure 5-153 Release the timing belt

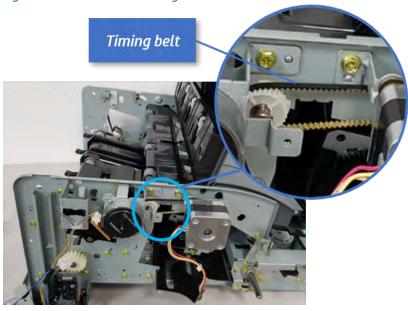

**c.** Remove five screws securing the rear harness guide.

Figure 5-154 Remove five screws

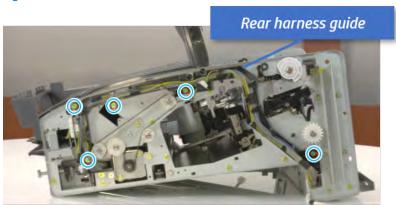

d. On the rear of the inner finisher, remove the e-ring and the pulley and then remove the e-ring and the bushing.

Figure 5-155 Remove e-ring, pulley, and bushing

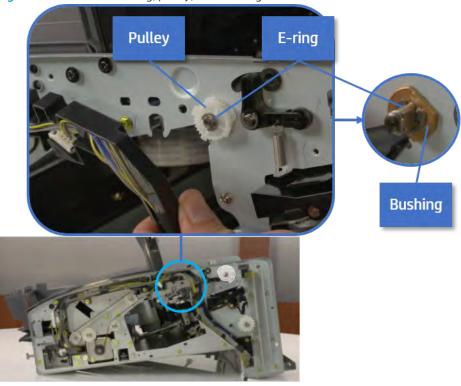

Push the bushing to detach it, and then remove the exit roller. e.

Figure 5-156 Remove the exit roller

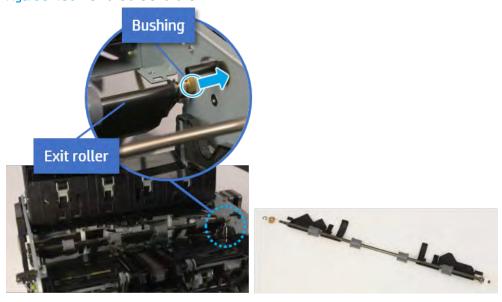

- **13.** Remove the front tamper.
  - Remove four screws. a.

Figure 5-157 Remove four screws

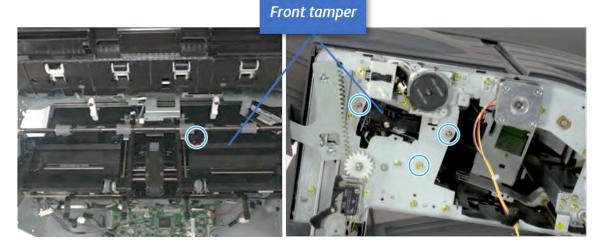

b. Unplug the connector and release the hook, and then pull the front tamper up to remove.

Figure 5-158 Remove the front tamper

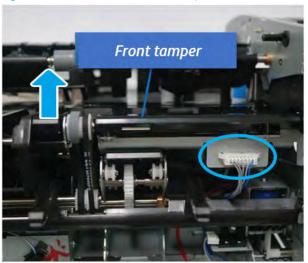

- **14.** Remove the rear tamper.
  - Remove four screws. a.
    - NOTE: Move cable guideout of position to access the screws.

Figure 5-159 Remove four screws

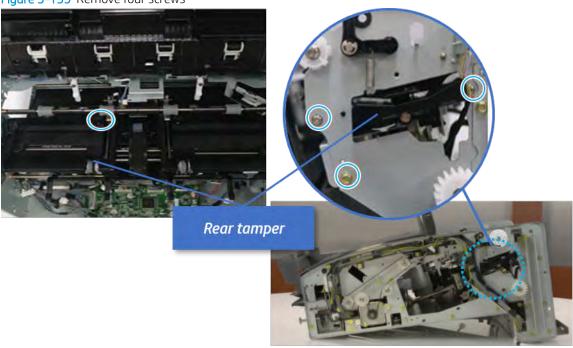

Unplug two connectors and release the hook, and then remove the rear tamper. b.

Figure 5-160 Remove the rear tamper

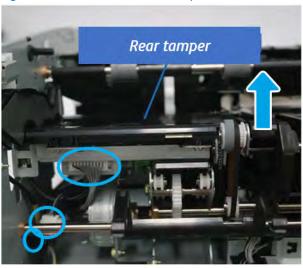

- 15. Remove the ejector & paper support assembly.
  - Open one clamp, disconnect one connector.

Figure 5-161 Disconnect one connector

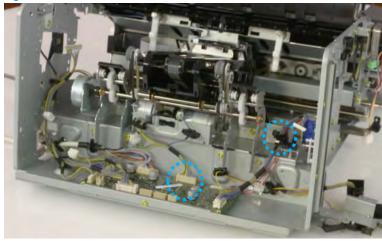

**b.** Pull the rear paper support up, and then release one clamp and disconnect two connectors.

Figure 5-162 Disconnect two connector

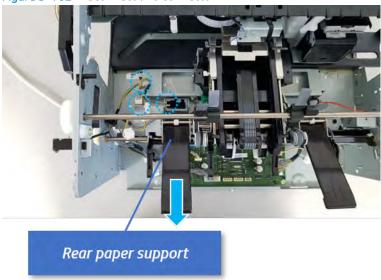

**c.** Remove four screws, and then remove the ejector & paper support assembly.

Figure 5-163 Remove the ejector & paper support assembly

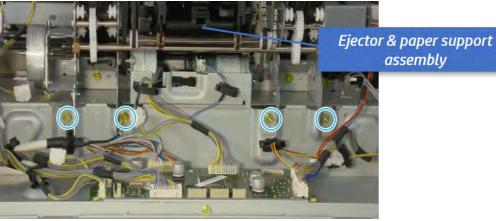

824 Chapter 5 Inner finisher ENWW

- **16.** Remove the front paper support.
  - Remove the e-ring and the bushinging, and then pull and remove the drive shaft. a.

Figure 5-164 Remove the drive shaft

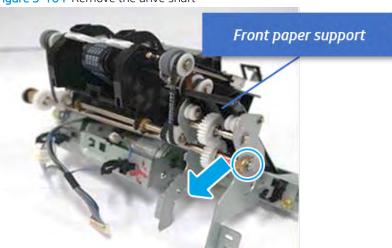

- ☆ TIP: When reassembling the drive shaft, ensure the paper supports are in the full down position(against the stops).
- Remove one screw, and then remove the front paper support. b.

Figure 5-165 Remove the front paper support

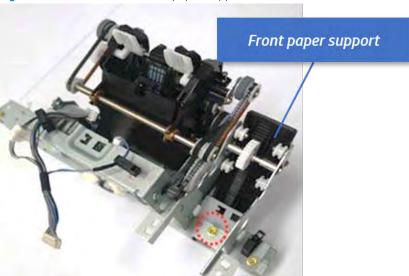

- 17. Unpack the replacement assembly.
  - Dispose of the defective part. a.

NOTE: HP recommends responsible disposal of the defective part.

http://www8.hp.com/us/en/hp-information/environment/product-recycling.html

Unpack the replacement part from the packaging.

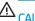

**△** CAUTION:

Some parts are sensitive to electrostatic discharge (ESD). Always perform service

work at an ESD-protected workstation or mat. If an ESD workstation or mat is not available, touch the sheet-metal chassis to provide a static ground before touching an ESD-sensitive assembly. Protect the ESD-sensitive assemblies by placing them in ESD pouches when they are out of the printer.

If the replacement part is a roller or pad, avoid touching the spongy part of it. Skin oils on the roller or pad can cause paper pickup and/or print-quality problems. HP recommends using disposable gloves when handling rollers or pads or washing your hands before touching rollers or pads.

- IMPORTANT: Make sure that all of the shipping materials (for example shipping tape) are removed from the replacement part prior to installation.
- To install an assembly, reverse the removal steps. c.

When applicable, special installation instructions are provided for an assembly at the end of the removal procedure. Always completely read the removal instructions and follow all special installation instructions.

**ENWW** 

826 Chapter 5 Inner finisher

# Rear paper support

#### Removal and replacement: Rear paper support

Learn how to remove and replace the rear paper support.

To view teardown&reassembling video of the inner finisher, click the link below.

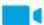

View a teardown video of the inner finisher.

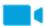

View a reassembling video of the inner finisher.

IMPORTANT: When applicable, special installation instructions are provided for an assembly at the end of the removal procedure. Always completely read the removal instructions and follow all special installation instructions.

Mean time to repair:

Service level:

# Before performing service

#### Turn the printer power off

- Press the power button on the front of the printer, and then turn off the power switch next to the power
- A shutting-down message appears on the control-panel display.
  - MARNING! To avoid damage to the printer, turn the power off and wait until the printer shuts down before removing the power cable.
- Disconnect the printer power cable after the printer has completely shut down (the control-panel display is blank).

Use the table below to identify the correct part number for your printer. To order the part, go to https://parts.hp.com.

## Table 5-42 Part information

| Part number | Part description   |
|-------------|--------------------|
| JC90-01311A | Rear paper support |

## Required tools

#2 JIS screwdriver with a magnetic tip

#### After performing service

### Turn the printer power on

- Connect the power cable.
- Use the power switch to turn the power on.

#### Post service test

Print any pages necessary to verify that the repair resolved the issue and did not create any new issues.

- 1. Remove the front cover.
  - **a.** Open the front door and open the punch cover.
  - **b.** Remove three screws in the front.
  - **c.** Remove the lever.
  - **d.** Open the top cover.
  - **e.** From the right side of the front cover, carefully lift and pry toward the top-left corner to remove the front cover.

Figure 5-166 Remove the front cover

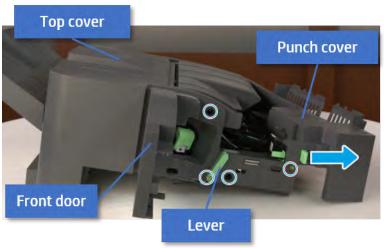

- 2. Remove the rear cover.
  - **a.** Open the top cover.

Figure 5-167 Open the top cover

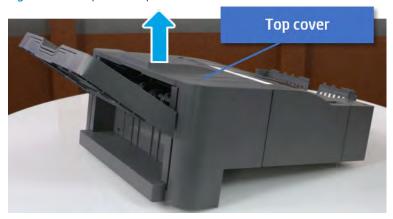

**b.** Remove three screws.

Release hooks carefully and remove the rear cover. c.

Figure 5-168 Remove the rear cover

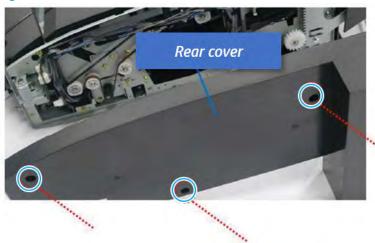

- 3. Remove the output tray.
  - Remove four screws.

Figure 5-169 Remove four screws

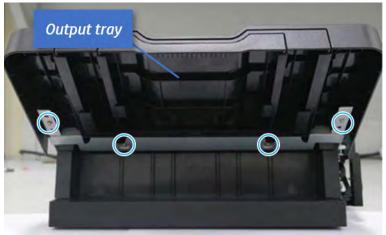

**b.** Push the paper holding actuator into the inner finisher, and then remove the output tray.

Figure 5-170 Remove the output tray.

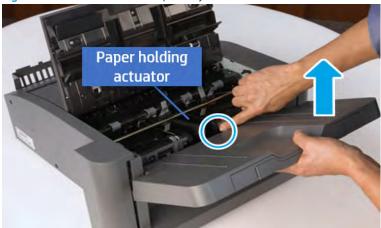

- 4. Remove the output tray frame.
  - **a.** Rotate the pulley until the output tray frame depart from the gear.

Figure 5-171 Remove the pulley

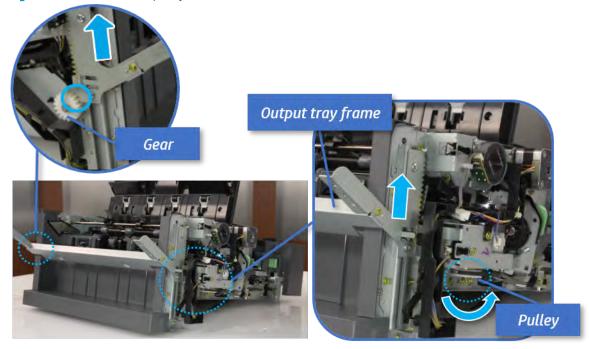

**b.** Push the paper holding actuator into the inner finisher, and then remove the output tray frame.

Figure 5-172 Remove the output tray frame

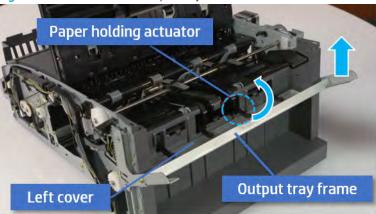

- TIP: Push the paper holding actuator into the inner finisher when reassembling. Be sure to level the output tray.
  - 1. Position the first wheel into the channel on both sides while pushing the paper holding actuator.

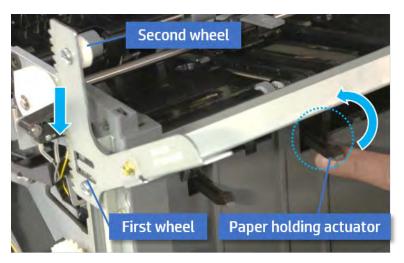

- 2. Let the second wheel rest on the channel on both sides simultaneously.
- 3. Gently squeeze the wheels into channel until the output tray frame meet the gear.

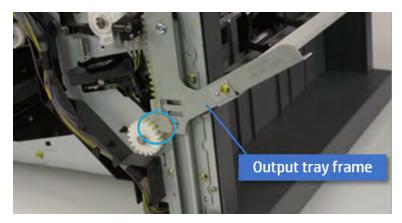

**4.** Rotate the pulley until the output tray frame is no longer lifted. It can make to level the output tray frame.

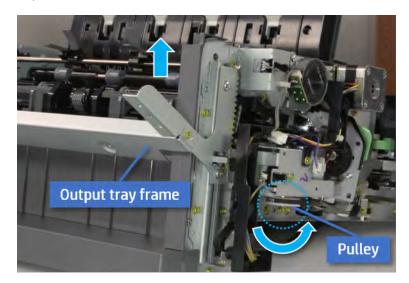

**5.** Rotate the pully in the opposite direction.

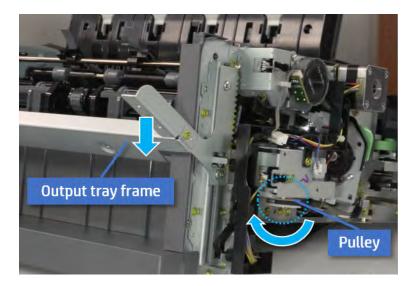

- **5.** Remove the PCA cover.
  - A Remove two screws, and then remove the PCA cover.

Figure 5-173 Remove the PCA cover

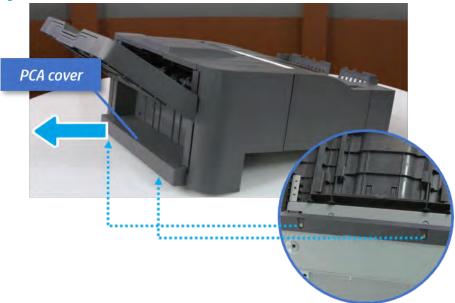

- Remove the left cover.
  - Remove two screws.

Figure 5-174 Remove two screws

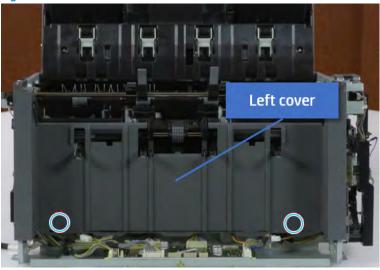

**b.** Remove four screws from both front and rear sides.

Figure 5-175 Remove four screws

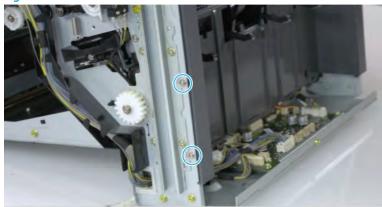

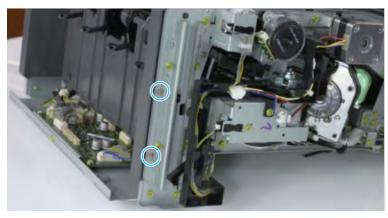

Unplug two inline connectors, and then remove the left cover. c.

Figure 5-176 Unplug two connectors

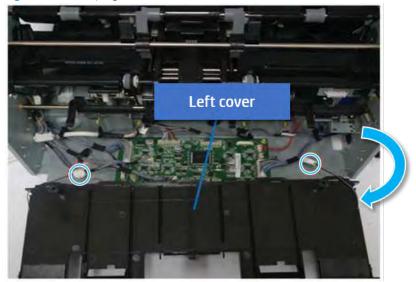

TIP: Be sure to check the hook when reassembling.

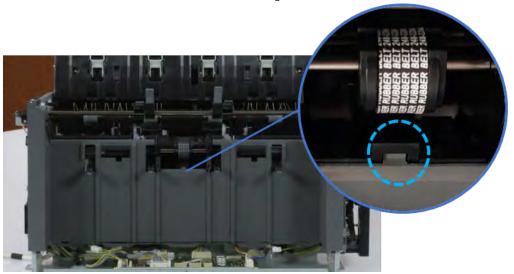

- 7. Remove the front harness guide.
  - Open one clamp and unplug five connectors, and then remove the wire harness from the front a. harness guide.

**b.** Remove four screws, and then remove the front harness guide.

Figure 5-177 Remove the front harness guide

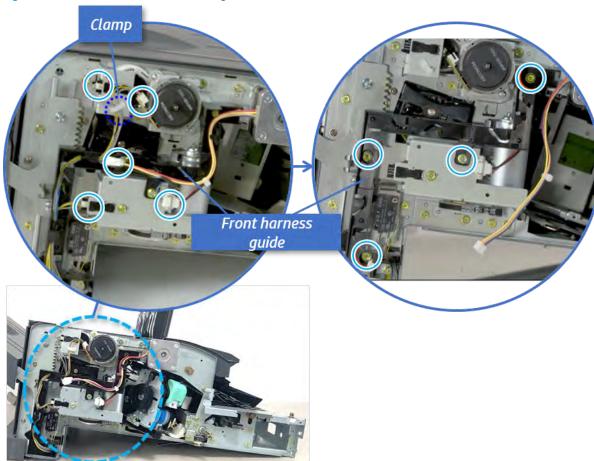

- 8. Remove the output tray motor assembly.
  - A Remove three screws, and then remove the output tray motor assembly.

Figure 5-178 Remove the output tray motor assembly

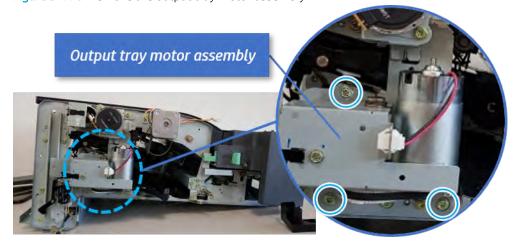

9. Remove the output tray lower limit switch.

Remove one screw, and then remove the output tray lower limit switch.

Figure 5-179 Remove the output tray lower limit switch

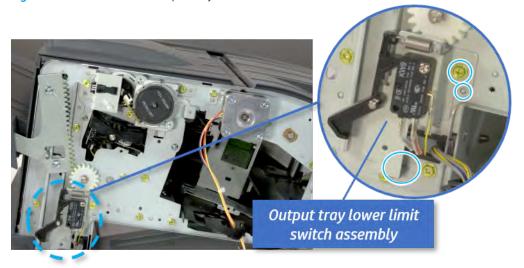

- 10. Remove the paper holding.
  - Remove the paper holding actuator spring.

Figure 5-180 Remove the paper holding actuator spring

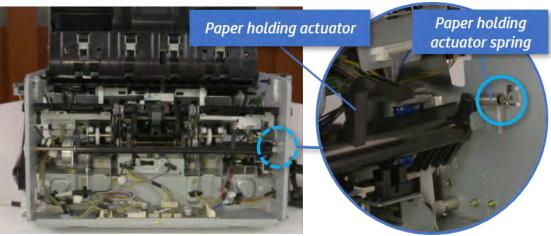

**b.** Remove the e-ring and the rack pinion gear. And then remove the pin and the e-ring, and then remove the bushing.

Figure 5-181 Remove e-ring, rack pinion gear, pin, and bushing

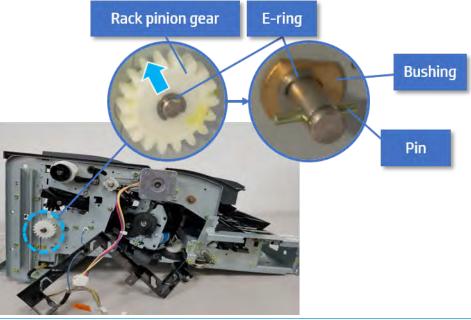

- NOTE: Be sure not to lose the pin.
- **c.** Carefully remove the paper holding shaft and the actuator.

Figure 5-182 Remove the paper holding shaft and the actuator

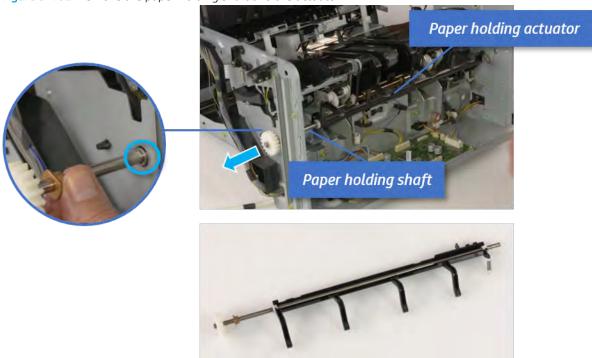

- 11. Remove the sub paddle unit.
  - **a.** Open the top cover, and then remove one screw securing the sub paddle unit.

Figure 5-183 Remove one screw Top cover Sub Paddle Unit

Remove the e-ring, and then remove the pulley and timing belt. And then remove the e-ring and the b. bushing.

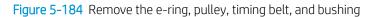

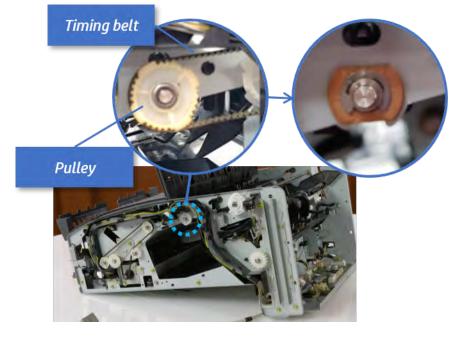

c. Lift up and remove the sub paddle unit.

Figure 5-185 Remove the sub paddle unit

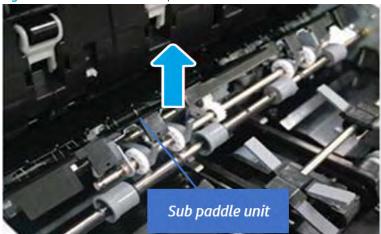

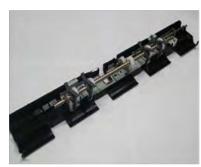

# 12. Remove the exit roller.

**a.** Remove the guide on the center of the exit roller.

Figure 5-186 Remove the guide

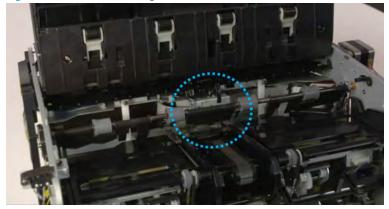

On the front of the inner finisher, release the timing belt connected to the exit motor. b.

Figure 5-187 Release the timing belt

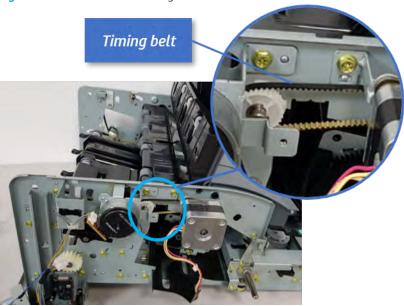

Remove five screws securing the rear harness guide. c.

Figure 5-188 Remove five screws

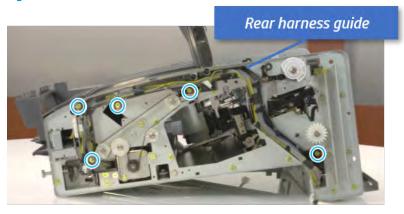

**d.** On the rear of the inner finisher, remove the e-ring and the pulley and then remove the e-ring and the bushing.

Figure 5-189 Remove e-ring, pulley, and bushing

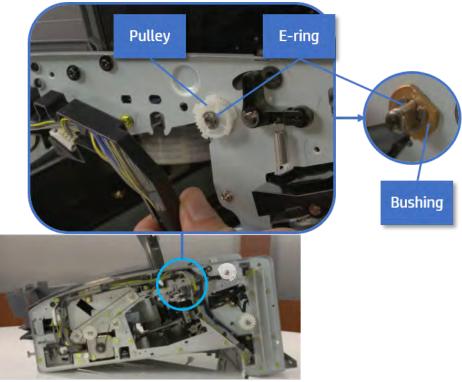

e. Push the bushing to detach it, and then remove the exit roller.

Figure 5-190 Remove the exit roller

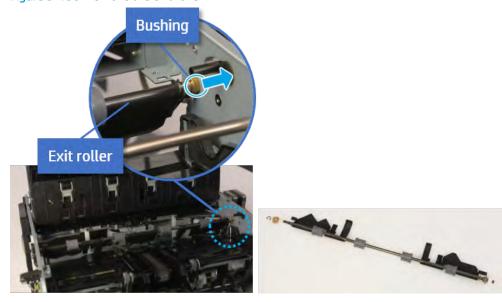

- 13. Remove the front tamper.
  - **a.** Remove four screws.

Figure 5-191 Remove four screws

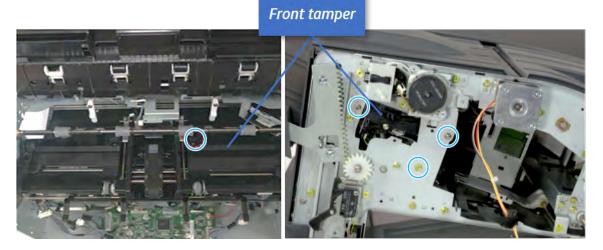

b. Unplug the connector and release the hook, and then pull the front tamper up to remove.

Figure 5-192 Remove the front tamper

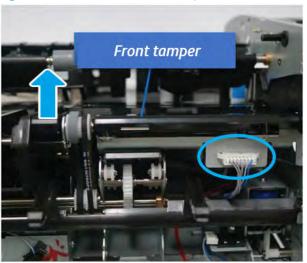

- 14. Remove the rear tamper.
  - Remove four screws.
  - NOTE: Move cable guideout of position to access the screws.

Figure 5-193 Remove four screws

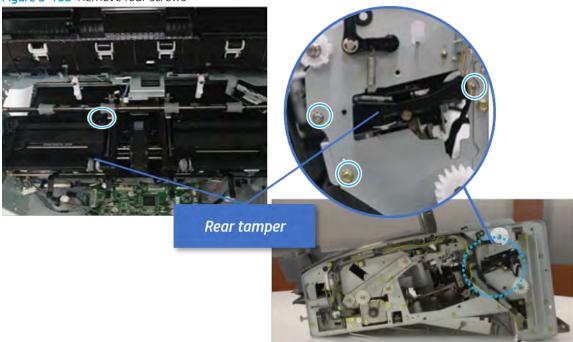

**b.** Unplug two connectors and release the hook, and then remove the rear tamper.

Figure 5-194 Remove the rear tamper

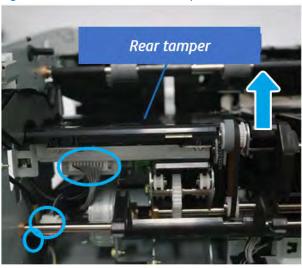

- 15. Remove the ejector & paper support assembly.
  - **a.** Open one clamp, disconnect one connector.

Figure 5-195 Disconnect one connector

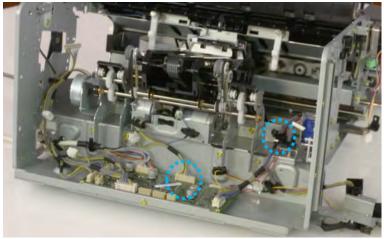

Pull the rear paper support up, and then release one clamp and disconnect two connectors.

Figure 5-196 Disconnect two connector

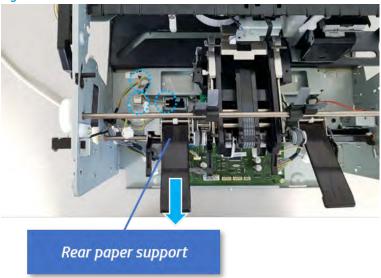

Remove four screws, and then remove the ejector & paper support assembly. c.

Figure 5-197 Remove the ejector & paper support assembly

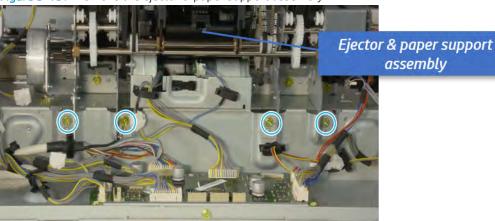

- **16.** Remove the rear paper support.
  - **a.** Remove one screw.

Figure 5-198 Remove one screw

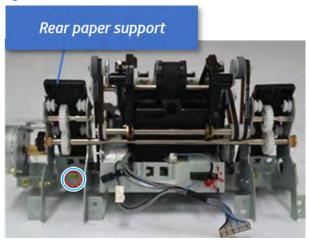

**b.** Remove the shaft while pulling the bushinging in the direction of the arrow.

Figure 5-199 Remove the shaft

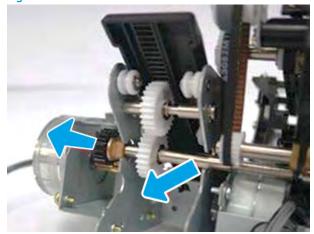

c. Remove the rear paper support with attention for pinion.

Figure 5-200 Remove the rear paper support

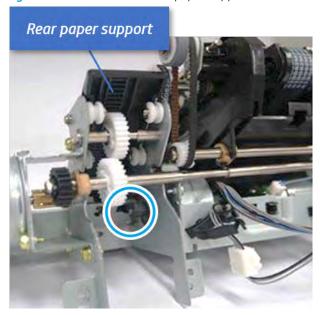

- 17. Unpack the replacement assembly.
  - Dispose of the defective part. a.
    - NOTE: HP recommends responsible disposal of the defective part.

http://www8.hp.com/us/en/hp-information/environment/product-recycling.html

Unpack the replacement part from the packaging.

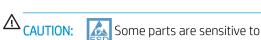

Some parts are sensitive to electrostatic discharge (ESD). Always perform service

work at an ESD-protected workstation or mat. If an ESD workstation or mat is not available, touch the sheet-metal chassis to provide a static ground before touching an ESD-sensitive assembly. Protect the ESD-sensitive assemblies by placing them in ESD pouches when they are out of the printer.

If the replacement part is a roller or pad, avoid touching the spongy part of it. Skin oils on the roller or pad can cause paper pickup and/or print-quality problems. HP recommends using disposable gloves when handling rollers or pads or washing your hands before touching rollers or pads.

- IMPORTANT: Make sure that all of the shipping materials (for example shipping tape) are removed from the replacement part prior to installation.
- c. To install an assembly, reverse the removal steps.

When applicable, special installation instructions are provided for an assembly at the end of the removal procedure. Always completely read the removal instructions and follow all special installation instructions.

## Removal and replacement: Paper support home sensor (S12)

Learn how to remove and replace the paper support home sensor.

To view teardown&reassembling video of the inner finisher, click the link below.

- View a teardown video of the inner finisher .
- View a reassembling video of the inner finisher .
- IMPORTANT: When applicable, special installation instructions are provided for an assembly at the end of the removal procedure. Always completely read the removal instructions and follow all special installation instructions.

Mean time to repair:

Service level:

## Before performing service

#### Turn the printer power off

- Press the power button on the front of the printer, and then turn off the power switch next to the power cable.
- A shutting-down message appears on the control-panel display.
  - <u>MARNING!</u> To avoid damage to the printer, turn the power off and wait until the printer shuts down before removing the power cable.
- Disconnect the printer power cable after the printer has completely shut down (the control-panel display is blank).

Use the table below to identify the correct part number for your printer. To order the part, go to <a href="https://parts.hp.com">https://parts.hp.com</a>.

#### Table 5-43 Part information

| Part number | Part description          |
|-------------|---------------------------|
| 0604-001393 | Paper support home sensor |

# Required tools

#2 JIS screwdriver with a magnetic tip

# After performing service

### Turn the printer power on

- Connect the power cable.
- Use the power switch to turn the power on.

### Post service test

Print any pages necessary to verify that the repair resolved the issue and did not create any new issues.

- 1. Remove the front cover.
  - a. Open the front door and open the punch cover.
  - **b.** Remove three screws in the front.

- Remove the lever. c.
- d. Open the top cover.
- From the right side of the front cover, carefully lift and pry toward the top-left corner to remove the e. front cover.

Figure 5-201 Remove the front cover

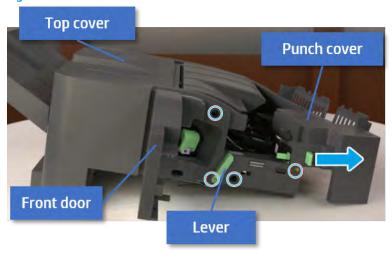

- 2. Remove the rear cover.
  - Open the top cover.

Figure 5-202 Open the top cover

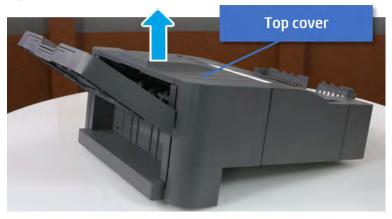

b. Remove three screws. **c.** Release hooks carefully and remove the rear cover.

Figure 5-203 Remove the rear cover

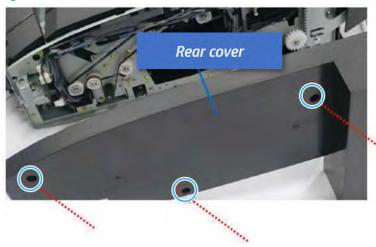

- **3.** Remove the output tray.
  - **a.** Remove four screws.

Figure 5-204 Remove four screws

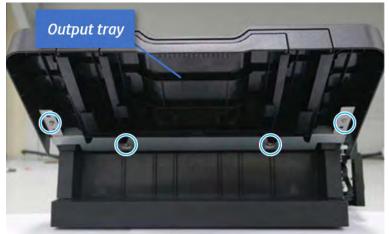

b. Push the paper holding actuator into the inner finisher, and then remove the output tray.

Figure 5-205 Remove the output tray.

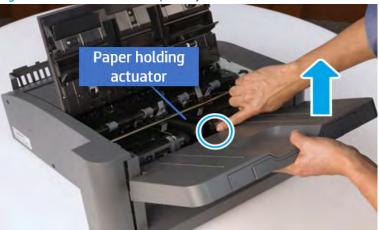

- Remove the output tray frame.
  - Rotate the pulley until the output tray frame depart from the gear. a.

Figure 5-206 Remove the pulley

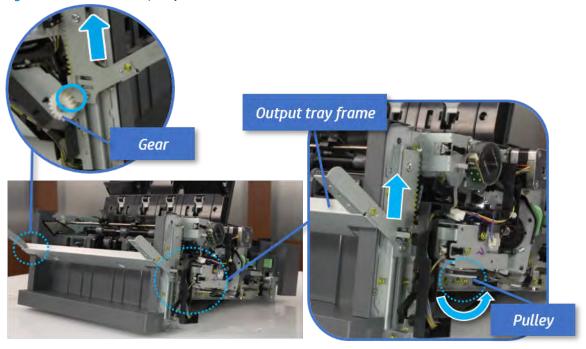

Push the paper holding actuator into the inner finisher, and then remove the output tray frame. b.

Figure 5-207 Remove the output tray frame

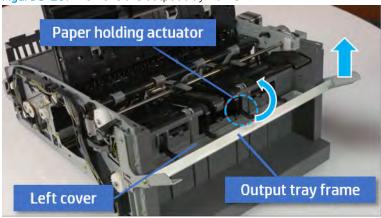

- TIP: Push the paper holding actuator into the inner finisher when reassembling. Be sure to level the output tray.
  - 1. Position the first wheel into the channel on both sides while pushing the paper holding actuator.

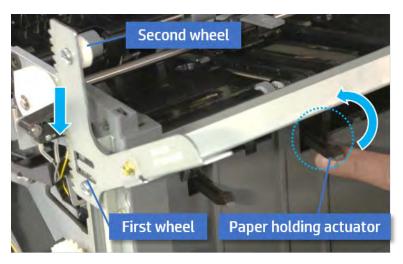

- Let the second wheel rest on the channel on both sides simultaneously. 2.
- 3. Gently squeeze the wheels into channel until the output tray frame meet the gear.

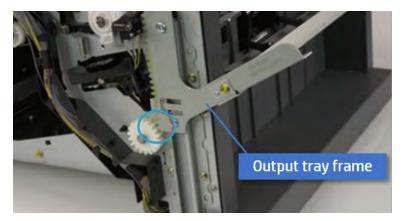

852 Chapter 5 Inner finisher

Rotate the pulley until the output tray frame is no longer lifted. It can make to level the output 4. tray frame.

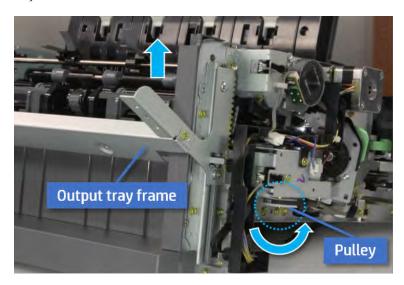

5. Rotate the pully in the opposite direction.

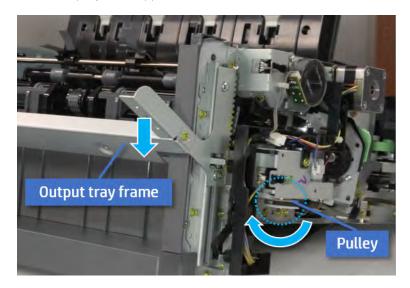

- 5. Remove the PCA cover.
  - Remove two screws, and then remove the PCA cover.

Figure 5-208 Remove the PCA cover

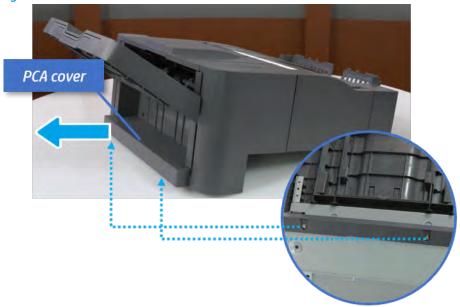

- 6. Remove the left cover.
  - **a.** Remove two screws.

Figure 5-209 Remove two screws

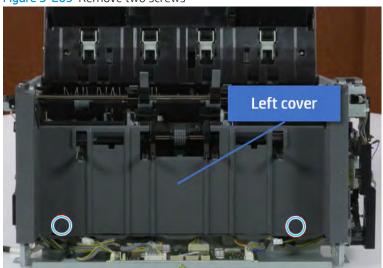

b. Remove four screws from both front and rear sides.

Figure 5-210 Remove four screws

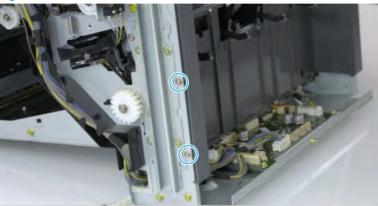

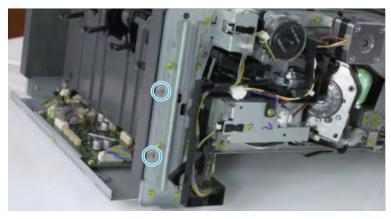

**c.** Unplug two inline connectors, and then remove the left cover.

Figure 5-211 Unplug two connectors

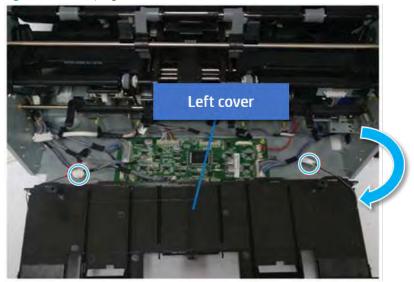

TIP: Be sure to check the hook when reassembling.

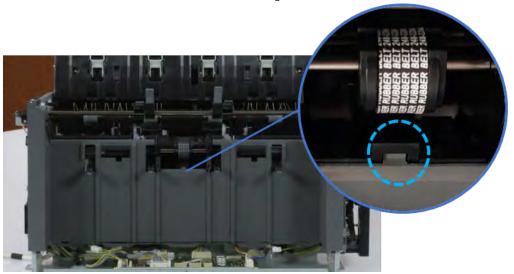

- 7. Remove the front harness guide.
  - **a.** Open one clamp and unplug five connectors, and then remove the wire harness from the front harness guide.

b. Remove four screws, and then remove the front harness guide.

Figure 5-212 Remove the front harness guide

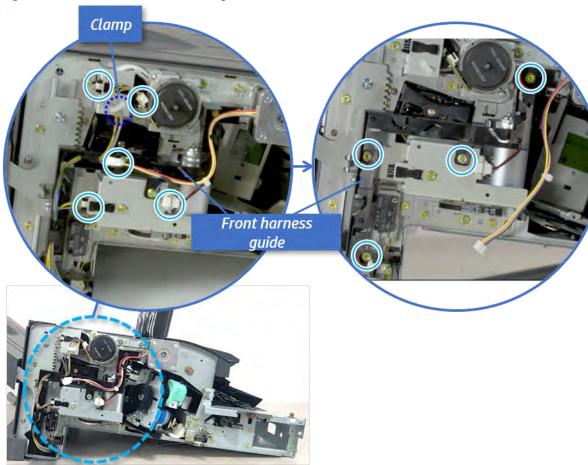

- 8. Remove the output tray motor assembly.
  - Remove three screws, and then remove the output tray motor assembly.

Figure 5-213 Remove the output tray motor assembly

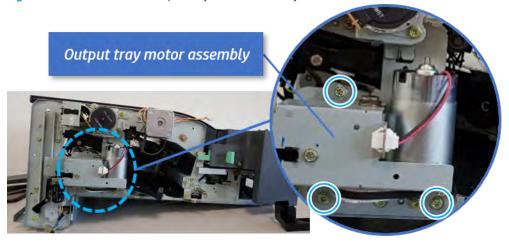

9. Remove the output tray lower limit switch. A Remove one screw, and then remove the output tray lower limit switch.

Figure 5-214 Remove the output tray lower limit switch

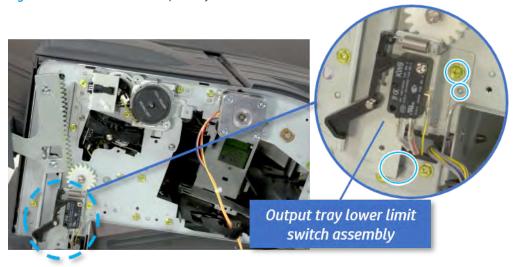

- 10. Remove the paper holding.
  - **a.** Remove the paper holding actuator spring.

Figure 5-215 Remove the paper holding actuator spring

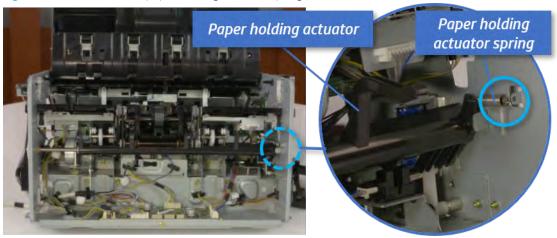

Remove the e-ring and the rack pinion gear. And then remove the pin and the e-ring, and then b. remove the bushing.

Figure 5-216 Remove e-ring, rack pinion gear, pin, and bushing

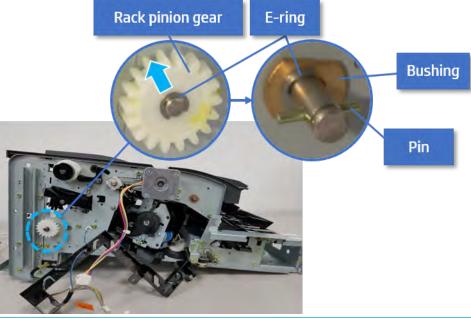

- Be sure not to lose the pin.
- Carefully remove the paper holding shaft and the actuator.

Figure 5-217 Remove the paper holding shaft and the actuator

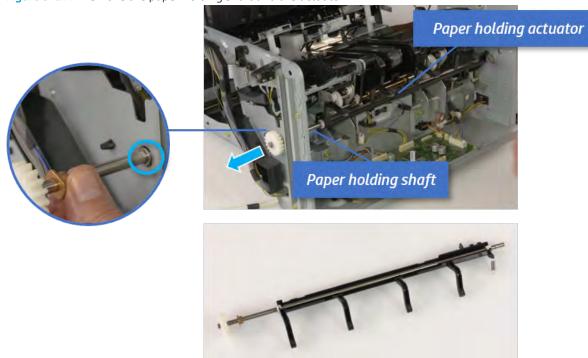

- 11. Remove the sub paddle unit.
  - Open the top cover, and then remove one screw securing the sub paddle unit.

Top cover

Sub Paddle Unit

**b.** Remove the e-ring, and then remove the pulley and timing belt. And then remove the e-ring and the bushing.

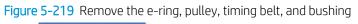

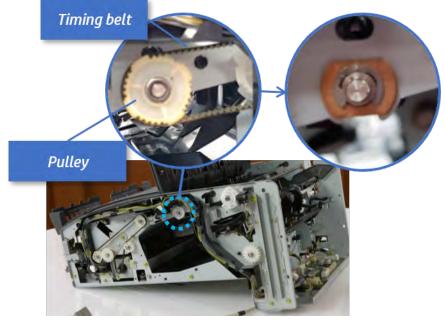

Lift up and remove the sub paddle unit. c.

Figure 5-220 Remove the sub paddle unit

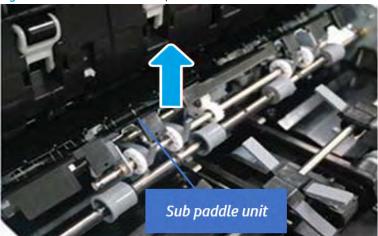

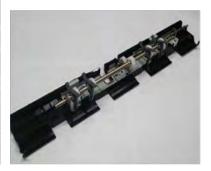

# 12. Remove the exit roller.

Remove the guide on the center of the exit roller.

Figure 5-221 Remove the guide

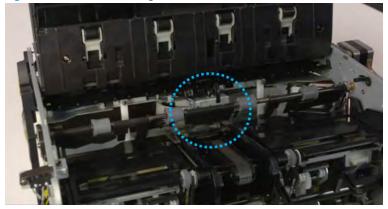

**b.** On the front of the inner finisher, release the timing belt connected to the exit motor.

Figure 5-222 Release the timing belt

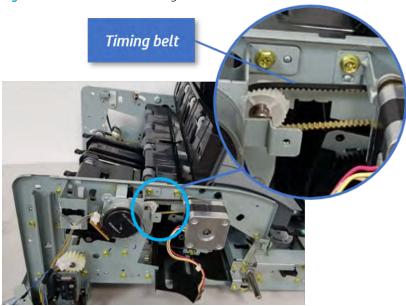

**c.** Remove five screws securing the rear harness guide.

Figure 5-223 Remove five screws

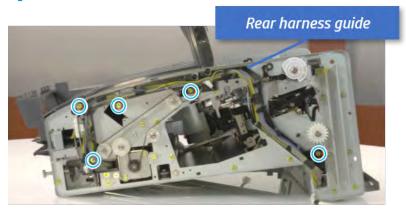

d. On the rear of the inner finisher, remove the e-ring and the pulley and then remove the e-ring and the bushing.

Figure 5-224 Remove e-ring, pulley, and bushing

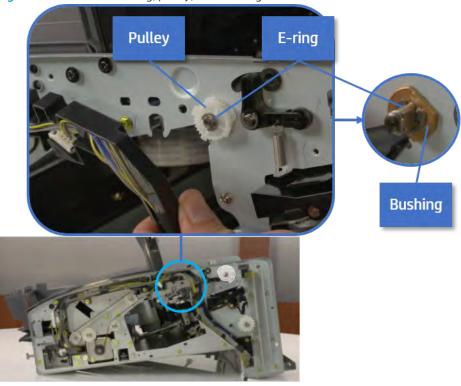

Push the bushing to detach it, and then remove the exit roller. e.

Figure 5-225 Remove the exit roller

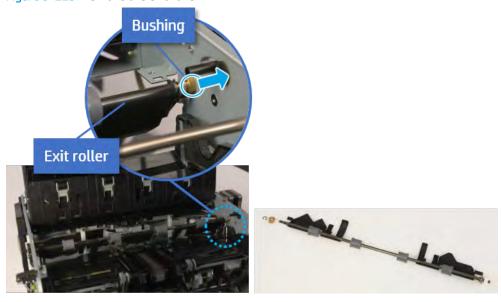

- **13.** Remove the front tamper.
  - Remove four screws. a.

Figure 5-226 Remove four screws

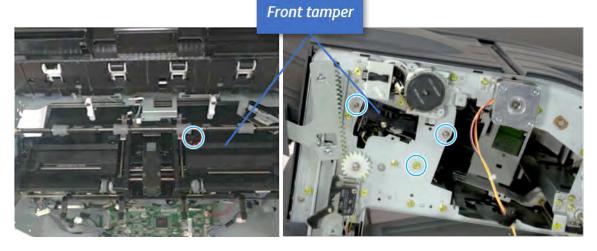

**b.** Unplug the connector and release the hook, and then pull the front tamper up to remove.

Figure 5-227 Remove the front tamper

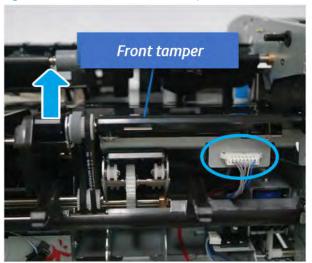

- **14.** Remove the rear tamper.
  - **a.** Remove four screws.
    - NOTE: Move cable guideout of position to access the screws.

Figure 5-228 Remove four screws

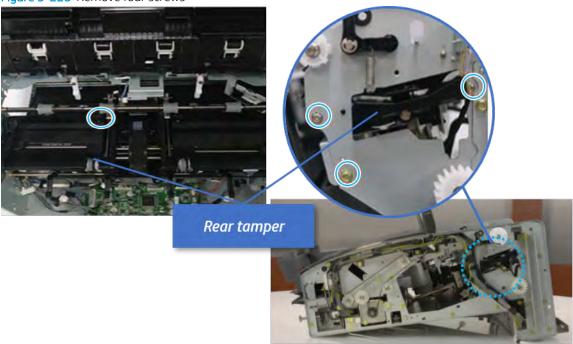

Unplug two connectors and release the hook, and then remove the rear tamper. b.

Figure 5-229 Remove the rear tamper

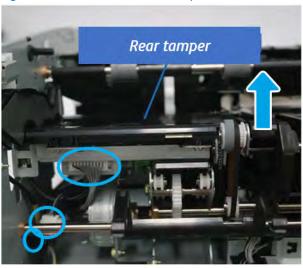

- 15. Remove the ejector & paper support assembly.
  - Open one clamp, disconnect one connector.

Figure 5-230 Disconnect one connector

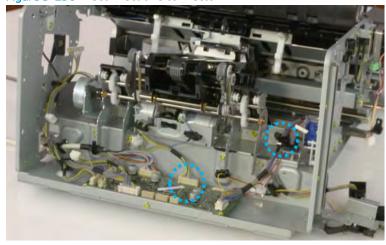

**b.** Pull the rear paper support up, and then release one clamp and disconnect two connectors.

Figure 5-231 Disconnect two connector

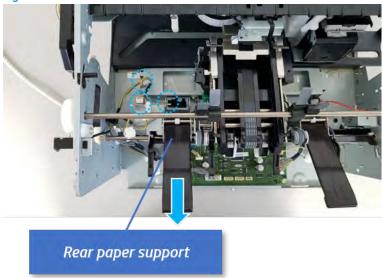

**c.** Remove four screws, and then remove the ejector & paper support assembly.

Figure 5-232 Remove the ejector & paper support assembly

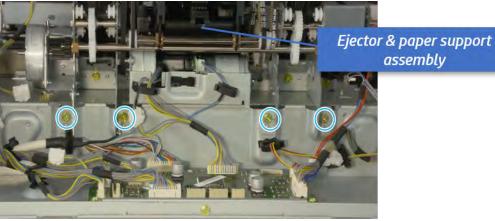

- **16.** Remove the rear paper support.
  - Remove one screw. a.

Figure 5-233 Remove one screw

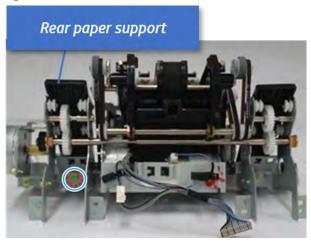

Remove the shaft while pulling the bushinging in the direction of the arrow. b.

Figure 5-234 Remove the shaft

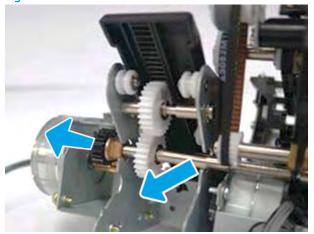

**c.** Remove the rear paper support with attention for pinion.

Figure 5-235 Remove the rear paper support

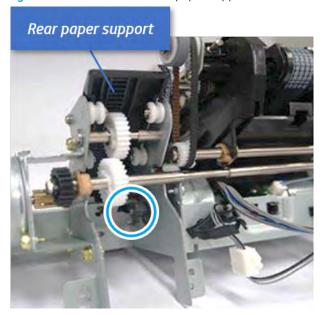

- 17. Remove the paper support home sensor.
  - A Remove the sensor from the rear paper support.

Figure 5-236 Remove the paper support home sensor

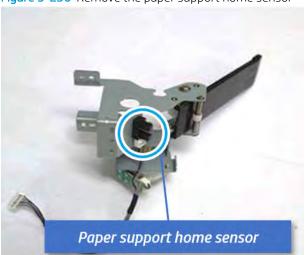

- 18. Unpack the replacement assembly.
  - **a.** Dispose of the defective part.

NOTE: HP recommends responsible disposal of the defective part.

http://www8.hp.com/us/en/hp-information/environment/product-recycling.html

Unpack the replacement part from the packaging.

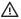

⚠ CAUTION:

Some parts are sensitive to electrostatic discharge (ESD). Always perform service

work at an ESD-protected workstation or mat. If an ESD workstation or mat is not available, touch the sheet-metal chassis to provide a static ground before touching an ESD-sensitive assembly. Protect the ESD-sensitive assemblies by placing them in ESD pouches when they are out of the printer.

If the replacement part is a roller or pad, avoid touching the spongy part of it. Skin oils on the roller or pad can cause paper pickup and/or print-quality problems. HP recommends using disposable gloves when handling rollers or pads or washing your hands before touching rollers or pads.

- MPORTANT: Make sure that all of the shipping materials (for example shipping tape) are removed from the replacement part prior to installation.
- To install an assembly, reverse the removal steps. c.

When applicable, special installation instructions are provided for an assembly at the end of the removal procedure. Always completely read the removal instructions and follow all special installation instructions.

#### Removal and replacement: Paper support motor (M8)

Learn how to remove and replace the paper support motor.

To view teardown&reassembling video of the inner finisher, click the link below.

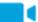

View a teardown video of the inner finisher.

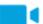

View a reassembling video of the inner finisher.

IMPORTANT: When applicable, special installation instructions are provided for an assembly at the end of the removal procedure. Always completely read the removal instructions and follow all special installation instructions.

Mean time to repair:

Service level:

#### Before performing service

### Turn the printer power off

- Press the power button on the front of the printer, and then turn off the power switch next to the power
- A shutting-down message appears on the control-panel display.
  - MARNING! To avoid damage to the printer, turn the power off and wait until the printer shuts down before removing the power cable.
- Disconnect the printer power cable after the printer has completely shut down (the control-panel display is blank).

Use the table below to identify the correct part number for your printer. To order the part, go to <a href="https://parts.hp.com">https://parts.hp.com</a>.

Table 5-44 Part information

| Part number                 | Part description             |
|-----------------------------|------------------------------|
| JC93-00802B (not orderable) | Paper support motor assembly |
| JC31-00149A (not orderable) | Paper support motor          |

## Required tools

• #2 JIS screwdriver with a magnetic tip

# After performing service

# Turn the printer power on

- Connect the power cable.
- Use the power switch to turn the power on.

## Post service test

Print any pages necessary to verify that the repair resolved the issue and did not create any new issues.

- 1. Remove the front cover.
  - **a.** Open the front door and open the punch cover.
  - **b.** Remove three screws in the front.
  - **c.** Remove the lever.
  - **d.** Open the top cover.
  - **e.** From the right side of the front cover, carefully lift and pry toward the top-left corner to remove the front cover.

Figure 5-237 Remove the front cover

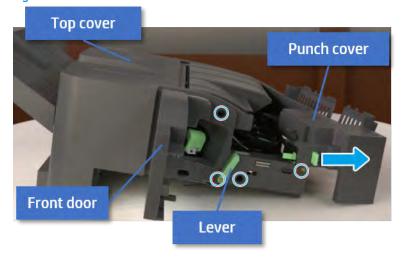

#### 2. Remove the rear cover.

Open the top cover. a.

Figure 5-238 Open the top cover

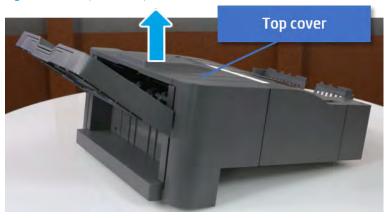

- b. Remove three screws.
- Release hooks carefully and remove the rear cover. c.

Figure 5-239 Remove the rear cover

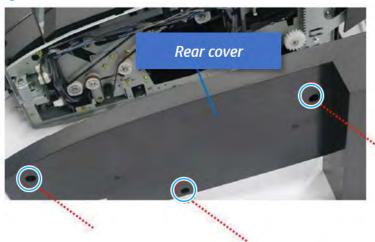

- Remove the output tray.
  - Remove four screws. a.

Figure 5-240 Remove four screws

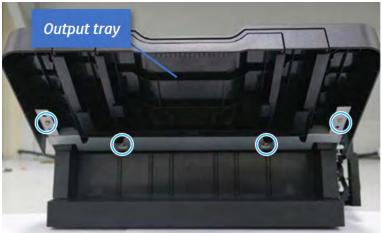

**b.** Push the paper holding actuator into the inner finisher, and then remove the output tray.

Figure 5-241 Remove the output tray.

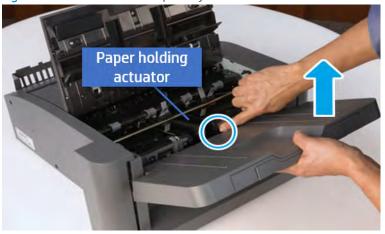

- 4. Remove the output tray frame.
  - a. Rotate the pulley until the output tray frame depart from the gear.

Figure 5-242 Remove the pulley

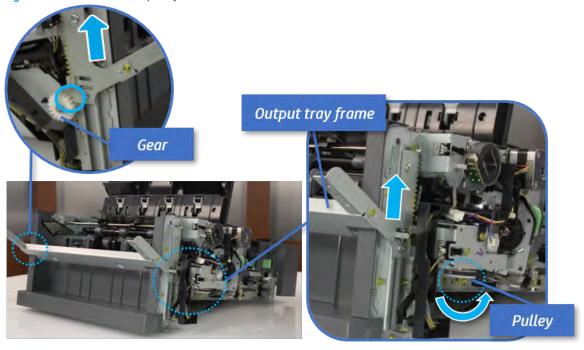

b. Push the paper holding actuator into the inner finisher, and then remove the output tray frame.

Figure 5-243 Remove the output tray frame

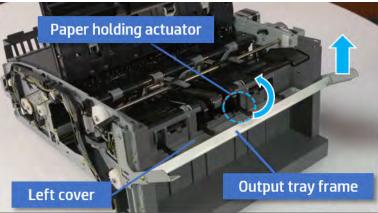

- TIP: Push the paper holding actuator into the inner finisher when reassembling. Be sure to level the output tray.
  - 1. Position the first wheel into the channel on both sides while pushing the paper holding actuator.

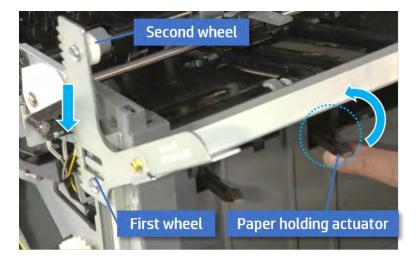

- 2. Let the second wheel rest on the channel on both sides simultaneously.
- **3.** Gently squeeze the wheels into channel until the output tray frame meet the gear.

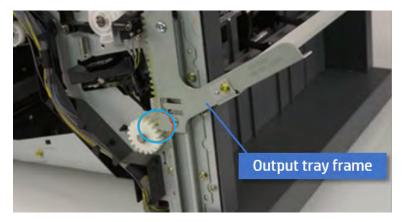

**4.** Rotate the pulley until the output tray frame is no longer lifted. It can make to level the output tray frame.

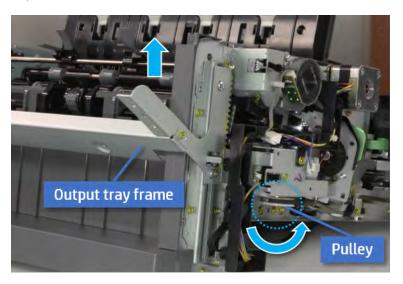

**5.** Rotate the pully in the opposite direction.

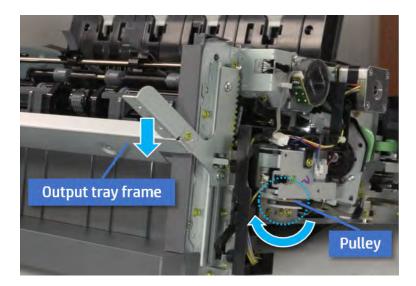

- Remove the PCA cover. 5.
  - Remove two screws, and then remove the PCA cover.

Figure 5-244 Remove the PCA cover

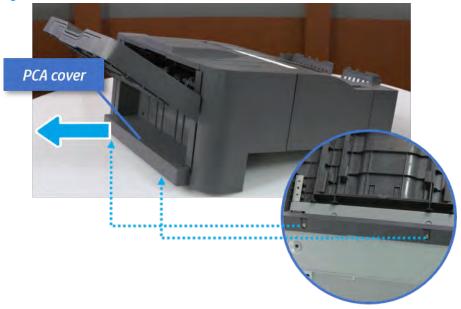

- 6. Remove the left cover.
  - Remove two screws. a.

Figure 5-245 Remove two screws

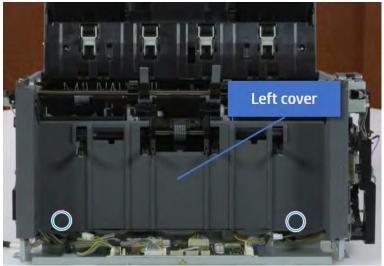

**b.** Remove four screws from both front and rear sides.

Figure 5-246 Remove four screws

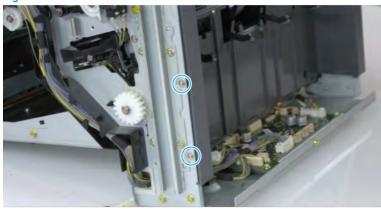

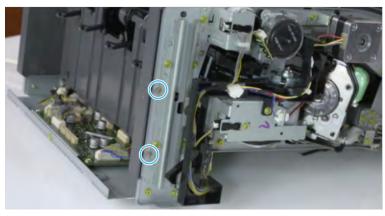

Unplug two inline connectors, and then remove the left cover. c.

Figure 5-247 Unplug two connectors

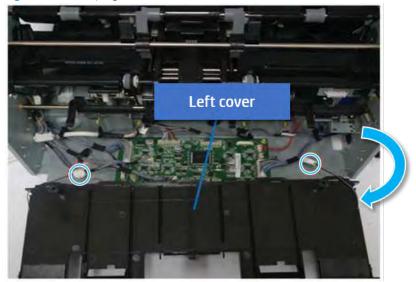

TIP: Be sure to check the hook when reassembling.

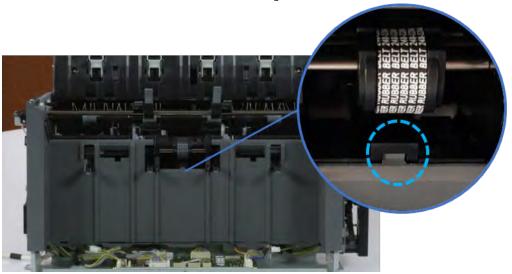

- 7. Remove the front harness guide.
  - Open one clamp and unplug five connectors, and then remove the wire harness from the front a. harness guide.

**b.** Remove four screws, and then remove the front harness guide.

Figure 5-248 Remove the front harness guide

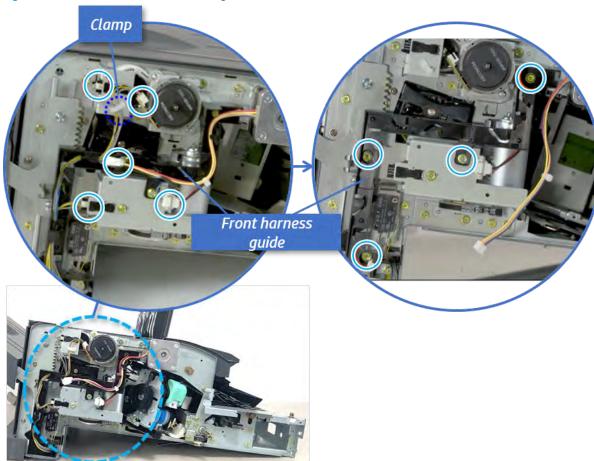

- 8. Remove the output tray motor assembly.
  - A Remove three screws, and then remove the output tray motor assembly.

Figure 5-249 Remove the output tray motor assembly

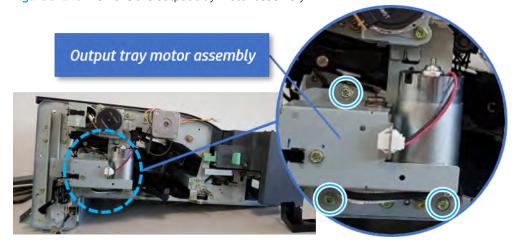

9. Remove the output tray lower limit switch.

Remove one screw, and then remove the output tray lower limit switch.

Figure 5-250 Remove the output tray lower limit switch

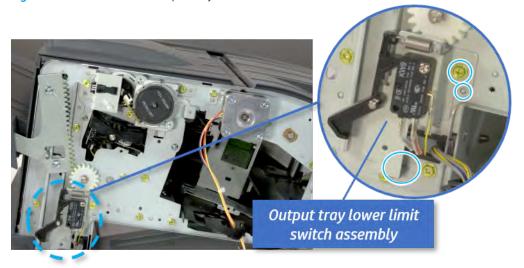

- 10. Remove the paper holding.
  - Remove the paper holding actuator spring.

Figure 5-251 Remove the paper holding actuator spring

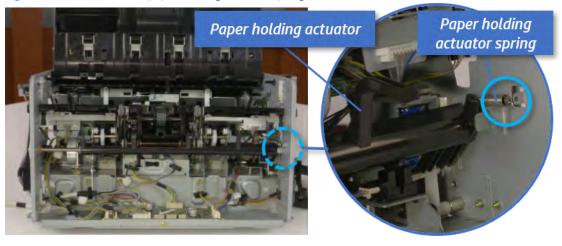

**b.** Remove the e-ring and the rack pinion gear. And then remove the pin and the e-ring, and then remove the bushing.

Figure 5-252 Remove e-ring, rack pinion gear, pin, and bushing

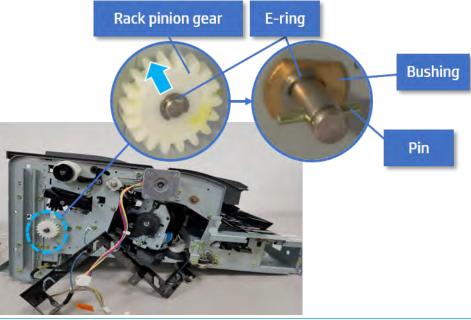

- NOTE: Be sure not to lose the pin.
- **c.** Carefully remove the paper holding shaft and the actuator.

Figure 5-253 Remove the paper holding shaft and the actuator

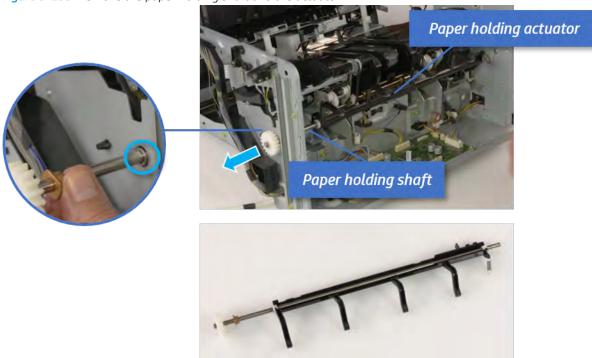

- 11. Remove the sub paddle unit.
  - **a.** Open the top cover, and then remove one screw securing the sub paddle unit.

Figure 5-254 Remove one screw Top cover Sub Paddle Unit

Remove the e-ring, and then remove the pulley and timing belt. And then remove the e-ring and the b. bushing.

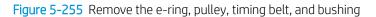

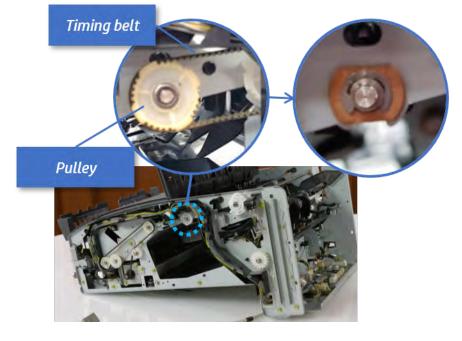

**c.** Lift up and remove the sub paddle unit.

Figure 5-256 Remove the sub paddle unit

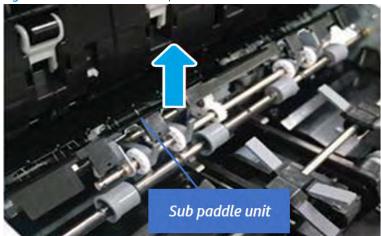

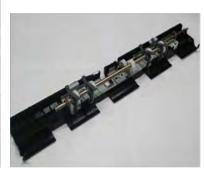

# 12. Remove the exit roller.

**a.** Remove the guide on the center of the exit roller.

Figure 5-257 Remove the guide

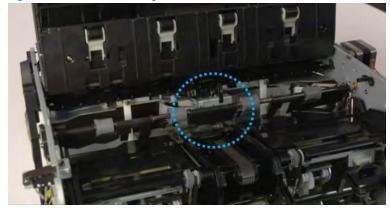

On the front of the inner finisher, release the timing belt connected to the exit motor. b.

Figure 5-258 Release the timing belt

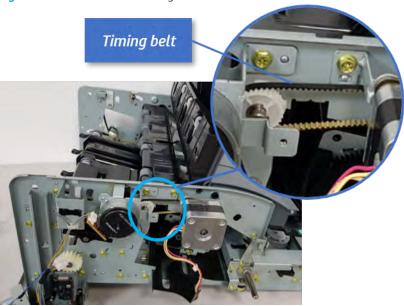

Remove five screws securing the rear harness guide. c.

Figure 5-259 Remove five screws

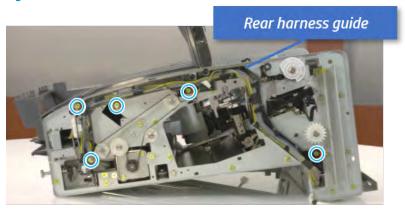

d. On the rear of the inner finisher, remove the e-ring and the pulley and then remove the e-ring and the bushing.

Figure 5-260 Remove e-ring, pulley, and bushing

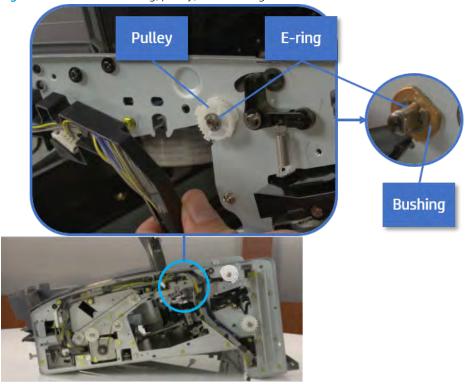

Push the bushing to detach it, and then remove the exit roller. e.

Figure 5-261 Remove the exit roller

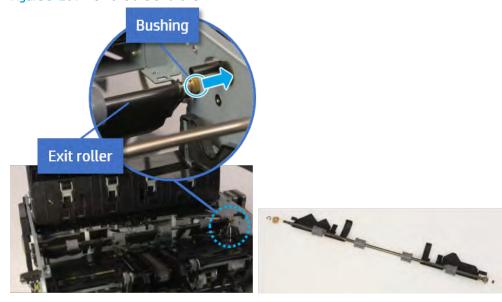

- 13. Remove the front tamper.
  - Remove four screws. a.

Figure 5-262 Remove four screws

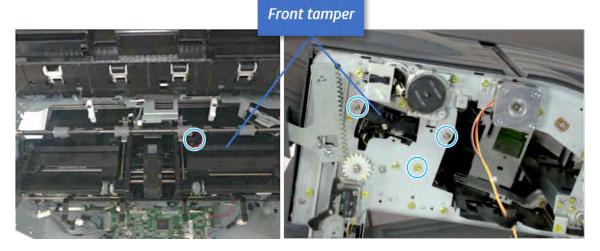

b. Unplug the connector and release the hook, and then pull the front tamper up to remove.

Figure 5-263 Remove the front tamper

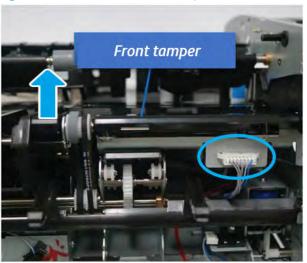

- 14. Remove the rear tamper.
  - Remove four screws.
  - NOTE: Move cable guideout of position to access the screws.

Figure 5-264 Remove four screws

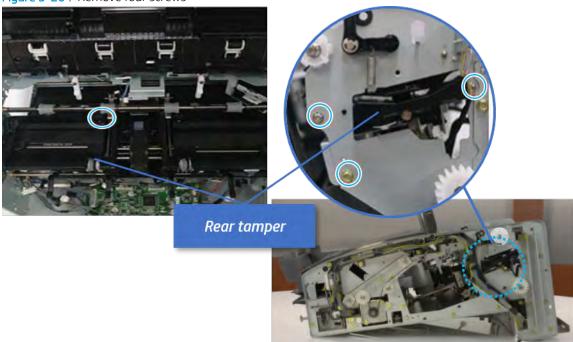

**b.** Unplug two connectors and release the hook, and then remove the rear tamper.

Figure 5-265 Remove the rear tamper

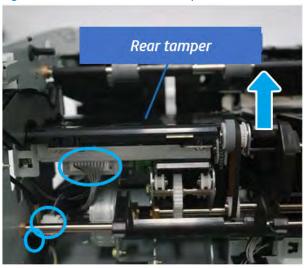

- 15. Remove the ejector & paper support assembly.
  - **a.** Open one clamp, disconnect one connector.

Figure 5-266 Disconnect one connector

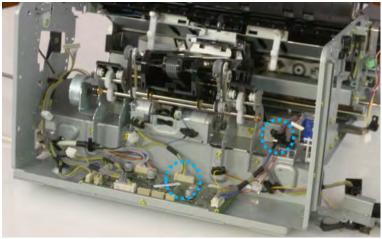

Pull the rear paper support up, and then release one clamp and disconnect two connectors.

Figure 5-267 Disconnect two connector

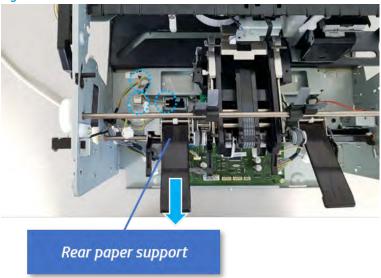

Remove four screws, and then remove the ejector & paper support assembly. c.

Figure 5-268 Remove the ejector & paper support assembly

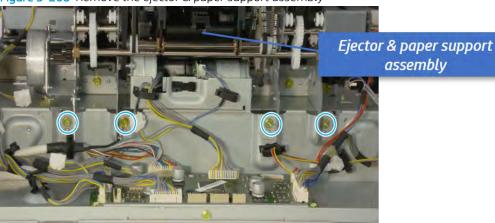

#### **16.** Remove the paper support motor.

Remove two screws, disconnect one connect, and then remove the paper support motor.

Figure 5-269 Remove the paper support motor

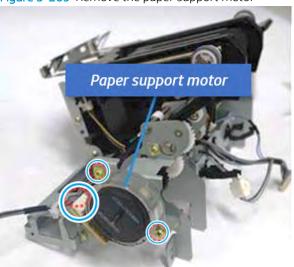

- 17. Unpack the replacement assembly.
  - Dispose of the defective part.
  - NOTE: HP recommends responsible disposal of the defective part.

http://www8.hp.com/us/en/hp-information/environment/product-recycling.html

Unpack the replacement part from the packaging.

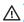

**△** CAUTION:

Some parts are sensitive to electrostatic discharge (ESD). Always perform service

work at an ESD-protected workstation or mat. If an ESD workstation or mat is not available, touch the sheet-metal chassis to provide a static ground before touching an ESD-sensitive assembly. Protect the ESD-sensitive assemblies by placing them in ESD pouches when they are out of the printer.

If the replacement part is a roller or pad, avoid touching the spongy part of it. Skin oils on the roller or pad can cause paper pickup and/or print-quality problems. HP recommends using disposable gloves when handling rollers or pads or washing your hands before touching rollers or pads.

- IMPORTANT: Make sure that all of the shipping materials (for example shipping tape) are removed from the replacement part prior to installation.
- To install an assembly, reverse the removal steps. c.

When applicable, special installation instructions are provided for an assembly at the end of the removal procedure. Always completely read the removal instructions and follow all special installation instructions.

# Paddle unit

# Removal and replacement: Main paddle

Learn how to remove and replace the main paddle.

To view teardown&reassembling video of the inner finisher, click the link below.

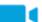

View a teardown video of the inner finisher .

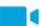

View a reassembling video of the inner finisher.

IMPORTANT: When applicable, special installation instructions are provided for an assembly at the end of the removal procedure. Always completely read the removal instructions and follow all special installation instructions.

Mean time to repair:

Service level:

#### Before performing service

#### Turn the printer power off

- Press the power button on the front of the printer, and then turn off the power switch next to the power cable.
- A shutting-down message appears on the control-panel display.
  - MARNING! To avoid damage to the printer, turn the power off and wait until the printer shuts down before removing the power cable.
- Disconnect the printer power cable after the printer has completely shut down (the control-panel display is blank).

Use the table below to identify the correct part number for your printer. To order the part, go to https://parts.hp.com.

#### Table 5-45 Part information

| Part number | Part description   |
|-------------|--------------------|
| JC90-01327A | Main paddle        |
| JC82-01038A | Main paddle kit    |
| JC63-04957A | Main paddle A      |
| JC63-04958A | Main paddle B      |
| JC81-07560A | Main paddle holder |

#### Required tools

#2 JIS screwdriver with a magnetic tip

# After performing service

# Turn the printer power on

- Connect the power cable.
- Use the power switch to turn the power on.

#### Post service test

Print any pages necessary to verify that the repair resolved the issue and did not create any new issues.

- 1. Remove the main paddle.
  - **a.** Open the top cover.
  - **b.** Rotate the main paddle shaft to see the lower side of the main paddle.

Figure 5-270 Rotate the main paddle shaft

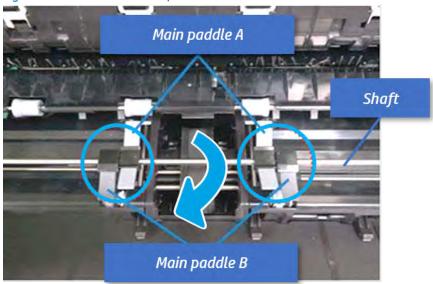

Remove the main paddle by pushing both sides. c.

Figure 5-271 Remove the main paddle

# Main paddle

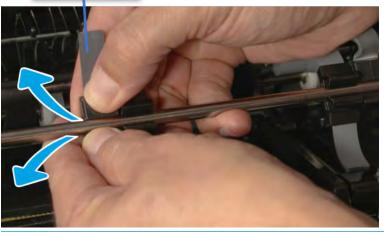

TIP: When reassembling the main paddle, check the pin position of the paddle and the hole position of the shaft, and then assemble them.

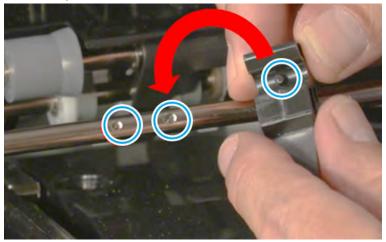

- 2. Unpack the replacement assembly.
  - a. Dispose of the defective part.

NOTE: HP recommends responsible disposal of the defective part.

http://www8.hp.com/us/en/hp-information/environment/product-recycling.html

b. Unpack the replacement part from the packaging.

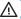

**△** CAUTION:

Some parts are sensitive to electrostatic discharge (ESD). Always perform service

work at an ESD-protected workstation or mat. If an ESD workstation or mat is not available, touch the sheet-metal chassis to provide a static ground before touching an ESD-sensitive assembly. Protect the ESD-sensitive assemblies by placing them in ESD pouches when they are out of the printer.

If the replacement part is a roller or pad, avoid touching the spongy part of it. Skin oils on the roller or pad can cause paper pickup and/or print-quality problems. HP recommends using disposable gloves when handling rollers or pads or washing your hands before touching rollers or pads.

- IMPORTANT: Make sure that all of the shipping materials (for example shipping tape) are removed from the replacement part prior to installation.
- To install an assembly, reverse the removal steps. c.

When applicable, special installation instructions are provided for an assembly at the end of the removal procedure. Always completely read the removal instructions and follow all special installation instructions.

# Removal and replacement: Main paddle home sensor (S4)

Learn how to remove and replace the main paddle home sensor.

To view teardown&reassembling video of the inner finisher, click the link below.

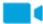

View a teardown video of the inner finisher .

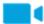

View a reassembling video of the inner finisher.

MPORTANT: When applicable, special installation instructions are provided for an assembly at the end of the removal procedure. Always completely read the removal instructions and follow all special installation instructions.

Mean time to repair:

Service level:

#### Before performing service

#### Turn the printer power off

- Press the power button on the front of the printer, and then turn off the power switch next to the power
- A shutting-down message appears on the control-panel display.
- MARNING! To avoid damage to the printer, turn the power off and wait until the printer shuts down before removing the power cable.
- Disconnect the printer power cable after the printer has completely shut down (the control-panel display is blank).

Use the table below to identify the correct part number for your printer. To order the part, go to https://parts.hp.com.

Table 5-46 Part information

| Part number | Part description        |
|-------------|-------------------------|
| 0604-001393 | Main paddle home sensor |

#### Required tools

#2 JIS screwdriver with a magnetic tip

# After performing service

#### Turn the printer power on

- Connect the power cable.
- Use the power switch to turn the power on.

#### Post service test

Print any pages necessary to verify that the repair resolved the issue and did not create any new issues.

- Remove the front cover.
  - Open the front door and open the punch cover.
  - Remove three screws in the front. b.
  - Remove the lever. c.
  - d. Open the top cover.
  - From the right side of the front cover, carefully lift and pry toward the top-left corner to remove the e. front cover.

Figure 5-272 Remove the front cover

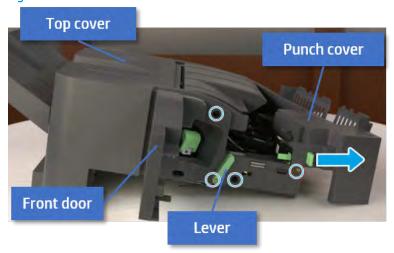

Remove the main paddle home sensor.

**a.** Remove one screw. Open the clamp and unplug one connector, and then remove the main paddle home sensor bracket.

Figure 5-273 Remove the main paddle home sensor bracket

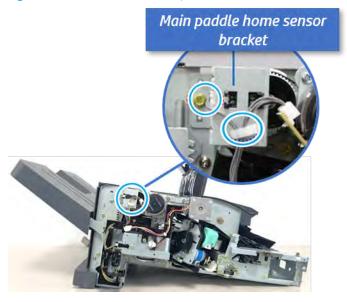

**b.** Remove the main paddle home sensor from the bracket.

Figure 5-274 Remove the main paddle home sensor

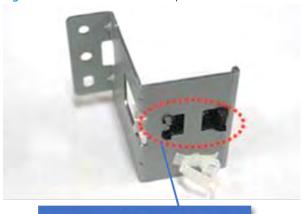

Main paddle home sensor

- 3. Unpack the replacement assembly.
  - **a.** Dispose of the defective part.

NOTE: HP recommends responsible disposal of the defective part.

http://www8.hp.com/us/en/hp-information/environment/product-recycling.html

Unpack the replacement part from the packaging.

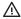

⚠ CAUTION:

Some parts are sensitive to electrostatic discharge (ESD). Always perform service

work at an ESD-protected workstation or mat. If an ESD workstation or mat is not available, touch the sheet-metal chassis to provide a static ground before touching an ESD-sensitive assembly. Protect the ESD-sensitive assemblies by placing them in ESD pouches when they are out of the printer.

If the replacement part is a roller or pad, avoid touching the spongy part of it. Skin oils on the roller or pad can cause paper pickup and/or print-quality problems. HP recommends using disposable gloves when handling rollers or pads or washing your hands before touching rollers or pads.

- MPORTANT: Make sure that all of the shipping materials (for example shipping tape) are removed from the replacement part prior to installation.
- To install an assembly, reverse the removal steps. c.

When applicable, special installation instructions are provided for an assembly at the end of the removal procedure. Always completely read the removal instructions and follow all special installation instructions.

# Removal and replacement: Main paddle motor (M3)

Learn how to remove and replace the main paddle motor.

To view teardown&reassembling video of the inner finisher, click the link below.

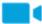

View a teardown video of the inner finisher .

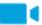

View a reassembling video of the inner finisher.

MPORTANT: When applicable, special installation instructions are provided for an assembly at the end of the removal procedure. Always completely read the removal instructions and follow all special installation instructions.

Mean time to repair:

Service level:

#### Before performing service

#### Turn the printer power off

- Press the power button on the front of the printer, and then turn off the power switch next to the power
- A shutting-down message appears on the control-panel display.
- MARNING! To avoid damage to the printer, turn the power off and wait until the printer shuts down before removing the power cable.
- Disconnect the printer power cable after the printer has completely shut down (the control-panel display is blank).

Use the table below to identify the correct part number for your printer. To order the part, go to <a href="https://parts.hp.com">https://parts.hp.com</a>.

Table 5-47 Part information

| Part number | Part description           |
|-------------|----------------------------|
| JC93-01001A | Main paddle motor assembly |

# Required tools

• #2 JIS screwdriver with a magnetic tip

# After performing service

#### Turn the printer power on

- Connect the power cable.
- Use the power switch to turn the power on.

#### Post service test

Print any pages necessary to verify that the repair resolved the issue and did not create any new issues.

- 1. Remove the front cover.
  - **a.** Open the front door and open the punch cover.
  - **b.** Remove three screws in the front.
  - **c.** Remove the lever.
  - **d.** Open the top cover.
  - **e.** From the right side of the front cover, carefully lift and pry toward the top-left corner to remove the front cover.

Figure 5-275 Remove the front cover

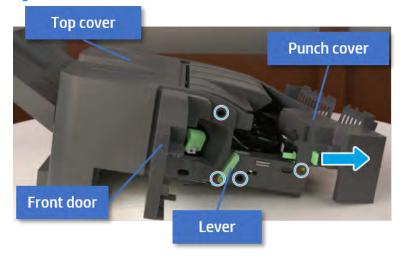

2. Remove the main paddle motor.

Remove three screws, unplug the connector, and then remove the main paddle motor bracket. a.

Figure 5-276 Remove the main paddle motor bracket

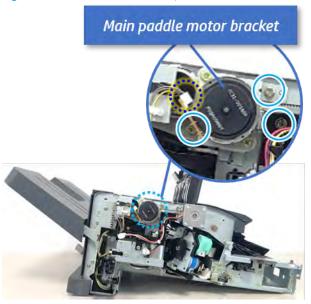

Remove two screws, and then remove the motor from the bracket. b.

Figure 5-277 Remove the main paddle motor

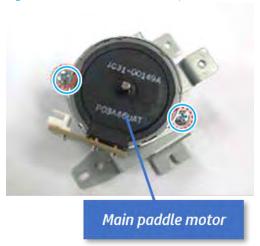

- Unpack the replacement assembly.
  - Dispose of the defective part.

NOTE: HP recommends responsible disposal of the defective part.

http://www8.hp.com/us/en/hp-information/environment/product-recycling.html

b. Unpack the replacement part from the packaging.

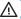

**△** CAUTION:

Some parts are sensitive to electrostatic discharge (ESD). Always perform service

work at an ESD-protected workstation or mat. If an ESD workstation or mat is not available, touch the sheet-metal chassis to provide a static ground before touching an ESD-sensitive assembly. Protect the ESD-sensitive assemblies by placing them in ESD pouches when they are out of the printer.

If the replacement part is a roller or pad, avoid touching the spongy part of it. Skin oils on the roller or pad can cause paper pickup and/or print-quality problems. HP recommends using disposable gloves when handling rollers or pads or washing your hands before touching rollers or pads.

- IMPORTANT: Make sure that all of the shipping materials (for example shipping tape) are removed from the replacement part prior to installation.
- To install an assembly, reverse the removal steps. c.

When applicable, special installation instructions are provided for an assembly at the end of the removal procedure. Always completely read the removal instructions and follow all special installation instructions.

# Removal and replacement: Main paddle assembly

Learn how to remove and replace the main paddle assembly.

To view teardown&reassembling video of the inner finisher, click the link below.

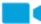

View a teardown video of the inner finisher .

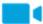

View a reassembling video of the inner finisher.

IMPORTANT: When applicable, special installation instructions are provided for an assembly at the end of the removal procedure. Always completely read the removal instructions and follow all special installation instructions.

Mean time to repair:

Service level:

#### Before performing service

#### Turn the printer power off

- Press the power button on the front of the printer, and then turn off the power switch next to the power
- A shutting-down message appears on the control-panel display.
- MARNING! To avoid damage to the printer, turn the power off and wait until the printer shuts down before removing the power cable.
- Disconnect the printer power cable after the printer has completely shut down (the control-panel display is blank).

Use the table below to identify the correct part number for your printer. To order the part, go to https://parts.hp.com.

Table 5-48 Part information

| Part number                 | Part description     |
|-----------------------------|----------------------|
| JC90-01327A (not orderable) | Main paddle assembly |

#### Required tools

#2 JIS screwdriver with a magnetic tip

# After performing service

#### Turn the printer power on

- Connect the power cable.
- Use the power switch to turn the power on.

#### Post service test

Print any pages necessary to verify that the repair resolved the issue and did not create any new issues.

- Remove the front cover.
  - Open the front door and open the punch cover.
  - Remove three screws in the front. b.
  - Remove the lever. c.
  - d. Open the top cover.
  - From the right side of the front cover, carefully lift and pry toward the top-left corner to remove the e. front cover.

Figure 5-278 Remove the front cover

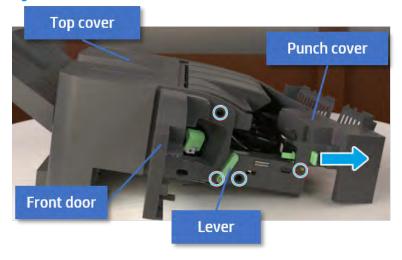

Remove the rear cover.

Open the top cover. a.

Figure 5-279 Open the top cover

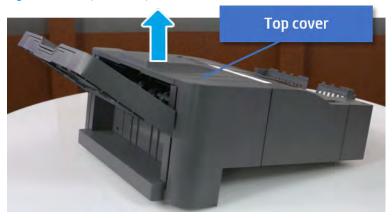

- b. Remove three screws.
- c. Release hooks carefully and remove the rear cover.

Figure 5-280 Remove the rear cover

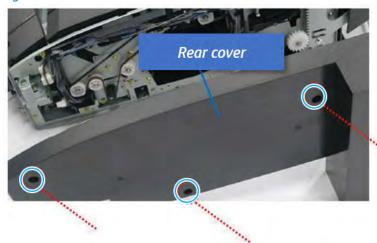

- Remove the main paddle home sensor bracket.
  - Remove one screw. Open the clamp and unplug one connector, and then remove the main paddle home sensor bracket.

Figure 5-281 Remove the main paddle home sensor bracket

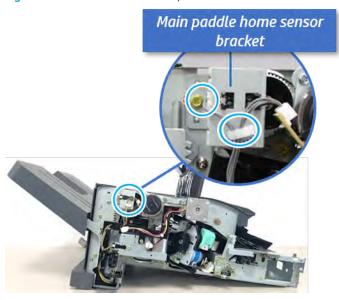

- Remove the main paddle motor bracket.
  - Remove three screws, unplug the connector, and then remove the main paddle motor bracket.

Figure 5-282 Remove the main paddle motor bracket

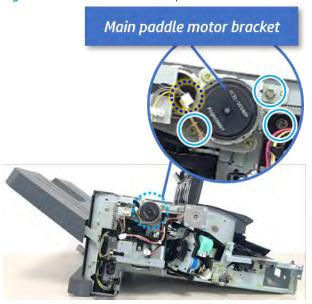

- 5. Remove the main paddle.
  - Open the top cover. a.

**b.** Rotate the main paddle shaft to see the lower side of the main paddle.

Figure 5-283 Rotate the main paddle shaft

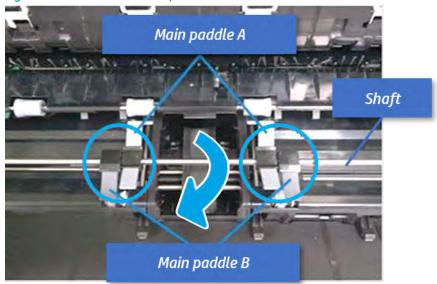

Remove the main paddle by pushing both sides. c.

Figure 5-284 Remove the main paddle

# Main paddle

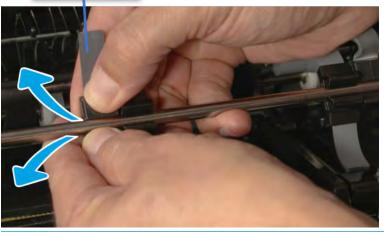

TIP: When reassembling the main paddle, check the pin position of the paddle and the hole position of the shaft, and then assemble them.

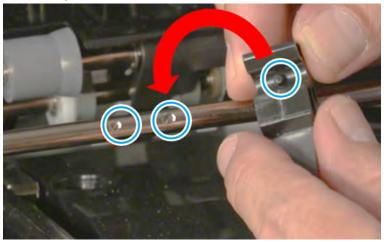

- 6. Remove the main paddle assembly.
  - a. Remove the belt in the front.

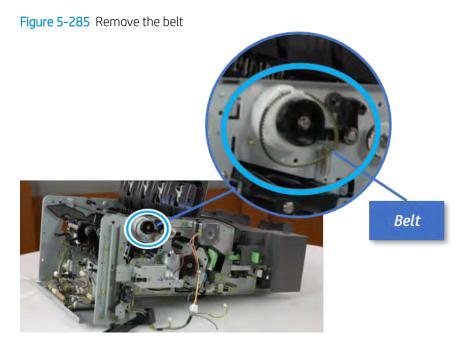

**b.** Remove the e-ring and the main paddle CAM in the rear. And then remove the e-ring and the bushing.

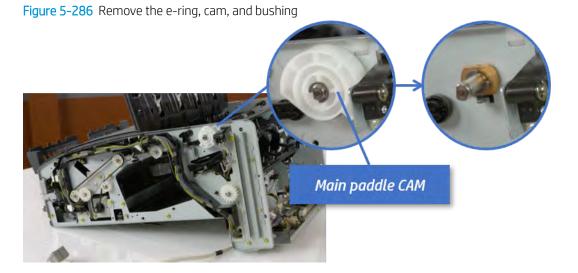

904 Chapter 5 Inner finisher

Push the shaft to remove the main paddle shaft. c.

Figure 5-287 Remove the main paddle shaft

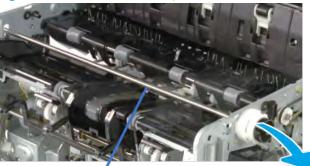

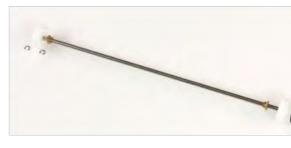

Main paddle shaft

- Unpack the replacement assembly.
  - Dispose of the defective part.
    - NOTE: HP recommends responsible disposal of the defective part.

http://www8.hp.com/us/en/hp-information/environment/product-recycling.html

Unpack the replacement part from the packaging.

**△** CAUTION: Some parts are sensitive to electrostatic discharge (ESD). Always perform service

work at an ESD-protected workstation or mat. If an ESD workstation or mat is not available, touch the sheet-metal chassis to provide a static ground before touching an ESD-sensitive assembly. Protect the ESD-sensitive assemblies by placing them in ESD pouches when they are out of the printer.

If the replacement part is a roller or pad, avoid touching the spongy part of it. Skin oils on the roller or pad can cause paper pickup and/or print-quality problems. HP recommends using disposable gloves when handling rollers or pads or washing your hands before touching rollers or pads.

- IMPORTANT: Make sure that all of the shipping materials (for example shipping tape) are removed from the replacement part prior to installation.
- To install an assembly, reverse the removal steps. c.

When applicable, special installation instructions are provided for an assembly at the end of the removal procedure. Always completely read the removal instructions and follow all special installation instructions.

#### Removal and replacement: Sub paddle unit

Learn how to remove and replace the sub paddle unit.

To view teardown&reassembling video of the inner finisher, click the link below.

- View a teardown video of the inner finisher .
- View a reassembling video of the inner finisher.

IMPORTANT: When applicable, special installation instructions are provided for an assembly at the end of the removal procedure. Always completely read the removal instructions and follow all special installation instructions.

Mean time to repair:

Service level:

#### Before performing service

#### Turn the printer power off

- Press the power button on the front of the printer, and then turn off the power switch next to the power cable.
- A shutting-down message appears on the control-panel display.
- **MARNING!** To avoid damage to the printer, turn the power off and wait until the printer shuts down before removing the power cable.
- Disconnect the printer power cable after the printer has completely shut down (the control-panel display is

Use the table below to identify the correct part number for your printer. To order the part, go to https://parts.hp.com.

#### Table 5-49 Part information

| Part number | Part description |
|-------------|------------------|
| JC90-01336A | Sub paddle unit  |

#### Required tools

#2 JIS screwdriver with a magnetic tip

#### After performing service

# Turn the printer power on

- Connect the power cable.
- Use the power switch to turn the power on.

#### Post service test

Print any pages necessary to verify that the repair resolved the issue and did not create any new issues.

- 1. Remove the rear cover.
  - a. Open the top cover.

Figure 5-288 Open the top cover

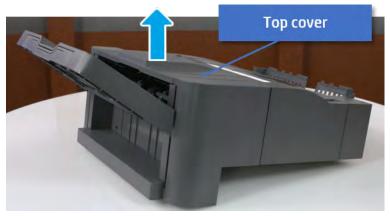

- b. Remove three screws.
- Release hooks carefully and remove the rear cover. c.

Figure 5-289 Remove the rear cover

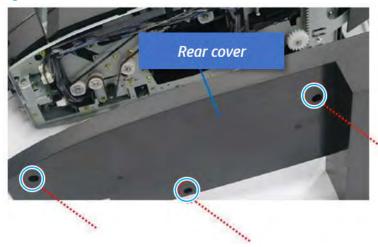

- Remove the sub paddle unit. 2.
  - Open the top cover, and then remove one screw securing the sub paddle unit. a.

Figure 5-290 Remove one screw Top cover Sub Paddle Unit

Remove the e-ring, and then remove the pulley and timing belt. And then remove the e-ring and the b. bushing.

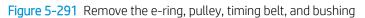

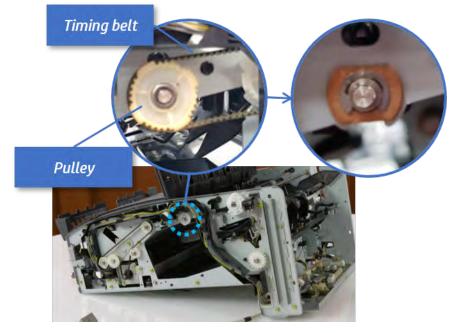

Lift up and remove the sub paddle unit. c.

Figure 5-292 Remove the sub paddle unit

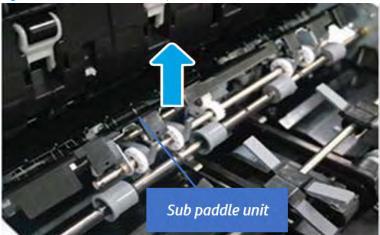

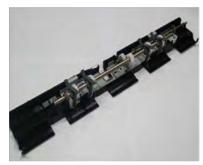

- Unpack the replacement assembly. 3.
  - Dispose of the defective part.
    - NOTE: HP recommends responsible disposal of the defective part. http://www8.hp.com/us/en/hp-information/environment/product-recycling.html
  - Unpack the replacement part from the packaging.
    - **⚠** CAUTION: Some parts are sensitive to electrostatic discharge (ESD). Always perform service

work at an ESD-protected workstation or mat. If an ESD workstation or mat is not available, touch the sheet-metal chassis to provide a static ground before touching an ESD-sensitive assembly. Protect the ESD-sensitive assemblies by placing them in ESD pouches when they are out of the printer.

If the replacement part is a roller or pad, avoid touching the spongy part of it. Skin oils on the roller or pad can cause paper pickup and/or print-quality problems. HP recommends using disposable gloves when handling rollers or pads or washing your hands before touching rollers or pads.

- IMPORTANT: Make sure that all of the shipping materials (for example shipping tape) are removed from the replacement part prior to installation.
- To install an assembly, reverse the removal steps. c.

When applicable, special installation instructions are provided for an assembly at the end of the removal procedure. Always completely read the removal instructions and follow all special installation instructions.

# Tamper unit

# Front tamper

#### Removal and replacement: Front tamper

Learn how to remove and replace the front tamper.

To view teardown&reassembling video of the inner finisher, click the link below.

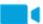

View a teardown video of the inner finisher.

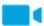

View a reassembling video of the inner finisher.

IMPORTANT: When applicable, special installation instructions are provided for an assembly at the end of the removal procedure. Always completely read the removal instructions and follow all special installation instructions.

Mean time to repair:

Service level:

# Before performing service

#### Turn the printer power off

- Press the power button on the front of the printer, and then turn off the power switch next to the power
- A shutting-down message appears on the control-panel display.
  - MARNING! To avoid damage to the printer, turn the power off and wait until the printer shuts down before removing the power cable.
- Disconnect the printer power cable after the printer has completely shut down (the control-panel display is blank).

Use the table below to identify the correct part number for your printer. To order the part, go to https://parts.hp.com.

#### Table 5-50 Part information

| Part number | Part description |
|-------------|------------------|
| JC82-00899A | Front tamper     |

#### Required tools

#2 JIS screwdriver with a magnetic tip

#### After performing service

#### Turn the printer power on

- Connect the power cable.
- Use the power switch to turn the power on.

#### Post service test

Print any pages necessary to verify that the repair resolved the issue and did not create any new issues.

- 1. Remove the front cover.
  - **a.** Open the front door and open the punch cover.
  - **b.** Remove three screws in the front.
  - **c.** Remove the lever.
  - **d.** Open the top cover.
  - **e.** From the right side of the front cover, carefully lift and pry toward the top-left corner to remove the front cover.

Figure 5-293 Remove the front cover

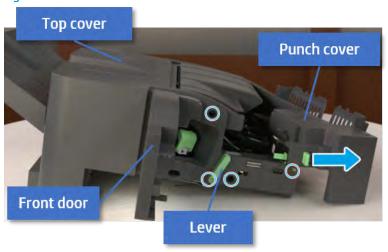

- 2. Remove the rear cover.
  - **a.** Open the top cover.

Figure 5-294 Open the top cover

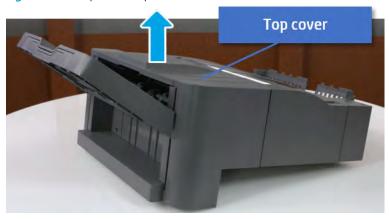

**b.** Remove three screws.

Release hooks carefully and remove the rear cover. c.

Figure 5-295 Remove the rear cover

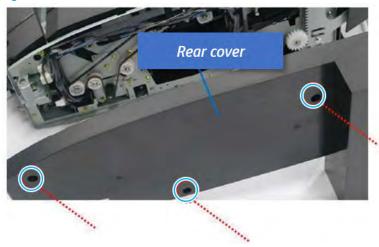

- 3. Remove the output tray.
  - Remove four screws.

Figure 5-296 Remove four screws

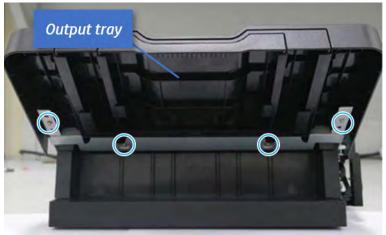

**b.** Push the paper holding actuator into the inner finisher, and then remove the output tray.

Figure 5-297 Remove the output tray.

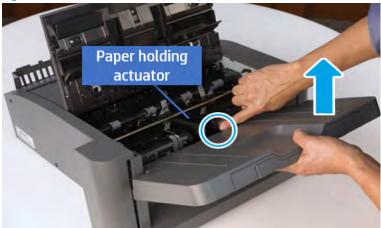

- 4. Remove the output tray frame.
  - **a.** Rotate the pulley until the output tray frame depart from the gear.

Figure 5-298 Remove the pulley

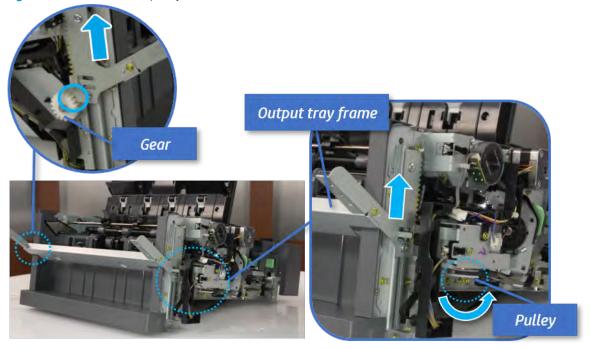

**b.** Push the paper holding actuator into the inner finisher, and then remove the output tray frame.

Figure 5-299 Remove the output tray frame

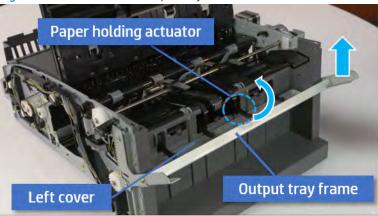

- TIP: Push the paper holding actuator into the inner finisher when reassembling. Be sure to level the output tray.
  - 1. Position the first wheel into the channel on both sides while pushing the paper holding actuator.

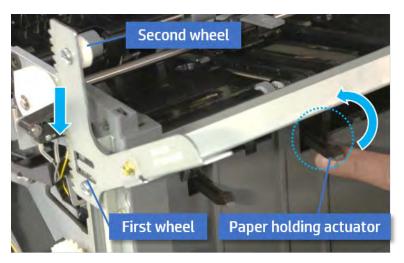

- 2. Let the second wheel rest on the channel on both sides simultaneously.
- 3. Gently squeeze the wheels into channel until the output tray frame meet the gear.

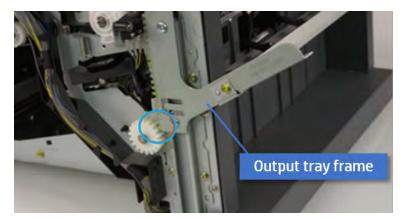

**4.** Rotate the pulley until the output tray frame is no longer lifted. It can make to level the output tray frame.

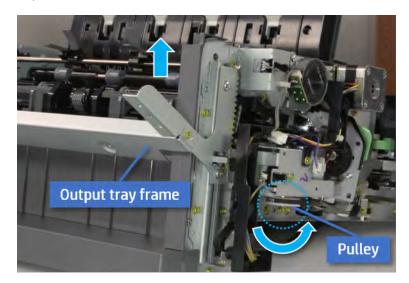

**5.** Rotate the pully in the opposite direction.

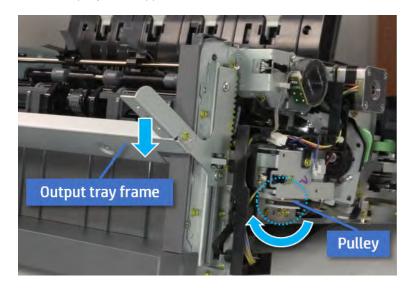

- **5.** Remove the PCA cover.
  - A Remove two screws, and then remove the PCA cover.

Figure 5-300 Remove the PCA cover

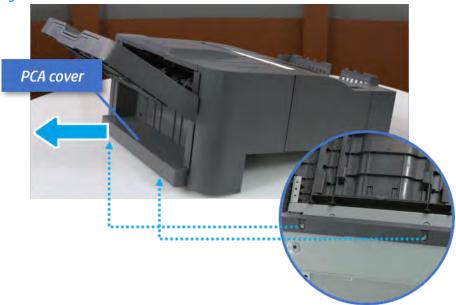

- Remove the left cover.
  - Remove two screws.

Figure 5-301 Remove two screws

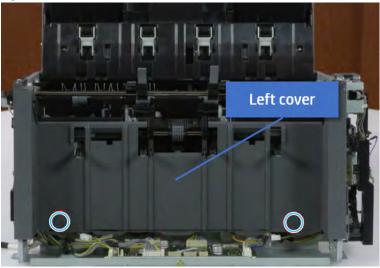

**b.** Remove four screws from both front and rear sides.

Figure 5-302 Remove four screws

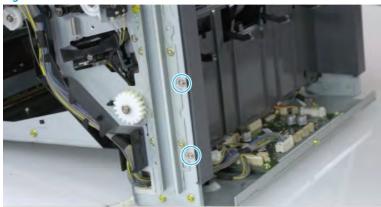

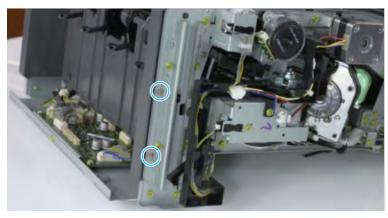

Unplug two inline connectors, and then remove the left cover. c.

Figure 5-303 Unplug two connectors

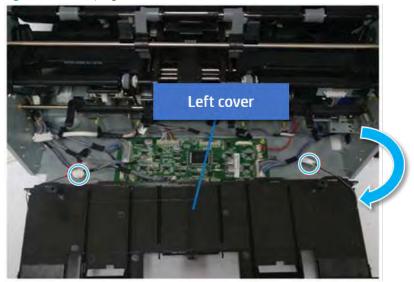

TIP: Be sure to check the hook when reassembling.

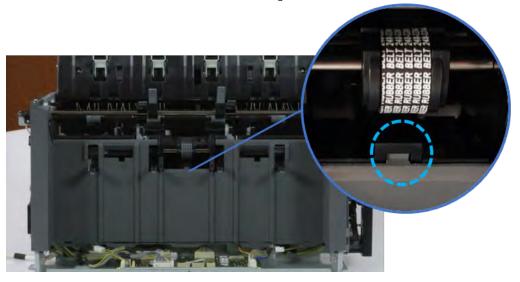

- 7. Remove the front harness guide.
  - Open one clamp and unplug five connectors, and then remove the wire harness from the front a. harness guide.

**b.** Remove four screws, and then remove the front harness guide.

Figure 5-304 Remove the front harness guide

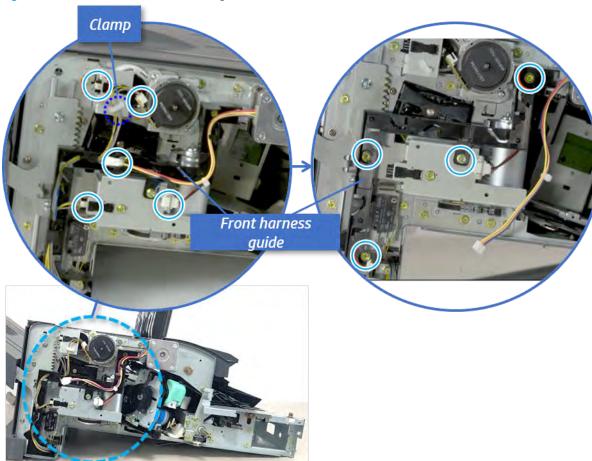

- 8. Remove the output tray motor assembly.
  - A Remove three screws, and then remove the output tray motor assembly.

Figure 5-305 Remove the output tray motor assembly

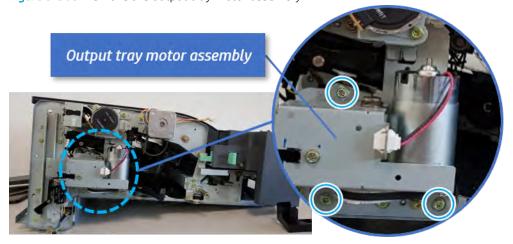

9. Remove the output tray lower limit switch.

Remove one screw, and then remove the output tray lower limit switch.

Figure 5-306 Remove the output tray lower limit switch

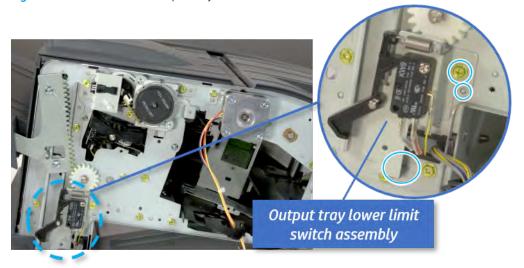

- 10. Remove the paper holding.
  - Remove the paper holding actuator spring.

Figure 5-307 Remove the paper holding actuator spring

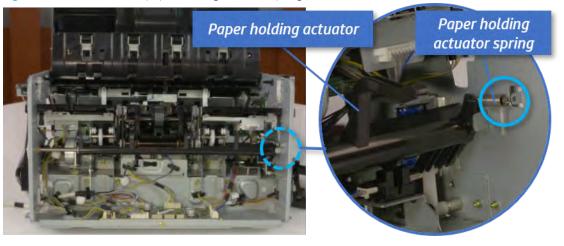

b. Remove the e-ring and the rack pinion gear. And then remove the pin and the e-ring, and then remove the bushing.

Figure 5-308 Remove e-ring, rack pinion gear, pin, and bushing

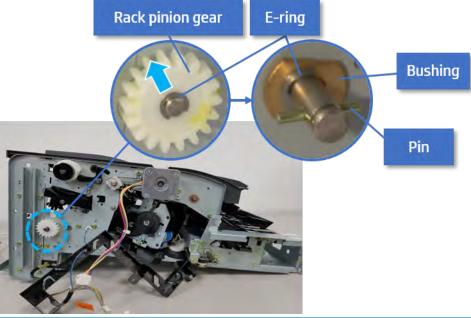

- NOTE: Be sure not to lose the pin.
- Carefully remove the paper holding shaft and the actuator.

Figure 5-309 Remove the paper holding shaft and the actuator

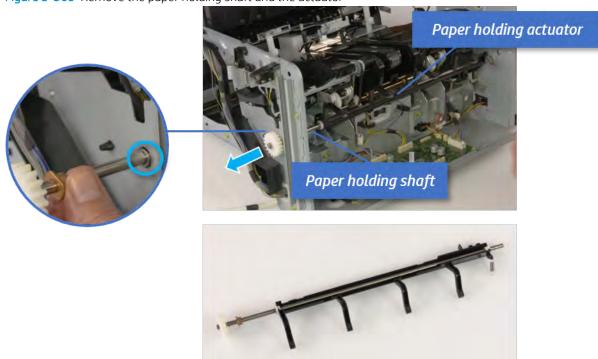

- 11. Remove the sub paddle unit.
  - Open the top cover, and then remove one screw securing the sub paddle unit.

Figure 5-310 Remove one screw Top cover Sub Paddle Unit

Remove the e-ring, and then remove the pulley and timing belt. And then remove the e-ring and the b. bushing.

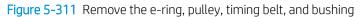

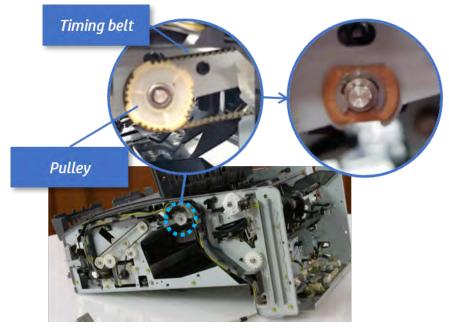

**c.** Lift up and remove the sub paddle unit.

Figure 5-312 Remove the sub paddle unit

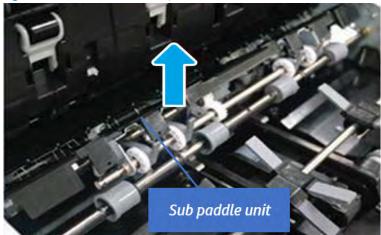

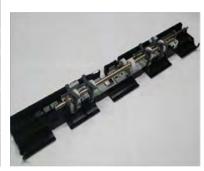

# 12. Remove the exit roller.

**a.** Remove the guide on the center of the exit roller.

Figure 5-313 Remove the guide

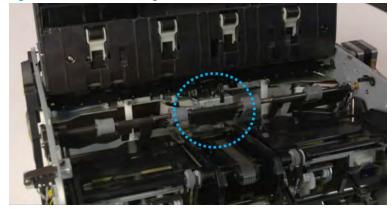

On the front of the inner finisher, release the timing belt connected to the exit motor. b.

Figure 5-314 Release the timing belt

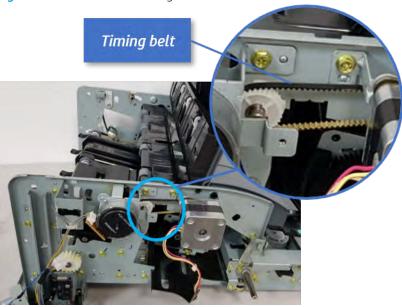

Remove five screws securing the rear harness guide. c.

Figure 5-315 Remove five screws

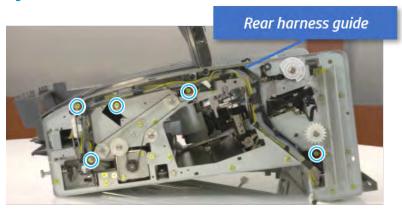

**d.** On the rear of the inner finisher, remove the e-ring and the pulley and then remove the e-ring and the bushing.

Figure 5-316 Remove e-ring, pulley, and bushing

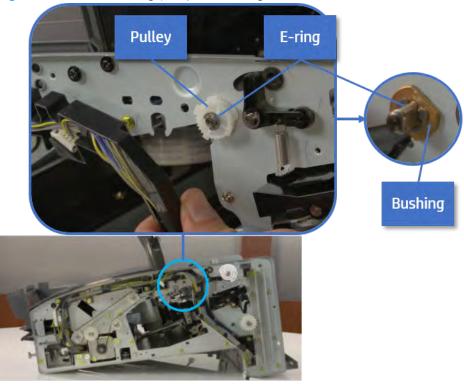

e. Push the bushing to detach it, and then remove the exit roller.

Figure 5-317 Remove the exit roller

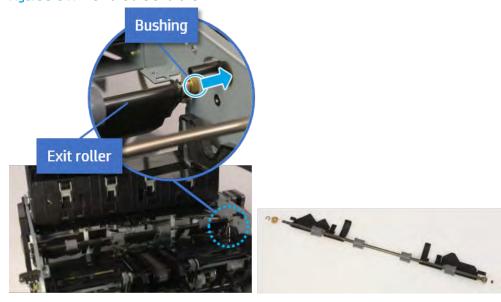

- 13. Remove the front tamper.
  - **a.** Remove four screws.

Figure 5-318 Remove four screws

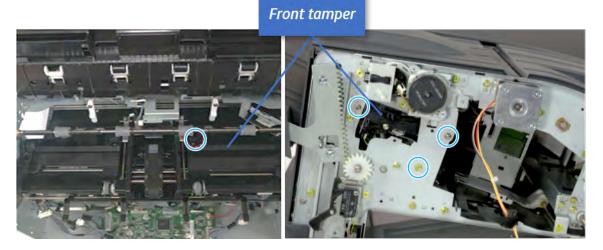

b. Unplug the connector and release the hook, and then pull the front tamper up to remove.

Figure 5-319 Remove the front tamper

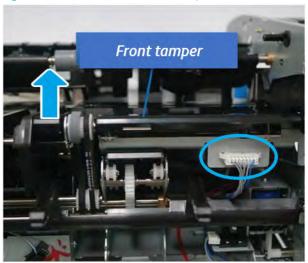

- 14. Unpack the replacement assembly.
  - Dispose of the defective part.

NOTE: HP recommends responsible disposal of the defective part.

http://www8.hp.com/us/en/hp-information/environment/product-recycling.html

b. Unpack the replacement part from the packaging.

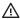

**△** CAUTION:

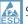

Some parts are sensitive to electrostatic discharge (ESD). Always perform service

work at an ESD-protected workstation or mat. If an ESD workstation or mat is not available, touch the sheet-metal chassis to provide a static ground before touching an ESD-sensitive assembly. Protect the ESD-sensitive assemblies by placing them in ESD pouches when they are out of the printer.

If the replacement part is a roller or pad, avoid touching the spongy part of it. Skin oils on the roller or pad can cause paper pickup and/or print-quality problems. HP recommends using disposable gloves when handling rollers or pads or washing your hands before touching rollers or pads.

- IMPORTANT: Make sure that all of the shipping materials (for example shipping tape) are removed from the replacement part prior to installation.
- To install an assembly, reverse the removal steps. c.

When applicable, special installation instructions are provided for an assembly at the end of the removal procedure. Always completely read the removal instructions and follow all special installation instructions.

#### Removal and replacement: Front tamper home sensor (S5)

Learn how to remove and replace the front tamper home sensor.

To view teardown&reassembling video of the inner finisher, click the link below.

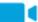

View a teardown video of the inner finisher.

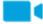

View a reassembling video of the inner finisher.

IMPORTANT: When applicable, special installation instructions are provided for an assembly at the end of the removal procedure. Always completely read the removal instructions and follow all special installation instructions.

Mean time to repair:

Service level:

# Before performing service

#### Turn the printer power off

- Press the power button on the front of the printer, and then turn off the power switch next to the power
- A shutting-down message appears on the control-panel display.
- MARNING! To avoid damage to the printer, turn the power off and wait until the printer shuts down before removing the power cable.
- Disconnect the printer power cable after the printer has completely shut down (the control-panel display is blank).

Use the table below to identify the correct part number for your printer. To order the part, go to https://parts.hp.com.

Table 5-51 Part information

| Part number | Part description         |
|-------------|--------------------------|
| 0604-001393 | Front tamper home sensor |

### Required tools

#2 JIS screwdriver with a magnetic tip

## After performing service

### Turn the printer power on

- Connect the power cable.
- Use the power switch to turn the power on.

#### Post service test

Print any pages necessary to verify that the repair resolved the issue and did not create any new issues.

- Remove the front cover.
  - Open the front door and open the punch cover.
  - Remove three screws in the front. b.
  - Remove the lever. c.
  - d. Open the top cover.
  - From the right side of the front cover, carefully lift and pry toward the top-left corner to remove the e. front cover.

Figure 5-320 Remove the front cover

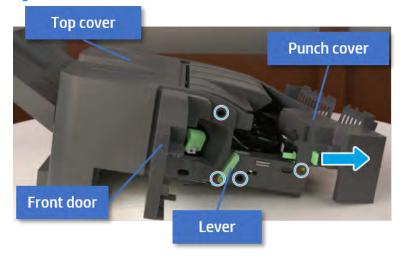

Remove the rear cover.

**a.** Open the top cover.

Figure 5-321 Open the top cover

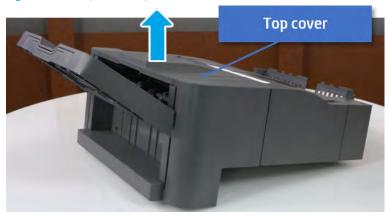

- **b.** Remove three screws.
- **c.** Release hooks carefully and remove the rear cover.

Figure 5-322 Remove the rear cover

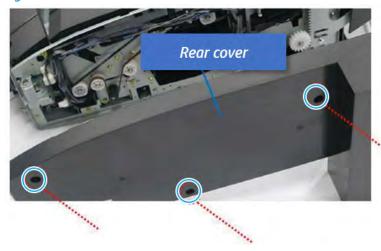

- 3. Remove the output tray.
  - **a.** Remove four screws.

Figure 5-323 Remove four screws

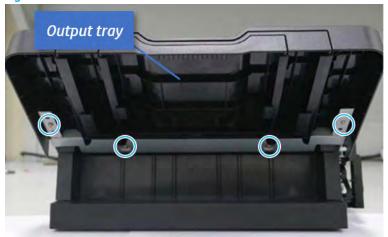

Push the paper holding actuator into the inner finisher, and then remove the output tray. b.

Figure 5-324 Remove the output tray.

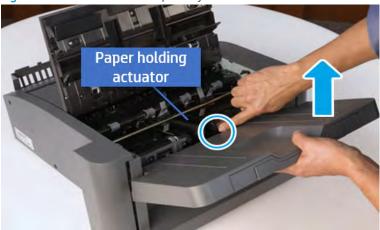

- Remove the output tray frame. 4.
  - Rotate the pulley until the output tray frame depart from the gear.

Figure 5-325 Remove the pulley

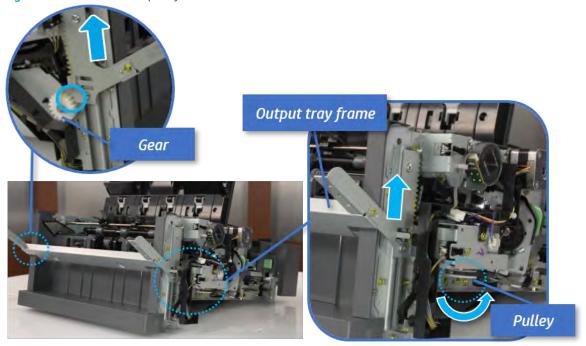

b. Push the paper holding actuator into the inner finisher, and then remove the output tray frame.

Figure 5-326 Remove the output tray frame

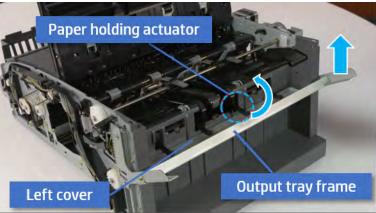

- TIP: Push the paper holding actuator into the inner finisher when reassembling. Be sure to level the output tray.
  - Position the first wheel into the channel on both sides while pushing the paper holding actuator. 1.

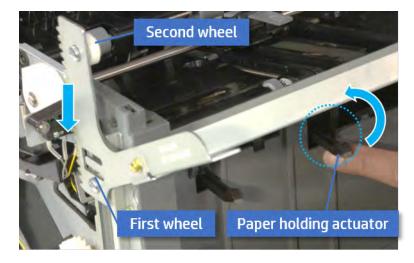

- 2. Let the second wheel rest on the channel on both sides simultaneously.
- 3. Gently squeeze the wheels into channel until the output tray frame meet the gear.

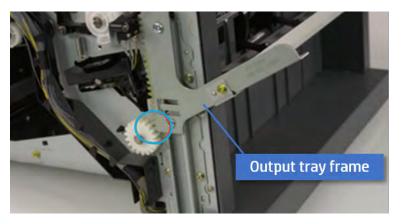

Rotate the pulley until the output tray frame is no longer lifted. It can make to level the output 4. tray frame.

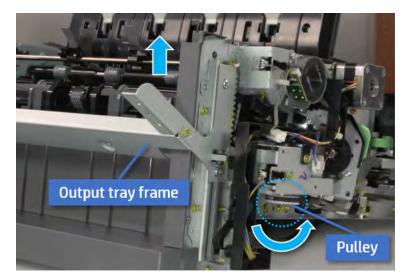

5. Rotate the pully in the opposite direction.

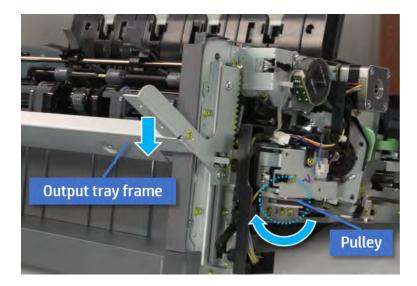

- 5. Remove the PCA cover.
  - ▲ Remove two screws, and then remove the PCA cover.

Figure 5-327 Remove the PCA cover

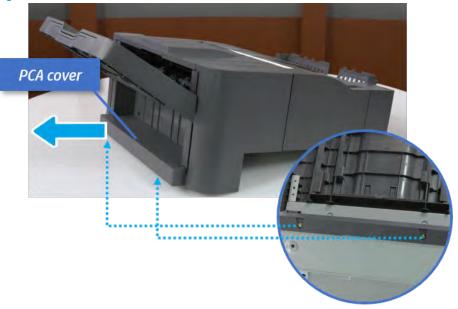

- **6.** Remove the left cover.
  - **a.** Remove two screws.

Figure 5-328 Remove two screws

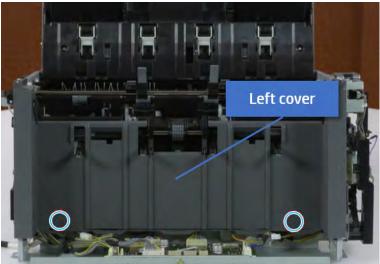

Remove four screws from both front and rear sides.

Figure 5-329 Remove four screws

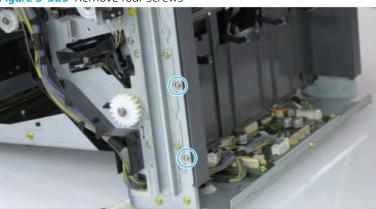

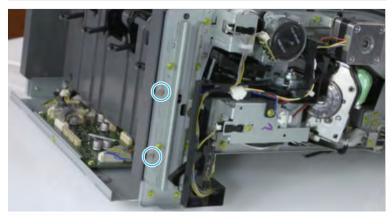

**c.** Unplug two inline connectors, and then remove the left cover.

Figure 5-330 Unplug two connectors

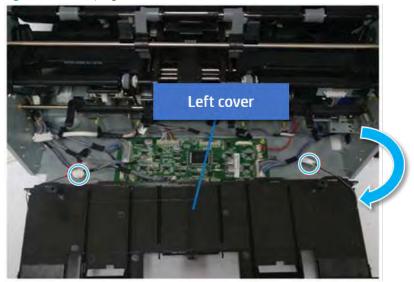

☆ TIP: Be sure to check the hook when reassembling.

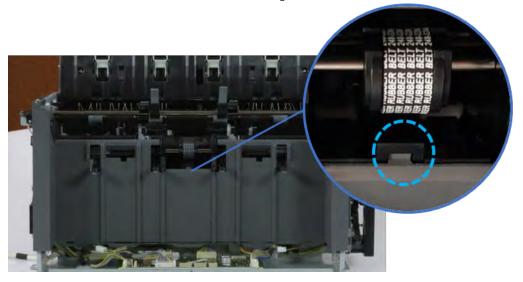

- 7. Remove the front harness guide.
  - **a.** Open one clamp and unplug five connectors, and then remove the wire harness from the front harness guide.

b. Remove four screws, and then remove the front harness guide.

Figure 5-331 Remove the front harness guide

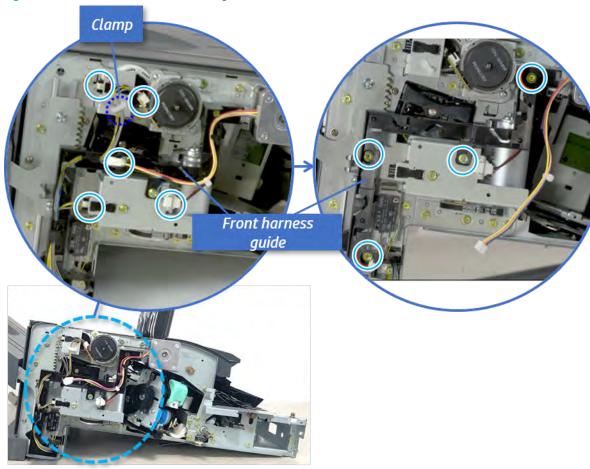

- 8. Remove the output tray motor assembly.
  - Remove three screws, and then remove the output tray motor assembly.

Figure 5-332 Remove the output tray motor assembly

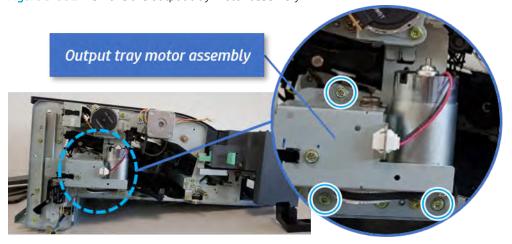

9. Remove the output tray lower limit switch. A Remove one screw, and then remove the output tray lower limit switch.

Figure 5-333 Remove the output tray lower limit switch

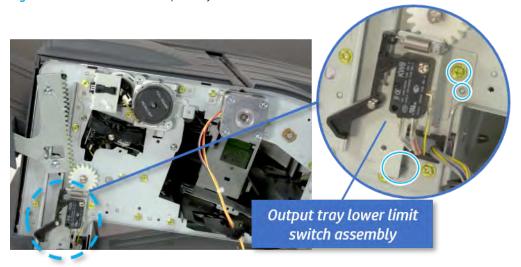

- 10. Remove the paper holding.
  - **a.** Remove the paper holding actuator spring.

Figure 5-334 Remove the paper holding actuator spring

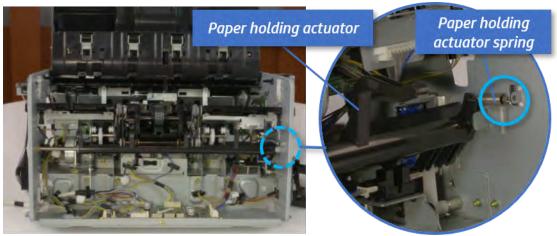

Remove the e-ring and the rack pinion gear. And then remove the pin and the e-ring, and then b. remove the bushing.

Figure 5-335 Remove e-ring, rack pinion gear, pin, and bushing

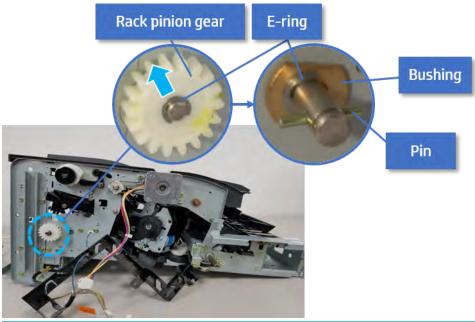

- NOTE: Be sure not to lose the pin.
- Carefully remove the paper holding shaft and the actuator.

Figure 5-336 Remove the paper holding shaft and the actuator

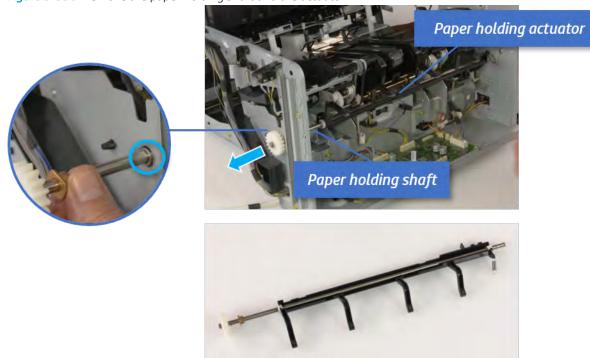

- 11. Remove the sub paddle unit.
  - Open the top cover, and then remove one screw securing the sub paddle unit.

Top cover

Sub Paddle Unit

**b.** Remove the e-ring, and then remove the pulley and timing belt. And then remove the e-ring and the bushing.

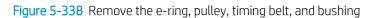

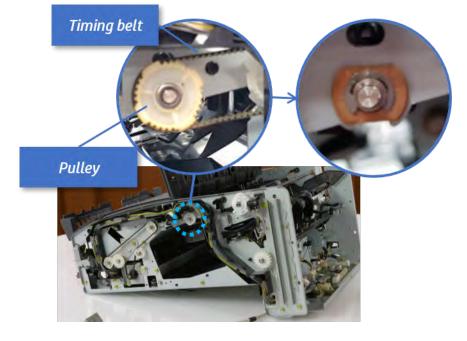

Lift up and remove the sub paddle unit. c.

Figure 5-339 Remove the sub paddle unit

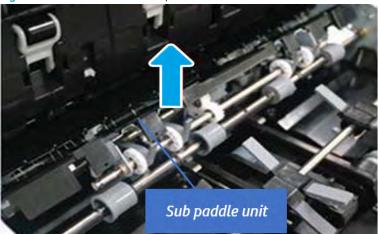

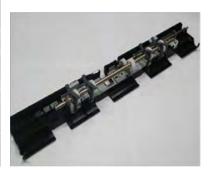

## 12. Remove the exit roller.

Remove the guide on the center of the exit roller.

Figure 5-340 Remove the guide

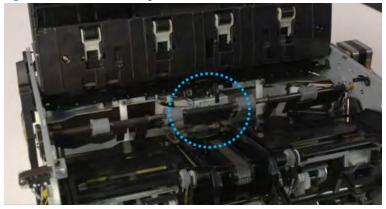

**b.** On the front of the inner finisher, release the timing belt connected to the exit motor.

Figure 5-341 Release the timing belt

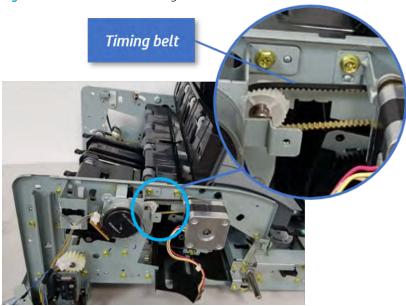

**c.** Remove five screws securing the rear harness guide.

Figure 5-342 Remove five screws

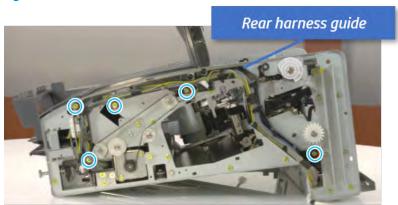

d. On the rear of the inner finisher, remove the e-ring and the pulley and then remove the e-ring and the bushing.

Figure 5-343 Remove e-ring, pulley, and bushing

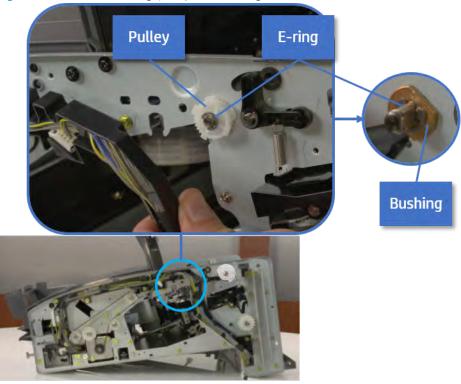

Push the bushing to detach it, and then remove the exit roller. e.

Figure 5-344 Remove the exit roller

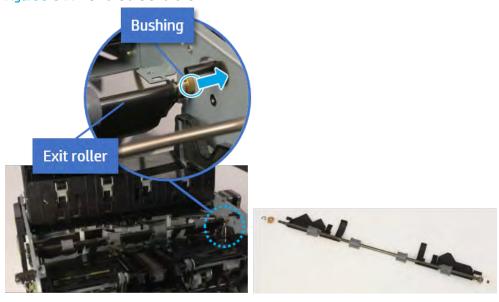

- **13.** Remove the front tamper.
  - Remove four screws. a.

Figure 5-345 Remove four screws

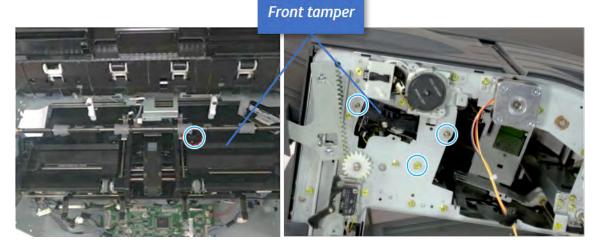

b. Unplug the connector and release the hook, and then pull the front tamper up to remove.

Figure 5-346 Remove the front tamper

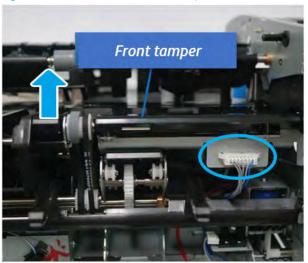

- **14.** Remove the front tamper home sensor.
  - Unplug the connector, and then remove the front tamper home sensor.

Figure 5-347 Remove the front tamper home sensor

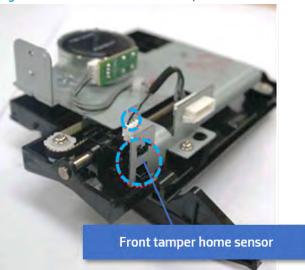

- 15. Unpack the replacement assembly.
  - Dispose of the defective part.
  - NOTE: HP recommends responsible disposal of the defective part. http://www8.hp.com/us/en/hp-information/environment/product-recycling.html
  - Unpack the replacement part from the packaging.
    - CAUTION: 🚵 Some parts are sensitive to electrostatic discharge (ESD). Always perform service

work at an ESD-protected workstation or mat. If an ESD workstation or mat is not available, touch the sheet-metal chassis to provide a static ground before touching an ESD-sensitive assembly. Protect the ESD-sensitive assemblies by placing them in ESD pouches when they are out of the printer.

If the replacement part is a roller or pad, avoid touching the spongy part of it. Skin oils on the roller or pad can cause paper pickup and/or print-quality problems. HP recommends using disposable gloves when handling rollers or pads or washing your hands before touching rollers or pads.

- IMPORTANT: Make sure that all of the shipping materials (for example shipping tape) are removed from the replacement part prior to installation.
- To install an assembly, reverse the removal steps. c.

When applicable, special installation instructions are provided for an assembly at the end of the removal procedure. Always completely read the removal instructions and follow all special installation instructions.

## Removal and replacement: Front tamper motor (M9)

Learn how to remove and replace the front tamper motor.

To view teardown&reassembling video of the inner finisher, click the link below.

View a teardown video of the inner finisher.

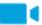

### View a reassembling video of the inner finisher.

IMPORTANT: When applicable, special installation instructions are provided for an assembly at the end of the removal procedure. Always completely read the removal instructions and follow all special installation instructions.

Mean time to repair:

Service level:

## Before performing service

### Turn the printer power off

- Press the power button on the front of the printer, and then turn off the power switch next to the power cable.
- A shutting-down message appears on the control-panel display.
  - ⚠ WARNING! To avoid damage to the printer, turn the power off and wait until the printer shuts down before removing the power cable.
- Disconnect the printer power cable after the printer has completely shut down (the control-panel display is blank).

Use the table below to identify the correct part number for your printer. To order the part, go to <a href="https://parts.hp.com">https://parts.hp.com</a>.

#### Table 5-52 Part information

| Part number | Part description            |
|-------------|-----------------------------|
| JC93-01001A | Front tamper motor assembly |

## Required tools

#2 JIS screwdriver with a magnetic tip

## After performing service

## Turn the printer power on

- Connect the power cable.
- Use the power switch to turn the power on.

#### Post service test

Print any pages necessary to verify that the repair resolved the issue and did not create any new issues.

- 1. Remove the front cover.
  - **a.** Open the front door and open the punch cover.
  - **b.** Remove three screws in the front.
  - c. Remove the lever.

- d. Open the top cover.
- From the right side of the front cover, carefully lift and pry toward the top-left corner to remove the e. front cover.

Figure 5-348 Remove the front cover

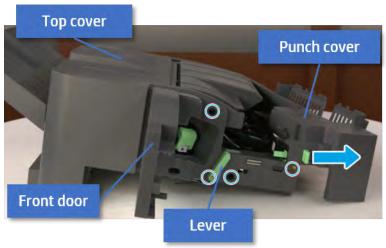

- Remove the rear cover.
  - Open the top cover.

Figure 5-349 Open the top cover

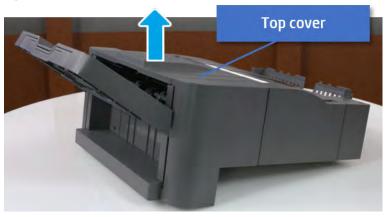

b. Remove three screws.

Release hooks carefully and remove the rear cover. c.

Figure 5-350 Remove the rear cover

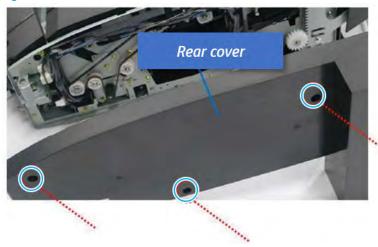

- 3. Remove the output tray.
  - Remove four screws.

Figure 5-351 Remove four screws

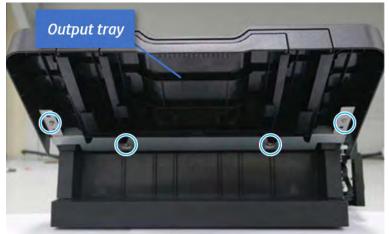

b. Push the paper holding actuator into the inner finisher, and then remove the output tray.

Figure 5-352 Remove the output tray.

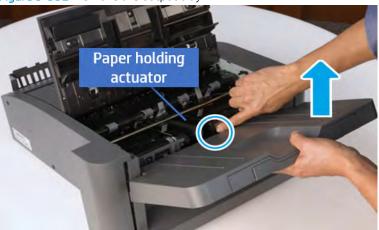

- Remove the output tray frame.
  - Rotate the pulley until the output tray frame depart from the gear. a.

Figure 5-353 Remove the pulley

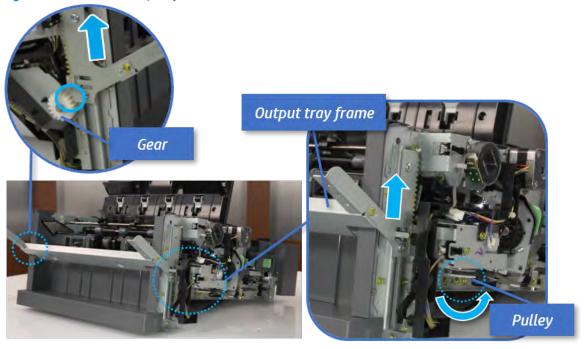

Push the paper holding actuator into the inner finisher, and then remove the output tray frame. b.

Figure 5-354 Remove the output tray frame

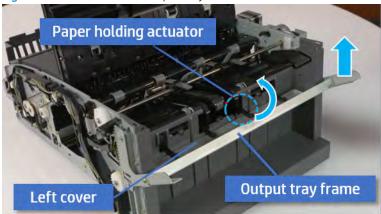

- TIP: Push the paper holding actuator into the inner finisher when reassembling. Be sure to level the output tray.
  - 1. Position the first wheel into the channel on both sides while pushing the paper holding actuator.

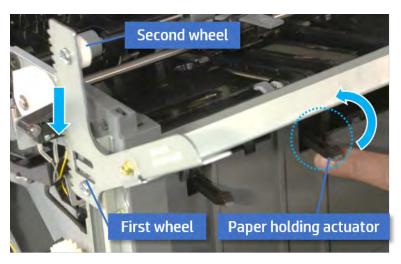

- 2. Let the second wheel rest on the channel on both sides simultaneously.
- 3. Gently squeeze the wheels into channel until the output tray frame meet the gear.

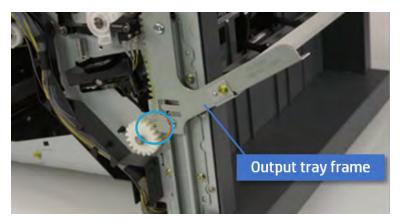

Rotate the pulley until the output tray frame is no longer lifted. It can make to level the output 4. tray frame.

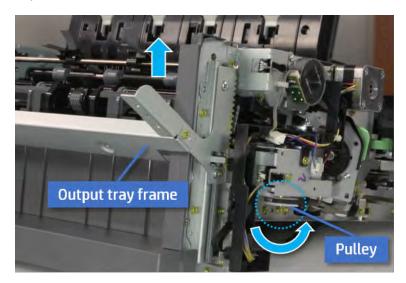

5. Rotate the pully in the opposite direction.

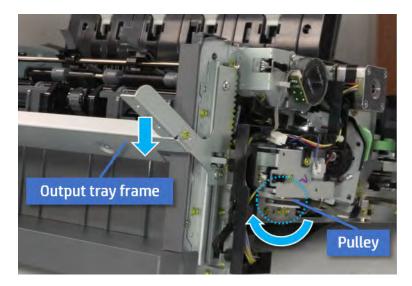

- 5. Remove the PCA cover.
  - Remove two screws, and then remove the PCA cover.

Figure 5-355 Remove the PCA cover

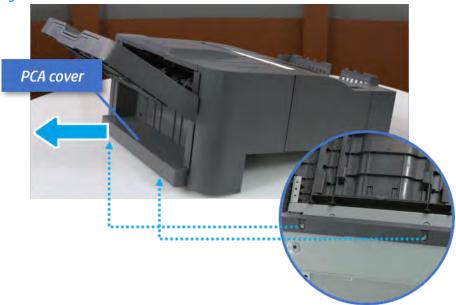

- 6. Remove the left cover.
  - **a.** Remove two screws.

Figure 5-356 Remove two screws

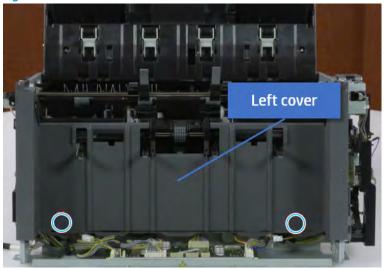

b. Remove four screws from both front and rear sides.

Figure 5-357 Remove four screws

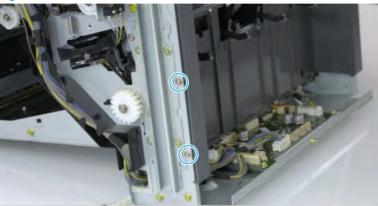

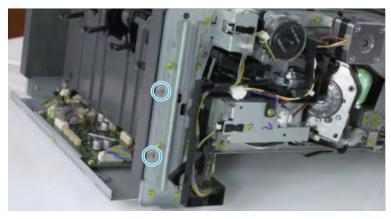

**c.** Unplug two inline connectors, and then remove the left cover.

Figure 5-358 Unplug two connectors

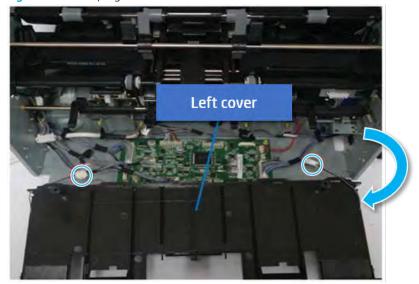

TIP: Be sure to check the hook when reassembling.

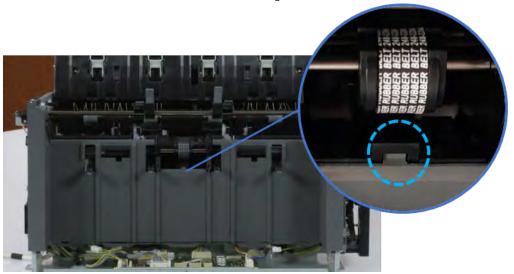

- 7. Remove the front harness guide.
  - **a.** Open one clamp and unplug five connectors, and then remove the wire harness from the front harness guide.

b. Remove four screws, and then remove the front harness guide.

Figure 5-359 Remove the front harness guide

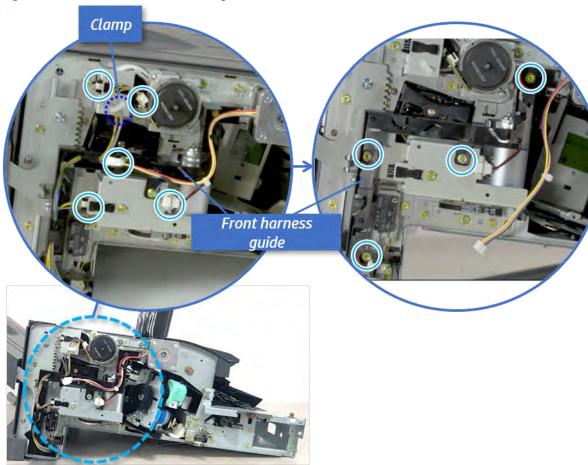

- 8. Remove the output tray motor assembly.
  - Remove three screws, and then remove the output tray motor assembly.

Figure 5-360 Remove the output tray motor assembly

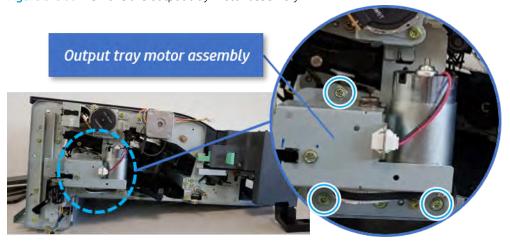

9. Remove the output tray lower limit switch. A Remove one screw, and then remove the output tray lower limit switch.

Figure 5-361 Remove the output tray lower limit switch

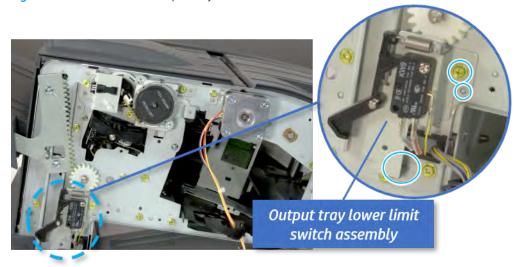

- 10. Remove the paper holding.
  - **a.** Remove the paper holding actuator spring.

Figure 5-362 Remove the paper holding actuator spring

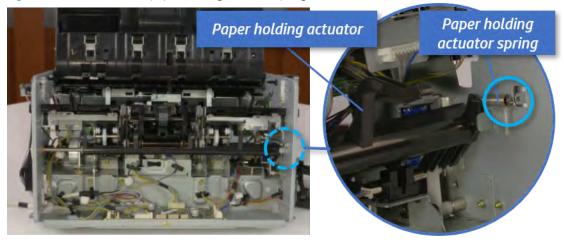

Remove the e-ring and the rack pinion gear. And then remove the pin and the e-ring, and then b. remove the bushing.

Figure 5-363 Remove e-ring, rack pinion gear, pin, and bushing

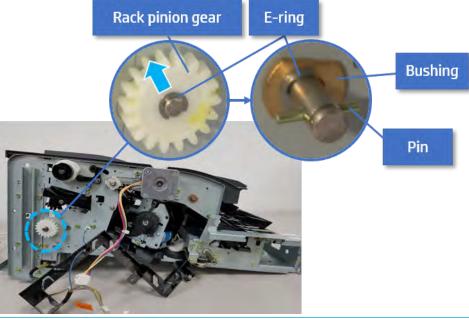

- NOTE: Be sure not to lose the pin.
- Carefully remove the paper holding shaft and the actuator.

Figure 5-364 Remove the paper holding shaft and the actuator

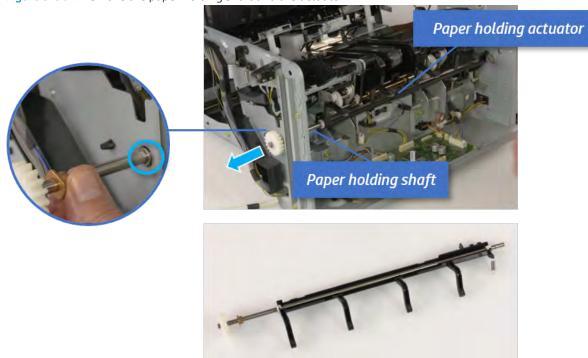

- 11. Remove the sub paddle unit.
  - Open the top cover, and then remove one screw securing the sub paddle unit.

Top cover

Sub Paddle Unit

**b.** Remove the e-ring, and then remove the pulley and timing belt. And then remove the e-ring and the bushing.

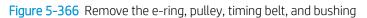

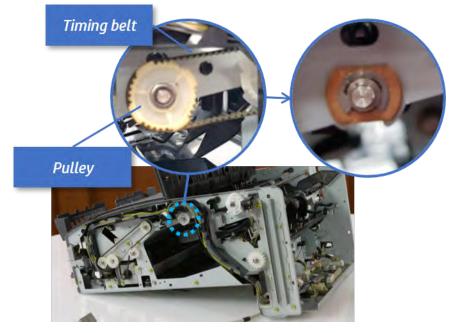

Lift up and remove the sub paddle unit. c.

Figure 5-367 Remove the sub paddle unit

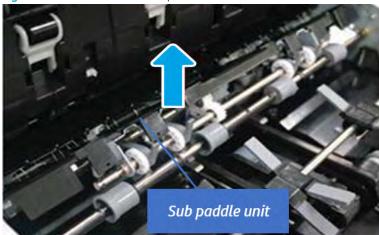

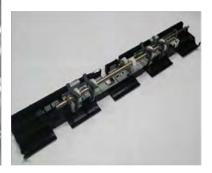

## 12. Remove the exit roller.

Remove the guide on the center of the exit roller.

Figure 5-368 Remove the guide

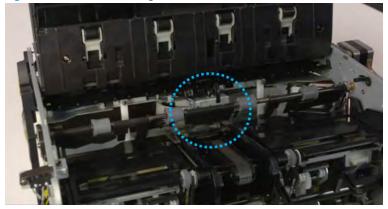

**b.** On the front of the inner finisher, release the timing belt connected to the exit motor.

Figure 5-369 Release the timing belt

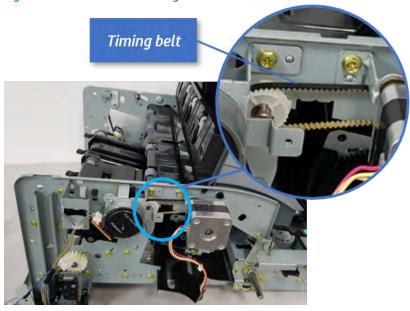

**c.** Remove five screws securing the rear harness guide.

Figure 5-370 Remove five screws

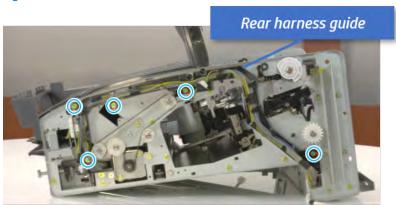

d. On the rear of the inner finisher, remove the e-ring and the pulley and then remove the e-ring and the bushing.

Figure 5-371 Remove e-ring, pulley, and bushing

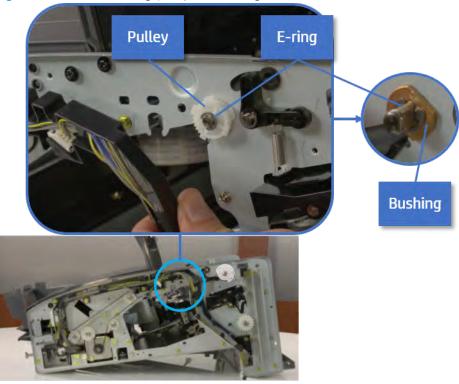

Push the bushing to detach it, and then remove the exit roller. e.

Figure 5-372 Remove the exit roller

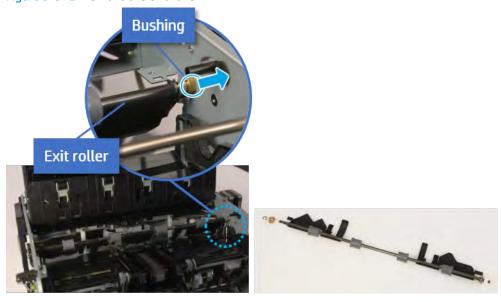

- **13.** Remove the front tamper.
  - Remove four screws. a.

Figure 5-373 Remove four screws

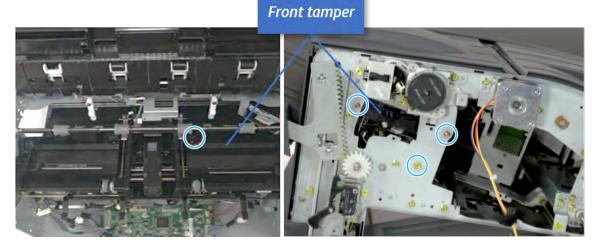

b. Unplug the connector and release the hook, and then pull the front tamper up to remove.

Figure 5-374 Remove the front tamper

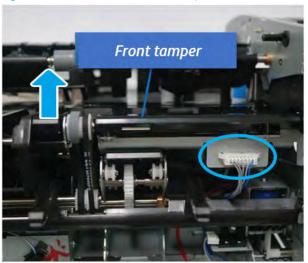

- **14.** Remove the front tamper motor.
  - Remove two screws, unplug the connector, and then remove the motor.

Figure 5-375 Remove the front tamper motor

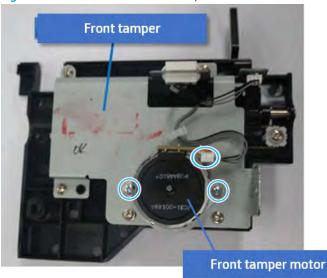

- 15. Unpack the replacement assembly.
  - Dispose of the defective part.
  - NOTE: HP recommends responsible disposal of the defective part.

http://www8.hp.com/us/en/hp-information/environment/product-recycling.html

Unpack the replacement part from the packaging. b.

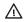

 $\triangle_{\text{CAUTION:}}$ 

Some parts are sensitive to electrostatic discharge (ESD). Always perform service

work at an ESD-protected workstation or mat. If an ESD workstation or mat is not available, touch the sheet-metal chassis to provide a static ground before touching an ESD-sensitive assembly. Protect the ESD-sensitive assemblies by placing them in ESD pouches when they are out of the printer.

If the replacement part is a roller or pad, avoid touching the spongy part of it. Skin oils on the roller or pad can cause paper pickup and/or print-quality problems. HP recommends using disposable gloves when handling rollers or pads or washing your hands before touching rollers or pads.

- IMPORTANT: Make sure that all of the shipping materials (for example shipping tape) are removed from the replacement part prior to installation.
- To install an assembly, reverse the removal steps.

When applicable, special installation instructions are provided for an assembly at the end of the removal procedure. Always completely read the removal instructions and follow all special installation instructions.

# Rear tamper

### Removal and replacement: Rear tamper

Learn how to remove and replace the rear tamper.

To view teardown&reassembling video of the inner finisher, click the link below.

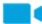

View a teardown video of the inner finisher.

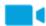

View a reassembling video of the inner finisher.

IMPORTANT: When applicable, special installation instructions are provided for an assembly at the end of the removal procedure. Always completely read the removal instructions and follow all special installation instructions.

Mean time to repair:

Service level:

### Before performing service

#### Turn the printer power off

- Press the power button on the front of the printer, and then turn off the power switch next to the power cable.
- A shutting-down message appears on the control-panel display.
  - <u>MARNING!</u> To avoid damage to the printer, turn the power off and wait until the printer shuts down before removing the power cable.
- Disconnect the printer power cable after the printer has completely shut down (the control-panel display is blank).

Use the table below to identify the correct part number for your printer. To order the part, go to https://parts.hp.com.

#### Table 5-53 Part information

| Part number | Part description |
|-------------|------------------|
| JC82-00900A | Rear tamper      |

## Required tools

#2 JIS screwdriver with a magnetic tip

### After performing service

#### Turn the printer power on

- Connect the power cable.
- Use the power switch to turn the power on.

#### Post service test

Print any pages necessary to verify that the repair resolved the issue and did not create any new issues.

- Remove the front cover.
  - Open the front door and open the punch cover.
  - b. Remove three screws in the front.
  - c. Remove the lever.
  - d. Open the top cover.
  - From the right side of the front cover, carefully lift and pry toward the top-left corner to remove the front cover.

Figure 5-376 Remove the front cover

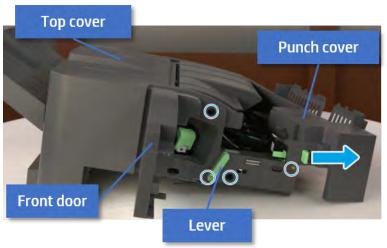

- Remove the rear cover.
  - Open the top cover.

Figure 5-377 Open the top cover

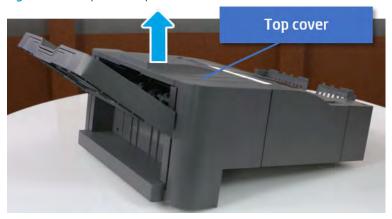

Remove three screws. b.

**c.** Release hooks carefully and remove the rear cover.

Figure 5-378 Remove the rear cover

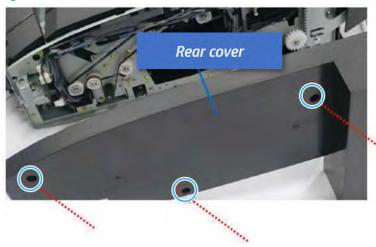

- **3.** Remove the output tray.
  - **a.** Remove four screws.

Figure 5-379 Remove four screws

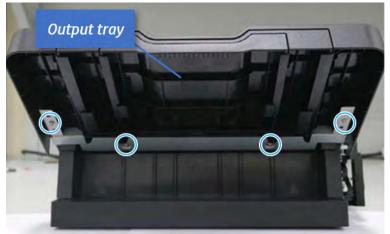

b. Push the paper holding actuator into the inner finisher, and then remove the output tray.

Figure 5-380 Remove the output tray.

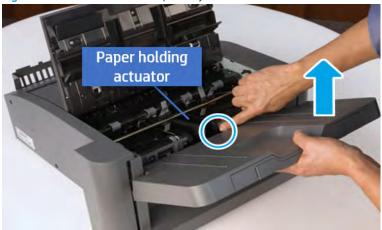

- Remove the output tray frame.
  - Rotate the pulley until the output tray frame depart from the gear. a.

Figure 5-381 Remove the pulley

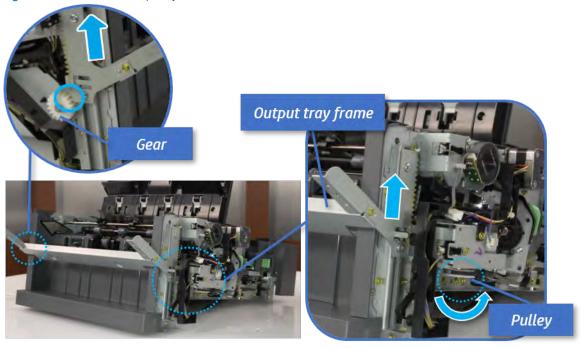

Push the paper holding actuator into the inner finisher, and then remove the output tray frame. b.

Figure 5-382 Remove the output tray frame

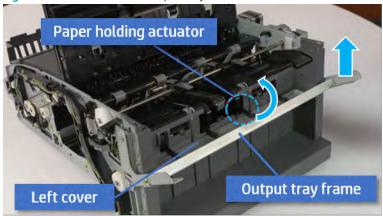

- TIP: Push the paper holding actuator into the inner finisher when reassembling. Be sure to level the output tray.
  - 1. Position the first wheel into the channel on both sides while pushing the paper holding actuator.

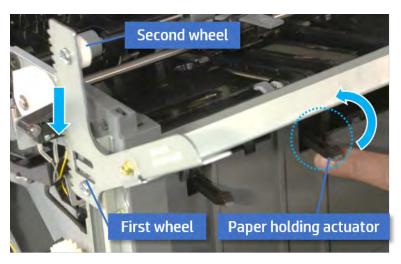

- 2. Let the second wheel rest on the channel on both sides simultaneously.
- 3. Gently squeeze the wheels into channel until the output tray frame meet the gear.

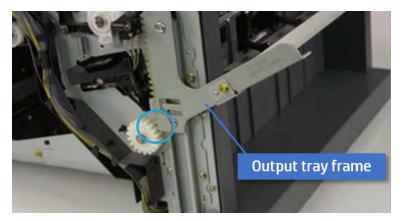

968 Chapter 5 Inner finisher

Rotate the pulley until the output tray frame is no longer lifted. It can make to level the output 4. tray frame.

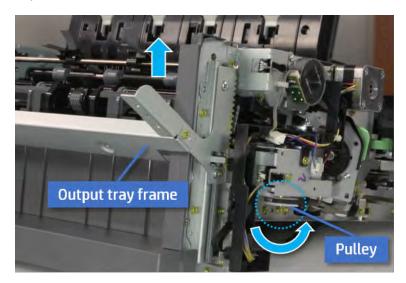

5. Rotate the pully in the opposite direction.

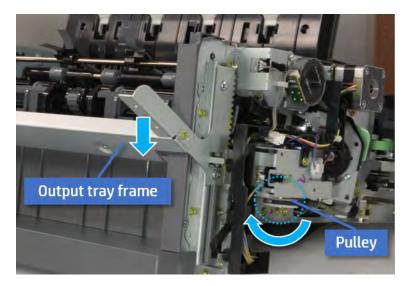

- 5. Remove the PCA cover.
  - Remove two screws, and then remove the PCA cover.

Figure 5-383 Remove the PCA cover

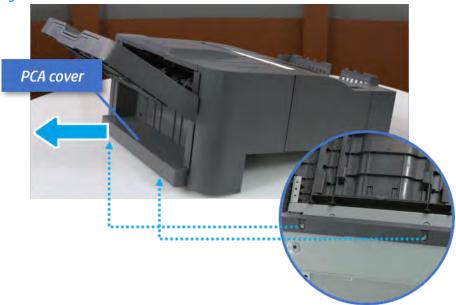

- 6. Remove the left cover.
  - **a.** Remove two screws.

Figure 5-384 Remove two screws

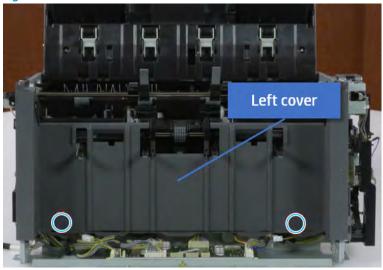

b. Remove four screws from both front and rear sides.

Figure 5-385 Remove four screws

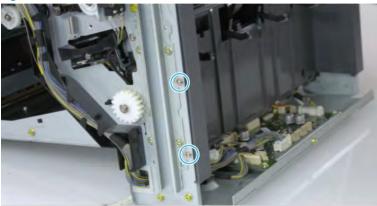

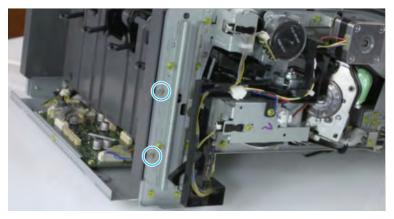

Unplug two inline connectors, and then remove the left cover. c.

Figure 5-386 Unplug two connectors

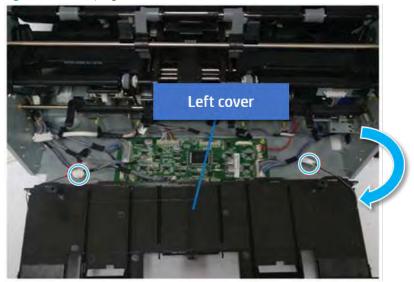

TIP: Be sure to check the hook when reassembling.

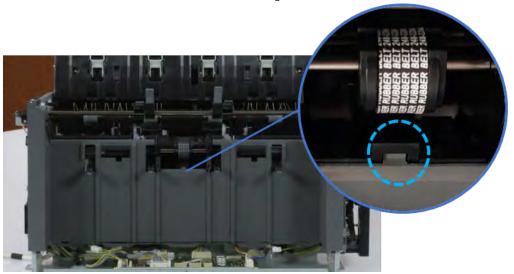

- Remove the front harness guide.
  - Open one clamp and unplug five connectors, and then remove the wire harness from the front a. harness guide.

b. Remove four screws, and then remove the front harness guide.

Figure 5-387 Remove the front harness guide

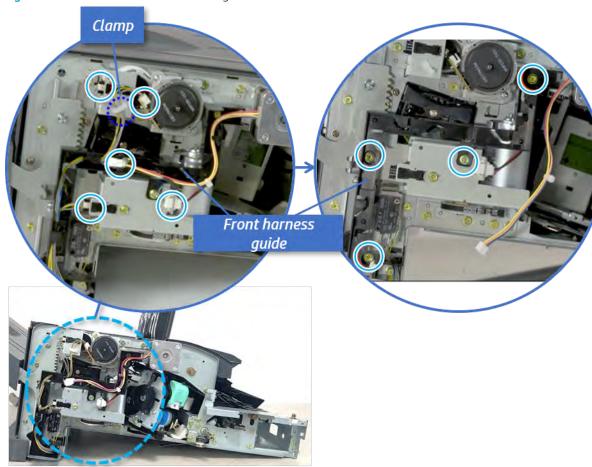

- 8. Remove the output tray motor assembly.
  - Remove three screws, and then remove the output tray motor assembly.

Figure 5-388 Remove the output tray motor assembly

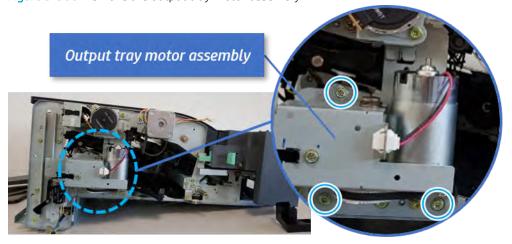

9. Remove the output tray lower limit switch. ▲ Remove one screw, and then remove the output tray lower limit switch.

Figure 5-389 Remove the output tray lower limit switch

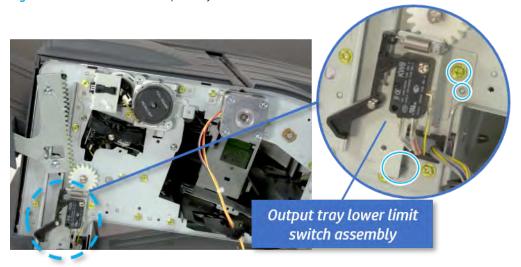

- 10. Remove the paper holding.
  - **a.** Remove the paper holding actuator spring.

Figure 5-390 Remove the paper holding actuator spring

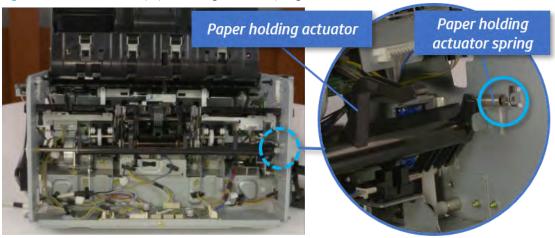

Remove the e-ring and the rack pinion gear. And then remove the pin and the e-ring, and then b. remove the bushing.

Figure 5-391 Remove e-ring, rack pinion gear, pin, and bushing

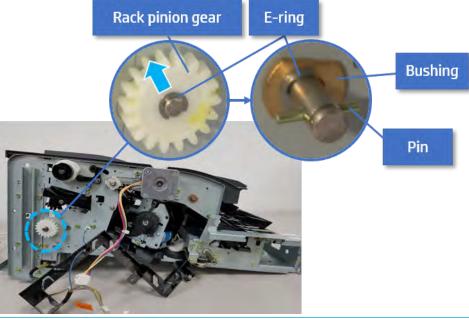

- NOTE: Be sure not to lose the pin.
- Carefully remove the paper holding shaft and the actuator.

Figure 5-392 Remove the paper holding shaft and the actuator

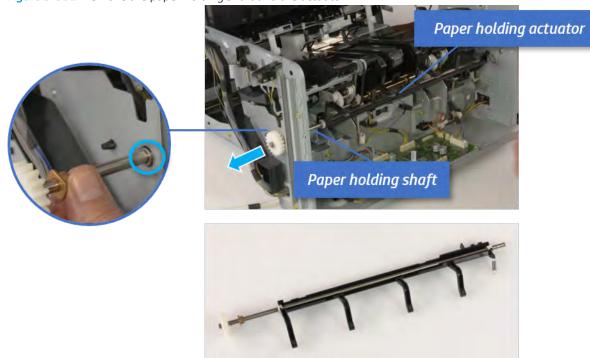

- 11. Remove the sub paddle unit.
  - Open the top cover, and then remove one screw securing the sub paddle unit.

Figure 5-393 Remove one screw Top cover Sub Paddle Unit

Remove the e-ring, and then remove the pulley and timing belt. And then remove the e-ring and the b. bushing.

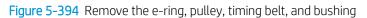

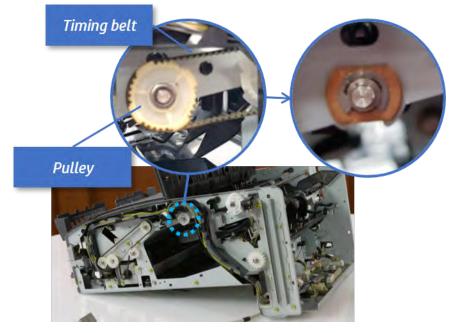

Lift up and remove the sub paddle unit. c.

Figure 5-395 Remove the sub paddle unit

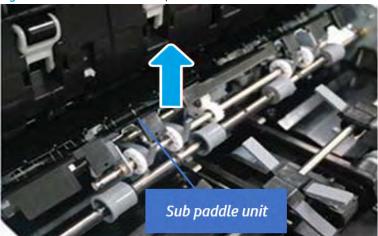

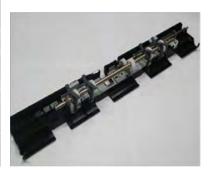

## 12. Remove the exit roller.

Remove the guide on the center of the exit roller.

Figure 5-396 Remove the guide

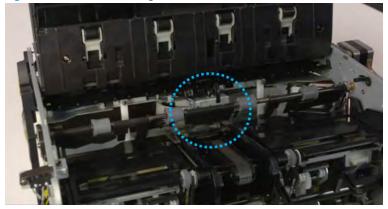

**b.** On the front of the inner finisher, release the timing belt connected to the exit motor.

Figure 5-397 Release the timing belt

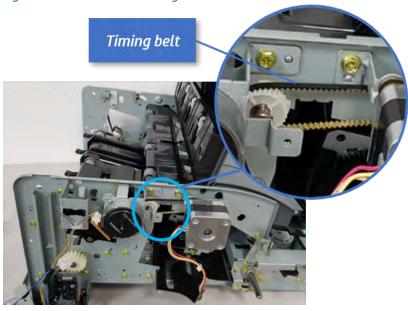

**c.** Remove five screws securing the rear harness guide.

Figure 5-398 Remove five screws

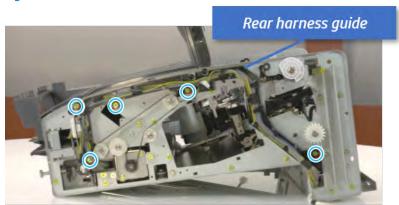

d. On the rear of the inner finisher, remove the e-ring and the pulley and then remove the e-ring and the bushing.

Figure 5-399 Remove e-ring, pulley, and bushing

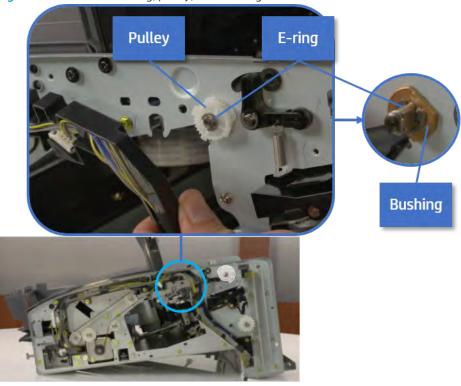

Push the bushing to detach it, and then remove the exit roller. e.

Figure 5-400 Remove the exit roller

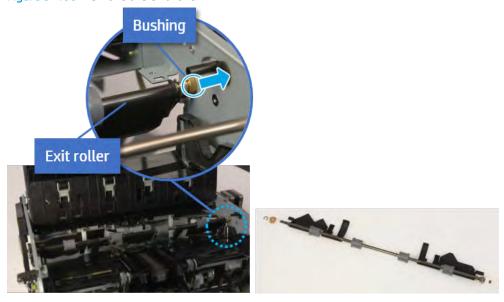

- **13.** Remove the rear tamper.
  - Remove four screws. a.

NOTE: Move cable guideout of position to access the screws.

Figure 5-401 Remove four screws

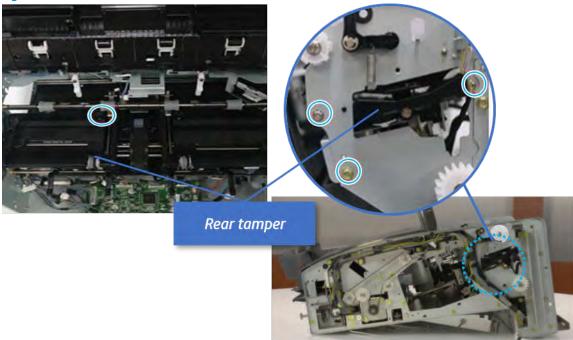

**b.** Unplug two connectors and release the hook, and then remove the rear tamper.

Figure 5-402 Remove the rear tamper

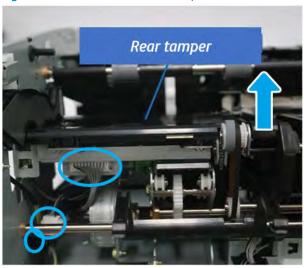

- 14. Unpack the replacement assembly.
  - **a.** Dispose of the defective part.

NOTE: HP recommends responsible disposal of the defective part.

http://www8.hp.com/us/en/hp-information/environment/product-recycling.html

Unpack the replacement part from the packaging.

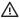

⚠ CAUTION:

Some parts are sensitive to electrostatic discharge (ESD). Always perform service

work at an ESD-protected workstation or mat. If an ESD workstation or mat is not available, touch the sheet-metal chassis to provide a static ground before touching an ESD-sensitive assembly. Protect the ESD-sensitive assemblies by placing them in ESD pouches when they are out of the printer.

If the replacement part is a roller or pad, avoid touching the spongy part of it. Skin oils on the roller or pad can cause paper pickup and/or print-quality problems. HP recommends using disposable gloves when handling rollers or pads or washing your hands before touching rollers or pads.

- MPORTANT: Make sure that all of the shipping materials (for example shipping tape) are removed from the replacement part prior to installation.
- To install an assembly, reverse the removal steps. c.

When applicable, special installation instructions are provided for an assembly at the end of the removal procedure. Always completely read the removal instructions and follow all special installation instructions.

#### Removal and replacement: Rear tamper home sensor (S14)

Learn how to remove and replace the rear tamper home sensor.

To view teardown&reassembling video of the inner finisher, click the link below.

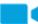

View a teardown video of the inner finisher.

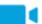

View a reassembling video of the inner finisher.

IMPORTANT: When applicable, special installation instructions are provided for an assembly at the end of the removal procedure. Always completely read the removal instructions and follow all special installation instructions.

Mean time to repair:

Service level:

#### Before performing service

#### Turn the printer power off

- Press the power button on the front of the printer, and then turn off the power switch next to the power
- A shutting-down message appears on the control-panel display.
  - MARNING! To avoid damage to the printer, turn the power off and wait until the printer shuts down before removing the power cable.
- Disconnect the printer power cable after the printer has completely shut down (the control-panel display is blank).

Use the table below to identify the correct part number for your printer. To order the part, go to <a href="https://parts.hp.com">https://parts.hp.com</a>.

Table 5-54 Part information

| Part number | Part description        |
|-------------|-------------------------|
| 0604-001393 | Rear tamper home sensor |

## Required tools

• #2 JIS screwdriver with a magnetic tip

## After performing service

### Turn the printer power on

- Connect the power cable.
- Use the power switch to turn the power on.

#### Post service test

Print any pages necessary to verify that the repair resolved the issue and did not create any new issues.

- 1. Remove the front cover.
  - **a.** Open the front door and open the punch cover.
  - **b.** Remove three screws in the front.
  - **c.** Remove the lever.
  - **d.** Open the top cover.
  - **e.** From the right side of the front cover, carefully lift and pry toward the top-left corner to remove the front cover.

Figure 5-403 Remove the front cover

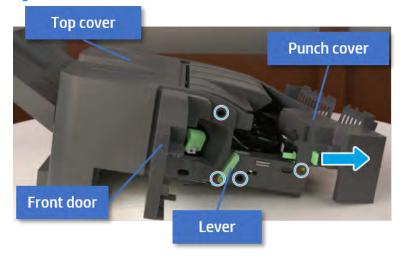

2. Remove the rear cover.

Open the top cover. a.

Figure 5-404 Open the top cover

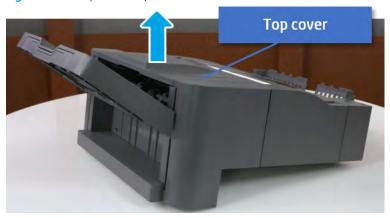

- b. Remove three screws.
- c. Release hooks carefully and remove the rear cover.

Figure 5-405 Remove the rear cover

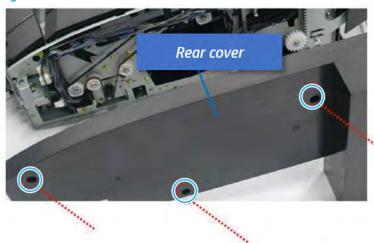

- Remove the output tray. 3.
  - Remove four screws. a.

Figure 5-406 Remove four screws

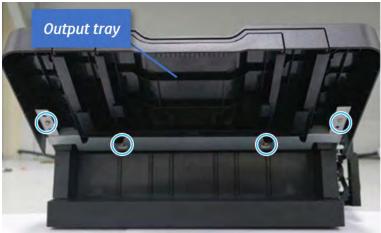

**b.** Push the paper holding actuator into the inner finisher, and then remove the output tray.

Figure 5-407 Remove the output tray.

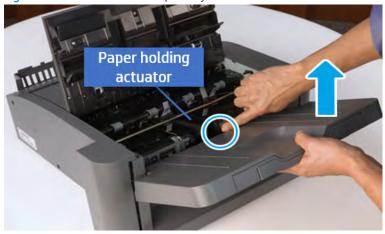

- 4. Remove the output tray frame.
  - **a.** Rotate the pulley until the output tray frame depart from the gear.

Figure 5-408 Remove the pulley

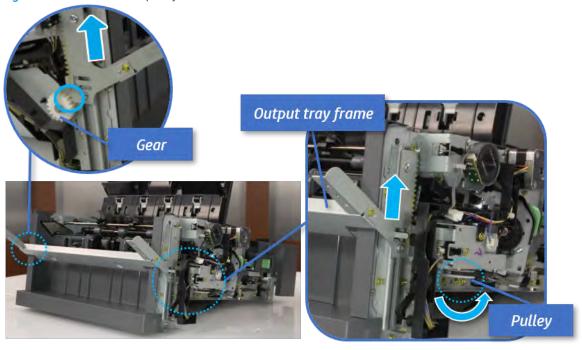

b. Push the paper holding actuator into the inner finisher, and then remove the output tray frame.

Figure 5-409 Remove the output tray frame

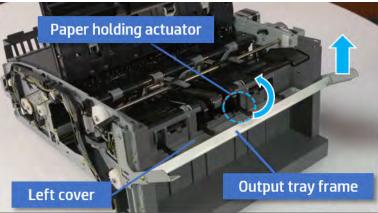

- TIP: Push the paper holding actuator into the inner finisher when reassembling. Be sure to level the output tray.
  - 1. Position the first wheel into the channel on both sides while pushing the paper holding actuator.

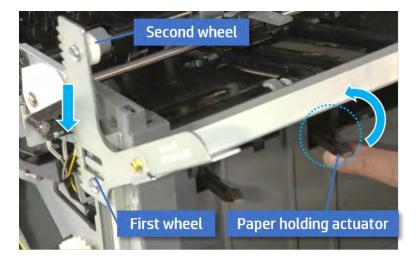

- 2. Let the second wheel rest on the channel on both sides simultaneously.
- **3.** Gently squeeze the wheels into channel until the output tray frame meet the gear.

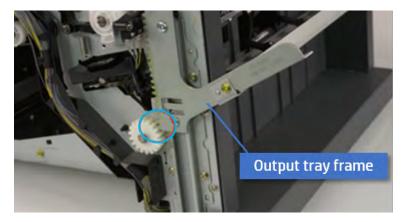

**4.** Rotate the pulley until the output tray frame is no longer lifted. It can make to level the output tray frame.

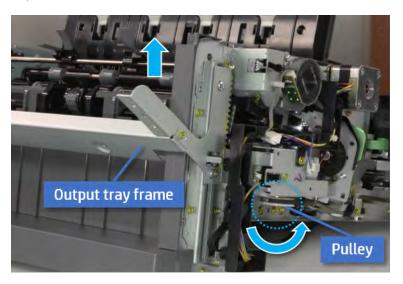

**5.** Rotate the pully in the opposite direction.

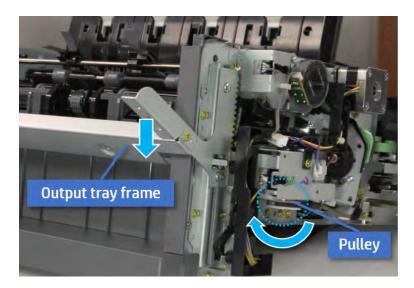

- Remove the PCA cover. 5.
  - Remove two screws, and then remove the PCA cover.

Figure 5-410 Remove the PCA cover

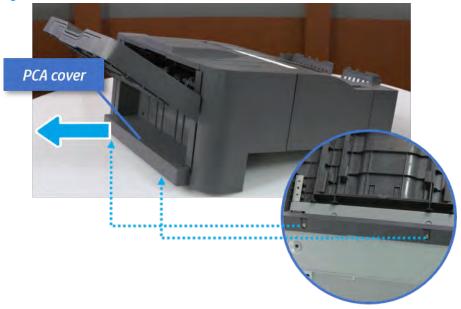

- 6. Remove the left cover.
  - Remove two screws. a.

Figure 5-411 Remove two screws

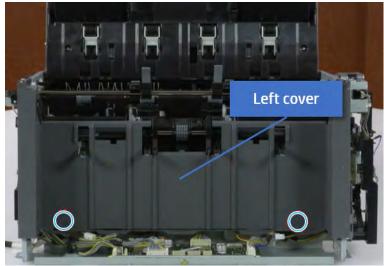

**b.** Remove four screws from both front and rear sides.

Figure 5-412 Remove four screws

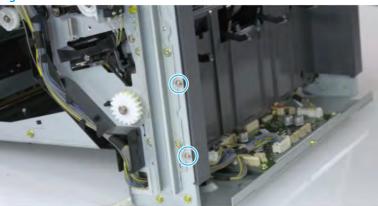

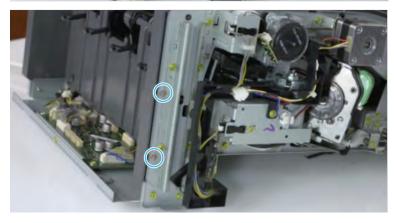

Unplug two inline connectors, and then remove the left cover. c.

Figure 5-413 Unplug two connectors

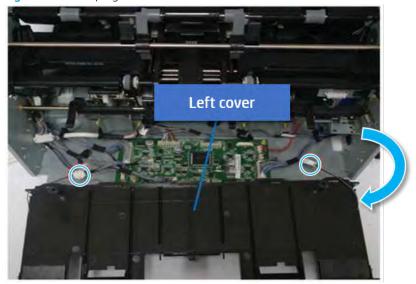

TIP: Be sure to check the hook when reassembling.

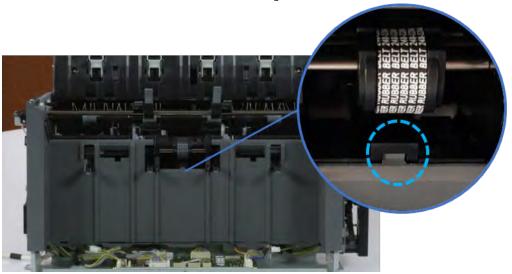

- 7. Remove the front harness guide.
  - Open one clamp and unplug five connectors, and then remove the wire harness from the front a. harness guide.

**b.** Remove four screws, and then remove the front harness guide.

Figure 5-414 Remove the front harness guide

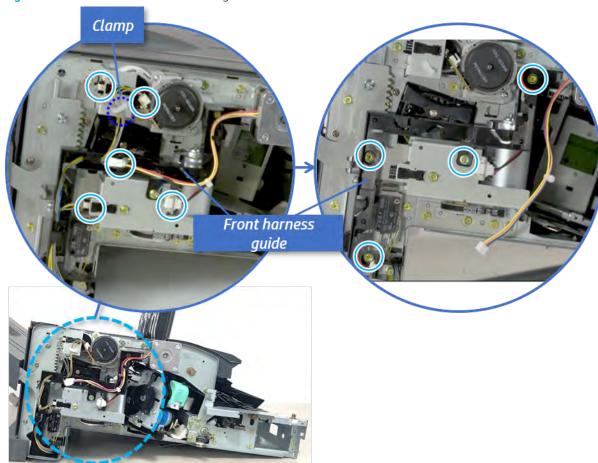

- 8. Remove the output tray motor assembly.
  - A Remove three screws, and then remove the output tray motor assembly.

Figure 5-415 Remove the output tray motor assembly

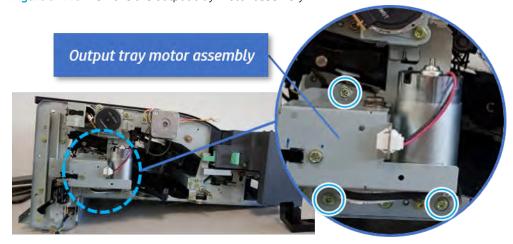

9. Remove the output tray lower limit switch.

Remove one screw, and then remove the output tray lower limit switch.

Figure 5-416 Remove the output tray lower limit switch

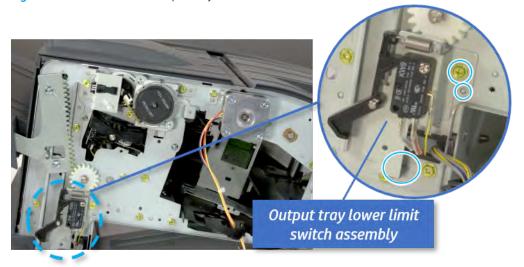

- 10. Remove the paper holding.
  - Remove the paper holding actuator spring.

Figure 5-417 Remove the paper holding actuator spring

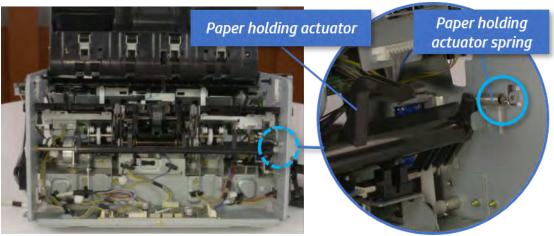

b. Remove the e-ring and the rack pinion gear. And then remove the pin and the e-ring, and then remove the bushing.

Figure 5-418 Remove e-ring, rack pinion gear, pin, and bushing

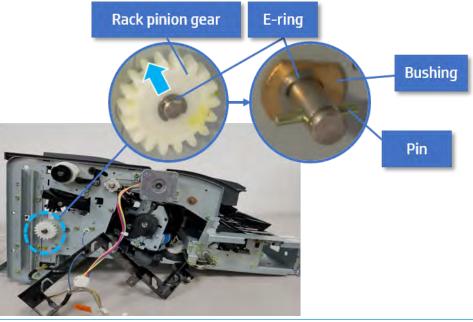

- NOTE: Be sure not to lose the pin.
- Carefully remove the paper holding shaft and the actuator.

Figure 5-419 Remove the paper holding shaft and the actuator

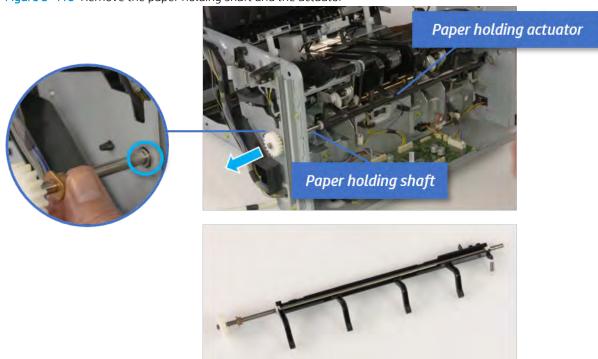

- 11. Remove the sub paddle unit.
  - Open the top cover, and then remove one screw securing the sub paddle unit.

Figure 5-420 Remove one screw Top cover Sub Paddle Unit

Remove the e-ring, and then remove the pulley and timing belt. And then remove the e-ring and the b. bushing.

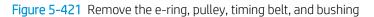

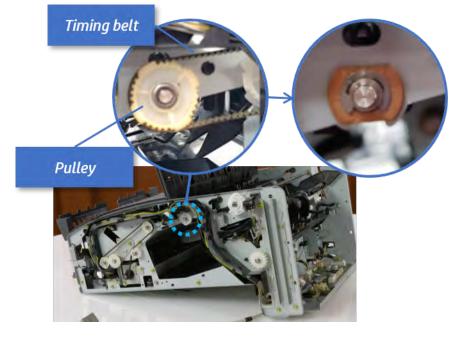

c. Lift up and remove the sub paddle unit.

Figure 5-422 Remove the sub paddle unit

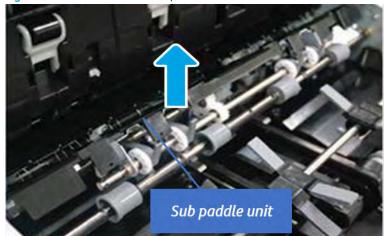

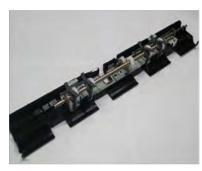

## 12. Remove the exit roller.

**a.** Remove the guide on the center of the exit roller.

Figure 5-423 Remove the guide

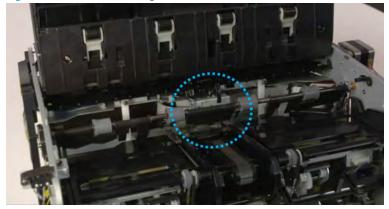

On the front of the inner finisher, release the timing belt connected to the exit motor. b.

Figure 5-424 Release the timing belt

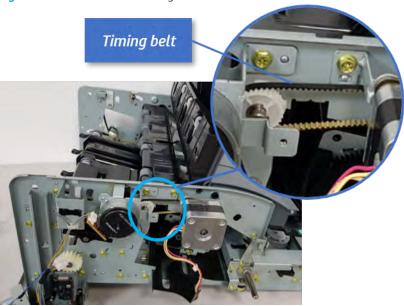

Remove five screws securing the rear harness guide. c.

Figure 5-425 Remove five screws

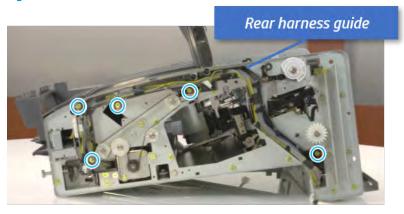

d. On the rear of the inner finisher, remove the e-ring and the pulley and then remove the e-ring and the bushing.

Figure 5-426 Remove e-ring, pulley, and bushing

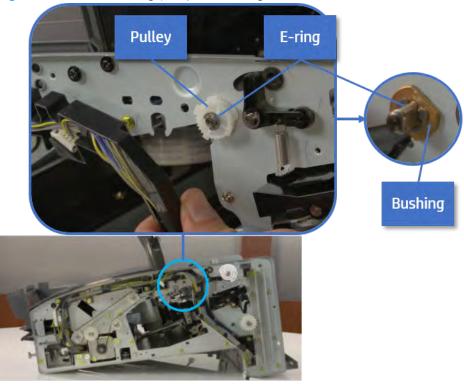

Push the bushing to detach it, and then remove the exit roller. e.

Figure 5-427 Remove the exit roller

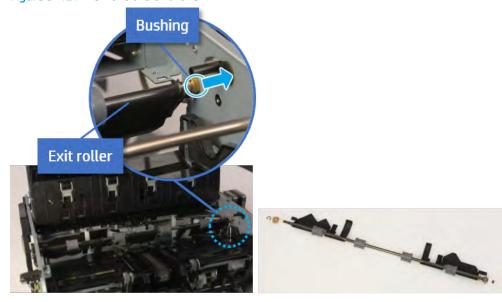

- 13. Remove the rear tamper.
  - Remove four screws. a.

NOTE: Move cable guideout of position to access the screws.

Figure 5-428 Remove four screws

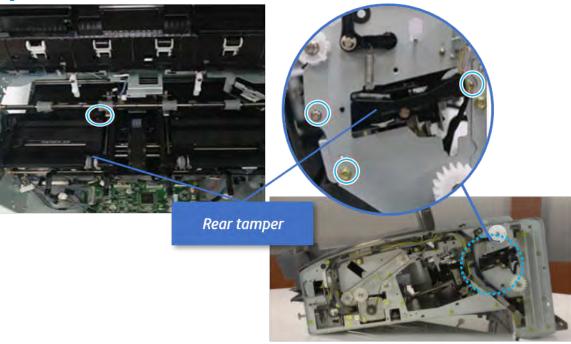

b. Unplug two connectors and release the hook, and then remove the rear tamper.

Figure 5-429 Remove the rear tamper

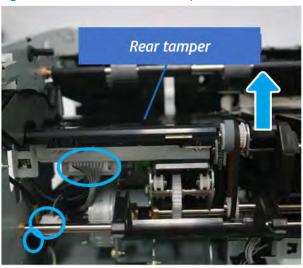

- 14. Remove the rear tamper home sensor.
  - Unplug the connector, and then remove the rear tamper home sensor.

Figure 5-430 Remove the rear tamper home sensor

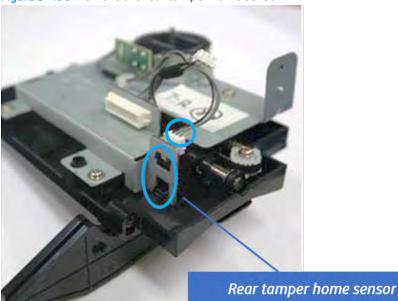

- 15. Unpack the replacement assembly.
  - a. Dispose of the defective part.
    - NOTE: HP recommends responsible disposal of the defective part.

http://www8.hp.com/us/en/hp-information/environment/product-recycling.html

b. Unpack the replacement part from the packaging.

**△** CAUTION:

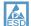

Some parts are sensitive to electrostatic discharge (ESD). Always perform service

work at an ESD-protected workstation or mat. If an ESD workstation or mat is not available, touch the sheet-metal chassis to provide a static ground before touching an ESD-sensitive assembly. Protect the ESD-sensitive assemblies by placing them in ESD pouches when they are out of the printer.

If the replacement part is a roller or pad, avoid touching the spongy part of it. Skin oils on the roller or pad can cause paper pickup and/or print-quality problems. HP recommends using disposable gloves when handling rollers or pads or washing your hands before touching rollers or pads.

- IMPORTANT: Make sure that all of the shipping materials (for example shipping tape) are removed from the replacement part prior to installation.
- To install an assembly, reverse the removal steps. c.

When applicable, special installation instructions are provided for an assembly at the end of the removal procedure. Always completely read the removal instructions and follow all special installation instructions.

#### Removal and replacement: Rear tamper motor (M5)

Learn how to remove and replace the rear tamper motor.

To view teardown&reassembling video of the inner finisher, click the link below.

- View a teardown video of the inner finisher.
- View a reassembling video of the inner finisher.
- IMPORTANT: When applicable, special installation instructions are provided for an assembly at the end of the removal procedure. Always completely read the removal instructions and follow all special installation instructions.

Mean time to repair:

Service level:

#### Before performing service

#### Turn the printer power off

- Press the power button on the front of the printer, and then turn off the power switch next to the power
- A shutting-down message appears on the control-panel display.
  - MARNING! To avoid damage to the printer, turn the power off and wait until the printer shuts down before removing the power cable.
- Disconnect the printer power cable after the printer has completely shut down (the control-panel display is blank).

Use the table below to identify the correct part number for your printer. To order the part, go to https://parts.hp.com.

## Table 5-55 Part information

| Part number | Part description           |
|-------------|----------------------------|
| JC93-01001A | Rear tamper motor assembly |

### Required tools

#2 JIS screwdriver with a magnetic tip

# After performing service

#### Turn the printer power on

- Connect the power cable.
- Use the power switch to turn the power on.

#### Post service test

Print any pages necessary to verify that the repair resolved the issue and did not create any new issues.

- Remove the front cover.
  - Open the front door and open the punch cover. a.
  - Remove three screws in the front. b.

- **c.** Remove the lever.
- **d.** Open the top cover.
- **e.** From the right side of the front cover, carefully lift and pry toward the top-left corner to remove the front cover.

Figure 5-431 Remove the front cover

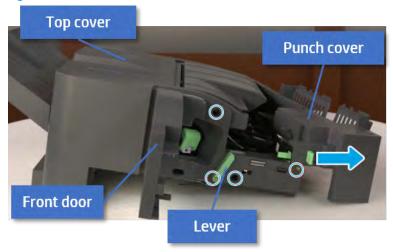

- 2. Remove the rear cover.
  - **a.** Open the top cover.

Figure 5-432 Open the top cover

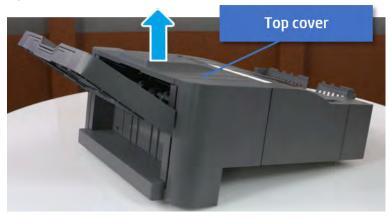

**b.** Remove three screws.

**c.** Release hooks carefully and remove the rear cover.

Figure 5-433 Remove the rear cover

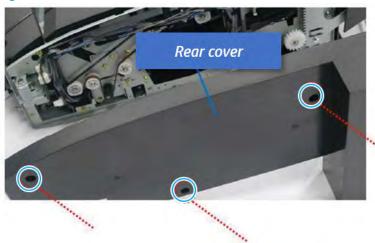

- **3.** Remove the output tray.
  - **a.** Remove four screws.

Figure 5-434 Remove four screws

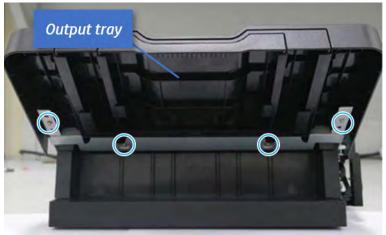

**b.** Push the paper holding actuator into the inner finisher, and then remove the output tray.

Figure 5-435 Remove the output tray.

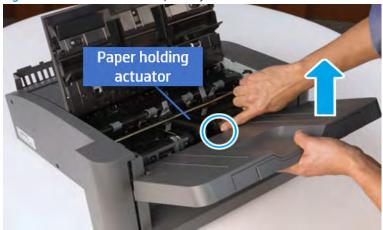

- 4. Remove the output tray frame.
  - **a.** Rotate the pulley until the output tray frame depart from the gear.

Figure 5-436 Remove the pulley

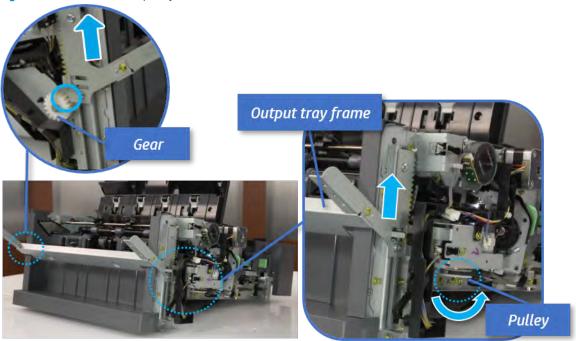

**b.** Push the paper holding actuator into the inner finisher, and then remove the output tray frame.

Figure 5-437 Remove the output tray frame

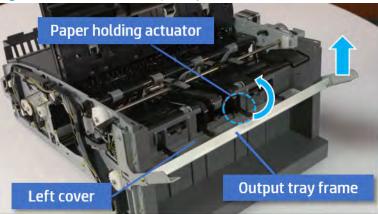

- TIP: Push the paper holding actuator into the inner finisher when reassembling. Be sure to level the output tray.
  - 1. Position the first wheel into the channel on both sides while pushing the paper holding actuator.

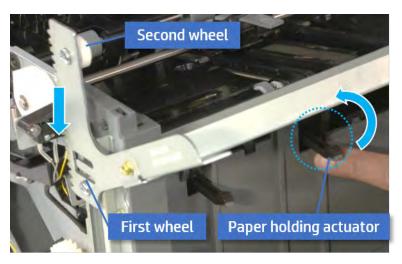

- 2. Let the second wheel rest on the channel on both sides simultaneously.
- 3. Gently squeeze the wheels into channel until the output tray frame meet the gear.

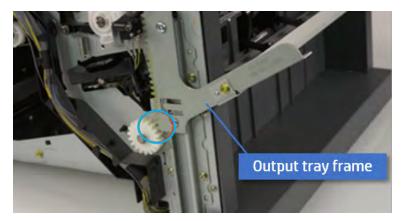

**4.** Rotate the pulley until the output tray frame is no longer lifted. It can make to level the output tray frame.

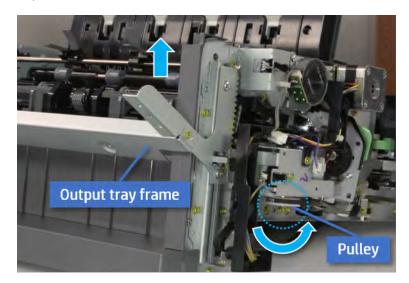

**5.** Rotate the pully in the opposite direction.

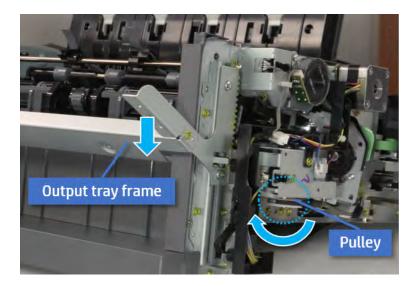

- **5.** Remove the PCA cover.
  - A Remove two screws, and then remove the PCA cover.

Figure 5-438 Remove the PCA cover

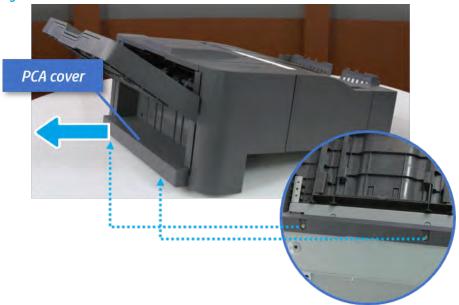

- 6. Remove the left cover.
  - **a.** Remove two screws.

Figure 5-439 Remove two screws

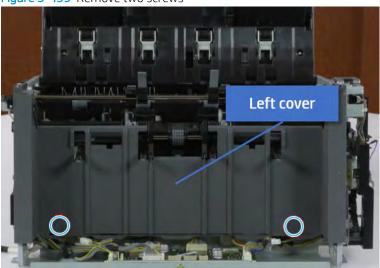

**b.** Remove four screws from both front and rear sides.

Figure 5-440 Remove four screws

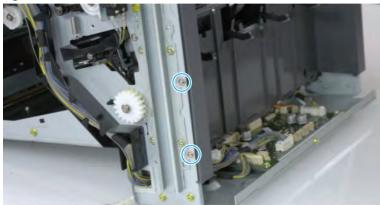

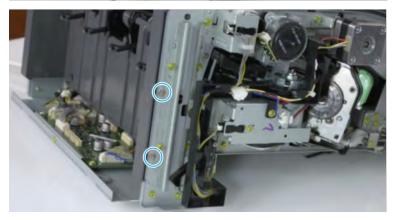

**c.** Unplug two inline connectors, and then remove the left cover.

Figure 5-441 Unplug two connectors

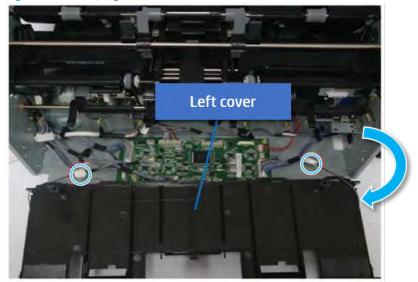

TIP: Be sure to check the hook when reassembling.

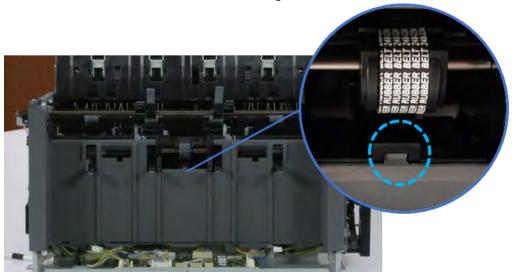

- 7. Remove the front harness guide.
  - **a.** Open one clamp and unplug five connectors, and then remove the wire harness from the front harness guide.

**b.** Remove four screws, and then remove the front harness guide.

Figure 5-442 Remove the front harness guide

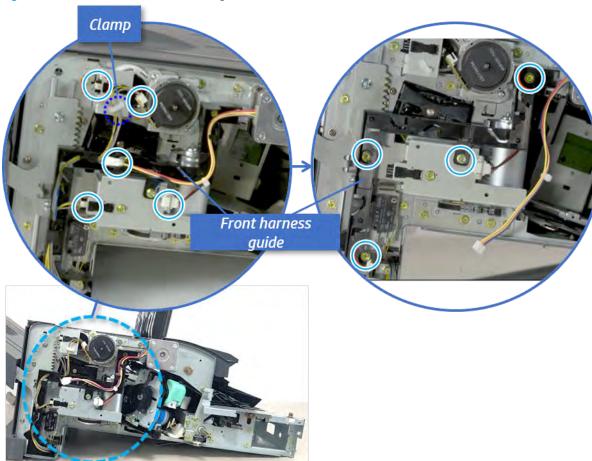

- 8. Remove the output tray motor assembly.
  - A Remove three screws, and then remove the output tray motor assembly.

Figure 5-443 Remove the output tray motor assembly

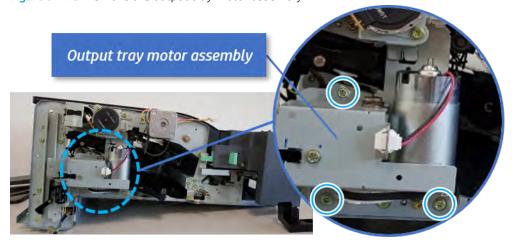

9. Remove the output tray lower limit switch.

A Remove one screw, and then remove the output tray lower limit switch.

Figure 5-444 Remove the output tray lower limit switch

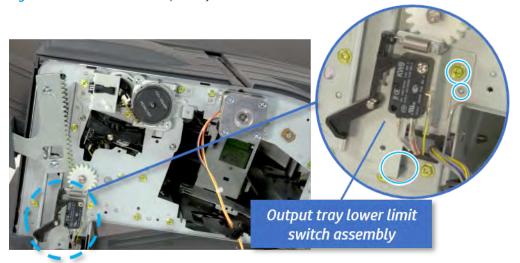

- 10. Remove the paper holding.
  - **a.** Remove the paper holding actuator spring.

Figure 5-445 Remove the paper holding actuator spring

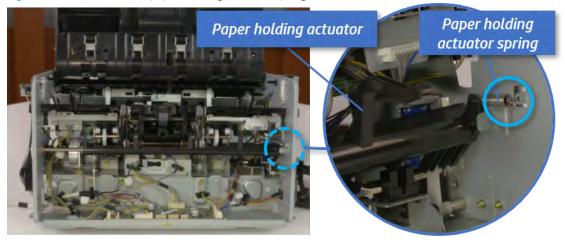

**b.** Remove the e-ring and the rack pinion gear. And then remove the pin and the e-ring, and then remove the bushing.

Figure 5-446 Remove e-ring, rack pinion gear, pin, and bushing

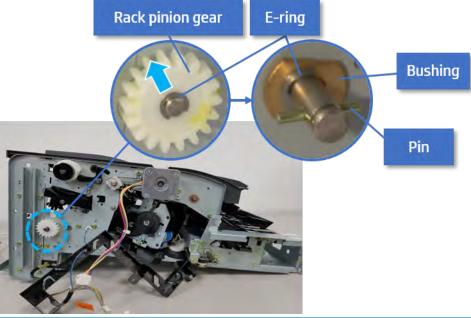

- NOTE: Be sure not to lose the pin.
- **c.** Carefully remove the paper holding shaft and the actuator.

Figure 5-447 Remove the paper holding shaft and the actuator

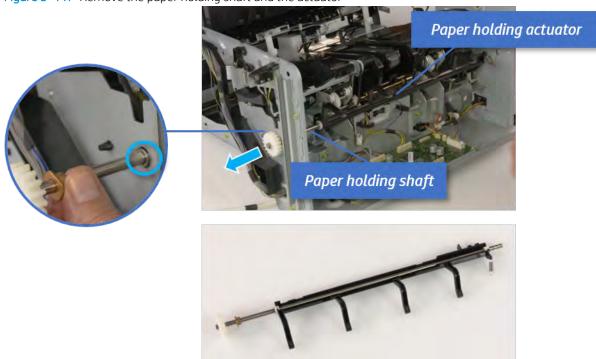

- 11. Remove the sub paddle unit.
  - **a.** Open the top cover, and then remove one screw securing the sub paddle unit.

Top cover

Sub Paddle Unit

**b.** Remove the e-ring, and then remove the pulley and timing belt. And then remove the e-ring and the bushing.

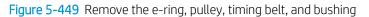

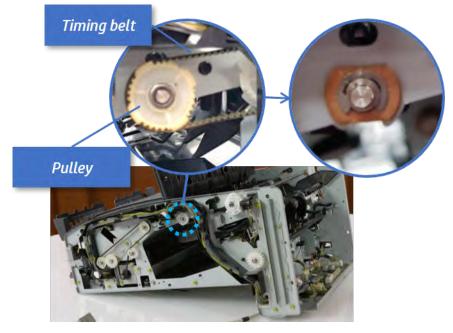

**c.** Lift up and remove the sub paddle unit.

Figure 5-450 Remove the sub paddle unit

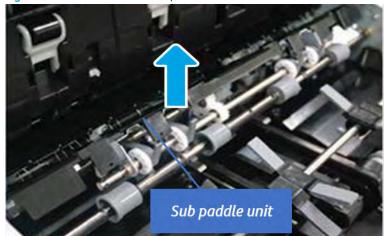

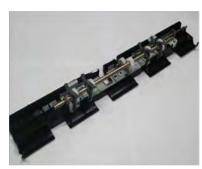

# 12. Remove the exit roller.

**a.** Remove the guide on the center of the exit roller.

Figure 5-451 Remove the guide

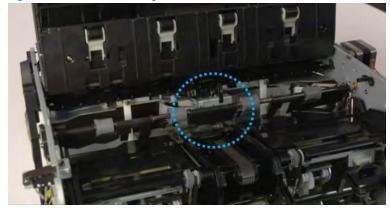

**b.** On the front of the inner finisher, release the timing belt connected to the exit motor.

Figure 5-452 Release the timing belt

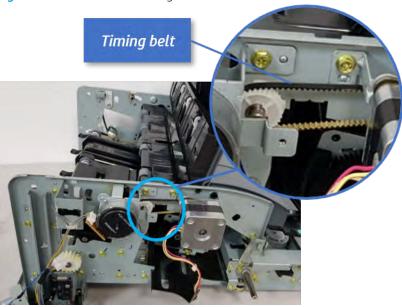

**c.** Remove five screws securing the rear harness guide.

Figure 5-453 Remove five screws

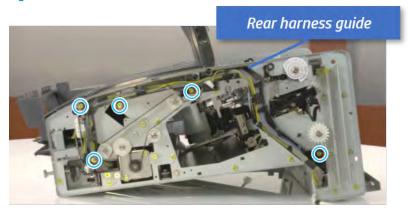

**d.** On the rear of the inner finisher, remove the e-ring and the pulley and then remove the e-ring and the bushing.

Figure 5-454 Remove e-ring, pulley, and bushing

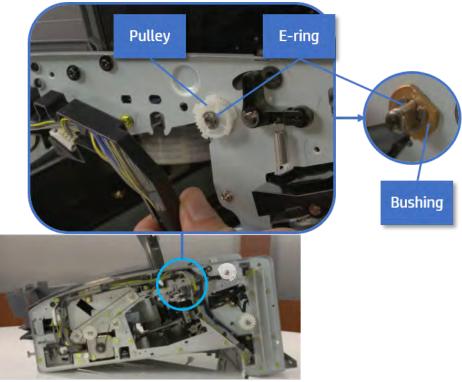

e. Push the bushing to detach it, and then remove the exit roller.

Figure 5-455 Remove the exit roller

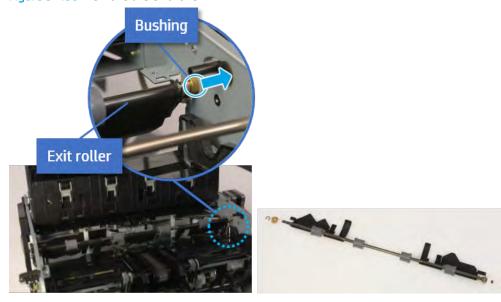

- 13. Remove the rear tamper.
  - **a.** Remove four screws.

Figure 5-456 Remove four screws

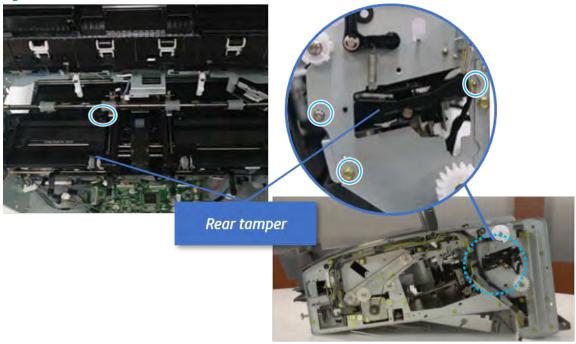

b. Unplug two connectors and release the hook, and then remove the rear tamper.

Figure 5-457 Remove the rear tamper

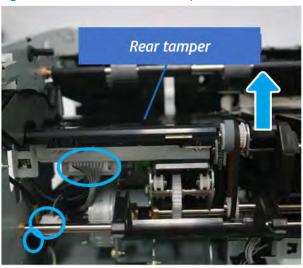

- 14. Remove the rear tamper motor.
  - Remove two screws, unplug the connector, and then remove the motor.

Figure 5-458 Remove the rear tamper motor

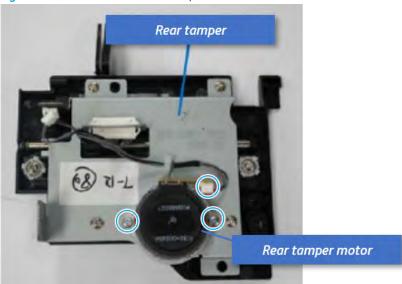

- 15. Unpack the replacement assembly.
  - a. Dispose of the defective part.
  - NOTE: HP recommends responsible disposal of the defective part.

http://www8.hp.com/us/en/hp-information/environment/product-recycling.html

Unpack the replacement part from the packaging. b.

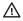

⚠ CAUTION:

Some parts are sensitive to electrostatic discharge (ESD). Always perform service

work at an ESD-protected workstation or mat. If an ESD workstation or mat is not available, touch the sheet-metal chassis to provide a static ground before touching an ESD-sensitive assembly. Protect the ESD-sensitive assemblies by placing them in ESD pouches when they are out of the printer.

If the replacement part is a roller or pad, avoid touching the spongy part of it. Skin oils on the roller or pad can cause paper pickup and/or print-quality problems. HP recommends using disposable gloves when handling rollers or pads or washing your hands before touching rollers or pads.

- IMPORTANT: Make sure that all of the shipping materials (for example shipping tape) are removed from the replacement part prior to installation.
- To install an assembly, reverse the removal steps. c.

When applicable, special installation instructions are provided for an assembly at the end of the removal procedure. Always completely read the removal instructions and follow all special installation instructions.

# Stapler unit

# Removal and replacement: Stapler

Learn how to remove and replace the stapler.

To view teardown&reassembling video of the inner finisher, click the link below.

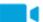

View a teardown video of the inner finisher.

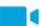

View a reassembling video of the inner finisher.

IMPORTANT: When applicable, special installation instructions are provided for an assembly at the end of the removal procedure. Always completely read the removal instructions and follow all special installation instructions.

Mean time to repair:

Service level:

### Before performing service

### Turn the printer power off

- Press the power button on the front of the printer, and then turn off the power switch next to the power cable.
- A shutting-down message appears on the control-panel display.
- **WARNING!** To avoid damage to the printer, turn the power off and wait until the printer shuts down before removing the power cable.
- Disconnect the printer power cable after the printer has completely shut down (the control-panel display is blank).

Use the table below to identify the correct part number for your printer. To order the part, go to <a href="https://parts.hp.com">https://parts.hp.com</a>.

#### Table 5-56 Part information

| Part number | Part description |
|-------------|------------------|
| C59-00040A  | Stapler assembly |

#### Required tools

• #2 JIS screwdriver with a magnetic tip

## After performing service

# Turn the printer power on

- Connect the power cable.
- Use the power switch to turn the power on.

#### Post service test

Print any pages necessary to verify that the repair resolved the issue and did not create any new issues.

- 1. Remove the front cover.
  - **a.** Open the front door and open the punch cover.
  - **b.** Remove three screws in the front.
  - **c.** Remove the lever.
  - **d.** Open the top cover.
  - **e.** From the right side of the front cover, carefully lift and pry toward the top-left corner to remove the front cover.

Figure 5-459 Remove the front cover

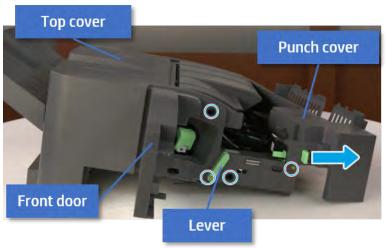

- 2. Remove the rear cover.
  - **a.** Open the top cover.

Figure 5-460 Open the top cover

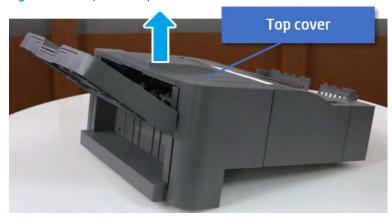

**b.** Remove three screws.

**c.** Release hooks carefully and remove the rear cover.

Figure 5-461 Remove the rear cover

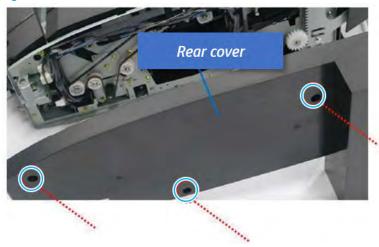

- 3. Remove the exit motor bracket.
  - A Remove two screws, unplug the motor connector. And then remove exit motor bracket.

Figure 5-462 Remove the exit motor bracket

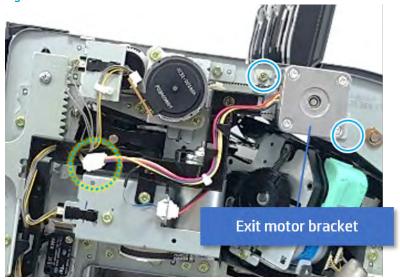

- 4. Remove the stapler.
  - **a.** Push the stapler from the rear-side to the front-side.

Figure 5-463 Push the stapler

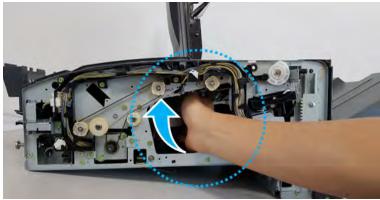

**b.** Remove one screw, unplug two connectors, and then remove the stapler assembly.

Figure 5-464 Remove the stapler assembly

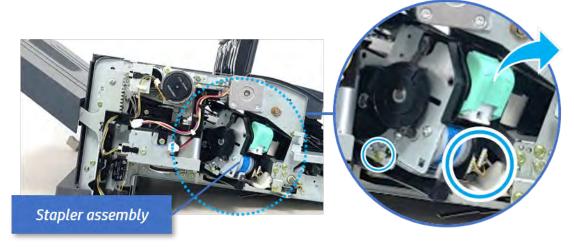

**c.** Remove two screws, and then remove the stapler.

Figure 5-465 Remove the stapler

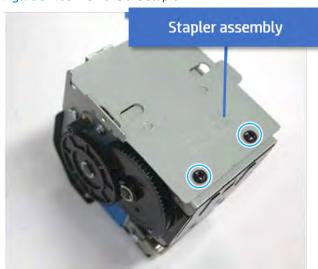

5. Unpack the replacement assembly.

Dispose of the defective part.

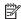

NOTE: HP recommends responsible disposal of the defective part.

http://www8.hp.com/us/en/hp-information/environment/product-recycling.html

Unpack the replacement part from the packaging.

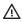

**△** CAUTION:

Some parts are sensitive to electrostatic discharge (ESD). Always perform service

work at an ESD-protected workstation or mat. If an ESD workstation or mat is not available, touch the sheet-metal chassis to provide a static ground before touching an ESD-sensitive assembly. Protect the ESD-sensitive assemblies by placing them in ESD pouches when they are out of the printer.

If the replacement part is a roller or pad, avoid touching the spongy part of it. Skin oils on the roller or pad can cause paper pickup and/or print-quality problems. HP recommends using disposable gloves when handling rollers or pads or washing your hands before touching rollers or pads.

- IMPORTANT: Make sure that all of the shipping materials (for example shipping tape) are removed from the replacement part prior to installation.
- To install an assembly, reverse the removal steps. C.

When applicable, special installation instructions are provided for an assembly at the end of the removal procedure. Always completely read the removal instructions and follow all special installation instructions.

# Removal and replacement: Stapler position sensor (S2)

Learn how to remove and replace the stapler position sensor.

To view teardown&reassembling video of the inner finisher, click the link below.

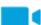

View a teardown video of the inner finisher.

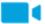

View a reassembling video of the inner finisher.

MPORTANT: When applicable, special installation instructions are provided for an assembly at the end of the removal procedure. Always completely read the removal instructions and follow all special installation instructions.

Mean time to repair:

Service level:

Before performing service

Turn the printer power off

- Press the power button on the front of the printer, and then turn off the power switch next to the power cable.
- A shutting-down message appears on the control-panel display.
- <u>MARNING!</u> To avoid damage to the printer, turn the power off and wait until the printer shuts down before removing the power cable.
- Disconnect the printer power cable after the printer has completely shut down (the control-panel display is blank).

Use the table below to identify the correct part number for your printer. To order the part, go to <a href="https://parts.hp.com">https://parts.hp.com</a>.

#### Table 5-57 Part information

| Part number | Part description        |
|-------------|-------------------------|
| 0604-001393 | Stapler position sensor |

#### Required tools

• #2 JIS screwdriver with a magnetic tip

## After performing service

#### Turn the printer power on

- Connect the power cable.
- Use the power switch to turn the power on.

#### Post service test

Print any pages necessary to verify that the repair resolved the issue and did not create any new issues.

- 1. Remove the front cover.
  - **a.** Open the front door and open the punch cover.
  - **b.** Remove three screws in the front.
  - **c.** Remove the lever.
  - **d.** Open the top cover.

**e.** From the right side of the front cover, carefully lift and pry toward the top-left corner to remove the front cover.

Figure 5-466 Remove the front cover

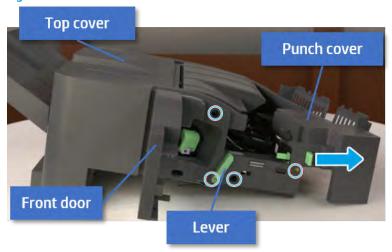

- 2. Remove the rear cover.
  - **a.** Open the top cover.

Figure 5-467 Open the top cover

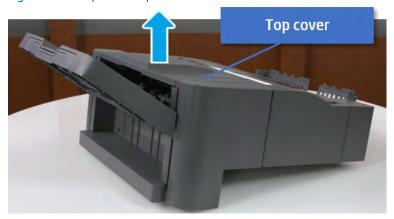

**b.** Remove three screws.

**c.** Release hooks carefully and remove the rear cover.

Figure 5-468 Remove the rear cover

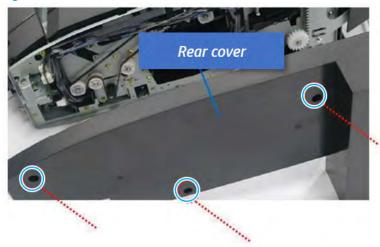

- 3. Remove the middle cover.
  - **a.** Open the front door and then open the punch cover.

Figure 5-469 Open the front door and puch cover.

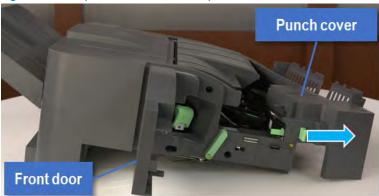

**b.** Remove left-side one screw at the rear of the inner finisher, and then remove the middle cover by lifting off the hinge pins at the front.

Figure 5-470 Remove the middle cover

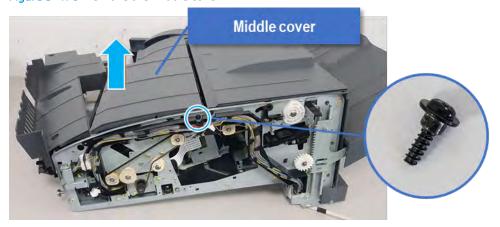

# 4. Remove the punch cover.

**a.** Unplug the connector. Remove the e-ring, and then remove the slide shaft at the rear of the inner finisher.

Figure 5-471 Remove the slide shaft

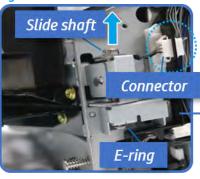

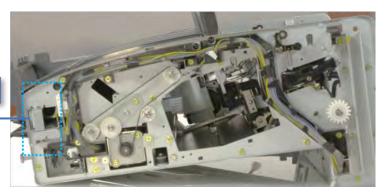

**b.** Open the punch cover.

Figure 5-472 Open the punch cover

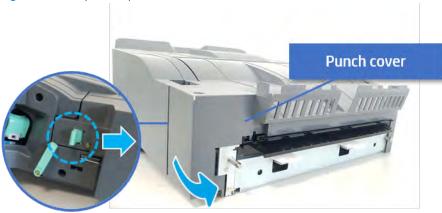

**c.** Remove the front punch sheet, and then remove the e-ring and the washer. And then remove the punch cover.

Figure 5-473 Remove the punch cover

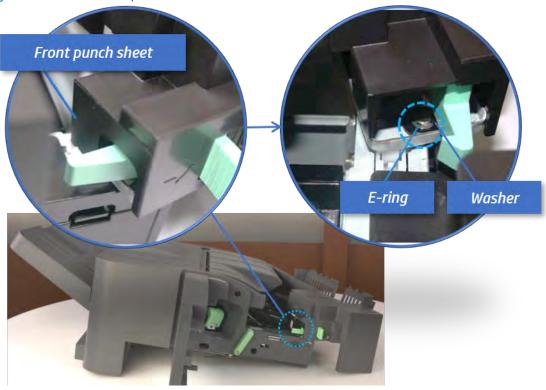

- 5. Remove the diverter guide and the middle roller
  - **a.** On the front of the inner finisher, remove the e-ring and bushing.

Figure 5-474 Remove the e-ring and bushing

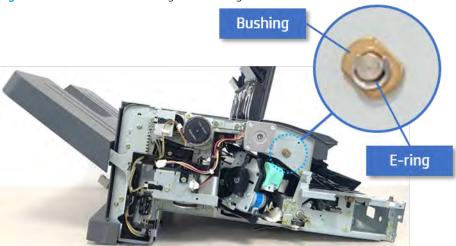

**b.** On the rear of the inner finisher, remove the e-ring, pulley, bushing, belt, and spring (slightly hidden from view).

Figure 5-475 Remove the e-ring, pulley, bushing, belt, and spring

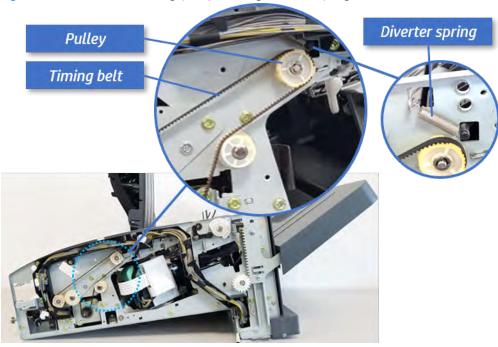

**c.** Remove the diverter guide and the middler roller.

Figure 5-476 Remove the diverter guide and the middler roller

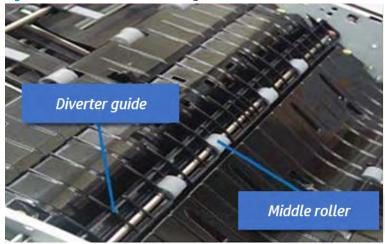

- 6. Remove the middle paper guide.
  - **a.** Remove six screws, and then open the middle paper guide in the direction of the arrow.

Figure 5-477 Open the middle paper guide

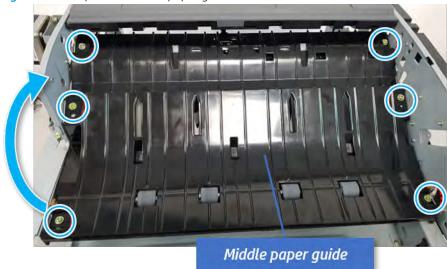

- NOTE: Becareful not to damage the sensor connector.
- **b.** Unplug the connector under the middle paper guide. And then, remove the middle paper guide.

Figure 5-478 Remove the middle paper guide

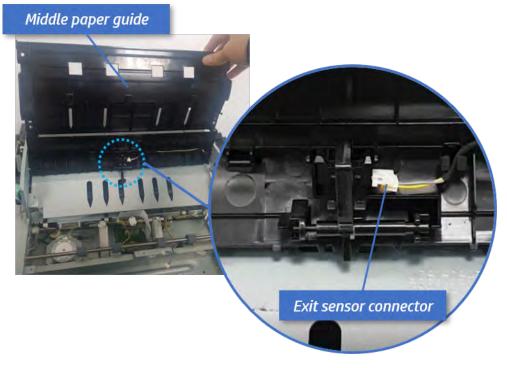

- 7. Remove the exit motor bracket.
  - A Remove two screws, unplug the motor connector. And then remove exit motor bracket.

Figure 5-479 Remove the exit motor bracket

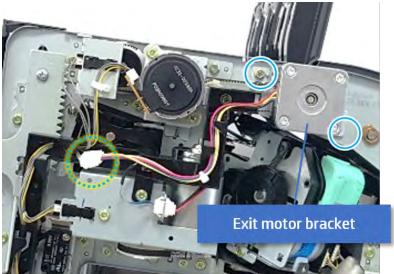

- 8. Remove the end fence sensor bracket.
  - **a.** Remove three screws at the front of the inner finisher, and then remove the bracket.

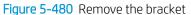

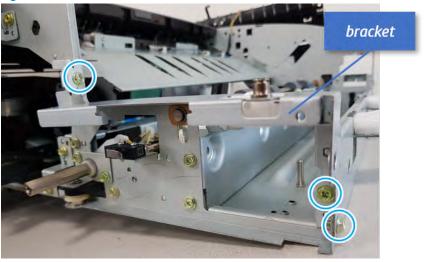

**b.** Remove two screws at the front of the inner finisher.

Figure 5-481 Remove two screws

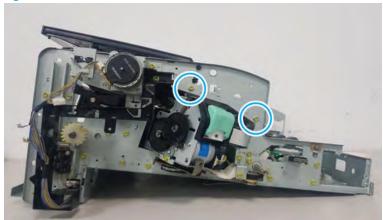

**c.** Remove two screws at the rear of the inner finisher.

Figure 5-482 Remove two screws

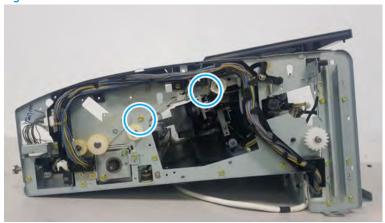

**d.** Loosen three cable clamps. Unplug the connector at the sensor, and then remove the end fence sensor bracket.

Figure 5-483 Remove the end fence sensor bracket

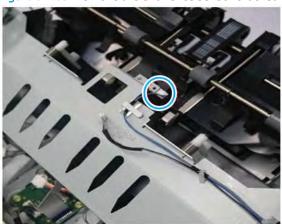

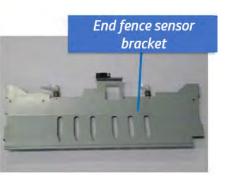

9. Remove the stapler position sensor.

**a.** Remove one screw from the front of the inner finisher.

Figure 5-484 Remove one screw

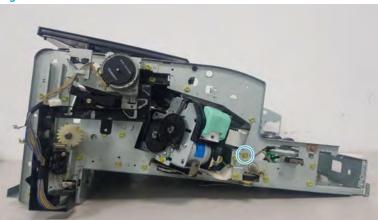

**b.** Remove one screw from the rear of the inner finisher.

Figure 5-485 Remove one screw

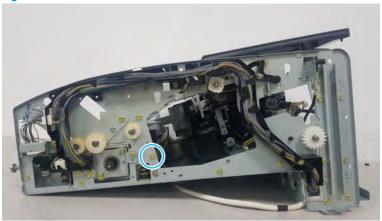

**c.** Unplug four photo-sensor connectors. Open the six cable clamps.

Figure 5-486 Unplug connectors

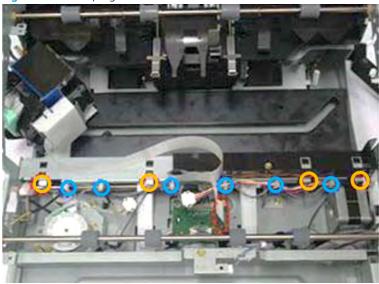

**d.** Remove the assembly, and then remove the sensor.

Figure 5-487 Remove the stapler position sensor

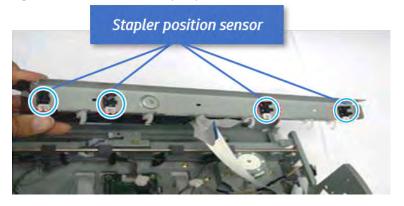

- 10. Unpack the replacement assembly.
  - **a.** Dispose of the defective part.

NOTE: HP recommends responsible disposal of the defective part.

http://www8.hp.com/us/en/hp-information/environment/product-recycling.html

Unpack the replacement part from the packaging.

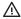

⚠ CAUTION:

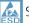

Some parts are sensitive to electrostatic discharge (ESD). Always perform service

work at an ESD-protected workstation or mat. If an ESD workstation or mat is not available, touch the sheet-metal chassis to provide a static ground before touching an ESD-sensitive assembly. Protect the ESD-sensitive assemblies by placing them in ESD pouches when they are out of the printer.

If the replacement part is a roller or pad, avoid touching the spongy part of it. Skin oils on the roller or pad can cause paper pickup and/or print-quality problems. HP recommends using disposable gloves when handling rollers or pads or washing your hands before touching rollers or pads.

- MPORTANT: Make sure that all of the shipping materials (for example shipping tape) are removed from the replacement part prior to installation.
- To install an assembly, reverse the removal steps. C.

When applicable, special installation instructions are provided for an assembly at the end of the removal procedure. Always completely read the removal instructions and follow all special installation instructions.

### Removal and replacement: Stapler position motor (M1)

Learn how to remove and replace the stapler position motor.

To view teardown&reassembling video of the inner finisher, click the link below.

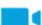

View a teardown video of the inner finisher .

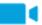

View a reassembling video of the inner finisher.

MPORTANT: When applicable, special installation instructions are provided for an assembly at the end of the removal procedure. Always completely read the removal instructions and follow all special installation instructions.

Mean time to repair:

Service level:

#### Before performing service

### Turn the printer power off

- Press the power button on the front of the printer, and then turn off the power switch next to the power
- A shutting-down message appears on the control-panel display.
- MARNING! To avoid damage to the printer, turn the power off and wait until the printer shuts down before removing the power cable.
- Disconnect the printer power cable after the printer has completely shut down (the control-panel display is blank).

Use the table below to identify the correct part number for your printer. To order the part, go to <a href="https://parts.hp.com">https://parts.hp.com</a>.

Table 5-58 Part information

| Part number | Part description       |
|-------------|------------------------|
| JC93-00999A | Stapler position motor |

### Required tools

• #2 JIS screwdriver with a magnetic tip

### After performing service

### Turn the printer power on

- Connect the power cable.
- Use the power switch to turn the power on.

#### Post service test

Print any pages necessary to verify that the repair resolved the issue and did not create any new issues.

- 1. Remove the front cover.
  - **a.** Open the front door and open the punch cover.
  - **b.** Remove three screws in the front.
  - **c.** Remove the lever.
  - **d.** Open the top cover.
  - **e.** From the right side of the front cover, carefully lift and pry toward the top-left corner to remove the front cover.

Figure 5-488 Remove the front cover

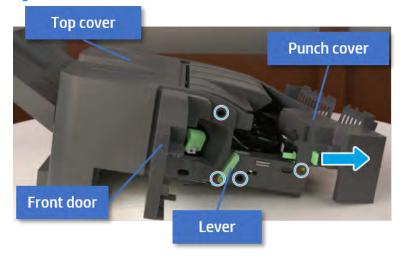

2. Remove the rear cover.

# **a.** Open the top cover.

Figure 5-489 Open the top cover

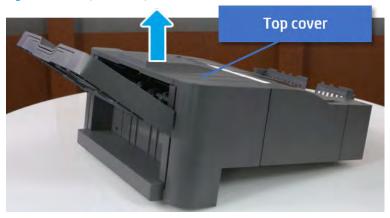

- **b.** Remove three screws.
- c. Release hooks carefully and remove the rear cover.

Figure 5-490 Remove the rear cover

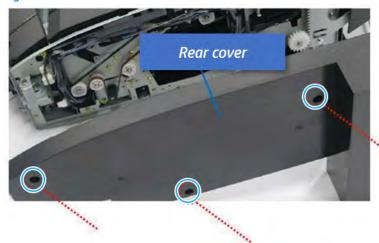

- 3. Remove the middle cover.
  - **a.** Open the front door and then open the punch cover.

Figure 5-491 Open the front door and puch cover.

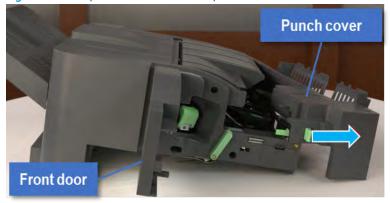

**b.** Remove left-side one screw at the rear of the inner finisher, and then remove the middle cover by lifting off the hinge pins at the front.

Figure 5-492 Remove the middle cover

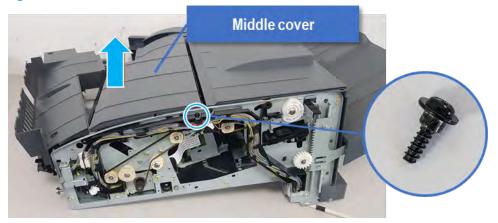

- 4. Remove the punch cover.
  - **a.** Unplug the connector. Remove the e-ring, and then remove the slide shaft at the rear of the inner finisher.

Figure 5-493 Remove the slide shaft

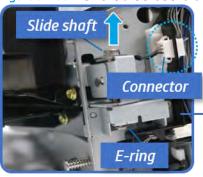

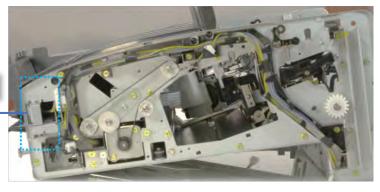

**b.** Open the punch cover.

Figure 5-494 Open the punch cover

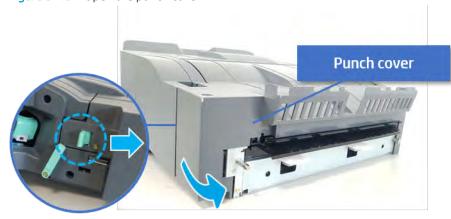

**c.** Remove the front punch sheet, and then remove the e-ring and the washer. And then remove the punch cover.

Figure 5-495 Remove the punch cover

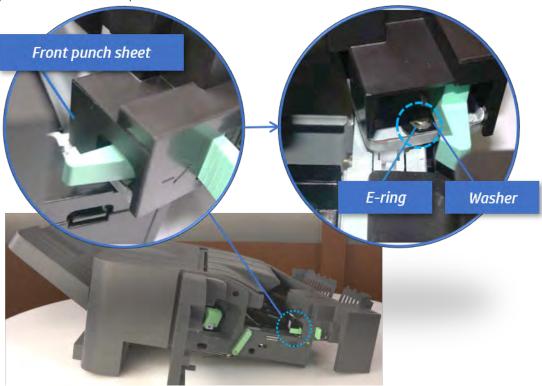

- 5. Remove the diverter guide and the middle roller
  - **a.** On the front of the inner finisher, remove the e-ring and bushing.

Figure 5-496 Remove the e-ring and bushing

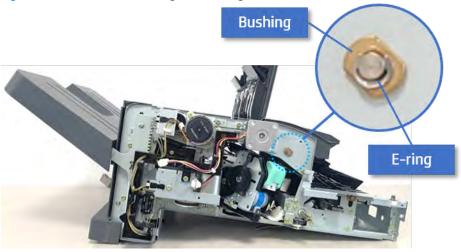

**b.** On the rear of the inner finisher, remove the e-ring, pulley, bushing, belt, and spring (slightly hidden from view).

Figure 5-497 Remove the e-ring, pulley, bushing, belt, and spring

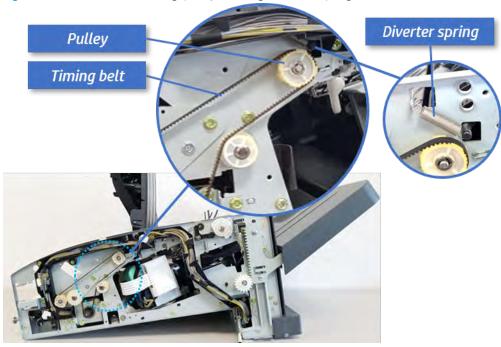

**c.** Remove the diverter guide and the middler roller.

Figure 5-498 Remove the diverter guide and the middler roller

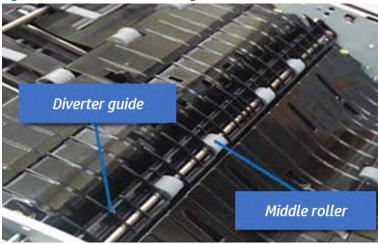

- 6. Remove the middle paper guide.
  - **a.** Remove six screws, and then open the middle paper guide in the direction of the arrow.

Figure 5-499 Open the middle paper guide

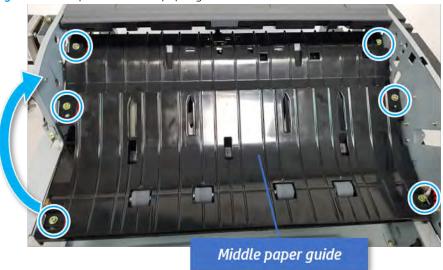

- NOTE: Becareful not to damage the sensor connector.
- **b.** Unplug the connector under the middle paper guide. And then, remove the middle paper guide.

Figure 5-500 Remove the middle paper guide

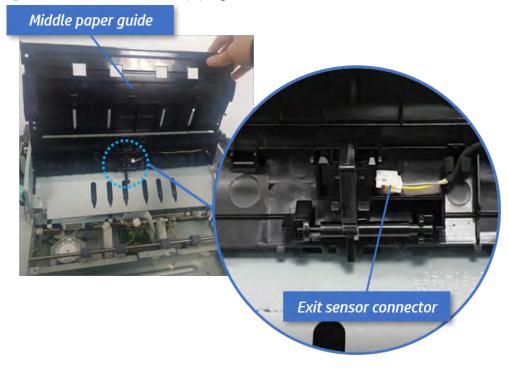

- 7. Remove the stapler postion motor.
  - **a.** Remove three screws, unplug the motor connector, and then remove the stapler position motor bracket.

Figure 5-501 Remove the stapler position motor bracket

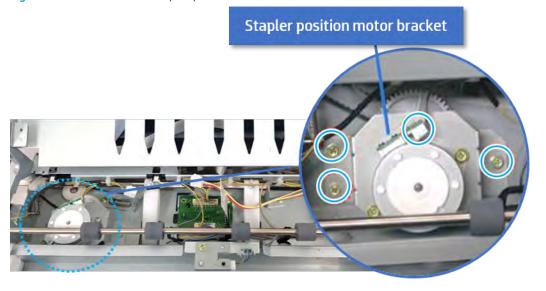

**b.** Remove two screws, and then remove the motor from the bracket.

Figure 5-502 Remove the stapler postion motor

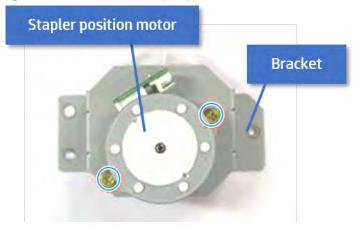

- TIP: Use the following steps when reinstalling the stapler position motor.
  - i. Release the spring tension screw.

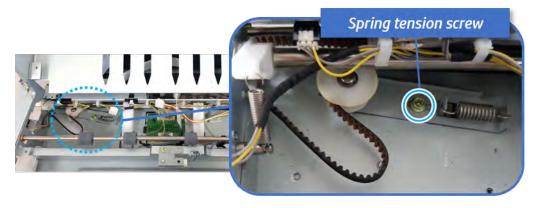

**ii.** Apply tension to the spring by pulling the belt, and then tighten the spring tension screw. Tightening the screw puts maximum slack in the belt.

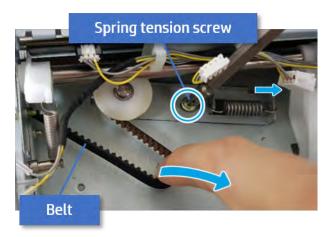

- **iii.** Lower the stapler position motor while placing the belt on the motor pulley, and then secure the bracket with three screws.
- iv. Release the spring tension screw to allow the spring to apply tension to the belt, and then tighten it again
- 8. Unpack the replacement assembly.
  - **a.** Dispose of the defective part.

NOTE: HP recommends responsible disposal of the defective part.

http://www8.hp.com/us/en/hp-information/environment/product-recycling.html

Unpack the replacement part from the packaging.

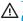

**△** CAUTION:

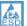

Some parts are sensitive to electrostatic discharge (ESD). Always perform service

work at an ESD-protected workstation or mat. If an ESD workstation or mat is not available, touch the sheet-metal chassis to provide a static ground before touching an ESD-sensitive assembly. Protect the ESD-sensitive assemblies by placing them in ESD pouches when they are out of the printer.

If the replacement part is a roller or pad, avoid touching the spongy part of it. Skin oils on the roller or pad can cause paper pickup and/or print-quality problems. HP recommends using disposable gloves when handling rollers or pads or washing your hands before touching rollers or pads.

- IMPORTANT: Make sure that all of the shipping materials (for example shipping tape) are removed from the replacement part prior to installation.
- To install an assembly, reverse the removal steps. c.

When applicable, special installation instructions are provided for an assembly at the end of the removal procedure. Always completely read the removal instructions and follow all special installation instructions.

# Ejector unit

# Removal and replacement: Ejector & paper support assembly

Learn how to remove and replace the ejector & paper support assembly.

To view teardown&reassembling video of the inner finisher, click the link below.

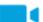

View a teardown video of the inner finisher .

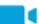

View a reassembling video of the inner finisher.

IMPORTANT: When applicable, special installation instructions are provided for an assembly at the end of the removal procedure. Always completely read the removal instructions and follow all special installation instructions.

Mean time to repair:

Service level:

### Before performing service

### Turn the printer power off

- Press the power button on the front of the printer, and then turn off the power switch next to the power cable.
- A shutting-down message appears on the control-panel display.
- WARNING! To avoid damage to the printer, turn the power off and wait until the printer shuts down before removing the power cable.
- Disconnect the printer power cable after the printer has completely shut down (the control-panel display is blank).

Use the table below to identify the correct part number for your printer. To order the part, go to <a href="https://parts.hp.com">https://parts.hp.com</a>.

### Table 5-59 Part information

| Part number | Part description    |
|-------------|---------------------|
| SS456-61001 | Ejector             |
| JC90-01310A | Front paper support |
| JC90-01311A | Rear paper support  |

#### Required tools

• #2 JIS screwdriver with a magnetic tip

### After performing service

#### Turn the printer power on

- Connect the power cable.
- Use the power switch to turn the power on.

### Post service test

Print any pages necessary to verify that the repair resolved the issue and did not create any new issues.

- 1. Remove the front cover.
  - **a.** Open the front door and open the punch cover.
  - **b.** Remove three screws in the front.
  - **c.** Remove the lever.
  - **d.** Open the top cover.
  - **e.** From the right side of the front cover, carefully lift and pry toward the top-left corner to remove the front cover.

Figure 5-503 Remove the front cover

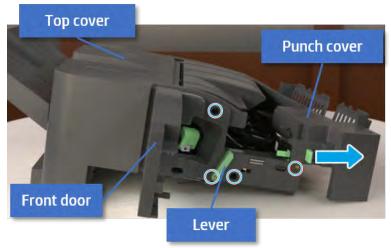

- 2. Remove the rear cover.
  - **a.** Open the top cover.

Figure 5-504 Open the top cover

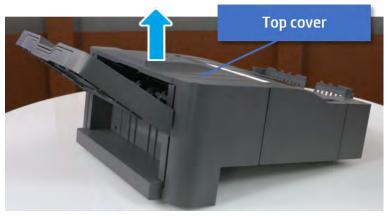

- **b.** Remove three screws.
- **c.** Release hooks carefully and remove the rear cover.

Figure 5-505 Remove the rear cover

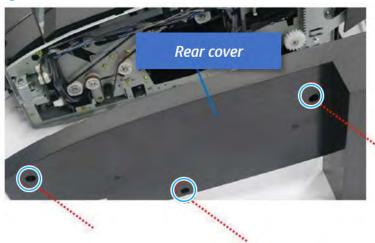

- **3.** Remove the output tray.
  - **a.** Remove four screws.

Figure 5-506 Remove four screws

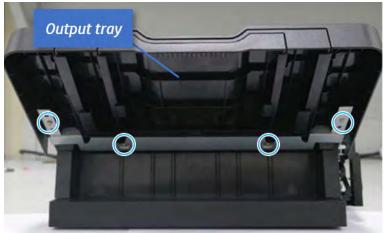

**b.** Push the paper holding actuator into the inner finisher, and then remove the output tray.

Figure 5-507 Remove the output tray.

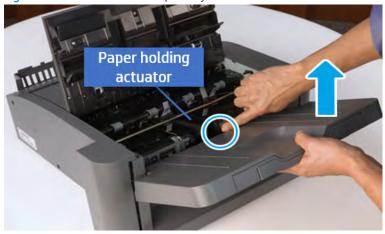

- 4. Remove the output tray frame.
  - **a.** Rotate the pulley until the output tray frame depart from the gear.

Figure 5-508 Remove the pulley

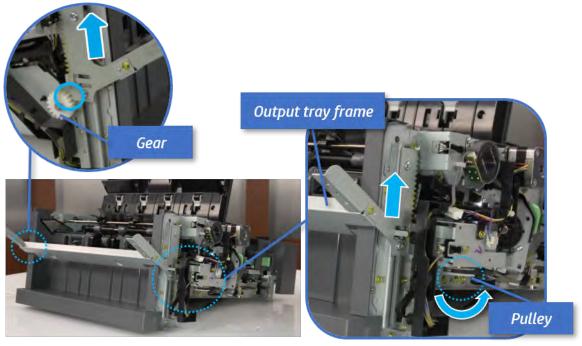

**b.** Push the paper holding actuator into the inner finisher, and then remove the output tray frame.

Figure 5-509 Remove the output tray frame

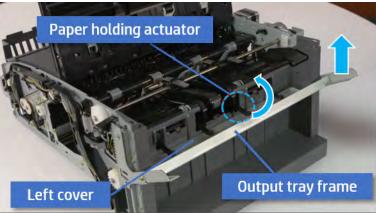

- TIP: Push the paper holding actuator into the inner finisher when reassembling. Be sure to level the output tray.
  - 1. Position the first wheel into the channel on both sides while pushing the paper holding actuator.

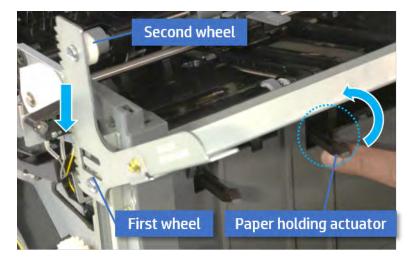

- 2. Let the second wheel rest on the channel on both sides simultaneously.
- **3.** Gently squeeze the wheels into channel until the output tray frame meet the gear.

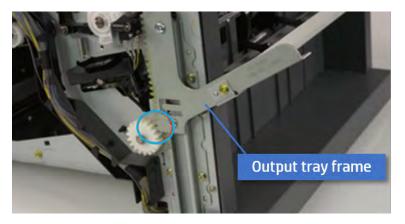

**4.** Rotate the pulley until the output tray frame is no longer lifted. It can make to level the output tray frame.

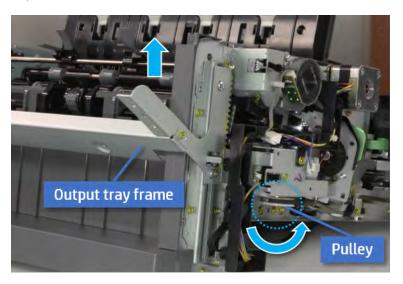

**5.** Rotate the pully in the opposite direction.

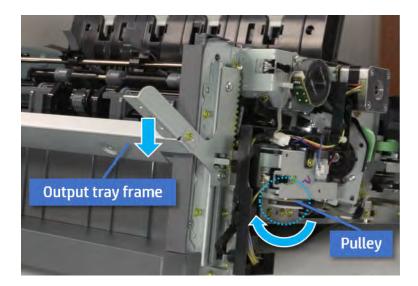

- 5. Remove the PCA cover.
  - A Remove two screws, and then remove the PCA cover.

Figure 5-510 Remove the PCA cover

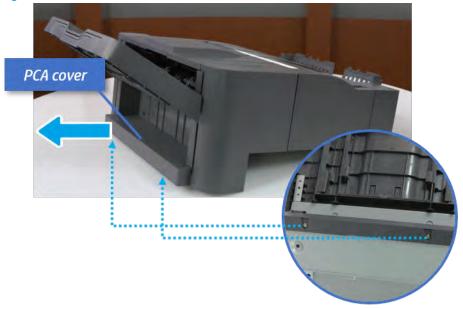

- **6.** Remove the left cover.
  - **a.** Remove two screws.

Figure 5-511 Remove two screws

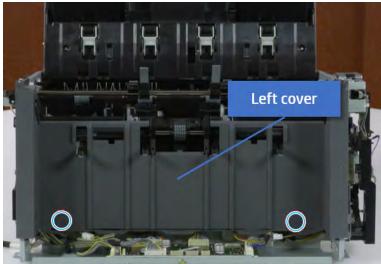

**b.** Remove four screws from both front and rear sides.

Figure 5-512 Remove four screws

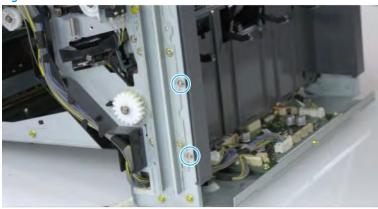

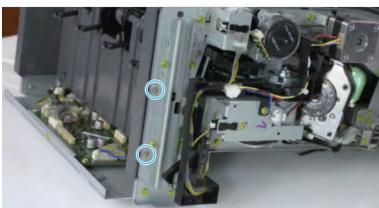

**c.** Unplug two inline connectors, and then remove the left cover.

Figure 5-513 Unplug two connectors

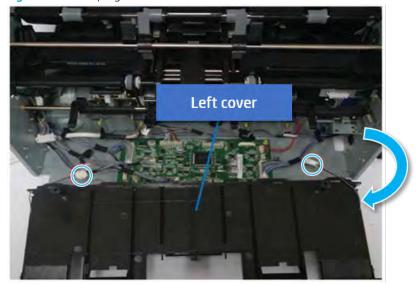

TIP: Be sure to check the hook when reassembling.

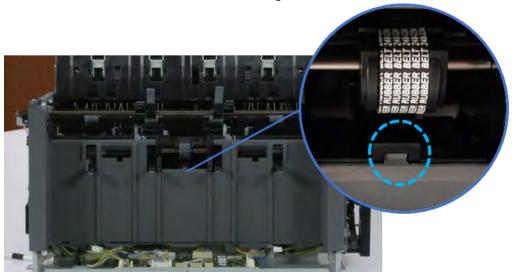

- 7. Remove the front harness guide.
  - **a.** Open one clamp and unplug five connectors, and then remove the wire harness from the front harness guide.

**b.** Remove four screws, and then remove the front harness guide.

Figure 5-514 Remove the front harness guide

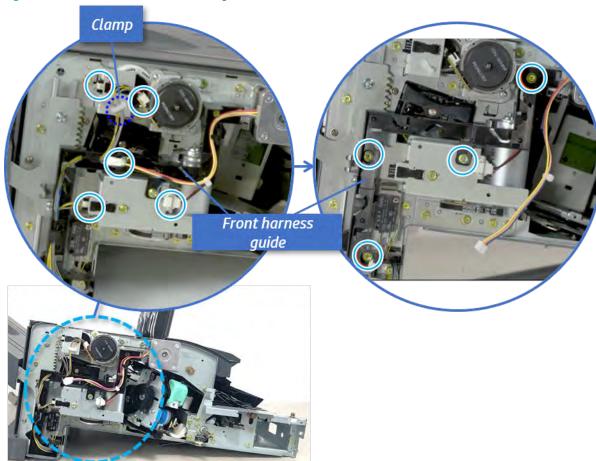

- 8. Remove the output tray motor assembly.
  - ▲ Remove three screws, and then remove the output tray motor assembly.

Figure 5-515 Remove the output tray motor assembly

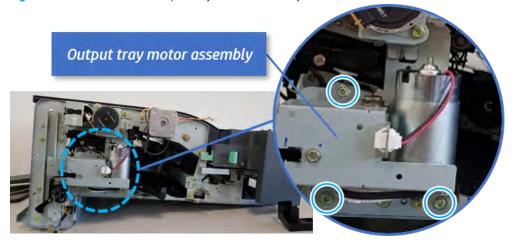

9. Remove the output tray lower limit switch.

A Remove one screw, and then remove the output tray lower limit switch.

Figure 5-516 Remove the output tray lower limit switch

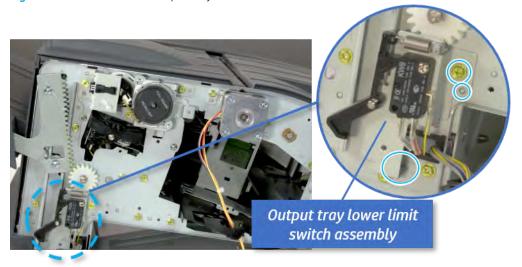

- 10. Remove the paper holding.
  - **a.** Remove the paper holding actuator spring.

Figure 5-517 Remove the paper holding actuator spring

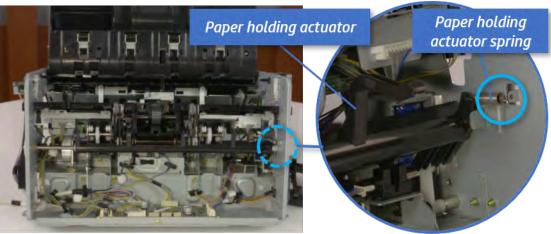

**b.** Remove the e-ring and the rack pinion gear. And then remove the pin and the e-ring, and then remove the bushing.

Figure 5-518 Remove e-ring, rack pinion gear, pin, and bushing

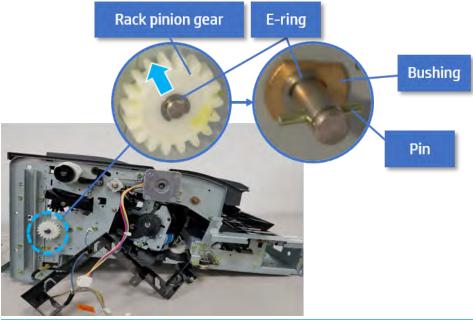

- NOTE: Be sure not to lose the pin.
- **c.** Carefully remove the paper holding shaft and the actuator.

Figure 5-519 Remove the paper holding shaft and the actuator

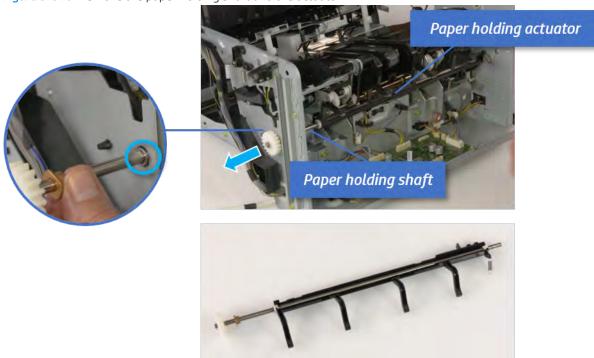

- 11. Remove the sub paddle unit.
  - **a.** Open the top cover, and then remove one screw securing the sub paddle unit.

Top cover

Sub Paddle Unit

**b.** Remove the e-ring, and then remove the pulley and timing belt. And then remove the e-ring and the bushing.

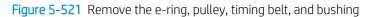

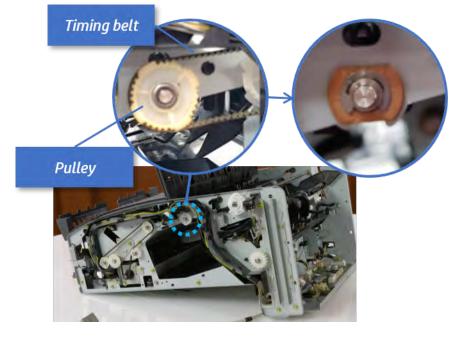

**c.** Lift up and remove the sub paddle unit.

Figure 5-522 Remove the sub paddle unit

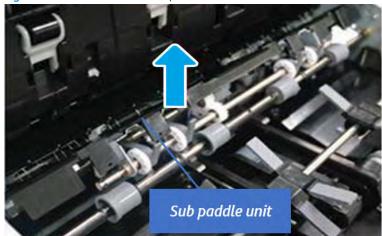

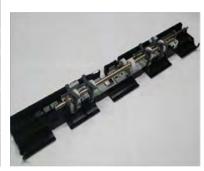

# 12. Remove the exit roller.

**a.** Remove the guide on the center of the exit roller.

Figure 5-523 Remove the guide

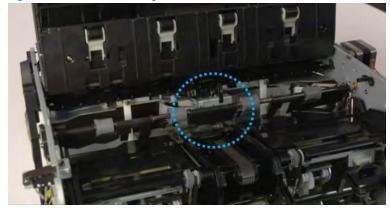

**b.** On the front of the inner finisher, release the timing belt connected to the exit motor.

Figure 5-524 Release the timing belt

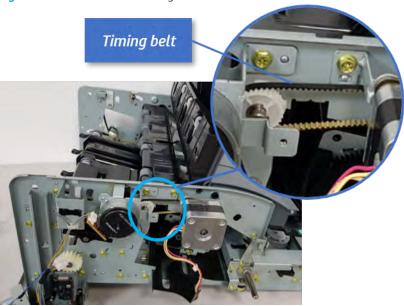

**c.** Remove five screws securing the rear harness guide.

Figure 5-525 Remove five screws

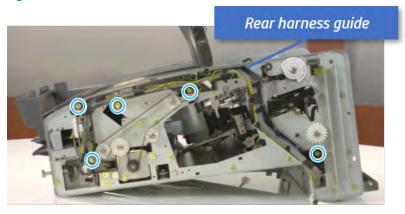

**d.** On the rear of the inner finisher, remove the e-ring and the pulley and then remove the e-ring and the bushing.

Figure 5-526 Remove e-ring, pulley, and bushing

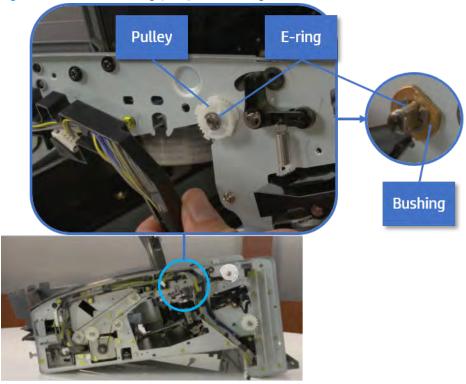

e. Push the bushing to detach it, and then remove the exit roller.

Figure 5-527 Remove the exit roller

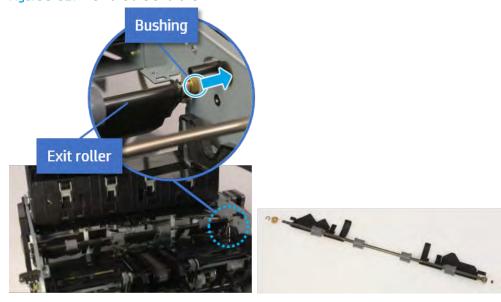

- **13.** Remove the front tamper.
  - **a.** Remove four screws.

Figure 5-528 Remove four screws

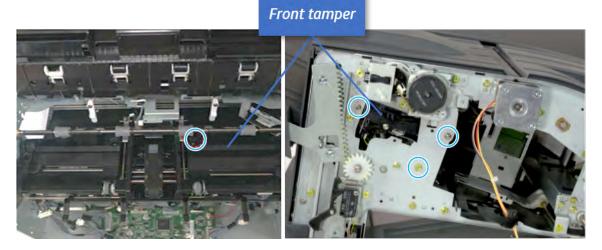

**b.** Unplug the connector and release the hook, and then pull the front tamper up to remove.

Figure 5-529 Remove the front tamper

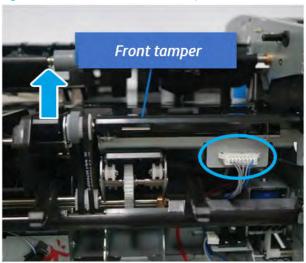

- 14. Remove the rear tamper.
  - **a.** Remove four screws.
  - NOTE: Move cable guideout of position to access the screws.

Figure 5-530 Remove four screws

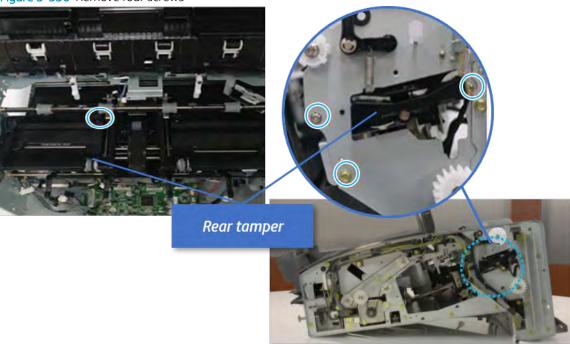

**b.** Unplug two connectors and release the hook, and then remove the rear tamper.

Figure 5-531 Remove the rear tamper

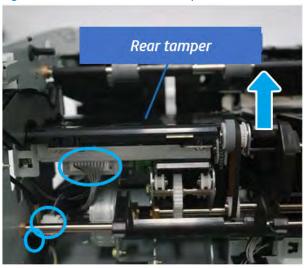

- 15. Remove the ejector & paper support assembly.
  - **a.** Open one clamp, disconnect one connector.

Figure 5-532 Disconnect one connector

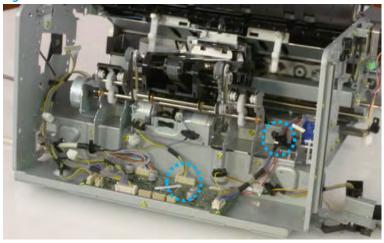

**b.** Pull the rear paper support up, and then release one clamp and disconnect two connectors.

Figure 5-533 Disconnect two connector

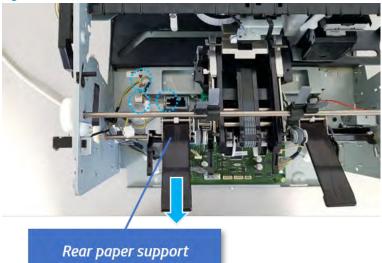

**c.** Remove four screws, and then remove the ejector & paper support assembly.

Figure 5-534 Remove the ejector & paper support assembly

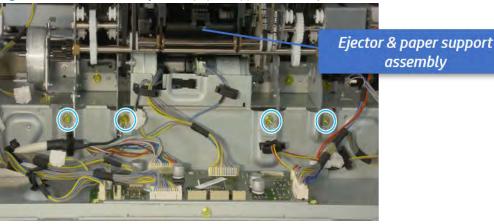

- **16.** Unpack the replacement assembly.
  - **a.** Dispose of the defective part.
  - NOTE: HP recommends responsible disposal of the defective part.

http://www8.hp.com/us/en/hp-information/environment/product-recycling.html

**b.** Unpack the replacement part from the packaging.

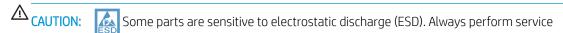

work at an ESD-protected workstation or mat. If an ESD workstation or mat is not available, touch the sheet-metal chassis to provide a static ground before touching an ESD-sensitive assembly. Protect the ESD-sensitive assemblies by placing them in ESD pouches when they are out of the printer.

If the replacement part is a roller or pad, avoid touching the spongy part of it. Skin oils on the roller or pad can cause paper pickup and/or print-quality problems. HP recommends using disposable gloves when handling rollers or pads or washing your hands before touching rollers or pads.

- **IMPORTANT:** Make sure that all of the shipping materials (for example shipping tape) are removed from the replacement part prior to installation.
- **c.** To install an assembly, reverse the removal steps.

When applicable, special installation instructions are provided for an assembly at the end of the removal procedure. Always completely read the removal instructions and follow all special installation instructions.

# Removal and replacement: Ejector motor assembly (S11/ M6/ M7)

Learn how to remove and replace the ejector motor assembly.

To view teardown&reassembling video of the inner finisher, click the link below.

- View a teardown video of the inner finisher .
- View a reassembling video of the inner finisher .

IMPORTANT: When applicable, special installation instructions are provided for an assembly at the end of the removal procedure. Always completely read the removal instructions and follow all special installation instructions.

Mean time to repair:

Service level:

#### Before performing service

## Turn the printer power off

- Press the power button on the front of the printer, and then turn off the power switch next to the power cable.
- A shutting-down message appears on the control-panel display.
  - ⚠ WARNING! To avoid damage to the printer, turn the power off and wait until the printer shuts down before removing the power cable.
- Disconnect the printer power cable after the printer has completely shut down (the control-panel display is blank)

Use the table below to identify the correct part number for your printer. To order the part, go to https://parts.hp.com.

#### Table 5-60 Part information

| Part number                 | Part description       |
|-----------------------------|------------------------|
| JC90-01309A (not orderable) | Ejector motor assembly |

# Required tools

• #2 JIS screwdriver with a magnetic tip

### After performing service

# Turn the printer power on

- Connect the power cable.
- Use the power switch to turn the power on.

#### Post service test

Print any pages necessary to verify that the repair resolved the issue and did not create any new issues.

- 1. Remove the front cover.
  - **a.** Open the front door and open the punch cover.
  - **b.** Remove three screws in the front.
  - c. Remove the lever.
  - **d.** Open the top cover.

**e.** From the right side of the front cover, carefully lift and pry toward the top-left corner to remove the front cover.

Figure 5-535 Remove the front cover

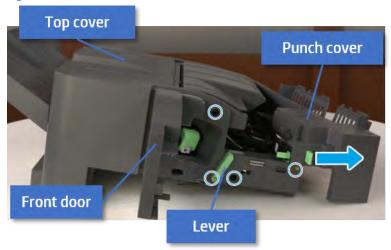

- 2. Remove the rear cover.
  - **a.** Open the top cover.

Figure 5-536 Open the top cover

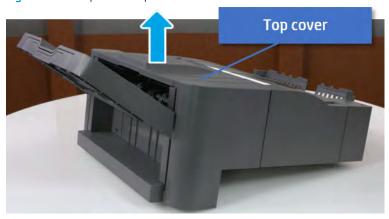

**b.** Remove three screws.

**c.** Release hooks carefully and remove the rear cover.

Figure 5-537 Remove the rear cover

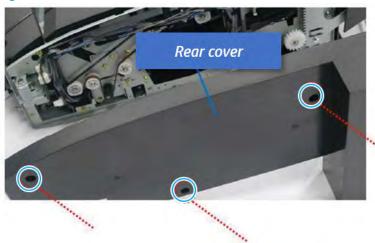

- **3.** Remove the output tray.
  - **a.** Remove four screws.

Figure 5-538 Remove four screws

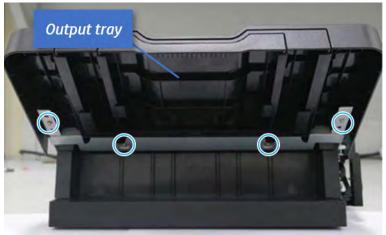

**b.** Push the paper holding actuator into the inner finisher, and then remove the output tray.

Figure 5-539 Remove the output tray.

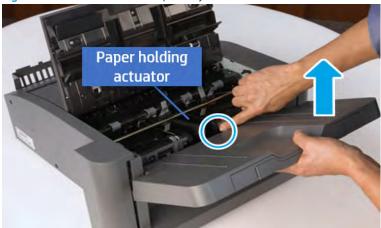

- 4. Remove the output tray frame.
  - **a.** Rotate the pulley until the output tray frame depart from the gear.

Figure 5-540 Remove the pulley

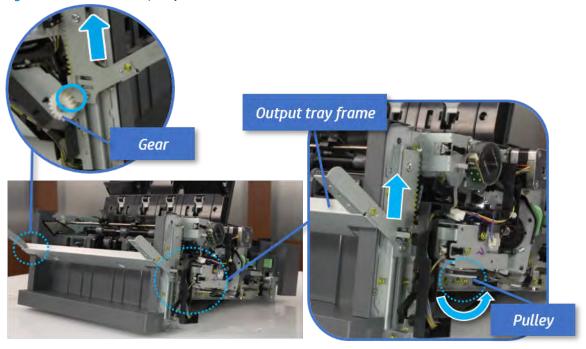

**b.** Push the paper holding actuator into the inner finisher, and then remove the output tray frame.

Figure 5-541 Remove the output tray frame

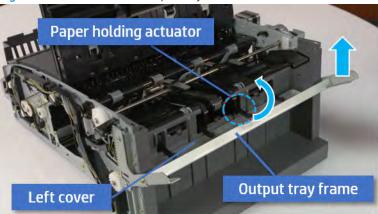

- TIP: Push the paper holding actuator into the inner finisher when reassembling. Be sure to level the output tray.
  - 1. Position the first wheel into the channel on both sides while pushing the paper holding actuator.

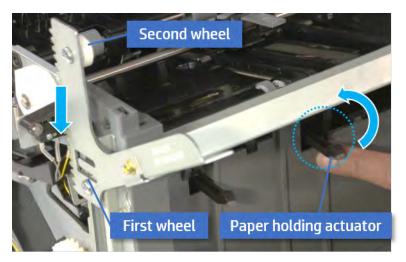

- 2. Let the second wheel rest on the channel on both sides simultaneously.
- 3. Gently squeeze the wheels into channel until the output tray frame meet the gear.

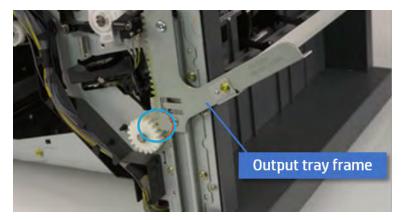

**4.** Rotate the pulley until the output tray frame is no longer lifted. It can make to level the output tray frame.

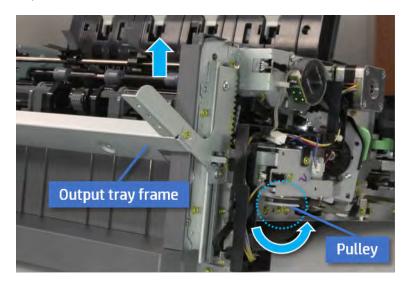

**5.** Rotate the pully in the opposite direction.

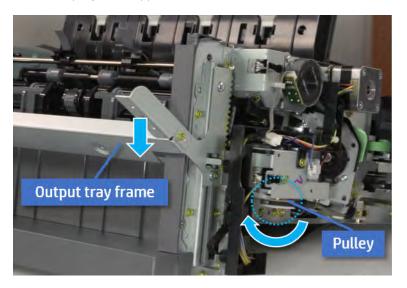

- **5.** Remove the PCA cover.
  - A Remove two screws, and then remove the PCA cover.

Figure 5-542 Remove the PCA cover

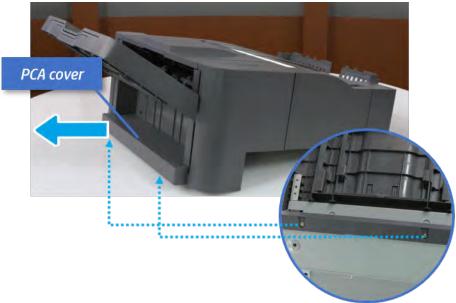

- 6. Remove the left cover.
  - **a.** Remove two screws.

Figure 5-543 Remove two screws

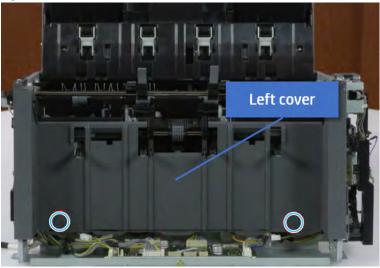

**b.** Remove four screws from both front and rear sides.

Figure 5-544 Remove four screws

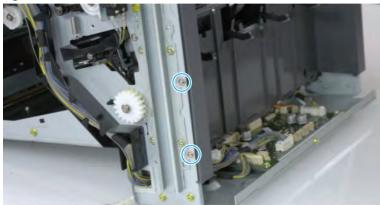

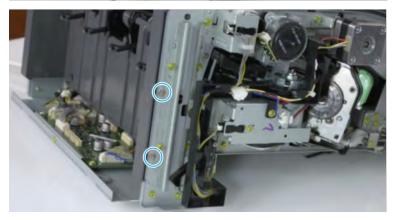

**c.** Unplug two inline connectors, and then remove the left cover.

Figure 5-545 Unplug two connectors

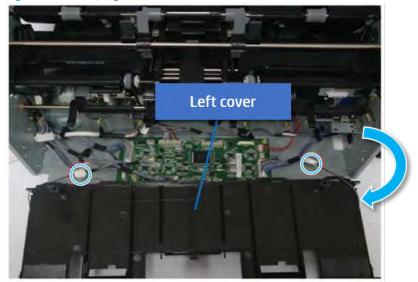

TIP: Be sure to check the hook when reassembling.

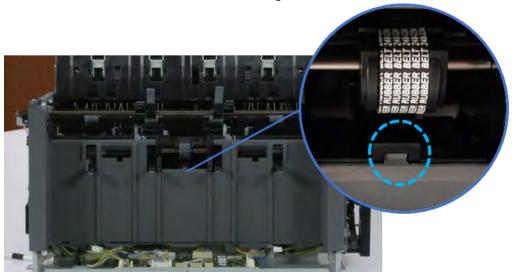

- 7. Remove the front harness guide.
  - **a.** Open one clamp and unplug five connectors, and then remove the wire harness from the front harness guide.

**b.** Remove four screws, and then remove the front harness guide.

Figure 5-546 Remove the front harness guide

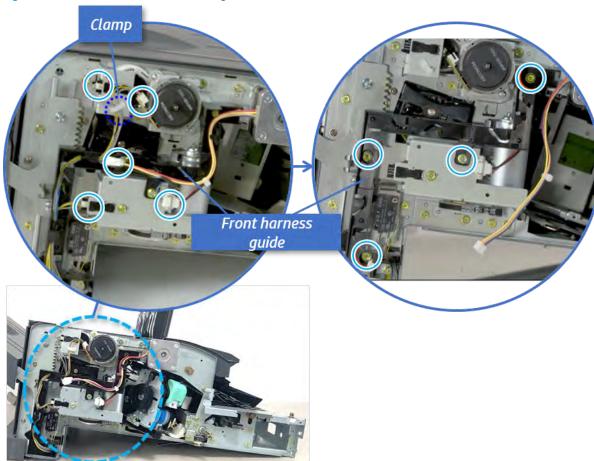

- 8. Remove the output tray motor assembly.
  - ▲ Remove three screws, and then remove the output tray motor assembly.

Figure 5-547 Remove the output tray motor assembly

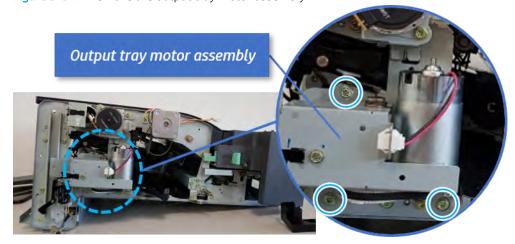

9. Remove the output tray lower limit switch.

A Remove one screw, and then remove the output tray lower limit switch.

Figure 5-548 Remove the output tray lower limit switch

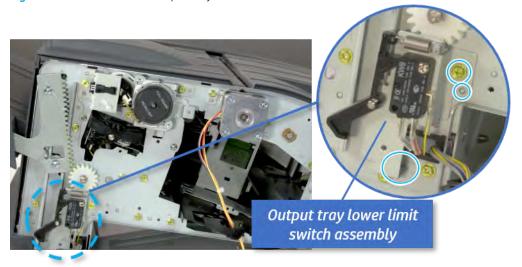

- 10. Remove the paper holding.
  - **a.** Remove the paper holding actuator spring.

Figure 5-549 Remove the paper holding actuator spring

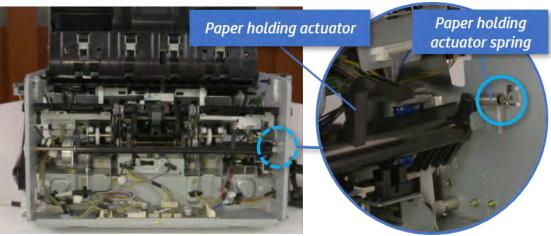

**b.** Remove the e-ring and the rack pinion gear. And then remove the pin and the e-ring, and then remove the bushing.

Figure 5-550 Remove e-ring, rack pinion gear, pin, and bushing

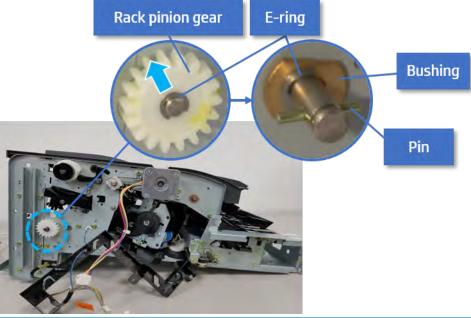

- NOTE: Be sure not to lose the pin.
- **c.** Carefully remove the paper holding shaft and the actuator.

Figure 5-551 Remove the paper holding shaft and the actuator

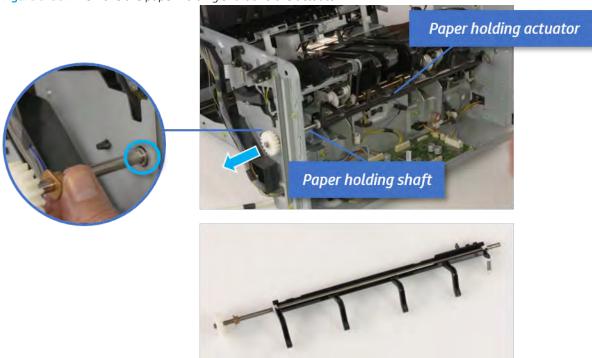

- 11. Remove the sub paddle unit.
  - **a.** Open the top cover, and then remove one screw securing the sub paddle unit.

Top cover

Sub Paddle Unit

**b.** Remove the e-ring, and then remove the pulley and timing belt. And then remove the e-ring and the bushing.

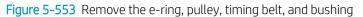

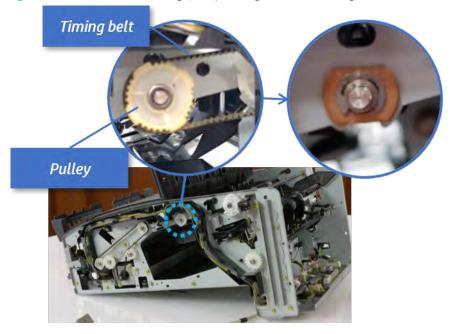

**c.** Lift up and remove the sub paddle unit.

Figure 5-554 Remove the sub paddle unit

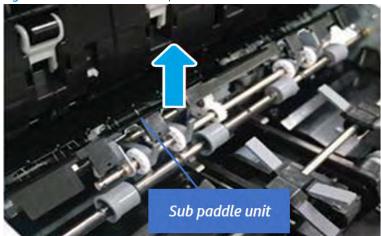

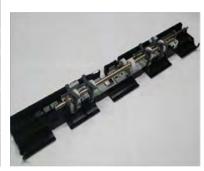

# 12. Remove the exit roller.

**a.** Remove the guide on the center of the exit roller.

Figure 5-555 Remove the guide

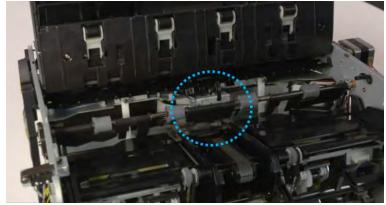

**b.** On the front of the inner finisher, release the timing belt connected to the exit motor.

Figure 5-556 Release the timing belt

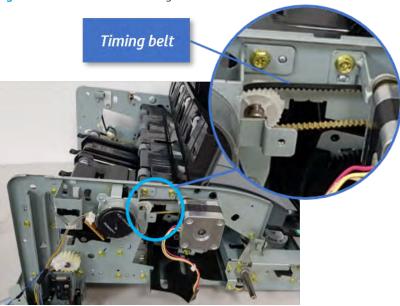

**c.** Remove five screws securing the rear harness guide.

Figure 5-557 Remove five screws

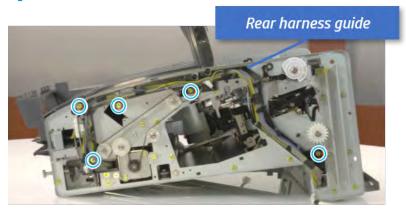

**d.** On the rear of the inner finisher, remove the e-ring and the pulley and then remove the e-ring and the bushing.

Figure 5-558 Remove e-ring, pulley, and bushing

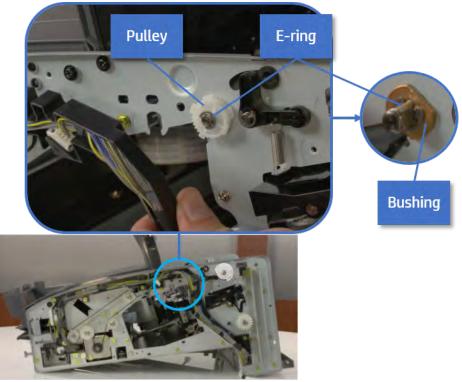

e. Push the bushing to detach it, and then remove the exit roller.

Figure 5-559 Remove the exit roller

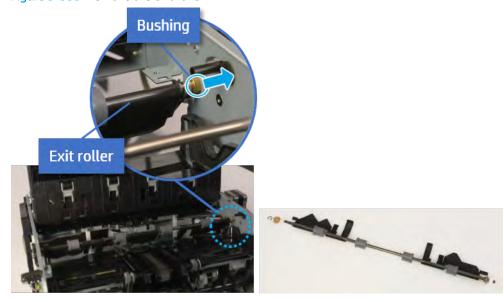

- **13.** Remove the front tamper.
  - **a.** Remove four screws.

Figure 5-560 Remove four screws

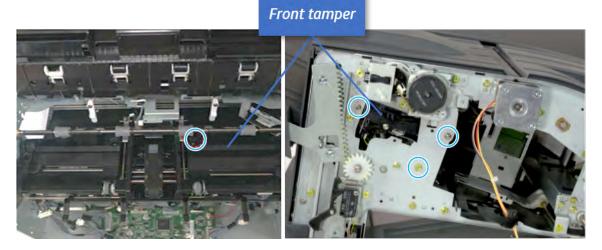

**b.** Unplug the connector and release the hook, and then pull the front tamper up to remove.

Figure 5-561 Remove the front tamper

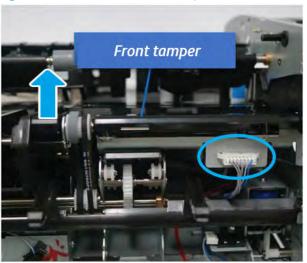

- 14. Remove the rear tamper.
  - **a.** Remove four screws.
  - NOTE: Move cable guideout of position to access the screws.

Figure 5-562 Remove four screws

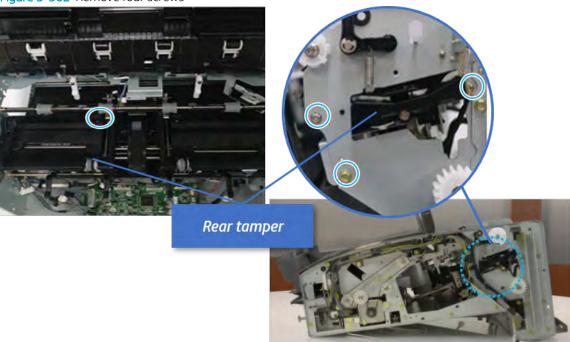

**b.** Unplug two connectors and release the hook, and then remove the rear tamper.

Figure 5-563 Remove the rear tamper

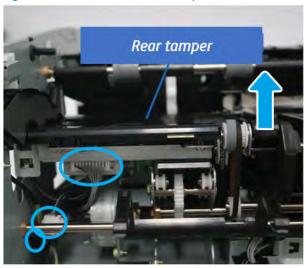

- 15. Remove the ejector & paper support assembly.
  - **a.** Open one clamp, disconnect one connector.

Figure 5-564 Disconnect one connector

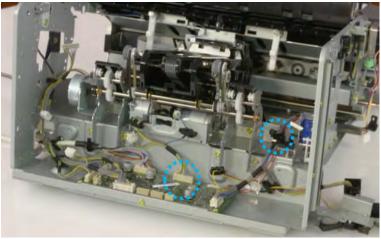

**b.** Pull the rear paper support up, and then release one clamp and disconnect two connectors.

Figure 5-565 Disconnect two connector

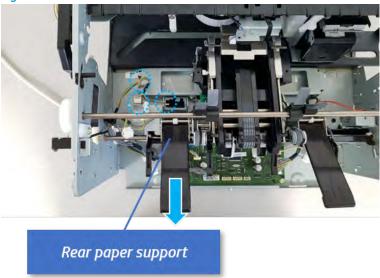

**c.** Remove four screws, and then remove the ejector & paper support assembly.

Figure 5-566 Remove the ejector & paper support assembly

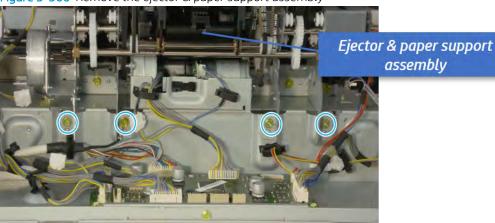

- **16.** Remove the front paper support and the rear paper support.
  - A Remove two screws, and then pull the paper support assembly out of ejector assembly.

Figure 5-567 Remove paper support assembly

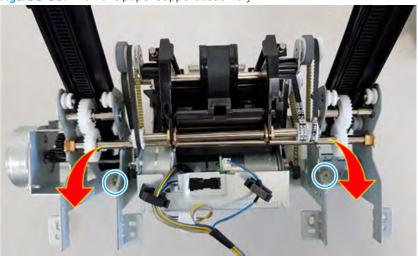

- 17. Remove the ejector motor assembly.
  - a. Remove the e-ring and washer. Remove two timing belts, and then remove one screw.

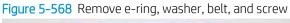

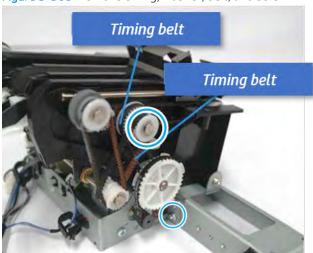

**b.** Remove the timing belt, and then remove one screw.

Figure 5-569 Remove the belt, screw

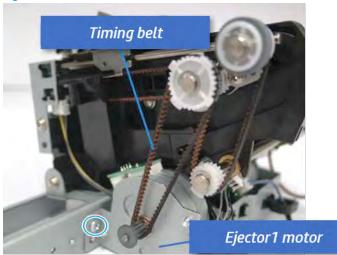

**c.** Remove the cable from clamp, and then disconnect two motor connectors and the sensor connector.

Figure 5-570 Disconnect the motor and sensor connectors

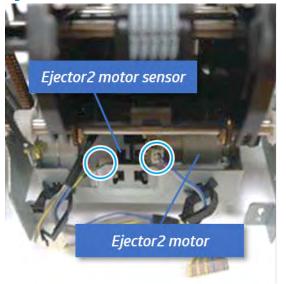

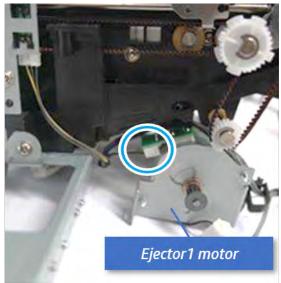

d. Remove the ejector motor assembly.

Figure 5-571 Remove the ejector motor assembly

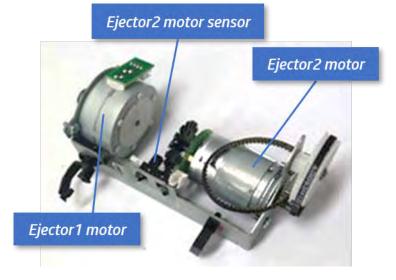

- 18. Unpack the replacement assembly.
  - Dispose of the defective part.
  - NOTE: HP recommends responsible disposal of the defective part.

http://www8.hp.com/us/en/hp-information/environment/product-recycling.html

Unpack the replacement part from the packaging.

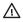

**△** CAUTION:

Some parts are sensitive to electrostatic discharge (ESD). Always perform service

work at an ESD-protected workstation or mat. If an ESD workstation or mat is not available, touch the sheet-metal chassis to provide a static ground before touching an ESD-sensitive assembly. Protect the ESD-sensitive assemblies by placing them in ESD pouches when they are out of the printer.

If the replacement part is a roller or pad, avoid touching the spongy part of it. Skin oils on the roller or pad can cause paper pickup and/or print-quality problems. HP recommends using disposable gloves when handling rollers or pads or washing your hands before touching rollers or pads.

- IMPORTANT: Make sure that all of the shipping materials (for example shipping tape) are removed from the replacement part prior to installation.
- c. To install an assembly, reverse the removal steps.

When applicable, special installation instructions are provided for an assembly at the end of the removal procedure. Always completely read the removal instructions and follow all special installation instructions.

# Removal and replacement: Ejector assembly (include end fence, S10/S16)

Learn how to remove and replace the ejector assembly.

View videos on how to remove and reassemble the inner finisher below:

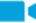

View a teardown video of the inner finisher.

#### View a reassembling video of the inner finisher.

IMPORTANT: When applicable, special installation instructions are provided for an assembly at the end of the removal procedure. Always completely read the removal instructions and follow all special installation instructions.

Mean time to repair:

Service level:

# Before performing service

### Turn the printer power off

- Press the power button on the front of the printer, and then turn off the power switch next to the power cable.
- A shutting-down message appears on the control-panel display.
  - **WARNING!** To avoid damage to the printer, turn the power off and wait until the printer shuts down before removing the power cable.
- Disconnect the printer power cable after the printer has completely shut down (the control-panel display is blank).

Use the table below to identify the correct part number for your printer. To order the part, go to https://parts.hp.com.

#### Table 5-61 Part information

| Part number | Part description |
|-------------|------------------|
| SS456-61001 | Ejector          |

## Required tools

• #2 JIS screwdriver with a magnetic tip

# After performing service

### Turn the printer power on

- Connect the power cable.
- Use the power switch to turn the power on.

#### Post service test

Print any pages necessary to verify that the repair resolved the issue and did not create any new issues.

- 1. Remove the front cover.
  - **a.** Open the front door and open the punch cover.
  - **b.** Remove three screws in the front.
  - c. Remove the lever.

- **d.** Open the top cover.
- **e.** From the right side of the front cover, carefully lift and pry toward the top-left corner to remove the front cover.

Figure 5-572 Remove the front cover

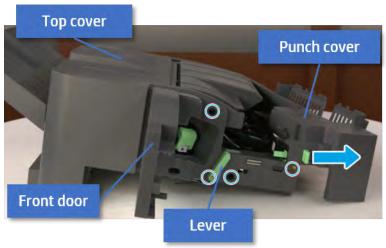

- 2. Remove the rear cover.
  - **a.** Open the top cover.

Figure 5-573 Open the top cover

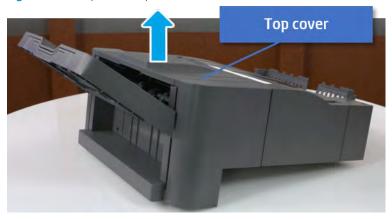

**b.** Remove three screws.

**c.** Release hooks carefully and remove the rear cover.

Figure 5-574 Remove the rear cover

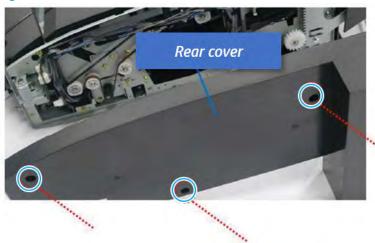

- **3.** Remove the output tray.
  - **a.** Remove four screws.

Figure 5-575 Remove four screws

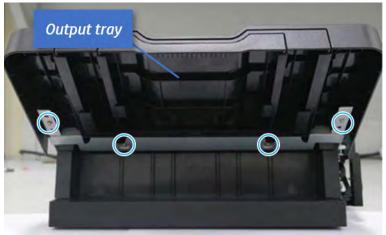

**b.** Push the paper holding actuator into the inner finisher, and then remove the output tray.

Figure 5-576 Remove the output tray.

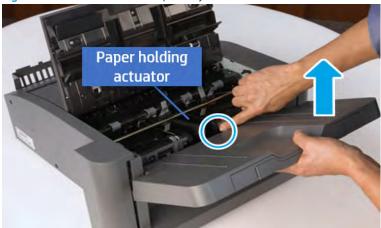

- 4. Remove the output tray frame.
  - **a.** Rotate the pulley until the output tray frame depart from the gear.

Figure 5-577 Remove the pulley

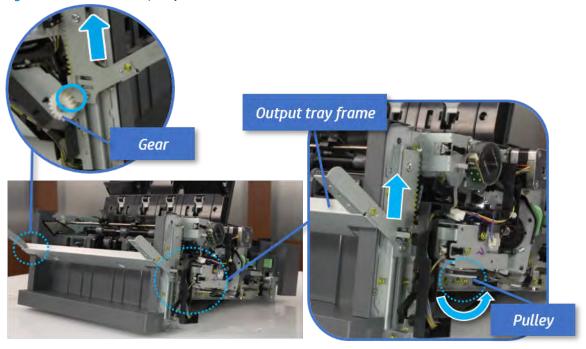

**b.** Push the paper holding actuator into the inner finisher, and then remove the output tray frame.

Figure 5-578 Remove the output tray frame

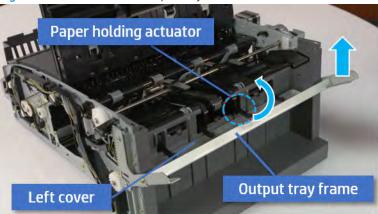

- TIP: Push the paper holding actuator into the inner finisher when reassembling. Be sure to level the output tray.
  - 1. Position the first wheel into the channel on both sides while pushing the paper holding actuator.

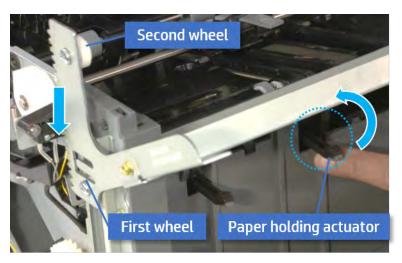

- 2. Let the second wheel rest on the channel on both sides simultaneously.
- 3. Gently squeeze the wheels into channel until the output tray frame meet the gear.

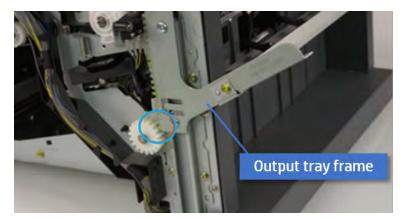

**4.** Rotate the pulley until the output tray frame is no longer lifted. It can make to level the output tray frame.

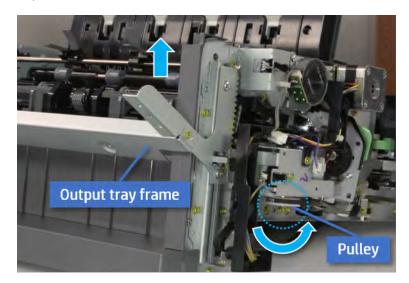

**5.** Rotate the pully in the opposite direction.

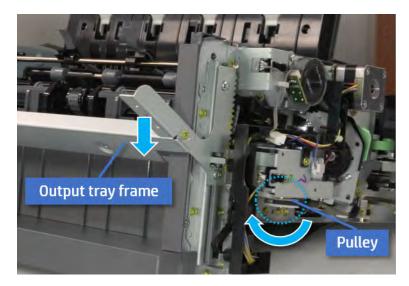

- **5.** Remove the PCA cover.
  - A Remove two screws, and then remove the PCA cover.

Figure 5-579 Remove the PCA cover

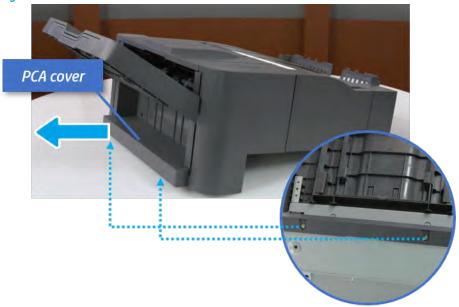

- 6. Remove the left cover.
  - **a.** Remove two screws.

Figure 5-580 Remove two screws

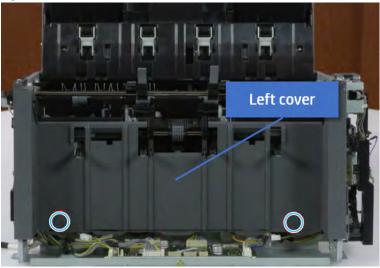

**b.** Remove four screws from both front and rear sides.

Figure 5-581 Remove four screws

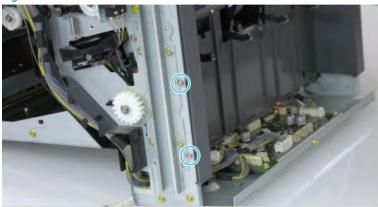

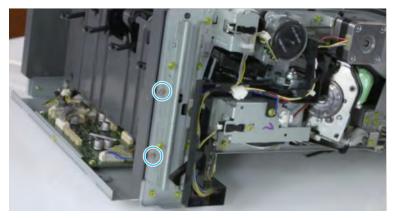

**c.** Unplug two inline connectors, and then remove the left cover.

Figure 5-582 Unplug two connectors

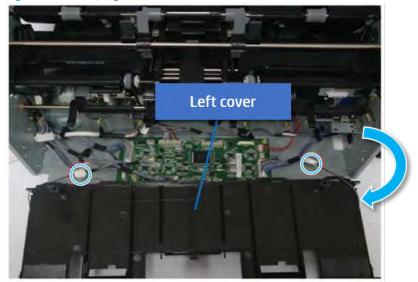

TIP: Be sure to check the hook when reassembling.

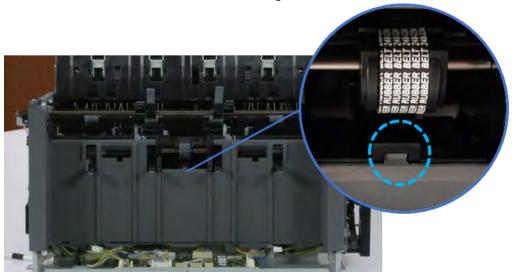

- 7. Remove the front harness guide.
  - **a.** Open one clamp and unplug five connectors, and then remove the wire harness from the front harness guide.

**b.** Remove four screws, and then remove the front harness guide.

Figure 5-583 Remove the front harness guide

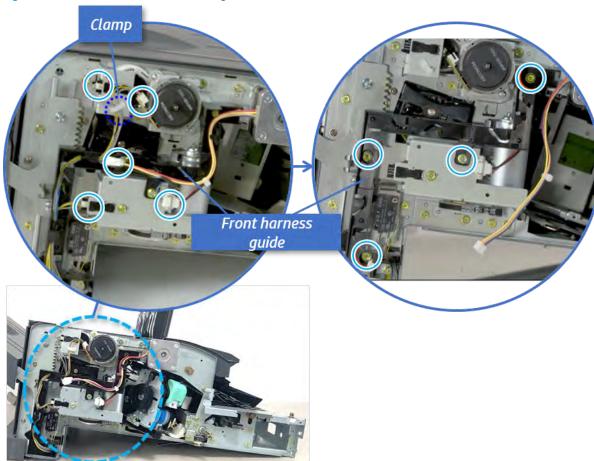

- 8. Remove the output tray motor assembly.
  - ▲ Remove three screws, and then remove the output tray motor assembly.

Figure 5-584 Remove the output tray motor assembly

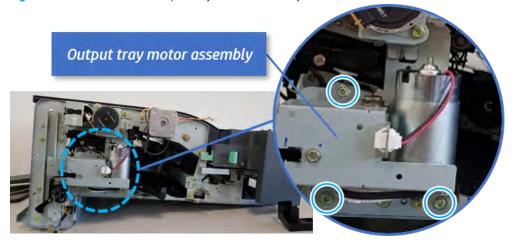

9. Remove the output tray lower limit switch.

A Remove one screw, and then remove the output tray lower limit switch.

Figure 5-585 Remove the output tray lower limit switch

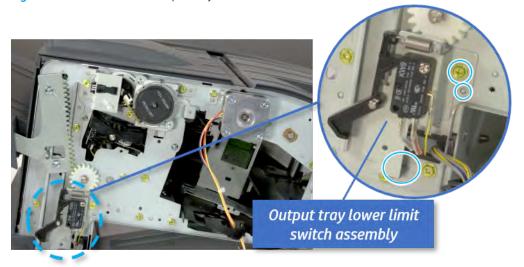

- 10. Remove the paper holding.
  - **a.** Remove the paper holding actuator spring.

Figure 5-586 Remove the paper holding actuator spring

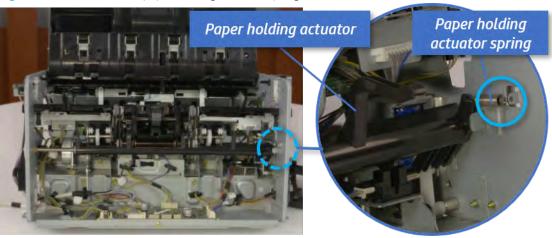

**b.** Remove the e-ring and the rack pinion gear. And then remove the pin and the e-ring, and then remove the bushing.

Figure 5-587 Remove e-ring, rack pinion gear, pin, and bushing

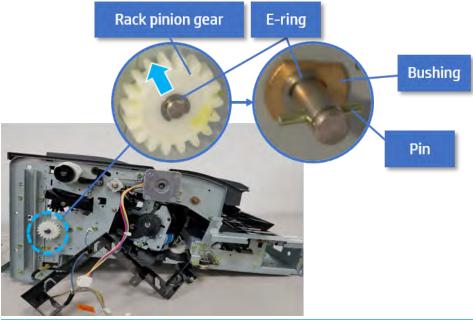

- NOTE: Be sure not to lose the pin.
- **c.** Carefully remove the paper holding shaft and the actuator.

Figure 5-588 Remove the paper holding shaft and the actuator

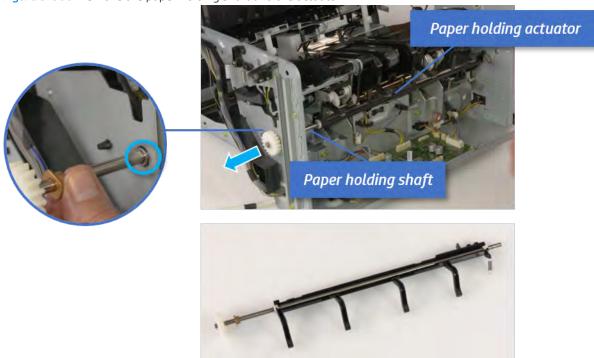

- 11. Remove the sub paddle unit.
  - **a.** Open the top cover, and then remove one screw securing the sub paddle unit.

Top cover

Sub Paddle Unit

**b.** Remove the e-ring, and then remove the pulley and timing belt. And then remove the e-ring and the bushing.

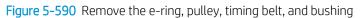

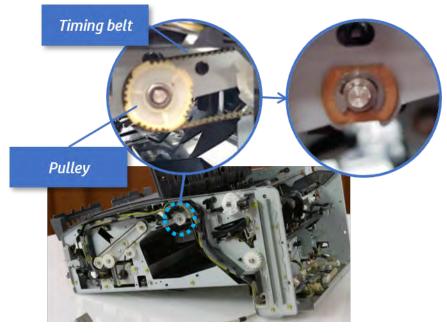

**c.** Lift up and remove the sub paddle unit.

Figure 5-591 Remove the sub paddle unit

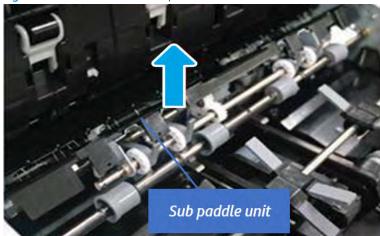

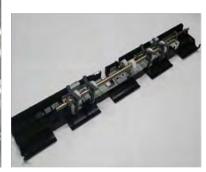

## 12. Remove the exit roller.

**a.** Remove the guide on the center of the exit roller.

Figure 5-592 Remove the guide

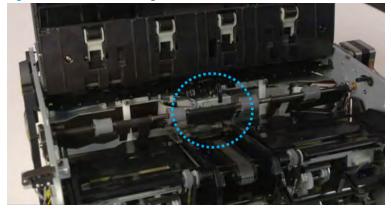

**b.** On the front of the inner finisher, release the timing belt connected to the exit motor.

Figure 5-593 Release the timing belt

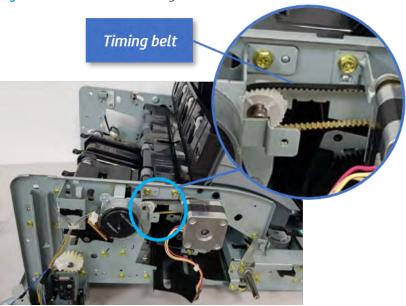

**c.** Remove five screws securing the rear harness guide.

Figure 5-594 Remove five screws

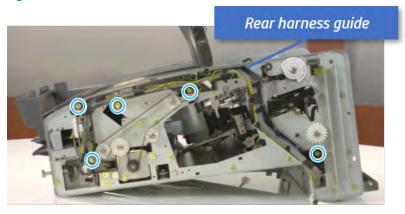

**d.** On the rear of the inner finisher, remove the e-ring and the pulley and then remove the e-ring and the bushing.

Figure 5-595 Remove e-ring, pulley, and bushing

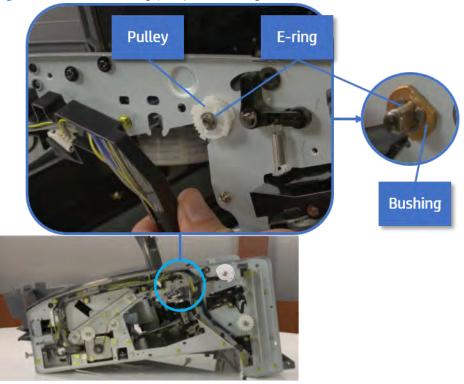

e. Push the bushing to detach it, and then remove the exit roller.

Figure 5-596 Remove the exit roller

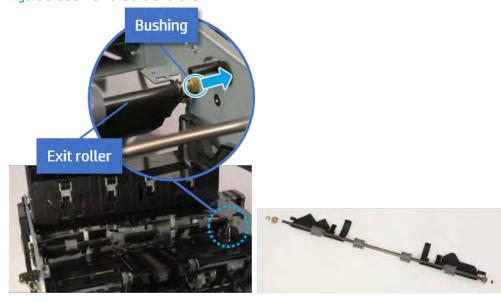

- **13.** Remove the front tamper.
  - **a.** Remove four screws.

Figure 5-597 Remove four screws

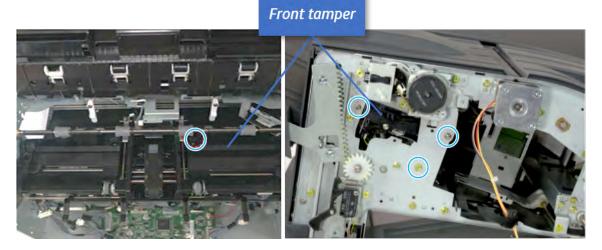

**b.** Unplug the connector and release the hook, and then pull the front tamper up to remove.

Figure 5-598 Remove the front tamper

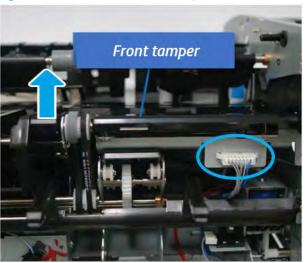

- 14. Remove the rear tamper.
  - **a.** Remove four screws.
  - NOTE: Move cable guideout of position to access the screws.

Figure 5-599 Remove four screws

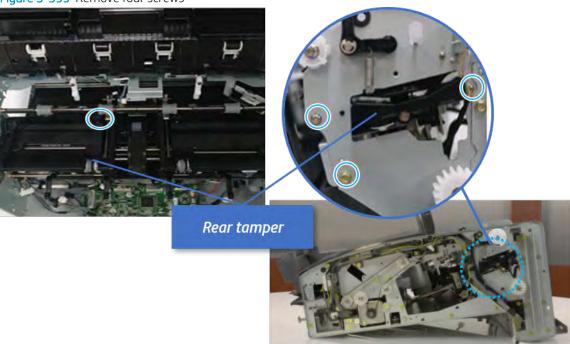

**b.** Unplug two connectors and release the hook, and then remove the rear tamper.

Figure 5-600 Remove the rear tamper

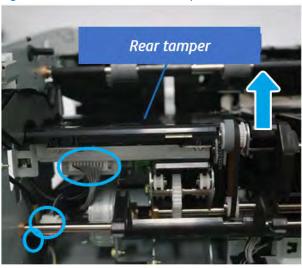

- 15. Remove the ejector & paper support assembly.
  - **a.** Open one clamp, disconnect one connector.

Figure 5-601 Disconnect one connector

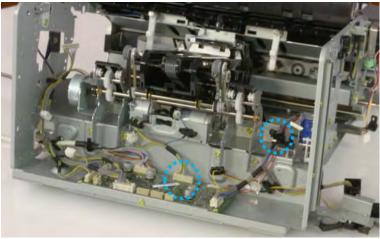

**b.** Pull the rear paper support up, and then release one clamp and disconnect two connectors.

Figure 5-602 Disconnect two connector

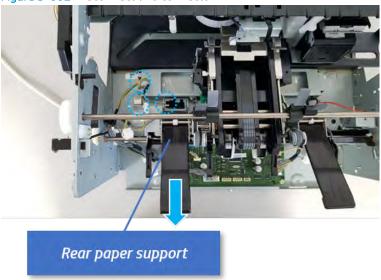

**c.** Remove four screws, and then remove the ejector & paper support assembly.

Figure 5-603 Remove the ejector & paper support assembly

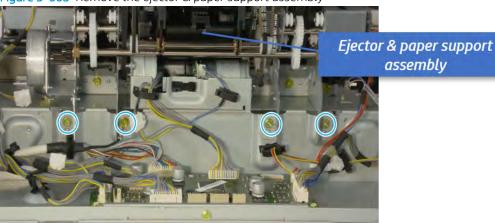

- **16.** Remove the front paper support and the rear paper support.
  - A Remove two screws, and then pull the paper support assembly out of ejector assembly.

Figure 5-604 Remove paper support assembly

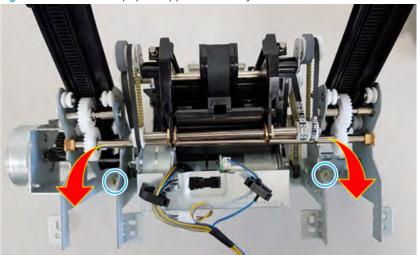

- 17. Remove the ejector motor assembly.
  - a. Remove the e-ring and washer. Remove two timing belts, and then remove one screw.

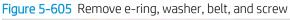

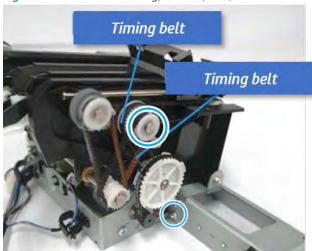

**b.** Remove the timing belt, and then remove one screw.

Figure 5-606 Remove the belt, screw

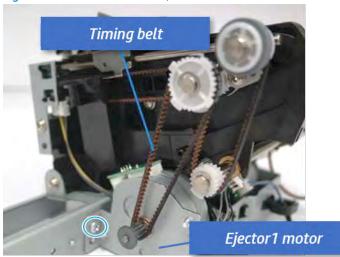

**c.** Remove the cable from clamp, and then disconnect two motor connectors and the sensor connector.

Figure 5-607 Disconnect the motor and sensor connectors

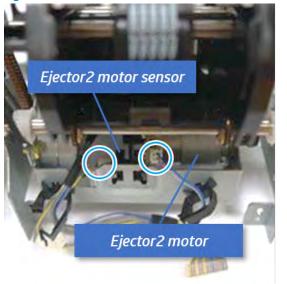

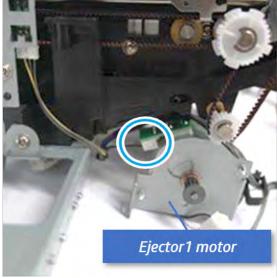

**ENWW** 

**d.** Remove the ejector motor assembly.

Figure 5-608 Remove the ejector motor assembly

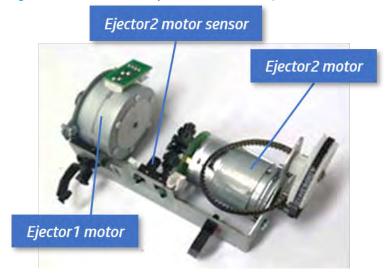

- 18. Remove the ejector assembly.
  - **a.** Remove two screws.

Figure 5-609 Remove two screws

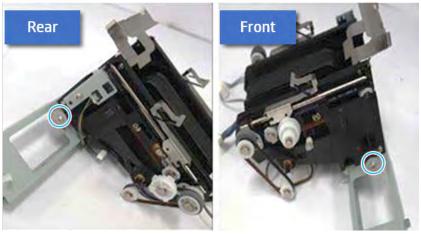

**b.** Unplug two connectors, and then remove the ejector assembly.

Figure 5-610 Remove the ejector assembly

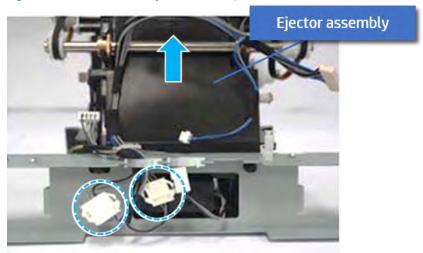

- 19. Unpack the replacement assembly.
  - **a.** Dispose of the defective part.
    - NOTE: HP recommends responsible disposal of the defective part.

http://www8.hp.com/us/en/hp-information/environment/product-recycling.html

**b.** Unpack the replacement part from the packaging.

CAUTION: Some parts are sensitive to electrostatic discharge (ESD). Always perform service

work at an ESD-protected workstation or mat. If an ESD workstation or mat is not available, touch the sheet-metal chassis to provide a static ground before touching an ESD-sensitive assembly. Protect the ESD-sensitive assemblies by placing them in ESD pouches when they are out of the printer.

If the replacement part is a roller or pad, avoid touching the spongy part of it. Skin oils on the roller or pad can cause paper pickup and/or print-quality problems. HP recommends using disposable gloves when handling rollers or pads or washing your hands before touching rollers or pads.

- **IMPORTANT:** Make sure that all of the shipping materials (for example shipping tape) are removed from the replacement part prior to installation.
- **c.** To install an assembly, reverse the removal steps.

When applicable, special installation instructions are provided for an assembly at the end of the removal procedure. Always completely read the removal instructions and follow all special installation instructions.

## End fence unit

## Removal and replacement: End fence sensor (S17)

Learn how to remove and replace the end fence sensor.

To view teardown&reassembling video of the inner finisher, click the link below.

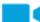

View a teardown video of the inner finisher.

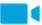

View a reassembling video of the inner finisher.

IMPORTANT: When applicable, special installation instructions are provided for an assembly at the end of the removal procedure. Always completely read the removal instructions and follow all special installation instructions.

Mean time to repair:

Service level:

### Before performing service

### Turn the printer power off

- Press the power button on the front of the printer, and then turn off the power switch next to the power cable.
- A shutting-down message appears on the control-panel display.
  - ⚠ WARNING! To avoid damage to the printer, turn the power off and wait until the printer shuts down before removing the power cable.
- Disconnect the printer power cable after the printer has completely shut down (the control-panel display is blank).

Use the table below to identify the correct part number for your printer. To order the part, go to <a href="https://parts.hp.com">https://parts.hp.com</a>.

#### Table 5-62 Part information

| Part number | Part description |
|-------------|------------------|
| 0604-001381 | End fence sensor |

#### Required tools

• #2 JIS screwdriver with a magnetic tip

### After performing service

#### Turn the printer power on

- Connect the power cable.
- Use the power switch to turn the power on.

#### Post service test

Print any pages necessary to verify that the repair resolved the issue and did not create any new issues.

- 1. Remove the front cover.
  - **a.** Open the front door and open the punch cover.
  - **b.** Remove three screws in the front.
  - **c.** Remove the lever.
  - **d.** Open the top cover.
  - **e.** From the right side of the front cover, carefully lift and pry toward the top-left corner to remove the front cover.

Figure 5-611 Remove the front cover

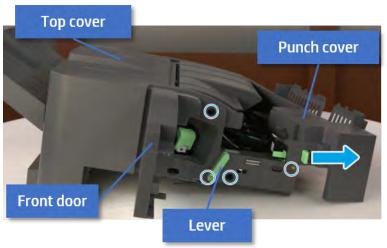

- Remove the rear cover.
  - **a.** Open the top cover.

Figure 5-612 Open the top cover

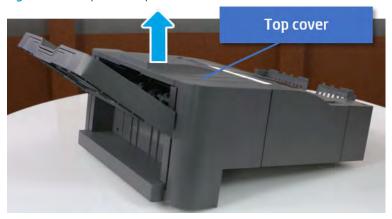

**b.** Remove three screws.

**c.** Release hooks carefully and remove the rear cover.

Figure 5-613 Remove the rear cover

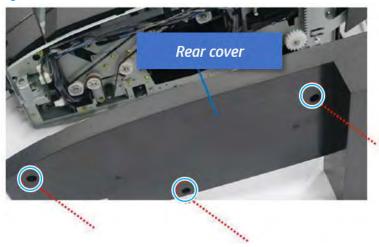

- 3. Remove the middle cover.
  - **a.** Open the front door and then open the punch cover.

Figure 5-614 Open the front door and puch cover.

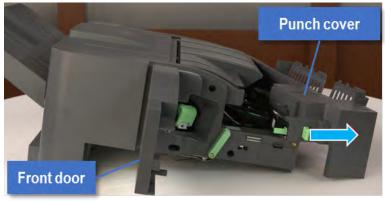

**b.** Remove left-side one screw at the rear of the inner finisher, and then remove the middle cover by lifting off the hinge pins at the front.

Figure 5-615 Remove the middle cover

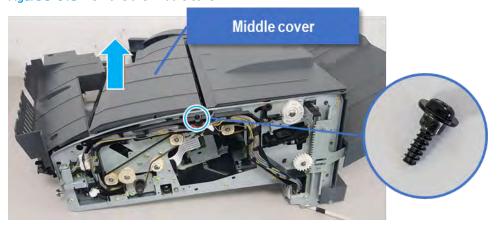

## 4. Remove the punch cover.

**a.** Unplug the connector. Remove the e-ring, and then remove the slide shaft at the rear of the inner finisher.

Figure 5-616 Remove the slide shaft

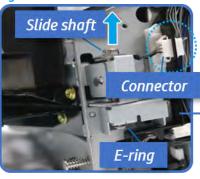

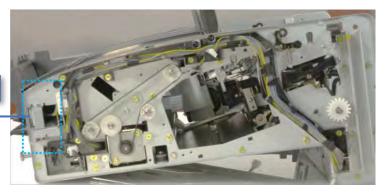

**b.** Open the punch cover.

Figure 5-617 Open the punch cover

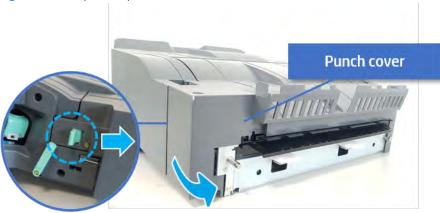

**c.** Remove the front punch sheet, and then remove the e-ring and the washer. And then remove the punch cover.

Figure 5-618 Remove the punch cover

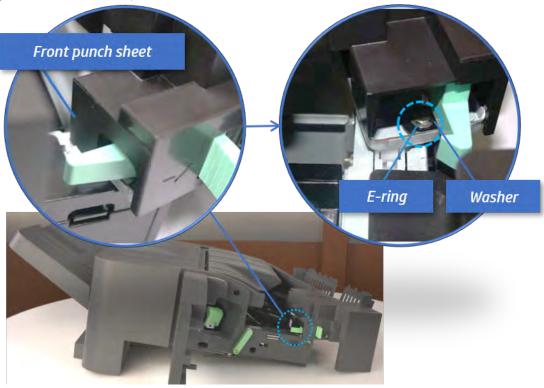

- 5. Remove the diverter guide and the middle roller
  - **a.** On the front of the inner finisher, remove the e-ring and bushing.

Figure 5-619 Remove the e-ring and bushing

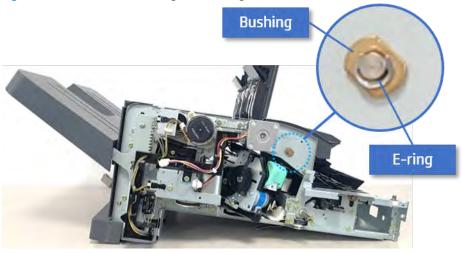

**b.** On the rear of the inner finisher, remove the e-ring, pulley, bushing, belt, and spring (slightly hidden from view).

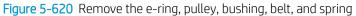

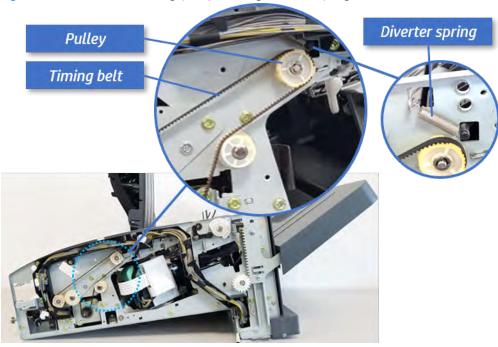

**c.** Remove the diverter guide and the middler roller.

Figure 5-621 Remove the diverter guide and the middler roller

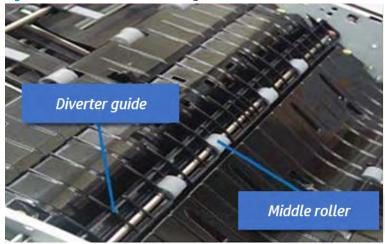

- 6. Remove the middle paper guide.
  - **a.** Remove six screws, and then open the middle paper guide in the direction of the arrow.

Figure 5-622 Open the middle paper guide

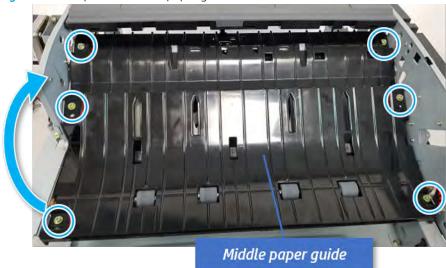

- NOTE: Becareful not to damage the sensor connector.
- **b.** Unplug the connector under the middle paper guide. And then, remove the middle paper guide.

Figure 5-623 Remove the middle paper guide

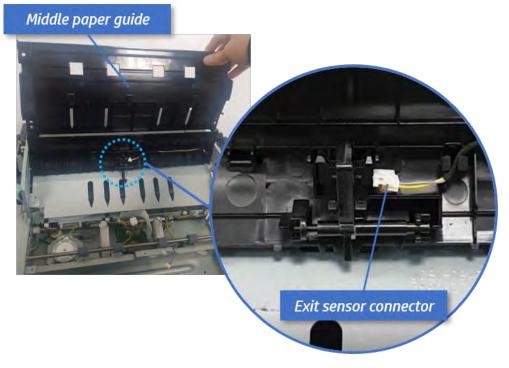

- 7. Remove the exit motor bracket.
  - A Remove two screws, unplug the motor connector. And then remove exit motor bracket.

Figure 5-624 Remove the exit motor bracket

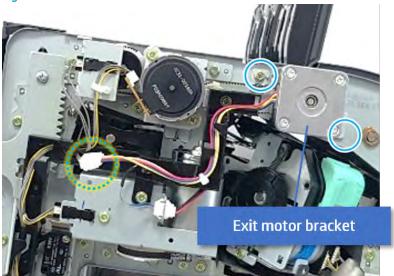

- 8. Remove the end fence sensor bracket.
  - **a.** Remove three screws at the front of the inner finisher, and then remove the bracket.

Figure 5-625 Remove the bracket

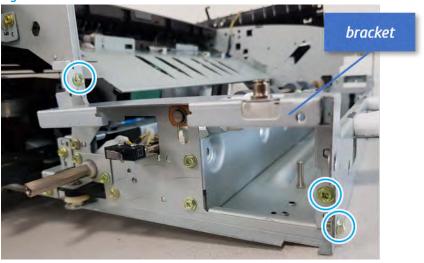

**b.** Remove two screws at the front of the inner finisher.

Figure 5-626 Remove two screws

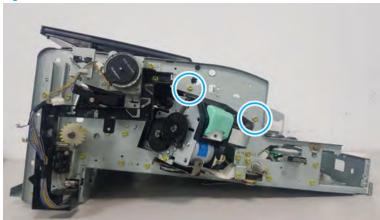

c. Remove two screws at the rear of the inner finisher.

Figure 5-627 Remove two screws

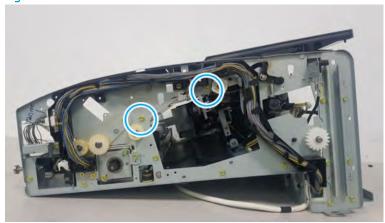

**d.** Loosen three cable clamps. Unplug the connector at the sensor, and then remove the end fence sensor bracket.

Figure 5-628 Remove the end fence sensor bracket

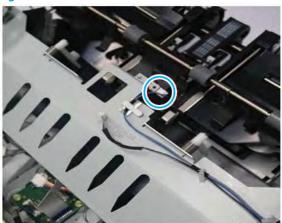

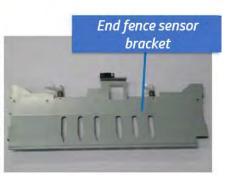

9. Remove the end fence sensor.

A Remove one screw, and then remove the end fence sensor.

Figure 5-629 Remove the end fence sensor

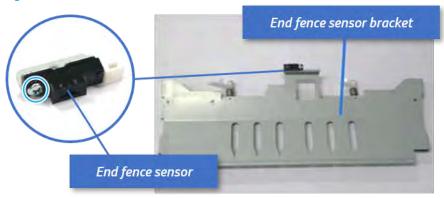

- 10. Unpack the replacement assembly.
  - **a.** Dispose of the defective part.
  - NOTE: HP recommends responsible disposal of the defective part.

    http://www8.hp.com/us/en/hp-information/environment/product-recycling.html
  - **b.** Unpack the replacement part from the packaging.
    - CAUTION: Some parts are sensitive to electrostatic discharge (ESD). Always perform service

work at an ESD-protected workstation or mat. If an ESD workstation or mat is not available, touch the sheet-metal chassis to provide a static ground before touching an ESD-sensitive assembly. Protect the ESD-sensitive assemblies by placing them in ESD pouches when they are out of the printer.

If the replacement part is a roller or pad, avoid touching the spongy part of it. Skin oils on the roller or pad can cause paper pickup and/or print-quality problems. HP recommends using disposable gloves when handling rollers or pads or washing your hands before touching rollers or pads.

- **IMPORTANT:** Make sure that all of the shipping materials (for example shipping tape) are removed from the replacement part prior to installation.
- **c.** To install an assembly, reverse the removal steps.

When applicable, special installation instructions are provided for an assembly at the end of the removal procedure. Always completely read the removal instructions and follow all special installation instructions.

# Output tray unit

## Removal and replacement: Output tray

Learn how to remove and replace the output tray.

To view teardown&reassembling video of the inner finisher, click the link below.

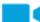

View a teardown video of the inner finisher.

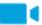

View a reassembling video of the inner finisher.

IMPORTANT: When applicable, special installation instructions are provided for an assembly at the end of the removal procedure. Always completely read the removal instructions and follow all special installation instructions.

Mean time to repair:

Service level:

### Before performing service

### Turn the printer power off

- Press the power button on the front of the printer, and then turn off the power switch next to the power cable.
- A shutting-down message appears on the control-panel display.
- ▲ WARNING! To avoid damage to the printer, turn the power off and wait until the printer shuts down before removing the power cable.
- Disconnect the printer power cable after the printer has completely shut down (the control-panel display is blank).

Use the table below to identify the correct part number for your printer. To order the part, go to <a href="https://parts.hp.com">https://parts.hp.com</a>.

#### Table 5-63 Part information

| Part number | Part description |
|-------------|------------------|
| JC90-01337B | Output tray      |

#### Required tools

• #2 JIS screwdriver with a magnetic tip

### After performing service

#### Turn the printer power on

- Connect the power cable.
- Use the power switch to turn the power on.

#### Post service test

Print any pages necessary to verify that the repair resolved the issue and did not create any new issues.

- 1. Remove the front cover.
  - **a.** Open the front door and open the punch cover.
  - **b.** Remove three screws in the front.
  - **c.** Remove the lever.
  - **d.** Open the top cover.
  - **e.** From the right side of the front cover, carefully lift and pry toward the top-left corner to remove the front cover.

Figure 5-630 Remove the front cover

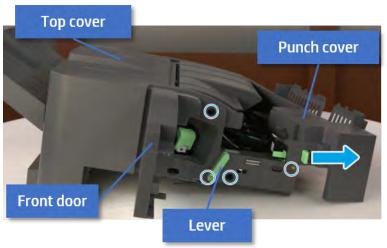

- Remove the rear cover.
  - **a.** Open the top cover.

Figure 5-631 Open the top cover

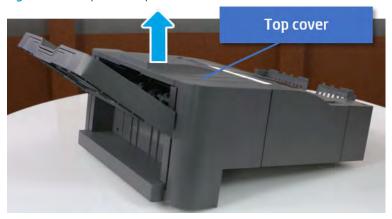

**b.** Remove three screws.

**c.** Release hooks carefully and remove the rear cover.

Figure 5-632 Remove the rear cover

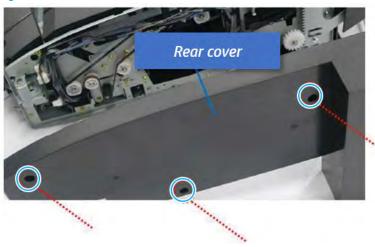

- **3.** Remove the output tray.
  - **a.** Remove four screws.

Figure 5-633 Remove four screws

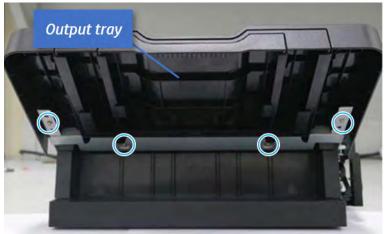

**b.** Push the paper holding actuator into the inner finisher, and then remove the output tray.

Figure 5-634 Remove the output tray.

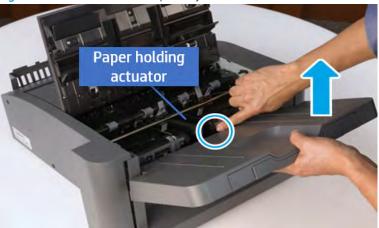

- 4. Remove the output tray frame.
  - **a.** Rotate the pulley until the output tray frame depart from the gear.

Figure 5-635 Remove the pulley

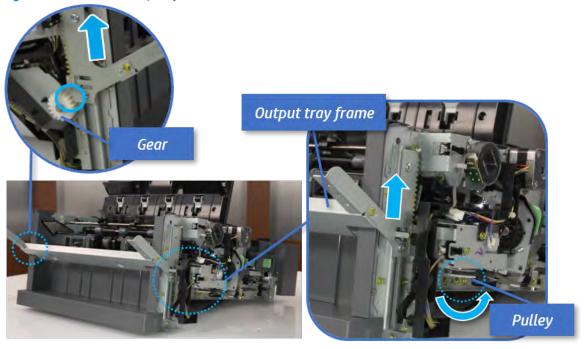

**b.** Push the paper holding actuator into the inner finisher, and then remove the output tray frame.

Figure 5-636 Remove the output tray frame

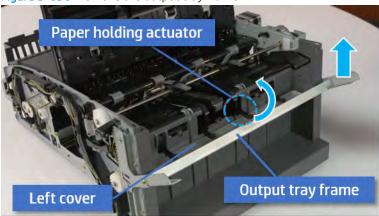

- TIP: Push the paper holding actuator into the inner finisher when reassembling. Be sure to level the output tray.
  - 1. Position the first wheel into the channel on both sides while pushing the paper holding actuator.

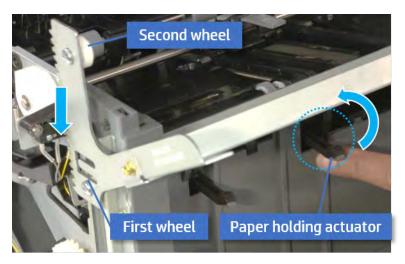

- 2. Let the second wheel rest on the channel on both sides simultaneously.
- 3. Gently squeeze the wheels into channel until the output tray frame meet the gear.

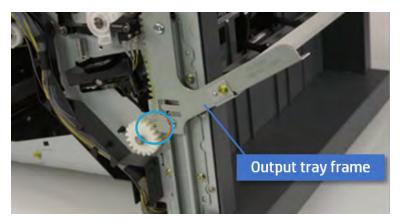

**4.** Rotate the pulley until the output tray frame is no longer lifted. It can make to level the output tray frame.

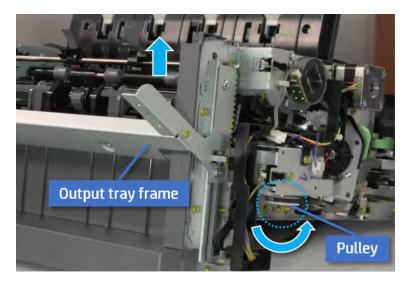

**5.** Rotate the pully in the opposite direction.

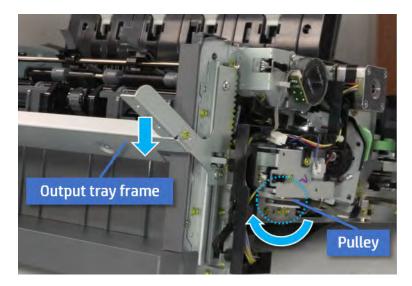

- 5. Unpack the replacement assembly.
  - **a.** Dispose of the defective part.

NOTE: HP recommends responsible disposal of the defective part.

http://www8.hp.com/us/en/hp-information/environment/product-recycling.html

b. Unpack the replacement part from the packaging.

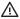

**△** CAUTION:

Some parts are sensitive to electrostatic discharge (ESD). Always perform service

work at an ESD-protected workstation or mat. If an ESD workstation or mat is not available, touch the sheet-metal chassis to provide a static ground before touching an ESD-sensitive assembly. Protect the ESD-sensitive assemblies by placing them in ESD pouches when they are out of the printer.

If the replacement part is a roller or pad, avoid touching the spongy part of it. Skin oils on the roller or pad can cause paper pickup and/or print-quality problems. HP recommends using disposable gloves when handling rollers or pads or washing your hands before touching rollers or pads.

- IMPORTANT: Make sure that all of the shipping materials (for example shipping tape) are removed from the replacement part prior to installation.
- To install an assembly, reverse the removal steps. c.

When applicable, special installation instructions are provided for an assembly at the end of the removal procedure. Always completely read the removal instructions and follow all special installation instructions.

## Removal and replacement: Output tray top of stack sensor (S8)

Learn how to remove and replace the output tray top of stack sensor.

To view teardown&reassembling video of the inner finisher, click the link below.

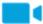

View a teardown video of the inner finisher .

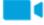

View a reassembling video of the inner finisher.

MPORTANT: When applicable, special installation instructions are provided for an assembly at the end of the removal procedure. Always completely read the removal instructions and follow all special installation instructions.

Mean time to repair:

Service level:

#### Before performing service

### Turn the printer power off

- Press the power button on the front of the printer, and then turn off the power switch next to the power
- A shutting-down message appears on the control-panel display.
- MARNING! To avoid damage to the printer, turn the power off and wait until the printer shuts down before removing the power cable.
- Disconnect the printer power cable after the printer has completely shut down (the control-panel display is blank).

Use the table below to identify the correct part number for your printer. To order the part, go to <a href="https://parts.hp.com">https://parts.hp.com</a>.

Table 5-64 Part information

| Part number | Part description                |
|-------------|---------------------------------|
| JC82-01039A | output tray top of stack sensor |

#### Required tools

• #2 JIS screwdriver with a magnetic tip

### After performing service

#### Turn the printer power on

- Connect the power cable.
- Use the power switch to turn the power on.

#### Post service test

Print any pages necessary to verify that the repair resolved the issue and did not create any new issues.

- 1. Remove the front cover.
  - **a.** Open the front door and open the punch cover.
  - **b.** Remove three screws in the front.
  - **c.** Remove the lever.
  - **d.** Open the top cover.
  - **e.** From the right side of the front cover, carefully lift and pry toward the top-left corner to remove the front cover.

Figure 5-637 Remove the front cover

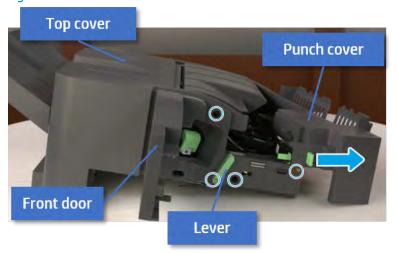

2. Remove the rear cover.

**a.** Open the top cover.

Figure 5-638 Open the top cover

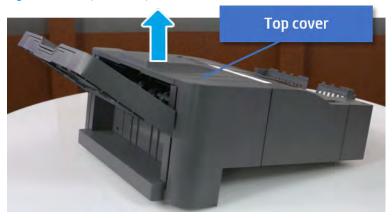

- **b.** Remove three screws.
- **c.** Release hooks carefully and remove the rear cover.

Figure 5-639 Remove the rear cover

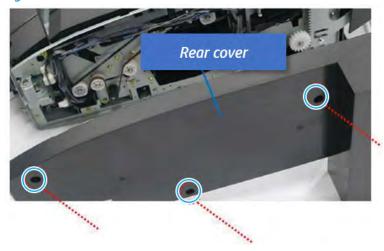

- **3.** Remove the output tray.
  - **a.** Remove four screws.

Figure 5-640 Remove four screws

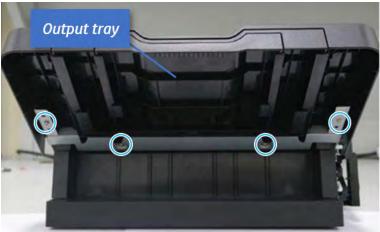

**b.** Push the paper holding actuator into the inner finisher, and then remove the output tray.

Figure 5-641 Remove the output tray.

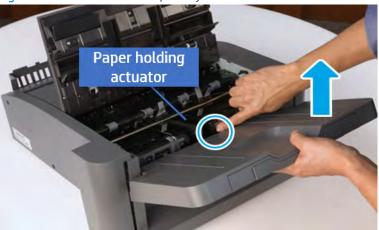

- 4. Remove the output tray frame.
  - a. Rotate the pulley until the output tray frame depart from the gear.

Figure 5-642 Remove the pulley

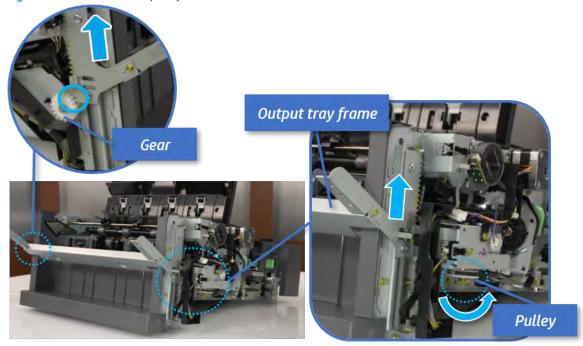

**b.** Push the paper holding actuator into the inner finisher, and then remove the output tray frame.

Figure 5-643 Remove the output tray frame

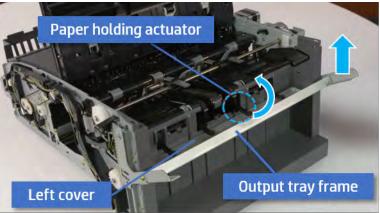

- TIP: Push the paper holding actuator into the inner finisher when reassembling. Be sure to level the output tray.
  - 1. Position the first wheel into the channel on both sides while pushing the paper holding actuator.

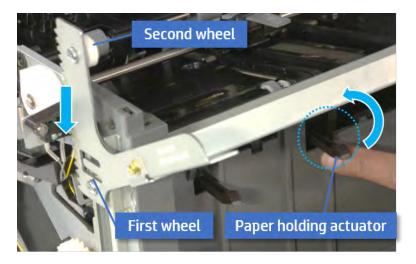

- 2. Let the second wheel rest on the channel on both sides simultaneously.
- **3.** Gently squeeze the wheels into channel until the output tray frame meet the gear.

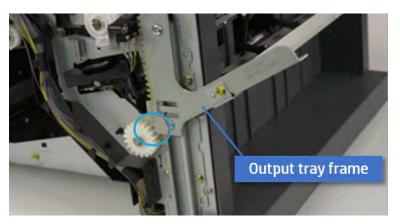

**4.** Rotate the pulley until the output tray frame is no longer lifted. It can make to level the output tray frame.

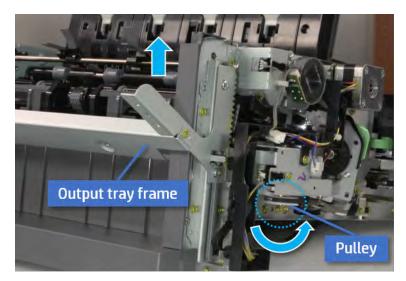

**5.** Rotate the pully in the opposite direction.

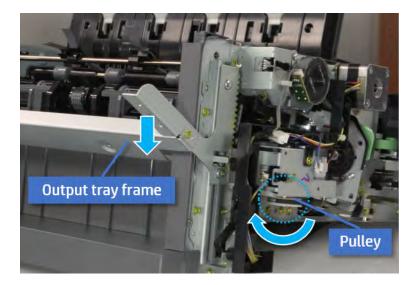

- 5. Remove the PCA cover.
  - A Remove two screws, and then remove the PCA cover.

Figure 5-644 Remove the PCA cover

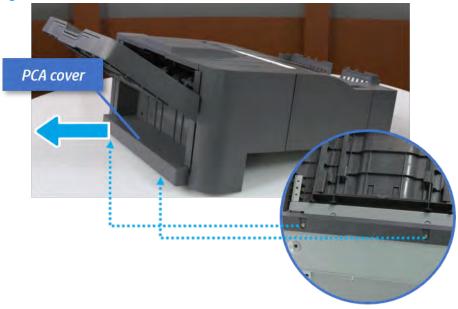

- **6.** Remove the left cover.
  - **a.** Remove two screws.

Figure 5-645 Remove two screws

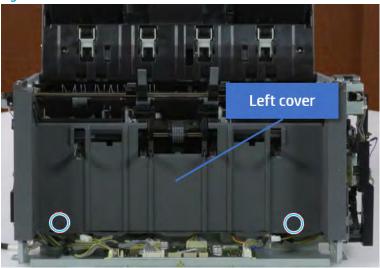

**b.** Remove four screws from both front and rear sides.

Figure 5-646 Remove four screws

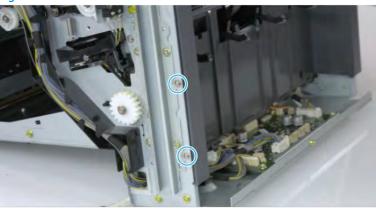

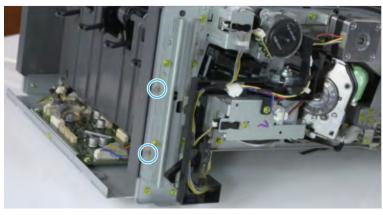

**c.** Unplug two inline connectors, and then remove the left cover.

Figure 5-647 Unplug two connectors

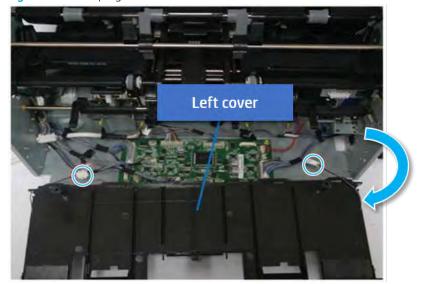

☆ TIP: Be sure to check the hook when reassembling.

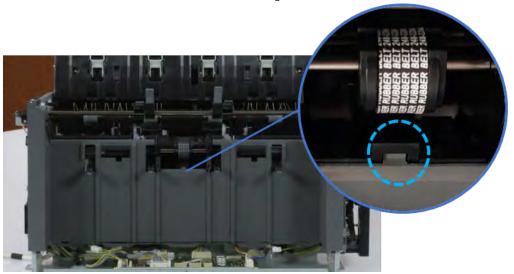

- **7**. Remove the output tray top of stack sensor.
  - A Remove two screws from both sides of the left cover. Remove the bracket, and then remove the sensor.

Figure 5-648 Remove the output tray top of stack sensor

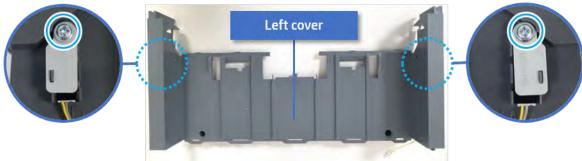

- 8. Unpack the replacement assembly.
  - **a.** Dispose of the defective part.
  - NOTE: HP recommends responsible disposal of the defective part.

http://www8.hp.com/us/en/hp-information/environment/product-recycling.html

**b.** Unpack the replacement part from the packaging.

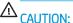

N:

Some parts are sensitive to electrostatic discharge (ESD). Always perform service

work at an ESD-protected workstation or mat. If an ESD workstation or mat is not available, touch the sheet-metal chassis to provide a static ground before touching an ESD-sensitive assembly. Protect the ESD-sensitive assemblies by placing them in ESD pouches when they are out of the printer.

If the replacement part is a roller or pad, avoid touching the spongy part of it. Skin oils on the roller or pad can cause paper pickup and/or print-quality problems. HP recommends using disposable gloves when handling rollers or pads or washing your hands before touching rollers or pads.

- **IMPORTANT:** Make sure that all of the shipping materials (for example shipping tape) are removed from the replacement part prior to installation.
- **c.** To install an assembly, reverse the removal steps.

When applicable, special installation instructions are provided for an assembly at the end of the removal procedure. Always completely read the removal instructions and follow all special installation instructions.

# Removal and replacement: Output tray lower limit switch (S7)

Learn how to remove and replace the output tray lower limit switch.

To view teardown&reassembling video of the inner finisher, click the link below.

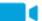

View a teardown video of the inner finisher.

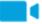

View a reassembling video of the inner finisher.

IMPORTANT: When applicable, special installation instructions are provided for an assembly at the end of the removal procedure. Always completely read the removal instructions and follow all special installation instructions.

Mean time to repair:

Service level:

# Before performing service

# Turn the printer power off

- Press the power button on the front of the printer, and then turn off the power switch next to the power cable.
- A shutting-down message appears on the control-panel display.
  - <u>WARNING!</u> To avoid damage to the printer, turn the power off and wait until the printer shuts down before removing the power cable.
- Disconnect the printer power cable after the printer has completely shut down (the control-panel display is blank).

Use the table below to identify the correct part number for your printer. To order the part, go to <a href="https://parts.hp.com">https://parts.hp.com</a>.

#### Table 5-65 Part information

| Part number | Part description               |
|-------------|--------------------------------|
| JC90-01320A | Output tray lower limit switch |

# Required tools

• #2 JIS screwdriver with a magnetic tip

# After performing service

### Turn the printer power on

- Connect the power cable.
- Use the power switch to turn the power on.

# Post service test

Print any pages necessary to verify that the repair resolved the issue and did not create any new issues.

- 1. Remove the front cover.
  - **a.** Open the front door and open the punch cover.
  - **b.** Remove three screws in the front.
  - **c.** Remove the lever.
  - **d.** Open the top cover.

**e.** From the right side of the front cover, carefully lift and pry toward the top-left corner to remove the front cover.

Figure 5-649 Remove the front cover

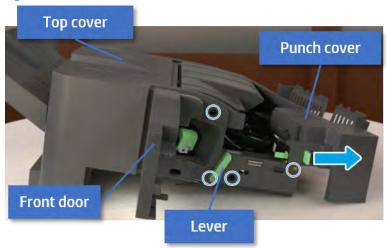

- 2. Remove the rear cover.
  - **a.** Open the top cover.

Figure 5-650 Open the top cover

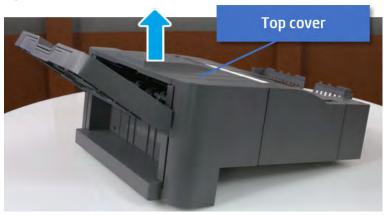

**b.** Remove three screws.

**c.** Release hooks carefully and remove the rear cover.

Figure 5-651 Remove the rear cover

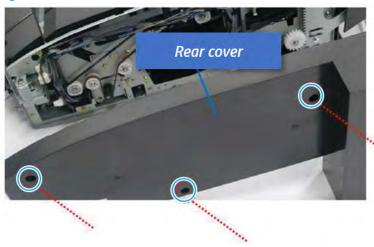

- **3.** Remove the output tray.
  - **a.** Remove four screws.

Figure 5-652 Remove four screws

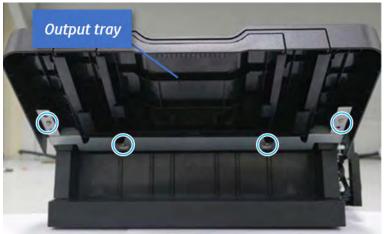

**b.** Push the paper holding actuator into the inner finisher, and then remove the output tray.

Figure 5-653 Remove the output tray.

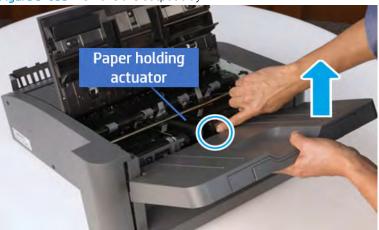

- 4. Remove the output tray frame.
  - **a.** Rotate the pulley until the output tray frame depart from the gear.

Figure 5-654 Remove the pulley

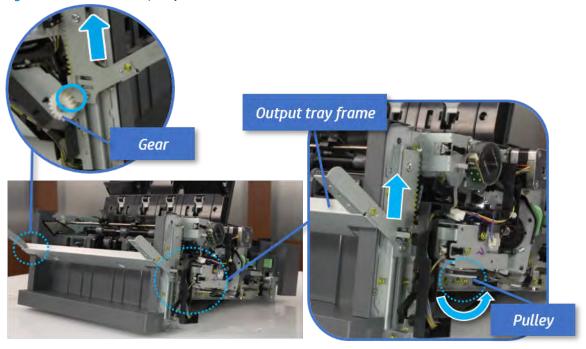

**b.** Push the paper holding actuator into the inner finisher, and then remove the output tray frame.

Figure 5-655 Remove the output tray frame

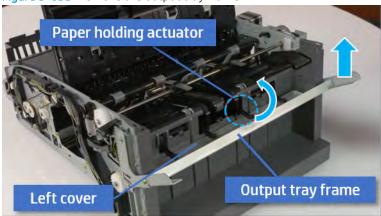

- TIP: Push the paper holding actuator into the inner finisher when reassembling. Be sure to level the output tray.
  - 1. Position the first wheel into the channel on both sides while pushing the paper holding actuator.

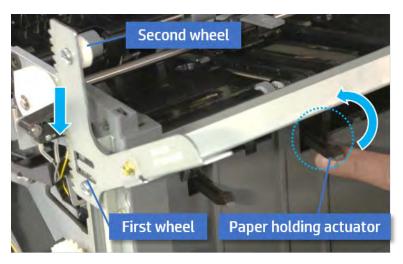

- 2. Let the second wheel rest on the channel on both sides simultaneously.
- 3. Gently squeeze the wheels into channel until the output tray frame meet the gear.

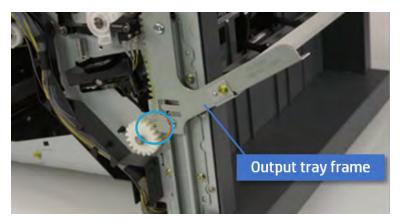

**4.** Rotate the pulley until the output tray frame is no longer lifted. It can make to level the output tray frame.

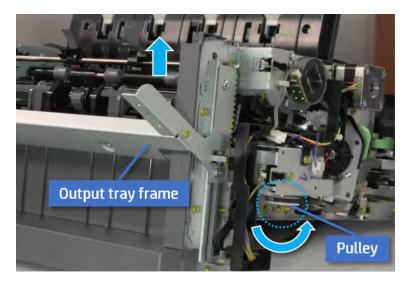

**5.** Rotate the pully in the opposite direction.

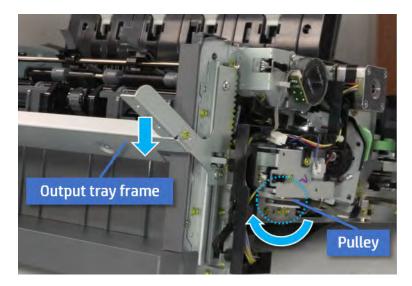

- 5. Remove the PCA cover.
  - A Remove two screws, and then remove the PCA cover.

Figure 5-656 Remove the PCA cover

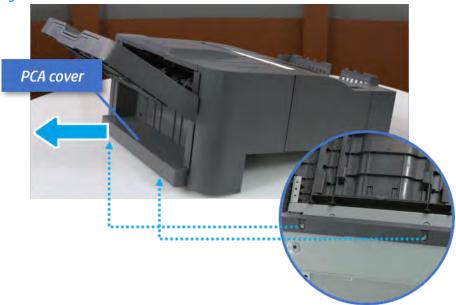

- 6. Remove the left cover.
  - **a.** Remove two screws.

Figure 5-657 Remove two screws

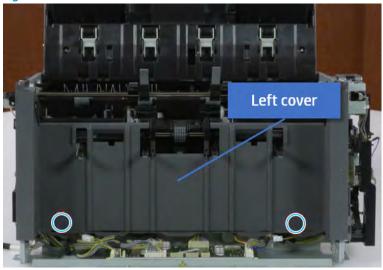

**b.** Remove four screws from both front and rear sides.

Figure 5-658 Remove four screws

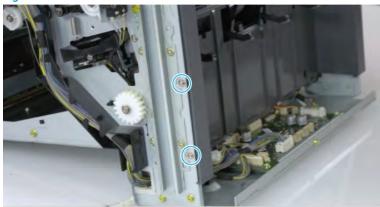

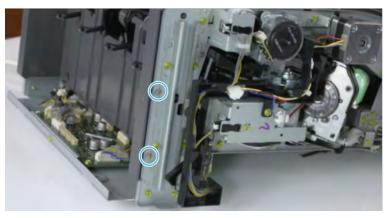

**c.** Unplug two inline connectors, and then remove the left cover.

Figure 5-659 Unplug two connectors

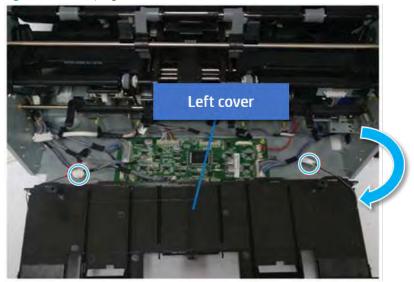

 $^{\mbox{\scriptsize $\frac{1}{2}$}}$  TIP: Be sure to check the hook when reassembling.

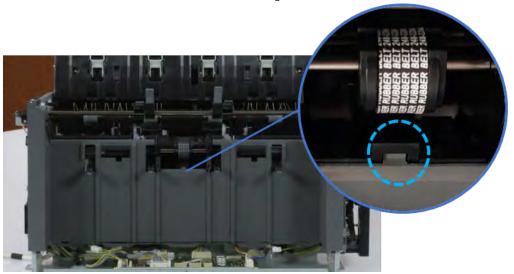

- 7. Remove the front harness guide.
  - **a.** Open one clamp and unplug five connectors, and then remove the wire harness from the front harness guide.

**b.** Remove four screws, and then remove the front harness guide.

Figure 5-660 Remove the front harness guide

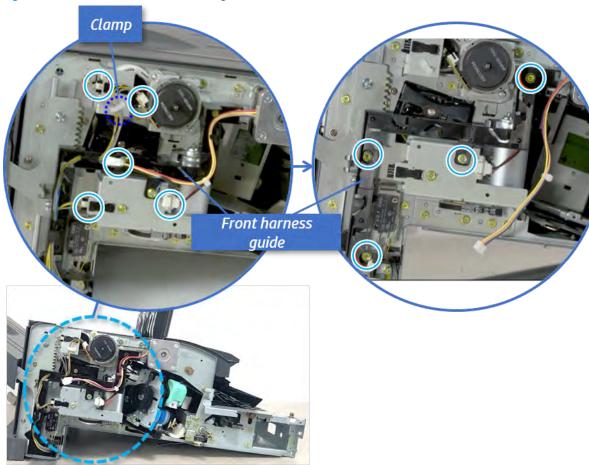

- 8. Remove the output tray lower limit switch.
  - A Remove one screw, and then remove the output tray lower limit switch.

Figure 5-661 Remove the output tray lower limit switch

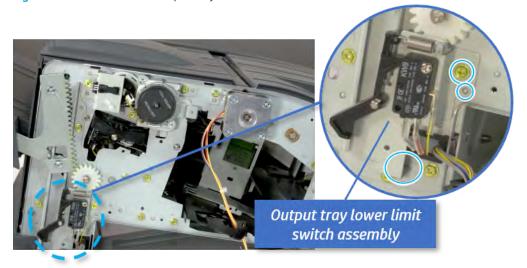

- Unpack the replacement assembly.
  - Dispose of the defective part.
  - NOTE: HP recommends responsible disposal of the defective part.

http://www8.hp.com/us/en/hp-information/environment/product-recycling.html

Unpack the replacement part from the packaging.

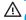

**△** CAUTION:

Some parts are sensitive to electrostatic discharge (ESD). Always perform service

work at an ESD-protected workstation or mat. If an ESD workstation or mat is not available, touch the sheet-metal chassis to provide a static ground before touching an ESD-sensitive assembly. Protect the ESD-sensitive assemblies by placing them in ESD pouches when they are out of the printer.

If the replacement part is a roller or pad, avoid touching the spongy part of it. Skin oils on the roller or pad can cause paper pickup and/or print-quality problems. HP recommends using disposable gloves when handling rollers or pads or washing your hands before touching rollers or pads.

- IMPORTANT: Make sure that all of the shipping materials (for example shipping tape) are removed from the replacement part prior to installation.
- To install an assembly, reverse the removal steps. c.

When applicable, special installation instructions are provided for an assembly at the end of the removal procedure. Always completely read the removal instructions and follow all special installation instructions.

# Output tray motor assembly

# Removal and replacement: Output tray motor assembly (M4)

Learn how to remove and replace the output tray motor assembly.

To view teardown&reassembling video of the inner finisher, click the link below.

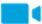

View a teardown video of the inner finisher.

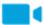

View a reassembling video of the inner finisher.

IMPORTANT: When applicable, special installation instructions are provided for an assembly at the end of the removal procedure. Always completely read the removal instructions and follow all special installation instructions.

Mean time to repair:

Service level:

# Before performing service

#### Turn the printer power off

- Press the power button on the front of the printer, and then turn off the power switch next to the power cable.
- A shutting-down message appears on the control-panel display.
  - <u>MARNING!</u> To avoid damage to the printer, turn the power off and wait until the printer shuts down before removing the power cable.
- Disconnect the printer power cable after the printer has completely shut down (the control-panel display is blank).

Use the table below to identify the correct part number for your printer. To order the part, go to https://parts.hp.com.

#### Table 5-66 Part information

| Part number | Part description           |
|-------------|----------------------------|
| JC90-01334B | Output tray motor assembly |

## Required tools

• #2 JIS screwdriver with a magnetic tip

# After performing service

## Turn the printer power on

- Connect the power cable.
- Use the power switch to turn the power on.

# Post service test

Print any pages necessary to verify that the repair resolved the issue and did not create any new issues.

- 1. Remove the front cover.
  - **a.** Open the front door and open the punch cover.
  - **b.** Remove three screws in the front.
  - **c.** Remove the lever.
  - **d.** Open the top cover.
  - **e.** From the right side of the front cover, carefully lift and pry toward the top-left corner to remove the front cover.

Figure 5-662 Remove the front cover

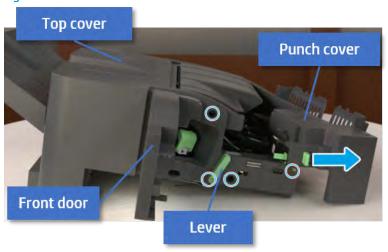

- 2. Remove the rear cover.
  - **a.** Open the top cover.

Figure 5-663 Open the top cover

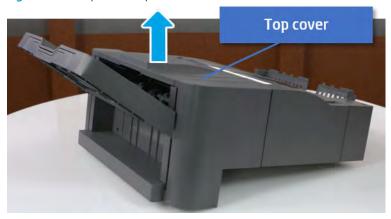

**b.** Remove three screws.

**c.** Release hooks carefully and remove the rear cover.

Figure 5-664 Remove the rear cover

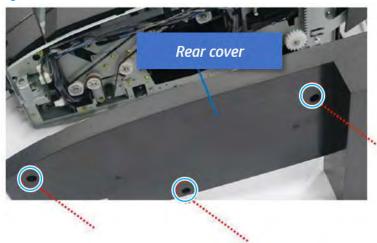

- **3.** Remove the output tray.
  - **a.** Remove four screws.

Figure 5-665 Remove four screws

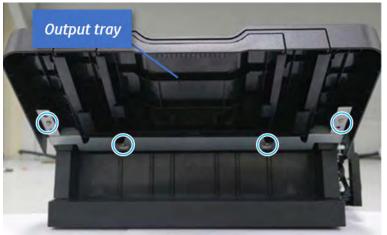

**b.** Push the paper holding actuator into the inner finisher, and then remove the output tray.

Figure 5-666 Remove the output tray.

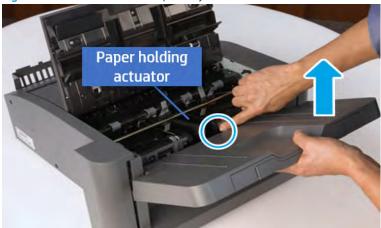

- 4. Remove the output tray frame.
  - **a.** Rotate the pulley until the output tray frame depart from the gear.

Figure 5-667 Remove the pulley

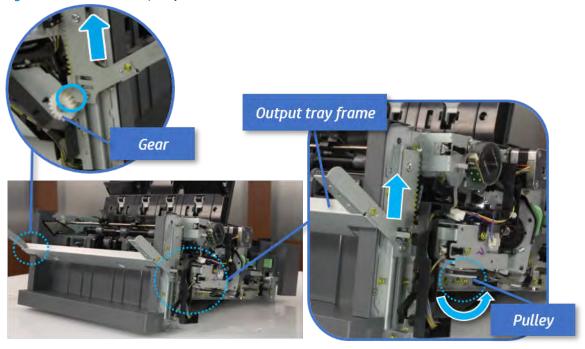

**b.** Push the paper holding actuator into the inner finisher, and then remove the output tray frame.

Figure 5-668 Remove the output tray frame

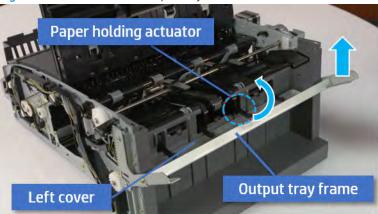

- TIP: Push the paper holding actuator into the inner finisher when reassembling. Be sure to level the output tray.
  - 1. Position the first wheel into the channel on both sides while pushing the paper holding actuator.

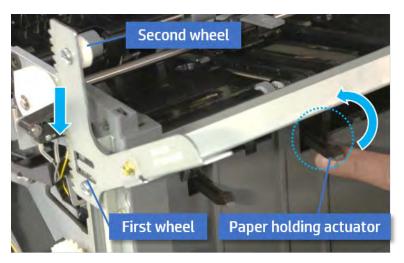

- 2. Let the second wheel rest on the channel on both sides simultaneously.
- 3. Gently squeeze the wheels into channel until the output tray frame meet the gear.

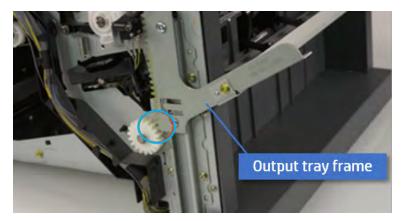

**4.** Rotate the pulley until the output tray frame is no longer lifted. It can make to level the output tray frame.

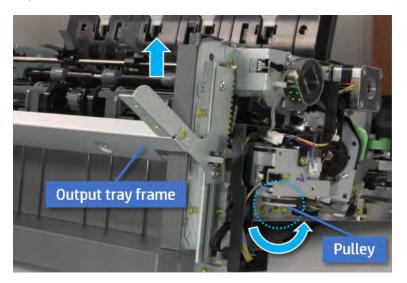

**5.** Rotate the pully in the opposite direction.

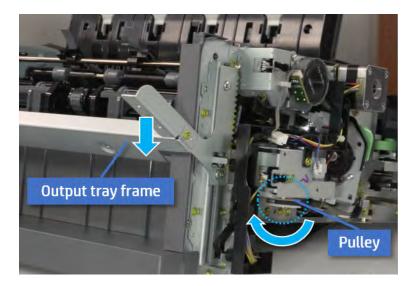

- **5.** Remove the PCA cover.
  - A Remove two screws, and then remove the PCA cover.

Figure 5-669 Remove the PCA cover

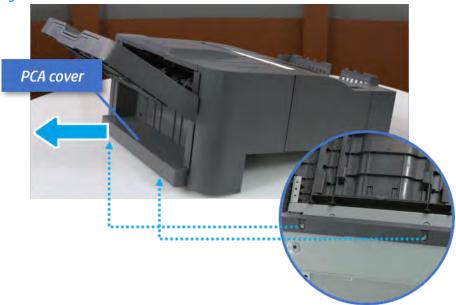

- 6. Remove the left cover.
  - **a.** Remove two screws.

Figure 5-670 Remove two screws

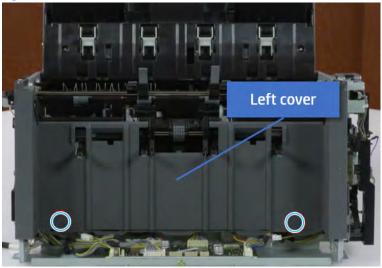

**b.** Remove four screws from both front and rear sides.

Figure 5-671 Remove four screws

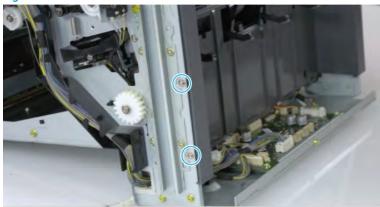

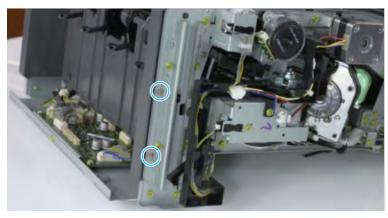

**c.** Unplug two inline connectors, and then remove the left cover.

Figure 5-672 Unplug two connectors

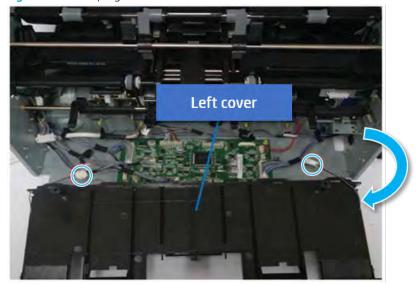

☆ TIP: Be sure to check the hook when reassembling.

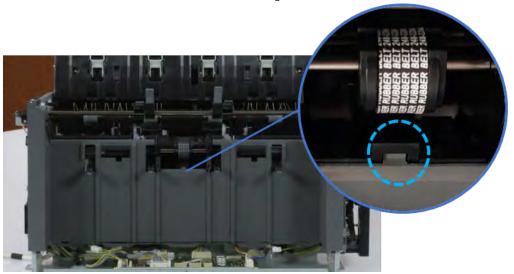

- 7. Remove the front harness guide.
  - **a.** Open one clamp and unplug five connectors, and then remove the wire harness from the front harness guide.

**b.** Remove four screws, and then remove the front harness guide.

Figure 5-673 Remove the front harness guide

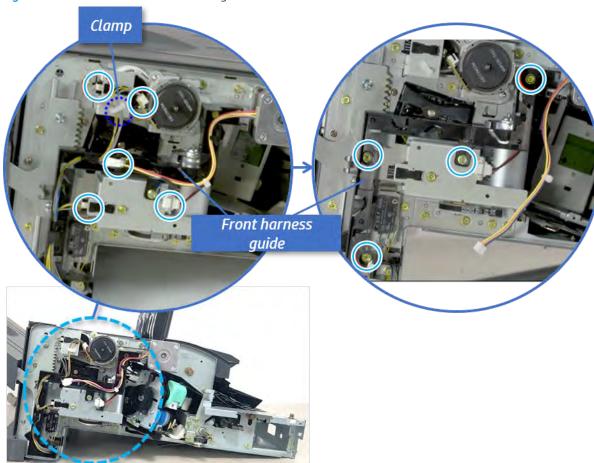

- 8. Remove the output tray motor assembly.
  - A Remove three screws, and then remove the output tray motor assembly.

Figure 5-674 Remove the output tray motor assembly

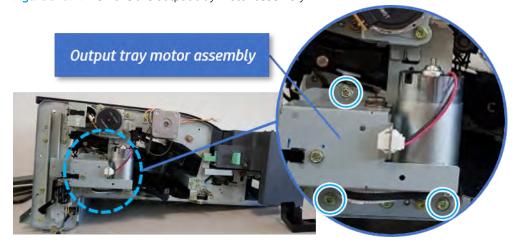

9. Unpack the replacement assembly.

Dispose of the defective part.

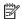

NOTE: HP recommends responsible disposal of the defective part.

http://www8.hp.com/us/en/hp-information/environment/product-recycling.html

Unpack the replacement part from the packaging.

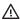

**△** CAUTION:

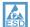

Some parts are sensitive to electrostatic discharge (ESD). Always perform service

work at an ESD-protected workstation or mat. If an ESD workstation or mat is not available, touch the sheet-metal chassis to provide a static ground before touching an ESD-sensitive assembly. Protect the ESD-sensitive assemblies by placing them in ESD pouches when they are out of the printer.

If the replacement part is a roller or pad, avoid touching the spongy part of it. Skin oils on the roller or pad can cause paper pickup and/or print-quality problems. HP recommends using disposable gloves when handling rollers or pads or washing your hands before touching rollers or pads.

- IMPORTANT: Make sure that all of the shipping materials (for example shipping tape) are removed from the replacement part prior to installation.
- To install an assembly, reverse the removal steps. C.

When applicable, special installation instructions are provided for an assembly at the end of the removal procedure. Always completely read the removal instructions and follow all special installation instructions.

# Removal and replacement: Output tray motor sensor (S6)

Learn how to remove and replace the output tray motor sensor.

To view teardown&reassembling video of the inner finisher, click the link below.

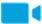

View a teardown video of the inner finisher .

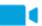

View a reassembling video of the inner finisher.

IMPORTANT: When applicable, special installation instructions are provided for an assembly at the end of the removal procedure. Always completely read the removal instructions and follow all special installation instructions.

Mean time to repair:

Service level:

Before performing service

Turn the printer power off

- Press the power button on the front of the printer, and then turn off the power switch next to the power cable.
- A shutting-down message appears on the control-panel display.
  - <u>MARNING!</u> To avoid damage to the printer, turn the power off and wait until the printer shuts down before removing the power cable.
- Disconnect the printer power cable after the printer has completely shut down (the control-panel display is blank).

Use the table below to identify the correct part number for your printer. To order the part, go to <a href="https://parts.hp.com">https://parts.hp.com</a>.

#### Table 5-67 Part information

| Part number | Part description         |
|-------------|--------------------------|
| 0604-001393 | Output tray motor sensor |

# Required tools

• #2 JIS screwdriver with a magnetic tip

# After performing service

#### Turn the printer power on

- Connect the power cable.
- Use the power switch to turn the power on.

# Post service test

Print any pages necessary to verify that the repair resolved the issue and did not create any new issues.

- 1. Remove the front cover.
  - **a.** Open the front door and open the punch cover.
  - **b.** Remove three screws in the front.
  - **c.** Remove the lever.
  - **d.** Open the top cover.

**e.** From the right side of the front cover, carefully lift and pry toward the top-left corner to remove the front cover.

Figure 5-675 Remove the front cover

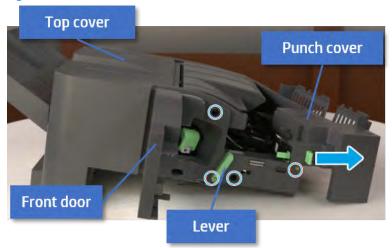

- 2. Remove the rear cover.
  - **a.** Open the top cover.

Figure 5-676 Open the top cover

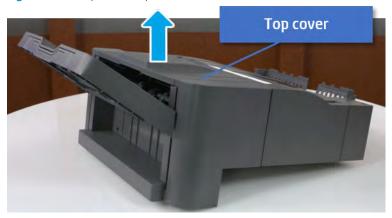

**b.** Remove three screws.

**c.** Release hooks carefully and remove the rear cover.

Figure 5-677 Remove the rear cover

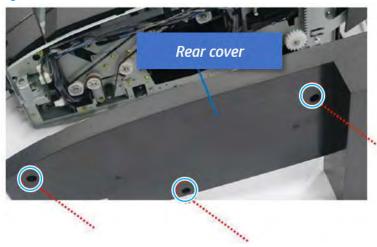

- **3.** Remove the output tray.
  - **a.** Remove four screws.

Figure 5-678 Remove four screws

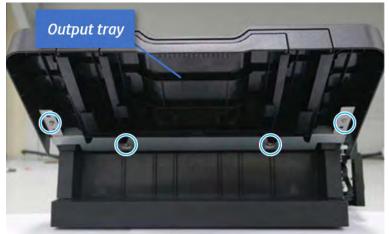

**b.** Push the paper holding actuator into the inner finisher, and then remove the output tray.

Figure 5-679 Remove the output tray.

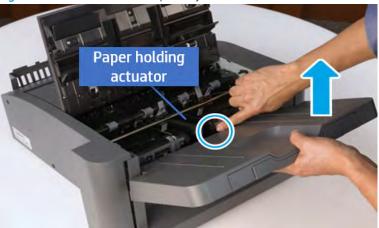

- 4. Remove the output tray frame.
  - **a.** Rotate the pulley until the output tray frame depart from the gear.

Figure 5-680 Remove the pulley

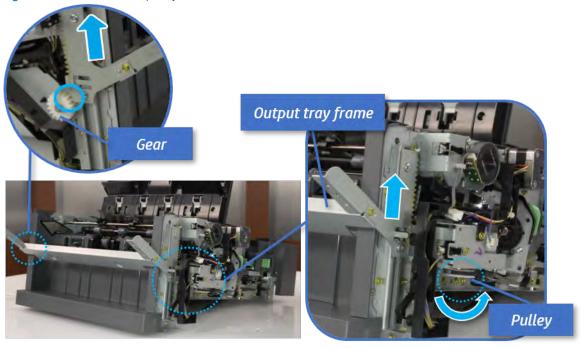

**b.** Push the paper holding actuator into the inner finisher, and then remove the output tray frame.

Figure 5-681 Remove the output tray frame

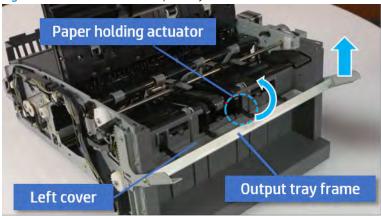

- TIP: Push the paper holding actuator into the inner finisher when reassembling. Be sure to level the output tray.
  - 1. Position the first wheel into the channel on both sides while pushing the paper holding actuator.

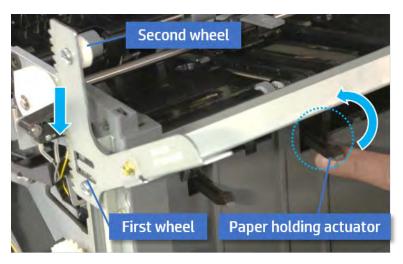

- 2. Let the second wheel rest on the channel on both sides simultaneously.
- 3. Gently squeeze the wheels into channel until the output tray frame meet the gear.

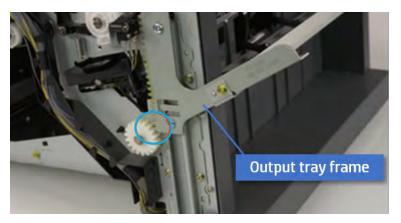

**4.** Rotate the pulley until the output tray frame is no longer lifted. It can make to level the output tray frame.

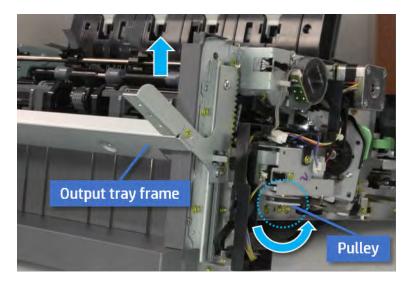

**5.** Rotate the pully in the opposite direction.

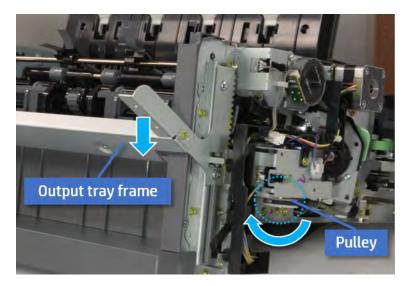

- 5. Remove the PCA cover.
  - A Remove two screws, and then remove the PCA cover.

Figure 5-682 Remove the PCA cover

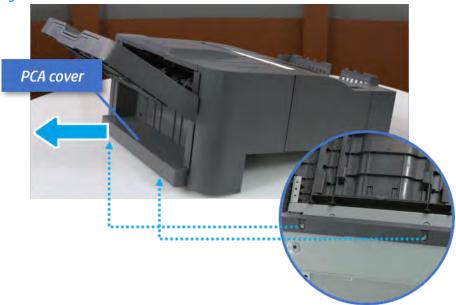

- 6. Remove the left cover.
  - **a.** Remove two screws.

Figure 5-683 Remove two screws

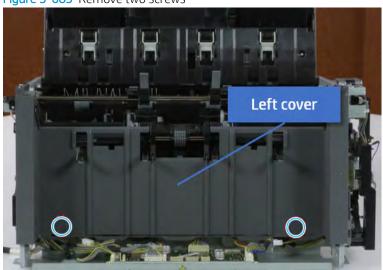

**b.** Remove four screws from both front and rear sides.

Figure 5-684 Remove four screws

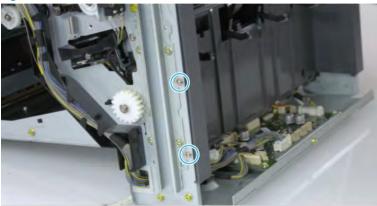

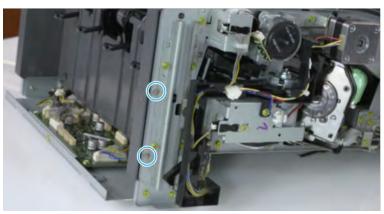

**c.** Unplug two inline connectors, and then remove the left cover.

Figure 5-685 Unplug two connectors

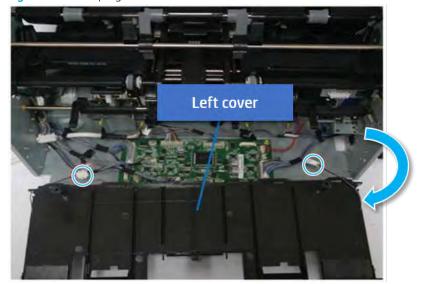

TIP: Be sure to check the hook when reassembling.

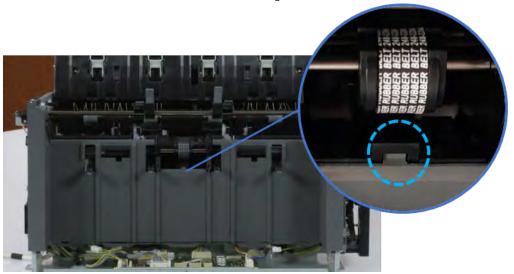

- 7. Remove the front harness guide.
  - **a.** Open one clamp and unplug five connectors, and then remove the wire harness from the front harness guide.

**b.** Remove four screws, and then remove the front harness guide.

Figure 5-686 Remove the front harness guide

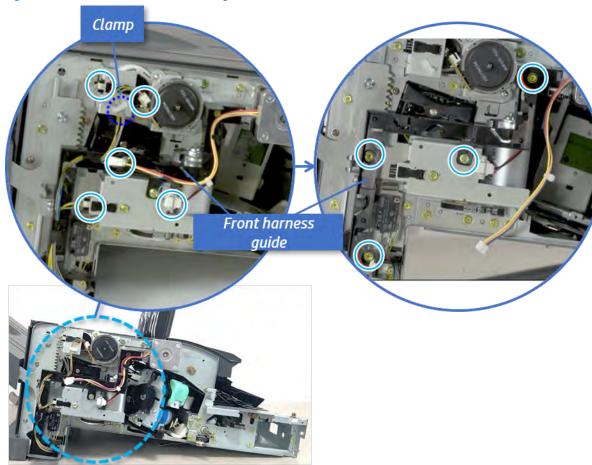

- 8. Remove the output tray motor assembly.
  - A Remove three screws, and then remove the output tray motor assembly.

Figure 5-687 Remove the output tray motor assembly

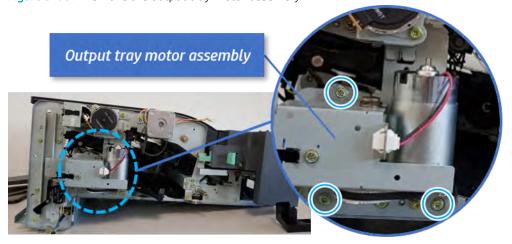

9. Remove the output tray motor sensor.

A Remove one screw, remove the shaft, and then remove the sensor.

Figure 5-688 Remove the output tray motor sensor

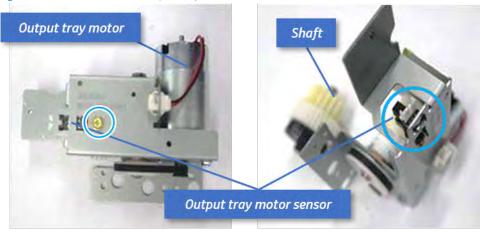

- 10. Unpack the replacement assembly.
  - **a.** Dispose of the defective part.
  - NOTE: HP recommends responsible disposal of the defective part.

http://www8.hp.com/us/en/hp-information/environment/product-recycling.html

**b.** Unpack the replacement part from the packaging.

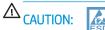

Some parts are sensitive to electrostatic discharge (ESD). Always perform service

work at an ESD-protected workstation or mat. If an ESD workstation or mat is not available, touch the sheet-metal chassis to provide a static ground before touching an ESD-sensitive assembly. Protect the ESD-sensitive assemblies by placing them in ESD pouches when they are out of the printer.

If the replacement part is a roller or pad, avoid touching the spongy part of it. Skin oils on the roller or pad can cause paper pickup and/or print-quality problems. HP recommends using disposable gloves when handling rollers or pads or washing your hands before touching rollers or pads.

- **IMPORTANT:** Make sure that all of the shipping materials (for example shipping tape) are removed from the replacement part prior to installation.
- **c.** To install an assembly, reverse the removal steps.

When applicable, special installation instructions are provided for an assembly at the end of the removal procedure. Always completely read the removal instructions and follow all special installation instructions.

# Removal and replacement: Output tray motor

Learn how to remove and replace the output tray motor.

To view teardown&reassembling video of the inner finisher, click the link below.

- View a teardown video of the inner finisher .
- View a reassembling video of the inner finisher .

IMPORTANT: When applicable, special installation instructions are provided for an assembly at the end of the removal procedure. Always completely read the removal instructions and follow all special installation instructions.

Mean time to repair:

Service level:

## Before performing service

# Turn the printer power off

- Press the power button on the front of the printer, and then turn off the power switch next to the power cable.
- A shutting-down message appears on the control-panel display.
  - ⚠ WARNING! To avoid damage to the printer, turn the power off and wait until the printer shuts down before removing the power cable.
- Disconnect the printer power cable after the printer has completely shut down (the control-panel display is blank).

Use the table below to identify the correct part number for your printer. To order the part, go to https://parts.hp.com.

#### Table 5-68 Part information

| Part number | Part description  |
|-------------|-------------------|
| JC31-00178B | Output tray motor |

# Required tools

• #2 JIS screwdriver with a magnetic tip

# After performing service

### Turn the printer power on

- Connect the power cable.
- Use the power switch to turn the power on.

#### Post service test

Print any pages necessary to verify that the repair resolved the issue and did not create any new issues.

- 1. Remove the front cover.
  - **a.** Open the front door and open the punch cover.
  - **b.** Remove three screws in the front.
  - c. Remove the lever.
  - **d.** Open the top cover.

**e.** From the right side of the front cover, carefully lift and pry toward the top-left corner to remove the front cover.

Figure 5-689 Remove the front cover

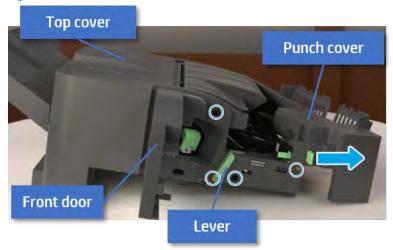

- 2. Remove the rear cover.
  - **a.** Open the top cover.

Figure 5-690 Open the top cover

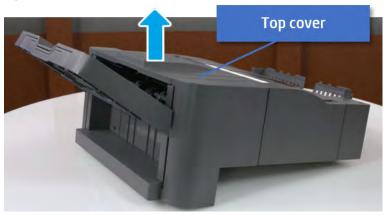

**b.** Remove three screws.

**c.** Release hooks carefully and remove the rear cover.

Figure 5-691 Remove the rear cover

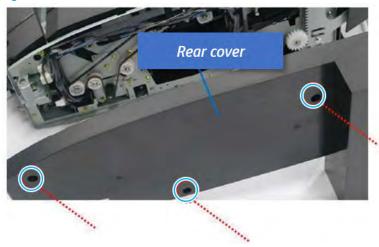

- **3.** Remove the output tray.
  - **a.** Remove four screws.

Figure 5-692 Remove four screws

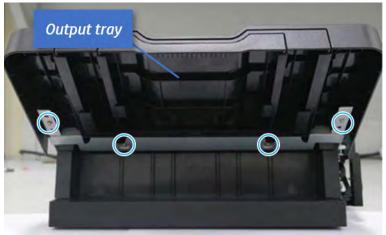

**b.** Push the paper holding actuator into the inner finisher, and then remove the output tray.

Figure 5-693 Remove the output tray.

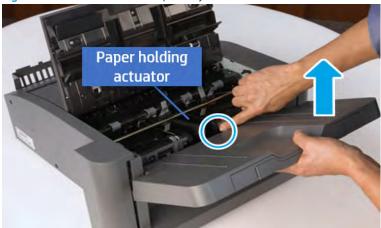

- 4. Remove the output tray frame.
  - **a.** Rotate the pulley until the output tray frame depart from the gear.

Figure 5-694 Remove the pulley

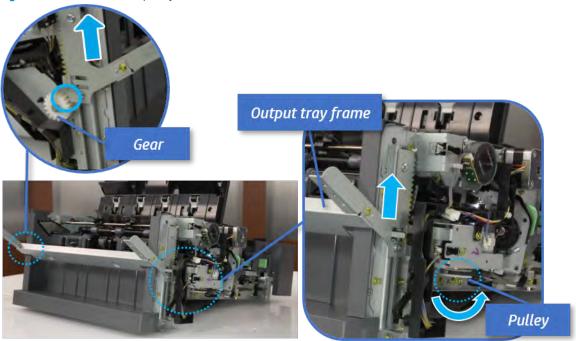

**b.** Push the paper holding actuator into the inner finisher, and then remove the output tray frame.

Figure 5-695 Remove the output tray frame

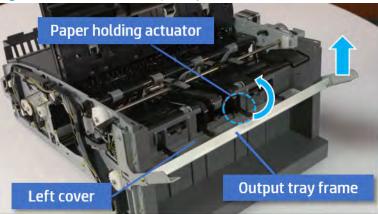

- TIP: Push the paper holding actuator into the inner finisher when reassembling. Be sure to level the output tray.
  - 1. Position the first wheel into the channel on both sides while pushing the paper holding actuator.

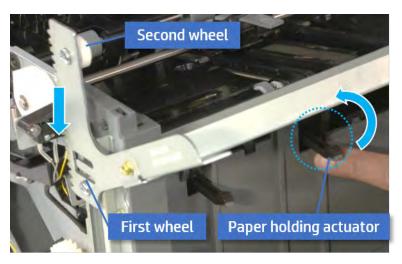

- 2. Let the second wheel rest on the channel on both sides simultaneously.
- 3. Gently squeeze the wheels into channel until the output tray frame meet the gear.

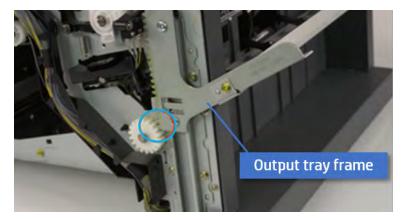

**4.** Rotate the pulley until the output tray frame is no longer lifted. It can make to level the output tray frame.

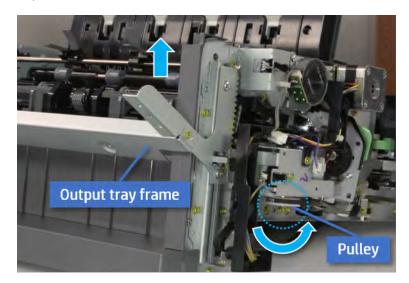

**5.** Rotate the pully in the opposite direction.

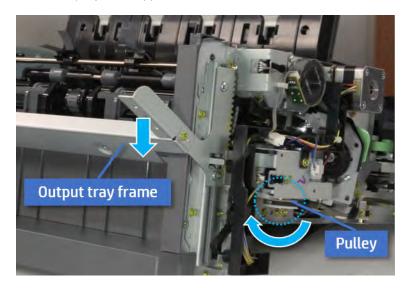

- **5.** Remove the PCA cover.
  - A Remove two screws, and then remove the PCA cover.

Figure 5-696 Remove the PCA cover

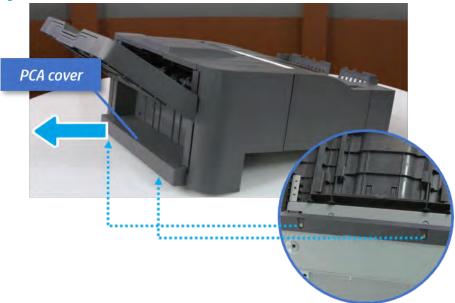

- 6. Remove the left cover.
  - **a.** Remove two screws.

Figure 5-697 Remove two screws

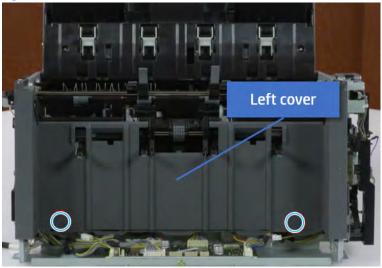

**b.** Remove four screws from both front and rear sides.

Figure 5-698 Remove four screws

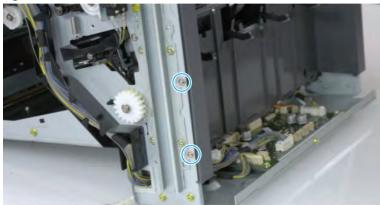

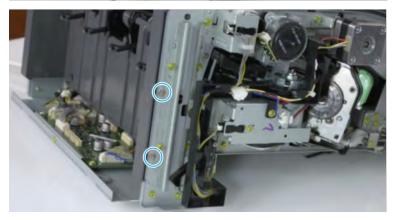

**c.** Unplug two inline connectors, and then remove the left cover.

Figure 5-699 Unplug two connectors

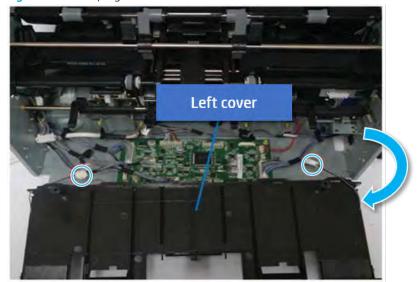

TIP: Be sure to check the hook when reassembling.

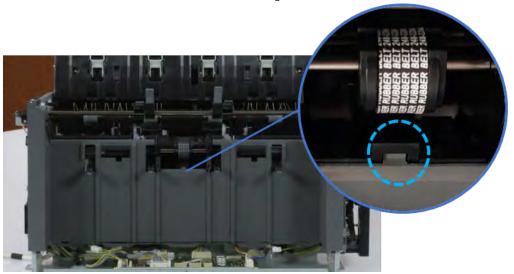

- 7. Remove the front harness guide.
  - **a.** Open one clamp and unplug five connectors, and then remove the wire harness from the front harness guide.

**b.** Remove four screws, and then remove the front harness guide.

Figure 5-700 Remove the front harness guide

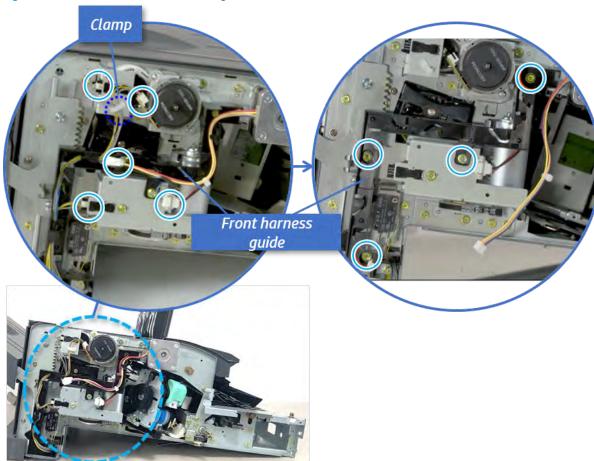

- 8. Remove the output tray motor assembly.
  - ▲ Remove three screws, and then remove the output tray motor assembly.

Figure 5-701 Remove the output tray motor assembly

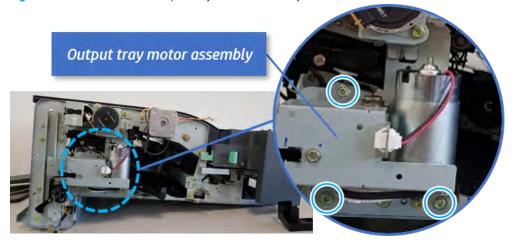

9. Remove the output tray motor.

A Remove two screws, unplug the connector, and then remove the output tray motor.

Figure 5-702 Remove the output tray motor

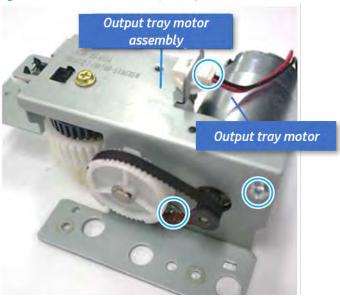

- 10. Unpack the replacement assembly.
  - **a.** Dispose of the defective part.
    - NOTE: HP recommends responsible disposal of the defective part.

      http://www8.hp.com/us/en/hp-information/environment/product-recycling.html
  - b. Unpack the replacement part from the packaging.
  - CAUTION: Some parts are sensitive to electrostatic discharge (ESD). Always perform service

work at an ESD-protected workstation or mat. If an ESD workstation or mat is not available, touch the sheet-metal chassis to provide a static ground before touching an ESD-sensitive assembly. Protect the ESD-sensitive assemblies by placing them in ESD pouches when they are out of the printer.

If the replacement part is a roller or pad, avoid touching the spongy part of it. Skin oils on the roller or pad can cause paper pickup and/or print-quality problems. HP recommends using disposable gloves when handling rollers or pads or washing your hands before touching rollers or pads.

- IMPORTANT: Make sure that all of the shipping materials (for example shipping tape) are removed from the replacement part prior to installation.
- **c.** To install an assembly, reverse the removal steps.

When applicable, special installation instructions are provided for an assembly at the end of the removal procedure. Always completely read the removal instructions and follow all special installation instructions.

# Paper holding unit

# Removal and replacement: Paper holding

Learn how to remove and replace the paper holding.

To view teardown&reassembling video of the inner finisher, click the link below.

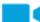

View a teardown video of the inner finisher.

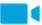

View a reassembling video of the inner finisher.

IMPORTANT: When applicable, special installation instructions are provided for an assembly at the end of the removal procedure. Always completely read the removal instructions and follow all special installation instructions.

Mean time to repair:

Service level:

# Before performing service

# Turn the printer power off

- Press the power button on the front of the printer, and then turn off the power switch next to the power cable.
- A shutting-down message appears on the control-panel display.
  - ⚠ WARNING! To avoid damage to the printer, turn the power off and wait until the printer shuts down before removing the power cable.
- Disconnect the printer power cable after the printer has completely shut down (the control-panel display is blank).

Use the table below to identify the correct part number for your printer. To order the part, go to <a href="https://parts.hp.com">https://parts.hp.com</a>.

# Table 5-69 Part information

| Part number | Part description       |
|-------------|------------------------|
| JC90-01313A | Paper holding actuator |

# Required tools

• #2 JIS screwdriver with a magnetic tip

# After performing service

#### Turn the printer power on

- Connect the power cable.
- Use the power switch to turn the power on.

#### Post service test

Print any pages necessary to verify that the repair resolved the issue and did not create any new issues.

- 1. Remove the front cover.
  - **a.** Open the front door and open the punch cover.
  - **b.** Remove three screws in the front.
  - **c.** Remove the lever.
  - **d.** Open the top cover.
  - **e.** From the right side of the front cover, carefully lift and pry toward the top-left corner to remove the front cover.

Figure 5-703 Remove the front cover

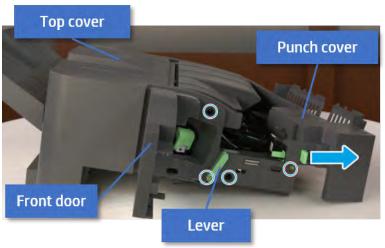

- Remove the rear cover.
  - **a.** Open the top cover.

Figure 5-704 Open the top cover

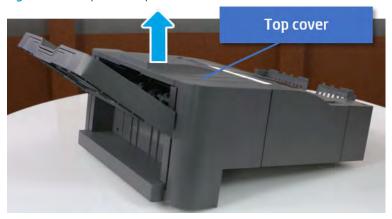

**b.** Remove three screws.

**c.** Release hooks carefully and remove the rear cover.

Figure 5-705 Remove the rear cover

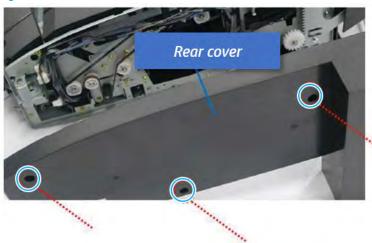

- **3.** Remove the output tray.
  - **a.** Remove four screws.

Figure 5-706 Remove four screws

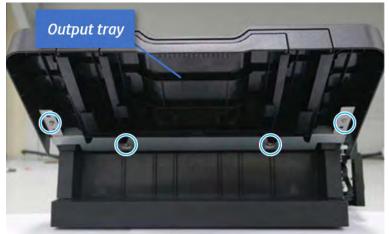

**b.** Push the paper holding actuator into the inner finisher, and then remove the output tray.

Figure 5-707 Remove the output tray.

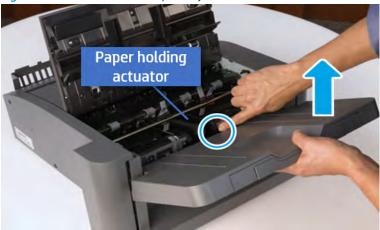

- 4. Remove the output tray frame.
  - **a.** Rotate the pulley until the output tray frame depart from the gear.

Figure 5-708 Remove the pulley

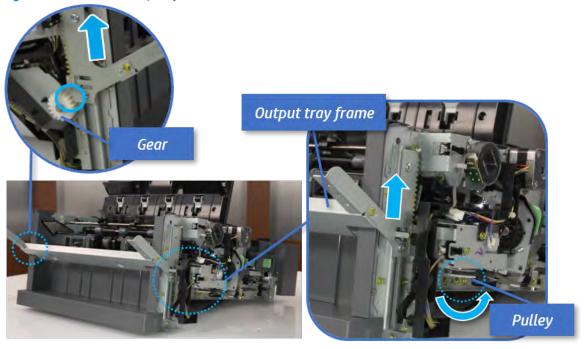

**b.** Push the paper holding actuator into the inner finisher, and then remove the output tray frame.

Figure 5-709 Remove the output tray frame

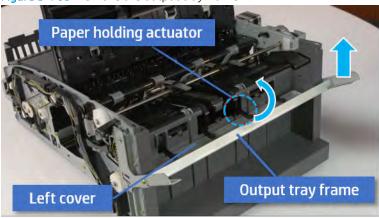

- TIP: Push the paper holding actuator into the inner finisher when reassembling. Be sure to level the output tray.
  - 1. Position the first wheel into the channel on both sides while pushing the paper holding actuator.

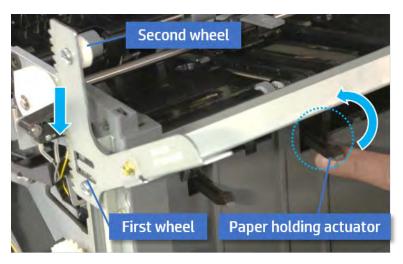

- 2. Let the second wheel rest on the channel on both sides simultaneously.
- 3. Gently squeeze the wheels into channel until the output tray frame meet the gear.

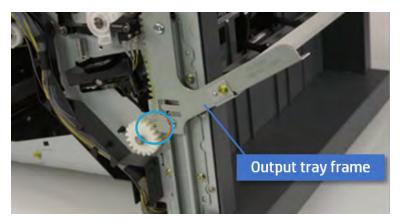

**4.** Rotate the pulley until the output tray frame is no longer lifted. It can make to level the output tray frame.

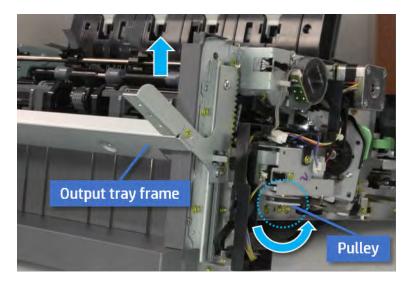

**5.** Rotate the pully in the opposite direction.

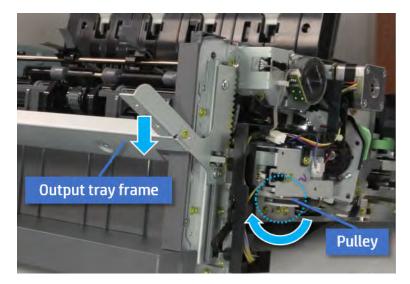

- 5. Remove the PCA cover.
  - A Remove two screws, and then remove the PCA cover.

Figure 5-710 Remove the PCA cover

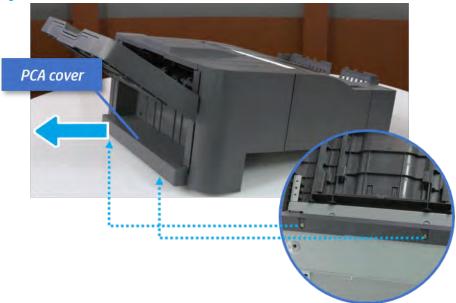

- 6. Remove the left cover.
  - **a.** Remove two screws.

Figure 5-711 Remove two screws

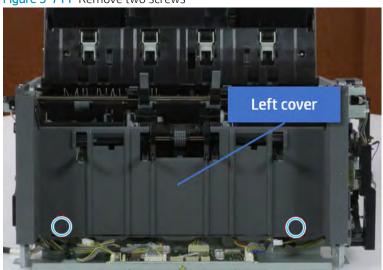

**b.** Remove four screws from both front and rear sides.

Figure 5-712 Remove four screws

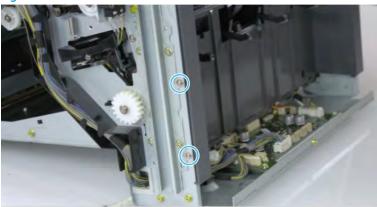

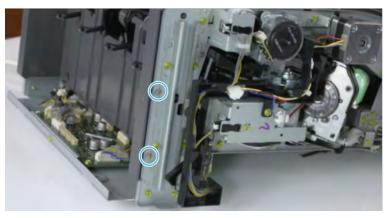

**c.** Unplug two inline connectors, and then remove the left cover.

Figure 5-713 Unplug two connectors

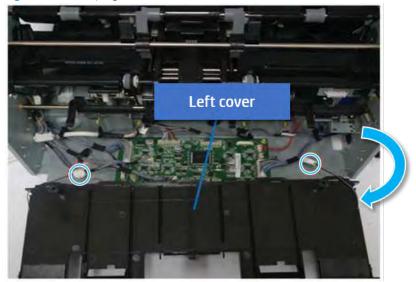

 $^{\mbox{\scriptsize $\frac{1}{2}$}}$  TIP: Be sure to check the hook when reassembling.

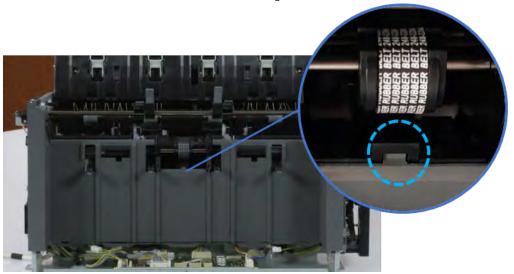

- 7. Remove the front harness guide.
  - **a.** Open one clamp and unplug five connectors, and then remove the wire harness from the front harness guide.

**b.** Remove four screws, and then remove the front harness guide.

Figure 5-714 Remove the front harness guide

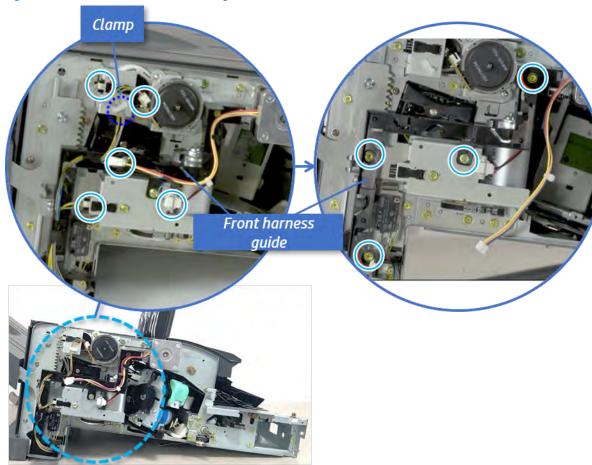

- 8. Remove the output tray motor assembly.
  - A Remove three screws, and then remove the output tray motor assembly.

Figure 5-715 Remove the output tray motor assembly

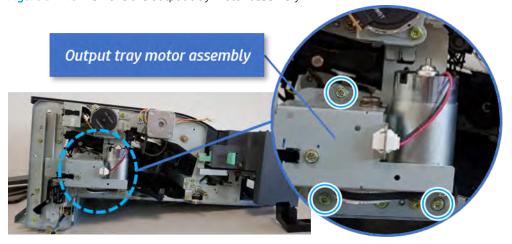

9. Remove the output tray lower limit switch.

A Remove one screw, and then remove the output tray lower limit switch.

Figure 5-716 Remove the output tray lower limit switch

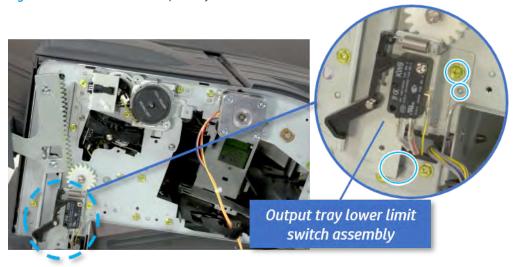

- 10. Remove the paper holding.
  - **a.** Remove the paper holding actuator spring.

Figure 5-717 Remove the paper holding actuator spring

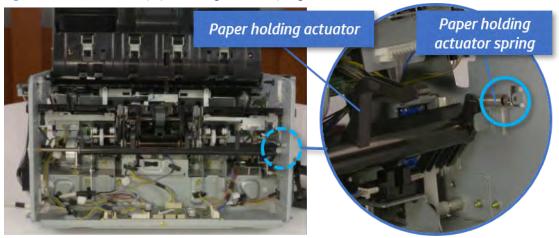

**b.** Remove the e-ring and the rack pinion gear. And then remove the pin and the e-ring, and then remove the bushing.

Figure 5-718 Remove e-ring, rack pinion gear, pin, and bushing

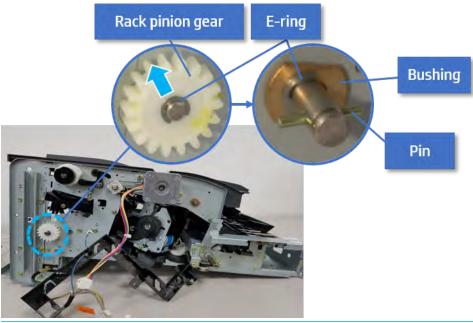

- NOTE: Be sure not to lose the pin.
- **c.** Carefully remove the paper holding shaft and the actuator.

Figure 5-719 Remove the paper holding shaft and the actuator

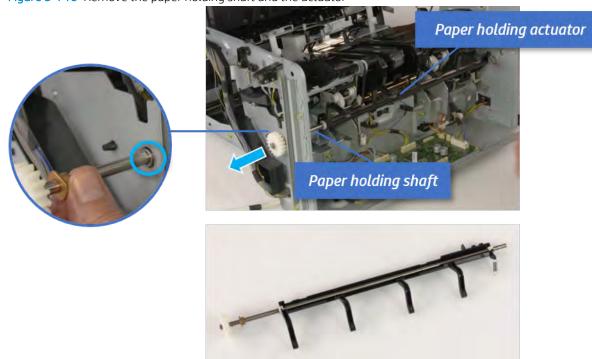

- 11. Unpack the replacement assembly.
  - **a.** Dispose of the defective part.

NOTE: HP recommends responsible disposal of the defective part.

http://www8.hp.com/us/en/hp-information/environment/product-recycling.html

b. Unpack the replacement part from the packaging.

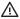

**△** CAUTION:

Some parts are sensitive to electrostatic discharge (ESD). Always perform service

work at an ESD-protected workstation or mat. If an ESD workstation or mat is not available, touch the sheet-metal chassis to provide a static ground before touching an ESD-sensitive assembly. Protect the ESD-sensitive assemblies by placing them in ESD pouches when they are out of the printer.

If the replacement part is a roller or pad, avoid touching the spongy part of it. Skin oils on the roller or pad can cause paper pickup and/or print-quality problems. HP recommends using disposable gloves when handling rollers or pads or washing your hands before touching rollers or pads.

- IMPORTANT: Make sure that all of the shipping materials (for example shipping tape) are removed from the replacement part prior to installation.
- To install an assembly, reverse the removal steps. c.

When applicable, special installation instructions are provided for an assembly at the end of the removal procedure. Always completely read the removal instructions and follow all special installation instructions.

# Removal and replacement: Paper holding sensor (S9)

Learn how to remove and replace the paper holding sensor.

To view teardown&reassembling video of the inner finisher, click the link below.

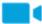

View a teardown video of the inner finisher .

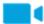

View a reassembling video of the inner finisher.

MPORTANT: When applicable, special installation instructions are provided for an assembly at the end of the removal procedure. Always completely read the removal instructions and follow all special installation instructions.

Mean time to repair:

Service level:

#### Before performing service

# Turn the printer power off

- Press the power button on the front of the printer, and then turn off the power switch next to the power
- A shutting-down message appears on the control-panel display.
- MARNING! To avoid damage to the printer, turn the power off and wait until the printer shuts down before removing the power cable.
- Disconnect the printer power cable after the printer has completely shut down (the control-panel display is blank).

Use the table below to identify the correct part number for your printer. To order the part, go to <a href="https://parts.hp.com">https://parts.hp.com</a>.

Table 5-70 Part information

| Part number | Part description     |
|-------------|----------------------|
| 0604-001393 | Paper holding sensor |

# Required tools

• #2 JIS screwdriver with a magnetic tip

# After performing service

# Turn the printer power on

- Connect the power cable.
- Use the power switch to turn the power on.

#### Post service test

Print any pages necessary to verify that the repair resolved the issue and did not create any new issues.

- 1. Remove the front cover.
  - **a.** Open the front door and open the punch cover.
  - **b.** Remove three screws in the front.
  - **c.** Remove the lever.
  - **d.** Open the top cover.
  - **e.** From the right side of the front cover, carefully lift and pry toward the top-left corner to remove the front cover.

Figure 5-720 Remove the front cover

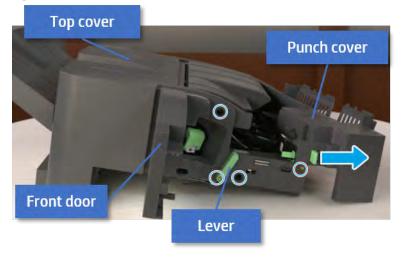

2. Remove the rear cover.

**a.** Open the top cover.

Figure 5-721 Open the top cover

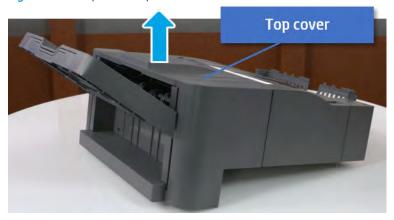

- **b.** Remove three screws.
- **c.** Release hooks carefully and remove the rear cover.

Figure 5-722 Remove the rear cover

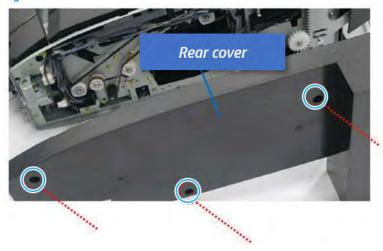

- **3.** Remove the output tray.
  - **a.** Remove four screws.

Figure 5-723 Remove four screws

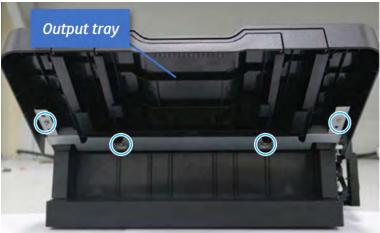

**b.** Push the paper holding actuator into the inner finisher, and then remove the output tray.

Figure 5-724 Remove the output tray.

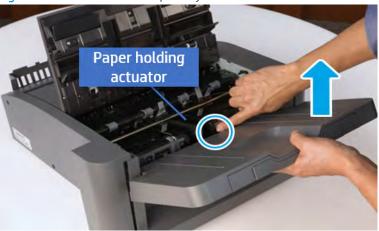

- 4. Remove the output tray frame.
  - a. Rotate the pulley until the output tray frame depart from the gear.

Figure 5-725 Remove the pulley

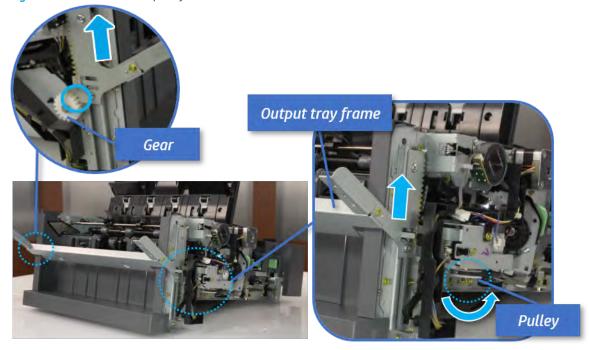

**b.** Push the paper holding actuator into the inner finisher, and then remove the output tray frame.

Figure 5-726 Remove the output tray frame

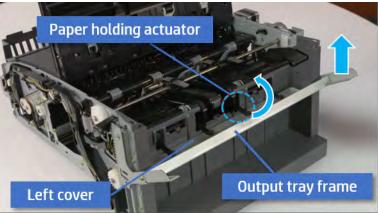

- TIP: Push the paper holding actuator into the inner finisher when reassembling. Be sure to level the output tray.
  - 1. Position the first wheel into the channel on both sides while pushing the paper holding actuator.

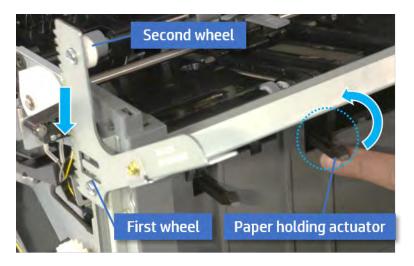

- 2. Let the second wheel rest on the channel on both sides simultaneously.
- **3.** Gently squeeze the wheels into channel until the output tray frame meet the gear.

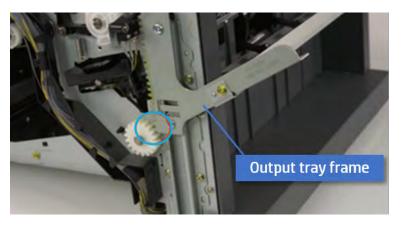

**4.** Rotate the pulley until the output tray frame is no longer lifted. It can make to level the output tray frame.

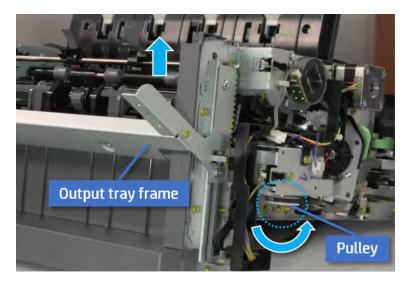

**5.** Rotate the pully in the opposite direction.

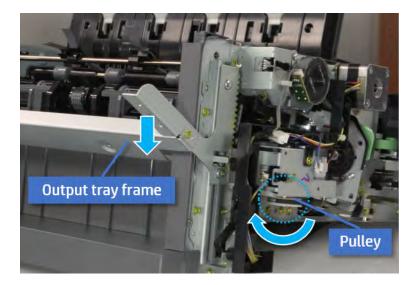

- 5. Remove the PCA cover.
  - A Remove two screws, and then remove the PCA cover.

Figure 5-727 Remove the PCA cover

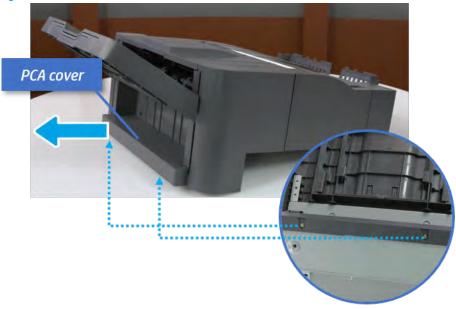

- **6.** Remove the left cover.
  - **a.** Remove two screws.

Figure 5-728 Remove two screws

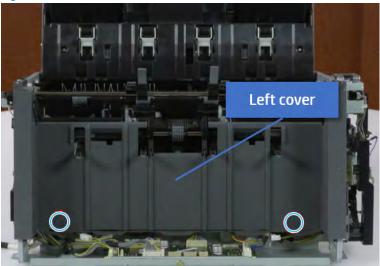

**b.** Remove four screws from both front and rear sides.

Figure 5-729 Remove four screws

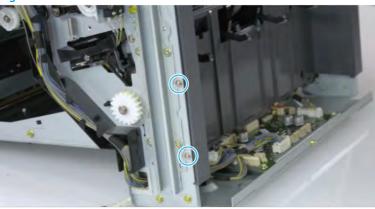

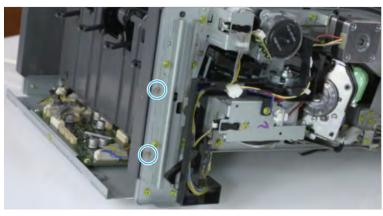

**c.** Unplug two inline connectors, and then remove the left cover.

Figure 5-730 Unplug two connectors

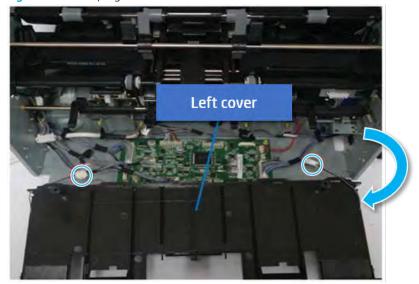

 $^{\mbox{\scriptsize $\frac{1}{2}$}}$  TIP: Be sure to check the hook when reassembling.

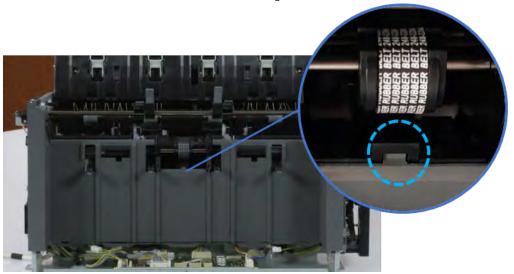

- 7. Remove the front harness guide.
  - **a.** Open one clamp and unplug five connectors, and then remove the wire harness from the front harness guide.

**b.** Remove four screws, and then remove the front harness guide.

Figure 5-731 Remove the front harness guide

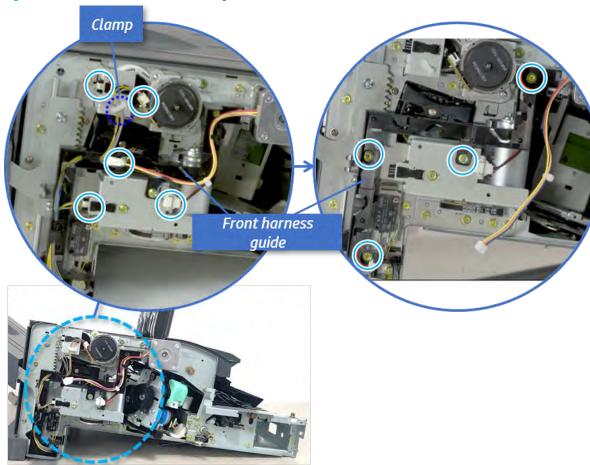

- 8. Remove the output tray motor assembly.
  - A Remove three screws, and then remove the output tray motor assembly.

Figure 5-732 Remove the output tray motor assembly

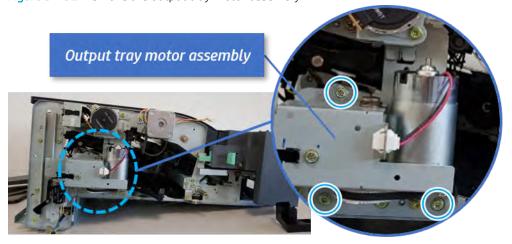

9. Remove the output tray lower limit switch.

A Remove one screw, and then remove the output tray lower limit switch.

Figure 5-733 Remove the output tray lower limit switch

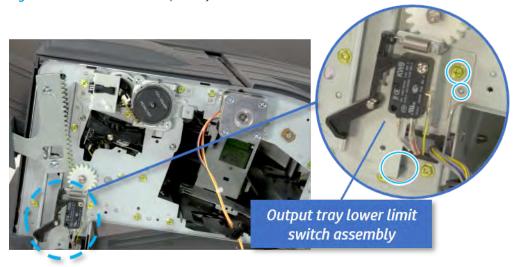

- 10. Remove the paper holding.
  - **a.** Remove the paper holding actuator spring.

Figure 5-734 Remove the paper holding actuator spring

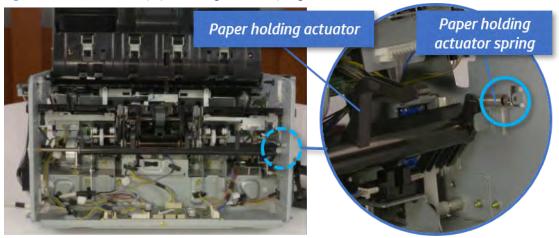

**b.** Remove the e-ring and the rack pinion gear. And then remove the pin and the e-ring, and then remove the bushing.

Figure 5-735 Remove e-ring, rack pinion gear, pin, and bushing

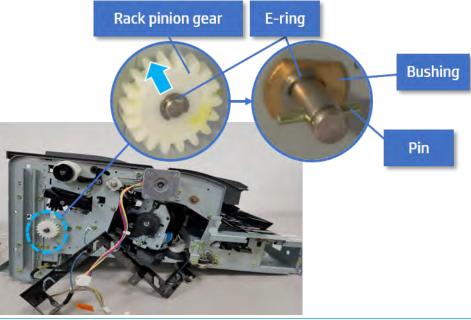

- NOTE: Be sure not to lose the pin.
- **c.** Carefully remove the paper holding shaft and the actuator.

Figure 5-736 Remove the paper holding shaft and the actuator

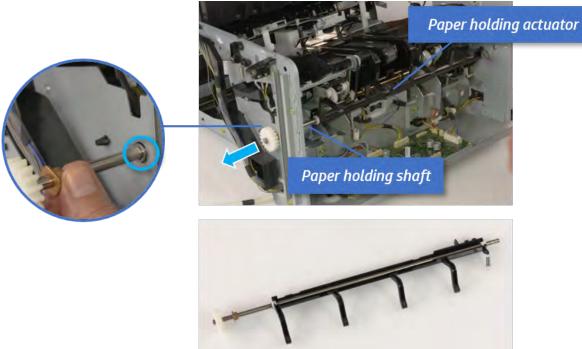

11. Remove the paper holding sensor.

- Unplug the connector. a.
- b. Remove the adhesive strip from below the sensor.
- Remove the paper holding sensor. c.

Figure 5-737 Remove the paper holding sensor

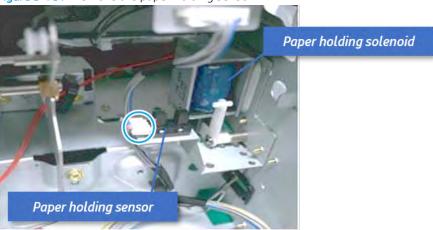

- 12. Unpack the replacement assembly.
  - a. Dispose of the defective part.
  - NOTE: HP recommends responsible disposal of the defective part.

http://www8.hp.com/us/en/hp-information/environment/product-recycling.html

b. Unpack the replacement part from the packaging.

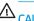

⚠ CAUTION:

Some parts are sensitive to electrostatic discharge (ESD). Always perform service

work at an ESD-protected workstation or mat. If an ESD workstation or mat is not available, touch the sheet-metal chassis to provide a static ground before touching an ESD-sensitive assembly. Protect the ESD-sensitive assemblies by placing them in ESD pouches when they are out of the printer.

If the replacement part is a roller or pad, avoid touching the spongy part of it. Skin oils on the roller or pad can cause paper pickup and/or print-quality problems. HP recommends using disposable gloves when handling rollers or pads or washing your hands before touching rollers or pads.

- IMPORTANT: Make sure that all of the shipping materials (for example shipping tape) are removed from the replacement part prior to installation.
- To install an assembly, reverse the removal steps. c.

When applicable, special installation instructions are provided for an assembly at the end of the removal procedure. Always completely read the removal instructions and follow all special installation instructions.

# Removal and replacement: Paper holding solenoid (SL1)

Learn how to remove and replace the paper holding solenoid.

To view teardown&reassembling video of the inner finisher, click the link below.

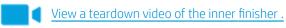

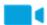

View a reassembling video of the inner finisher.

IMPORTANT: When applicable, special installation instructions are provided for an assembly at the end of the removal procedure. Always completely read the removal instructions and follow all special installation instructions.

Mean time to repair:

Service level:

## Before performing service

## Turn the printer power off

- Press the power button on the front of the printer, and then turn off the power switch next to the power cable.
- A shutting-down message appears on the control-panel display.
  - **WARNING!** To avoid damage to the printer, turn the power off and wait until the printer shuts down before removing the power cable.
- Disconnect the printer power cable after the printer has completely shut down (the control-panel display is blank).

Use the table below to identify the correct part number for your printer. To order the part, go to https://parts.hp.com.

## Table 5-71 Part information

| Part number | Part description       |
|-------------|------------------------|
| JC33-00037A | Paper holding solenoid |

### Required tools

#2 JIS screwdriver with a magnetic tip

## After performing service

#### Turn the printer power on

- Connect the power cable.
- Use the power switch to turn the power on.

## Post service test

Print any pages necessary to verify that the repair resolved the issue and did not create any new issues.

- 1. Remove the front cover.
  - **a.** Open the front door and open the punch cover.
  - **b.** Remove three screws in the front.

- **c.** Remove the lever.
- **d.** Open the top cover.
- **e.** From the right side of the front cover, carefully lift and pry toward the top-left corner to remove the front cover.

Figure 5-738 Remove the front cover

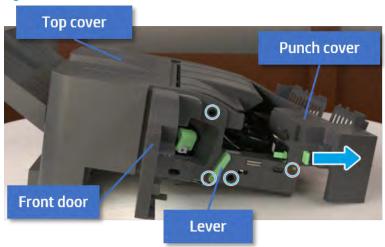

- 2. Remove the rear cover.
  - **a.** Open the top cover.

Figure 5-739 Open the top cover

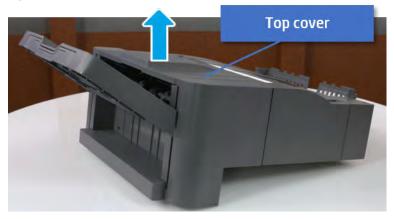

**b.** Remove three screws.

**c.** Release hooks carefully and remove the rear cover.

Figure 5-740 Remove the rear cover

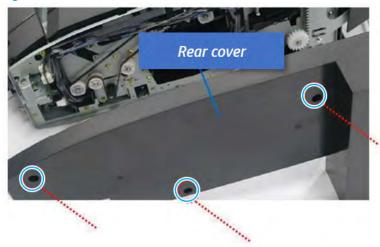

- **3.** Remove the output tray.
  - **a.** Remove four screws.

Figure 5-741 Remove four screws

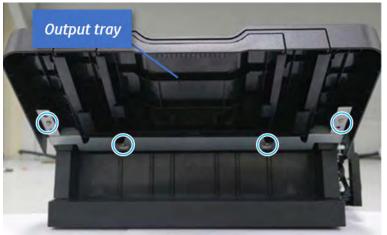

**b.** Push the paper holding actuator into the inner finisher, and then remove the output tray.

Figure 5-742 Remove the output tray.

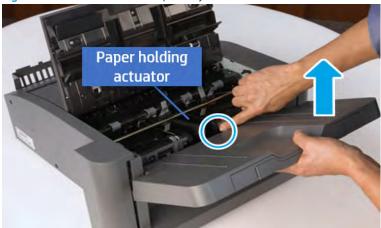

- 4. Remove the output tray frame.
  - **a.** Rotate the pulley until the output tray frame depart from the gear.

Figure 5-743 Remove the pulley

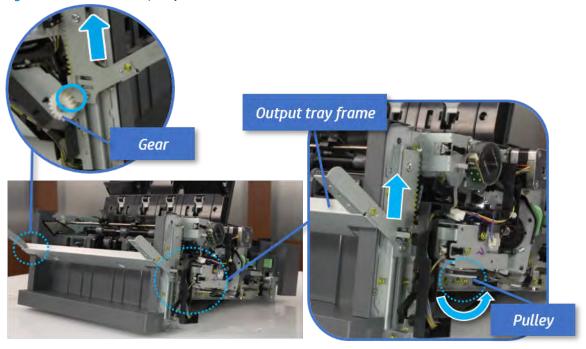

**b.** Push the paper holding actuator into the inner finisher, and then remove the output tray frame.

Figure 5-744 Remove the output tray frame

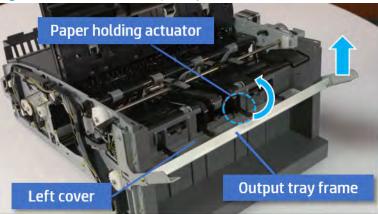

- TIP: Push the paper holding actuator into the inner finisher when reassembling. Be sure to level the output tray.
  - 1. Position the first wheel into the channel on both sides while pushing the paper holding actuator.

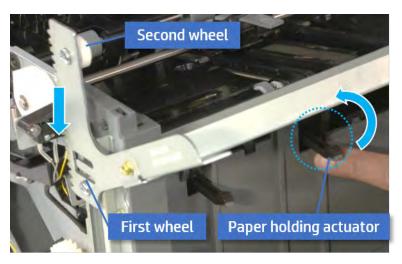

- 2. Let the second wheel rest on the channel on both sides simultaneously.
- 3. Gently squeeze the wheels into channel until the output tray frame meet the gear.

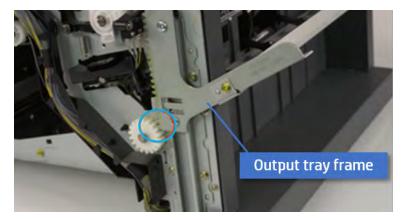

**4.** Rotate the pulley until the output tray frame is no longer lifted. It can make to level the output tray frame.

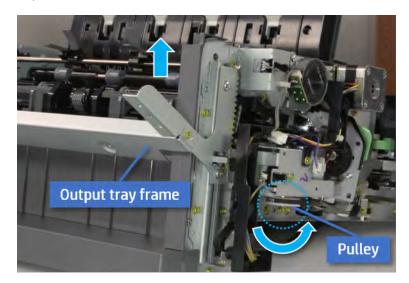

**5.** Rotate the pully in the opposite direction.

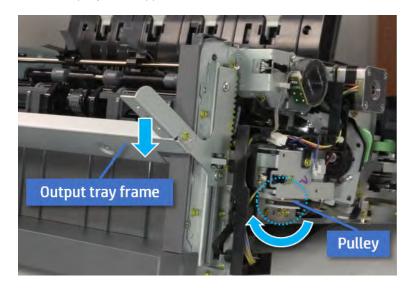

- **5.** Remove the PCA cover.
  - A Remove two screws, and then remove the PCA cover.

Figure 5-745 Remove the PCA cover

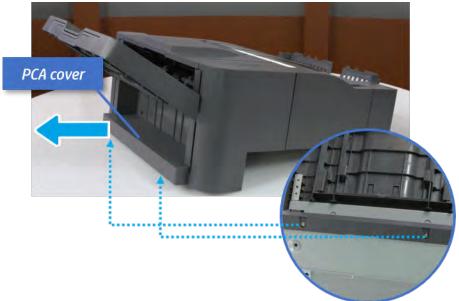

- 6. Remove the left cover.
  - **a.** Remove two screws.

Figure 5-746 Remove two screws

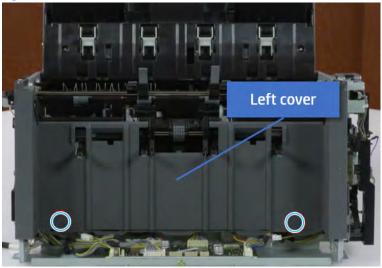

**b.** Remove four screws from both front and rear sides.

Figure 5-747 Remove four screws

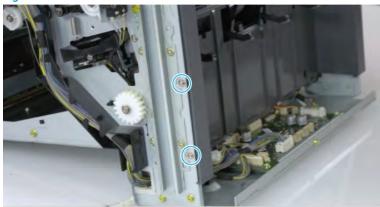

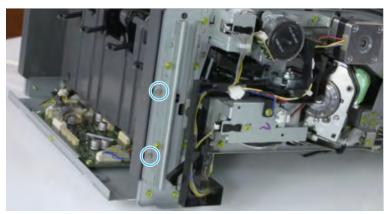

**c.** Unplug two inline connectors, and then remove the left cover.

Figure 5-748 Unplug two connectors

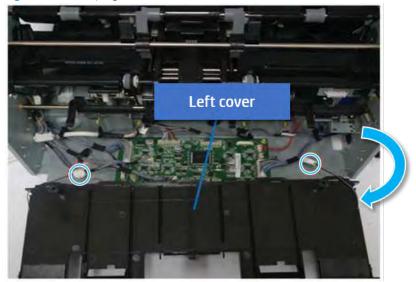

TIP: Be sure to check the hook when reassembling.

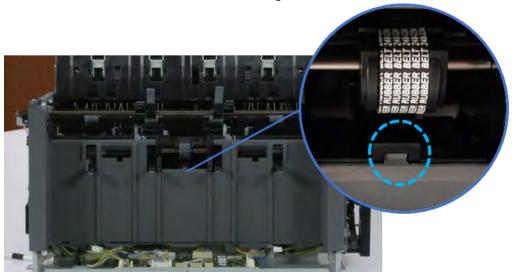

- 7. Remove the front harness guide.
  - **a.** Open one clamp and unplug five connectors, and then remove the wire harness from the front harness guide.

**b.** Remove four screws, and then remove the front harness guide.

Figure 5-749 Remove the front harness guide

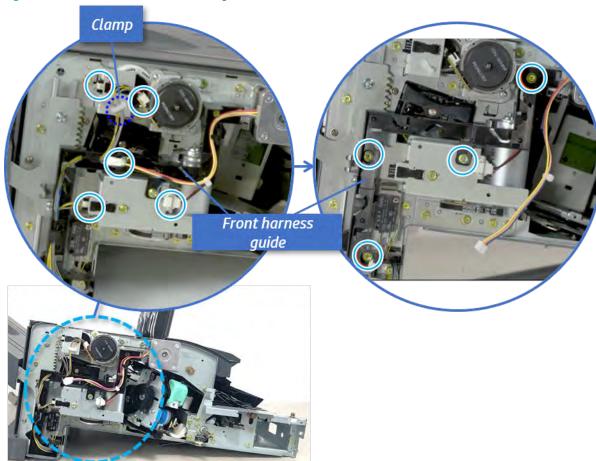

- 8. Remove the output tray motor assembly.
  - ▲ Remove three screws, and then remove the output tray motor assembly.

Figure 5-750 Remove the output tray motor assembly

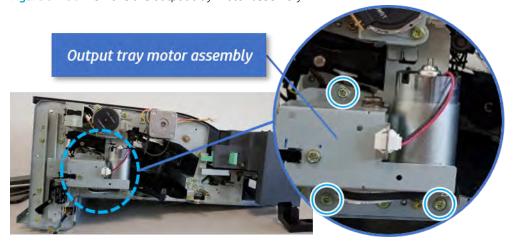

9. Remove the output tray lower limit switch.

A Remove one screw, and then remove the output tray lower limit switch.

Figure 5-751 Remove the output tray lower limit switch

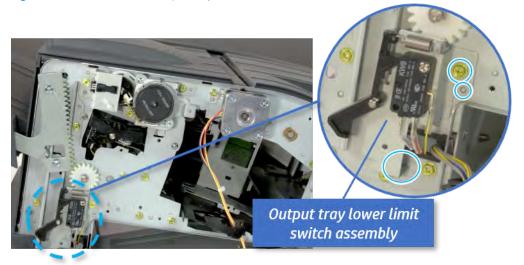

- 10. Remove the paper holding.
  - **a.** Remove the paper holding actuator spring.

Figure 5-752 Remove the paper holding actuator spring

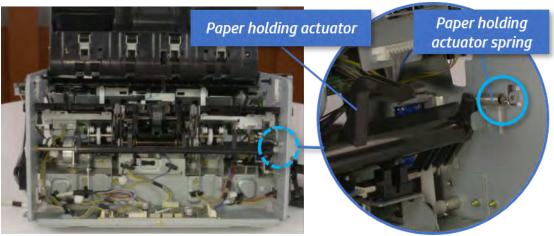

**b.** Remove the e-ring and the rack pinion gear. And then remove the pin and the e-ring, and then remove the bushing.

Figure 5-753 Remove e-ring, rack pinion gear, pin, and bushing

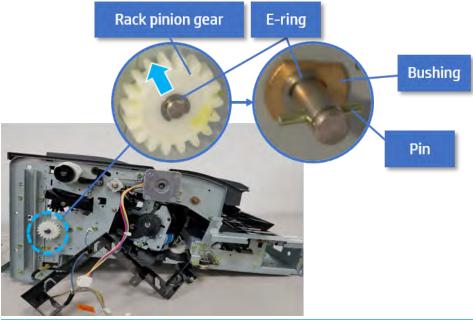

- NOTE: Be sure not to lose the pin.
- **c.** Carefully remove the paper holding shaft and the actuator.

Figure 5-754 Remove the paper holding shaft and the actuator

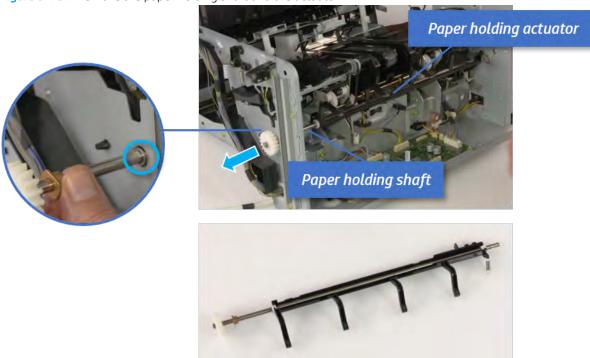

- 11. Remove the sub paddle unit.
  - **a.** Open the top cover, and then remove one screw securing the sub paddle unit.

Top cover

Sub Paddle Unit

**b.** Remove the e-ring, and then remove the pulley and timing belt. And then remove the e-ring and the bushing.

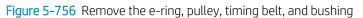

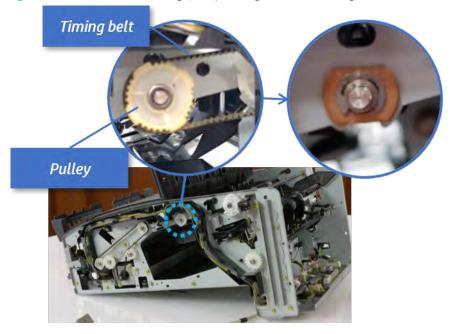

**c.** Lift up and remove the sub paddle unit.

Figure 5-757 Remove the sub paddle unit

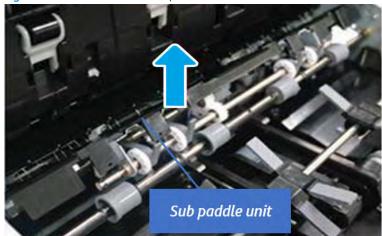

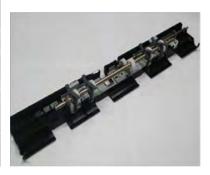

## 12. Remove the exit roller.

**a.** Remove the guide on the center of the exit roller.

Figure 5-758 Remove the guide

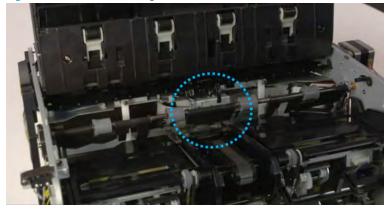

**b.** On the front of the inner finisher, release the timing belt connected to the exit motor.

Figure 5-759 Release the timing belt

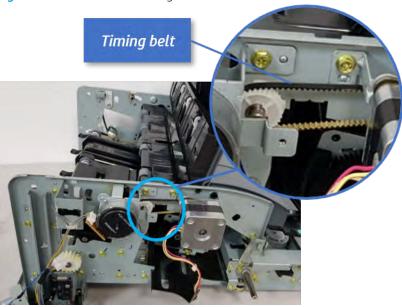

**c.** Remove five screws securing the rear harness guide.

Figure 5-760 Remove five screws

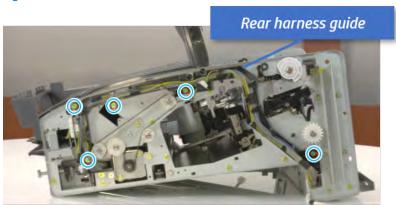

**d.** On the rear of the inner finisher, remove the e-ring and the pulley and then remove the e-ring and the bushing.

Figure 5-761 Remove e-ring, pulley, and bushing

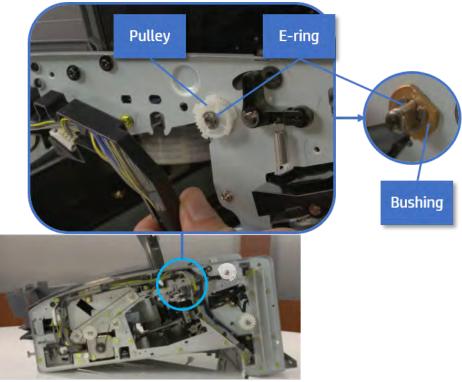

e. Push the bushing to detach it, and then remove the exit roller.

Figure 5-762 Remove the exit roller

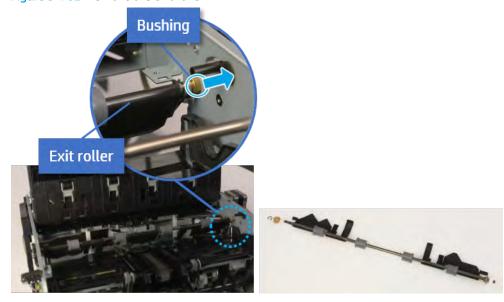

- **13.** Remove the front tamper.
  - **a.** Remove four screws.

Figure 5-763 Remove four screws

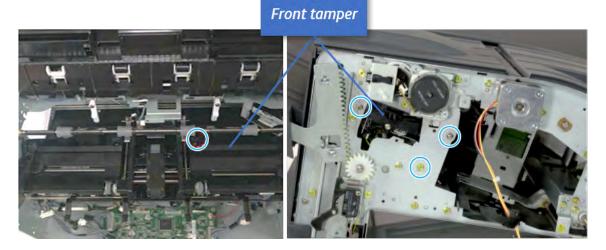

**b.** Unplug the connector and release the hook, and then pull the front tamper up to remove.

Figure 5-764 Remove the front tamper

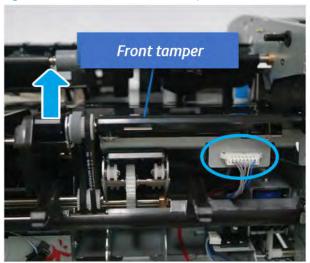

- 14. Remove the paper holding solenoid
  - **a.** Remove two screws at the front of the inner finisher.

Figure 5-765 Remove two screws

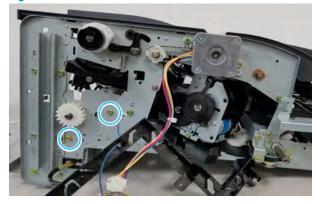

## **b.** Remove one screw.

Figure 5-766 Remove one screw

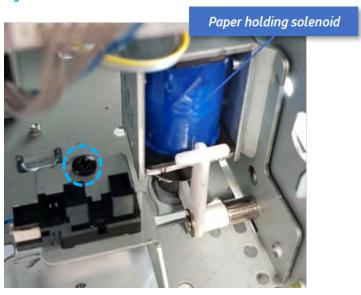

**c.** Disconnect two connectors and remove the solenoid assembly.

Figure 5-767 Remove the solenoid assembly

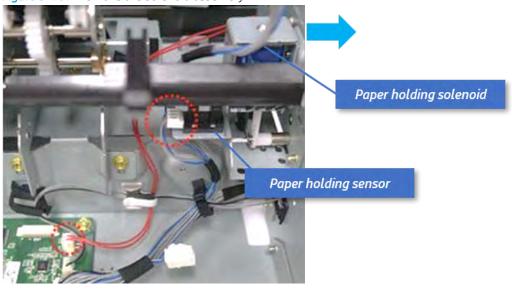

**d.** Remove two screws, and then release the solenoid from the bracket.

Figure 5-768 Remove the paper holding solenoid

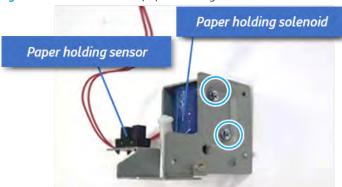

- 15. Unpack the replacement assembly.
  - **a.** Dispose of the defective part.
    - NOTE: HP recommends responsible disposal of the defective part.

http://www8.hp.com/us/en/hp-information/environment/product-recycling.html

**b.** Unpack the replacement part from the packaging.

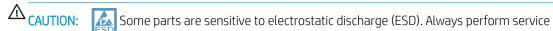

work at an ESD-protected workstation or mat. If an ESD workstation or mat is not available, touch the sheet-metal chassis to provide a static ground before touching an ESD-sensitive assembly. Protect the ESD-sensitive assemblies by placing them in ESD pouches when they are out of the printer.

If the replacement part is a roller or pad, avoid touching the spongy part of it. Skin oils on the roller or pad can cause paper pickup and/or print-quality problems. HP recommends using disposable gloves when handling rollers or pads or washing your hands before touching rollers or pads.

- **IMPORTANT:** Make sure that all of the shipping materials (for example shipping tape) are removed from the replacement part prior to installation.
- **c.** To install an assembly, reverse the removal steps.

When applicable, special installation instructions are provided for an assembly at the end of the removal procedure. Always completely read the removal instructions and follow all special installation instructions.

## Punch unit

## Removal and replacement: Punch cover

Learn how to remove and replace the punch cover.

To view teardown&reassembling video of the inner finisher, click the link below.

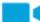

View a teardown video of the inner finisher.

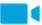

View a reassembling video of the inner finisher.

IMPORTANT: When applicable, special installation instructions are provided for an assembly at the end of the removal procedure. Always completely read the removal instructions and follow all special installation instructions.

Mean time to repair:

Service level:

#### Before performing service

#### Turn the printer power off

- Press the power button on the front of the printer, and then turn off the power switch next to the power cable.
- A shutting-down message appears on the control-panel display.
- ⚠ WARNING! To avoid damage to the printer, turn the power off and wait until the printer shuts down before removing the power cable.
- Disconnect the printer power cable after the printer has completely shut down (the control-panel display is blank).

Use the table below to identify the correct part number for your printer. To order the part, go to <a href="https://parts.hp.com">https://parts.hp.com</a>.

#### Table 5-72 Part information

| Part number | Part description |
|-------------|------------------|
| JC90-01343B | Punch cover      |

#### Required tools

• #2 JIS screwdriver with a magnetic tip

## After performing service

#### Turn the printer power on

- Connect the power cable.
- Use the power switch to turn the power on.

## Post service test

Print any pages necessary to verify that the repair resolved the issue and did not create any new issues.

- 1. Remove the rear cover.
  - **a.** Open the top cover.

Figure 5-769 Open the top cover

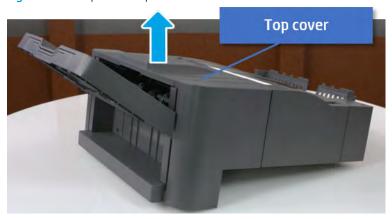

- **b.** Remove three screws.
- **c.** Release hooks carefully and remove the rear cover.

Figure 5-770 Remove the rear cover

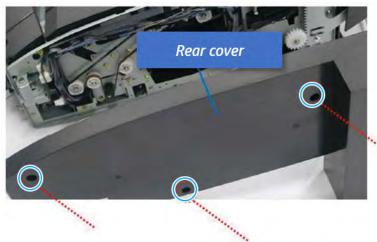

- 2. Remove the punch cover.
  - **a.** Unplug the connector. Remove the e-ring, and then remove the slide shaft at the rear of the inner finisher.

Figure 5-771 Remove the slide shaft

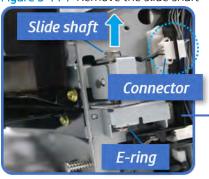

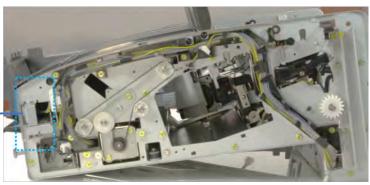

## **b.** Open the punch cover.

Figure 5-772 Open the punch cover

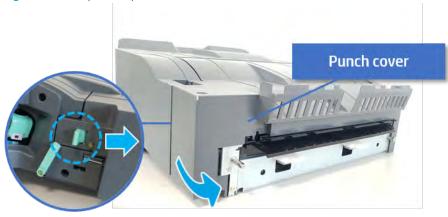

**c.** Remove the front punch sheet, and then remove the e-ring and the washer. And then remove the punch cover.

Figure 5-773 Remove the punch cover

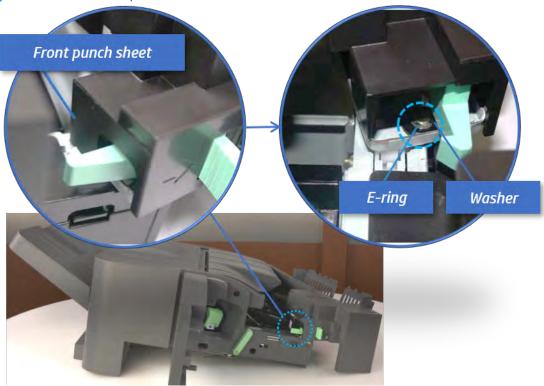

- 3. Unpack the replacement assembly.
  - **a.** Dispose of the defective part.

NOTE: HP recommends responsible disposal of the defective part.

http://www8.hp.com/us/en/hp-information/environment/product-recycling.html

b. Unpack the replacement part from the packaging.

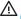

**△** CAUTION:

Some parts are sensitive to electrostatic discharge (ESD). Always perform service

work at an ESD-protected workstation or mat. If an ESD workstation or mat is not available, touch the sheet-metal chassis to provide a static ground before touching an ESD-sensitive assembly. Protect the ESD-sensitive assemblies by placing them in ESD pouches when they are out of the printer.

If the replacement part is a roller or pad, avoid touching the spongy part of it. Skin oils on the roller or pad can cause paper pickup and/or print-quality problems. HP recommends using disposable gloves when handling rollers or pads or washing your hands before touching rollers or pads.

- IMPORTANT: Make sure that all of the shipping materials (for example shipping tape) are removed from the replacement part prior to installation.
- To install an assembly, reverse the removal steps. c.

When applicable, special installation instructions are provided for an assembly at the end of the removal procedure. Always completely read the removal instructions and follow all special installation instructions.

## Removal and replacement: Punch waste full sensor (S19)

Learn how to remove and replace the punch waste full sensor.

To view teardown&reassembling video of the inner finisher, click the link below.

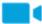

View a teardown video of the inner finisher .

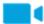

View a reassembling video of the inner finisher.

MPORTANT: When applicable, special installation instructions are provided for an assembly at the end of the removal procedure. Always completely read the removal instructions and follow all special installation instructions.

Mean time to repair:

Service level:

#### Before performing service

#### Turn the printer power off

- Press the power button on the front of the printer, and then turn off the power switch next to the power
- A shutting-down message appears on the control-panel display.
- MARNING! To avoid damage to the printer, turn the power off and wait until the printer shuts down before removing the power cable.
- Disconnect the printer power cable after the printer has completely shut down (the control-panel display is blank).

Use the table below to identify the correct part number for your printer. To order the part, go to <a href="https://parts.hp.com">https://parts.hp.com</a>.

Table 5-73 Part information

| Part number | Part description        |
|-------------|-------------------------|
| 0604-001381 | Punch waste full sensor |

### Required tools

• #2 JIS screwdriver with a magnetic tip

## After performing service

#### Turn the printer power on

- Connect the power cable.
- Use the power switch to turn the power on.

#### Post service test

Print any pages necessary to verify that the repair resolved the issue and did not create any new issues.

- 1. Remove the front cover.
  - **a.** Open the front door and open the punch cover.
  - **b.** Remove three screws in the front.
  - **c.** Remove the lever.
  - **d.** Open the top cover.
  - **e.** From the right side of the front cover, carefully lift and pry toward the top-left corner to remove the front cover.

Figure 5-774 Remove the front cover

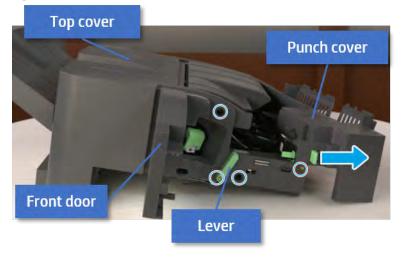

2. Remove the rear cover.

**a.** Open the top cover.

Figure 5-775 Open the top cover

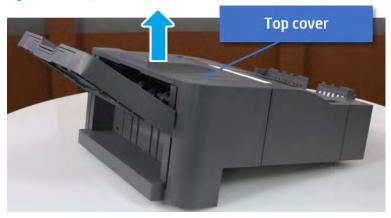

- **b.** Remove three screws.
- **c.** Release hooks carefully and remove the rear cover.

Figure 5-776 Remove the rear cover

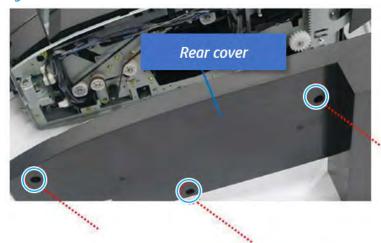

- 3. Remove the middle cover.
  - **a.** Open the front door and then open the punch cover.

Figure 5-777 Open the front door and puch cover.

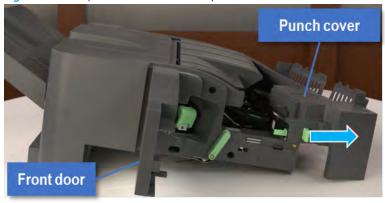

**b.** Remove left-side one screw at the rear of the inner finisher, and then remove the middle cover by lifting off the hinge pins at the front.

Figure 5-778 Remove the middle cover

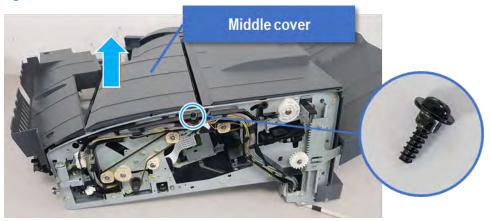

- 4. Remove the punch cover.
  - **a.** Unplug the connector. Remove the e-ring, and then remove the slide shaft at the rear of the inner finisher.

Figure 5-779 Remove the slide shaft

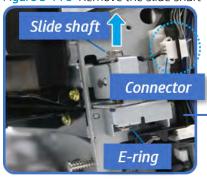

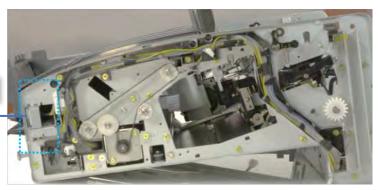

**b.** Open the punch cover.

Figure 5-780 Open the punch cover

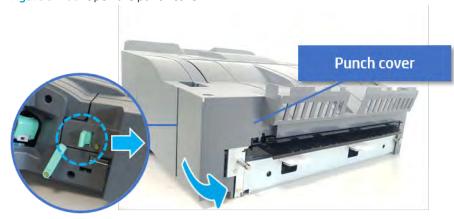

**c.** Remove the front punch sheet, and then remove the e-ring and the washer. And then remove the punch cover.

Figure 5-781 Remove the punch cover

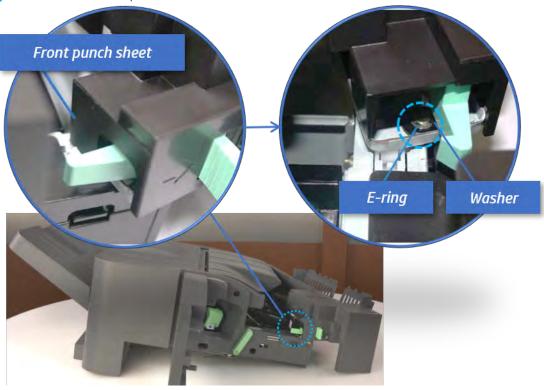

- 5. Remove the diverter guide and the middle roller
  - **a.** On the front of the inner finisher, remove the e-ring and bushing.

Figure 5-782 Remove the e-ring and bushing

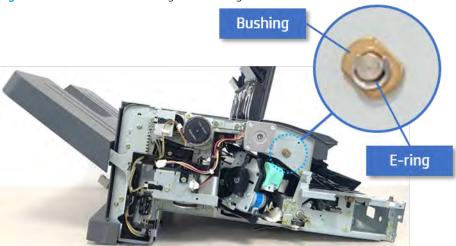

**b.** On the rear of the inner finisher, remove the e-ring, pulley, bushing, belt, and spring (slightly hidden from view).

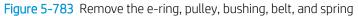

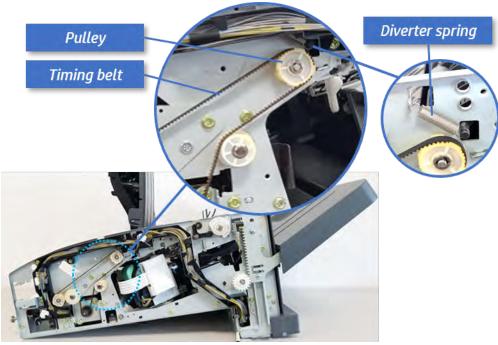

**c.** Remove the diverter guide and the middler roller.

Figure 5-784 Remove the diverter guide and the middler roller

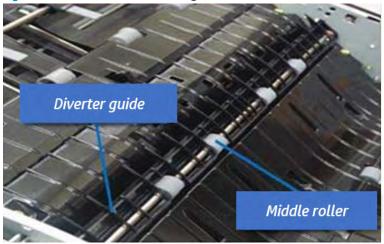

- 6. Remove the middle paper guide.
  - **a.** Remove six screws, and then open the middle paper guide in the direction of the arrow.

Figure 5-785 Open the middle paper guide

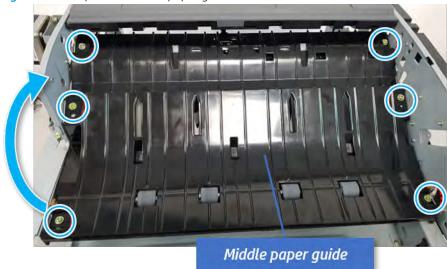

- NOTE: Becareful not to damage the sensor connector.
- **b.** Unplug the connector under the middle paper guide. And then, remove the middle paper guide.

Figure 5-786 Remove the middle paper guide

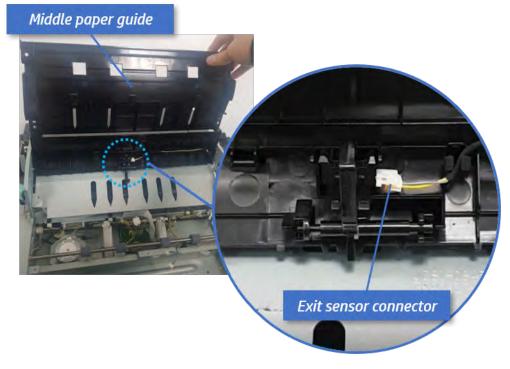

- 7. Remove the punch waste full sensor.
  - **a.** Remove one screw, unplug the connector, and then remove the punch waste full sensor bracket.

Figure 5-787 Remove the punch waste full sensor bracket

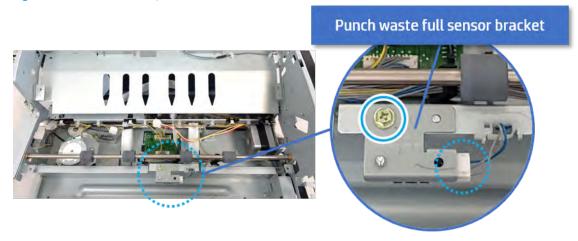

**b.** Remove one screw, and then remove the punch waste full sensor from the bracket.

Figure 5-788 Remove the punch waste full sensor

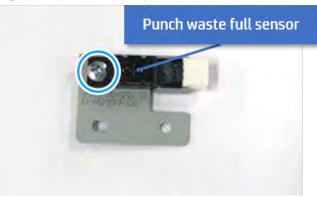

- 8. Unpack the replacement assembly.
  - **a.** Dispose of the defective part.

NOTE: HP recommends responsible disposal of the defective part.

http://www8.hp.com/us/en/hp-information/environment/product-recycling.html

Unpack the replacement part from the packaging.

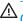

**△** CAUTION:

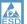

Some parts are sensitive to electrostatic discharge (ESD). Always perform service

work at an ESD-protected workstation or mat. If an ESD workstation or mat is not available, touch the sheet-metal chassis to provide a static ground before touching an ESD-sensitive assembly. Protect the ESD-sensitive assemblies by placing them in ESD pouches when they are out of the printer.

If the replacement part is a roller or pad, avoid touching the spongy part of it. Skin oils on the roller or pad can cause paper pickup and/or print-quality problems. HP recommends using disposable gloves when handling rollers or pads or washing your hands before touching rollers or pads.

- IMPORTANT: Make sure that all of the shipping materials (for example shipping tape) are removed from the replacement part prior to installation.
- To install an assembly, reverse the removal steps. c.

When applicable, special installation instructions are provided for an assembly at the end of the removal procedure. Always completely read the removal instructions and follow all special installation instructions.

# **Problem solving**

Learn about problem solving.

# Control panel message document (CPMD)

Refer to CPMD document for more details.

ENWW Problem solving 1235

# Electrical Mechanical Diagrams (Inner finisher)

## Inner finisher PCA

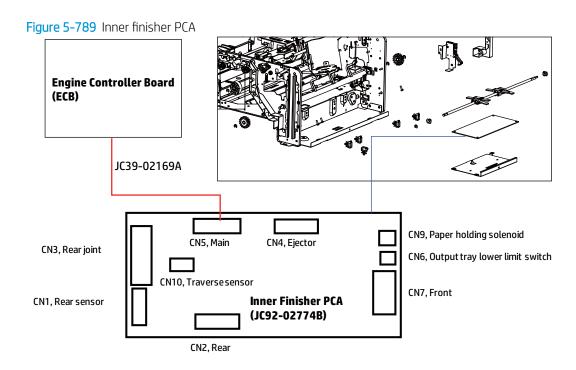

Punch waste full sensor

Figure 5-790 Punch waste full sensor

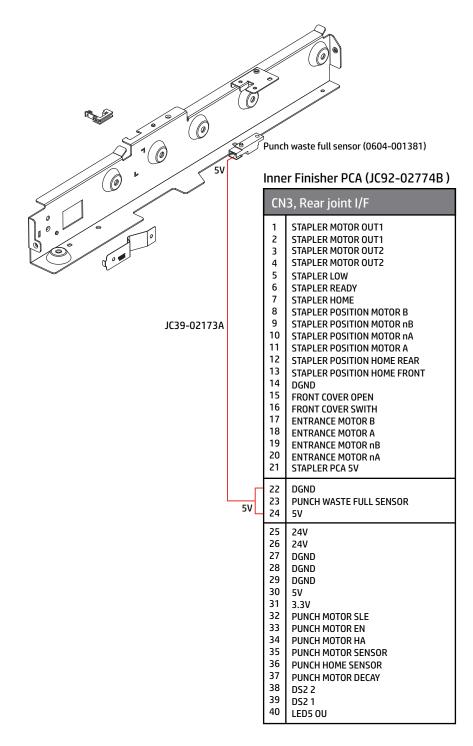

Punch waste box sensor and finisher docking sensor

Inner Finisher PCA (JC92-02774B) CN1, Rear sensor PUNCH WASTE BOX SENSOR 5V 2 3 DGND PUNCH WASTE BOX SENSOR FINISHER DOCKING SENSOR 5V DGND 5V FINISHER DOCKING SENSOR DGND JC39-02174A ENTRANCE SENSOR 9 5V Punch waste 10 OUT\_PATH nDETECT\_FAN box sensor 11 DGND (0604-00139) 12 5V Finisher docking sensor (0604-00139)

Figure 5-791 Punch waste box sensor and finisher docking sensor

**Entrance motor** 

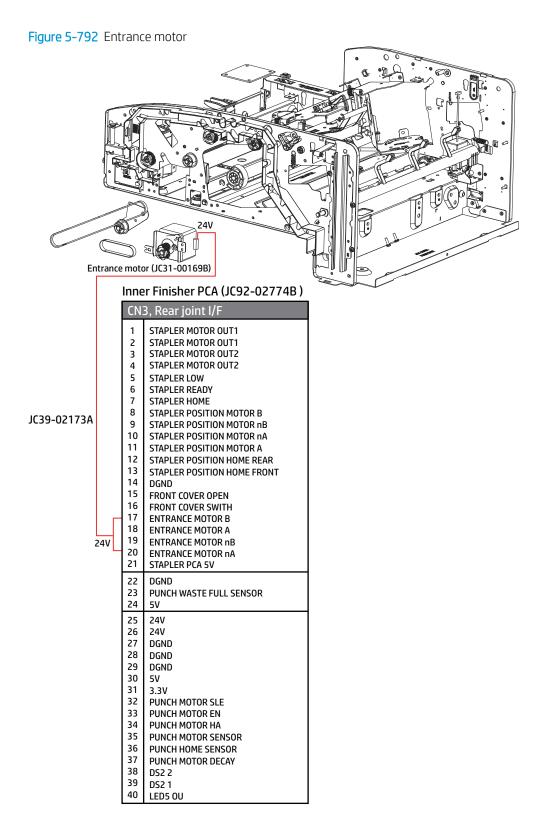

#### Entrance sensor

Figure 5-793 Entrance sensor

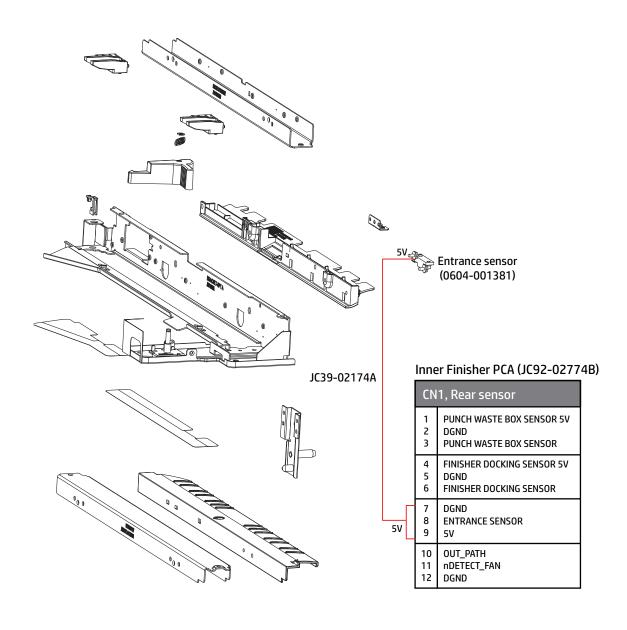

## Exit sensor

Figure 5-794 Exit sensor

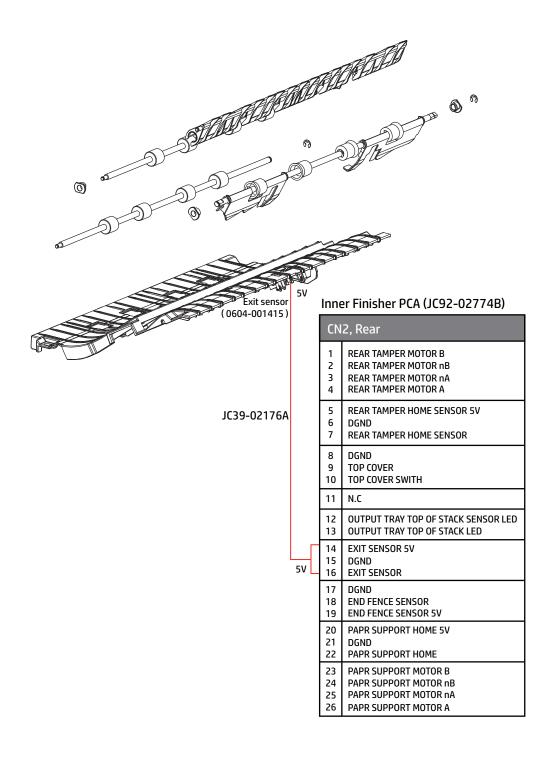

Exit motor, main paddle motor & home sensor, output tray lower limit switch, and paper holding solenoid

Figure 5-795 Exit motor, paddle motor&sensor, output tray lower limit sensor, and paper holding solenoid

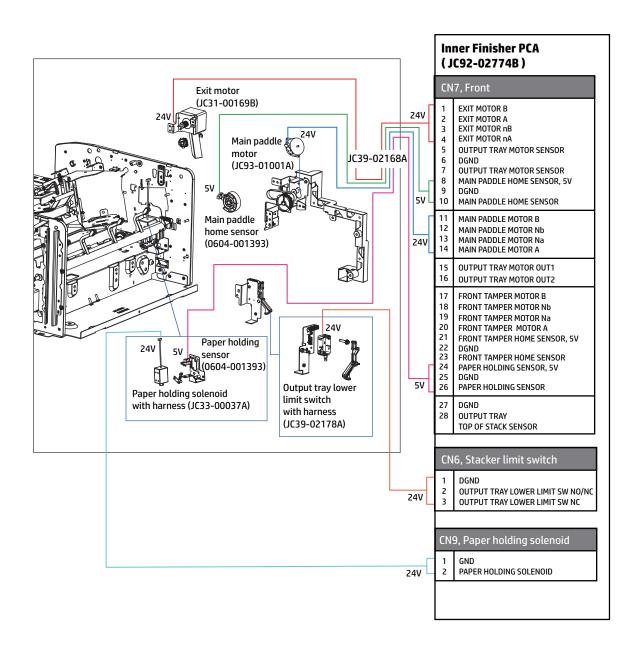

## Paper support motor & home sensor

Figure 5-796 Paper support sensor and motor

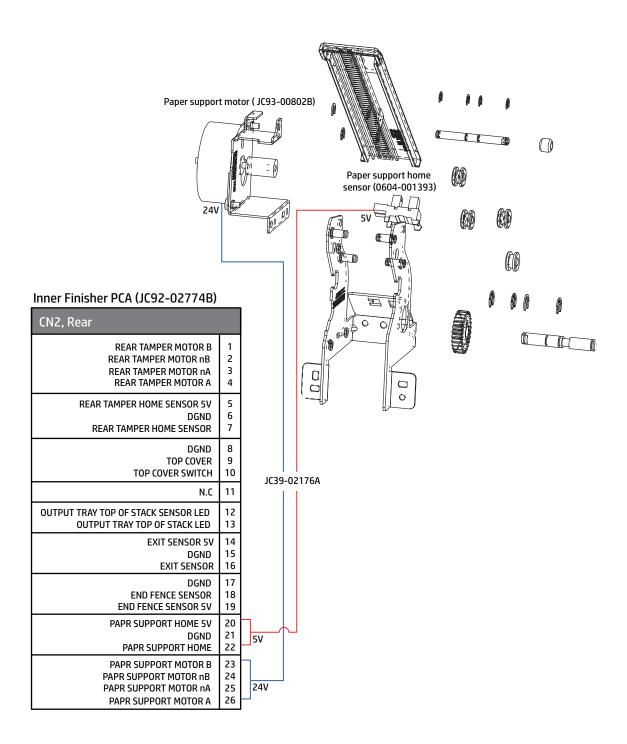

Front tamper motor and home sensor

Figure 5-797 Front tamper sensor and motor

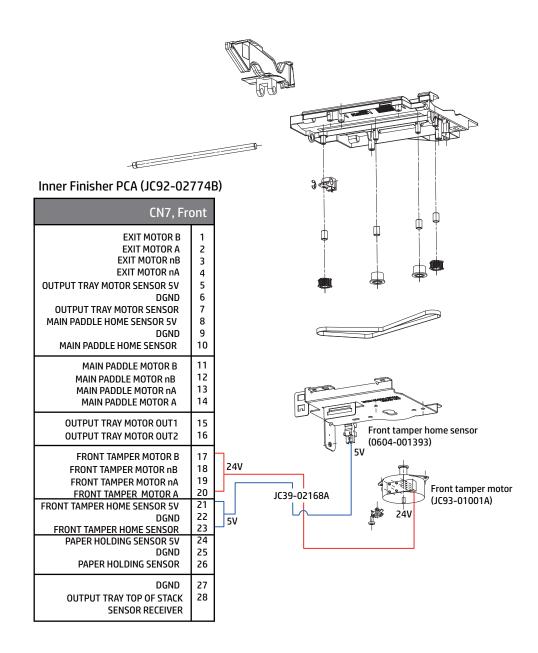

# Rear tamper motor and home sensor

Figure 5-798 Rear tamper sensor and motor

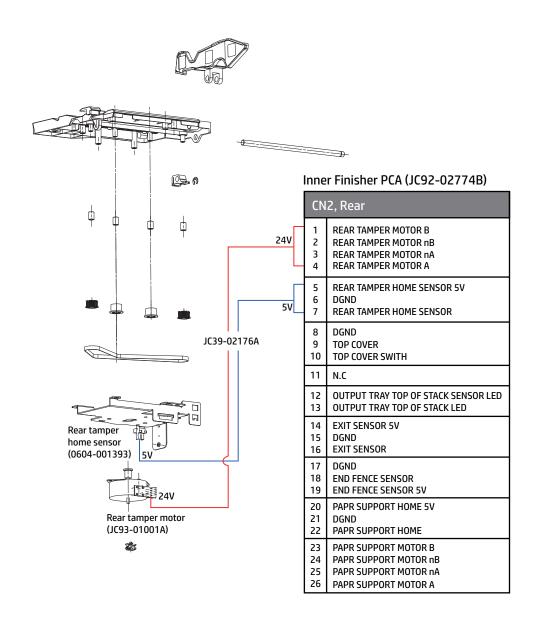

#### End fence sensor

Figure 5-799 End fence sensor

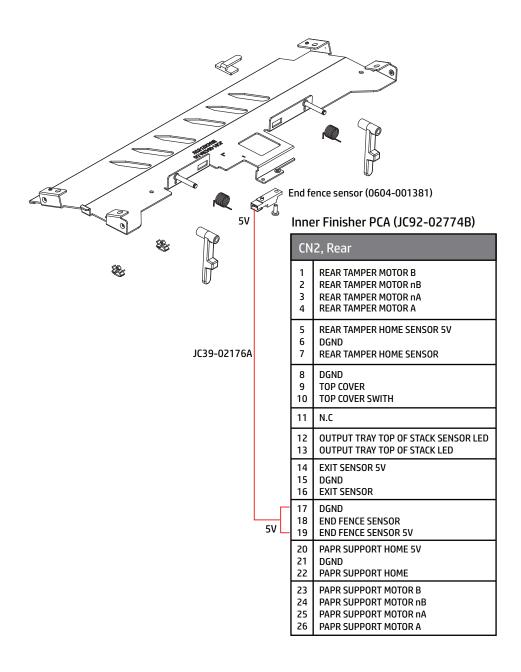

## Stapler position motor and sensor

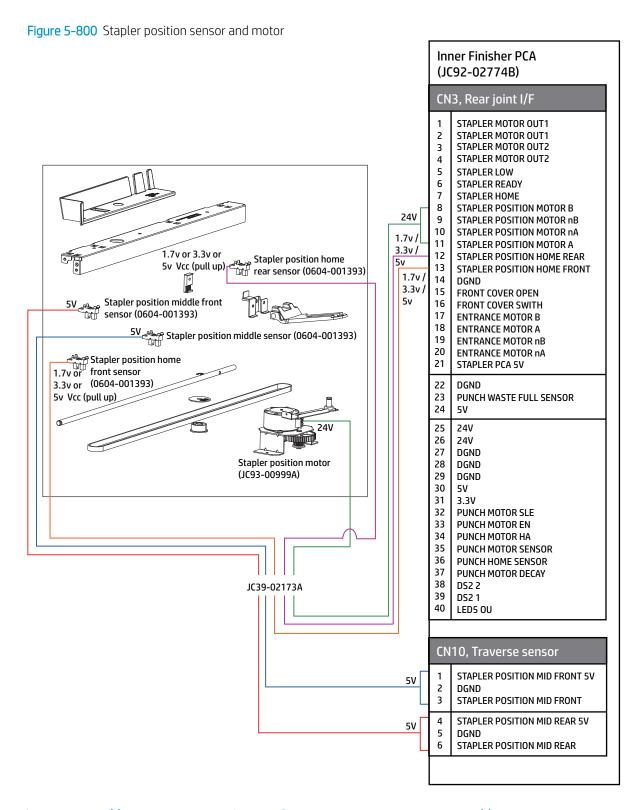

Ejector 1 motor and home sensor, ejector 2 motor, motor sensor, and home sensor

Figure 5-801 Ejector 1 motor and home sensor, ejector 2 motor, motor sensor, and home sensor

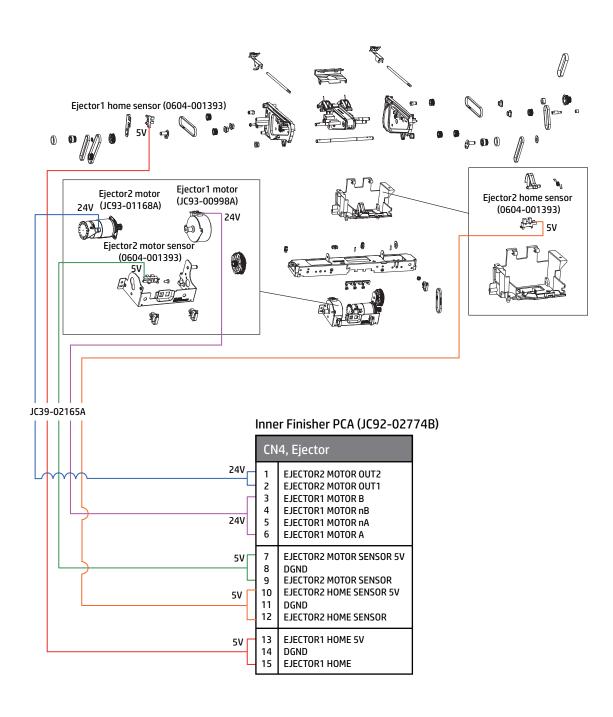

# Output tray motor and sensor

Figure 5-802 Output tray motor and sensor

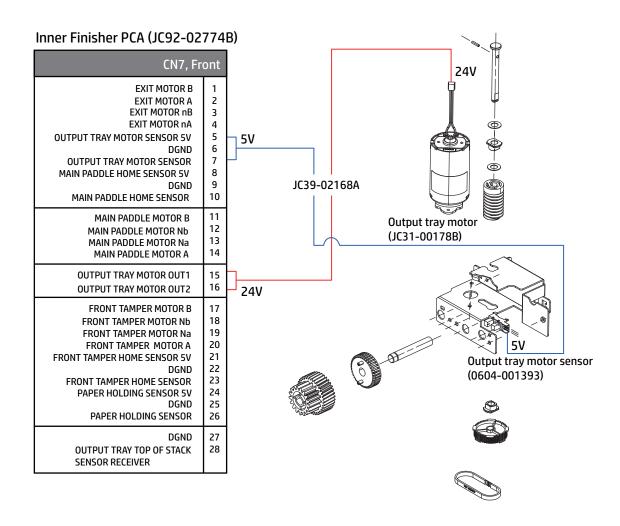

# Output tray top of stack sensor

Figure 5-803 Output tray top of stack sensor

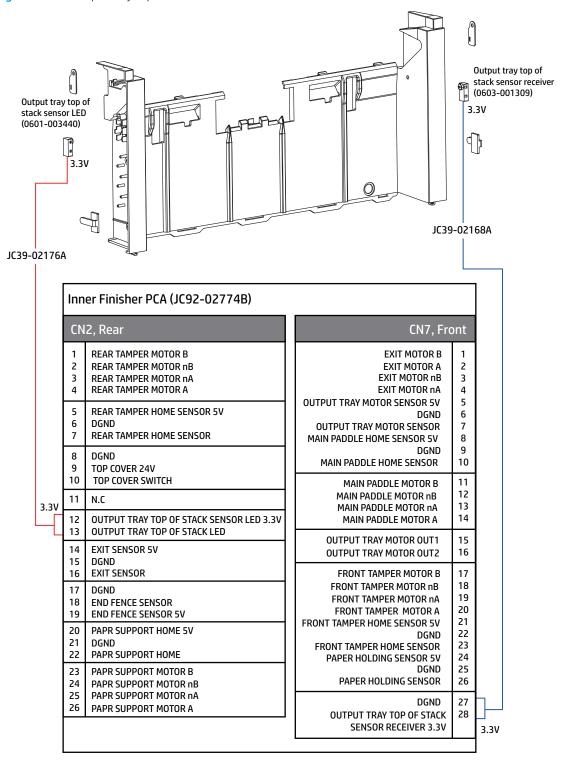

## Top cover switch

Figure 5-804 Top cover switch

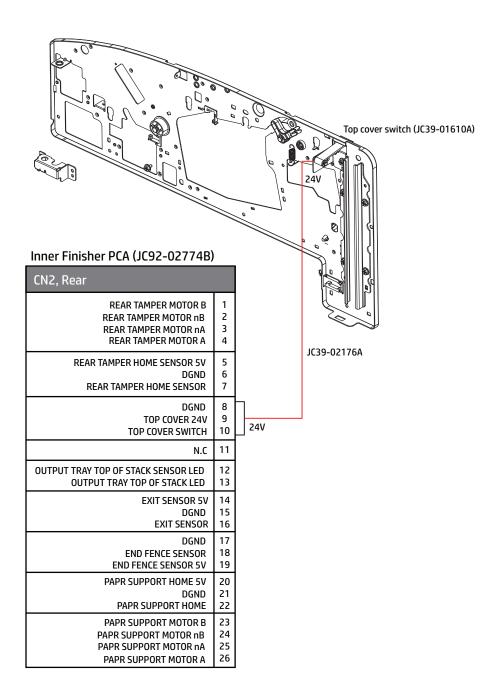

#### Front cover switch

Figure 5-805 Frame front

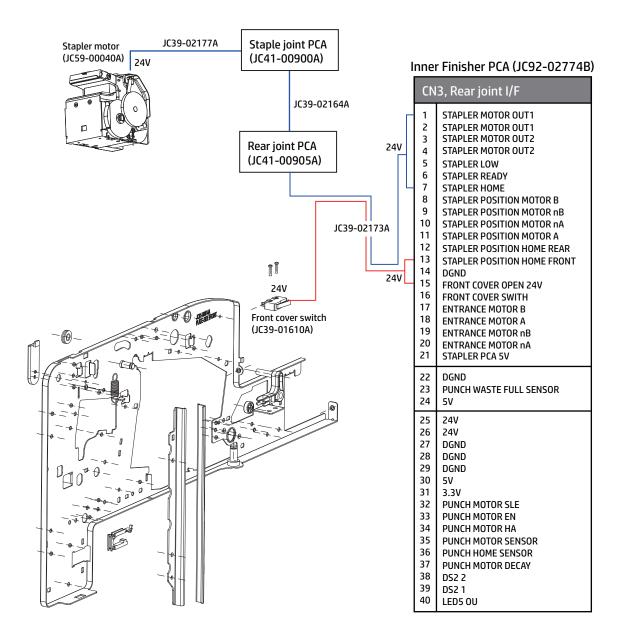

# A Glossary

Learn about terms in the glossary.

# Glossary of terms

The following glossary includes terminology commonly used with printing, as well as terminology used in this service manual.

#### Table A-1 Glossary

| Term          | Definition                                                                                                    |
|---------------|----------------------------------------------------------------------------------------------------|
| 802.11        | 802.11 is a set of standards for wireless local area network (WLAN) communication, developed by the IEEE LAN/MAN Standards Committee (IEEE 802).                                                                                                    |
| 802.11b/g/n   | 802.11b/g/n can share the same hardware and use the 2.4 GHz band. 802.11b supports bandwidth up to 11 Mbps, 802.11n supports bandwidth up to 150 Mbps. 802.11b/g/n devices might occasionally suffer interferences from microwave ovens, cordless telephones, and Bluetooth devices.                                                                                                    |
| ADF           | An Automatic Document Feeder (ADF) is a scanning unit that will automatically feed an original sheet of paper for scanning.                                                                                                    |
| воотр         | Bootstrap Protocol. A network protocol used by a network client to obtain its IP address automatically. This is usually done in the bootstrap process of computers or operating systems running on them. The BOOTP servers assigns an IP address from a pool of addresses to each client. BOOTP enables "diskless workstation" computers to obtain an IP address prior to loading any advanced operating system. |
| CCD           | Charged Coupled Device (CCD) is a hardware which enables the scan job. The CCD locking mechanism is also used to hold the CCD module to prevent any damage when the printer is moved.                                                                                                    |
| Collation     | Collation is a process of printing a multiple-copy job in sets. When collation is selected, the device prints an entire set before printing additional copies.                                                                                                    |
| Control Panel | The control panel is a flat, typically vertical panel or screen where control or monitoring instruments are displayed. The control panel is found on the front of the printer.                                                                                                    |
| Coverage      | Coverage is the printing term used for a toner usage measurement on printing. For example, 5% coverage means that an A4 sided paper has about 5% image or text on it. If the paper or original has complicated images or a large amount of text, the coverage will be higher and at the same time, a toner usage will be as much as the coverage.                                                                |
| Default       | The value or setting that is in effect when a printer is unboxed, reset, or initialized.                                                                                                    |
| DHCP          | A Dynamic Host Configuration Protocol (DHCP) is a client-server networking protocol. A DHCP server provides configuration parameters specific to the DHCP client host requesting, generally, information required by the client host to participate on an IP network. The DHCP also provides a mechanism for allocation of IP addresses to client hosts.                                                         |
| DIMM          | Dual Inline Memory Module (DIMM) is a small circuit board that holds memory. The DIMM stores all data within the machine, such as printing data and received fax data.                                                                                                    |

ENWW Glossary of terms 1253

Table A-1 Glossary (continued)

| Term                 | Definition                                                                                                    |  |  |  |  |
|----------------------|----------------------------------------------------------------------------------------------------|--|--|--|--|
| DPI                  | Dots Per Inch (DPI) is a measurement of resolution that is used for scanning and printing. Generally, higher DP results in a higher resolution, more visible detail in the image, and a larger file size.                                                                                                    |  |  |  |  |
| Duplex               | A mechanism that will automatically turn over a sheet of paper so that the printer can print (or scan) on both sides of the paper. A printer equipped with a duplex unit can print on both sides of the paper during one print cycle.                                                                                                    |  |  |  |  |
| Duty Cycle           | Duty cycle is the page quantity which does not affect printer performance for a month. Generally, the printer has the lifespan limitation such as pages per year. The lifespan means the average capacity of print-outs, usually within the warranty period. For example, if the duty cycle is 48,000 pages per month assuming 20 working days, a printer limits 2,400 pages a day.                                        |  |  |  |  |
| Emulation            | Emulation is a technique of one machine obtaining the same results as another. An emulator duplicates the functions of one system with a different system, so that the second system behaves like the first system. Emulation focuses on exact reproduction of external behavior. This is different from simulation, which concerns an abstract model of the system being simulated, often considering its internal state. |  |  |  |  |
| ESD                  | An electrostatic discharge (ESD) is a sudden flow of electricity between two electrically charged objects caused by contact, an electrical short, or dielectric breakdown. Discharge of built up static electricity.                                                                                                    |  |  |  |  |
| Ethernet             | Ethernet is a frame-based computer networking technology for local area networks (LANs). It defines wiring and signaling for the physical layer, and frame formats and protocols for the media access control (MAC)/data ink layer of the OSI model. Ethernet is mostly standardized as IEEE 802.3. Ethernet has become the most widespread LAN technology in use during the 1990s to present.                             |  |  |  |  |
| FIH                  | A Foreign Interface Harness (FIH) is a port that enables HP multifunction printers (MFPs) to use third-party devices to extend the capabilities of the MFP.                                                                                                    |  |  |  |  |
| Flow document feeder | A flow document feeder is a scanning unit that will automatically feed and turn over an original sheet of paper so that the machine can scan both sides of the paper.                                                                                                    |  |  |  |  |
| FTP                  | A File Transfer Protocol (FTP) is a commonly used protocol for exchanging files over any network that supports the TCP/IP protocol (such as the internet or an intranet).                                                                                                    |  |  |  |  |
| Fuser Unit           | The fuser unit is part of a laser printer that fuses the toner onto the print media. It consists of a heat roller and a pressure roller. After toner is transferred onto the paper, the fuser unit applies heat and pressure to make sure that the toner stays on the paper permanently, which is why paper is warm when it comes out of a laser printer.                                                                  |  |  |  |  |
| Gateway              | A connection between computer networks, or between a computer network and a telephone line. It is very popular, as it is a computer or a network that allows access to another computer or network.                                                                                                    |  |  |  |  |
| Grayscale            | Shades of gray that represent light and dark portions of an image when color images are converted to grayscale. Colors are represented by various shades of gray.                                                                                                    |  |  |  |  |
| Halftone             | An image type that simulates grayscale by varying the number of dots. Highly colored areas consist of a large number of dots, while lighter areas consist of a smaller number of dots.                                                                                                    |  |  |  |  |
| HDD                  | Hard Disk Drive (HDD), commonly referred to as a hard drive or hard disk, is a non-volatile storage device which stores digitally-encoded data on rapidly rotating platters with magnetic surfaces.                                                                                                    |  |  |  |  |
| IEEE                 | The Institute of Electrical and Electronics Engineers (IEEE) is an international non-profit, professional organization for the advancement of technology related to electricity.                                                                                                    |  |  |  |  |
| IP address           | An Internet Protocol (IP) address is a unique number that a device uses in order to identify and communicate with other devices on a network utilizing the Internet Protocol standard.                                                                                                    |  |  |  |  |
| IPM                  | The Images Per Minute (IPM) is a method of measuring the speed of a printer. An IPM rate indicates the number of single-sided sheets a printer can complete in one minute.                                                                                                    |  |  |  |  |
| IPP                  | The Internet Printing Protocol (IPP) defines a standard protocol for printing and managing print jobs, media size, resolution, etc. IPP can be used locally, or over the internet to reach hundreds of printers. IPP also supports access control, authentication, and encryption, making it a capable and secure printing solution.                                                                                       |  |  |  |  |

1254 Appendix A Glossary ENWW

Table A-1 Glossary (continued)

| Term            | Definition                                                                                                    |  |  |  |
|-----------------|----------------------------------------------------------------------------------------------------|--|--|--|
| ISO             | The International Organization for Standardization (ISO) is an international standard-setting body composed of representatives from national standards bodies. In produces world-wide industrial and commercial standards.                                                                                                    |  |  |  |
| JBIG            | Joint Bi-level Image Experts Group (JBIG) is an image compression standard with no loss of accuracy or quality. It was designed for compression of binary images, particularly for faxes, but can also be used for other images.                                                                                                    |  |  |  |
| JPEG            | Joint Photographic Experts Group (JPEG) is a commonly used standard method of loss compression for photographic images. It is the format used for storing and transmitting photographs on the World Wide Web.                                                                                                    |  |  |  |
| LDAP            | The Lightweight Directory Access Protocol (LDAP) is a networking protocol for querying and modifying directory services running over TCP/IP.                                                                                                    |  |  |  |
| LED             | A Light-Emitting Diode (LED) is a semiconductor device that indicates the status of a machine.                                                                                                    |  |  |  |
| LVPS - SMPS     | Low Voltage Power Supply (LVPS) / Switching Mode Power Supply (SMPS)                                                                                                    |  |  |  |
| MAC address     | Media Access Control (MAC) address is a unique identifier associated with a network adapter. MAC address is a unique 48—bit identifier usually written as 12 hexadecimal characters grouped in pairs (e.g., 00—00—0c-34—11—4e). This address is usually hard-coded into a Network Interface Card (NIC) by the manufacturer, and used as an aid for routers trying to locate machines on a large network.                                |  |  |  |
| MFP             | Multi Function Printer (MFP) is an office printer that includes multiple functionality in one physical body, such as a printer, copier, fax, scanner, etc.                                                                                                    |  |  |  |
| MHV             | Miniature High Voltage (MHV) is designed for high voltage applications of BNC connectors (DC voltage between 500 V and 5 kV).                                                                                                    |  |  |  |
| Modem           | A device that modulates a carrier signal to encode digital information, and also demodulates such a carrier signal to decode transmitted information.                                                                                                    |  |  |  |
| OPC             | Organic Photo Conductor (OPC) is a mechanism that makes a virtual image for print using a laser beam emitted from a laser printer. It is usually green or rust colored and has a cylinder shape. An imaging unit containing a drum slowly wears the drum surface during its usage in the printer, and it should be replaced appropriately due to wear from contact with the cartridge development brush, cleaning mechanism, and paper. |  |  |  |
| Originals       | The first example of something, such as a document, photograph, or text which is copied, reproduced, or translated to produce additional copies. The original itself is not copied or derived from something else.                                                                                                    |  |  |  |
| PCA             | Printed Circuit Assembly (PCA). Once the printed circuit board (PCB) is complete, electronic components must be assembled to form a functional printed circuit assembly or PCA.                                                                                                    |  |  |  |
| PCL             | Printer Command Language (PCL) is a Page Description Language (PDL) developed by HP as a printer protocol. PCL has become an industry standard. Originally developed for early Inkjet printers, PCL has been released in varying levels for thermal, dot matrix printers and laser printers.                                                                                                    |  |  |  |
| PDF             | Portable Document Format (PDF) is a proprietary file format developed by Adobe Systems. A PDF represents two dimension documents in a device independent and resolution independent format.                                                                                                    |  |  |  |
| PostScript (PS) | PostScript (PS) is a page description language and programming language used primarily in electronic and desktop publishing. PostScript is run in an interpreter to generate an image.                                                                                                    |  |  |  |
| Printer Driver  | A program used to send commands and transfer data from the computer to the printer.                                                                                                    |  |  |  |
| Print Media     | Media like paper, envelopes, labels, and transparencies which can be used in a printer, scanner, fax, or copier.                                                                                                    |  |  |  |
| PPM             | Pages Per Minute (PPM) is a method of measurement for determining how fast a printer works, meaning the number of pages a printer can produce in one minute.                                                                                                    |  |  |  |
| Protocol        | A convention or standard that controls or enables the connection, communication, and data transfer between two computing endpoints.                                                                                                    |  |  |  |

ENWW Glossary of terms 1255

Table A-1 Glossary (continued)

| Term            | Definition                                                                                                    |
|-----------------|----------------------------------------------------------------------------------------------------|
| Resolution      | The sharpness of an image, measured in Dots Per Inch (DPI). The higher the DPI, the greater the resolution.                                                                                                    |
| SMB             | Server Message Block (SMB) is a network protocol mainly applied to share files, printers, serial ports, and miscellaneous communications between nodes on a network. SMB also provides an authenticated Interprocess communication mechanism.                                                                                                    |
| SMTP            | Simple Mail Transfer Protocol (SMTP) is the standard for email transmissions across the internet. SMTP is a relatively simple, text-based protocol, where one or more recipient of a message are specified and the message text is transferred. It is a client server protocol where the client transmits an email message to the server.                                                 |
| Subnet Mask     | The subnet mask is used in conjunction with the network address to determine which part of the address is the network address and which part is the host address.                                                                                                    |
| TCP/IP          | The Transmission Control Protocol (TCP) and the Internet Protocol (IP) are the set of communications protocols that implement the protocol stack on which the internet and most commercial networks run.                                                                                                    |
| TIFF            | Tagged Image File Format (TIFF) is a variable-resolution bitmapped image format. TIFF describes image data that typically come from scanners. TIFF images use tags, keywords defining the characteristics of the image that is included in the file. This flexible and platform-independent format can be used for pictures that have been made by various image processing applications. |
| Toner Cartridge | A bottle or container that holds toner, which is used in a machine like a printer. Toner is a powder used in laser printers and photocopiers. The toner forms the text and images on printed paper. Toner can be fused by a combination of heat/pressure from the fuser, causing it to bind the fibers in the paper.                                                                      |
| TWAIN           | An industry standard for scanners and software. By using a TWAIN compliant scanner with TWAIN-compliant software, a scan can be initiated from the program. TWAIN is an image capture API for Microsoft Windows and Apple Macintosh operating systems.                                                                                                    |
| URL             | Uniform Resource Locator (URL) is the global address of documents and resources on the internet. The first part of the address indicates what protocol to use. The second part specifies the IP address or the domain name where the resource is located.                                                                                                    |
| USB             | Universal Serial Bus (USB) is a standard that was developed by the USB Implementers Forum, Inc., to connect computers and peripherals. Unlike the parallel port, USB is designed to concurrently connect a single computer USB port to multiple peripherals.                                                                                                    |
| Watermark       | A watermark is a recognizable image or pattern in paper that appears lighter when viewed by transmitted light. Watermarks were first introduced in Bologna, Italy in 1282. Watermarks have been used by paper makers to identify their product, and also on postage stamps, currency, and other government documents to discourage counterfeiting.                                        |
| XPS             | XML Paper Specification (XPS) is a specification for a Page Description Language (PDL) and a new document format developed by Microsoft. This has benefits for portable document and electronic documents. It is an XML-based specification based on a new print path and vector-based, device-independent document format.                                                               |

1256 Appendix A Glossary ENWW

# B Certificate of Volatility

Certificate of Volatility (for E77422, E77428)

ENWW 1257

Figure B-1 Certificate of Volatility (1 of 3)

| igure B-1 Certificate of Volatility (1 of 3)                                                      |                                                                 |                                                                         |                                                                                                    |                                                                                                    |
|---------------------------------------------------------------------------------------------------|-----------------------------------------------------------------|-------------------------------------------------------------------------|----------------------------------------------------------------------------------------------------|----------------------------------------------------------------------------------------------------|
|                                                                                                   |                                                                 |                                                                         | Certificate of Volatili                                                                                                    | ty                                                                                                    |
| HP Color LaserJet Managed MFP E774xxdv HP Color LaserJet Managed MFP E774xxdn  5CM77A=E 5CM78A= E |                                                                 | Number:<br>76A=E77422a<br>77A=E77422dv<br>78A= E77422dr<br>79A=E77428dn | ı                                                                                                    | Address: Hewlett Packard Company 11311 Chinden Blvd Boise, ID 83714                                        |
|                                                                                                   |                                                                 | Volat                                                                   | ile Memory                                                                                                    |                                                                                                    |
| Does the device contain vo                                                                        | latile memory                                                   |                                                                         |                                                                                                    | wer is removed)?                                                                                           |
| Yes No If Yes plea                                                                                | se describe t                                                   | he type, size, fun                                                      | ction, and steps to clear th                                                                                                    | e memory below                                                                                             |
| Type (SRAM, DRAM, etc): DDR3-DRAM                                                                 | Size:<br>HP Fornatter<br>(Obsidian II) -<br>1.25GB<br>ECB – 3GB | User Modifiabl                                                          |                                                                                                    | Steps to clear memory: When the printer is powered off the memory is erased                                |
| Type (SRAM, DRAM, etc):                                                                           | Size:                                                           | User Modifiabl                                                          |                                                                                                    | Steps to clear memory:                                                                                     |
| DIMM (Optional) 2GB                                                                               |                                                                 | ☐ Yes ■ No                                                              | <ul> <li>For JA link (supported only for dn bundle)</li> </ul>                                                                                                    | When the printer is powered off the memory is erased                                                       |
| Does the device contain no  ■ Yes □ No. If Yes place                                              |                                                                 | mory (Memory wh                                                         | latile Memory nose contents are retained ction, and steps to clear th                                                                                                    |                                                                                                    |
| Type (Flash, EEPROM, etc):                                                                        | Size:<br>64KB                                                   | User Modifiable:  Yes No                                                | Function: Store customer setting day for backup/restore                                                                                                    | Steps to clear memory:                                                                                     |
| Type (Flash, EEPROM, etc):<br>HP side: SPI Flash                                                  | Size:<br>4MB                                                    | User Modifiable:<br>Yes □No                                             | Function: Contains the boot code an factory product configuratic data required for the device to function. User modifications are limited to downloading digitally signed HP firmwar images.                                                                                                    | Steps to clear memory: There are no steps to clear on this data                                            |
| Type (Flash, EEPROM, etc): MSOK: MSOK - TPM NVRAM MSOK - EEProm MSOK - CRUM                       | Size:<br>256 KB<br>32 KB<br>120 KB                              | User Modifiable: ☐ Yes  No                                              | Function: TPM NVRAM - stores HP- signed immutable ID certificate and associated RSA key pair in locked memory. EEProm - stores device lifecycle data (e.g. device page counts), copy of device speed license, and SED (self-encrypting drive) drive lock password. CRUM - stores device pag counts, consumables information, and product serial number. | changed through the device embedded web server interface. No other data stored on the MSOK can be cleared. |

Figure B-2 Certificate of Volatility (2 of 3)

| rigare b E ec. timeate                                                                                                    | or rotation                                                                       | cy (= 0. 5)                       |                                   |                                                                                                    |                                                                                                    |
|----------------------------------------------------------------------------------------------------|-----------------------------------------------------------------------------------|-----------------------------------|-----------------------------------|----------------------------------------------------------------------------------------------------|----------------------------------------------------------------------------------------------------|
| Mass Storage                                                                                                    |                                                                                   |                                   |                                   |                                                                                                    |                                                                                                    |
| Does the device contain mass storage memory (Hard Disk Drive, Tape Backup)?                                                                          |                                                                                   |                                   |                                   |                                                                                                    |                                                                                                    |
| Yes No If Yes ple                                                                                                    | ase describ                                                                       | e the type, size, f               | uncti                             | on, and steps to clear the m                                                                                                    | emory below                                                                                                    |
| Type (HDD, Tape, etc.):<br>1 – EMMC card                                                                                                    | Size:<br>HP<br>Formatter<br>(Obsidian<br>II) –<br>16GB<br>(Card)<br>ECB –<br>16GB | User Modifiable:  Yes ☐ No        | Sto<br>app<br>firm<br>data<br>for | ction: res customer data, OS, slications, digitally signed liware images, persistent a, and temporary data used processing and system ctions.                             | Steps to clear memory:  1. Secure Fast Erase – Changes the encryption keys rendering all data in the customer partition unreadable.  2. Power Cycle of the printer – Deletes all customer data stored in the customer partition.                                                                                                    |
| Type (HDD, Tape, etc.):                                                                                                    | Size:                                                                             | User<br>Modifiable:<br>☐ Yes ☐ No | Fun                               | action:                                                                                                    | Steps to clear memory:                                                                                                    |
|                                                                                                    |                                                                                   |                                   |                                   |                                                                                                    |                                                                                                    |
|                                                                                                    |                                                                                   | Optiona                           | al Ma                             | ass Storage                                                                                                    |                                                                                                    |
| Does the device contain ma                                                                                                    |                                                                                   |                                   |                                   |                                                                                                    |                                                                                                    |
|                                                                                                    |                                                                                   |                                   |                                   | on, and steps to clear the m                                                                                                    |                                                                                                    |
| Type (HDD, Tape, etc.): 2 - optional Hard drives 1 - Optional ECB HDD 500 GB SED Encrypted HDD 2 - Optional HP Formatter HDD 50 GB SED Encrypted HDD | 500 G                                                                             |                                   |                                   | Function: Stores customer data, OS, applications, digitally signed firmware images, persistent data, and temporary data used for processing and system functions.         | Steps to clear memory:  1. Secure Storage Erase – Areas temporary files and job data by overwriting information overwriting information one or three times.  2. Secure Disk Erase – Erases files when jobs finish processing by overwriting them one or three times.  3. Secure File Erase – Erases files when jobs finish processing by overwriting them one or three times.                                                           |
|                                                                                                    |                                                                                   |                                   |                                   |                                                                                                    |                                                                                                    |
|                                                                                                    |                                                                                   |                                   |                                   | ass Storage                                                                                                    |                                                                                                    |
| Does the device contain ma                                                                                                    |                                                                                   |                                   |                                   | rive, Tape Backup)?<br>on, and steps to clear the m                                                                                                    | omony holow                                                                                                    |
| Type (HDD, Tape, etc.):                                                                                                    | Size:                                                                             | User Modifia                      |                                   | Function:                                                                                                    | Steps to clear memory:                                                                                                    |
| Optional Formatter HDD 50<br>GB FIPS Encrypted HDD                                                                                                   |                                                                                   |                                   |                                   | Stores customer data,<br>OS, applications,<br>digitally signed firmware<br>images, persistent data,<br>and temporary data<br>used for processing and<br>system functions. | Frase and Unlock Encrypted Disk – This changes the Encryption keys rendering all data unreadable.     Secure Storage Erase – Areas temporary files and job data by overwriting information overwriting information overwriting information one or three times.     Secure Disk Erase – Erases files when jobs finish processing 4. Secure File Erase – Erases files when jobs finish processing by overwriting them one or three times. |

#### Figure B-3 Certificate of Volatility (3 of 3)

| rigure B-3 Certificate of                                   | volatility (3 OF 3)                                            |                                                                        |                                                            |
|-------------------------------------------------------------|----------------------------------------------------------------|------------------------------------------------------------------------|------------------------------------------------------------|
|                                                             | US                                                             | SB                                                                     |                                                            |
| Does the item accept USB inp Yes ☐ No If Yes please         |                                                                | .e Print Jobs, device firmware u                                       | pdates, scan upload)?                                      |
|                                                             |                                                                | oplication loading. USB ports c                                        | an be disabled.                                            |
|                                                             | upload be sent to the USB dev                                  |                                                                        |                                                            |
|                                                             | e uploaded. Print files can be p                               | rinted via a USB thumb drive.                                          |                                                            |
|                                                             |                                                                |                                                                        |                                                            |
|                                                             | RF/F                                                           | RFID                                                                   |                                                            |
| Bluetooth)  Yes No If                                       | of for receive or transmit of any of Yes please describe below | lata including remote diagnostic                                       | s. (e.g. Cellular phone,                                   |
| Purpose:                                                    |                                                                |                                                                        |                                                            |
| Frequency:                                                  |                                                                | Bandwidth:                                                             |                                                            |
| Modulation:                                                 |                                                                | Effective Radiate Power (ERP                                           | ):                                                         |
| Specifications:                                             |                                                                |                                                                        |                                                            |
|                                                             |                                                                |                                                                        |                                                            |
|                                                             | Other Transmiss                                                | sion Capabilities                                                      |                                                            |
|                                                             |                                                                | ess to transmit or receive any del connections)? Yes \( \square\) No I |                                                            |
| Purpose: WiFi Direct Print                                  |                                                                | <u> </u>                                                               |                                                            |
| Frequency: 2.4 GHz, 5GHz                                    |                                                                | Bandwidth:                                                             |                                                            |
|                                                             |                                                                | 2401 - 2495 MHz; depending a 2.4GHz band.                              | on selected channel in                                     |
|                                                             |                                                                | 5180 - 5825 MHz; depending                                             | on selected channel in 5GHz                                |
|                                                             |                                                                | band.                                                                  |                                                            |
| Modulation:                                                 |                                                                | Effective Radiate Power (ERP                                           | ):                                                         |
| Specifications: 802.11 b/g/n                                |                                                                |                                                                        |                                                            |
| -                                                           |                                                                |                                                                        |                                                            |
|                                                             | Other Transmiss                                                | sion Capabilities                                                      |                                                            |
| Does the device employ any of other than standard hard wire | ther methods of non-wired acce                                 | ess to transmit or receive any del connections)?   Yes  No I           | ata whatsoever (e.g. anything f Yes please describe below: |
| Purpose:                                                    |                                                                | ,                                                                      |                                                            |
| Frequency:                                                  |                                                                | Bandwidth:                                                             |                                                            |
| Modulation:                                                 |                                                                | Effective Radiate Power (ERP                                           | ):                                                         |
| Specifications:                                             |                                                                | ·                                                                      |                                                            |
|                                                             |                                                                |                                                                        |                                                            |
|                                                             | Other Ca                                                       | pabilities                                                             |                                                            |
| Does the device employ any o                                |                                                                | s such as a Modem to transmit                                          | or receive any data                                        |
|                                                             | If Yes please describe below:                                  |                                                                        | •                                                          |
| Purpose:                                                    |                                                                |                                                                        |                                                            |
| Specifications:                                             |                                                                |                                                                        |                                                            |
|                                                             |                                                                |                                                                        |                                                            |
|                                                             | Author In                                                      | formation                                                              |                                                            |
| Name                                                        | Title                                                          | Email                                                                  | Business Unit                                              |
| Mast John                                                   | Technical Marketing Engineer                                   |                                                                        | IPG                                                        |
| Jaeseung Jang                                               | Technical Marketing Engineer                                   |                                                                        | IPG                                                        |
|                                                             | Date Prepare                                                   | d: 1/30/2019                                                           |                                                            |

Certificate of Volatility (for E78223, E78228)

Figure B-4 Certificate of Volatility (1 of 3)

| Hewlett-Packard Certificate of Volatility                                                    |                                                                 |                                                                  |                                                                                                    |                                                                              |  |
|----------------------------------------------------------------------------------------------|-----------------------------------------------------------------|------------------------------------------------------------------|----------------------------------------------------------------------------------------------------|------------------------------------------------------------------------------|--|
| Model:<br>HP Color LaserJet Manag<br>MFP E782xxdv<br>HP Color LaserJet Manag<br>MFP E782xxdn | ged 8GS<br>ged 8GS                                              | Part Number:  8GS13A= E78223dv  8GS14A=E78223dn  8GS15A=E78228dn |                                                                                                    | Address:<br>Hewlett Packard Company<br>11311 Chinden Blvd<br>Boise, ID 83714 |  |
|                                                                                              |                                                                 |                                                                  |                                                                                                    |                                                                              |  |
|                                                                                              |                                                                 |                                                                  | ile Memory                                                                                                    |                                                                              |  |
| Does the device contain vo                                                                   |                                                                 |                                                                  | contents are lost when pow<br>ction, and steps to clear the                                                                                                    |                                                                              |  |
| Type (SRAM, DRAM, etc): DDR3-DRAM                                                            | Size:<br>HP Fornatter<br>(Obsidian II) -<br>1.25GB<br>ECB – 3GB | User Modifiabl                                                   | e: Function:                                                                                                    | Steps to clear memory: When the printer is powered off the memory is erased  |  |
| Type (SRAM, DRAM, etc):<br>DIMM (Optional)                                                   | Size:<br>2GB                                                    | User Modifiabl                                                   |                                                                                                    | Steps to clear memory:                                                       |  |
|                                                                                              |                                                                 |                                                                  |                                                                                                    |                                                                              |  |
|                                                                                              | 1 49                                                            |                                                                  | latile Memory                                                                                                    |                                                                              |  |
| Does the device contain no                                                                   |                                                                 |                                                                  | nose contents are retained<br>ction, and steps to clear the                                                                                                    |                                                                              |  |
| Type (Flash, EEPROM, etc): IOD EEPROM                                                        |                                                                 | User Modifiable:  Yes No                                         | Function:                                                                                                    | Steps to clear memory:                                                       |  |
| Type (Flash, EEPROM, etc):<br>HP side: SPI Flash                                             | Size:<br>4MB                                                    | User Modifiable:<br>■ Yes □No                                    | Function: Contains the boot code and factory product configuration data required for the device to function. User modifications are limited to downloading digitally signed HP firmwar images.                                                                                                    | on this data                                                                 |  |
| Type (Flash, EEPROM, etc):<br>MSOK:<br>MSOK - TPM NVRAM<br>MSOK - EEProm<br>MSOK - CRUM      | Size:<br>256 KB<br>32 KB<br>120 KB                              | User Modifiable:  Yes No                                         | Function:  signed immutable ID certificate and associated RSA key pair in locked memory. EEProm - stores device lifecycle data (e.g. device page counts), copy of device speed license, and SED (self-encrypting drive) drive lock password. CRUM - stores device page counts, consumables information, device speed information, and product |                                                                              |  |

| rigule b-5 Certificate of                                                                                                    | igure B-5 Certificate of Volatility (2 of 3) |                         |                                      |                                                                                                    |                                                                                                    |  |
|----------------------------------------------------------------------------------------------------|----------------------------------------------|-------------------------|--------------------------------------|----------------------------------------------------------------------------------------------------|----------------------------------------------------------------------------------------------------|--|
| Mass Storage                                                                                                    |                                              |                         |                                      |                                                                                                    |                                                                                                    |  |
| Does the device contain mass storage memory (Hard Disk Drive, Tape Backup)?  Yes No If Yes please describe the type, size, function, and steps to clear the memory below |                                              |                         |                                      |                                                                                                    |                                                                                                    |  |
| Type (HDD, Tape, etc.):  1 – EMMC card  HI Fc (C) II)                                                                                                    | ize: User P prmatter Obsidian                | Modifiable:<br>∕es      | Stor<br>app<br>firm<br>data<br>for p | ction: res customer data, OS, lications, digitally signed ware images, persistent a, and temporary data used processing and system ctions.                        | Steps to clear memory:  1. Secure Fast Erase – Changes the encryption keys rendering all data in the customer partition unreadable.  2. Power Cycle of the printer – Deletes all customer data stored in the customer partition.                                                                                                    |  |
| Type (HDD, Tape, etc.): Si                                                                                                    |                                              | r<br>lifiable:<br>∕es   | Fun                                  | action:                                                                                                    | Steps to clear memory:                                                                                                    |  |
|                                                                                                    |                                              | Ontions                 | 1 N //                               | ass Storage                                                                                                    |                                                                                                    |  |
| Does the device contain mass                                                                                                    | s storage mem                                | nory (Hard Di           | sk D                                 | rive. Tape Backup)?                                                                                                    |                                                                                                    |  |
| Yes No If Yes please                                                                                                    |                                              | type, size, fu          | uncti                                | on, and steps to clear the me                                                                                                    | emory below                                                                                                    |  |
| Type (HDD, Tape, etc.): Optional ECB HDD SED Encrypted HDD                                                                                                    | Size: 500 GB                                 | User Modifia  Yes □ I   |                                      | Function: Stores customer data, OS, applications, digitally signed firmware images, persistent data, and temporary data used for processing and system functions. | Steps to clear memory:  1. Secure Storage Erase – Areas temporary files and job data by overwriting information overwriting information one or three times.  2. Secure Disk Erase – Erases files when jobs finish processing by overwriting them one or three times.  3. Secure File Erase – Erases files when jobs finish processing by overwriting them one or three times. |  |
|                                                                                                    |                                              | Ontions                 | 1 1 1 1                              | ana Ctaraga                                                                                                    |                                                                                                    |  |
| Does the device contain mass                                                                                                    | s storage men                                | optiona<br>ory (Hard Di | al IVI<br>sk D                       | ass Storage                                                                                                    |                                                                                                    |  |
| Yes No If Yes please                                                                                                    |                                              | type, size, fu          | uncti                                | on, and steps to clear the m                                                                                                    |                                                                                                    |  |
| Type (HDD, Tape, etc.):<br>Optional Formatter HDD<br>FIPS Encrypted HDD                                                                                                  | Size:<br>500GB                               | User Modifia Yes 1      | ble:                                 | Function: Stores customer data, OS, applications, digitally signed firmware                                                                                       | Steps to clear memory:  1. Erase and Unlock Encrypted Disk – This changes the Encryption keys rendering all data unreadable.                                                                                                    |  |
| Optional Formatter HDD<br>TAA Secure Encrypted HDD<br>(Available AMS only)                                                                                               | 500GB                                        |                         |                                      | images, persistent data,<br>and temporary data<br>used for processing and<br>system functions.                                                                    | Secure Storage Erase – Areas temporary files and job data by overwriting information overwriting information one or three times.     Secure Disk Erase – Erases files when jobs finish processing     Secure File Erase – Erases files when jobs finish processing by overwriting them one or three times.                                                                    |  |

#### Figure B-6 Certificate of Volatility (3 of 3)

| rigule b-0 certificate of                                                                                                    | volatility (5 of 5)                                              |                                         |                                |
|----------------------------------------------------------------------------------------------------|------------------------------------------------------------------|-----------------------------------------|--------------------------------|
|                                                                                                    | U                                                                | SB                                      |                                |
| Does the item accept USB input and if so, for what purpose (i.e Print Jobs, device firmware updates, scan upload)?  ■ Yes □ No If Yes please describe below |                                                                  |                                         |                                |
|                                                                                                    | firmware upgrades, 3rd party a                                   | pplication loading. USB ports of        | can be disabled.               |
|                                                                                                    | upload be sent to the USB dev                                    |                                         |                                |
|                                                                                                    | e uploaded. Print files can be p                                 | rinted via a USB thumb drive.           |                                |
|                                                                                                    |                                                                  |                                         |                                |
|                                                                                                    | * *** ***                                                        | RFID                                    |                                |
| Bluetooth)  Yes No If                                                                                                    | O for receive or transmit of any of<br>Yes please describe below | data including remote diagnosti         | cs. (e.g. Cellular phone,      |
| Purpose:                                                                                                    |                                                                  | T =                                     |                                |
| Frequency:                                                                                                    |                                                                  | Bandwidth:                              |                                |
| Modulation:                                                                                                    |                                                                  | Effective Radiate Power (ERF            | 2):                            |
| Specifications:                                                                                                    |                                                                  |                                         |                                |
|                                                                                                    |                                                                  |                                         |                                |
|                                                                                                    | Other Transmis                                                   | sion Capabilities                       |                                |
|                                                                                                    | other methods of non-wired acc                                   |                                         |                                |
| Purpose: WiFi Direct Print                                                                                                    | , ,                                                              | , <u> </u>                              | -                              |
| Frequency: 2.4 GHz, 5GHz                                                                                                    |                                                                  | Bandwidth:                              |                                |
|                                                                                                    |                                                                  | 2401 - 2495 MHz; depending 2.4GHz band. | on selected channel in         |
|                                                                                                    |                                                                  | 5180 - 5825 MHz; depending on           | selected channel in 5GHz band. |
| Modulation:                                                                                                    |                                                                  | Effective Radiate Power (ERF            | ?):                            |
| Specifications: 802.11 b/g/n                                                                                                    |                                                                  |                                         |                                |
|                                                                                                    |                                                                  |                                         |                                |
|                                                                                                    | Other Transmis                                                   | sion Capabilities                       |                                |
| Does the device employ any o                                                                                                    | other methods of non-wired acc                                   |                                         | data whatsoever (e.g. anything |
|                                                                                                    | d TCP/IP, direct USB, or paralle                                 |                                         |                                |
| Purpose:                                                                                                    | •                                                                | ·                                       |                                |
| Frequency:                                                                                                    |                                                                  | Bandwidth:                              |                                |
| Modulation:                                                                                                    |                                                                  | Effective Radiate Power (ERF            | P):                            |
| Specifications:                                                                                                    |                                                                  |                                         |                                |
|                                                                                                    |                                                                  |                                         |                                |
|                                                                                                    | Other Ca                                                         | apabilities                             |                                |
| Does the device employ any o                                                                                                    | other method of communication                                    |                                         | or receive any data            |
| whatsoever? Yes No                                                                                                    | o If Yes please describe below                                   |                                         |                                |
| Purpose:                                                                                                    |                                                                  |                                         |                                |
| Specifications:                                                                                                    |                                                                  |                                         |                                |
|                                                                                                    | Author In                                                        | formation                               |                                |
| Name                                                                                                    | Title                                                            | Email                                   | Business Unit                  |
| Jaeseung Jang                                                                                                    | Technical Marketing Engineer                                     |                                         | IPG                            |
| LEE, JAESUNG                                                                                                    | HW Asset Engineer                                                | jaesung.lee@hp.com                      | IPG                            |
|                                                                                                    | Date Prepare                                                     | ed: 3/30/2020                           |                                |
|                                                                                                    |                                                                  |                                         |                                |

# C Service parts changes For Environmental Protection Agency 3.0 Compliant Products

Learn about service part changes for EPA compliance.

HP is introducing A3 Laser Jet MFPs to meet the new Environmental Protection Agency (EPA) 3.0 Compliance standards. A few service parts are changing even though their appearance and ways of replacing them are almost the same as before. These new regulations are primarily concerned with lower power consumption which the parts affected contribute to. All Items listed in this document are service parts being changed for these EPA 3.0 Compliant products.

Theses EPA 3.0 compliant devices will begin manufacturing in Spring 2020 and will not have new product numbers. Identification of these products will be accomplished by a specific character in their serial numbers.

#### Printer service parts affected

- Formatter
- FDB (Fuser Drive Board)
- Fuser unit

#### Printer service parts affected

- HP Color LaserJet Managed MFP **E77822dn / E77825dn /** E77830dn
- HP Color LaserJet Managed Flow MFP E77822z / E77825z / E77830z
- HP Color LaserJet Managed MFP **E77422a / E77422dv / E77422dn** / E77428dn
- HP LaserJet Managed MFP E72525dn / E72530dn / E72535dn
- HP LaserJet Managed Flow MFP E72525z / E72530z / E72535z
- HP LaserJet Managed MFP **E72425a / E72425dv / E72425dn** / E72430dn

\* Parts referenced in this doc are also compatible with the SKU's above. However, installation of these parts in the SKU's in **BOLD** will not make them EPA 3.0 compliant. Only SKU's identified by a specific character in their serial number are EPA 3.0 compliant.

#### Table C-1 E77822z/E77825z/E77830z (color printers)

| ltem | Description    |
|------|----------------|
| 1    | Formatter Rock |

ENWW 1265

Table C-1 E77822z/E77825z/E77830z (color printers) (continued)

| Item | Description |
|------|-------------|
| 2    | FDB V1      |
| 3    | FDB V2      |

#### Table C-2 E77822dn/E77825dn/E77830dn (color printers)

| Item | Description          |
|------|----------------------|
| 1    | Formatter Obisidian1 |
| 2    | FDB V1               |
| 3    | FDB V2               |

#### Table C-3 E77422a/E77428dv/E77422dn/E77428dn (color printers)

| Item | Description          |
|------|----------------------|
| 1    | Formatter Obisidian2 |
| 2    | FDB V1               |
| 3    | FDB V2               |

#### Table C-4 E72525z/E72530z/E72535z (mono printers)

| Item | Description    |
|------|----------------|
| 1    | Formatter Rock |
| 2    | FDB V1         |
| 3    | FDB V2         |
| 4    | Fuser V1       |
| 5    | Fuser V2       |

#### Table C-5 E72525dn/E72530dn/E72535dn (mono printers)

| Item | Description          |
|------|----------------------|
| 1    | Formatter Obisidian1 |
| 2    | FDB V1               |
| 3    | FDB V2               |
| 4    | Fuser V1             |
| 5    | Fuser V2             |

Table C-6 E72425a/E72425dv/E72425dnE72430dn (mono printers)

| Item | Description          |
|------|----------------------|
| 1    | Formatter Obisidian2 |
| 2    | FDB V1               |
| 3    | FDB V2               |
| 4    | Fuser V1             |
| 5    | Fuser V2             |

#### Table C-7 Foramtter type 1/2/3

| No | Legacy part<br>number | EPA 3.0<br>compliant<br>product | Common | Part name | Description  | Remark                |
|----|-----------------------|---------------------------------|--------|-----------|--------------|-----------------------|
| 1  | JC92-03070A           | Y3K99-60005                     | New    | Formatter | Rock PCA     | Formatter_Rock        |
| 1  | JC92-03005A           | X3A92-60006                     | New    | Formatter | Obsidian PCA | Formatter_Obisid ian1 |
| 1  | JC92-03036A           | X3A92-60007                     | New    | Formatter | Obsidian PCA | Formatter_Obisid ian2 |

#### Table C-8 FDB V1/V2

| No | Legacy part<br>number | EPA 3.0<br>compliant<br>product | Common | Part name | Description | Remark |
|----|-----------------------|---------------------------------|--------|-----------|-------------|--------|
| 2  | JC44-00210E           | 8GR94-60001                     | New    | FDB       | 110V(V1)    | FDB V1 |
| 3  | JC44-00211E           | 8GR94-60002                     | New    | FDB       | 220V(V2)    | FDB V1 |

#### Table C-9 Fuser V1/V2

| No | Legacy part<br>number | EPA 3.0<br>compliant<br>product | Common | Part name | Description | Remark   |
|----|-----------------------|---------------------------------|--------|-----------|-------------|----------|
| 4  | JC82-00479A           | X3A65-61001                     | New    | Fuser     | 110V(V1)    | Fuser V1 |
| 5  | JC82-00481A           | X3A65-61002                     | New    | Fuser     | 220V(V2)    | Fuser V1 |

#### **Notes**

- Service parts referenced above for legacy products (Gemstone 1.0/1.1)) and EPA 3.0 Compliant products
  are forward and backward compatible. However, Hp does not recommend installing old service parts which
  do not meet EPA 3.0 Compliance in EPA 3.0 Compliant products. This is to ensure these products remain
  EPA 3.0 compliant after field service.
- If an EPA 3.0 Compliant FUSER is installed in any printer, that unit needs to have firmware upgraded to the latest level to function properly, especially those with a B or C in 3rd digit of serial number (SN).

ENWW 1267

• EPA 3.0 Compliant products will be identified as indicated below: 3rd digit will be shown as "D" from "B" or "C".

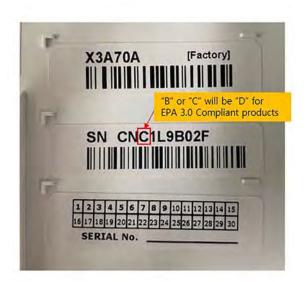

# Index

| A Accessories part numbers 24 acoustic specifications 16 ADF 674 whole unit 397 ADF glass 66 after-service checklist 685, 730 APS sensor 390 Automatic document feed drive assembly 73 Automatic Document Feeder 674, 675 Automatic document feeder (ADF) 69 Automatic document feeder exit drive | Color plane registration assembly frame main 285 consumable life 20 control panel 297, 305 Backup/Restore menu 500, 564 Calibrate/Cleaning menu 500, 564 Copy menu (MFP only) 500, 543 Fax menu (fax models only) 500, 556 locating 2 locating features 2, 7 Print menu 500, 559 Reports menu 500 Scan menu (MFP only) 500, 547 | definitions glossary 1253 Delivery system 27 Developer unit 38 developer unit remove 164 replace 164 diagrams covers-inner finisher 736 ejector unit-inner finisher 748 inner finisher 734 paper support unit-inner finisher 740 sensor, motor, and roller-inner finisher 738 |
|----------------------------------------------------------------------------------------------------|----------------------------------------------------------------------------------------------------|----------------------------------------------------------------------------------------------------|
| assembly 73<br>Automatic doocument feeder                                                                                                    | Settings menu 500, 501<br>Supplies menu 500, 559                                                                                                    | stapler unit-inner finisher 746<br>tamper unit-inner finisher 742,                                                                                                    |
| registration drive assembly 72                                                                                                    | Trays menu 500, 560<br>troubleshooting menu 500, 560<br>USB Firmware Upgrade menu                                                                                                    | 744<br>diverter unit 702<br>document conventions v                                                                                                    |
| bin, output<br>locating 2                                                                                                    | 500, 564, 565<br>control panel menus 500<br>control panel message document                                                                                                    | document feeder<br>jams 571<br>locating 2                                                                                                    |
|                                                                                                    | WISE, search 452                                                                                                    | Document lid assembly 423                                                                                                    |
| Calibrate/Cleaning menu, control panel 500, 564                                                                                                    | conventions, document v<br>Copy menu (MFP only), control                                                                                                    | documentation, printer error codes and messages                                                                                                    |
| Cassette 31                                                                                                    | panel 500, 543                                                                                                    | WISE 454                                                                                                    |
| cautions v                                                                                                    | Cover open sensor #1 66                                                                                                    | Drive motor 65                                                                                                    |
| Certificate of Volatility 1257, 1260                                                                                                    | Cover open sensor #2 66                                                                                                    | Drive motors 52                                                                                                    |
| Channel partners WISE 95                                                                                                    | Covers 750                                                                                                    | Drive system 52                                                                                                    |
| Charge coupled device (CCD) 59                                                                                                    | CPMD<br>error codes 452                                                                                                    | drum 159<br>Drum drive 37                                                                                                    |
| checklists                                                                                                    | CPMP                                                                                                    | Dual cassette feeder 88, 680                                                                                                    |
| after-service 685, 730                                                                                                    | WISE 454                                                                                                    | dual cassette feeder (DCF) 438                                                                                                    |
| preservice 685, 730                                                                                                    | CPR 285                                                                                                    | motor 442                                                                                                    |
| cleaning page 500, 564                                                                                                    | D                                                                                                    | PCA 441                                                                                                    |
| Color Plane Registration (CPR) assembly 662                                                                                                    | D<br>DCF 680                                                                                                    | pickup motor 445<br>pickup units 446                                                                                                    |
|                                                                                                    | 2 5. 000                                                                                                    | pickup uriits 440                                                                                                    |

ENWW Index 1269

| rear cover 438                      | Feed sensor 662                                            | Fuser unit drive 44                   |
|-------------------------------------|------------------------------------------------------------|---------------------------------------|
| right door 439                      | feed sensor 1 232                                          | Fuser unit temperature control 44     |
| duplex sensor 349                   | Feed sensor 1, empty sensor 1, and lift sensor 1 (DCF) 682 | G                                     |
| E                                   | Feed sensor 2, empty sensor 2, and lift                    | General Settings menu, control        |
| easy-access USB port                | sensor 2 for tray 5 (DCF) 682                              | panel 500, 501                        |
| locating 2                          | Feed system 27                                             | glossary                              |
| ECB 76                              | feed unit                                                  | terms and definitions 1253            |
| ejector home sensor 1247            | feed sensor 2 236                                          |                                       |
| ejector motor 1247                  | finisher docking sensor 1237                               | H                                     |
| Ejector unit 1043                   | finisher system 692                                        | Half rate (HR) carriage 59            |
| ejector unit 718                    | finisher system diagram 692                                | Half rate (HR) carriage (mirror unit) |
| electrical specifications 16        | finisher system electrical parts 692                       | 63                                    |
| electrostatic discharge 98          | finisher system paper path 692                             | Hard Disk Drive 425                   |
| electrostatic discharge (ESD) 685,  | finisher system PBA connection 692                         | hardware integration pocket (HIP)     |
| 730                                 | finisher system sectional view 692                         | locating 2                            |
| empty level sensor 247              | Firmware upgrades 637                                      | HDD 425                               |
| end fence sensor 1245               | Flatbed glass 65                                           | Help button                           |
| End fence unit 1108                 | Flatbed scanner system 59                                  | locating 2, 7                         |
| end fence unit 714                  | Formatter 80, 644                                          | Hi-Speed USB 2.0 printing port        |
| Engine controller board 76          | formatter 107                                              | locating 2, 5                         |
| entrance motor 1238, 1239           | locating 2,5                                               | High Voltage Power Supply 646         |
| Entrance unit 773                   | front cover                                                | high voltage power supply 156         |
| entrance unit 701                   | open switch 257                                            | High-voltage power supply (HVPS)      |
| Eraser PCA 85                       | front cover open switch 257                                | PCA 84                                |
| error codes 452                     | front cover switch 1251                                    | Home button                           |
| CPMD 452                            | front door                                                 | locating 2, 7                         |
| ESD electrostatic discharge (ESD)   | locating 2                                                 | Home sensor 66                        |
| 685, 730                            | Front frame 660                                            | HP internal users                     |
| Ethernet (RJ-45)                    | Front tamper 911                                           | WISE 95                               |
| locating 2, 5                       | front tamper motor 1243                                    | Humidity & Encoder sensor 297, 305    |
| event log                           | front tamper sensor 1243                                   | HVPS 156, 646                         |
| error codes 452                     | front view 686                                             | 5                                     |
| Exit assembly 649                   | Full rate (FR) carriage 59                                 | 1                                     |
| Exit drive 56                       | Fuser 43                                                   | Image transfer belt (ITB) assembly    |
| exit drive unit 179                 | fuser 119                                                  | 676                                   |
| exit sensor 1240                    | duct fan 213                                               | Image transfer belt (ITB) drive 41    |
| Exit unit 788                       | jams 575                                                   | Image Transfer Belt (ITB) Unit 40     |
| exit unit 704                       | out sensor 336                                             | Image transfer belt (ITB) Unit 40     |
| exit drift 704                      | Fuser & Exit drive assembly 179,                           | imaging drum                          |
| F                                   | 652                                                        | remove 159                            |
| Fax menu (fax models only), control | Fuser assembly 664                                         | replace 159                           |
| panel 500, 556                      | Fuser drive 56                                             | Imaging unit 37, 64                   |
| fax port                            | Fuser Drive Board 645                                      | inner finisher                        |
| locating 2                          |                                                            | block diagram 685                     |
| FDB 140, 645                        | Fuser drive board 140 Fuser drive board (FDB) 83           | ejector & paper support               |
| Feed drive 55                       | fuser drive board (FDB) 83                                 | assembly 1043                         |
| feed drive 33<br>feed roller 244    | fuser duct fan 213                                         | ejector assembly 733, 1084            |
| MP 319                              |                                                            | ejector motor 733                     |
| multipurpose 319                    | fuser out sensor 336<br>fuser unit 119                     | ejector motor assembly 1062           |
| mattipal pose 313                   | TUSET UTILL TIS                                            | end fence home 733                    |
|                                     |                                                            |                                       |

1270 Index ENWW

| end fence sensor 1108                            | punch waste full 733                 | Laser synchronizing detectors 47, 48 |
|--------------------------------------------------|--------------------------------------|--------------------------------------|
| entrance motor 733, 778                          | punch waste full sensor 1226         | local area network (LAN)             |
| entrance sensor 733, 773                         | rear cover 752                       | locating 2, 5                        |
| exir roller 733                                  | rear paper support 733, 827          | loop sensor 349                      |
| exit motor 733, 796                              | rear tamper 964, 981                 | Low Voltage Power Supply 645         |
| exit roller 798                                  | rear tamper motor 998                | Low voltage power supply 81          |
| exit sensor 733, 788                             | sensor 733                           | LSU 46, 646                          |
| front cover 750                                  | stacker lower limit switch 733       | LVPS 81, 645                         |
| front paper support 733, 806                     | stacker motor 733                    | board 137                            |
| front tamper 911                                 | stapler 733, 1017                    | fan 134                              |
| front tamper 511<br>front tamper home sensor 928 | stapler position motor 1033          | LVPS board 137                       |
| front tamper motor 945                           | stapler position rensor 733,         | EVI 3 board 137                      |
| left cover 762                                   | 1021                                 | M                                    |
| main paddle 733, 889                             | sub paddle unit 905                  | Main board 76                        |
|                                                  |                                      | Main controller 76                   |
| main paddle assembly 898                         | switch 733                           | Main drive 53                        |
| main paddle home sensor 892                      | top cover 757                        | main drive 202                       |
| main paddle motor 895                            | inner finisher diagrams 733          |                                      |
| middle cover 754                                 | inner finisher parts 733             | Main drive assembly 202, 650         |
| motor 733                                        | Inner finisher PCA 1236              | maintenance life 20                  |
| output tray 1118                                 | inner finisher PCA 726               | menus, control panel                 |
| output tray lower limit switch                   | inner finisher remove and replace    | Calibrate/Cleaning 500, 564          |
| 1133                                             | 733                                  | Copy (MFP only) 500, 543             |
| output tray motor 1166                           | inner finisher specification 687     | Fax (fax models only) 500, 556       |
| output tray motor assembly                       | interface ports                      | General Settings 500, 501            |
| 1145                                             | locating 2, 5                        | Manage Trays 500, 560                |
| output tray motor sensor 1155                    | intermediate transfer belt 125       | Print 500, 559                       |
| output tray top of stack sensor                  | cleaner 122                          | Reports 500                          |
| 1124                                             | interpret control-panel messages and | Scan (MFP only) 500, 547             |
| paper holding 1178                               | event log entries 685, 1235          | Supplies 500, 559                    |
| paper holding sensor 1190                        | ITB 125                              | MP drive 187                         |
| paper holding solenoid 733,                      | cleaner 122                          | MP drive unit 187                    |
| 1202                                             |                                      | MP unit 322                          |
| paper support 733                                | J                                    | multipurpose drive unit 187          |
| paper support home sensor 733,                   | jams                                 | multipurpose unit 322                |
| 847                                              | document feeder 571                  |                                      |
| paper support motor 869                          | fuser 575                            | N                                    |
| parts and diagrams 734                           | locations 570                        | notes v                              |
| parts and diagrams - covers 736                  | output bin 575                       |                                      |
| parts and diagrams - ejector unit                | right door 575                       | 0                                    |
| 748                                              | Tray 1 572                           | on/off button                        |
| parts and diagrams - paper                       | ,                                    | locating 2                           |
| support unit 740                                 | L                                    | operating systems, supported 13      |
| parts and diagrams - sensor,                     | LAN port                             | ordering 685, 730, 732               |
| motor, and roller 738                            | locating 2, 5                        | Original return drive 74             |
| parts and diagrams - stapler unit                | Laser scanning optical path 47       | output bin                           |
| 746                                              | Laser Scanning Unit 646              | clear jams 575                       |
| parts and diagrams - tamper                      | Laser scanning unit 46               | locating 2                           |
| unit 742, 744                                    | Laser scanning unit assembly 635     | output tray 722                      |
| PCA cover 760                                    | laser scanning unit assembly (LSU)   | output tray motor 1248               |
| punch cover 1222                                 | 46                                   | Output tray motor assembly 1145      |
| panel cover 1222                                 | -                                    | output tray motor sensor 1248        |
|                                                  |                                      |                                      |

ENWW Index 1271

| Output tray top of stack sensor 1249<br>Output tray unit 1118 | pickup roller 244<br>MP 319        | reverse roller 244<br>MP 319        |
|---------------------------------------------------------------|------------------------------------|-------------------------------------|
| ,                                                             | multipurpose 319                   | multipurpose 319                    |
| P                                                             | Pickup unit 31                     | right door 312                      |
| Paddle unit 889                                               | pickup unit 247                    | jams 575                            |
| paddle unit 708                                               | ports                              | locating 2                          |
| paper feed drive 192                                          | locating 2, 5                      | open switch 280                     |
| Paper feed drive assembly 653                                 | post-service test 99               | Right door assembly 666             |
| paper feed drive unit 192                                     | post-service tests 685, 730, 731   | Right door feed guide 669           |
| Paper handling system 27                                      | power                              | right door open switch 280          |
| Paper holding unit 1178                                       | consumption 16                     | Right door output 669               |
| paper holding unit 722                                        | power connection                   | RJ-45 port                          |
| paper jams                                                    | locating 2                         | locating 2, 5                       |
| document feeder 571                                           | Power key PCA 86                   |                                     |
| fuser 575                                                     | power switch                       | S                                   |
| locations 570                                                 | locating 2                         | scan glass 381                      |
| output bin 575                                                | pre-boot menu options 482          | Scan menu (MFP only), control panel |
| right door 575                                                | preservice checklist 685, 730      | 500, 547                            |
| Tray 1 572                                                    | Print menu, control panel 500, 559 | scanner                             |
| Paper pickup drive assembly 656                               | print quality                      | imaging unit 387                    |
| Paper size sensor 66                                          | test 685, 730, 731                 | scan glass 381                      |
| paper size sensor 278                                         | Print Test Page 500, 501           | Scanner assembly 671, 673           |
| Paper size sensor PCA 86, 278                                 | Process Cleaning Page 500, 564     | scanner imaging unit 387            |
| paper support motor 1242                                      | product number                     | Scanner lower parts 674             |
| paper support sensor 1242                                     | location 2, 5                      | serial number                       |
| Paper support unit 806                                        | Punch unit 1222                    | locating 2, 5                       |
| paper support unit 707                                        | punch unit 698                     | service and support                 |
| Parts                                                         | punch waste box sensor 1237        | WISE 95                             |
| covers-inner finisher 736                                     | Punch waste full sensor 1236       | service approach 99, 685, 730       |
| ejector unit-inner finisher 748                               | r direit waste rati serisor 1230   | Service mode 577                    |
| inner finisher 734                                            | R                                  | Shading sheet 67                    |
| paper support unit-inner finisher                             | Rear frame 660                     | Sign In button                      |
| 740                                                           | Rear paper support 827             | locating 2, 7                       |
| ssensor, motor, and roller-inner                              | Rear tamper 964                    | Sign Out button                     |
| finisher 738                                                  | rear tamper motor 1244             | locating 2, 7                       |
| stapler unit-inner finisher 746                               | rear tamper sensor 1244            | SMPS 81                             |
| tamper unit-inner finisher 742,                               | rear view 686                      | specifications                      |
| 744                                                           | Registration & Tray 1 (MP) drive   | electrical and acoustic 16          |
| parts and accessories 685, 730, 732                           | assembly 651                       | stapler position motor 1246         |
| Pick up system 27                                             | Registration (regi) unit 32        | stapler position sensor 1246        |
| pickup 244                                                    | Registration assembly 658          | Stapler unit 1017                   |
| Pickup assembly 658                                           | Registration drive 55              | stapler unit 716                    |
| Pickup drive 54                                               | registration drive 187             | Start Copy button                   |
| pickup drive 183                                              | registration drive unit 187        | locating 2                          |
| pickup drive unit 183                                         | registration unit 226              | static, precautions for 685, 730    |
| Pickup motor 1/2, feed motor, paper                           | removal and replacement inner      | supplies 685, 730, 732              |
| size sensor 1/2 and cover open                                | finisher 733                       | Supplies menu, control panel 500,   |
| sensor (DCF) 680                                              | removing parts                     | 559                                 |
|                                                               | checklists 685, 730                | supported operating systems 13      |
|                                                               | Reports menu, control panel 500    |                                     |

1272 Index ENWW

| I                                   | U                                   |
|-------------------------------------|-------------------------------------|
| Tamper unit 910                     | USB host PCA 297, 305               |
| tamper unit 711                     | USB port                            |
| TC Sensor 677                       | locating 2, 5                       |
| Temp/Humidity sensor 646, 647       | Use Requested Tray 500, 501         |
| terms                               |                                     |
| glossary 1253                       | W                                   |
| test                                | Walkup USB PCA 86                   |
| post-service 99                     | warnings v                          |
| tests                               | Waste sensor PCA 85                 |
| post-service 685, 730, 731          | Web-based Interactive Search Engine |
|                                     | (WISE)                              |
| print-quality 685, 730, 731         | HP internal users and Channel       |
| Timing belt 66                      |                                     |
| tips v                              | partners 95                         |
| toner                               | Wire driving 64, 67                 |
| collection unit drive 208           | WISE                                |
| Toner cartridge 676                 | CPMD 454                            |
| Toner collection unit drive 57      | HP internal users and Channel       |
| toner collection unit drive 208     | partners 95                         |
| Toner crum & Eraser sensor 678      | Wise                                |
| Toner CRUM joint PCA 85             | control panel message               |
| toner supply 194                    | document 452                        |
| Toner supply drive 58               |                                     |
| toner supply drive 194              |                                     |
| Toner supply drive assembly 654     |                                     |
| toner supply drive unit 194         |                                     |
| toner-collection unit               |                                     |
| locating 2                          |                                     |
| top cover switch 1250               |                                     |
| touchscreen                         |                                     |
| locating features 2, 7              |                                     |
| transfer belt 125                   |                                     |
| cleaner 122                         |                                     |
| transfer roller 347                 |                                     |
| Tray 1                              |                                     |
| jams 572                            |                                     |
| locating 2                          |                                     |
| Tray 1 (MP) assembly 668            |                                     |
| •                                   |                                     |
| -,                                  |                                     |
| Tray 2                              |                                     |
| locating 2                          |                                     |
| Tray 3                              |                                     |
| locating 2                          |                                     |
| tray selection - use requested tray |                                     |
| 500, 501<br>Tuesda delica - 55      |                                     |
| Tray1 drive 55                      |                                     |
| trays                               |                                     |
| locating 2                          |                                     |
| Trays menu, control panel 500, 560  |                                     |

ENWW Index 1273

1274 Index ENWW